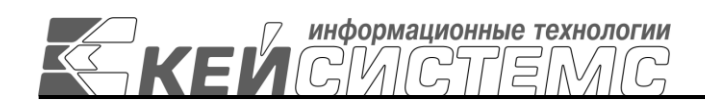

Подп и дата

Инв.N дубл

Взам.инв.N

Подп и дата

Инв.N подл

УТВЕРЖДАЮ Генеральный директор ООО «Кейсистемс» \_\_\_\_\_\_\_\_\_\_\_\_\_\_\_\_\_ А. А. Матросов  $\overline{\begin{array}{ccc} \hline \hline \hline \hline \hline \hline \hline \hline \end{array}}$  2018 г.

# **ПРОГРАММНЫЙ КОМПЛЕКС «WEB – ТОРГИ-КС»**

ВЕРСИЯ 18.2.9 [18.02.09] СБОРКА 6251

Руководство пользователя

# Администрирование программного комплекса

# **ЛИСТ УТВЕРЖДЕНИЯ**

Р.КС. 01130-29 34 00-ЛУ

СОГЛАСОВАНО Заместитель генерального директора ООО «Кейсистемс» О. С. Семенов

« $\rightarrow$  2018 г.

Руководитель ДИРиГЗ

\_\_\_\_\_\_\_\_\_\_\_\_\_\_\_\_\_ В. Г. Димитриев  $\frac{1}{2018}$   $\frac{1}{2018}$   $\frac{1}{2018}$ 

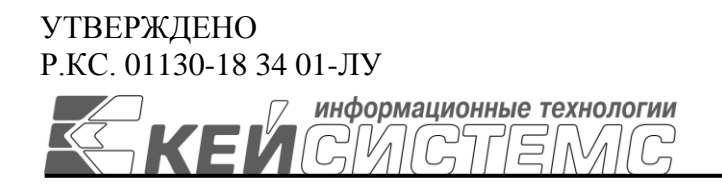

# **ПРОГРАММНЫЙ КОМПЛЕКС «WEB – ТОРГИ-КС»**

ВЕРСИЯ 18.2.9 [18.02.09] СБОРКА 6251

# Руководство пользователя

# Администрирование программного комплекса

Р.КС. 01130-29 34 00-ЛУ

Листов 211

# **АННОТАЦИЯ**

Настоящий документ является частью руководство пользователя программного комплекса «WEB-Торги-КС» версии 18.02.09 и содержит описание операций по администрированию программного комплекса.

Руководство состоит из двух разделов:

- Описание операций.
- Нестандартные ситуации.

Раздел *[«ОПИСАНИЕ ОПЕРАЦИЙ»](#page-7-0)* содержит описание всех выполняемых функций, задач, описание операций технологического процесса обработки данных, необходимых для их выполнения.

# СОДЕРЖАНИЕ

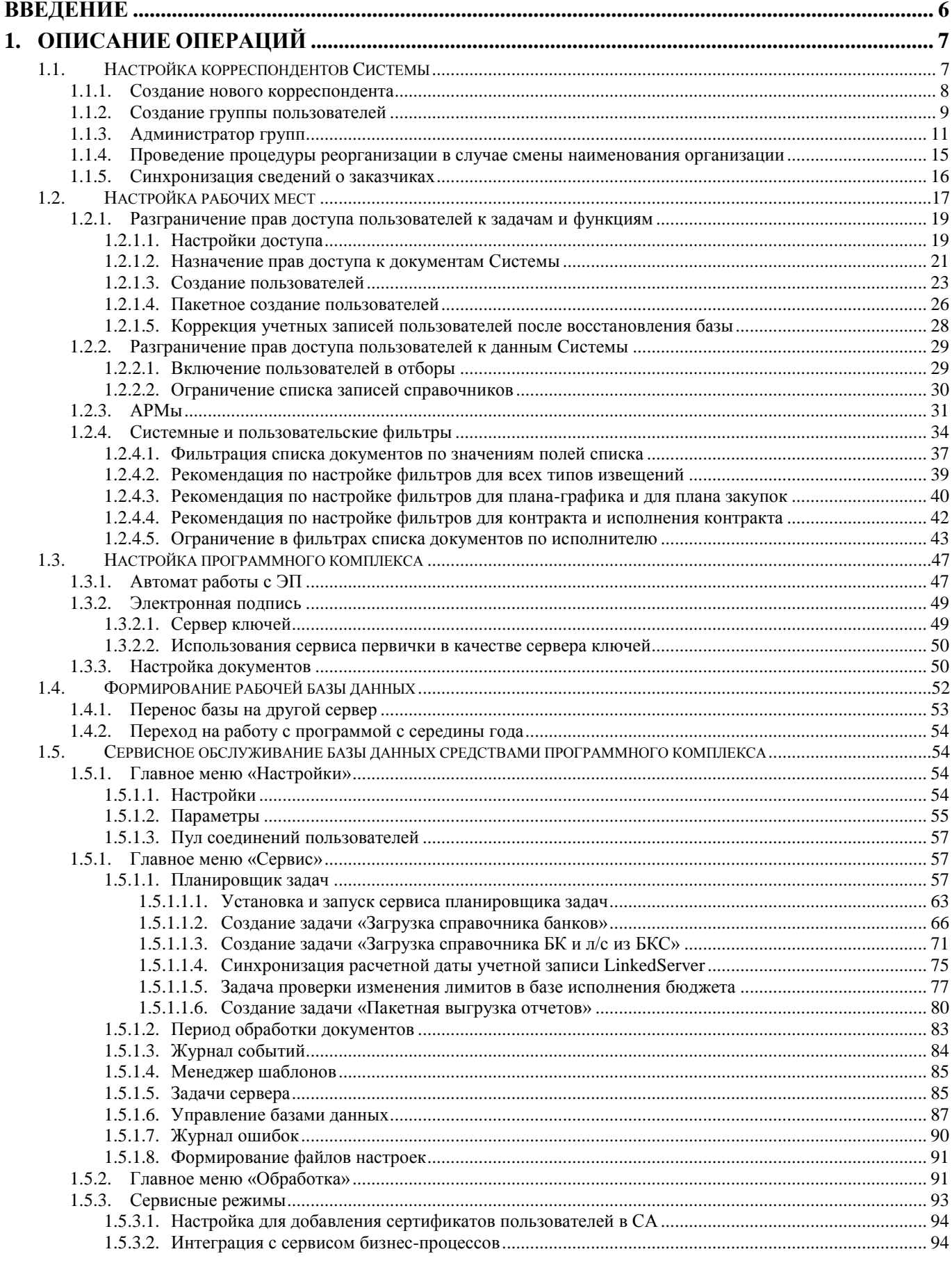

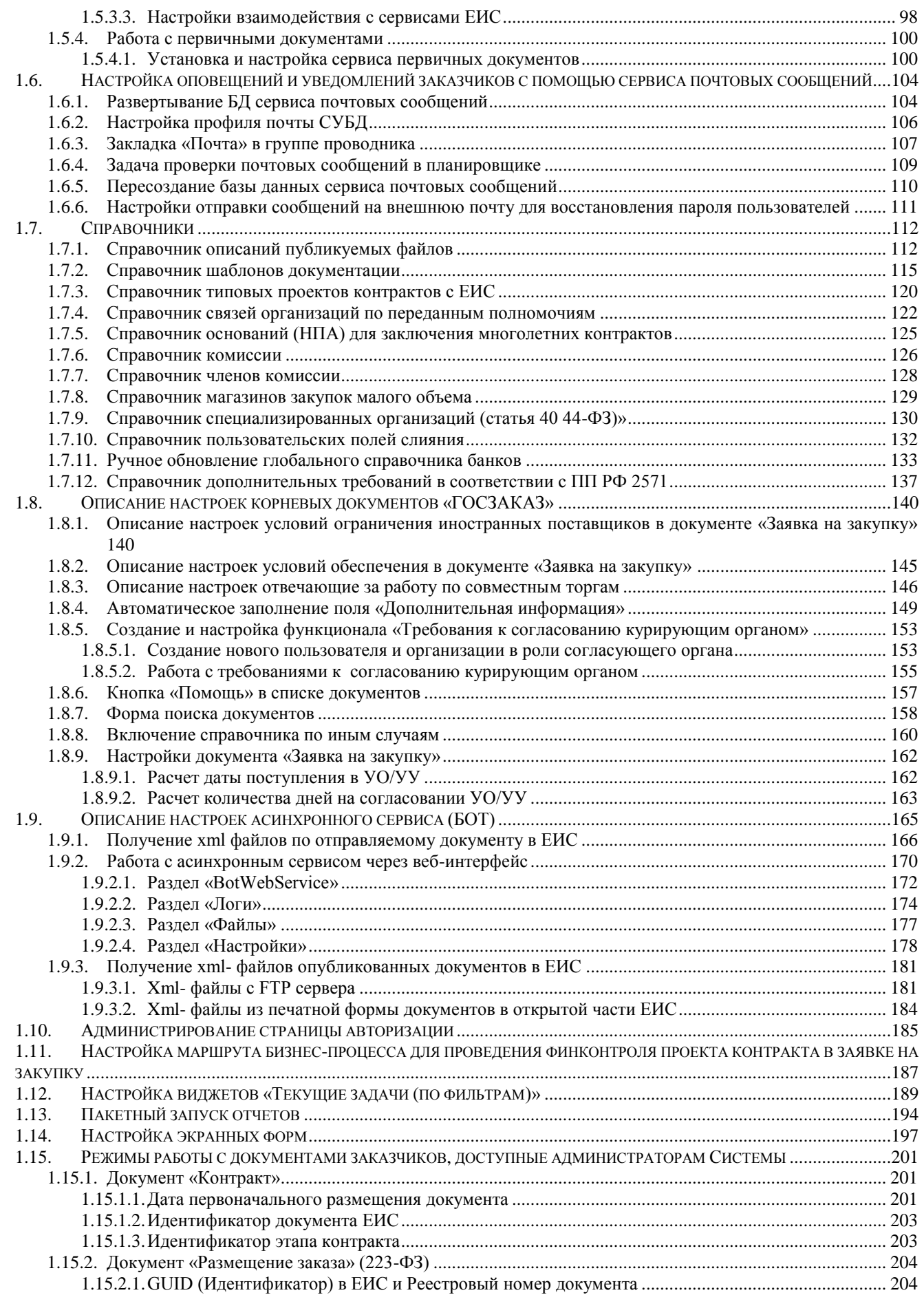

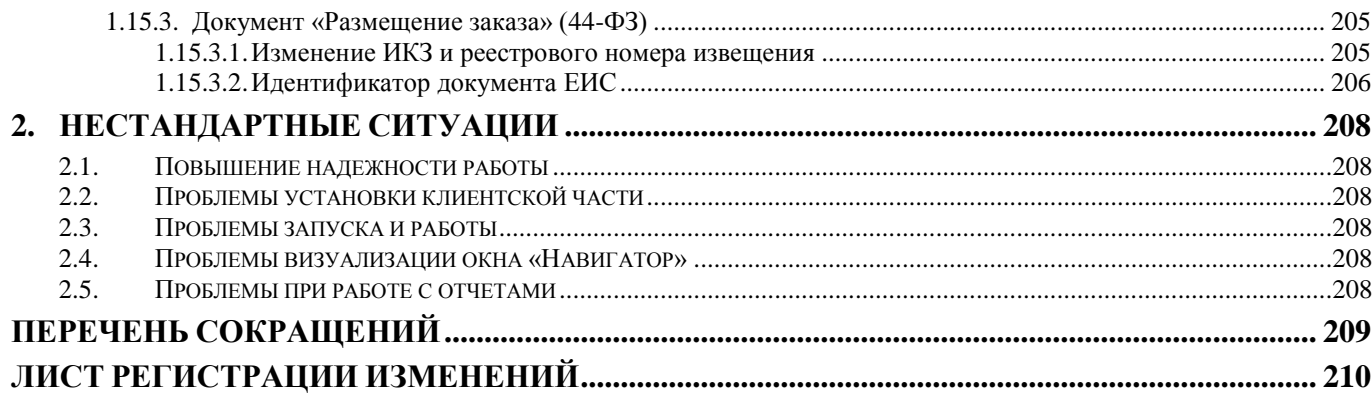

# <span id="page-6-0"></span>**ВВЕДЕНИЕ**

Настоящее руководство пользователя содержит информацию о работе в программном комплексе «WEB-Торги-КС» (далее - «Система»), который предназначен для автоматизации систем управления государственными и муниципальными закупками и предназначен для обеспечения эффективного контроля расходования бюджетных средств на всех этапах планирования, размещения государственного (муниципального) заказа, исполнения контрактов посредством интеграции с Единой информационной системой в сфере закупок (далее – ЕИС) для размещения информации о размещении заказов.

Комплекс задач администрирования предназначен для пользователя, выполняющего функции администратора в Системе.

Администрирование программы включает в себя выполнение действий, необходимых для организации работы пользователей с системой на рабочих местах, а также описание процедур, которые выполняет администратор в процессе сопровождения программы. Администрирование рабочих мест сотрудников состоит в контроле доступа к системе и функциям, выполняемым подразделениями финансового органа.

## Условные обозначения

В документе используются следующие условные обозначения:

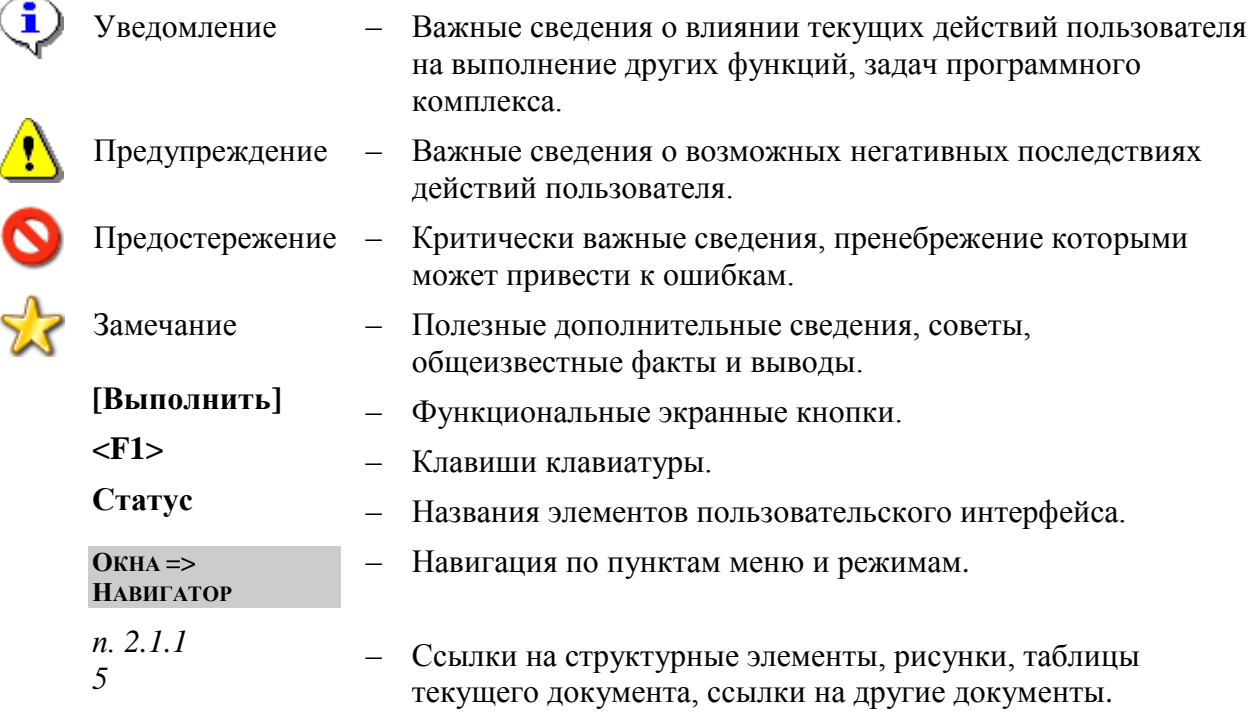

# **1. ОПИСАНИЕ ОПЕРАЦИЙ**

<span id="page-7-0"></span>Администрирование Системы выполняется пользователем, наделенным правами администратора. Администратор может быть:

только администратором комплекса;

только системным администратором;

администратором комплекса и системным администратором одновременно.

Функции системного администратора – создание, удаление пользователей и групп пользователей и изменение их атрибутов.

Функции администратора комплекса – назначение прав доступа пользователей, групп пользователей к объектам комплекса и выполнение режимов, настроек, которые не доступны остальным пользователям.

## **1.1. Настройка корреспондентов Системы**

 $C$ **IIDA DOUTHING**  $\rightarrow$  **OPLATIC)***AHIM*  $\rightarrow$  *K***OPDECHOUTEUTI** *(DCE)* 

<span id="page-7-1"></span>На этапе внедрения ПК «**WEB-Торги-КС**» на регионе производится автоматическая загрузка справочника корреспондентов, которые планируют свою дальнейшую работу в Системе. Полный справочник корреспондентов доступен в справочнике «Корреспонденты (все)» по пути (*[Рисунок 1](#page-7-2)*)

| СПРАВОЧНИКИ —2 ОГГАНИЗАЦИИ —2 КОГРЕСПОНДЕНТВІ (ВСЕ)                   |                                                                                                    |                         |            |                   |               |               |           |  |  |  |  |  |
|-----------------------------------------------------------------------|----------------------------------------------------------------------------------------------------|-------------------------|------------|-------------------|---------------|---------------|-----------|--|--|--|--|--|
| $\overline{\bf R}$                                                    | Корреспондент <sup>18</sup><br>Рабочий стол                                                                                                    |                         |            |                   |               |               |           |  |  |  |  |  |
| <b>Навигатор</b>                                                      | Корреспонденты (все)                                                                                                    |                         |            |                   |               |               |           |  |  |  |  |  |
| ⊳ <b>⊫</b> документы                                                  | ※ 4 7 4 9 2 3 4 5 % 1 5 4<br>自動<br>$\begin{picture}(20,20) \put(0,0){\line(1,0){10}} \put(15,0){\line(1,0){10}} \put(15,0){\line(1,0){10}} \put(15,0){\line(1,0){10}} \put(15,0){\line(1,0){10}} \put(15,0){\line(1,0){10}} \put(15,0){\line(1,0){10}} \put(15,0){\line(1,0){10}} \put(15,0){\line(1,0){10}} \put(15,0){\line(1,0){10}} \put(15,0){\line(1,0){10}} \put(15,0){\line(1$<br>$\checkmark$ . |                         |            |                   |               |               |           |  |  |  |  |  |
| ⊳ <mark>■</mark> СЕРВИСНЫЕ РЕЖИМЫ                                     |                                                                                                    | Быстрі Создать<br>Поиск |            |                   |               |               |           |  |  |  |  |  |
| $\triangleright$ $\blacksquare$ ОТЧЕТЫ                                |                                                                                                    |                         |            |                   |               | Сбросить      |           |  |  |  |  |  |
| ⊿ Е СПРАВОЧНИКИ                                                       | m                                                                                                    | □▼                      | <b>MHH</b> | Кр. наименование  | Код УБП       | Наименование  | кпп       |  |  |  |  |  |
| ▷ <b>■ БИЗНЕС-ПРОЦЕССЫ</b>                                            | 1                                                                                                    |                         | 1215071910 | ГБУ "Госархив Рес | 33508         | Государственн | 121501001 |  |  |  |  |  |
| БЮДЖЕТНАЯ КЛАССИФИКАЦИЯ<br><b>FOC3AKA3</b><br>$\triangleright$ in     | $\overline{2}$                                                                                                    |                         | 1215087395 | ГБУ РМЭ "ГААВД Р  | 33135         | Государственн | 121501001 |  |  |  |  |  |
| • ОРГАНИЗАЦИИ                                                         | 3                                                                                                    |                         | 1215185427 | ГБУ РМЭ "РПБ"     | Щ8355         | Государственн | 121501001 |  |  |  |  |  |
| <b>••</b> Корреспонденты (все)                                        | 4                                                                                                    |                         | 1204009589 | ГБУ РМЭ "Килема   | Щ3328         | Государственн | 120401001 |  |  |  |  |  |
| <b>• Поставщик (Физическое лицо ин. гос-ва)</b>                       | 5                                                                                                    | ٠                       | 1215177747 | ГБУ Республики М  | Щ3270         | Государственн | 121501001 |  |  |  |  |  |
| <b>В Поставщик (Физическое лицо РФ)</b>                               | 6                                                                                                    |                         | 1215020506 | ГБУ РМЭ "ССМП г   | Щ0037         | Государственн | 121501001 |  |  |  |  |  |
| Поставщик (Юридическое лицо ин. гос-ва)                               | $\bar{7}$                                                                                                    |                         | 1215163014 | ГБОУ ДО Республ   | Ш7863         | Государственн | 121501001 |  |  |  |  |  |
| <b>В Поставщик (Юридическое лицо РФ)</b><br><b>В</b> Поставщики услуг | 8                                                                                                    | ٠                       | 1216029597 | ГБУ РМЭ "Волжска  | Ш7525         | Государственн | 121601001 |  |  |  |  |  |
| <b>• В Сводный перечень заказчиков</b>                                | 9                                                                                                    | П                       | 1217003104 | ГАУК РМЭ "ГДТ"    | Ц9464         | Государственн | 121701001 |  |  |  |  |  |
| ПРОЧИЕ<br>$\triangleright$ $\blacksquare$                             | 10                                                                                                    |                         | 1215055629 | ГАУК РМЭ "РЦТК"   | <b>LI8821</b> | Государственн | 121501001 |  |  |  |  |  |
| СЧЕТА И БАНКИ<br>$\triangleright$ $\blacksquare$                      | 11                                                                                                    |                         | 1200001243 | Администрация Гл  | LI5265        | Администраци  | 121501001 |  |  |  |  |  |
| АРМ поставщика                                                        | 12                                                                                                    |                         | 1215033382 | ГАУК РМЭ "Респуб  | LI4803        | Государственн | 121501001 |  |  |  |  |  |
| АРМ заказчика госзаказа                                               |                                                                                                    |                         |            |                   |               |               |           |  |  |  |  |  |

**Рисунок 1. Справочник «Корреспонденты (все)»**

<span id="page-7-2"></span>В данном справочнике отображаются также и корреспонденты, являющиеся поставщиками услуг, создание которых доступно пользователям Системы.

Для возможности работы в Системе пользователя необходимо связать с одним из корреспондентов и назначить одну из системных групп. Схема добавления нового корреспондента в Систему выглядит следующим образом:

- добавить новую запись в справочнике «Корреспонденты (все)» (см. п. *[1.1.1](#page-8-0)*);
- создать новую группу пользователей для вновь добавленного корреспондента (см. п. *[1.1.2](#page-9-0)*);
- связать в дереве администрирования новую организацию с группой пользователей, созданной для данной организации.

## **1.1.1. Создание нового корреспондента**

<span id="page-8-0"></span>В процессе работы в Системе может появится необходимость создания нового корреспондента, являющего заказчиком. Данный возможность доступна только администраторам Системы по кнопке [**Создать**]. Создание нового корреспондента возможно, как в веб интерфейсе Системы, так и в программе администрирования комплекса «Смарт».

В форме ввода данных корреспондента требуется заполнить необходимые данные, в первую очередь обязательные для заполнения (*[Рисунок 2](#page-8-1)*). Данные по организации автоматически синхронизируются со справочниками организаций из ЕИС. Для успешной синхронизации требуется обязательно правильно указать значения в полях ИНН и КПП. В случае интеграции ПК «WEB-Торги-КС» с Системой исполнения бюджета обязательными уникальными атрибутами корреспондентов в обоих Системах является значения полей «ИНН» и «код УБП».

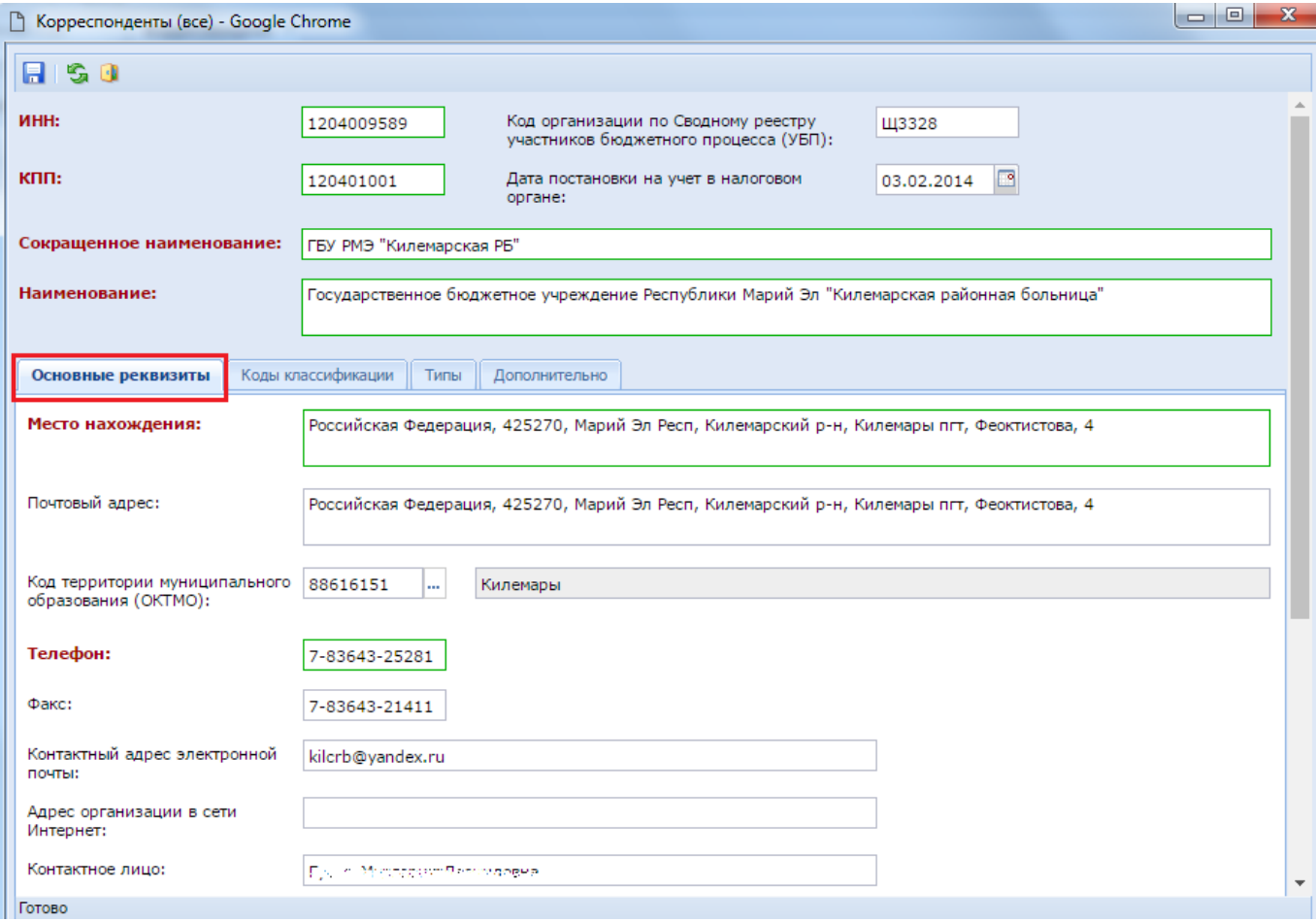

#### **Рисунок 2. Форма заполнения данных корреспондента**

<span id="page-8-1"></span>Во вкладке «Типы» обязательно следует выбрать тип вновь добавляемого корреспондента (*[Рисунок 3](#page-9-1)*). Если не выбран ни один тип корреспондента или же выбран тип «Поставщик услуг», то корреспондент не будет доступен в справочнике «Сводный перечень заказчиков». Для того, чтобы корреспондент мог выступать не только в качестве заказчика, но и в качестве поставщика услуг, требуется создать вторую запись корреспондента с типом «Поставщик услуг».

WE B-Т О Р Г И-К С АДМИНИСТРИРОВАНИЕ ПРОГРАММНОГО КОМПЛЕКСА

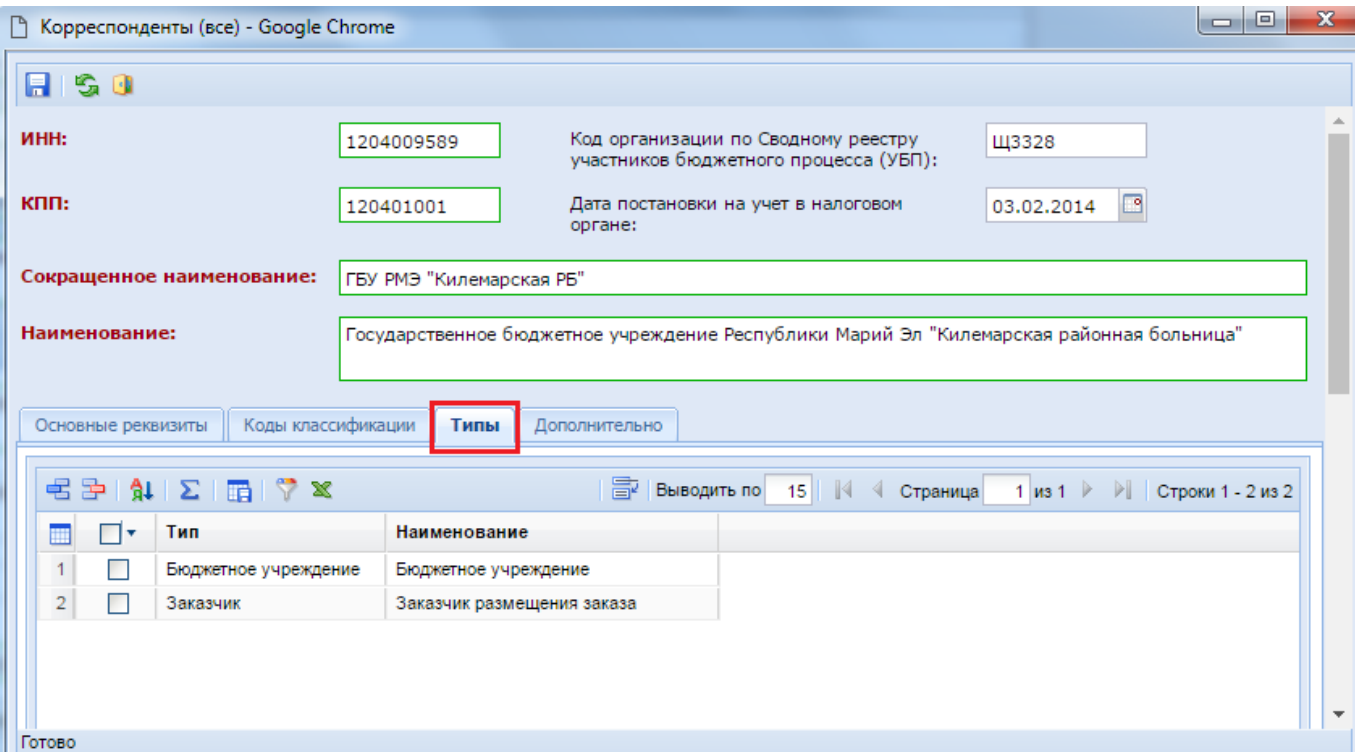

#### **Рисунок 3. Вкладка «Типы»**

<span id="page-9-1"></span><span id="page-9-0"></span>После заполнения всех необходимых данных следует сохранить вновь создаваемого корреспондента по кнопке [**Сохранить**].

# **1.1.2. Создание группы пользователей**

Для вновь созданного корреспондента Системы необходимо создать группу пользователей, если вновь созданный корреспондент является заказчиком. Для корреспондентов с типом «Поставщик услуг» создавать группу пользователей не надо.

Для создания новой группы следует открыть справочник «**Группы пользователей**» и нажать на кнопку [**Создать**] (*[Рисунок 4](#page-9-2)*).

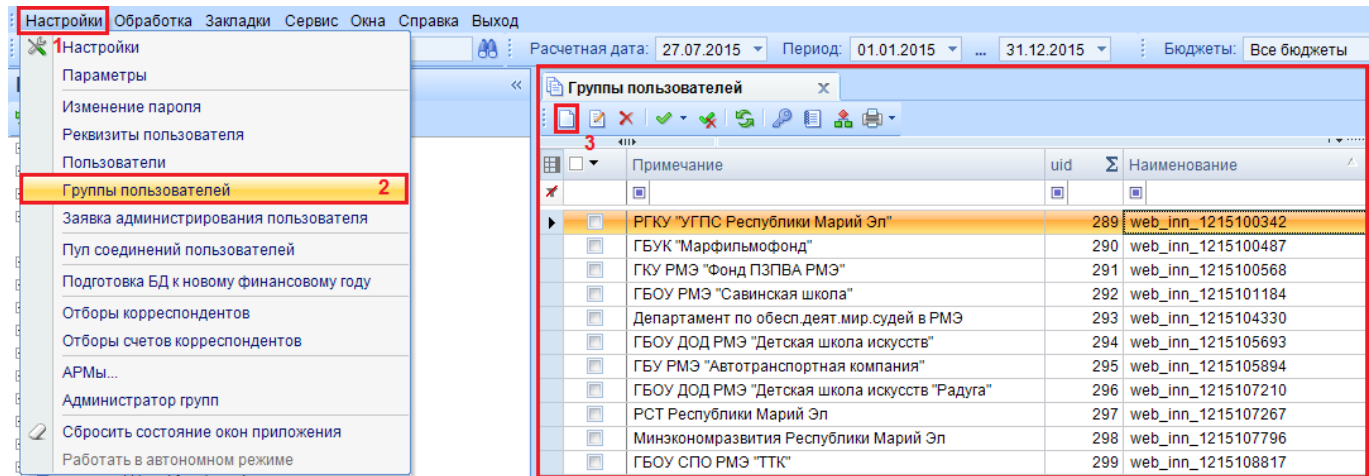

#### **Рисунок 4. Справочник «Группы пользователей»**

<span id="page-9-2"></span>В открывшейся форме создания группы пользователей следует внести в поле «**Наименование**» код вновь создаваемой группы пользователей. Рекомендуется заполнять данное поле по следующему шаблону «**web\_inn\_**» с последующим добавлением ИНН организации

WEB-Т ОР ГИ-К С САДМИНИСТРИРОВАНИЕ ПРОГРАММНОГО КОМПЛЕКСА

(*[Рисунок 5](#page-10-0)*). Применение данной рекомендации облегчит в дальнейшем администрирование комплекса.

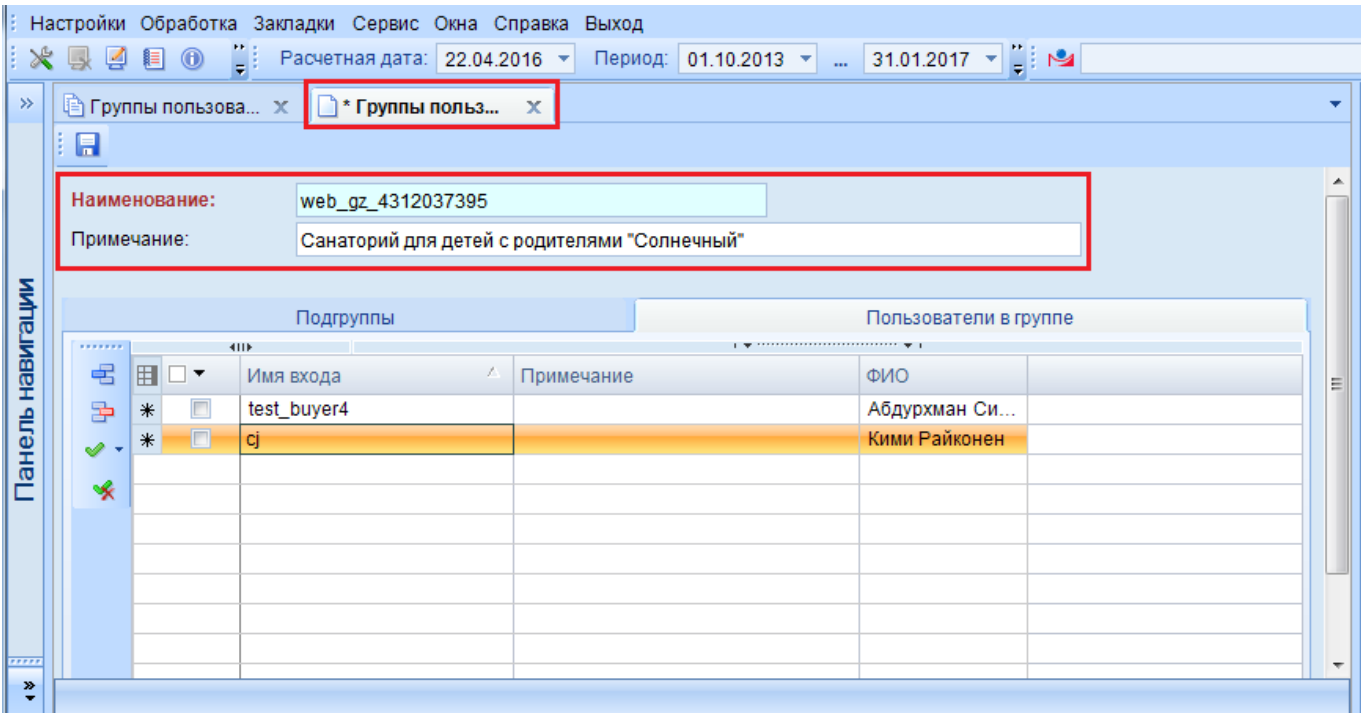

**Рисунок 5. Форма создания группы пользователей**

В поле «**Примечание**» рекомендуется внести краткое наименование организации.

<span id="page-10-0"></span>Если в Системе есть пользователи Системы, которых следует привязать к данной организации, то для этого следует открыть вкладку «**Пользователи в группе**» в окне создания «**Группы пользователей**» и по кнопке [**Добавить строку**] добавить пользователей из справочника пользователей. Если же пользователи Системы для данной организации не были созданы, то никаких изменений производить не следует и необходимо сохранить введенные данные по кнопке [**Сохранить**].

Вновь созданная группа пользователей будет доступна в справочник «**Группы пользователей**» и при необходимости ее можно редактировать по кнопке [**Редактировать**]. Единственным полем, который нельзя будет отредактировать, будет поле «**Наименование**» (*[Рисунок 6](#page-11-1)*).

WE B-Т О Р Г И-К С АДМИНИСТРИРОВАНИЕ ПРОГРАММНОГО КОМПЛЕКСА

#### Настройки Обработка Закладки Сервис Окна Справка Выход Период: 01.10.2013 ▼ ... 31.01.2017 ▼ ... ※具子目の Расчетная дата: 22.04.2016 ľ  $\overline{\mathbf{3}}$  Группы пользова... х ≥ Группы польз..  $\mathbf{x}$ 1日 Наименование: web az 4312037395 Примечание Санаторий для детей с родителями "Солнечный" Панель навигации Подгруппы Пользователи в группе ...... **KID** 宅 Имя входа FI□▼ Примечание ФИО  $\overline{\mathscr{B}}$  $\Box$ sergeyromanov\_admin\_web 国  $\Box$ test buyer2 Ибрагимов Альберт Мудабен I  $\blacksquare$ test buver3 Силоров Петр Иванович I ન્દ્ર  $\overline{\theta}$ test buver4 Абдурхман Сидон Бундерчук  $\overline{\cdots}$  $\ddot{\bullet}$

#### **Рисунок 6. Форма редактирования группы пользователей**

<span id="page-11-1"></span>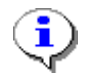

Название группы после сохранения недоступно для изменения. В группу может входить неограниченное число подгрупп, с наследованием всех прав доступа родительских групп.

База данных, которая распространяется в качестве стартовой для начала работы с Системой впервые, уже содержит группы пользователей. Прежде чем начать создавать дополнительные группы пользователей следует проверить список текущих пользователей, т.к. их может оказать вполне достаточно для полноценной работы пользователей в Системе.

# <span id="page-11-0"></span>**1.1.3. Администратор групп**

Режим администратора групп позволяет выстраивать дерево доступа вышестоящих организаций к документам подведомственных, а также позволяет сформировать связь между корреспондентом и группой пользователей. По этой причине его также часто называют «**Дерево администрирования**». Администратор групп открывается по нажатию на одноименную кнопку [**Администратор групп**] из меню кнопки «**Настройки**» в Смарт клиенте (*[Рисунок 7](#page-12-0)*).

От схемы построения администратора групп зависит видимость документов в Системе. Правило видимости строится следующим образом: организация видит все свои документы, а также документы организаций, расположенных ниже него по группе.

#### WE B - Т ОР ГИ - К С САД СОРТАНИЕ ПРОГРАММНОГО КОМПЛЕКСА

# : Настройки Обработка Закладки Сервис Окна Справка Выход

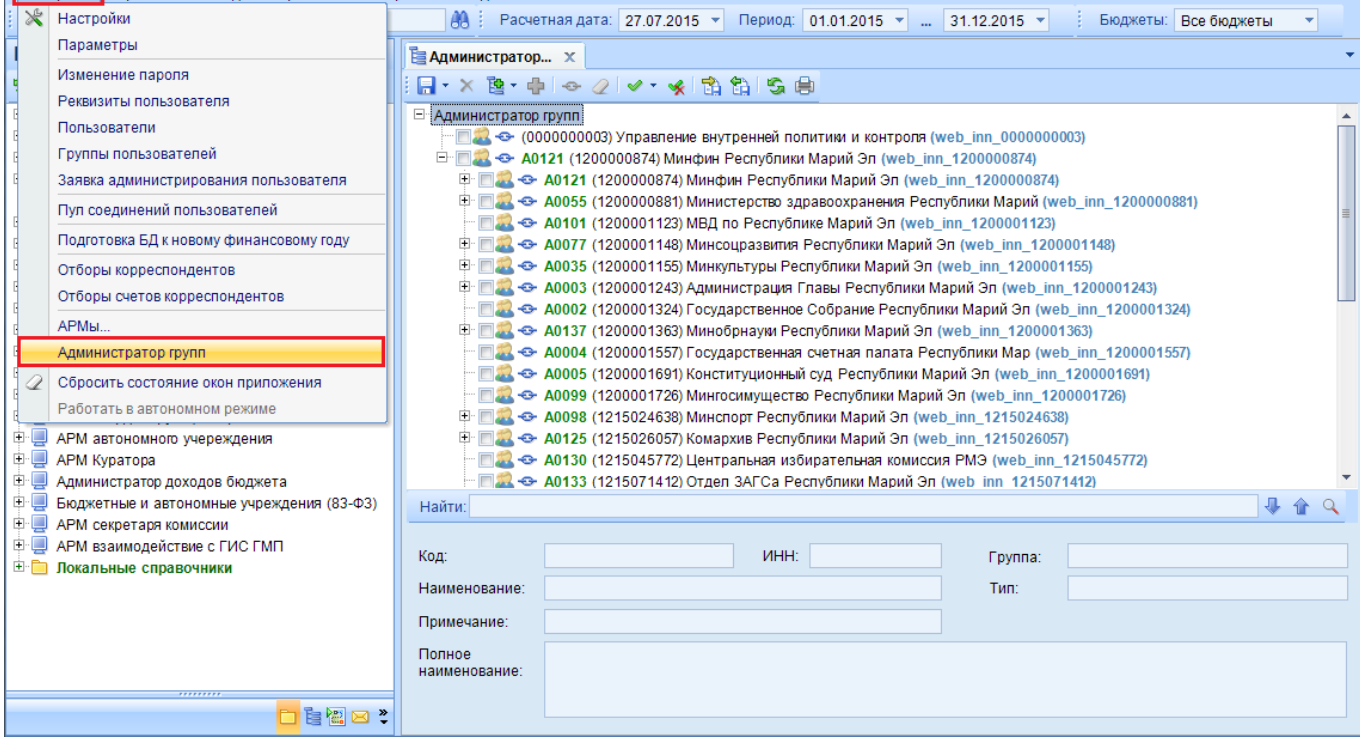

# **Рисунок 7. Администратор групп**

<span id="page-12-0"></span>Для добавления новой организации в дерево используется кнопка [**Добавить корреспондентов**] являющейся подкнопкой кнопки [**Добавить**] (*[Рисунок 8](#page-12-1)*). Для добавления организации на самый верхний уровень перед нажатием кнопки [**Добавить корреспондентов**] следует выделить строку «Администратор групп».

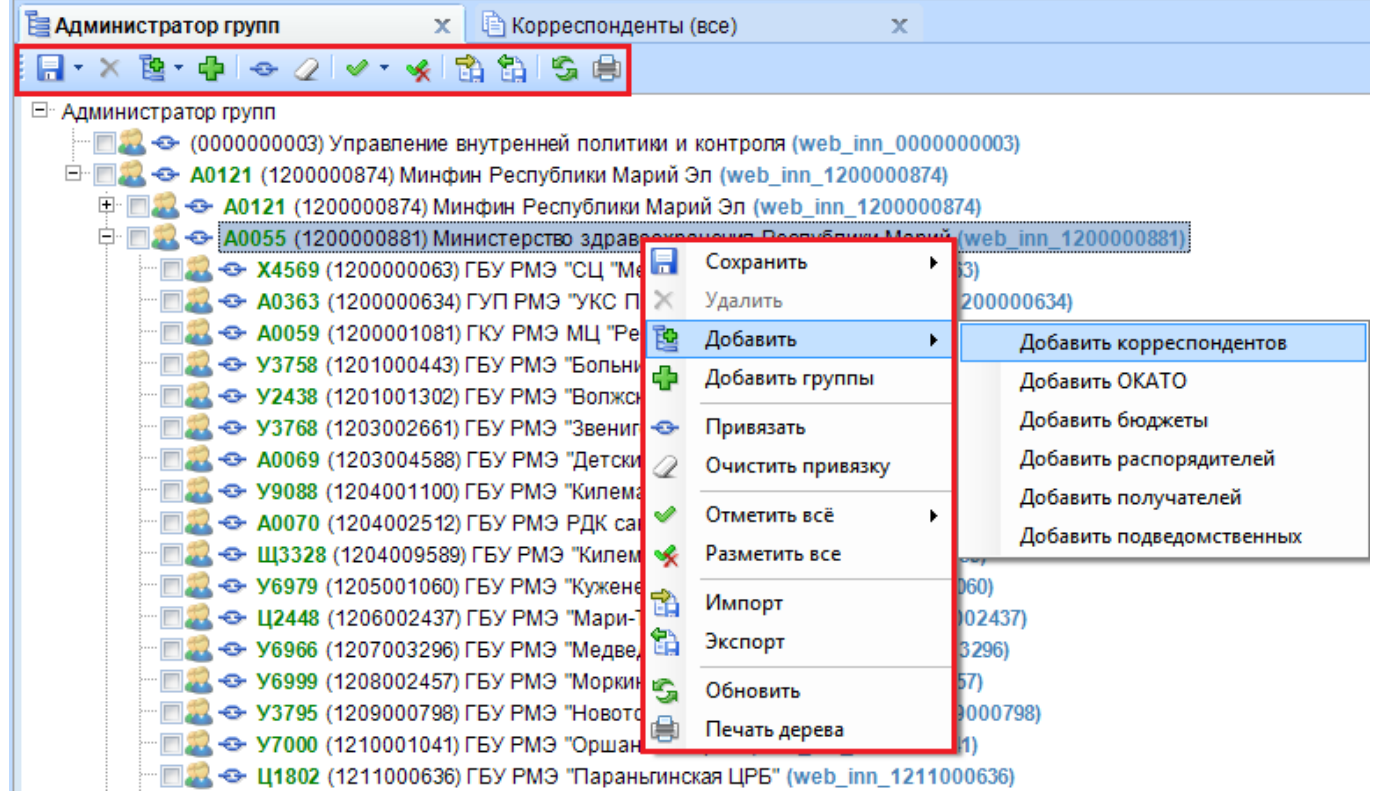

<span id="page-12-1"></span>**Рисунок 8. Добавление нового корреспондента в дерево**

Для добавления организации, являющегося подведомственным, к примеру, министерства здравоохранения, следует выделить министерство и только потом воспользоваться кнопкой [**Добавить корреспондентов**].

Добавление корреспондента происходит путем выбора из справочника «Корреспонденты (все)». Вновь добавленная организация отобразится в конце списка организаций, применительно к выбранному вышестоящему органу ([Рисунок 9](#page-13-0)). По нажатию на кнопку **• [Привязать**] откроется справочник групп пользователей, из которого необходимо выбрать группу, созданную для вновь добавляемой организации.

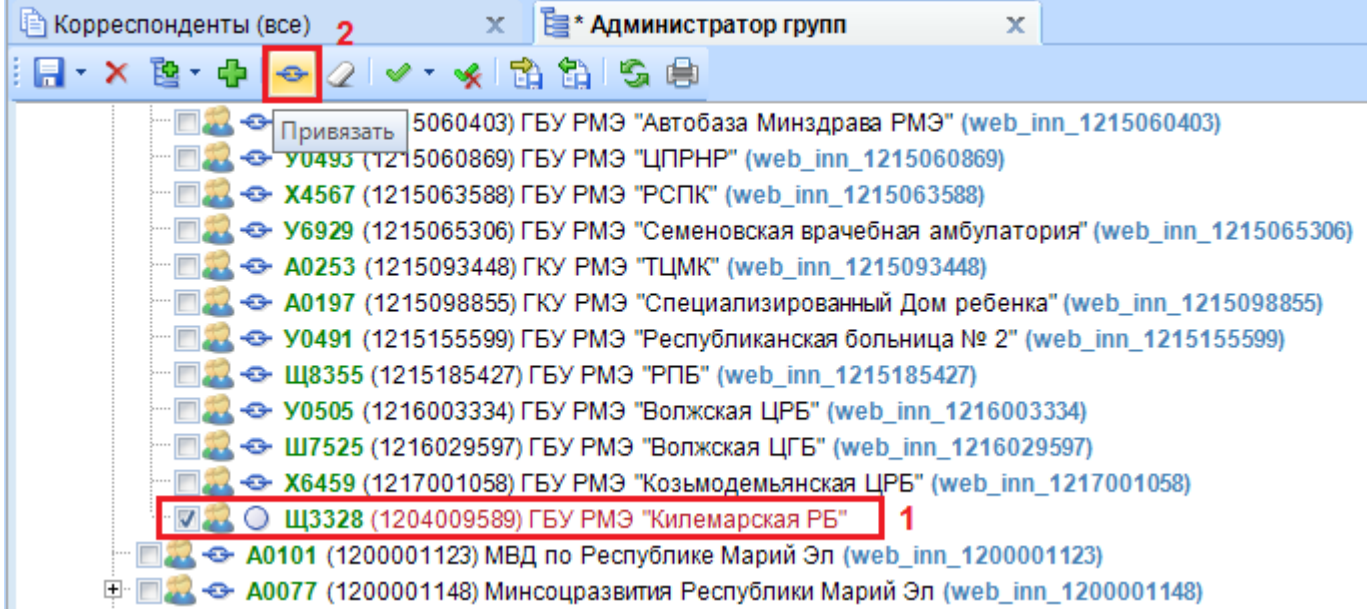

**Рисунок 9. Привязка корреспондента к группе пользователей**

<span id="page-13-0"></span>У корреспондентов, связанных с группой пользователей в скобках отображается информация о связанной группе. Если была привязана ошибочная группа и необходимо очистить привязку, то используется кнопка [**Очистить привязку**].

Красным цветом выделяются вновь добавленные корреспонденты, изменения по которым в дереве еще не были сохранены.

В администраторе групп доступен быстрый поиск среди корреспондентов, добавленных в дерево (*[Рисунок 10](#page-14-0)*). В нижней части окна администратора групп отображаются данные по выделенному корреспонденту из дерева.

СТРАНИЦА 14

WEB-Т ОР ГИ-К С САДМИНИСТРИРОВАНИЕ ПРОГРАММНОГО КОМПЛЕКСА

| Е Администратор Х       |                                                                                                    |          |  |  |  |  |  |  |  |  |
|-------------------------|----------------------------------------------------------------------------------------------------|----------|--|--|--|--|--|--|--|--|
|                         | ┊H・× ™・+   ← 2   ✔・ ※   13 13 15 自                                                                                                    |          |  |  |  |  |  |  |  |  |
|                         | — $\Box$ $\Box$ $\leftrightarrow$ У3768 (1203002661) ГБУ РМЭ "Звениговская ЦРБ" (web inn 1203002661)<br>. → А0069 (1203004588) ГБУ РМЭ "Детский санаторий "Дружба" (web inn 1203004588)<br>□ 22 <> У9088 (1204001100) ГБУ РМЭ "Килемарская ЦРБ" (web_inn_1204001100)<br><b>□ 2</b> ← A0070 (1204002512) ГБУ РМЭ РДК санаторий "Юность" (web inn 1204002512)<br>П.А. ↔ Щ3328 (1204009589) ГБУ РМЭ "Килемарская РБ" (web_inn_1204009589)<br>22 ← У6979 (1205001060) ГБУ РМЭ "Куженерская ЦРБ" (web inn 1205001060)<br><b>□ 2</b> → Ц2448 (1206002437) ГБУ РМЭ "Мари-Турекская ЦРБ" (web_inn_1206002437)<br>→ У6966 (1207003296) ГБУ РМЭ "Медведевская ЦРБ" (web inn 1207003296)<br>→ У6999 (1208002457) ГБУ РМЭ "Моркинская ЦРБ" (web inn 1208002457)<br>"□ <mark>22</mark> <> У3795 (1209000798) ГБУ РМЭ "Новоторъяльская ЦРБ" (web_inn_1209000798)<br>□ 2 ← У7000 (1210001041) ГБУ РМЭ "Оршанская ЦРБ" (web inn 1210001041)<br>$\blacksquare$ $\blacksquare$ $\bl$<br>"□22 ↔ Ц2416 (1212000685) ГБУ РМЭ "Сернурская ЦРБ" (web_inn_1212000685)<br>$\Box$ $\Box$ $\leftrightarrow$ X7654 (1213003054) ГБУ РМЭ "Советская ЦРБ" (web_inn_1213003054)<br>"IN ← X9528 (1213004354) FBY PM3 "PHB Nº2" (web_inn_1213004354)<br>- 1214001388) ГБУ РМЭ "Юринская ЦРБ" (web_inn_1214001388) |          |  |  |  |  |  |  |  |  |
|                         | □ 23 <> У6934 (1215019719) ГБУ РМЭ "Йошкар-Олинская городская больница" (web_inn_1215019719)<br>▒▒▒▒▒▒▒▒▒▒▒▒▒▒₹ (1215020506) ГБУ РМЭ "ССМП г. Йошкар-Олы" (web_inn_1215020506)                                                                                                    |          |  |  |  |  |  |  |  |  |
| Найти: 1204009589       | l 1                                                                                                    | J.<br>11 |  |  |  |  |  |  |  |  |
| Код:<br>Наименование:   | Щ3328<br>ИНН: 1204009589<br>web inn 1204009589<br>Группа:<br>Tun:<br>Корреспонденты (все)                                                                                                    |          |  |  |  |  |  |  |  |  |
| Примечание:             | ГБУ РМЭ "Килемарская РБ"                                                                                                    |          |  |  |  |  |  |  |  |  |
| Полное<br>наименование: | Государственное бюджетное учреждение Республики Марий Эл "Килемарская районная больница"                                                                                                    |          |  |  |  |  |  |  |  |  |
|                         |                                                                                                    |          |  |  |  |  |  |  |  |  |

**Рисунок 10. Поиск корреспондента в дереве групп**

<span id="page-14-0"></span>Список корреспондентов в администраторе групп можно распечатать по кнопке [**Печать дерева**] (*[Рисунок 11](#page-15-1)*). Печатную форму можно вывести или документ World или в Excell. При этом в печатную форму попадут только выделенные корреспонденты.

#### WE B - ТОРГИ-КС САД ПРОГРАММЕННОГО КОМПЛЕКСА

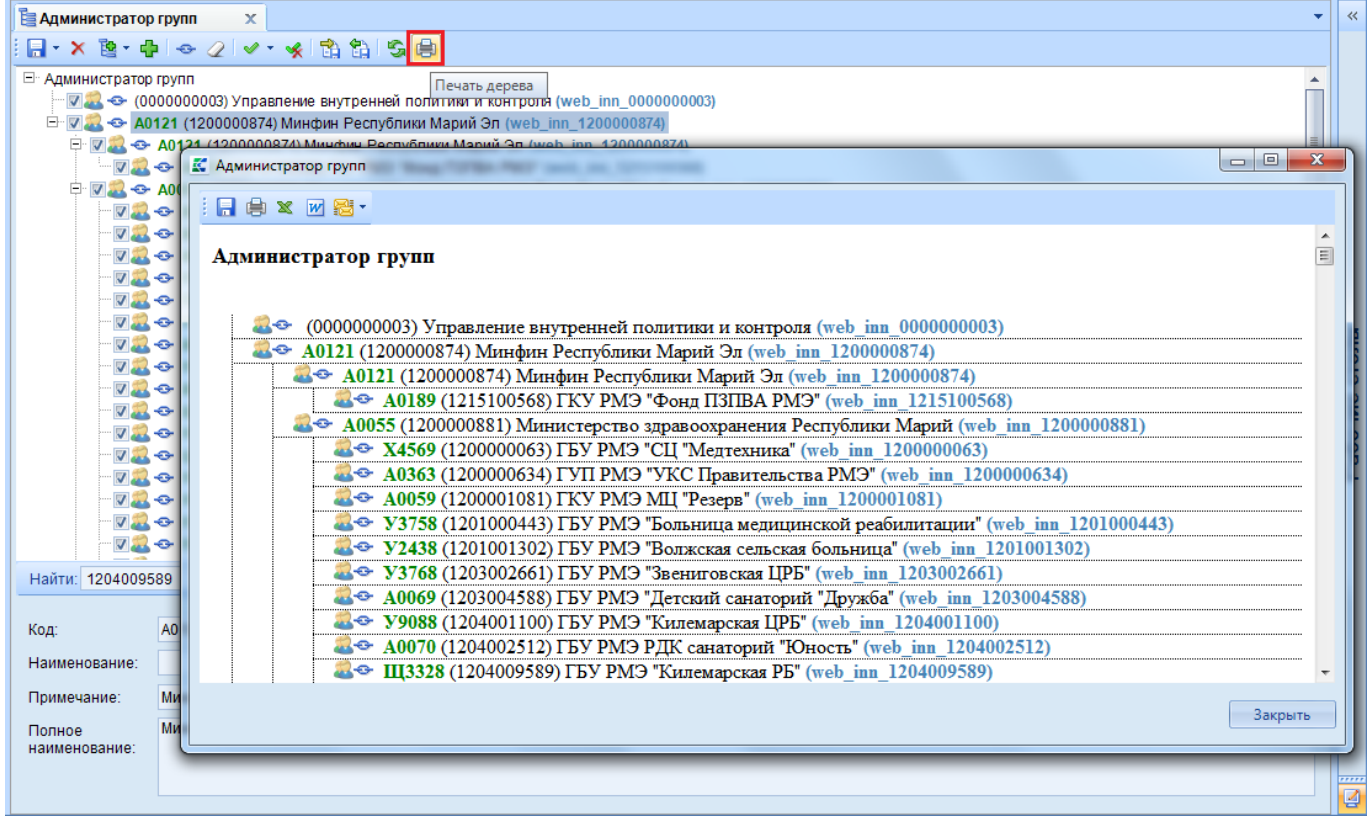

#### **Рисунок 11. Печать дерева**

<span id="page-15-1"></span>Удаление корреспондентов из дерева производится по кнопке **X** [Удалить]. Удаление корреспондента из администратора групп не ведет к удалению организации из справочника «Корреспонденты (все)» и тем более к удалению документов корреспондента.

По кнопке [**Экспорт**] есть возможность выгрузить дерево в xml файл, внести в него изменения и загрузить измененное дерево по кнопке [**Импорт**]. Рекомендуется загружаемый xml файл подготовить путем загрузки на тестовую базу и только после этого загрузить на рабочую базу.

# <span id="page-15-0"></span>**1.1.4. Проведение процедуры реорганизации в случае смены наименования организации**

Процедура реорганизации в Системе «**WEB-Торги-КС**» в случае смены наименования организации проходит в следующие этапы:

- создается новый корреспондент с новым наименованием (см. *п. [1.1.1](#page-8-0)* данного руководства);
- добавляется новая группа пользователей, в случае такой необходимости, иначе же используется ранее используемая группа пользователей (см. *п. [1.1.2](#page-9-0)* данного руководства);
- добавляется вновь созданный корреспондент в дерево администрирования (см. *п. [1.1.3](#page-11-0)* данного руководства);
- реорганизуемые организации исключаются из дерева администрирования;
- у всех реорганизуемых организаций следует указать информацию, в какую организацию они реорганизовались (*[Рисунок 12](#page-16-1)*). Для этого следует в общем списке корреспондентов открыть организации со старым наименованием и во вкладке «**Дополнительно**» выбрать организацию, в которую она реорганизовалась.

## WE B - ТОРГИ-КС САД ПРОГРАММЕННОГО КОМПЛЕКСА

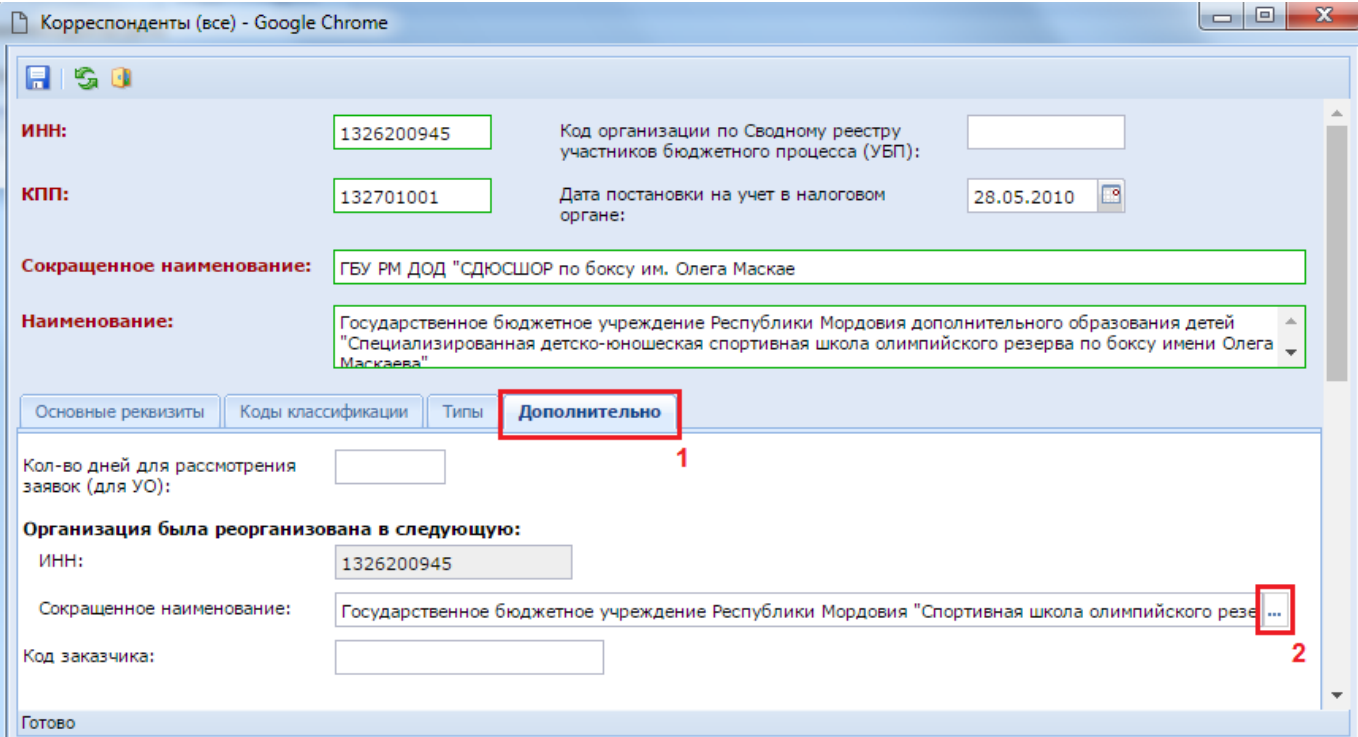

**Рисунок 12. Внесение информации о реорганизации**

<span id="page-16-1"></span>После успешного выполнения всех вышеописанных этапов процедуры реорганизации из одной организации в другую пользователи будут проводить дальнейшую работу от имени организации с новым наименованием. При этом пользователям будут доступны для просмотра все документы, сформированные под старыми организациями. Смена логина для входа в Систему не понадобится, в случае использования старой группы пользователей применительно к новой организации. При этом возможность смены наименования группы пользователей доступна.

Для того, чтобы у вновь созданной организации подтянулся код СПЗ, необходимо запустить ручной механизм синхронизации сведений о заказчике (*[Рисунок 13](#page-17-1)*). Данную процедуру следует произвести в обязательном порядке, если механизм реорганизации был применен к корреспонденту, у которого не производилась смена кода СПЗ в ЕИС.

# <span id="page-16-0"></span>**1.1.5. Синхронизация сведений о заказчиках**

После добавления в Систему новой организации происходит синхронизация сведений о заказчике с ЕИС в автоматическом режиме. Данный механизм запускается ежедневно ночью ботом. Для успешной загрузки сведений о заказчиках администраторы Системы должны:

- создать нового корреспондента в Системе с правильно указанными значениями ИНН и КПП (см. *п. [1.1.1](#page-8-0)* данного руководства);
- добавить вновь созданного корреспондента в дерево администрирования (см. *п. [1.1.3](#page-11-0)* данного руководства);
- убедиться, что организация доступна в справочнике «**Сводный перечень заказчиков**» (Навигатор: СПРАВОЧНИКИ \ ОРГАНИЗАЦИИ \ Сводный перечень заказчиков) (*[Рисунок 13](#page-17-1)*).

Кроме автоматического режима доступен принудительный ручной режим запуска синхронизации сведений о заказчике по кнопке [**Синхронизация сведений о заказчике с ЕИС (ООС)**] (*[Рисунок 13](#page-17-1)*). Время на выполнения процесса загрузка может занимать до нескольких часов в зависимости от объема данных, которые придется выкачать Системе и обработать.

WE B - Т ОР ГИ - К С САД СОРТАНИЕ ПРОГРАММНОГО КОМПЛЕКСА

| $\prec\!\prec$                                   |   | Рабочий стол                                                   |                                                                | Сводный переч <sup>( Х)</sup> |                         |  |  |  |  |  |  |
|--------------------------------------------------|---|----------------------------------------------------------------|----------------------------------------------------------------|-------------------------------|-------------------------|--|--|--|--|--|--|
| <b>Навигатор</b>                                 |   | Сводный перечень заказчиков                                    |                                                                |                               |                         |  |  |  |  |  |  |
| ⊳ ⊫ документы                                    | R | $\mathscr{A}$ 1 7 % $\mathscr{C}$ $\mathscr{A}$ 1 $\mathbb{R}$ |                                                                |                               |                         |  |  |  |  |  |  |
|                                                  |   |                                                                |                                                                |                               |                         |  |  |  |  |  |  |
| ≐потчеты                                         |   |                                                                | Быстрый по. Синхронизировать сведения о заказчиках с ЕИС (ООС) |                               |                         |  |  |  |  |  |  |
| СПРАВОЧНИКИ                                      |   |                                                                |                                                                |                               |                         |  |  |  |  |  |  |
| ⊳ <mark>≧</mark> БИЗНЕС-ПРОЦЕССЫ                 | ₩ | ∣∣▼                                                            | инн                                                            | кпп                           | Наименование            |  |  |  |  |  |  |
| БЮДЖЕТНАЯ КЛАССИФИКАЦИЯ                          |   |                                                                |                                                                |                               |                         |  |  |  |  |  |  |
| <b>FOC3AKA3</b>                                  | 1 |                                                                | 1325046232                                                     | 132601001                     | "ГБУК "МГФ - РДК""      |  |  |  |  |  |  |
| <b>ОРГАНИЗАЦИИ</b>                               |   | 2<br><b>The Second</b>                                         | 1300050357                                                     | 132601001                     | Администрация Главы Рес |  |  |  |  |  |  |
|                                                  |   | 3                                                              | 1326221529                                                     | 132601001                     | Аппарат Государственнок |  |  |  |  |  |  |
| <b>В Платежные реквизиты поставщиков</b>         | 4 | H                                                              | 1326199577                                                     | 132601001                     | Аппарат Правительства Р |  |  |  |  |  |  |
| <b>••</b> Поставщик (Физическое лицо ин. гос-ва) |   | 5<br>n                                                         |                                                                | 132601001                     |                         |  |  |  |  |  |  |
| <b>••</b> Поставщик (Физическое лицо РФ)         |   |                                                                | 1326200624                                                     |                               | Аппарат УПЧ в РМ        |  |  |  |  |  |  |
| 10 Поставщик (Юридическое лицо ин. гос-ва)       |   | 6<br>П                                                         | 1326028959                                                     | 132601001                     | Архивная служба Республ |  |  |  |  |  |  |
| <b>••</b> Поставщик (Юридическое лицо РФ)        |   | 7<br>$\Box$                                                    | 1303066443                                                     | 130301001                     | Атяшевская ДШИ          |  |  |  |  |  |  |
| <mark>і⊡</mark> Поставщики услуг                 |   | 8<br><b>I</b>                                                  | 1303067687                                                     | 130301001                     | Атяшевская ДЮСШ         |  |  |  |  |  |  |
| <b>••</b> Сводный перечень заказчиков            |   | 9                                                              | 1303066940                                                     | 130301001                     | Атяшевский РДК          |  |  |  |  |  |  |

**Рисунок 13. Кнопка синхронизации сведения о заказчике**

# <span id="page-17-1"></span>**1.2. Настройка рабочих мест**

<span id="page-17-0"></span>Настройка рабочих мест состоит из выполнения ряда этапов (рекомендуется следующая последовательность выполнения этапов):

- создание групп пользователей по функциональным задачам;
- назначение прав доступа группам к объектам комплекса;
- создание пользователей и включение пользователей в группы по функциональным признакам;
- включение пользователей в отборы.

Настройка параметров пользователей осуществляется в окнах **«Пользователи»** и **«Группы пользователей»** (*[Рисунок 14,](#page-18-0) [Рисунок 15](#page-18-1)*).

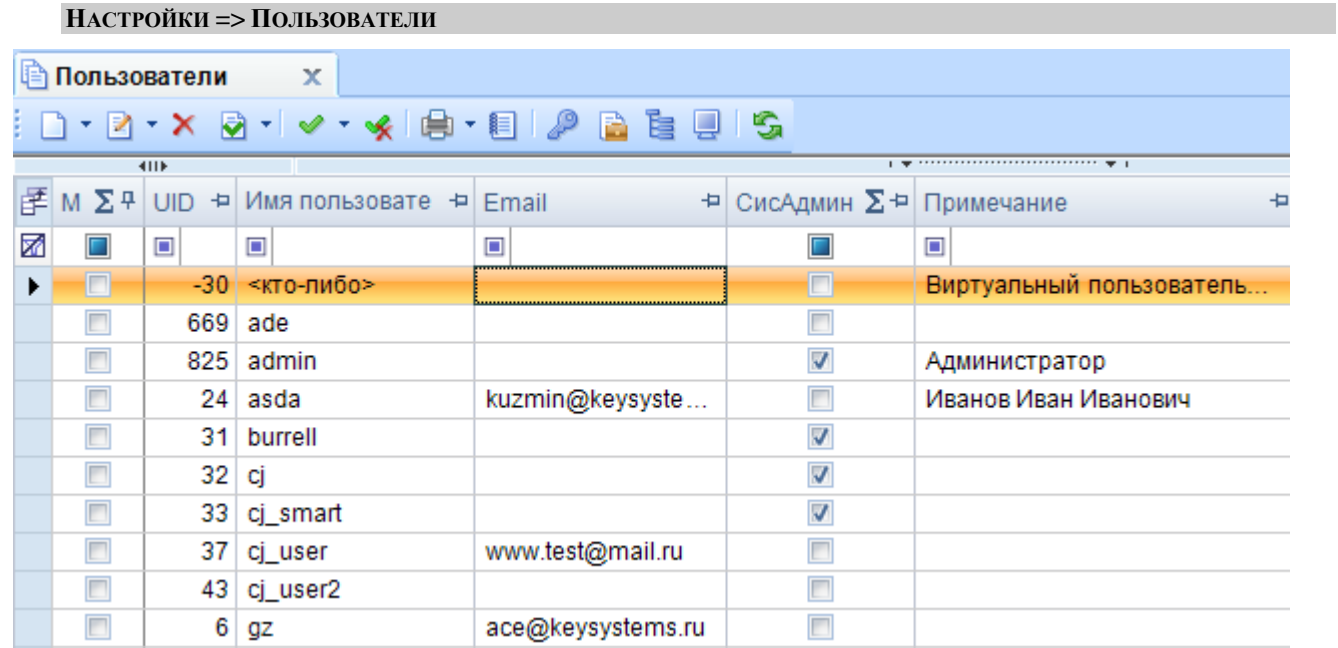

#### **Рисунок 14. Пользователи**

#### <span id="page-18-0"></span>**НАСТРОЙКИ => ГРУППЫ ПОЛЬЗОВАТЕЛЕЙ**

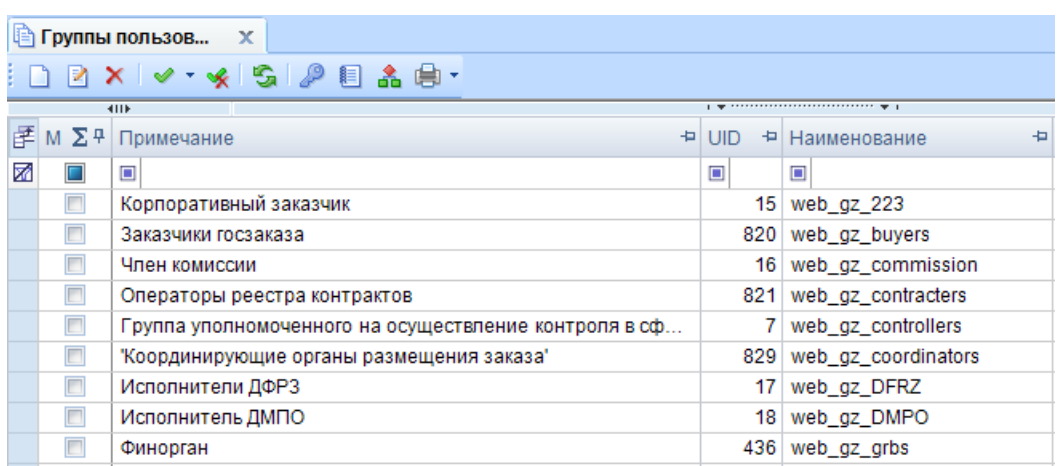

**Рисунок 15. Группы пользователей**

<span id="page-18-1"></span>Окно «Пользователи» содержит перечень существующих учётных записей пользователей на SQL сервере. Окно «Группы пользователей» показывает перечень функциональных групп, в которые могут входить пользователи.

На панели инструментов «Пользователи» доступны следующие кнопки:

**«Создать»** - создание учетной записи пользователя. Позволяет выполнить следующие действия:

- Создание;
- Пакетное создание.

**«Редактировать»** - изменение атрибутов пользователя. Позволяет выполнить следующие действия:

- Редактирование;
- Восстановление пользователя.

«**Удалить»** - удаление пользователя

**«Заблокировать пользователя»** – блокирует доступ в систему. Позволяет выполнить следующие действия:

- Заблокировать пользователя (в текущей базе);
- Разблокировать пользователя (в текущей базе);
- Заблокировать Login (во всех базах сервера);
- Разблокировать Login (во всех базах сервера).

«**Печать»** - печать списка пользователей. Позволяет выполнить печать следующей информации:

- Печать списка пользователей;
- Права доступа;
- Права доступа с учетом вхождения в группы;
- Запрещенные к использованию панели инструментов;
- Запрещенные к использованию панели инструментов (с учетом групп);
- Группы, в которые входит пользователь.

**«Журнал событий»** - информация о событиях группы

**«Права доступа»** - назначение прав доступа к объектам программы

**В** «**Счет бюджета**» – имеющие счета пользователя

«**Отборы»** - ограничение списка корреспондентов

**«АРМ Навигатора»** – настройка АРМ для пользователя

**«Обновить»** – обновляет содержание окна

На панели инструментов **«Группы пользователей»** доступны следующие кнопки:

- **«Создать»** создание пользователя.
- «**Редактировать»** изменение атрибутов пользователя.
- «**Удалить»** удаление пользователя.
- «**Права доступа»** назначение прав доступа к объектам программы.
- **«Журнал событий»** информация о событиях группы.
- **•• «Дерево групп»** просмотр иерархии групп пользователей.
- **«Печать»** печать списка. Позволяет выполнить печать следующей информации:
	- Печать списка групп;
	- Права доступа;
	- Запрещенные к использованию панели инструментов;
	- Пользователи в группе.

**«Обновить»** – обновляет содержание окна.

# <span id="page-19-0"></span>**1.2.1. Разграничение прав доступа пользователей к задачам и функциям**

Перед созданием пользователей рекомендуется предварительно посмотреть настройки, определяющие доступ пользователей к режимам программного комплекса, и при необходимости скорректировать их значения.

# **1.2.1.1. Настройки доступа**

<span id="page-19-1"></span>Настройки доступа пользователей к режимам программного комплекса расположены в каталоге **«Доступ»**.

#### **ГЛАВНОЕ МЕНЮ => НАСТРОЙКИ => НАСТРОЙКИ => ДОСТУП**

Значение каждой настройки можно установить как для всех пользователей одновременно, выбрав из выпадающего списка поля **Пользователь** пункт «Общее значение», так и для отдельно выбранного пользователя, выбрав из выпадающего списка поля **Пользователь** его имя (см. *[Рисунок 16](#page-20-0)*).

#### WE B - ТОРГИ-КС САД ПРОГРАММЕННОГО КОМПЛЕКСА

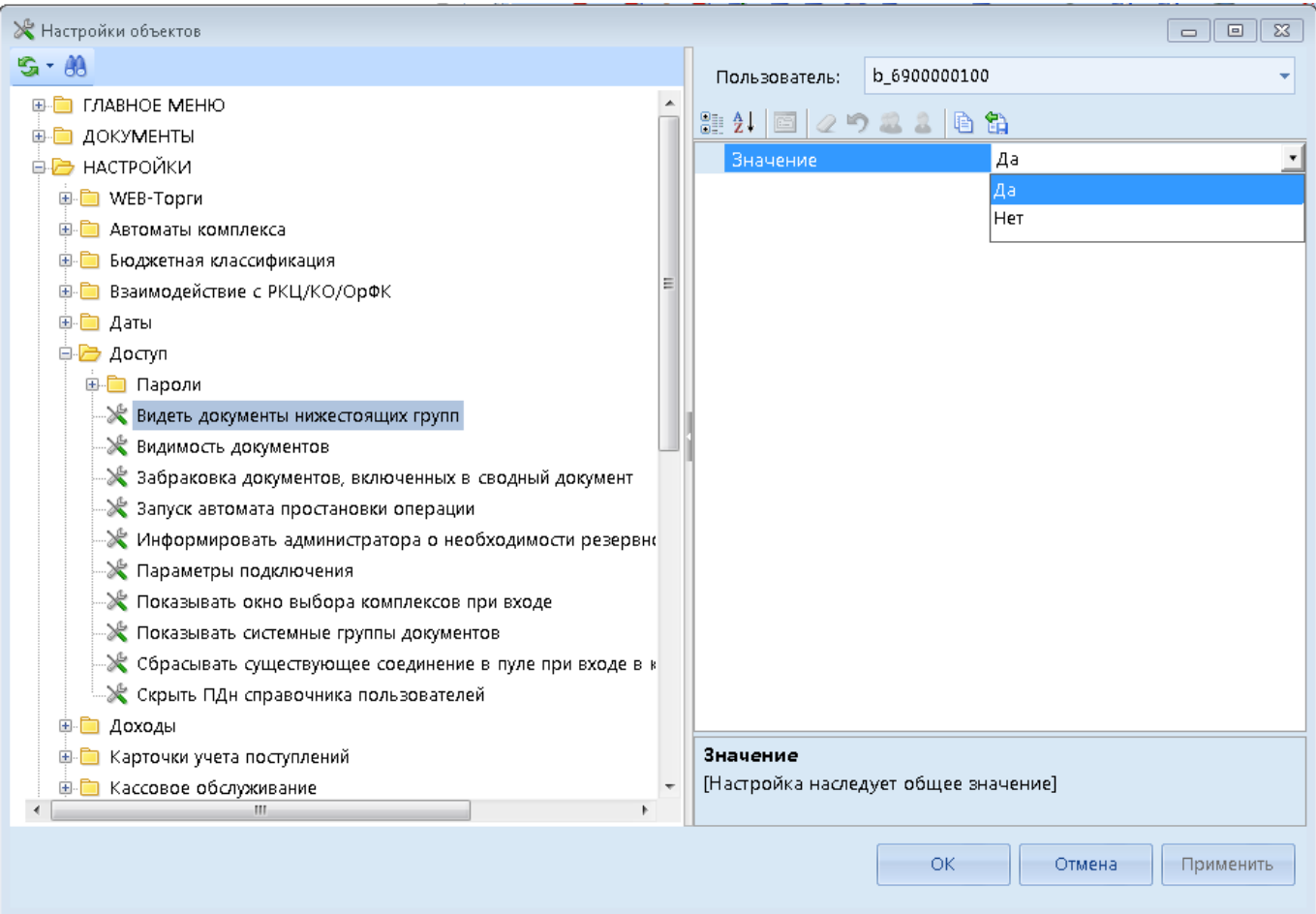

#### **Рисунок 16. Настройки доступа**

<span id="page-20-0"></span>В данном режиме устанавливаются следующие настройки:

- *«Видеть документы нижестоящих групп»* настройка позволяет включить или отключить определенным пользователям видимость документов нижестоящих организаций по дереву администрирования. Влияет на видимость документов: Планграфик закупок, СГОЗ, контракт, исполнение контракта, малая закупку, извещение МЗ. На видимость документов «Заявка на закупку» и извещений не влияет.
- *«Показывать окно выбора комплексов при входе»* в данной настройке устанавливается необходимость отображения при регистрации пользователя в системе окна выбора доступных ему комплексов, которые необходимы для работы в текущем сеансе (их состав устанавливается системным администратором для каждого пользователя индивидуально при настройке прав доступа на вкладке «Комплексы»).

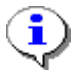

Настройка «**Видимость документов**» в Системе не обрабатывается ни по одному из доступных для выбора значений.

Видимость заявок на закупку и извещений регулируется принадлежностью пользователя к системной роли web\_gz\_buyers, web\_gz\_coordinators и web\_gz\_organizers.

Пользователь с системной ролью «web\_gz\_buyers» видит только документы своей организации вне зависимости от того, есть ли данной организации подведомственные учреждения.

Пользователь с системной ролью «web\_gz\_coordinators» видит документы своей организации, а также документы подведомственные учреждения.

Пользователь с системной ролью «web gz organizers» видит документы своей организации. а также только те документы, в которых он фигурирует в качестве организации, размещающей данную закупку в ЕИС. Видимость документов не зависит от места расположения организации в дереве администрирования.

Системные роли web gz buyers и web gz coordinators могут видеть документы любой организаций, если организация, от имени которой работает пользователь отмечена в заявке в качестве инициатора совместных торгов.

В отдельный каталог выделены настройки, определяющие работу с паролями пользователей (Рисунок 17).

## Группа настроек «Пароли»

- «Время действия пароля (в днях)» срок действия пароля для выбранного пользователя:
- «Минимальное количество символов пароля пользователя» наименьшее количество символов, которое должен включать в себя пароль пользователя;
- «Пользователь должен изменить пароль при следующем входе» при следующем входе в программный комплекс пользователю будет предъявлено требование о смене пароля:
- «Пользователь может изменять свой пароль» при установленной настройке пользователю будет доступен пункт «Изменение пароля» в главном меню комплекса («Главное меню => Настройки»).

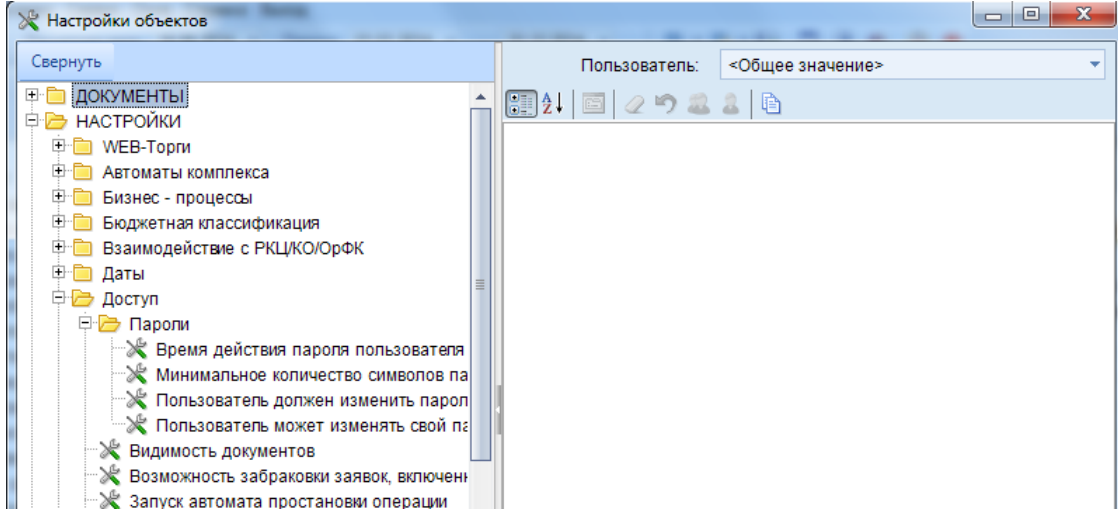

Рисунок 17. Группа настроек "Пароли"

#### <span id="page-21-1"></span> $1.2.1.2.$ Назначение прав доступа к документам Системы

<span id="page-21-0"></span>Права доступа устанавливаются как для пользователей, так и для групп пользователей. Для облегчения управления правами доступа к объектам программы рекомендуется использовать группы.

В окне навигатора в папке Документы => Госзаказ отображается полный список документов, используемых при работе в Системе (Рисунок 18). Права доступа на документ, а также видимость кнопок для работы с документами настраивается на каждый тип документа отдельно (двухэтапный конкурс, заявка на закупку и т.д.), путем нажатия по нужному документу ПКМ и выбором кнопки «**Права доступа**» (Рисунок 18).

WE B-Т О Р Г И-К С АДМИНИСТРИРОВАНИЕ ПРОГРАММНОГО КОМПЛЕКСА

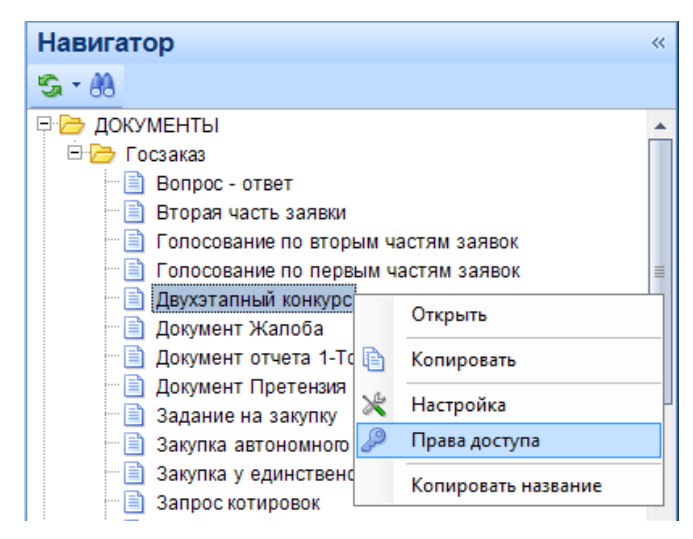

**Рисунок 18. Список документов в окне навигатора**

<span id="page-22-0"></span>По команде «Права доступа» откроется окно со списком группы пользователей. Настройку по назначению прав доступа можно установить как на саму группу (настройки будут применены ко всем пользователям из этой группы), так и на отдельного пользователя. После выбора необходимой группы пользователей или какого-либо конкретного пользователя, следует нажать на

кнопку «Права доступа на объект» (*[Рисунок 19](#page-22-1)*). В открывшемся окне «Назначение прав доступа к объектам комплекса» можно выбрать необходимые права из представленного списка. Следует помнить, что убрав права с документа, пропадут соответствующие права на документ во всех фильтрах применительно к данной группе пользователей.

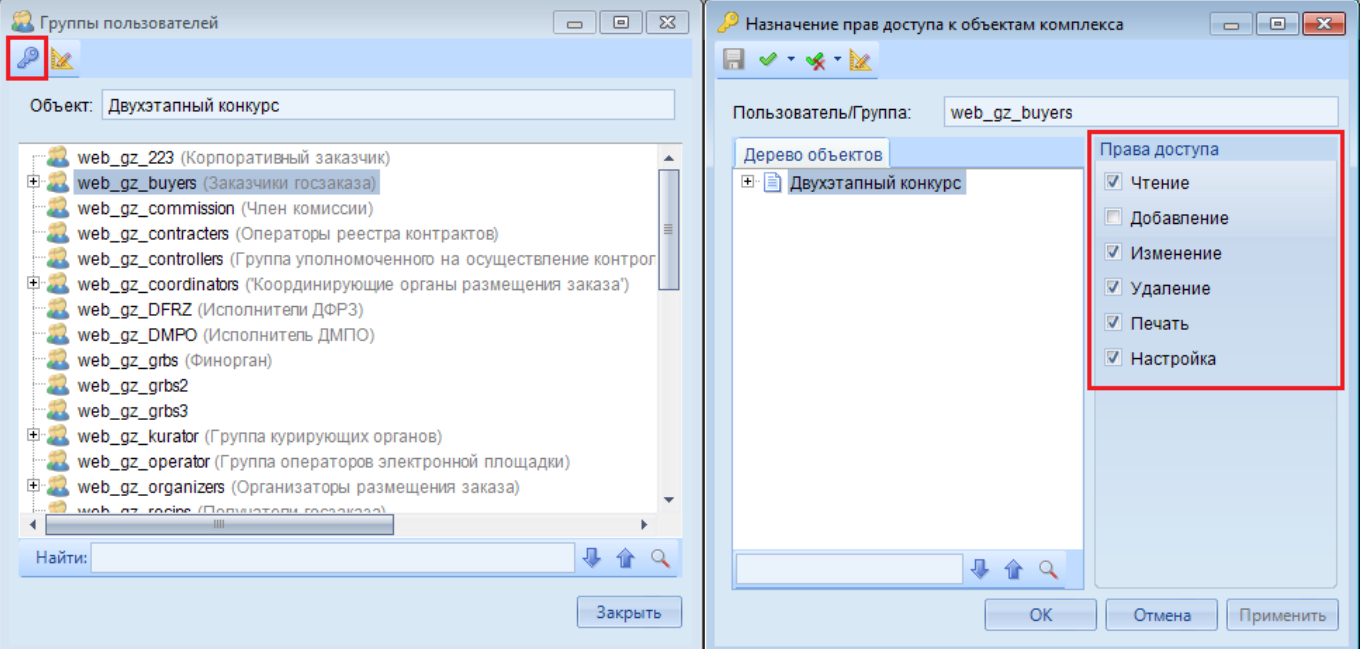

**Рисунок 19. Настройка прав доступа к объектам комплекса**

<span id="page-22-1"></span>Кроме назначения прав доступа к объектам комплекса существует настройка по назначению прав на элементы панели инструментов, где открывается доступ ко всем кнопкам панели инструментов. Для этого следует воспользоваться кнопкой «**Права доступа на элементы панели инструментов**» (*[Рисунок 20](#page-23-1)*). Видимость тех или иных кнопок будет зависеть от простановки или снятия флажков на них. Видимости кнопки в фильтрах для документа напрямую зависит от установки значений видимости на эту кнопку в настройках самого документа для пользователя или группы пользователей.

#### WE B - Т ОР ГИ - К С САД ПРОГРАМ МАРИ С САД ДА АДМИНИСТРИРОВАНИЕ ПРОГРАММНОГО КОМПЛЕКСА

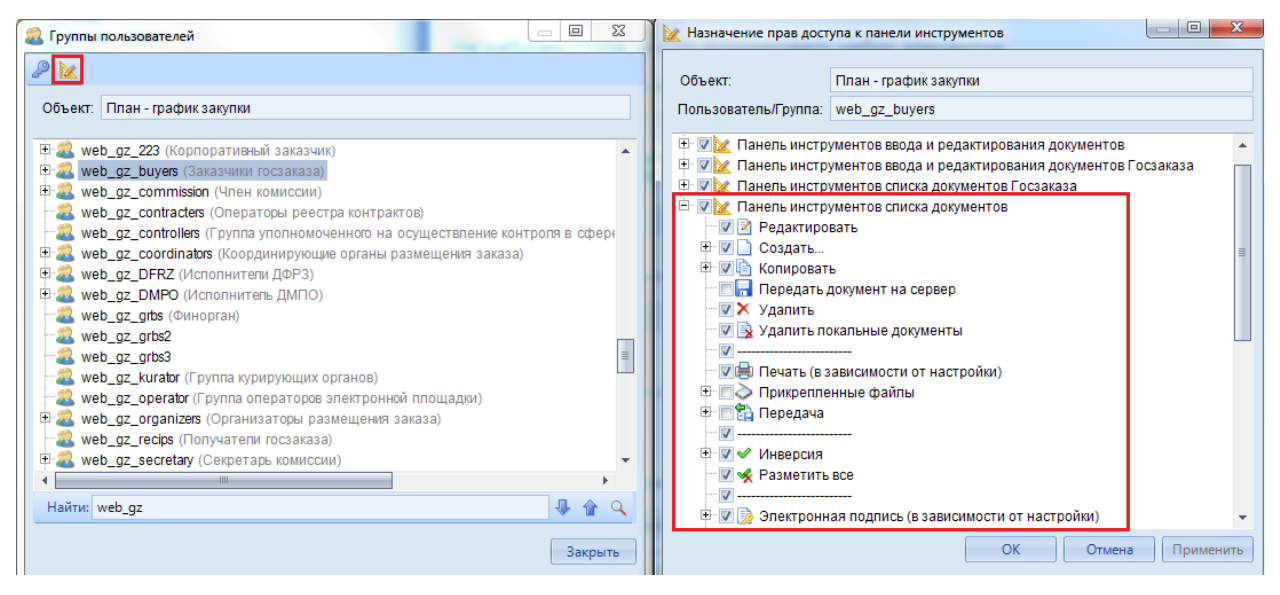

**Рисунок 20. Назначение прав доступа к панели инструментов**

<span id="page-23-1"></span>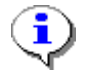

Новые установки прав доступа на документы вступают в силу только при следующем входе пользователя в программный комплекс. Смена прав на видимость кнопок происходит при следующем открытии фильтра документа.

# <span id="page-23-0"></span>**1.2.1.3. Создание пользователей**

#### **НАСТРОЙКИ => ПОЛЬЗОВАТЕЛИ**

Добавление нового пользователя осуществляется в окне **«Пользователи».** Для добавления пользователя нажмите кнопку **Создать** (*[Рисунок 21](#page-23-2)*).

|   | <b>  Пользователи</b> |                | x                                           |                                                                                                    |                                |                          |  |  |  |  |  |  |  |
|---|-----------------------|----------------|---------------------------------------------|----------------------------------------------------------------------------------------------------|--------------------------------|--------------------------|--|--|--|--|--|--|--|
|   |                       |                |                                             | $\Box\cdot\Box\cdot\times\Box\cdot\vert\vee\cdot\times\vert\oplus\cdot\boxplus\vert\,\mathscr{P}\boxdot\boxdot\;\vdash\Box\vert\,\mathsf{S}$ |                                |                          |  |  |  |  |  |  |  |
|   | <b>ATTE</b>           |                |                                             |                                                                                                    |                                |                          |  |  |  |  |  |  |  |
| 圉 |                       |                | М $\Sigma$ Ф   UID + Имя пользовате + Email | 中                                                                                                    | СисАдмин $\Sigma$ = Примечание | Ð                        |  |  |  |  |  |  |  |
| 矛 | П                     | $\Box$         | ▣                                           | ▣                                                                                                    |                                | ▣                        |  |  |  |  |  |  |  |
| ▶ | П                     |                | $-30$ <кто-либо>                            |                                                                                                    | Г                              | Виртуальный пользователь |  |  |  |  |  |  |  |
|   |                       | 669            | ade                                         |                                                                                                    |                                |                          |  |  |  |  |  |  |  |
|   |                       |                | 825 admin                                   |                                                                                                    | $\overline{\mathsf{v}}$        | Администратор            |  |  |  |  |  |  |  |
|   |                       |                | 24 asda                                     | kuzmin@keysyste                                                                                                    |                                | Иванов Иван Иванович     |  |  |  |  |  |  |  |
|   |                       |                | 31 burrell                                  |                                                                                                    | $\overline{\mathsf{v}}$        |                          |  |  |  |  |  |  |  |
|   |                       | 32             | -cj                                         |                                                                                                    | ⊽                              |                          |  |  |  |  |  |  |  |
|   |                       |                | 33 cj smart                                 |                                                                                                    | ⊽                              |                          |  |  |  |  |  |  |  |
|   |                       | 37             | ci user                                     | www.test@mail.ru                                                                                                    |                                |                          |  |  |  |  |  |  |  |
|   |                       |                | 43 cj user2                                 |                                                                                                    |                                |                          |  |  |  |  |  |  |  |
|   |                       | 6 <sub>1</sub> | gz                                          | ace@keysystems.ru                                                                                                    |                                |                          |  |  |  |  |  |  |  |

**Рисунок 21. Список пользователей в Системе**

<span id="page-23-2"></span>В окне добавления/редактирования укажите в соответствующих полях реквизиты пользователя программного комплекса (*[Рисунок 22](#page-24-0)*).

WEB-TOPFH-KC

АЛМИНИСТРИРОВАНИЕ ПРОГРАММНОГО КОМПЛЕКСА

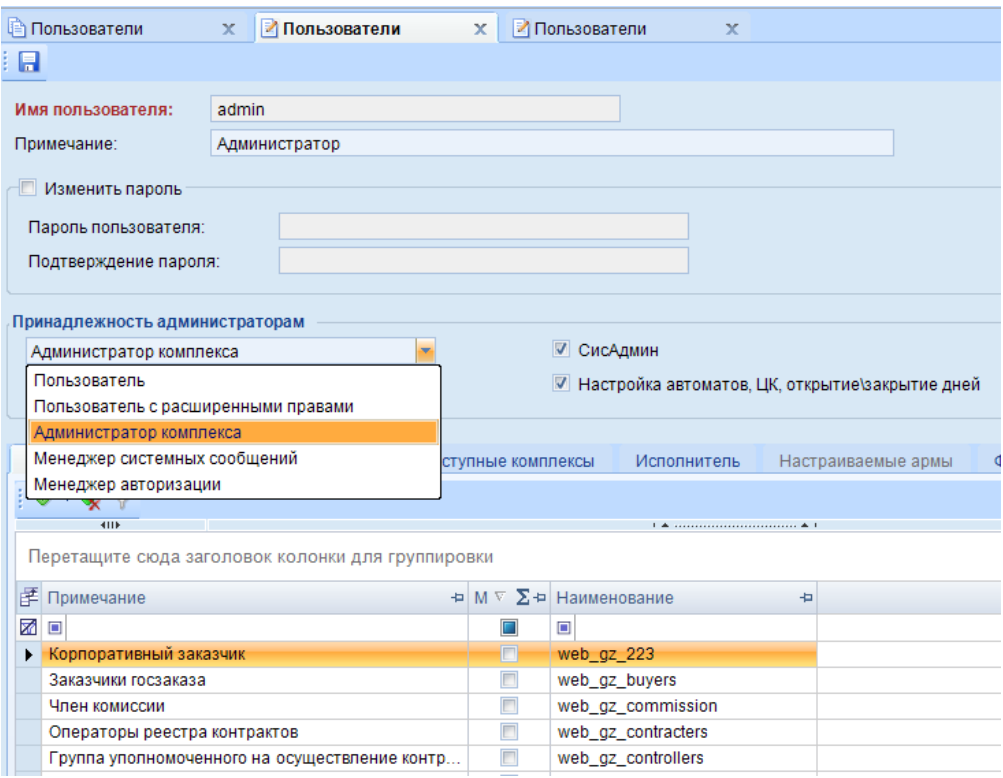

Рисунок 22. Создание пользователя системы

<span id="page-24-0"></span>При создании пользователя вводится его имя в поле Имя пользователя, краткая характеристика данной учетной записи в поле Примечание (заполняется по усмотрению администратора) и, при необходимости, пароль пользователя, который может использоваться для первой регистрации пользователя в программном комплексе, в таком случае в настройке «Пользователь должен изменить пароль при следующем входе» (Главное меню => Настройки => Настройки => Доступ => Пароли => Пользователь должен изменить пароль при следующем входе, следует установить значение «Да». Укажите роль учетной записи пользователя в Системе в поле Принадлежность к администраторам выбором одного из значений раскрывающегося списка:

- «Пользователь» учетная запись со стандартными правами доступа к отдельно заданным документам, справочникам, отчетам и сервисным режимам Системы,
- «Пользователь с расширенными правами» учетная запись наделена, помимо стандартных прав доступа, дополнительными возможностями по управлению отмеченными группами (вкладка Группы управления) и настройке АРМов (вкладка Настраиваемые армы),
- $\equiv$ «Администратор комплекса» - учетная запись администратора программного комплекса с неограниченными правами ко всем справочникам, документам, отчетам, сервисным режимам и настройкам, назначение прав доступа пользователей, групп пользователей к объектам комплекса и выполнение режимов, настроек, которые не доступны остальным пользователям.
- «Менеджер системных сообщений» учетная запись, предназначенная для служебных целей, используется для отправки сообщений путем вызова специальной хранимой процедуры и ограничена во всех остальных правах.

Для наделения учетной записи пользователя правами системного администратора для предоставления полномочий по работе со списком пользователей: добавлению, удалению пользователей и групп пользователей и изменение их атрибутов, работе с базой данных (подготовки к новому финансовому году) установите флажок в поле СисАдмин (см. Рисунок 22).

Для предоставления доступа к настройке автоматов Системы и Центра контроля, а также к возможности открытия и закрытия дней установите флажок в поле Настройка автоматов, ЦК, открытие/закрытие дней (см. Рисунок 22).

> При вводе имени пользователя или группы не допускается использование следующих символов: «<», «>», «?», «|», «#», «{«, «}», «[», «]», «(», «)», «.», «,», «'»,  $\langle x/y, \langle x \rangle$ ,  $\langle x-y, \langle x,y, \langle x,y, \langle x^* \rangle, \langle x \otimes y, \langle x^* \rangle, \langle x \otimes y, \langle x \otimes y, \langle x \otimes y, \langle x+y, \langle x-x, \langle x \rangle \rangle \rangle \rangle$ Длина имени пользователя или группы не должна превышать 128 символов. Имя зарегистрированного пользователя изменять нельзя. Для корректной работы пользователей в комплексе необходимо включить их хотя бы в один из отборов корреспондентов и счетов корреспондентов.

На вкладке «Вхождение в группы» устанавливается принадлежность пользователя к одной или нескольким группам путем установки флажков в соответствующие поля списка групп. Для всех пользователей Системы, кроме администраторов, следует проставить принадлежность к одной из системных групп и к группе организации, к которой он относится.

На вкладке «Доступные комплексы» при создании пользователя выбирается перечень программных комплексов, работа с которыми будет доступна для текущего пользователя (Рисунок 23). Для всех пользователей следует обязательно отобрать комплексы «WEB-Торги-КС» и «Бизнесс-процессы».

На вкладке «Исполнитель» находятся реквизиты пользователя (Рисунок 24).

При удалении пользователя запрашивается разрешение на удаление учётной записи на SQL сервере.

|               |                         | Вхождение в группы   | Группы управления             |   | Тоступные комплексы | Исполнитель         |  |  |  |  |  |  |
|---------------|-------------------------|----------------------|-------------------------------|---|---------------------|---------------------|--|--|--|--|--|--|
|               |                         |                      |                               |   |                     |                     |  |  |  |  |  |  |
|               |                         | <b>AIIP</b>          |                               |   |                     | ------------------- |  |  |  |  |  |  |
|               |                         | 李 Μ Σ = Наименование |                               | Ð |                     |                     |  |  |  |  |  |  |
|               |                         | WEB-Торги-КС         |                               |   |                     |                     |  |  |  |  |  |  |
|               |                         | Администратор-Д      |                               |   |                     |                     |  |  |  |  |  |  |
| $\mathscr{I}$ | $\overline{\mathbf{v}}$ | Бизнес-процессы      |                               |   |                     |                     |  |  |  |  |  |  |
|               |                         |                      | Государственный (муниципальны |   |                     |                     |  |  |  |  |  |  |
|               |                         |                      | Аналитическая отчетность      |   |                     |                     |  |  |  |  |  |  |
|               |                         |                      | Проектирование бюджета        |   |                     |                     |  |  |  |  |  |  |
|               |                         |                      | Реестр расходных обязательств |   |                     |                     |  |  |  |  |  |  |

Рисунок 23. Настройка доступа к комплексам системы

<span id="page-25-0"></span>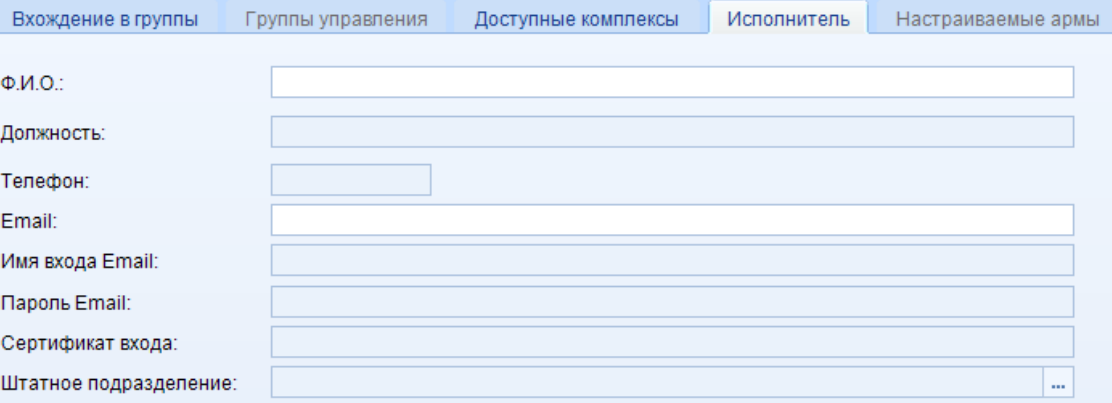

Рисунок 24. Добавление реквизитов исполнителя

<span id="page-25-1"></span>На вкладке «Функциональные подразделения» выбирается подразделение, к которому будет относиться пользователь (Рисунок 25).

#### WE B-Т О Р Г И-К С АДМИНИСТРИРОВАНИЕ ПРОГРАММНОГО КОМПЛЕКСА

| Вхождение в группы<br>Группы управления |      | Доступные комплексы  | Исполнитель                                                              | Настраиваемые армы | Функциональные подразделения |
|-----------------------------------------|------|----------------------|--------------------------------------------------------------------------|--------------------|------------------------------|
| $ \leq$ $\sqrt{7}$                      |      |                      |                                                                          |                    |                              |
| 411                                     |      |                      | $_1$ . The construction of the continuous contracts in the set of $\sim$ |                    |                              |
| 手 М Σ ⊅ Код                             | Ð    | Ð<br>Наименование    |                                                                          |                    |                              |
| D0001<br>Z<br>ΩI<br>                    |      | Заказчики            |                                                                          |                    |                              |
| $\Box$<br>D0002                         | ГРБС |                      |                                                                          |                    |                              |
| $\Box$<br>D0003                         |      | Уполномоченный орган |                                                                          |                    |                              |
|                                         |      |                      |                                                                          |                    |                              |

**Рисунок 25. Выбор функционального подразделения**

# <span id="page-26-1"></span>**1.2.1.4. Пакетное создание пользователей**

<span id="page-26-0"></span>Программный комплекс позволяет одновременное создание заданного количества пользователей. Для пакетного создания пользователей выберите пункт **Пакетное создание** в раскрывающемся списке кнопки **Создать** в окне списка пользователей (*см. [Рисунок 26](#page-26-2)*).

#### **ГЛАВНОЕ МЕНЮ => НАСТРОЙКИ => ПОЛЬЗОВАТЕЛИ**

|    |  | <b>□ Пользователи</b> | x.                                                                                                    |              |          |
|----|--|-----------------------|----------------------------------------------------------------------------------------------------|--------------|----------|
|    |  |                       | $\lceil 2 \cdot \times 5 \cdot \rceil \lor \lceil 3 \rceil$ . E distribution of $\lceil 2 \rceil$ . E distribution of $\lceil 2 \rceil$ |              |          |
|    |  | Создать               | $Ctrl + N$                                                                                                    |              |          |
|    |  | Пакетное создание     |                                                                                                    | <b>Email</b> | СисАдмин |
| Þ. |  |                       |                                                                                                    | □            |          |
|    |  |                       | $-30$   $\le$ кто-либо>                                                                                                    |              |          |

**Рисунок 26. Переход к пакетному созданию пользователей**

<span id="page-26-2"></span>В окне настроек режима пакетного создания пользователей (*[Рисунок 27](#page-27-0)*) заполните следующие поля:

**Маска имени** - введите общую часть имен пользователей, приписываемый номер будет генерироваться автоматически при помощи тега {counter}.

**Группы** - отметьте в вызываемом из данного поля справочнике группы принадлежности пользователей.

**Количество пользователей в группе** - укажите количество пользователей, создаваемых в каждой из групп, выбранных в поле **Группы** (для всех групп оно будет одинаково).

**Генерировать пароли** - при необходимости наличия паролей для входа пользователей в ПК установите флажок в данном поле.

**Длина пароля** - поле активно при заполнении поля **Генерировать пароли**, заполняется количеством символов пароля.

**С использованием чисел** - поле активно при заполнении поля **Генерировать пароли**, заполняется установкой флажка в случае, если в генерируемых паролях допустимо использование чисел.

**Переменный регистр символов** - поле активно при заполнении поля **Генерировать пароли**, заполняется установкой флажка в случае, если в генерируемых паролях желательно изменять регистр символов (использовать большие и малые символы).

**АРМ** - отметьте в вызываемом из данного поля справочнике АРМ принадлежности пользователей (может быть выбран только один АРМ).

**Счет бюджета** - отметьте в вызываемом из данного поля справочнике счета бюджета пользователей (один или несколько).

WE B - Т ОР ГИ - К С САД СОРТАНИЕ ПРОГРАММНОГО КОМПЛЕКСА

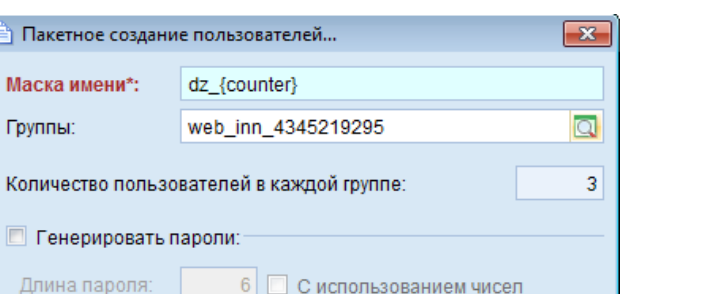

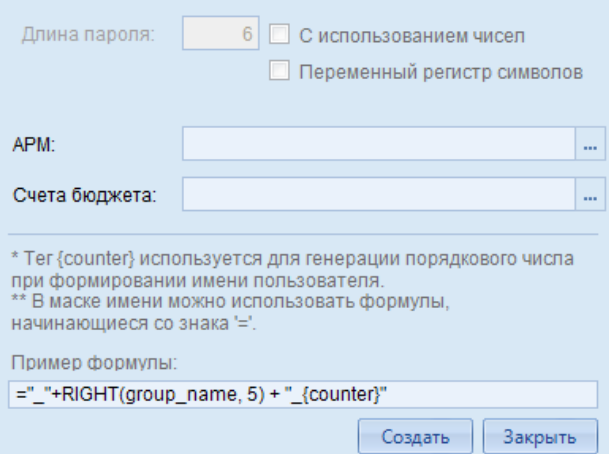

**В** Пакетное о Маска имен Группы:

Количество

**Рисунок 27. Пакетное создание пользователей**

<span id="page-27-0"></span>Пакетное создание осуществляется по кнопке **[Создать]**. Для отмены процедуры нажмите кнопку **[Закрыть]**. По окончании процедуры выводится протокол с указанием имен пользователей, паролей и групп включения (*[Рисунок 28](#page-27-1)*).

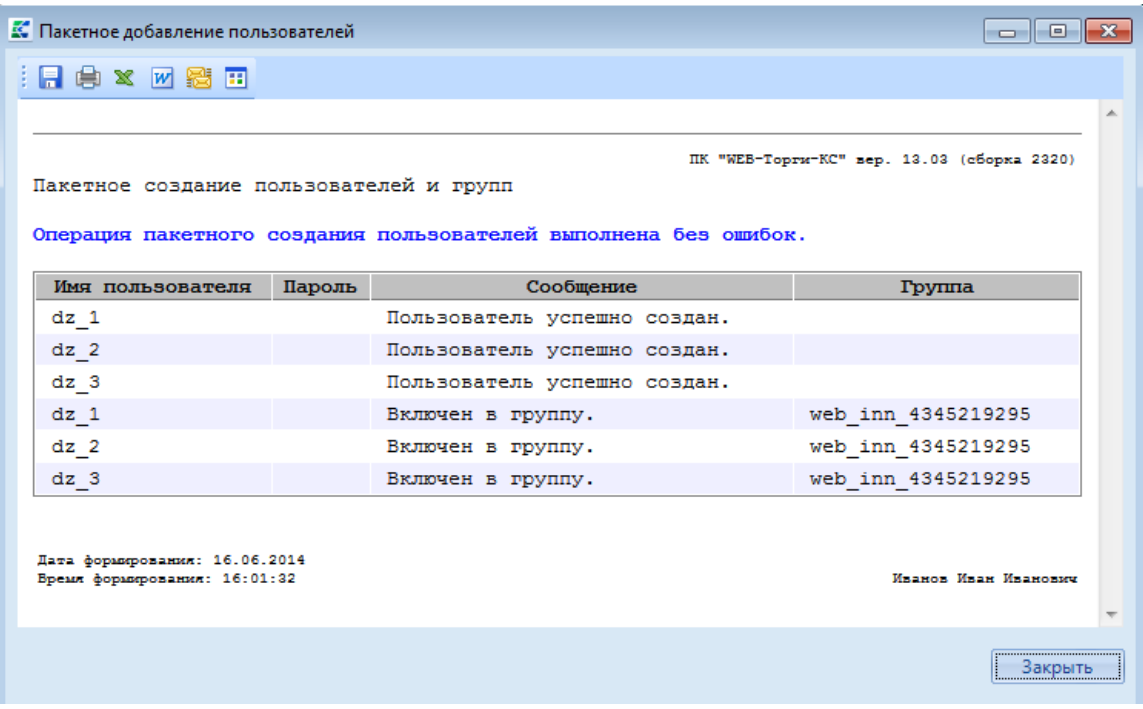

**Рисунок 28. Протокол пакетного создания пользователей**

<span id="page-27-1"></span>Протокол рекомендуется распечатать или сохранить в локальной папке на компьютере пользователя для дальнейшего использования сгенерированных учетных записей пользователей.

Сохранение протокола осуществляется по кнопке **Сохранить**, либо процедура сохранения будет предложена при закрытии протокола по кнопке **[Закрыть]**.

# <span id="page-28-0"></span>**1.2.1.5. Коррекция учетных записей пользователей после восстановления базы**

После восстановления базы из резервной копии рекомендуется делать коррекцию учетных записей пользователей для корректной работы пользователей в данной базе.

| $-10X$<br>Пользователи                                |                                                         |                            |                |              |  |  |  |  |  |  |
|-------------------------------------------------------|---------------------------------------------------------|----------------------------|----------------|--------------|--|--|--|--|--|--|
| ●・目<br>Ð<br>$\mathscr{D}$<br>₩<br>$\mathcal{L}$<br>×. | 吩                                                       |                            |                |              |  |  |  |  |  |  |
| Z<br>$Ctrl + E$<br>Редактировать                      |                                                         |                            |                |              |  |  |  |  |  |  |
| ⊯∣м<br>Восстановить пользователя                      | ᅱ<br>римечание                                          | СисАдмин ∑ = АдминПК = ет= |                |              |  |  |  |  |  |  |
| O<br>圂                                                |                                                         | ⊡                          | ▣<br>⊡         |              |  |  |  |  |  |  |
| 41<br>misha                                           |                                                         | ⊽                          | <b>АдминПК</b> |              |  |  |  |  |  |  |
| г<br>29 pbs402                                        | ПБС для схемы без 02 л/с                                | г                          | <b>АдминПК</b> |              |  |  |  |  |  |  |
| г<br>31 rbs402                                        | РБС для схемы без 02 л/с                                | г                          | <b>АдминПК</b> |              |  |  |  |  |  |  |
| г<br>46 romanov                                       |                                                         | г                          | <b>АдминПК</b> |              |  |  |  |  |  |  |
| г<br>6.<br>server                                     | Не удалять, используется в автономном документообороте! | ⊽                          |                |              |  |  |  |  |  |  |
| г<br>21 SNake                                         |                                                         | $\overline{\mathbf{v}}$    | <b>АдминПК</b> |              |  |  |  |  |  |  |
| г<br>18 tattiana                                      |                                                         | $\overline{\mathbf{v}}$    | <b>АдминПК</b> |              |  |  |  |  |  |  |
| Общие итоги                                           |                                                         |                            |                |              |  |  |  |  |  |  |
| 984<br>$\overline{0}$                                 |                                                         | 20                         |                |              |  |  |  |  |  |  |
| ∣∢∣                                                   |                                                         |                            |                | $\mathbf{F}$ |  |  |  |  |  |  |
| + Детализация                                         |                                                         |                            |                |              |  |  |  |  |  |  |
|                                                       |                                                         |                            |                |              |  |  |  |  |  |  |
| Количество записей: 38                                |                                                         |                            |                |              |  |  |  |  |  |  |

**ГЛАВНОЕ МЕНЮ => НАСТРОЙКИ => ПОЛЬЗОВАТЕЛИ**

**Рисунок 29. Коррекция пользователей после восстановления базы**

<span id="page-28-1"></span>Учетные записи, подлежащие восстановлению, в списке выделены цветом (*см. [Рисунок 29](#page-28-1)*). Для коррекции отметьте записи флажками по кнопке **Инверсия** (Ctrl+A) и выберите строку **Восстановить пользователя** в раскрывающемся списке инструмента **Редактировать**.

Список восстановленных учетных записей пользователей отобразится в соответствующем протоколе (*[Рисунок 30](#page-28-2)*).

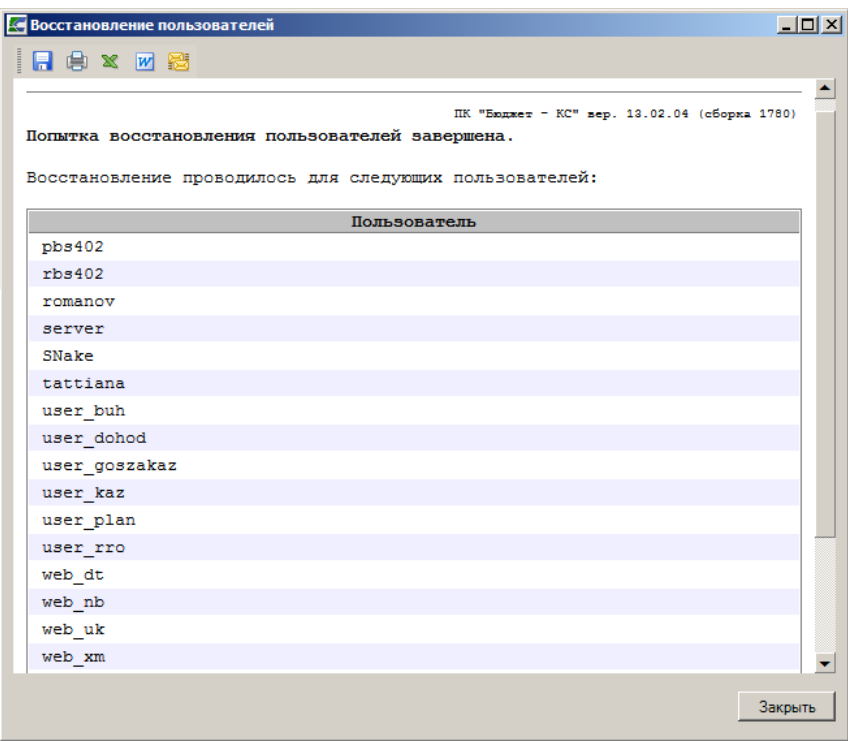

<span id="page-28-2"></span>**Рисунок 30. Список восстановленных учетных записей пользователей**

# **1.2.2. Разграничение прав доступа пользователей к данным Системы**

<span id="page-29-0"></span>Система позволяет ограничить список записей справочников, доступных пользователям, с помощью специально организованных отборов, настраиваемых администратором системы. Программа позволяет сформировать 256 отборов на корреспондентов и 256 отборов на счета корреспондентов с правами на чтение или запись (*[Рисунок 31](#page-29-2)*).

Для удаленных пользователей настройка доступа к счетам производится автоматически.

| Чтение | Запись                  | Примечание                                                                                                    |                          | Чтение | Запись | Примечание                        |
|--------|-------------------------|----------------------------------------------------------------------------------------------------|--------------------------|--------|--------|-----------------------------------|
| ⊡      | $\overline{\mathbf{v}}$ | Отбор корреспондентов №1                                                                                                    |                          |        |        | Отбор счетов корреспондентов №250 |
| ⊽      | ⊽                       | Отбор корреспондентов №2                                                                                                    |                          |        |        | Отбор счетов корреспондентов №251 |
| $\Box$ |                         | Отбор корреспондентов №3                                                                                                    |                          |        |        | Отбор счетов корреспондентов №252 |
|        |                         | Отбор корреспондентов №4                                                                                                    |                          |        |        | Отбор счетов корреспондентов №253 |
| г      | ┍                       | Отбор корреспондентов №5                                                                                                    |                          |        |        | Отбор счетов корреспондентов №254 |
|        |                         | Отбор корреспондентов №6                                                                                                    |                          |        |        | Отбор счетов корреспондентов №255 |
|        |                         | Отбор корреспондентов №7                                                                                                    | $\overline{\phantom{0}}$ | г      |        | Отбор счетов корреспондентов №256 |
|        |                         | $0.07 - 0.02 - 0.02 - 0.02 - 0.02 - 0.02 - 0.02 - 0.02 - 0.02 - 0.02 - 0.02 - 0.02 - 0.02 - 0.02 - 0.02 - 0.02 - 0.02 - 0.02 - 0.02 - 0.02 - 0.02 - 0.02 - 0.02 - 0.02 - 0.02 - 0.02 - 0.02 - 0.02 - 0.02 - 0.02 - 0.02 - 0.02 - 0.02 - 0.02 - 0.02 - 0.02 - 0.02$ |                          |        |        |                                   |

**Рисунок 31. Отборы пользователя**

# <span id="page-29-2"></span>**1.2.2.1. Включение пользователей в отборы**

<span id="page-29-1"></span>Администратор осуществляет ограничение списка корреспондентов и их счетов, доступным пользователям, с помощью включения пользователей в отборы корреспондентов и их счетов. Это можно выполнить двумя способами.

**1-й способ**. Выбираем пользователя из списка и нажимаем кнопку **[Отборы]**.

#### **НАСТРОЙКИ => ПОЛЬЗОВАТЕЛИ**

В окне «Отборы пользователя» администратору необходимо назначить права на отборы корреспондентов и их счетов каждому пользователю. Причем можно назначить права на чтение и на запись отборов (*[Рисунок 32](#page-29-3)*).

Отборы на чтение, в которые включен пользователь, означают, что пользователю доступны записи соответствующих справочников.

Отборы на запись означают, что при создании пользователем новой записи справочника, запись автоматически включается в назначенные на запись отборы этому пользователю.

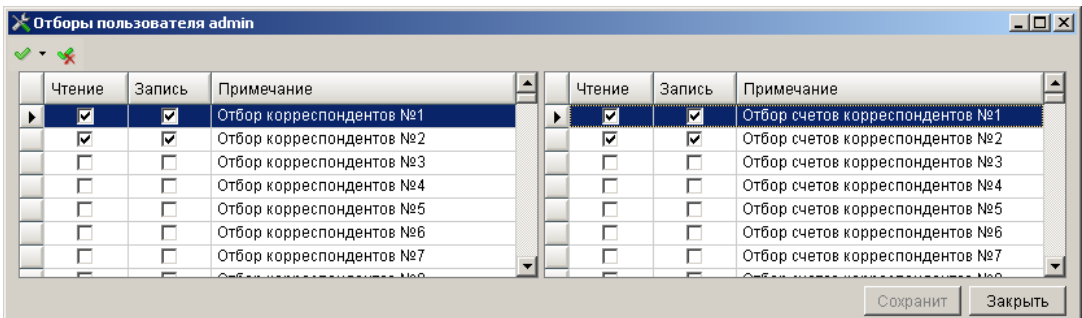

#### **Рисунок 32. Настройка отборов**

<span id="page-29-3"></span>**2-й способ**. Включение пользователей в отборы непосредственно в списках отборов главного меню комплекса.

## **НАСТРОЙКИ => ОТБОРЫ КОРРЕСПОНДЕНТОВ**

Двойным нажатием левой клавиши мыши на нужном отборе вызовите экран, содержащий список пользователей, зарегистрированных в программе, отметьте в нем флажком тех пользователей, которым будут доступны записи этого отбора, и сохраните изменения (*[Рисунок](#page-30-1)  [33](#page-30-1)*).

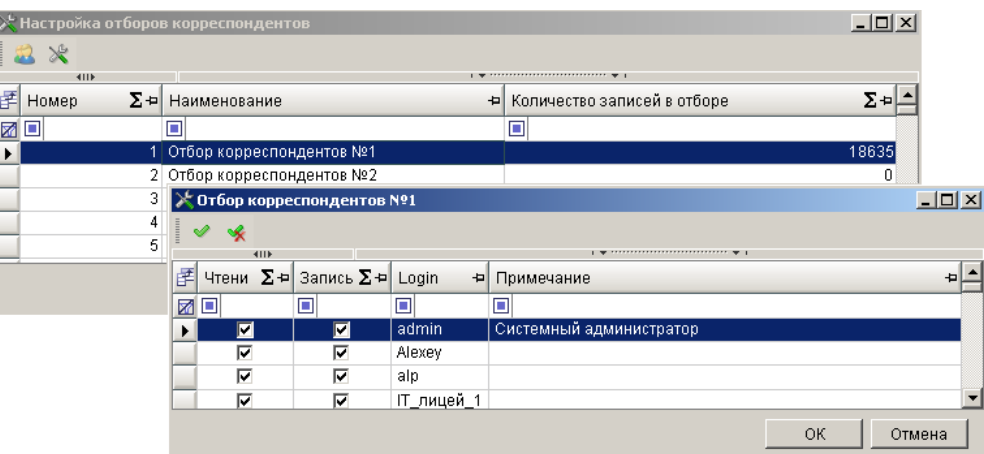

**Рисунок 33. Настройка отбора**

<span id="page-30-1"></span>При необходимости имена отборов можно изменить, отредактировав их в справочниках **«Отборы корреспондентов»** и **«Отборы счетов корреспондентов»** (*[Рисунок](#page-30-2) 34*).

**НАВИГАТОР => СПРАВОЧНИКИ => ПРОЧИЕ => ОТБОРЫ КОРРЕСПОНДЕНТОВ НАВИГАТОР => СПРАВОЧНИКИ => ПРОЧИЕ => ОТБОРЫ СЧЕТОВ КОРРЕСПОНДЕНТОВ**

|   |                        | <b>В</b> Отборы корреспондентов |                                                         |       | $\Box$                                                                |  |  |  |  |  |  |  |
|---|------------------------|---------------------------------|---------------------------------------------------------|-------|-----------------------------------------------------------------------|--|--|--|--|--|--|--|
|   | M<br>国                 | 胄                               | $S \times$<br>H<br>$\mathbb{C}^{\infty}_{\mathbb{C}^2}$ |       |                                                                       |  |  |  |  |  |  |  |
|   |                        | 411                             |                                                         |       | $\frac{1}{2}$ , we are assessed as a second contract of $\frac{1}{2}$ |  |  |  |  |  |  |  |
| 嗜 | $M\Sigma$ <sup>p</sup> | Количество                      | $\Sigma +$ Homep                                        |       | ∑- Наименование<br>Ð                                                  |  |  |  |  |  |  |  |
|   | ⊠⊡                     | ▣                               | п                                                       |       | ш                                                                     |  |  |  |  |  |  |  |
|   |                        |                                 | 4574                                                    |       | 1 Отбор корреспондентов №1 (все корреспонденты)                       |  |  |  |  |  |  |  |
|   |                        |                                 |                                                         |       | 2 Отбор корреспондентов №2                                            |  |  |  |  |  |  |  |
|   |                        |                                 | ٥                                                       |       | 3 Отбор корреспондентов №3                                            |  |  |  |  |  |  |  |
|   | Общие итоги            |                                 |                                                         |       |                                                                       |  |  |  |  |  |  |  |
|   | 0                      |                                 | 4576                                                    | 32896 |                                                                       |  |  |  |  |  |  |  |
|   | + Детализация          |                                 |                                                         |       |                                                                       |  |  |  |  |  |  |  |
|   |                        | Количество записей: 256         |                                                         |       |                                                                       |  |  |  |  |  |  |  |

**Рисунок 34. Отборы**

# <span id="page-30-2"></span>**1.2.2.2. Ограничение списка записей справочников**

<span id="page-30-0"></span>После заполнения справочников счетов и корреспондентов можно задать по 256 отборов, ограничивающих их список, и назначить в дальнейшем доступ пользователям к этим отборам. Таким образом, пользователи, включенные в определенный отбор, будут работать не со всем списком счетов и корреспондентов, а только с теми, которые им необходимы для работы.

#### **НАСТРОЙКИ => ОТБОРЫ КОРРЕСПОНДЕНТОВ**

В списке «Наименование» содержится перечень существующих отборов. Выбрав отбор из списка, нажатием кнопки **[Настройка]** на панели инструментов. В окне производим отбор записей путем установки флажка левой кнопки мыши в соответствующей строке (*[Рисунок 35](#page-31-1)*).

WE B - ТОРГИ-КС САД ПРОГРАММЕННОГО КОМПЛЕКСА

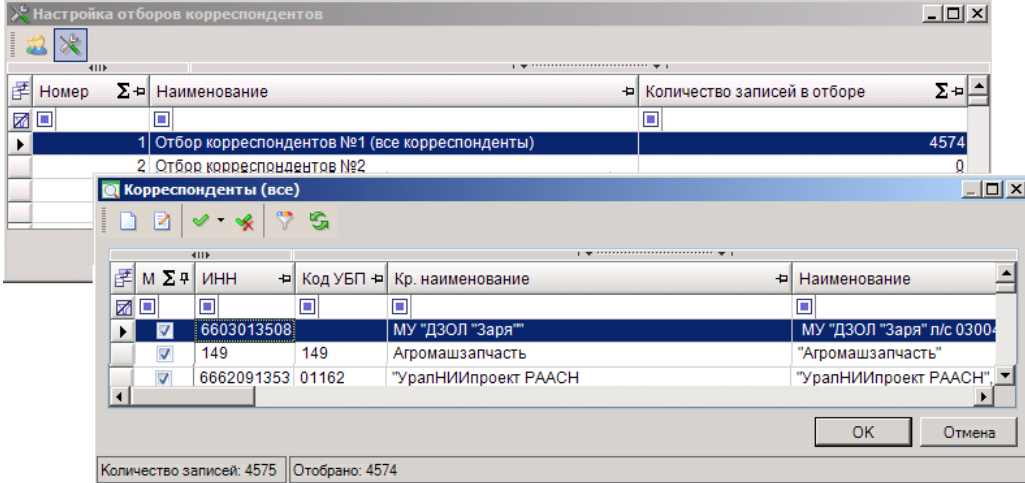

**Рисунок 35. Настройка отборов ограничения списка**

# <span id="page-31-1"></span>**1.2.3. АРМы**

<span id="page-31-0"></span>АРМы предназначены для тонкой настройки пользовательского интерфейса. Принципиальное отличие от предыдущих методов настройки состоит в том, что АРМы создает администратор комплекса и назначает права пользователям для работы с АРМом.

Создавать и удалять АРМы, настраивать пользователей, выгружать АРМы в скрипт можно в специальном режиме «АРМы» (*[Рисунок 36](#page-31-2)*).

**НАСТРОЙКИ => АРМЫ...**

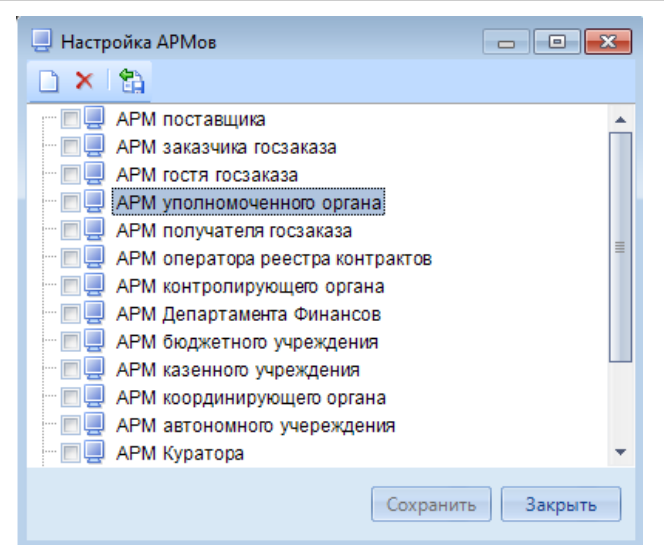

**Рисунок 36. Настройка АРМов**

<span id="page-31-2"></span>На панели инструментов «Настройка АРМов» доступны следующие кнопки:

**«Создать АРМ»** - создание нового АРМа

«**Удалить АРМ»** - удаление выделенного АРМа либо нескольких, отмеченных в списке флажками.

**В «Выгрузить в скрипт»** - выгрузка выделенного, либо нескольких отмеченных АРМов в скрипт.

Для создания АРМа нажмите на панели инструментов кнопку **Создать АРМ**. В списке АРМов появится новый пункт с названием **«Новый АРМ»**, при этом произойдет автоматическое обновление навигатора.

Каждый пользователь комплекса может работать только с одним АРМом. Для пользователей, которые будут работать с АРМами, выберите значение **«Только АРМ»** в настройке (*[Рисунок 37](#page-32-0)*):

**ДЕРЕВО НАСТРОЕК => НАСТРОЙКИ => ОБЩИЕ => РАБОТАТЬ С АРМОМ**

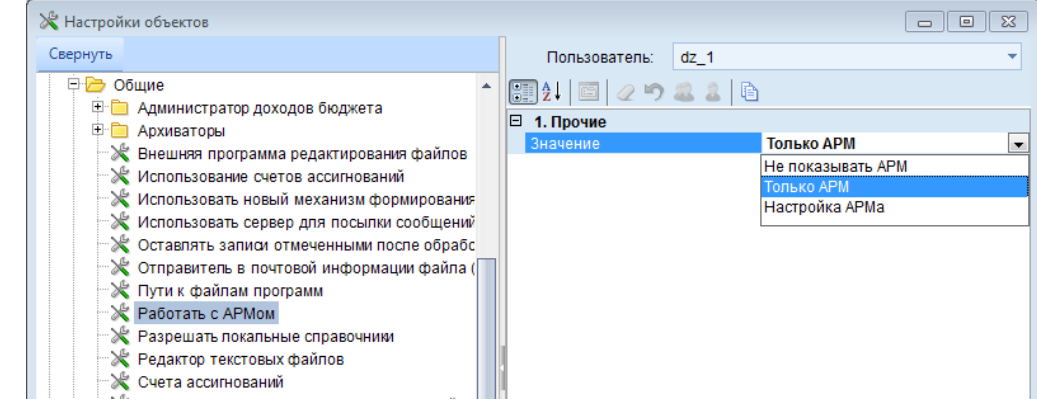

**Рисунок 37. Работать с АРМом**

«Не показывать АРМ» – в этом случае пользователь работает с обычным навигатором;

<span id="page-32-0"></span>«Только АРМ» – пользователь работает только со своим АРМом, стандартный навигатор и другие «АРМы» ему недоступны;

«Настройка АРМа» – пользователь видит стандартный навигатор и все АРМы (это значение можно поставить только администраторам комплекса).

Для настройки АРМов администратору комплекса необходимо установить для своей учетной записи режим «Настройка АРМа» (*[Рисунок 38](#page-32-1)*).

#### **ДЕРЕВО НАСТРОЕК => НАСТРОЙКИ => ОБЩИЕ => РАБОТАТЬ С АРМОМ**

В появившемся окне в поле со списком **Пользователь** выберите учетную запись администратора комплекса и установите для него значение **«Настройка АРМа»:**

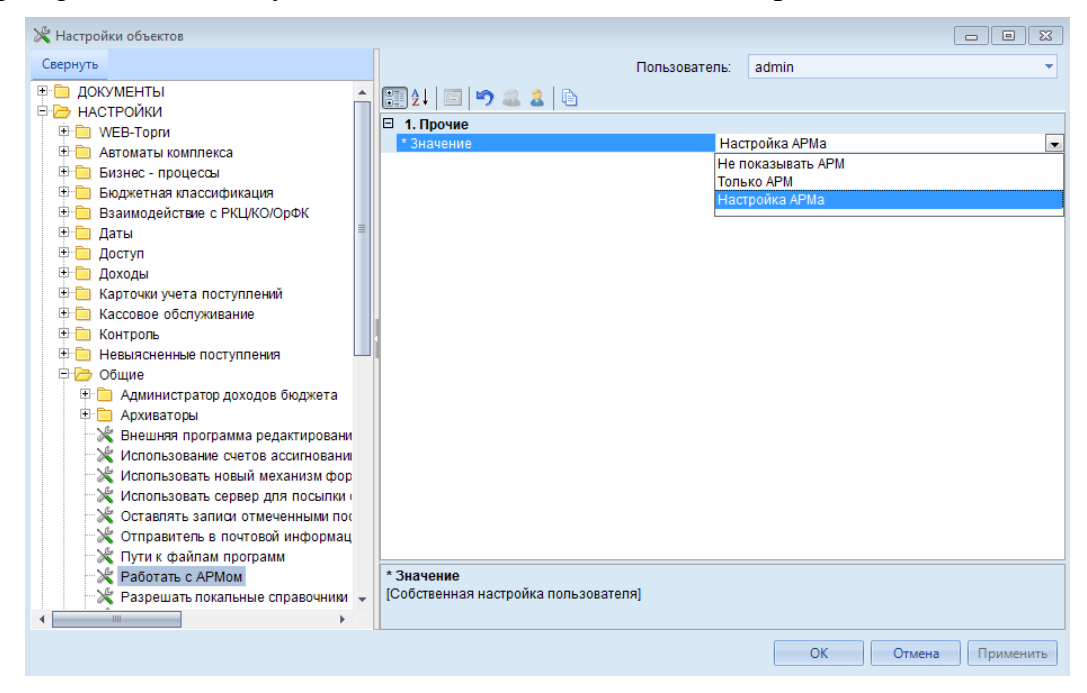

#### **Рисунок 38. Настройка АРМа**

<span id="page-32-1"></span>Настройка АРМов осуществляется через навигатор. Добавить папку в АРМ можно двумя способами:

#### **1-й способ.**

Вызвать контекстное меню АРМа и выбрать наименование **«Создать подкаталог»** (*[Рисунок 39](#page-33-0)*)**:**

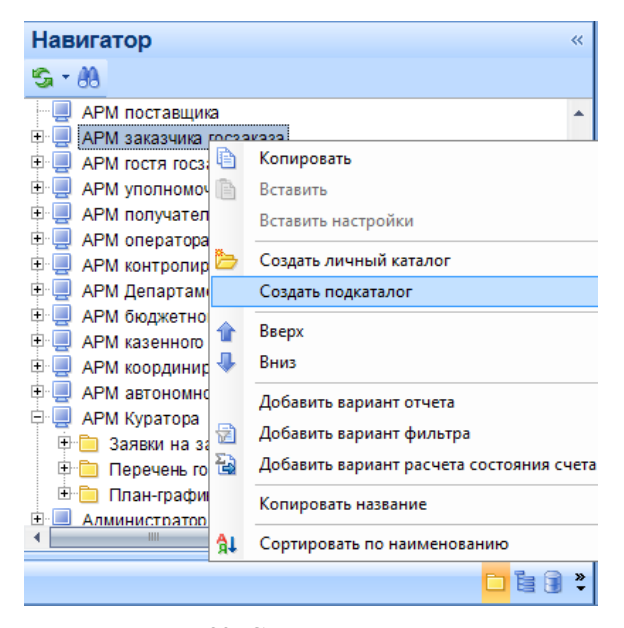

**Рисунок 39. Создание подкаталога**

## **2-й способ.**

<span id="page-33-0"></span>Скопировать уже готовую папку (документы, отчеты, справочники навигатора) в АРМ, используя прием «Drag-and-Drop» (перетаскивание мышью) или через контекстное меню выбрать наименование **«Копировать»,** затем наименование **«Вставить»** (*[Рисунок 40,](#page-33-1) [Рисунок 41](#page-34-1)*)**.**

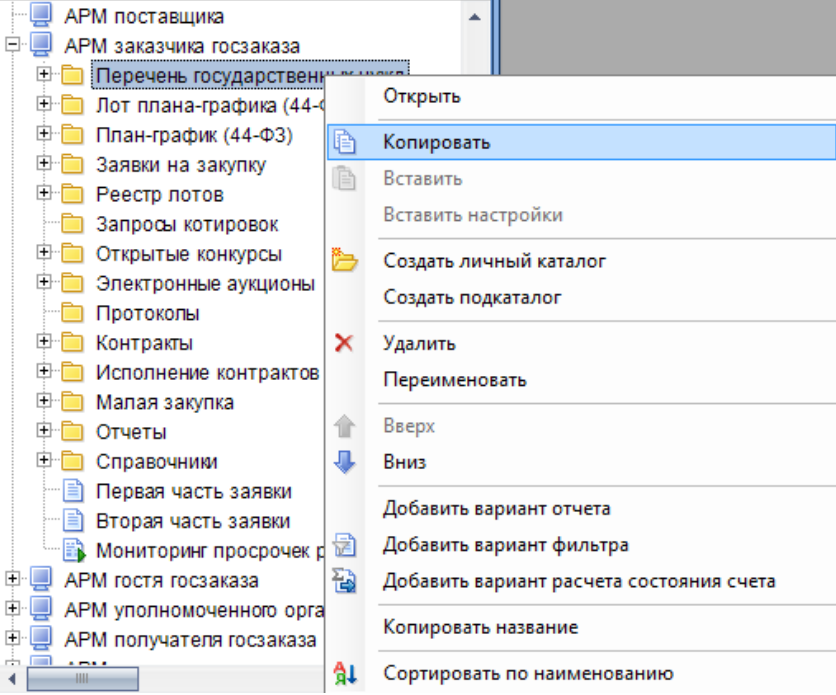

<span id="page-33-1"></span>**Рисунок 40. Копирование каталога**

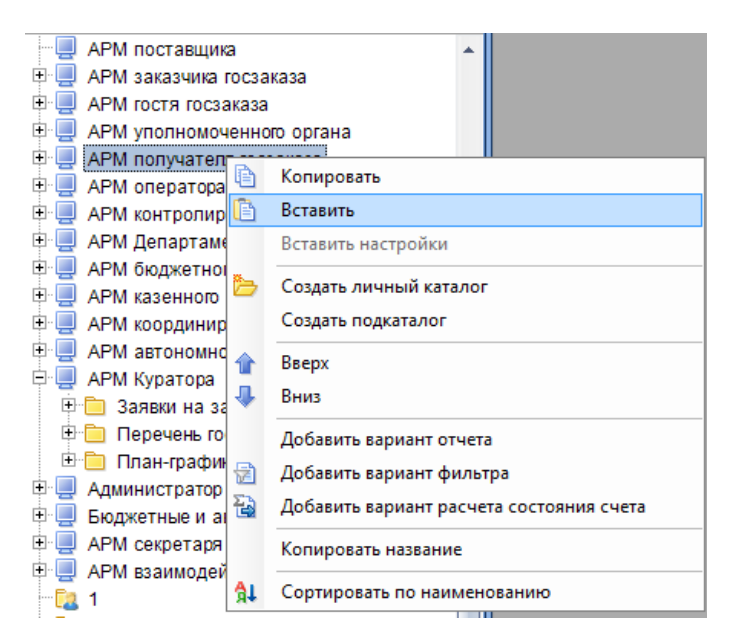

**Рисунок 41. Вставка каталога**

<span id="page-34-1"></span>Для добавления системных фильтров вызовите контекстное меню АРМа и выберите пункт **«Добавить вариант фильтр».** В появившемся списке системных фильтров отметьте нужные и нажмите кнопку **[ОК]** (*[Рисунок 42](#page-34-2)*)**.**

| EX. |                       | О Отбор фильтров(вариантов расчета)<br>n v + v + 5 5 |              | $\Box$                   | $\vert$ = $\vert$ |  |  |  |  |
|-----|-----------------------|------------------------------------------------------|--------------|--------------------------|-------------------|--|--|--|--|
|     |                       | 4HP                                                  |              |                          |                   |  |  |  |  |
| 团   | $\Sigma$ <sup>+</sup> | Название варианта<br>÷                               | △ 中<br>Логин | Название фильтра(отчета) |                   |  |  |  |  |
| 豨   | П                     | $\Box$                                               | $\Box$       | $\Box$                   |                   |  |  |  |  |
|     | П                     | На согласовании у УО                                 | admin        | ПЛАНЫ ЗАКУПОК            | $\equiv$          |  |  |  |  |
|     |                       | На размещении                                        | admin        | ЭЛЕКТРОННЫЙ АУКЦИОН      |                   |  |  |  |  |
|     |                       | Принят на ООС                                        | admin        | ЭЛЕКТРОННЫЙ АУКЦИОН      |                   |  |  |  |  |
|     |                       | Объявлены                                            | admin        | ЭЛЕКТРОННЫЙ АУКЦИОН      |                   |  |  |  |  |
|     |                       | Подведение итогов                                    | admin        | ЭЛЕКТРОННЫЙ АУКЦИОН      |                   |  |  |  |  |
|     |                       | Отказ от проведения процедуры                        | admin        | ЭЛЕКТРОННЫЙ АУКЦИОН      |                   |  |  |  |  |
|     |                       | На доработке                                         | admin        | ЭЛЕКТРОННЫЙ АУКЦИОН      |                   |  |  |  |  |
|     | HН<br>∢<br>__         |                                                      |              |                          |                   |  |  |  |  |
|     |                       |                                                      |              | OK                       | Отмена            |  |  |  |  |

**Рисунок 42. Отбор фильтров (вариантов расчета)**

# <span id="page-34-2"></span>**1.2.4. Системные и пользовательские фильтры**

<span id="page-34-0"></span>Фильтры делятся на системные и пользовательские фильтры. Системные фильтры создаются и настраиваются только администраторами комплекса. Пользовательские фильтры создаются на основе системных и имеют доступ только к данным, которые попали в выборку системного фильтра. К примеру, существует системный (базовый) фильтр «Заявка на закупку», который выбирает документы на основе аналитических признаков. Пользователь имеет возможность создания на его основе своего собственного пользовательского фильтра, добавляя необходимые ему для работы аналитические признаки.

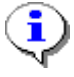

Фильтры на документы могут вставляться только в АРМы (см. раздел «Настройка АРМов»).

Для перехода к окну настройки фильтров откройте режим списка соответствующего документа (например, «Навигатор => Документы => Госзаказ => Заявка на закупку») и выберите

строку **Настройка фильтров** в раскрывающемся списке пункта меню **Настройка** (*[Рисунок](#page-35-0)  [43](#page-35-0)*).

|                                      | ×<br><b>В Заявка на закупку</b> |        |                                 |                  |                         |        |               |                    |           |                  |          |                                         |
|--------------------------------------|---------------------------------|--------|---------------------------------|------------------|-------------------------|--------|---------------|--------------------|-----------|------------------|----------|-----------------------------------------|
| ░▓▘▏▊▐▏Ӿ▕░▏▏▆▏▘◇▏✔▝▝ዿ▏░▘░▏░▝▏░▏▓▏▏░▏ |                                 |        |                                 |                  |                         |        |               |                    |           |                  |          |                                         |
|                                      |                                 |        | 411F                            |                  |                         |        | ⋇             | <b>Настройка</b>   |           | <br>$\mathbf{v}$ |          |                                         |
|                                      | FM                              |        | $\Sigma$ <sup>Ф</sup> Дата<br>÷ | Homep            | + Дата статуса + Дата п |        | $\frac{1}{2}$ | Настройка фильтров |           | ÷.               | Тип<br>÷ | Начал, цена контракта<br>$\overline{a}$ |
| M                                    |                                 | $\Box$ | $\Box$                          | ▣                |                         | $\Box$ | X             |                    |           |                  | Ξ        | $\Box$                                  |
|                                      | ×.                              | $\Box$ | 23.05.2014                      | 33-2014-05-06772 |                         |        |               | Сбросить фильтр    | JJ UUT TZ |                  | Услуги   | 150 024,00                              |
|                                      |                                 |        | 11.06.2014                      | 33-2014-06-08224 |                         |        |               |                    | 33-08224  |                  | Услуги   | 42 330,00                               |
|                                      |                                 |        | 106.05.2014                     | 33-2014-05-05296 |                         |        |               |                    | 33-05296  |                  |          | 90 774,93                               |
|                                      |                                 |        | 02.06.2014                      | 33-2014-06-07561 |                         |        |               |                    | 33-07561  |                  | Товары   | 8 473,66                                |
|                                      |                                 |        | 31.05.2014                      | 33-2014-05-07519 |                         |        |               |                    |           | 33-07519         |          | 10 295,32                               |
|                                      |                                 |        | 31.05.2014                      | 33-2014-05-07520 |                         |        |               |                    | 33-07520  |                  | Товары   | 3 006,59                                |

**Рисунок 43. Переход к окну настройки фильтров**

<span id="page-35-0"></span>Для просмотра списка вариантов фильтрации, существующих в базе, как системных, так и пользовательских, в открывшемся окне отбора и настройки фильтров выберите инструмент **Выбрать вариант** в поле наименования варианта (*[Рисунок 45](#page-36-0)*).

Откроется окно выбора вариантов (*[Рисунок 44](#page-35-1)*). По умолчанию доступны для выбора базовые варианты и варианты, созданные ранее под текущей учетной записью. Для просмотра расширенного списка, включающего варианты других пользователей, установите флажок в поле Все варианты (*[Рисунок 44](#page-35-1)*). В списке вариантов (*[Рисунок 44](#page-35-1)*) выберите необходимый вариант и нажмите кнопку **[Выбрать]**. При отсутствии приемлемых вариантов фильтрации нажмите кнопку **[Закрыть]**.

|   | $D \cdot B$ b $D \cdot B$ d $\cdot$       |                       |
|---|-------------------------------------------|-----------------------|
|   | <b>HILE</b>                               |                       |
| 匡 | Наименование<br>÷                         | Ð<br>Пользователь     |
| ळ | $\Box$                                    | ▣                     |
|   | Стандартный вариант (настройки и отборы п | БАЗОВЫЙ               |
|   | Документ размещен на ООС                  | Администратор (admin) |
|   | На доработке                              | Администратор (admin) |
|   | На размещении                             | Администратор (admin) |
|   | На согласовании                           | Администратор (admin) |
|   | На согласовании в департаменте финансов   | Администратор (admin) |
|   | На согласовании в ООК ДФ                  | Администратор (admin) |
|   | На согласовании у куратора                | Администратор (admin) |
|   | На согласовании у руководства ДФ          | Администратор (admin) |
|   | На согласовании у УО                      | Администратор (admin) |
|   | На уточнении суммы                        | Администратор (admin) |

**Рисунок 44. Выбор варианта настроек и отборов**

<span id="page-35-1"></span>В списке вариантов возможны следующие действия:

- создание нового варианта по кнопке **Новый вариант настроек и отборов**;
- переименование с последующим редактированием варианта по кнопке

# **Переименовать вариант**;

- удаление варианта по кнопке **Удалить вариант**;
- копирование варианта по кнопке **Копировать вариант**;
- выгрузка в виде скрипта варианта настроек и отборов по кнопке

# **Выгрузить скрипт варианта настроек и отборов**;

назначение владельца вариантов настроек и отборов по кнопке

# **Назначение владельца вариантов настроек и отборов**;
- выгрузка структуры настроек и отборов отчета, просмотр комментариев к отчету, просмотр журнала событий варианта по кнопке Выгрузка структуры настроек и отборов отчета:

Переименование, редактирование, удаление чужих вариантов, назначен<br>владельца-варианта-доступны-только-пользователю с-правами-администратора. чужих вариантов, назначение Для системного (базового) варианта эти операции не предусмотрены.

В окне настройки фильтрации документов устанавливаются необходимые аналитические признаки для фильтрации (Рисунок 45).

| B                                                                                                    |   |                                                                                                    |                                                                                                    |                                                                                                    |                                                                                                    |
|----------------------------------------------------------------------------------------------------|---|----------------------------------------------------------------------------------------------------|----------------------------------------------------------------------------------------------------|----------------------------------------------------------------------------------------------------|----------------------------------------------------------------------------------------------------|
|                                                                                                    |   |                                                                                                    | ЗАЯВКА НА ЗАКУПКУ                                                                                                    |                                                                                                    |                                                                                                    |
| 回口り<br>На согласовании у УО                                                                                                    |   |                                                                                                    | ۰S.                                                                                                    |                                                                                                    |                                                                                                    |
| ⊟∙Группа отборов                                                                                                    |   |                                                                                                    | 4HK                                                                                                    |                                                                                                    |                                                                                                    |
| Аналитический признак и вид изменений<br>$\overline{\mathbf{v}}$<br>Аналитический признак и вид изменений исключа<br>Отбор групп исполнителей<br>Отбор групп исполнителей исключающий | 豨 | <b>手</b> M Σ₽<br>$\Box$<br>$\Box$<br>$\Box$<br>$\overline{\mathbf{v}}$<br>$\Box$<br>$\Box$<br>$\Box$<br>$\Box$<br>$\Box$<br>$\Box$<br>$\Box$<br>$\Box$<br>$\Box$<br>$\Box$ | Код<br>$\Box$<br>MODE_TO_FINORG_OO<br>MODE TO FINORG<br>MODE TO COORDINATE<br>MODE_TO_ORG<br>MODE_TO_ORG_DOC_<br>MODE_TO_FINORG_RU<br>MODE TO BID BUR<br><b>GZ SUMMA FAILED</b><br><b>PROCESSED</b><br>MODE_PROCESSING<br>MODE_WAIT_OOC<br>MODE WAIT ETP SBAST<br>MODE_WAIT_SEND_ET<br><b>GZ PUBLIC</b> | • Наименование<br>$\Box$<br>На согласовании в ООК ДФ<br>На согласовании в финор<br>На согласовании у коорд<br>На согласовании у органи<br>На согласовании у органи<br>На согласовании у руково<br>На утверждении у заказч<br>На уточнении суммы<br>Обработан<br>Ожидает обработки на О<br>Ожидает отправки на ООС<br>Ожидает отправки на сбе<br>Ожидает отправки на тор<br>Опубликовано | + Системный ∑+ А<br>▣<br>$\Box$<br>$\Box$<br>$\Box$<br>$\Box$<br>$\Box$<br>$\Box$<br>$\Box$<br>目<br>$\Box$<br>$\blacktriangledown$<br>$\Box$<br>$\Box$<br>$\Box$<br>$\Box$<br>$\Box$ |
|                                                                                                    |   | $\Box$<br>$\Box$                                                                                                    | SYS_OST_BUH_OPER<br><b>DEFECTED</b><br>SYS_GZW_STATE_REJ                                                                                                    | Остатки на начло года<br>Отбракован<br>Отказ от заключения конт                                                                                                    | $\overline{\mathbf{v}}$<br>$\overline{\mathbf{v}}$<br>$\Box$                                                                                                    |
| <b>HH-</b><br>ь                                                                                                    | ∢ | Отмеченные                                                                                                    | Количество записей: 115 Отобрано: 1<br>Bce                                                                                                    |                                                                                                    | r                                                                                                    |

Рисунок 45. Окно создания/редактирования настроек и отборов фильтра

<span id="page-36-0"></span>Введите название фильтра, под этим названием фильтр будет использоваться в навигаторе (к примеру «На согласовании у УО»). Название фильтра должно быть уникальным, если фильтр с таким названием есть, введите другое название.

Установите необходимые параметры фильтрации, использую предложенный список аналитических признаков и нажмите кнопку **Вънолнить**. Вариант будет сохранен, и список документов, удовлетворяющих условиям фильтрации, сформирован (Рисунок 46).

i

#### WE B - Т ОР ГИ - К С САД СОРТАНИЕ ПРОГРАММНОГО КОМПЛЕКСА

| <b>□ На согласовании у У</b> Х        |                                                                                                    |                                                     |            |                             |                   |                 |                    |  |  |  |  |  |
|---------------------------------------|----------------------------------------------------------------------------------------------------|-----------------------------------------------------|------------|-----------------------------|-------------------|-----------------|--------------------|--|--|--|--|--|
| ▓▚▏▛▏▕▊▕▕▊▏▕▆▎▚▔▏▎▎▘▝▝▓▏▏░▖▘▝▓▖▓▚▕▏▒▏ |                                                                                                    |                                                     |            |                             |                   |                 |                    |  |  |  |  |  |
|                                       | <u>, we concerned the contract of the second second second second second second second second second second second second second second second second second second second second second second second second second second seco</u><br><b>HILE</b> |                                                     |            |                             |                   |                 |                    |  |  |  |  |  |
|                                       | E M Σ₽                                                                                                    | ÷<br>Аналитические признаки                         | Дата       | + Homep                     | + Дата статуса +  | Дата публикац + | Дата поступления в |  |  |  |  |  |
| <b>M</b><br>$\Box$                    |                                                                                                    | □                                                   | Ω          | $\Box$                      | ▣                 | ▣               | $\Box$             |  |  |  |  |  |
|                                       |                                                                                                    | На согласовании у организатора, Актуальная редакция | 09.04.2014 | 33-2014-04-03751 17.04.2014 |                   |                 | 17.04.2014         |  |  |  |  |  |
|                                       | $\Box$                                                                                                    | На согласовании у организатора, Актуальная редакция | 28.05.2014 | 33-2014-05-07215 29.05.2014 |                   |                 | 29.05.2014         |  |  |  |  |  |
|                                       |                                                                                                    | На согласовании у организатора, Актуальная редакция | 28.05.2014 | 33-2014-05-07214 29.05.2014 |                   |                 | 29.05.2014         |  |  |  |  |  |
|                                       | $\Box$                                                                                                    | На согласовании у организатора, Актуальная редакция | 28.05.2014 | 33-2014-05-07213 29.05.2014 |                   |                 | 29.05.2014         |  |  |  |  |  |
|                                       | $\Box$                                                                                                    | На согласовании у организатора, Актуальная редакция | 04.06.2014 | 33-2014-06-07818 18.06.2014 |                   |                 | 18.06.2014         |  |  |  |  |  |
|                                       | $\Box$                                                                                                    | На согласовании у организатора, Актуальная редакция | 29.05.2014 | 33-2014-05-07379 19.06.2014 |                   |                 | 30.05.2014         |  |  |  |  |  |
|                                       | $\overline{ }$                                                                                                    | $\mathbf{r}$                                        | OO OF OOAA |                             | saaaa loo oo ookk |                 | oo on ookk         |  |  |  |  |  |
|                                       |                                                                                                    |                                                     |            |                             |                   |                 |                    |  |  |  |  |  |
| <b>HH</b><br>4.                       |                                                                                                    |                                                     |            |                             |                   |                 |                    |  |  |  |  |  |
| + Детализация                         |                                                                                                    |                                                     |            |                             |                   |                 |                    |  |  |  |  |  |
| I Количество записей: 718             |                                                                                                    |                                                     |            |                             |                   |                 |                    |  |  |  |  |  |

**Рисунок 46. Отфильтрованный список документов**

# <span id="page-37-0"></span>**1.2.4.1. Фильтрация списка документов по значениям полей списка**

Режим фильтрации **и** предназначен для ограничения списка документов, выводимых на экран, по значениям полей данного списка. Фильтр позволяет выводить в списке только те документы, которые нужны на данный момент. Значения для фильтра задаются в соответствующих полях в строке фильтра (*[Рисунок 47](#page-37-1)*).

|    | <b>А На согласовании  Х</b><br>□ Заявка на закупку<br>x        |                                              |                   |        |                           |            |  |  |  |  |  |  |
|----|----------------------------------------------------------------|----------------------------------------------|-------------------|--------|---------------------------|------------|--|--|--|--|--|--|
|    | +   B     E   X   B   B   Y - Y   & - B   & -   S X -   B<br>醠 |                                              |                   |        |                           |            |  |  |  |  |  |  |
|    |                                                                | 4IIF                                         |                   |        |                           |            |  |  |  |  |  |  |
| 圉  | M                                                              | $\Sigma$ <sup>p</sup> Аналитические признаки | ÷<br>Дата         | 中      | Homep                     | + Дата ста |  |  |  |  |  |  |
| X. | $\square$                                                      | $\blacksquare$                               | 02.04.2014<br>$=$ | 圂<br>÷ | $\blacksquare$            | ▣          |  |  |  |  |  |  |
|    |                                                                | На согласовании у организатора, Актуальная   | Пустые            |        | 33-2014-04-03253 11.06.20 |            |  |  |  |  |  |  |
|    |                                                                | На согласовании у организатора, Актуальная   | Непустые          | ₹      | 33-2014-04-03209 02.04.20 |            |  |  |  |  |  |  |
|    | П                                                              | На согласовании у организатора, Актуальная   | 01.04.2014        |        | 33-2014-04-03263 17.06.20 |            |  |  |  |  |  |  |
|    | $\Box$                                                         | На согласовании у организатора, Актуальная   | 02.04.2014        |        | 33-2014-04-03278 18.06.20 |            |  |  |  |  |  |  |
|    |                                                                |                                              | 03.04.2014        |        |                           |            |  |  |  |  |  |  |
|    |                                                                |                                              | 04.04.2014        |        |                           |            |  |  |  |  |  |  |
|    |                                                                |                                              | 05.04.2014        |        |                           |            |  |  |  |  |  |  |
|    |                                                                |                                              | 06.04.2014        | ▼      |                           |            |  |  |  |  |  |  |
|    |                                                                |                                              |                   |        |                           |            |  |  |  |  |  |  |
|    |                                                                |                                              |                   |        |                           |            |  |  |  |  |  |  |
|    | -HH                                                            |                                              |                   |        |                           |            |  |  |  |  |  |  |

**Рисунок 47. Фильтрация по дате**

<span id="page-37-1"></span>Фильтр представляет собой условие, состоящее из оператора и значения (например, фильтр для поля даты «= 02.04.2014» - здесь знак «=» - оператор, а «02.04.2014» - значение). Выбор оператора производится по кнопке  $\Box$ . Для текстовых и числовых полей список операторов различен (*[Рисунок 48](#page-38-0)*).

WE B - ТОР ГИ-К С САД ПРОГРАММ НА ПРОГРАММ НА ПРОГРАММ НОГО КОМПЛЕКСА

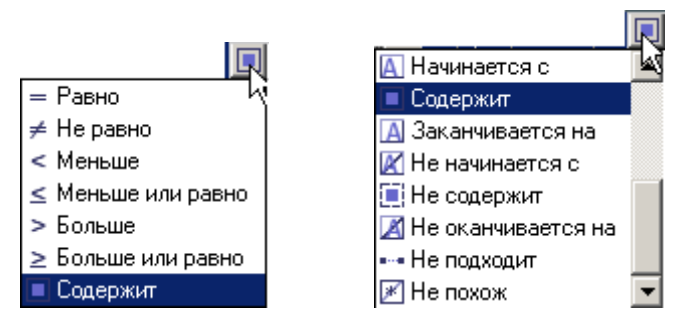

**Рисунок 48. Списки операторов для числового и текстового полей**

<span id="page-38-0"></span>Значение для задания фильтра может быть указано в соответствующем поле вручную или выбрано с помощью кнопки , расположенной справа (*[Рисунок 49](#page-38-1)*).

|       | ÷          | ÷<br>Дата  |   |  |  |  |  |
|-------|------------|------------|---|--|--|--|--|
|       |            | 02.04.2014 |   |  |  |  |  |
| льная | Пустые     |            |   |  |  |  |  |
| льная | Непустые   |            | ≣ |  |  |  |  |
| льная | 01 04 2014 |            |   |  |  |  |  |
| льная | 02.04.2014 |            |   |  |  |  |  |
|       | 03.04.2014 |            |   |  |  |  |  |
|       | 04.04.2014 |            |   |  |  |  |  |
|       | 05.04.2014 |            |   |  |  |  |  |
|       | 06.04.2014 |            |   |  |  |  |  |

**Рисунок 49. Выбор значения для задания фильтра**

<span id="page-38-1"></span>По кнопке к отбору предлагаются те значения, которые присутствуют в данном списке, а также значения «пустые» и «непустые», позволяющие формировать список документов только с незаполненными или только с заполненными полями, и «Пользовательский фильтр», позволяющий задавать более сложные фильтры, состоящие из нескольких условий, выполняемых одновременно или по признаку «любой из.. » (*[Рисунок 50](#page-38-2)*). В окне настройки пользовательского фильтра осуществляется добавление условий по кнопке **[Создать]** и удаление по кнопке **[Удалить]**.

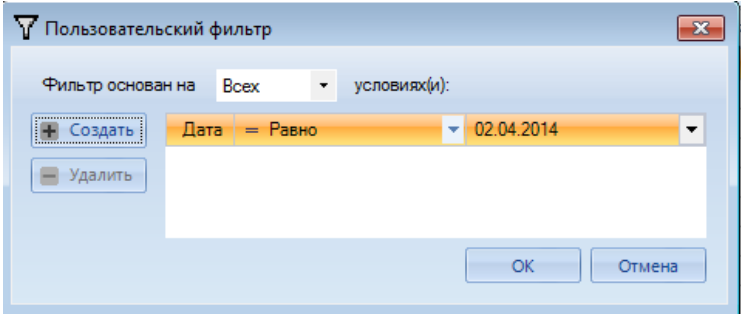

**Рисунок 50. Создание пользовательского фильтра**

<span id="page-38-2"></span>Для сброса критериев фильтрации в столбце списка воспользуйтесь кнопкой  $\boxtimes$  в заголовке соответствующего столбца. Для полной очистки критериев фильтрации для всех колонок текущего окна нажмите кнопку в начале строки фильтров (*[Рисунок 51](#page-39-0)*).

WEB-TOPLH-KC

АЛМИНИСТРИРОВАНИЕ ПРОГРАММНОГО КОМПЛЕКСА

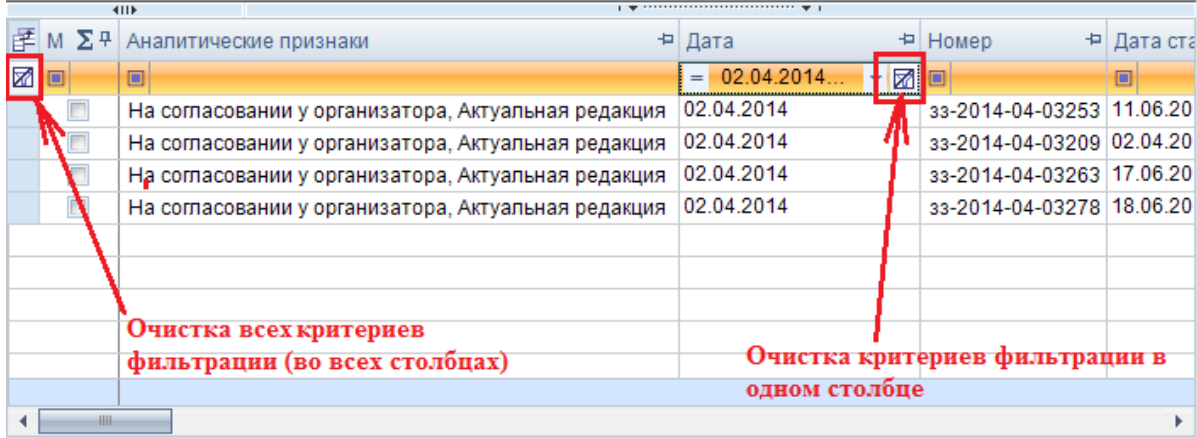

### Рисунок 51. Сброс критериев фильтрации

<span id="page-39-0"></span>Фильтрацию можно осуществлять непосредственно из списка документов, не устанавливая курсор в поле фильтра.

Для использования данного режима установите курсор в любую строку нужной колонки списка (клавишами <**Вверх>, <Вниз>, <Влево>, <Вправо>)**, и наберите необходимое количество символов для задания ограничения записей списка, при этом фильтрация будет произведена автоматически (Рисунок 52).

|   |                |   | $\mathbb{F}$   М $\sum$ Ф   Дата публикац + =   Дата поступления в УО + =   Рег.номер +=   Тип |          |        | $\pm$ Начал, цена контракта $\Sigma$ + |
|---|----------------|---|------------------------------------------------------------------------------------------------|----------|--------|----------------------------------------|
| 圂 | $\blacksquare$ | Ξ |                                                                                                |          |        | ⊠∥<br>190 –                            |
|   |                |   | 06.05.2014                                                                                     | 33-04539 | Товары | 141900.0000                            |
|   |                |   | 02.06.2014                                                                                     | 33-07605 | Товары | 89190.7200                             |
|   |                |   | 16.06.2014                                                                                     | 33-08281 | Товары | 1077264,1900                           |

Рисунок 52. Автоматическая фильтрация списка документов

<span id="page-39-1"></span>Возможность  $\Pi$ <sub>0</sub> клавише <Backspace> можно удалить введенные символы. автоматической фильтрации доступна в списках документов и справочников программного комплекса.

#### $1.2.4.2.$ Рекомендация по настройке фильтров для всех типов извешений

Для всех типов извещений создается стандартный набор фильтров:

- На размещении;
- Принят в ЕИС;
- Объявлены:
- Подведение итогов.

Ниже приведена таблица соответствия кнопок для каждого фильтра, а также набор АП, которые необходимо использовать для настройки фильтров.

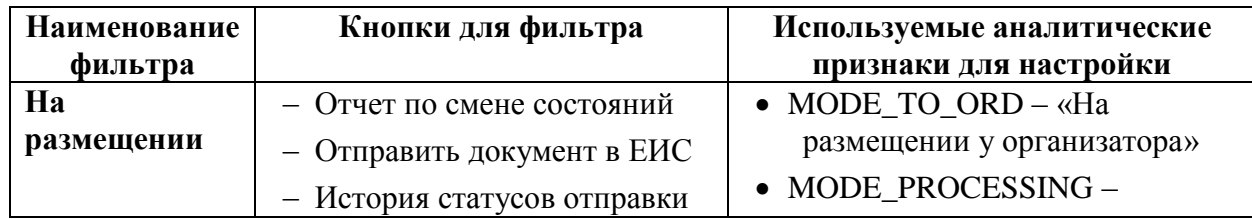

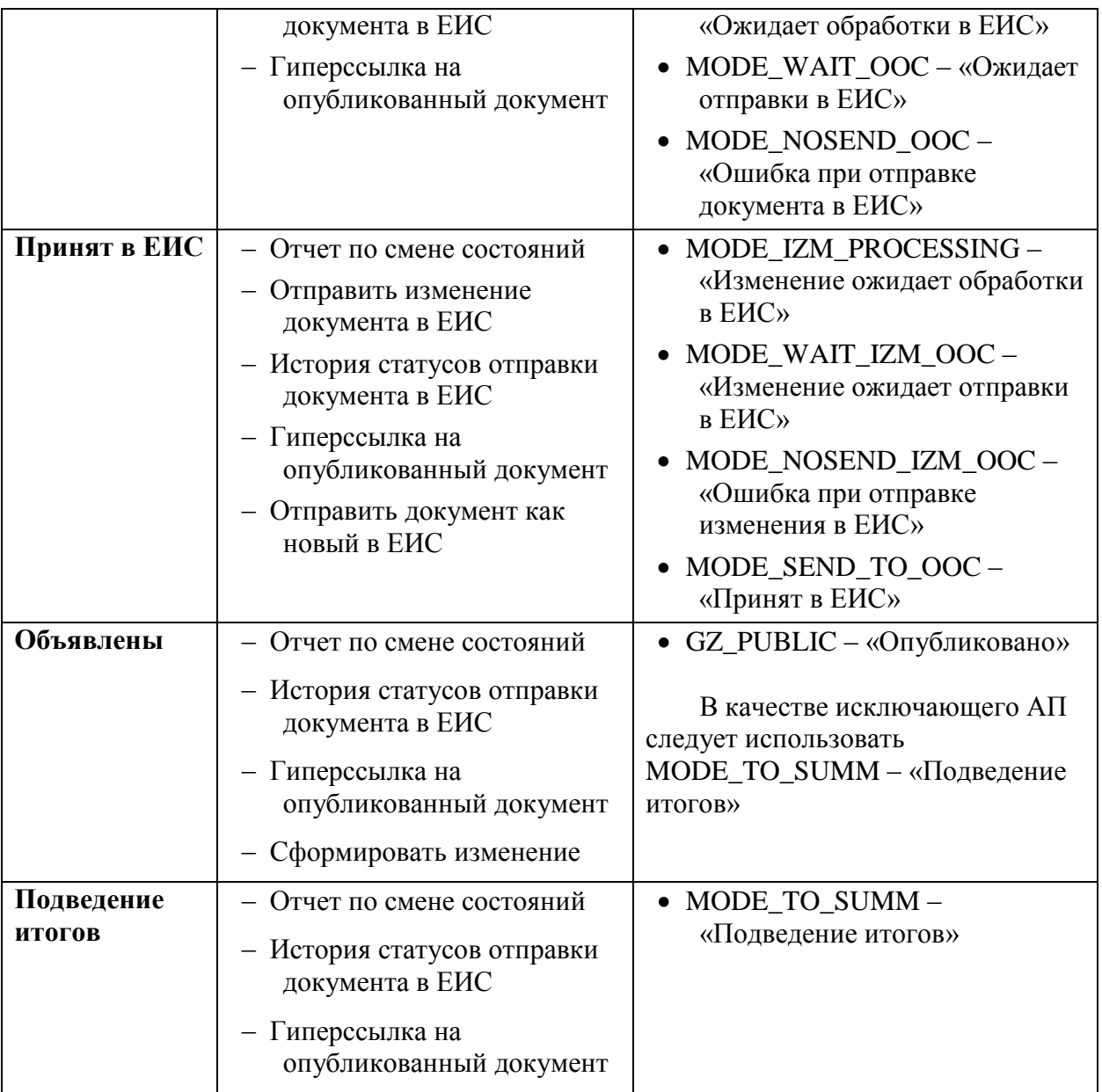

В таблице все приведенные кнопки, кроме «Сформировать изменение», расположены в выпадающем списке кнопки «Отчет по смене состояний».

Для администраторов доступна кнопку «Опубликовать». Данная кнопка позволяет администраторам Системы в ручном режиме переводить извещение в опубликованное состояние. В тоже время данная кнопка ни коим образом не затрагивает механизм отправки документов в ЕИС и является строго внутренним механизмом ПК «**WEB-Торги-КС**».

# **1.2.4.3. Рекомендация по настройке фильтров для плана-графика и для плана закупок**

Для документов план-график закупок и план закупок создается минимально необходимый набор фильтров:

- Создание нового;
- Согласовано;
- Принят в ЕИС;
- Опубликовано.

Все остальные дополнительные фильтры создаются из необходимости региона индивидуально.

Ниже приведена таблица соответствия кнопок для каждого фильтра, а также набор АП, которые необходимо использовать для настройки фильтров.

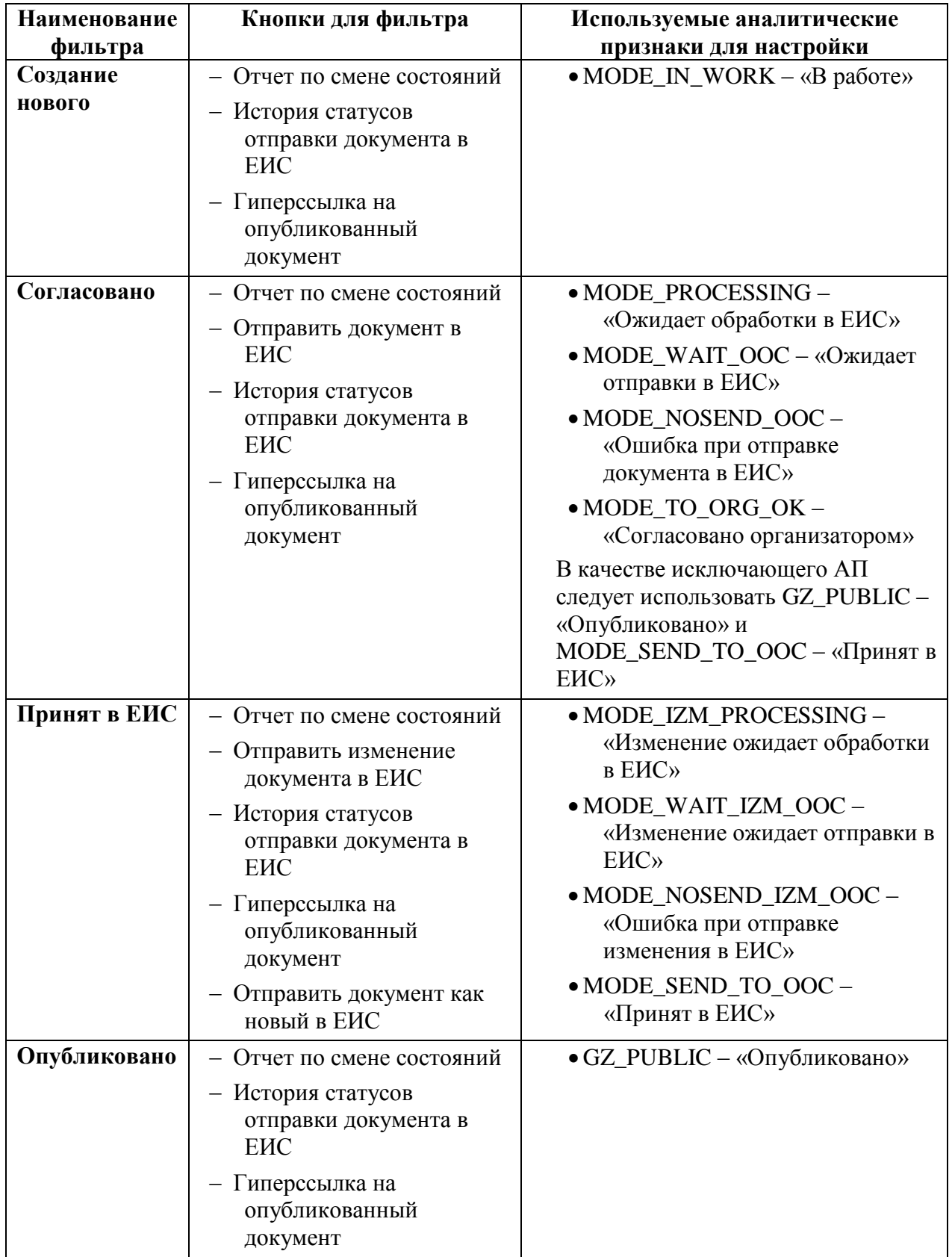

# **1.2.4.4. Рекомендация по настройке фильтров для контракта и исполнения контракта**

Для документов контракт и исполнение контракта достаточно создать следующий набор фильтров:

- Создание нового;
- Принят в ЕИС;
- Зарегистрировано;
- На доработке.

Ниже приведена таблица соответствия кнопок для каждого фильтра, а также набор АП, которые необходимо использовать для настройки фильтров.

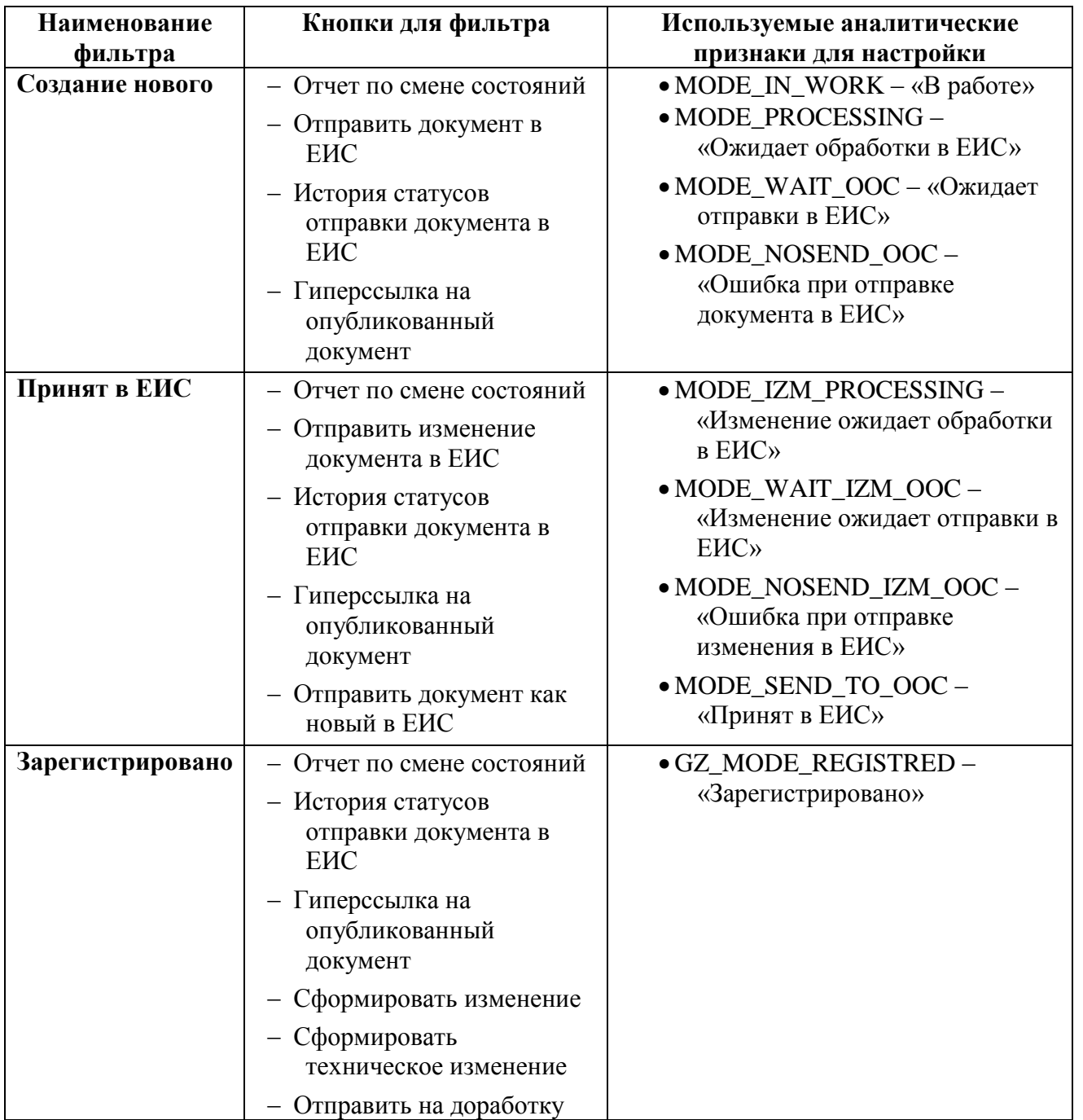

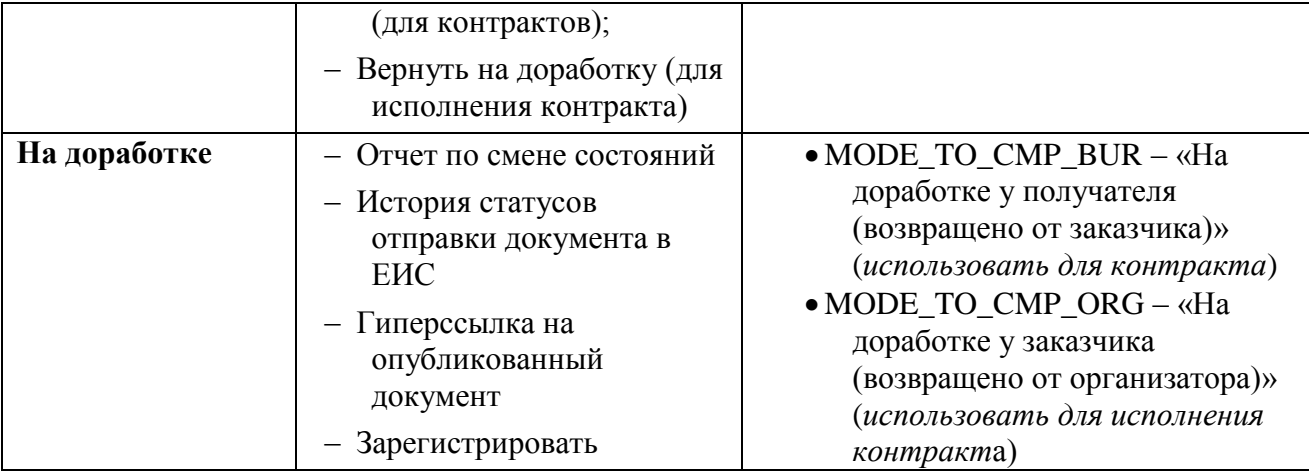

# **1.2.4.5. Ограничение в фильтрах списка документов по исполнителю**

В отношении ряда документов, таких как «**Заявка на закупку**», «**Размещение заказа**» и «**Задание на закупку**» в Системе доступна возможность настройки фильтров документов с ограничением видимости по исполнителю. Использование подобного отбора при настройке фильтра позволяет пользователям Системы при открытии списка документов видеть только те документы, на которых они назначены исполнителями.

На ограничение видимости документов в списке по исполнителям влияет:

- отбор «Фильтрация по исполнителю» на документе;
- настройка «Меню Настройки: НАСТРОЙКИ \ WEB-Торги \ Настройки документов \ Фильтрация по Исполнителю» на пользователе.

Настройка фильтров документов производится администраторами Системы из корневого списка документов по кнопке [**Настройка фильтров**] (*[Рисунок 53](#page-43-0)*).

| Навигатор<br>$\ll$                                                               |  | 国                                      | <b>В Заявка на закупку</b> = Х |           |                |                                     |                         |                  |                                                                      |                                          |
|----------------------------------------------------------------------------------|--|----------------------------------------|--------------------------------|-----------|----------------|-------------------------------------|-------------------------|------------------|----------------------------------------------------------------------|------------------------------------------|
| $\hbox{\ensuremath{\mathcal{Q}}}_i$<br>s<br>Поиск                                |  | $\mathbb{S}$ 0                         |                                |           |                |                                     |                         |                  | B.图B.B.B.E.B.D.B.B.Y.B.X.08.8.8.V.B.Y.B.Y.B.48448045048181           | $S \times B - B - A$                     |
| <b>В ДОКУМЕНТЫ</b>                                                               |  |                                        | Дата соз                       | Участие в | Номер пози     | Идентификационный код закупки Сводн |                         | Номер            | Аналитические признаки                                               | <b>Ж</b> Настройка<br>Настройка фильтров |
| <b>EE-</b> Администратор доходов бюджета                                         |  |                                        |                                | ▣         | $\overline{A}$ | ▣                                   |                         | ▣                | ▣                                                                    | <b>У Сбросить фильтр</b>                 |
| <b>ED</b> Госзаказ                                                               |  | $\mathbf{r}$                           | 05.2023                        | Нет       |                | 1 2327525002226752501001000100      |                         | 33-2023-05-00065 | В работе, Актуальная редакция                                        |                                          |
| Запись реестра дополнительной информации                                         |  |                                        | 05.05.2023                     | Her       |                | 1 2327525002226752501001000100.     |                         | 33-2023-05-00066 | В работе, Актуальная редакция                                        | Настройка полей редактирования           |
| Версия запроса цен товаров, работ, услуг                                         |  |                                        | 04.05.2023                     | Her       |                |                                     | V                       | 63               | В работе, Сводная заявка для совместной закупки, Актуальная редакция |                                          |
| Внеплановая проверка                                                             |  |                                        | 03.05.2023                     | Her       |                |                                     | V                       | 61               | В работе, Сводная заявка для совместной закупки, Актуальная редакция |                                          |
| <b>В Документ Жалоба</b>                                                         |  | E                                      | 03.05.2023                     | Her       |                | 9 2226330050547633001001000201.     |                         | 33-2023-05-00062 | В работе, Актуальная редакция                                        |                                          |
| - Документ Жалоба 44 ФЗ                                                          |  | E                                      | 25.04.2023                     | Her       |                | 9 2226330050547633001001000201.     |                         | 33-2023-04-00059 | В работе, Актуальная редакция                                        |                                          |
| <b>Документ МГЗ</b>                                                              |  | T                                      | 24.04.2023                     | Her       |                | 9 2226330050547633001001000201.     |                         | 33-2023-04-00058 | В работе, Актуальная редакция                                        |                                          |
| - Документ отчета 1-Контракт(Приказ №654 от 12.                                  |  | $\begin{array}{c} \square \end{array}$ | 21.04.2023                     | Her       |                |                                     |                         | 33-2023-04-00057 | В работе. Актуальная редакция                                        |                                          |
| <b>В Документ отчета по СМП и СОНКО</b>                                          |  | $\Box$                                 | 19.04.2023                     | Her       |                | 9 2226330050547633001001000200.     |                         | 33-2023-04-00056 | В работе Принято к исполнению, Актуальная редакция                   |                                          |
| <b>- В Документ Претензия</b>                                                    |  |                                        | 17.04.2023                     | Her       |                | 9 2226330050547633001001000200.     |                         | 33-2023-04-00055 | Принято к исполнению, Актуальная редакция                            |                                          |
| - В Документ редактирования Малая закупка                                        |  |                                        | 13.04.2023                     | Her       |                |                                     |                         | 33-2023-04-00054 | Принято к исполнению, Актуальная редакция                            |                                          |
| - В Журнал отправки документов в ЕИС<br>В Задача на экспорт документов           |  | F                                      | 06.04.2023                     | Her       |                | 9 2226330050547633001001000200.     |                         | 33-2023-04-00052 | Принято к исполнению. Актуальная редакция                            |                                          |
| В Закупка автономного учреждения                                                 |  |                                        | 06.04.2023                     | Her       |                | 4 2321808700260184101001000200.     |                         | 33-2023-04-00053 | В работе Принято к исполнению, Актуальная редакция                   |                                          |
| В Запись реестра дополнительной информации                                       |  |                                        | 06.04.2023                     | Her       |                | 9 2226330050547633001001000200.     |                         | 33-2023-04-00050 | В работе, ЭП 1 уровня, Актуальная редакция                           |                                          |
| В Заявка заказчика на загрузку отчета по СМП и СС                                |  |                                        | 06.04.2023                     | Her       |                |                                     | $\vee$                  | 51               | В работе, Сводная заявка для совместной закупки, Актуальная редакция |                                          |
| <b>В</b> Заявка на добавление позиции КТРУ<br>В Заявка на добавление сертификата |  |                                        | 05.04.2023                     | Her       |                | 9 2226330050547633001001000200      |                         | 33-2023-04-00049 | Принято к исполнению. Актуальная редакция                            |                                          |
|                                                                                  |  |                                        | 30.03.2023                     | Her       |                | 16 2221808700260184101001001301.    |                         | 33-2023-03-00048 | В работе ЭП 1 уровня, Актуальная редакция                            |                                          |
| Заявка на закупку                                                                |  |                                        | 29.03.2023                     | Her       |                | 16 2221808700260184101001001301     |                         | 33-2023-03-00046 | В работе, Принято к исполнению, Актуальная редакция                  |                                          |
| В Заявка на закупку (Потребность)                                                |  |                                        | 29.03.2023                     | Her       |                | 16 2221808700260184101001001301     |                         | 33-2023-03-00047 | В работе, Актуальная редакция                                        |                                          |
| В Заявка на закупку (Черновик)                                                   |  |                                        | 27.03.2023                     | Her       |                |                                     | $\overline{\mathbf{v}}$ | 45               | В работе, Сводная заявка для совместной закупки, Актуальная редакция |                                          |

**Рисунок 53. Настройка фильтров из списка корневого документа**

## <span id="page-43-0"></span>Для отбора «**Фильтрация по исполнителю**» доступны для выбора значения (*[Рисунок 54](#page-44-0)*):

- Текущий исполнитель;
- Исполнитель из истории;
- Все исполнители для ответственного;
- Все исполнители из истории для ответственного.

Применение отбора ограничивает видимость списка документа по пользователю, назначенному в качестве исполнителя на документе. Администраторам Системы не видны документы в фильтрах, настроенных с применением данного отбора.

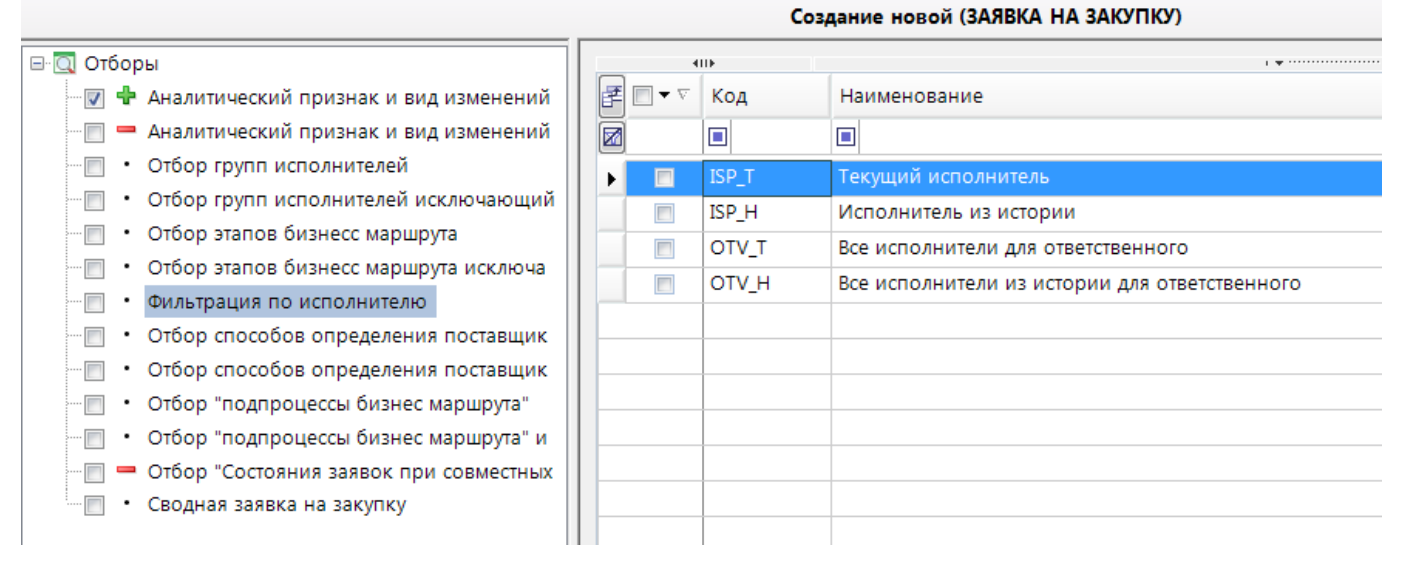

#### **Рисунок 54. Фильтрация по исполнителю**

<span id="page-44-0"></span>В отборе может быть установлено несколько значений одновременно. Установка каждого дополнительного значения расширяет список отображаемых документов пользователю. Если в отборе не установлено ни одно значение, как показано на рисунке выше, то фильтрация по исполнителю не будет работать и будут видны все документы данного фильтра без применения условия ограничения видимости по исполнителю.

В случае установки значения отбора «**Текущий пользователь**» в настроенном фильтре будут отображаться только документы пользователя, на которых он является исполнителем на текущем этапе маршрута.

Назначенный исполнитель определяется по логину пользователя на текущем активном этапе маршрута. Если документ не находится на маршруте или документ завершил маршрут, у такого документа нет назначенного исполнителя и он не будет виден для просмотра в фильтре документа, настроенном на основе отбора «**Фильтрация по исполнителю**» с выбранным значением «**Текущий пользователь**». ФИО текущего исполнителя отображается в списке документов в столбце «**Исполнитель**». Также эта информация доступна для просмотра в отношении выбранного документа по кнопке [**История прохождения документа по маршруту**]. В истории следует ориентироваться на запись «**Текущий этап**» (*[Рисунок 55](#page-45-0)*).

WE B-Т О Р Г И-К С АДМИНИСТРИРОВАНИЕ ПРОГРАММНОГО КОМПЛЕКСА

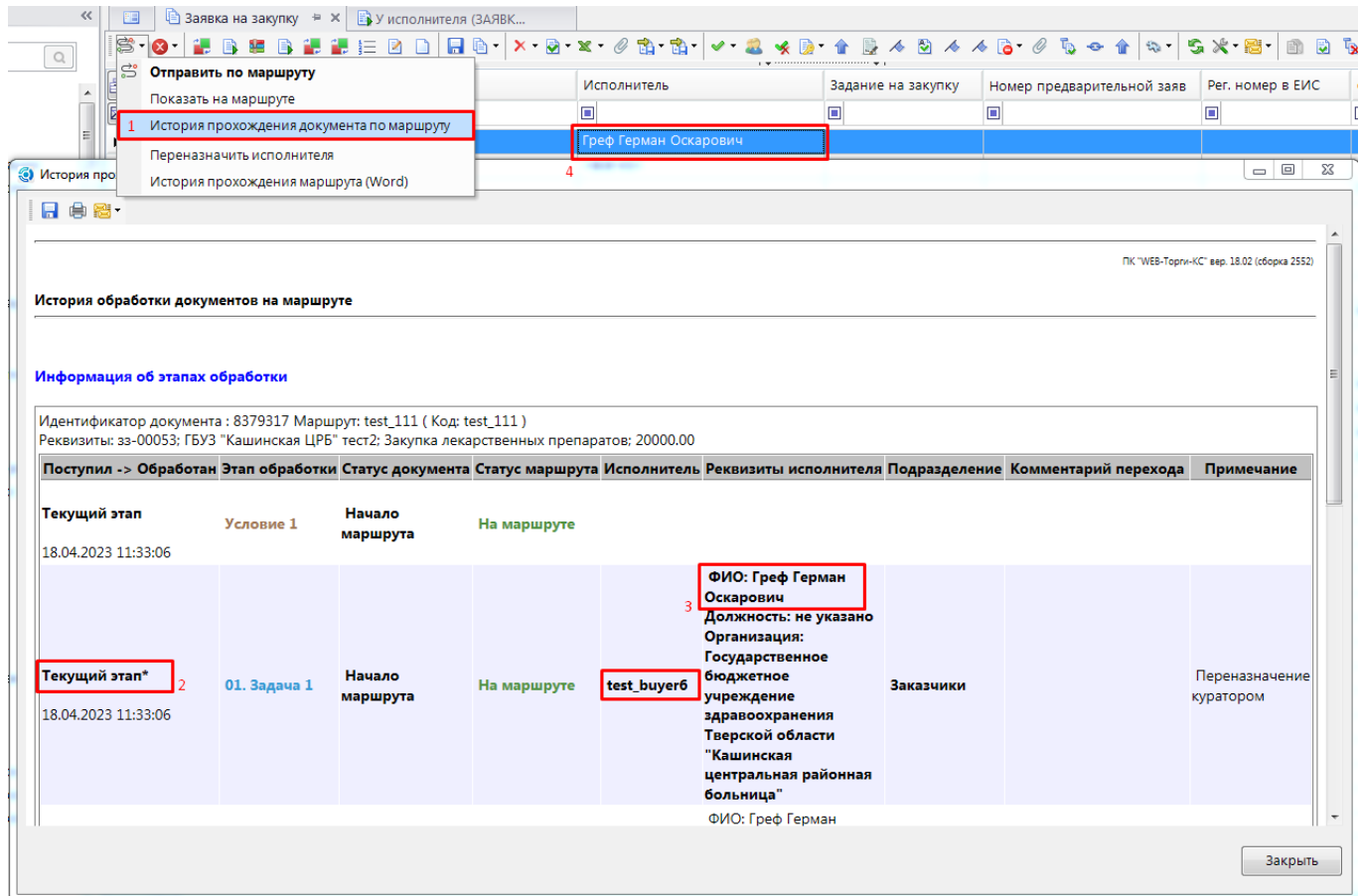

**Рисунок 55. Текущий этап маршрута с назначенным исполнителем**

<span id="page-45-0"></span>В случае установки значения отбора «**Все исполнители для ответственного**» в настроенном фильтре будут отображаться документы только для пользователей, имеющих роль «**Ответственный**» в подразделении. Пользователи, не имеющие роль «**Ответственный**» не будут видеть ни один документ в этом фильтре, в том числе документы, на которых они являются исполнителями на текущем этапе маршрута.

Если требуется в одном фильтре документа обеспечить видимость только своих документов для исполнителей и обеспечить видимость документов всех исполнителей из подразделения для пользователя с ролью «**Ответственный**», то для этого требуется установить в отборе одновременно значения «**Текущий исполнитель**» и «**Все исполнители для ответственного**».

В случае установки значения отбора «**Исполнитель из истории**» в настроенном фильтре будут отображаться документы, в которых текущий пользователь выступал в качестве исполнителя и производил движение документа по маршруту (*[Рисунок 56](#page-46-0)*). В случае применения только данного значения не будут видны документы, на которых исполнитель является исполнителем на текущем этапе маршрута. Для отображения таких документов в настраиваемом фильтре дополнительно следует установить значение «**Текущий исполнитель**».

# WE B - ТОРГИ-КС САД ПРОГРАММЕННОГО КОМПЛЕКСА

|                                | R test buyer6   IFBУ3 "Кашинская ЦРБ" тест2, ИНН: 6909000626] Счет по умолчанию: Не задан -                            |                       |                    |                                 |             |                                                                                                    |                         | Расчетная дата 16.05.2023                                                                                          | □ Период: 01.01.2023                                                                                            |  |  |  |
|--------------------------------|----------------------------------------------------------------------------------------------------|-----------------------|--------------------|---------------------------------|-------------|----------------------------------------------------------------------------------------------------|-------------------------|----------------------------------------------------------------------------------------------------|----------------------------------------------------------------------------------------------------|--|--|--|
|                                | <b>C</b> Протокол - Google Chrome                                                                                      |                       |                    | <b><i><u>Summers on</u></i></b> |             |                                                                                                    |                         |                                                                                                    | $\begin{array}{c c c c c} \hline \multicolumn{1}{c }{\mathbf{B}} & \multicolumn{1}{c }{\mathbf{X}} \end{array}$ |  |  |  |
|                                | Сохранить протокол                                                                                                    |                       |                    |                                 |             |                                                                                                    |                         |                                                                                                    | • Закрыть протокол                                                                                              |  |  |  |
| Информация об этапах обработки |                                                                                                    |                       |                    |                                 |             |                                                                                                    |                         |                                                                                                    |                                                                                                    |  |  |  |
|                                | Идентификатор документа : 8379053 Маршрут: test_111 (Код: test_111)<br>Реквизиты: 33-00013; Продукты питания; 17500.00 |                       |                    |                                 |             |                                                                                                    |                         |                                                                                                    |                                                                                                    |  |  |  |
|                                |                                                                                                    |                       |                    |                                 |             | Поступил -> Обработан Этап обработки Статус документа Статус маршрута Исполнитель Реквизиты исполнителя                                                                                                  | Подразделение           | Комментарий перехода                                                                                               | Примечание                                                                                                    |  |  |  |
|                                | Текущий этап*<br>18.04.2023 11:48:17                                                                                   | 01. Задача 1          | Начало<br>маршрута | На маршруте                     | test buyer6 | ФИО: Греф Герман<br>Оскарович<br>Должность: не указано<br>Организация:<br>Государственное бюджетное<br>учреждение<br>здравоохранения Тверской<br>области "Кашинская<br>центральная районная<br>больница" | Заказчики               |                                                                                                    | Переназначение<br>куратором                                                                                     |  |  |  |
|                                | 16.05.2023 11:31:33                                                                                                    | 01. Задача 1          | Начало<br>маршрута |                                 | test_buyer3 | ФИО: Греф Герман Оскарович<br>Должность: не указано<br>Организация: Государственное<br>бюджетное учреждение<br>здравоохранения Тверской<br>области "Кашинская<br>центральная районная<br>больница"       | Заказчики               | Переназначение:<br>исполнителя на test_buyer6 Переназначение<br>куратором\ответственным куратором<br>(test_buyer3) |                                                                                                    |  |  |  |
|                                | 18.04.2023 11:48:17                                                                                                    | Старт процесса Начало | маршрута           |                                 | test_buyer3 | ФИО: Иванов Иван Иванович<br>Должность: тест_должность<br>Организация: Государственное<br>бюджетное учреждение<br>здравоохранения Тверской<br>области "Кашинская<br>центральная районная<br>больница"    | Уполномоченный<br>орган |                                                                                                    | Кол-во<br>срабатываний: 0                                                                                       |  |  |  |
|                                |                                                                                                    |                       |                    |                                 |             |                                                                                                    |                         |                                                                                                    |                                                                                                    |  |  |  |

**Рисунок 56. Фильтрация документов по истории движения документа по маршруту**

<span id="page-46-0"></span>В случае установки значения отбора «**Все исполнители из истории для ответственного**» в настроенном фильтре будут отображаться документы всех пользователей подразделения, которые являлись исполнителями на маршрутах согласно истории движения документа по маршруту. Видимость документов при этом доступна только для пользователей, имеющих роль «**Ответственный**» в подразделении. Пользователи, не имеющие роль «**Ответственный**», не будут видеть ни один документ в этом фильтре, в том числе документы, на которых они являлись исполнителями согласно истории движения документа по маршруту.

Настройка «**Фильтрация по Исполнителю**», расположенная по пути «Меню Настройки: НАСТРОЙКИ \ WEB-Торги \ Настройки документов \ Фильтрация по Исполнителю» применяется на выбранного пользователя.

Особенности работы настройки:

- при добавлении нового пользователя следует его прописать в данной настройке, если в отношении нового пользователя планируется применение фильтрации по исполнителю;
- настройка не учитывается при построении списка документов в фильтре, если в настройках фильтра применен отбор «**Фильтрация по исполнителю**» (*[Рисунок 54](#page-44-0)*). Поэтому использование данной настройки не требует настройки каждого фильтра документа по исполнителям;
- работает только в отношении документов «**Заявка на закупку**», «**Задание на закупку**», «**Размещение заказа**»;
- включение настройки на пользователя равносильно одновременному выбору всех значений отбора «**Фильтрация по исполнителю**» (*[Рисунок 54](#page-44-0)*).

Роль «**Ответственный**» в подразделении в отношении выбранного пользователя расширяет список отображаемых документов (*[Рисунок 57](#page-47-0)*).

#### WEB-TOPLH-KC

АЛМИНИСТРИРОВАНИЕ ПРОГРАММНОГО КОМПЛЕКСА

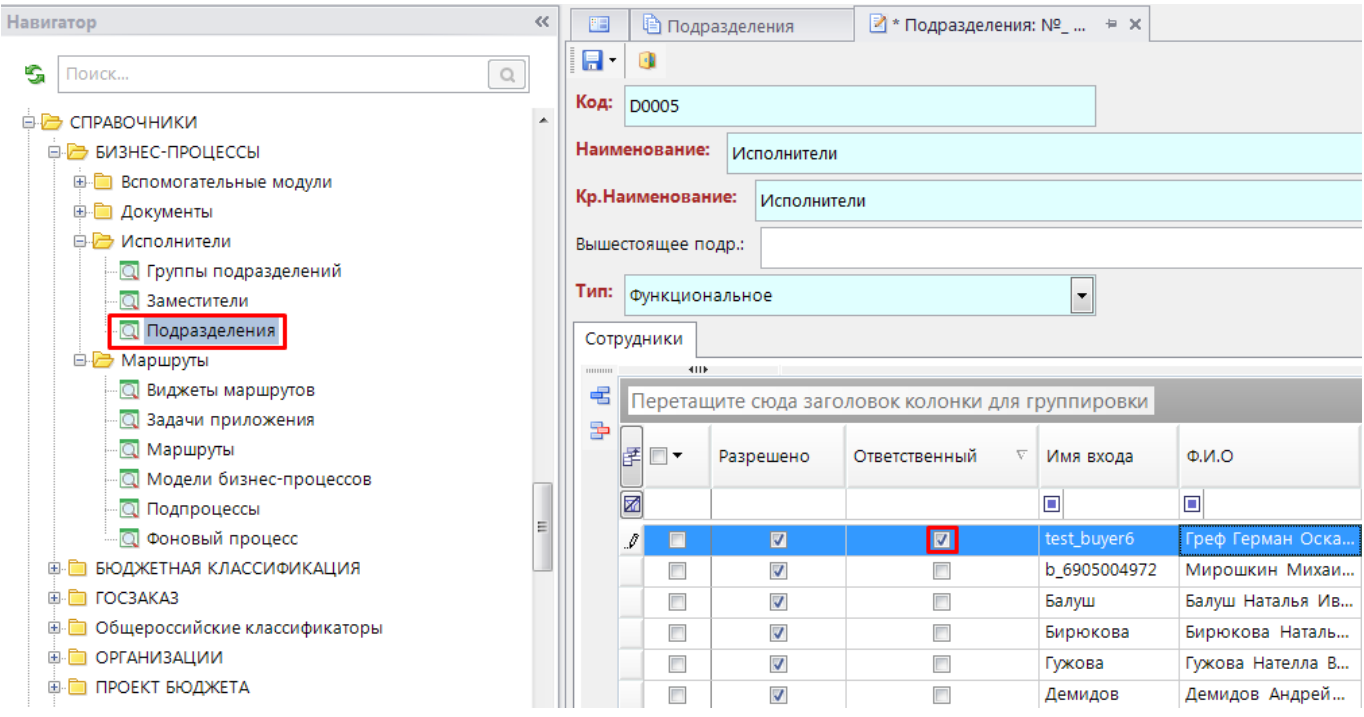

Рисунок 57. Ответственный в подразделении

<span id="page-47-0"></span>Пользователь с ролью «Ответственный» видит документы сотрудников своего подразделения, на которых они назначены исполнителями на текущем этапе маршрута, а также документы с которыми ранее работали пользователи подразделения на основе истории прохождения документа по маршруту.

#### Настройка программного комплекса  $1.3.$

Настройка комплекса заключается в выполнении следующих действий:

- автомат работы с ЭЦП;
- электронная подпись;
- настройка документов госзаказа.

#### $1.3.1.$ Автомат работы с ЭП

Режим «Автомат работы с ЭЦП» предназначен для управления правилами наложения электронной подписи (ЭП) на документы программного комплекса.

# ЛЕРЕВО НАСТРОЕК => НАСТРОЙКИ => АВТОМАТЫ КОМПЛЕКСА => АВТОМАТ РАБОТЫ С ЭШП

Для создания варианта настроек данного режима выберите в списке документ и нажмите кнопку добавить вариант. В открывшемся окне выберите требуемый уровень ЭП, при необходимости отметьте признак обязательности в поле Уведомительная ЭП (необязательная), возможность наложения нескольких ЭП выбранного уровня в поле Несколько ЭП текущего уровня (Рисунок 58).

Сохраните выбранный вариант по кнопке [Сохранить] или по кнопке **По Сохранить**.

WEB-Т ОР ГИ-К С САДМИНИСТРИРОВАНИЕ ПРОГРАММНОГО КОМПЛЕКСА

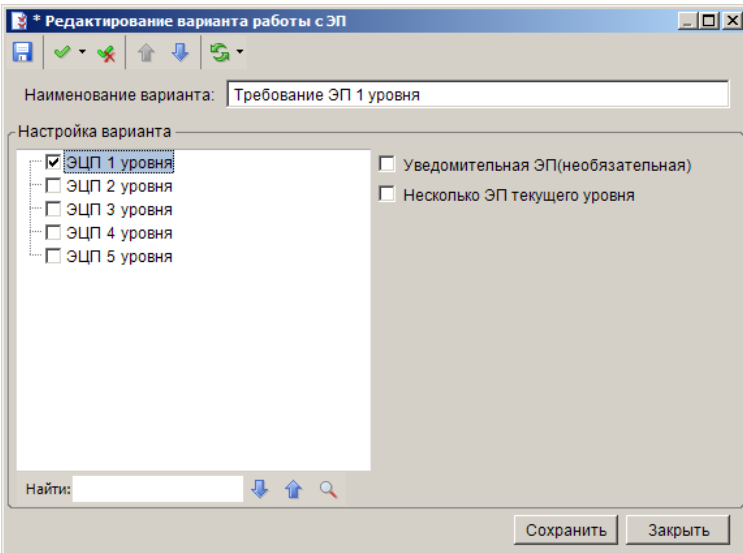

**Рисунок 58. Выбор варианта работы с ЭП**

<span id="page-48-0"></span>Для идентификации уровня накладываемой пользователем электронной подписи используется справочник **«Уровни ЭЦП»** (*[Рисунок 59](#page-48-1)*).

**НАВИГАТОР => СПРАВОЧНИКИ => ПРОЧИЕ => УРОВНИ ЭЦП**

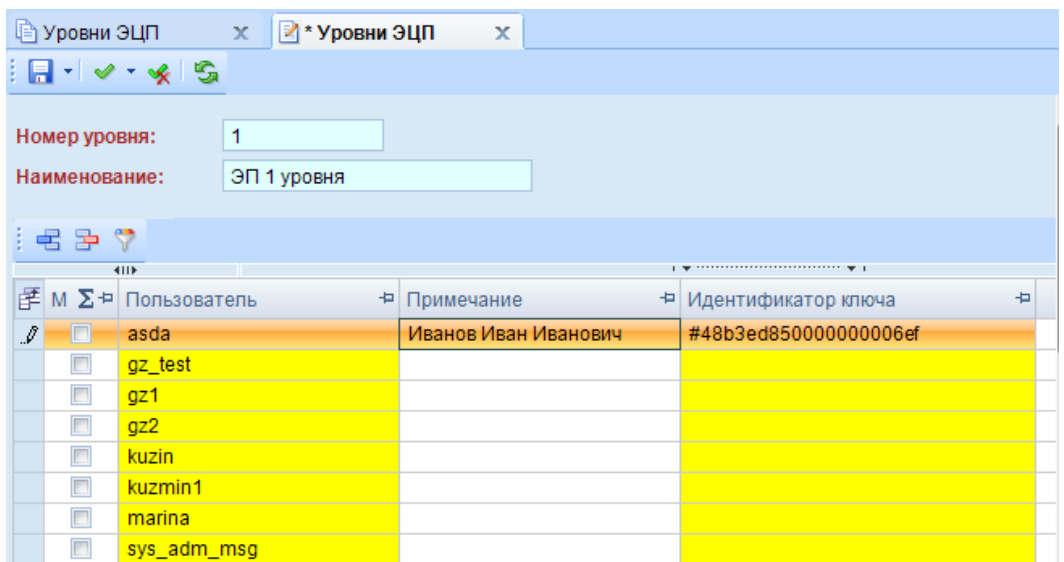

**Рисунок 59. Справочник «Уровни ЭЦП»**

<span id="page-48-1"></span>В окне редактирования записи справочника заполняются номер и наименование уровня электронной подписи, в следующие поля табличной части добавляются данные зарегистрированных в программном комплексе пользователей, электронная подпись которых будет при наложении идентифицироваться данным уровнем:

**Пользователь** - имя пользователя в программном комплексе, выбирается из справочника пользователей.

**Примечание** - дополнительное пояснение к данной записи, например, роль пользователя, наименование организации или уровень бюджета, заполняется автоматически на основании значения поля **Примечание** справочника пользователей.

**Идентификатор** - заполняется вручную уникальным идентификатором владельца ключа подписи из сертификата ключа в виде: #48b3ed850000000006ef либо ФИО владельца из сертификата ключа, например: Иванов Иван Иванович.

При создании варианта наложения ЭП необходимо определить условия применения. назначаемые по кнопке • Добавить условие. Заполните поля Переменная условия, Оператор, Значение. Сохранение условия осуществляется по кнопке **П** Сохранить.

Для отслеживания невыполнения заданного условия используется функция «НЕ». При наличии нескольких условий для установки ЭП, данные условия связываются функцией «И» (для единовременного выполнения) либо «ИЛИ» (при достаточности выполнения хотя бы одного из перечисленных условий). Добавление функции осуществляется по кнопке А Добавить функцию (Рисунок 60).

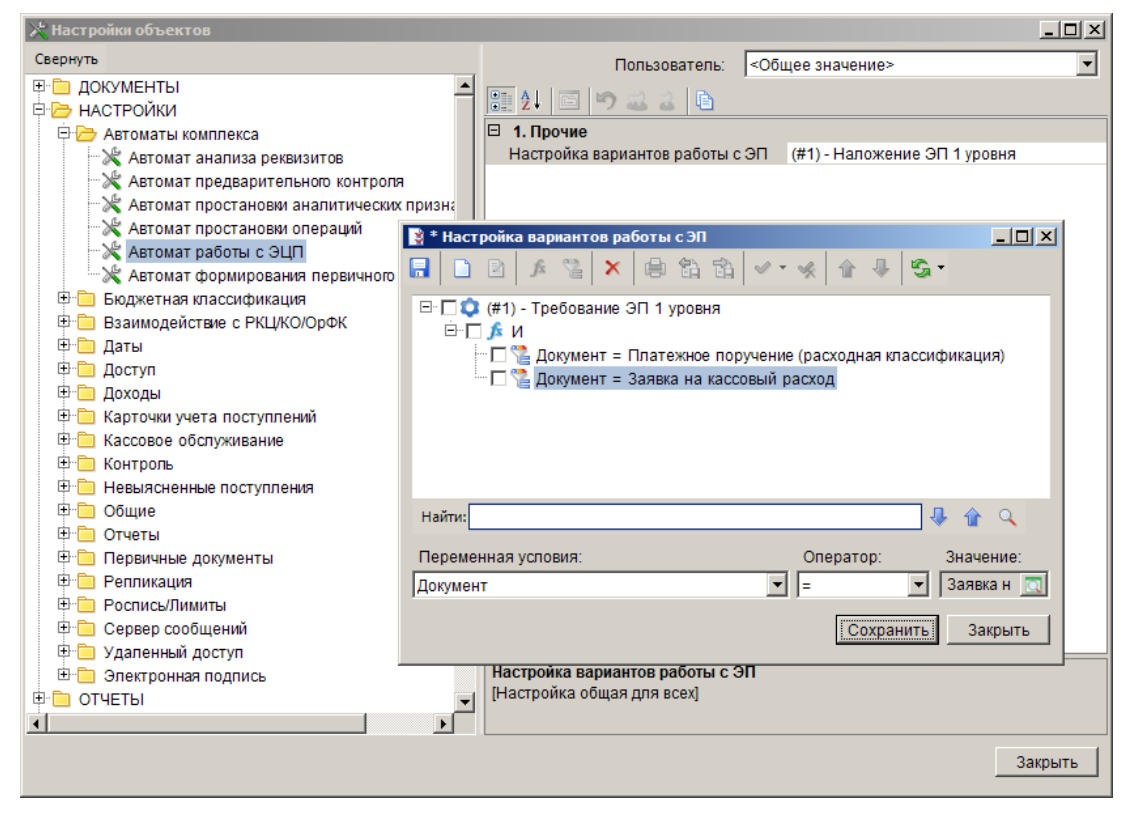

Рисунок 60. Добавление условия применения варианта наложения ЭП

<span id="page-49-0"></span>Сохранение варианта автомата работы с ЭП осуществляется по кнопке **П** Сохранить.

#### $1.3.2.$ Электронная подпись

# НАСТРОЙКИ => НАСТРОЙКИ => ЭЛЕКТРОННАЯ ПОДПИСЬ

Лля включения возможности использования ЭШТ в полписании документов в процессе движения их по маршруту, следует включить настройку «Использовать ЭЦП». Настройка «Использовать алгоритм подписывания» позволяет выбрать один из алгоритмов подписывания.

Также можно воспользоваться настройками периода напоминания о завершении срока сертификации в днях, поведением с подписанными документами, проверкой ЭЦП на прикрепленных документах и т.д.

#### $1,3,2,1.$ Сервер ключей

Сервер ключей является компонентом механизма проверки поллинности ЭШТ и предназначен для связи SQL сервера и Крипто-ПРО (осуществляет фактическую проверку ЭЦП).

Инициацию проверки ЭЦП осуществляет SQL сервер и посредством сервера ключей передает данные в Крипто-Про.

# **1.3.2.2. Использования сервиса первички в качестве сервера ключей**

Начиная с 3 версии сервис первичных документов содержит в себе механизм сервера ключей, что дает возможность подписывать документы ЭП с помощью сервиса первичных документов. Для использования сервиса первичных документов в качестве сервера ключей необходимо прописать следующие настройки комплекса (*[Рисунок 61](#page-50-0)*): Меню Настройки: НАСТРОЙКИ \ Электронная подпись \ Сервис проверки ЭЦП - настройка – Значение.

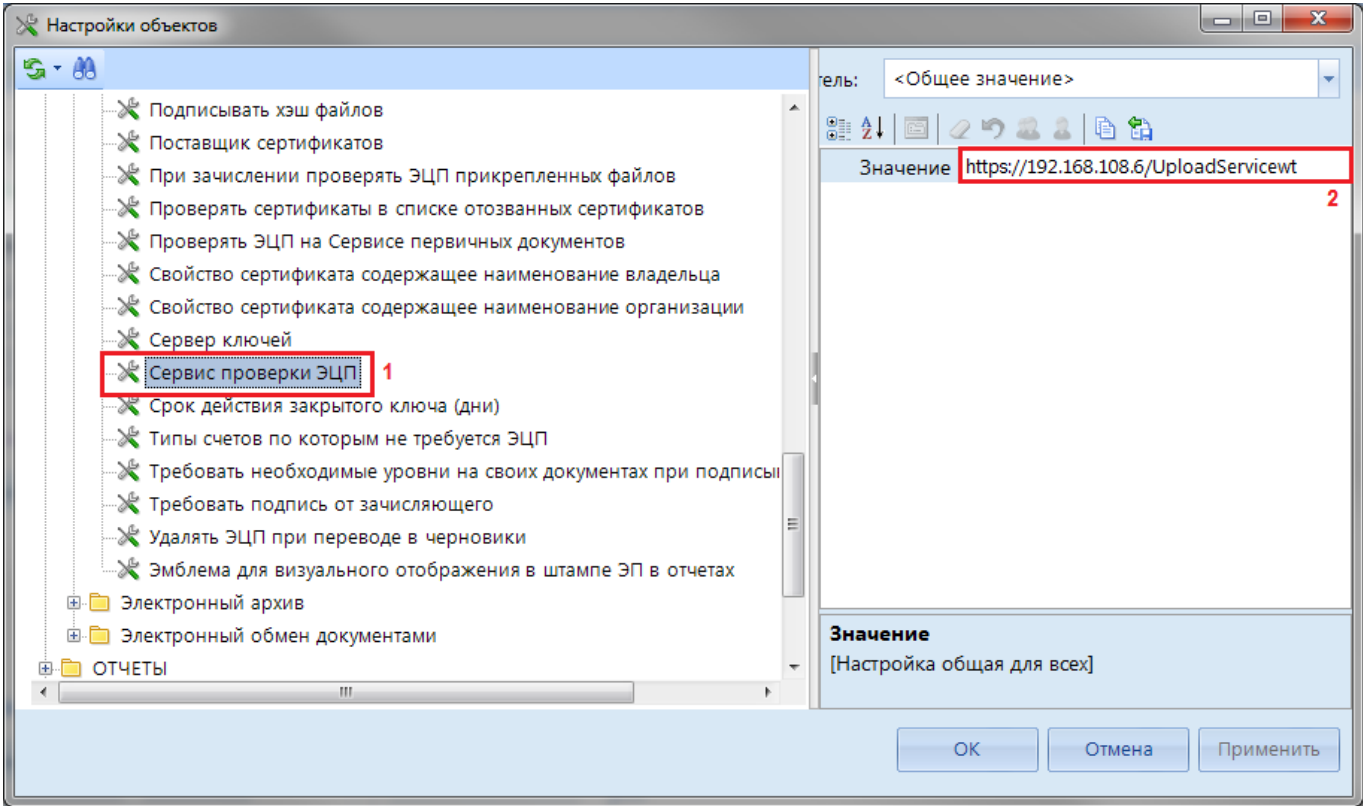

**Рисунок 61. Прописать адрес сервиса первичек в качестве сервиса проверки ЭЦП**

<span id="page-50-0"></span>В настройке: «Меню Настройки: НАСТРОЙКИ \ Электронная подпись \ Проверять ЭЦП на Сервисе первичных документов - настройка – Значение» необходимо выставить значение «Да».

# **1.3.3. Настройка документов**

Администраторам Системы доступна возможность изменения настроек для документов, используемых в программном комплексе «WEB-Торги-КС». Каждый вид документа обладает своими настройками. В настройках существует возможность выбора аналитического признака, который будет автоматически проставляться при создании нового документа. Также в настройках документа настраиваются предварительные контроли, видимости вкладок, разрешение на удаление документа с маршрута из специально отведенного для этого этапа маршрута. Настройка документов вызывается либо из навигатора путем нажатия правой клавиши мыши по документу и выбором команды «Настройка» [\(Рисунок 62\)](#page-51-0), либо из настроек Системы (НАСТРОЙКИ => ДОКУМЕНТЫ => ГОСЗАКАЗ => ОБЪЕКТЫ ДЛЯ WEB).

# WEB-Т ОР ГИ-К С САДМИНИСТРИРОВАНИЕ ПРОГРАММНОГО КОМПЛЕКСА

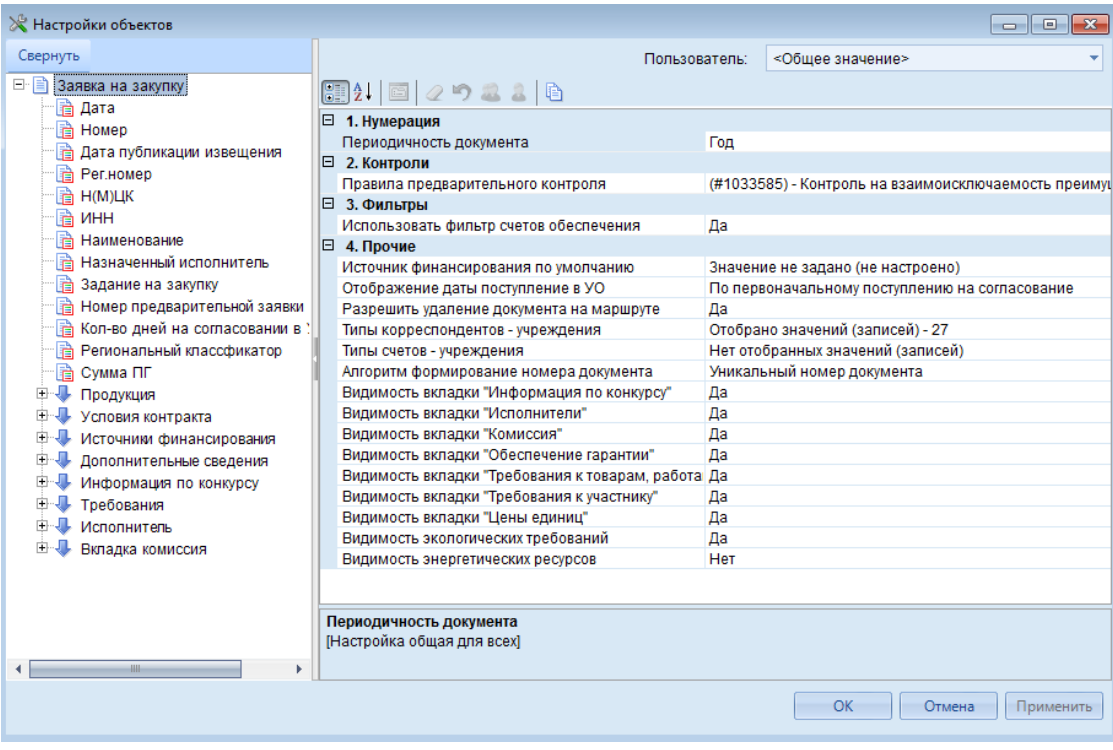

### **Рисунок 62. Настройка документа «Заявка на закупку»**

<span id="page-51-0"></span>Для каждого типа документа предусмотрена возможность настройки предварительных контролей, которые могут находиться в 3 состояниях:

- Блокирующий;
- Информационный;
- Отключен.  $\infty$

Контроль в состоянии «Блокирующий» не позволяет сохранить документ до тех пор, пока не будут выполнены все условия для прохождения контроля. «Информационный» контроль позволяет сохранить документ, при этом предупреждает, что имеют быть те или несоответствия. Данный контроль применяется для проверок заполнения полей документа, которые являются не обязательными для заполнения или несущественными. Контроль в состоянии «Отключен» не производит каких-либо проверок и позволяет сохранить документ без проверок каких-либо условий. Для отображения списка предварительных контролей необходимо в поле «Правила предварительного контроля» воспользоваться кнопкой .... Для примера возьмем документ «Заявка на закупку» [\(Рисунок 63\)](#page-52-0).

### АЛМИНИСТРИРОВАНИЕ ПРОГРАММНОГО КОМПЛЕКСА

#### WEB-TOPLH-KC

| ₹ Правила предварительного контроля      |                                                                                            |
|------------------------------------------|--------------------------------------------------------------------------------------------|
|                                          | 自衛路マ・※                                                                                     |
| Блокирующий<br>(#1033585) - K            | иость преимуществ инвалидов и УИС с СМП!                                                   |
| Информационный<br>(#1033827) - K         | П в заявке и в лоте плана-графика                                                          |
| (#1033906) - K<br>Отключен               | аполнения места и сроков поставки для всех способ                                          |
|                                          | (#1033906) - Контроль на обязательность заполнения места и сроков поставки для всех способ |
|                                          | (#1033906) - Контроль на обязательность заполнения места и сроков поставки для всех способ |
|                                          | (#1033942) - Контроль на соответствие процента обеспечения завки в Завке нп закупку и лоте |
|                                          | (#1033948) - Контроль на соответствие процента обеспечения исполнения контракта в Завке на |
|                                          | (#1034132) - Контроль на обязательность заполнения "Ограничения участия в определении пос  |
|                                          | (#1034236) - Проверка соответсвия значиения парметра "Невозможно определить количество т   |
|                                          | (#1034135) - Контроль на соответствие КБК из ПЗ с КБК в лоте плана-графика                 |
|                                          | (#1034554) - Контроль на сотответсвие кодов ОКДП значению параметра "Условия, запреты и с  |
|                                          | (#1034335) - Контроль на соответствие преим.инвалидам в заявке и в лоте плана-графика      |
|                                          | (#1034644) - Контроль на наличие % по предоставлению преимуществ СНО                       |
| (#1034337) - Контроль по п.п. 341<br>HH- |                                                                                            |
|                                          |                                                                                            |
| Найти:                                   |                                                                                            |
|                                          |                                                                                            |
|                                          |                                                                                            |
|                                          |                                                                                            |
|                                          | Закрыть<br>Сохранить                                                                       |
|                                          |                                                                                            |

Рисунок 63. Смена состояний предварительных контролей

<span id="page-52-0"></span>Для смены состояний предварительных контролей необходимо выделить нужный контроль и из выпадающего списка кнопки выбрать необходимое состояние.

#### Формирование рабочей базы данных  $1.4.$

Для подготовки программы к работе необходимо создать пустую базу данных, восстановить на нем резервную копию присланную разработчиками, (установить серверную часть), установить клиентскую часть и ввести данные на начало работы.

Для создания базы данных необходимо придерживаться следующей последовательности лействий

1. Создание клиентской части программы.

В том случае, если ПК «WEB-Торги-КС» используется впервые, необходимо установить Дистрибутивы клиентскую часть. для установки располагаются на сайте https://www.keysystems.ru/Updates/UpdateList.aspx.

2. Создание серверной части программы. Если ПК «WEB-Торги-КС» используется не первый год, то с нового года никаких операций по обновлению и изменению клиентской части производить не надо.

В том случае, если ПК «WEB-Торги-КС» используется впервые, то необходимо установить серверную часть.

3. Зарегистрировать новый SQL сервер. Выслать письмо с просьбой о регистрации WEB-Торги-КС на почтовый адрес budjet@keysystems.ru или же можно получить ключ активации через портал самообслуживания https://portal.keysystems.ru/.

4. Настроить пути к файлам программ.

Так как изменилось местоположение клиентской части программы, необходимо отразить это в настройках «Пути к файлам программ» и «Пути к файлам отчетов» (Рисунок 64).

**ЛЕРЕВО НАСТРОЕК => НАСТРОЙКИ => ОТЧЕТЫ => ПУТИ К ФАЙЛАМ ОТЧЕТОВ** 

WE B - Т ОР ГИ-К С САД СОРТАНИЕ ПРОГРАММНОГО КОМПЛЕКСА

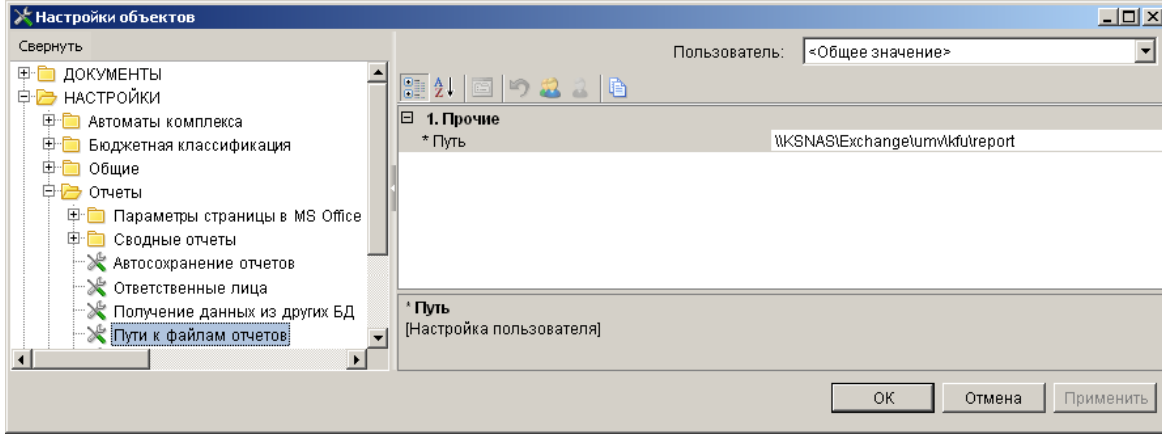

**Рисунок 64. Пути к файлам отчетов**

<span id="page-53-0"></span>Перед началом использования полученной базы также рекомендуется создать её резервную копию.

# **1.4.1. Перенос базы на другой сервер**

1. Сделать резервное копирование рабочей базы данных (backup) на старом сервере (*[Рисунок 65](#page-53-1)*) (средствами SQL сервера либо средствами WEB-Торги-КС).

2. Скопировать файл резервной копии (backup) на новый SQL сервер.

3. Восстановить на новом сервере базу данных.

## **СЕРВИС => УПРАВЛЕНИЕ БАЗАМИ ДАННЫМИ**

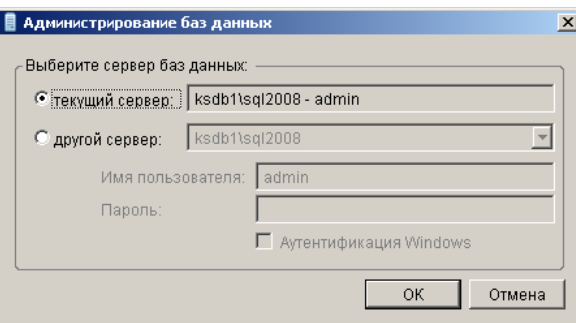

**Рисунок 65. Управление базами данными**

<span id="page-53-1"></span>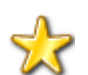

Имя создаваемой (восстанавливаемой) базы данных должно начинаться с буквы (первый символ не цифра) и не содержать пробелов.

4. Запустить обновление серверного компонента xpks.dll, при этом выбрать тип установки «Обновление ....», затем, если будут проблемы с входом в программу, повторить обновление с типом установки «Коррекция восстановления backup».

Посмотреть наличие установленных xpks можно в меню:

## **СПРАВКА => АКТИВАЦИЯ КОМПЛЕКСА**

5. Зарегистрировать новый SQL сервер (выслать письмо с просьбой о новой регистрации WEB-Торги-КС по форме и с указанием причин повторной регистрации или же воспользоваться порталом самообслуживания).

6. Войти в программу под логином администратора SQL сервера (sa) и выполнить пункт меню «Коррекция пользователей ...».

7. Зайти в программу под нужным пользователем (без пароля) и работать.

# **1.4.2. Переход на работу с программой с середины года**

Если Вы начинаете работу с комплексом не с начала года, то необходимо внести все лоты плана-графика, на основе которых формируется план-график закупок. Лоты плана-графика, по которым торги состоялись, также подлежат внесению в Систему с теми датами, которые были указаны в плане-графике, размещенном в ЕИС.

Для внесения документа план-график в Систему доступна возможность автоматической загрузки созданных в ЕИС планов-графиков при условии, что созданы были они в структурированном виде.

# **1.5. Сервисное обслуживание базы данных средствами программного комплекса**

В данном разделе дается описание режимов, доступных в пунктах **«Настройки»**, **«Обработка»** и **«Сервис»** главного меню программного комплекса, а также в каталоге навигатора **«Сервисные режимы»**.

# **1.5.1. Главное меню «Настройки»**

Пункт главного меню «Настройки» предназначен для настройки разграничений доступа к режимам и документам программного комплекса, параметрам работы пользователей (*[Рисунок 66](#page-54-0)*).

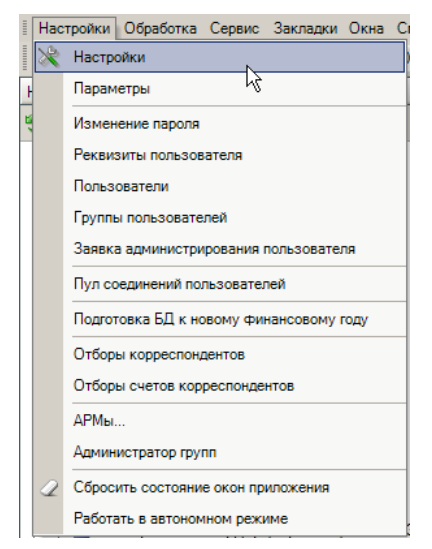

**Рисунок 66. Пункт главного меню «Настройки»**

# <span id="page-54-0"></span>**1.5.1.1. Настройки**

# **НАСТРОЙКИ => НАСТРОЙКИ**

Данный режим позволяет индивидуально настраивать объекты программного комплекса. Объекты выбираются в дереве, расположенном в левой части окна режима, при этом справа отображаются доступные для настройки опции (*[Рисунок 67](#page-55-0)*).

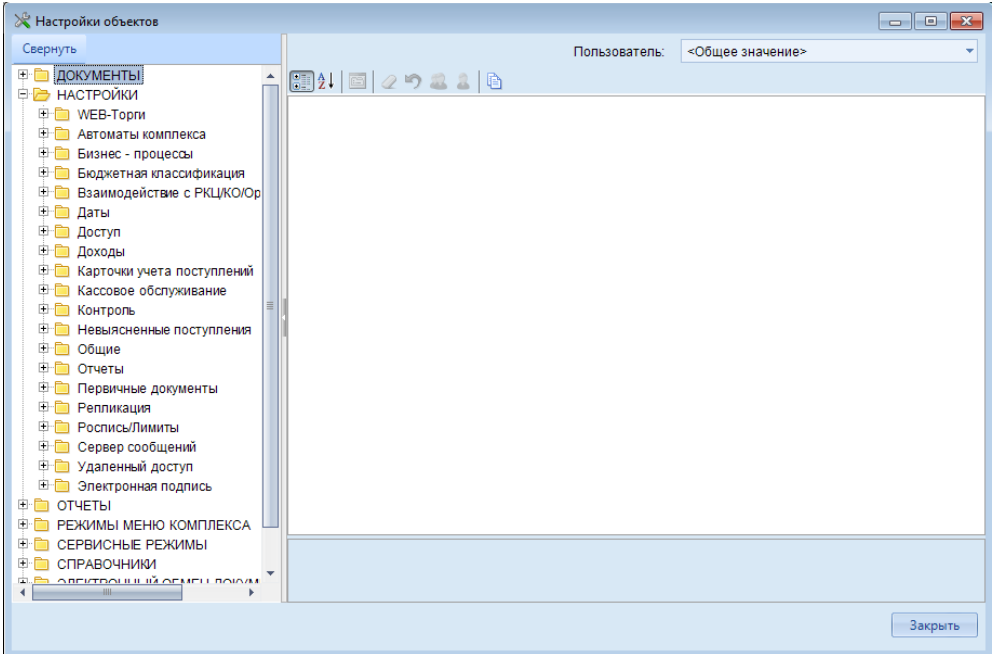

**Рисунок 67. Настройки объектов**

<span id="page-55-0"></span>Настройки могут проводиться для конкретного пользователя индивидуально, для этого необходимо выбрать наименование учетной записи в раскрывающемся списке поля **Пользователь**. При выборе опции «Общее значение» в данном поле установленные настройки будут распространяться на всех пользователей.

# **1.5.1.2. Параметры**

**НАСТРОЙКИ => ПАРАМЕТРЫ**

Данный режим позволяет задавать параметры работы пользователя, начиная от элементов отображения интерфейса (шрифт, размер, цвет текста и фон табличных частей экранных форм комплекса) до настройки параметров работы с оправдательными документами (*[Рисунок 68](#page-55-1)*).

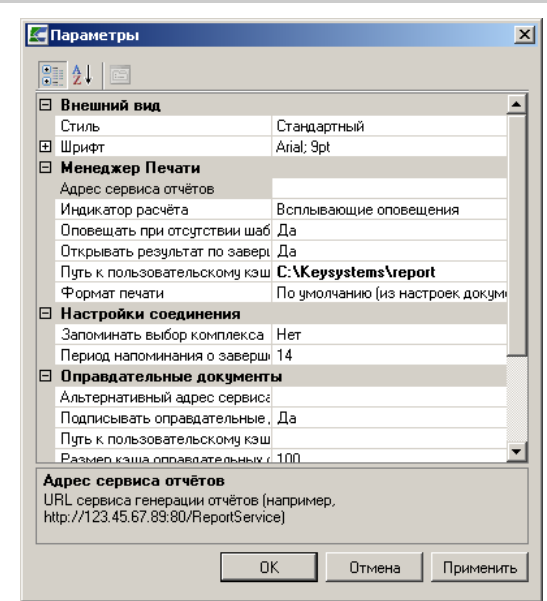

**Рисунок 68. Настройка дополнительных параметров**

<span id="page-55-1"></span>Для удобства использования настройки разбиты на несколько групп.

## **Внешний вид**

*Стиль* - настройка определяет стиль отображения элементов приложения – «Стандартный», либо «MS Office 2007».

*Шрифт* - настройка позволяет задать вид и размер используемого шрифта.

# **Менеджер печати**

*Адрес сервиса отчетов* - указывается URL сервиса генерации отчетов, например https://123.45.67.89.80/ReportService.

*Индикатор расчета* - режим оповещений пользователя о расчете отчетов.

*Оповещать при отсутствии шаблона* - при установленном значении «Да» запрашивается месторасположение папки с файлами.

*Открывать результат по завершению расчета* - при установленном значении «Да» по завершению расчета откроется окно с результатом (используется для режима всплывающих окон).

*Путь к пользовательскому кэшу шаблонов* - отображается путь к каталогу, используемому для хранения загруженных шаблонов. При отсутствии значения в данной настройке каталогом по умолчанию назначается папка templates cache в каталоге приложений для текущего пользователя.

*Просмотр отчетов во внешнем хранилище* - подключение возможности просмотра отчетов.

*Формат печати* - отображается переопределение формата печати, указанного в настройках печатаемого документа.

# **Настройки соединения**

*Запоминать выбор комплексов* - включение запоминания списка комплексов, выбранных для работы в общем списке доступных комплексов (Да/Нет).

*Период напоминания о завершении срока сертификата* - количество дней, за которое осуществляется напоминание о завершении срока действия сертификата SSL.

## **Оправдательные документы**

*Альтернативный адрес сервиса оправдательных документов* - отображается дополнительный адрес сервиса оправдательных документов, который будет использоваться при отсутствии основного значения.

*Подписывать первичные документы при сохранении* - значение данной настройки определяет необходимость наложения ЭП на прикрепляемые первичные документы при сохранении.

*Путь к пользовательскому кэшу файлов оправдательных документов* - настройка позволяет задать полный путь к каталогу, в который временно будут складываться загружаемые первичные файлы. Если параметр пустой, то каталогом будет являться папка «images\_cache» в каталоге приложений для текущего пользователя;

*Размер каталога с первичными документами (в МБ)* - настройка позволяет задать максимальный размер каталога размещения первичных документов в Мб;

# **Разное**

*Измерение производительности* - настройка позволяет включить измерение производительности в ПК.

*Путь к каталогу с библиотекой АПС-Ридер* - настройка позволяет задать путь к месту размещения библиотеки;

*Уровень логгирования* - настройка позволяет выбрать уровень детализации журнала ПК.

# **ЭП**

*Использовать модуль УЭП* - при установленном значении «Нет», потребуется установка Крипто Про.

*Окно выбора сертификатов* - позволяет вывести программное либо системное окно выбора сертификатов ЭП.

Все настроенные параметры сохранятся при нажатии кнопок **[ОК]** или **[Параметры]**.

# **1.5.1.3. Пул соединений пользователей**

Режим **«Пул соединений пользователей»** предназначен для визуализации текущих соединений пользователей к базе данных (*[Рисунок 69](#page-57-0)*).

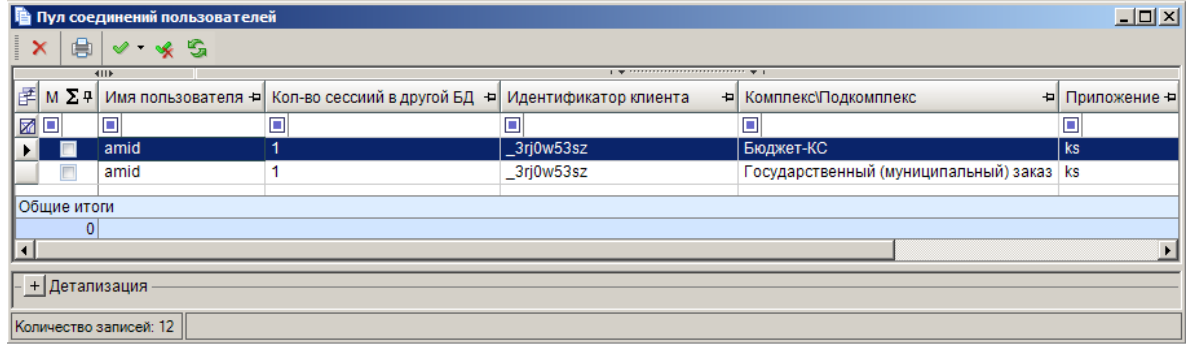

#### **Рисунок 69. Пул соединений пользователей**

<span id="page-57-0"></span>Режим позволяет ликвидировать процесс пользователя, а также просмотреть информацию о работе пользователя в других базах данных, последнюю выполненную команду пользователя на SQL сервере, используемые подкомплексы и IP - адрес.

# **1.5.1. Главное меню «Сервис»**

При помощи пункта главного меню **«Сервис»** осуществляется доступ к сервисным режимам программного комплекса (*[Рисунок 70](#page-57-1)*).

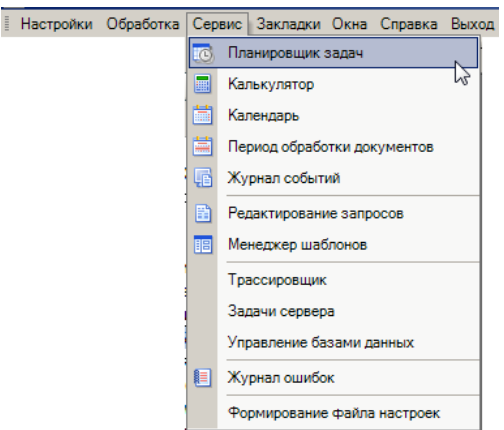

**Рисунок 70. Пункт главного меню «Сервис»**

# <span id="page-57-1"></span>**1.5.1.1. Планировщик задач**

Режим **«Планировщик задач»** (*[Рисунок 71](#page-58-0)*) является службой, которая осуществляет запуск и выполнение установленных задач в зависимости от различных критериев (триггеров, событий), в том числе наступление определенного времени (например, по таймеру) или определенного состояния приложений.

- старт или остановка клиента;
- вход в автономный режим, либо выход из него;
- появление файлов в определённой папке;
- поступление административного запроса через пользовательский интерфейс (ручной запуск).

#### **ГЛАВНОЕ МЕНЮ => СЕРВИС => ПЛАНИРОВЩИК ЗАДАЧ**

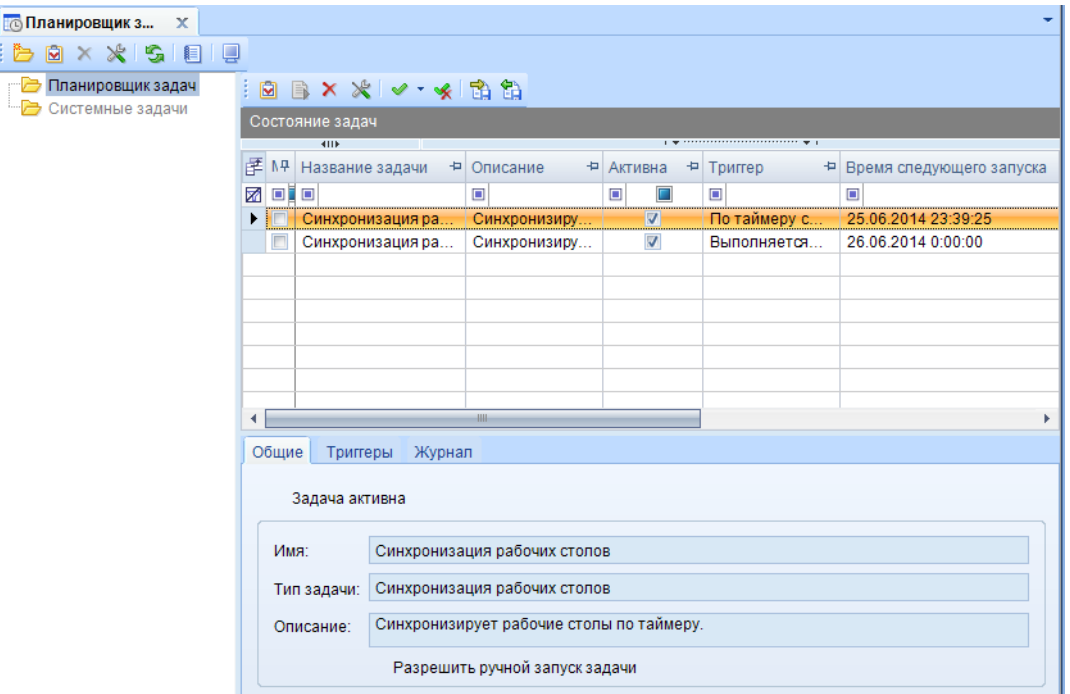

**Рисунок 71. Планировщик задач**

<span id="page-58-0"></span>В дереве задач в исходном состоянии отображаются две папки: «Планировщик задач» и «Системные задачи». В папку «Системные задачи» помещаются задачи, которые описаны в самом приложении, редактирование для данной категории задач запрещено, но допускается выбор условий запуска из списка установленных. Папка «Планировщик задач» содержит создаваемые пользователем объекты (задачи и категории), для которых все параметры являются настраиваемыми.

Для создания задачи в дереве задач окна планировщика выберите папку **«Планировщик задач»**. В данной папке выберите категорию, при отсутствии нужной категории создайте ее по ссылке **«Добавить категорию»** контекстного меню дерева задач. Категории предназначены для группировки задач по определенным критериям, например, по типу задач или условиям запуска.

WE B - Т ОР ГИ - К С САД ПРОГРАМ МАРИ С САД ДА АДМИНИСТРИРОВАНИЕ ПРОГРАММНОГО КОМПЛЕКСА

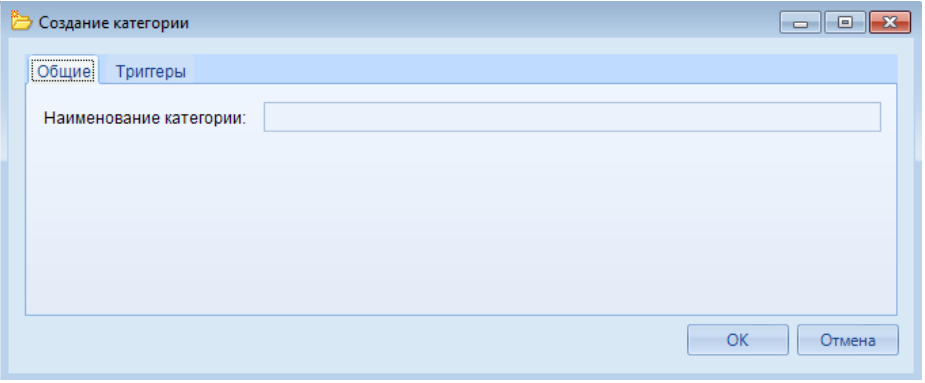

**Рисунок 72. Добавление категории**

<span id="page-59-0"></span>На вкладке **«Общие»** вводится название категории (см. *[Рисунок 72](#page-59-0)*). Допускается создание условий (триггеров) для категории, которые в данном случае будут наследоваться всеми задачами, помещенными в данную категорию. Условия запуска задач категории, если это необходимо, задаются на вкладке «Триггеры». Для включения опции задания условий установите флажок в поле **Разрешить создание триггеров для категории** (*[Рисунок 73](#page-59-1)*).

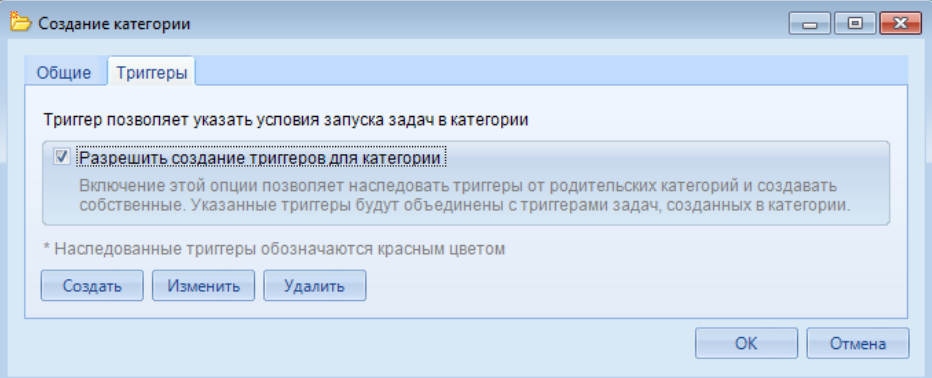

**Рисунок 73. Добавление триггеров для категории**

<span id="page-59-1"></span>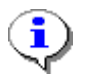

По умолчанию опция создания триггеров для категорий является отключенной.

Добавление триггеров осуществляется по кнопке **[Создать]**, редактирование добавленных триггеров по кнопке **[Редактировать]**, удаление по кнопке **[Удалить]**.

Создание задачи осуществляется по кнопке **Создать** панели инструментов, либо при помощи ссылки **Создать задачу** контекстного меню дерева задач, предварительно выделив категорию, в которую будет добавлена задача. Откроется окно добавления/редактирования новой задачи (*[Рисунок 74](#page-60-0)*).

АЛМИНИСТРИРОВАНИЕ ПРОГРАММНОГО КОМПЛЕКСА

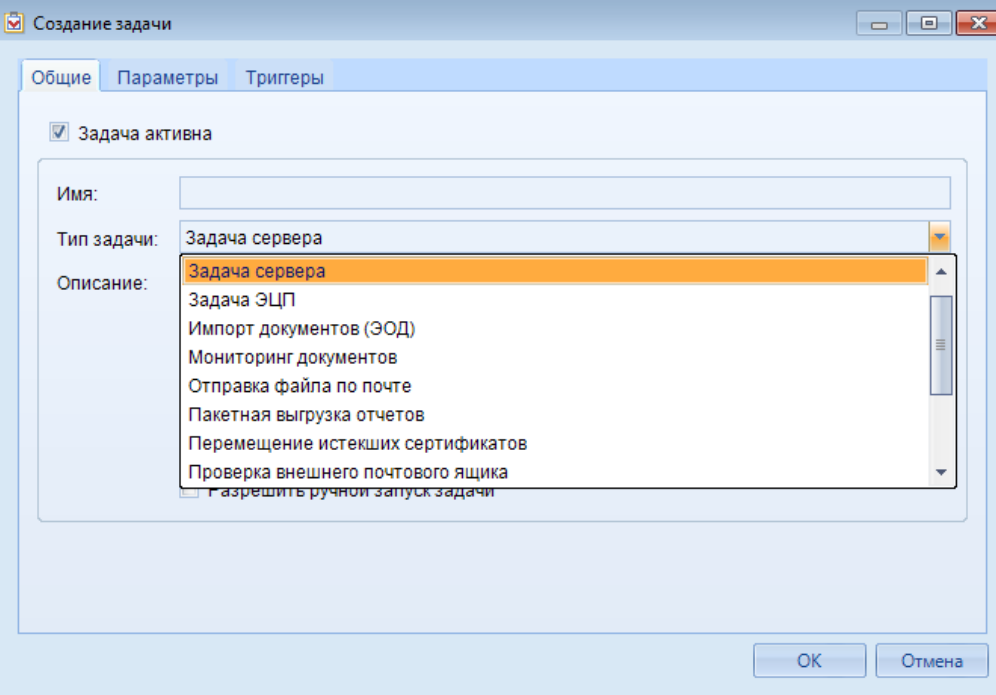

Рисунок 74. Созлание новой залачи планировшика

<span id="page-60-0"></span>В ПК «WEB-Торги-КС» реализованы следующие типы задач, поддерживаемые планировщиком:

- задача сервера выполняются заданные SQL-команды на сервере;
- проверка удаленных сообщений проверяются новые сообщения между комплексами:
- проверка почтовых сообщений проверяется наличие новых почтовых сообщений на сервере;
- перемещение истекших сертификатов осуществляется перемещение истекших сертификатов из метабазы Internet Information Services (IIS) в указанную директорию;
- синхронизация расчетной даты осуществляется синхронизация расчетной даты с текущей датой сервера;
- пакетная выгрузка отчетов осуществляется выгрузка пакетов отчетов в указанную директорию или на сервис первичных документов;

мониторинг документов - проверяется наличие новых документов на сервере;

- увеломление портала самообслуживания осуществляется отправка увеломлений на портал самообслуживания;
- импорт документов (ЭОД) отслеживаются изменения файлов в указанной директории и запускается процедура приема;
- отправка файла по почте отслеживаются изменения в указанной директории и осуществляется отправка их по почте (используется в режиме автономного документооборота).

При создании задачи необходимо на вкладке «Общие» указать имя в поле Имя, выбрать тип в раскрывающемся списке поля Тип задачи. Поле Описание заполняется автоматически, в зависимости от выбранного типа, но может быть отредактировано или дополнено пользователем (например, адресом размещения каталога передачи файлов). При установке флажка в пункте Разрешать выполнение задач по требованию станет возможным ручной запуск задачи из планировщика по кнопке **В Выполнить** панели инструментов списка задач.

Для всех типов задач, кроме «Отправка почтовых сообщений» при их выборе из списка отображается дополнительная вкладка «Параметры», реквизиты которой различны в зависимости от выбранного типа. Например, для типа задач «Задача сервера» на данной вкладке заподняются поля (Рисунок 75):

Тип источника - выбирается значение из выпадающего списка;

Сервер - указывается наименование сервера;

База данных - поле для заполнения наименование базы данных, в отношении которой будет применяться залача:

Пользователь - заполняется логин пользователя под которым будет выполняться задача Пароль - заполняется пароль пользователя

Таймаут подключения к БД - указывается время в секундах, в течении которого должна произойти авторизация в базе данных пользователем;

Таймаут выполнения - указывается время в секундах, которое отводится на выполнение задачи. В случае превышения отведенного времени задача не будет выполнена;

Сервер приложений (URL) - указывается алрес сервера приложений для подключения к базе данных, в случае если задача запущена не на самом сервере и не на сервере, расположенном в одной подсети с сервером базы данных;

Таймаут сервера приложений - вводится время в секундах ожидания подключения к серверу приложений;

Сертификат подключения SSL - указывается сертификат защищенного подключения в случае использования такового.

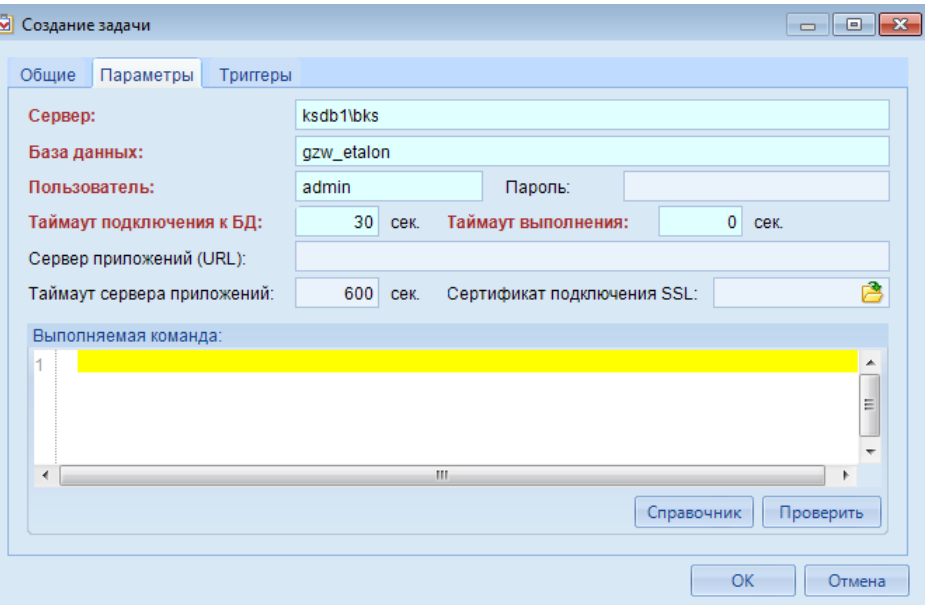

Рисунок 75. Заполнение вкладки «Параметры» новой залачи планировшика

<span id="page-61-0"></span>В зависимости от команды, прописанной в поле «Выполняемая команда» будет выполняться та или иная задача. Пример задачи, использующий произвольную команду описана в  $\Pi$ .  $\theta$ 

Создание задачи «Загрузка справочника БК и л/с из БКС» данного руководства.

На вкладке «Триггеры» укажите условия запуска задачи из предложенных типов условий (триггеров). Доступные типы определяются типом задачи (например, задача импорта документов поддерживает только триггер слежения за файловой системой) (Рисунок 76).

WE B - Т ОР ГИ - К С САД ПРОГРАМ МАРИ С САД ДА АДМИНИСТРИРОВАНИЕ ПРОГРАММНОГО КОМПЛЕКСА

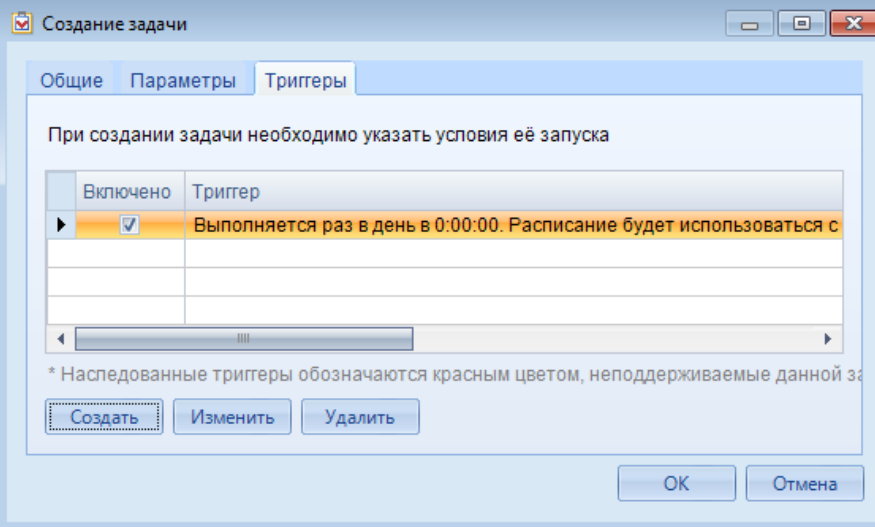

**Рисунок 76. Заполнение вкладки «Триггеры» новой задачи планировщика**

<span id="page-62-0"></span>Добавление триггеров осуществляется по кнопке **[Создать]**, редактирование добавленных триггеров по кнопке **[Редактировать]**, удаление по кнопке **[Удалить]**. Редактирование наследованных триггеров не предусмотрено.

Для добавления триггера нажмите кнопку **[Создать]**. В поле **Начать задачу** окна добавления выберите условие начала задачи из значений раскрывающегося списка.

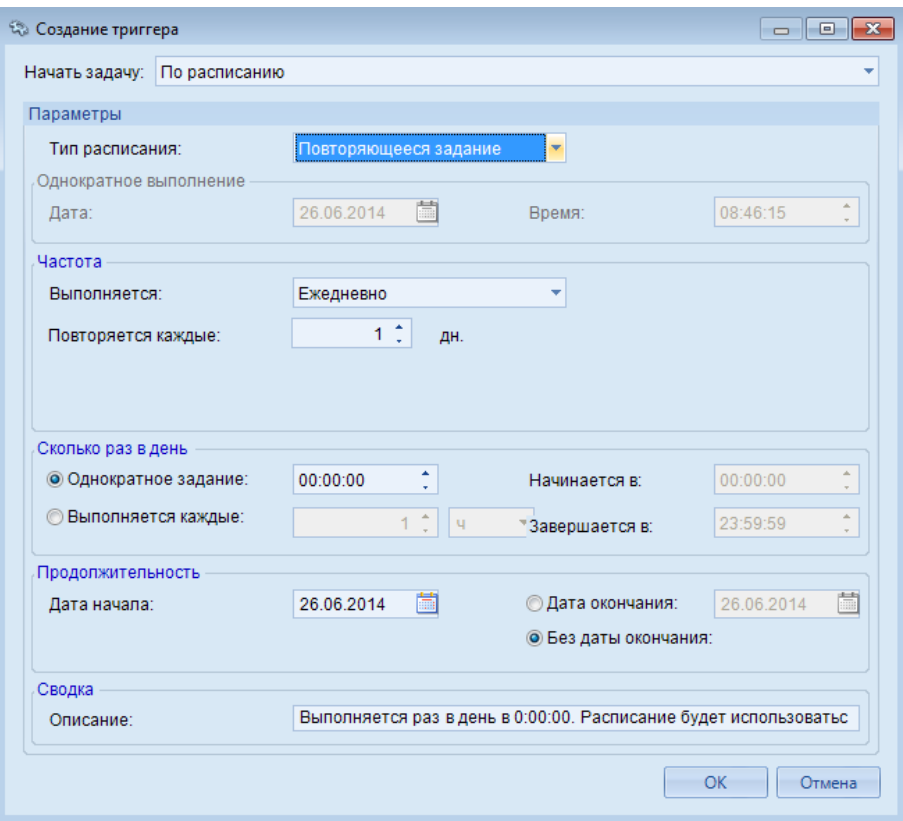

**Рисунок 77. Добавление условия запуска задачи «По расписанию»**

<span id="page-62-1"></span>Для варианта начала выполнения «По расписанию» укажите тип устанавливаемого расписания в поле **Тип расписания** (повторяющееся задание или выполняемое только один раз); для однократного выполнения выберите дату и время, для повторяющегося выполнения установите частоту и периодичность в днях, либо выберите определенные дни недели или месяца, либо количество месяцев до следующего запуска (в зависимости от выбранных значений частоты WE B - ТОРГИ-КС САД ПРОГРАММЕННОГО КОМПЛЕКСА

«Ежедневно», «Еженедельно» или «Ежемесячно»). Возможно задание ежедневного выполнения, однократно или несколько раз в день с выбранной периодичностью и продолжительностью. Краткое описание триггера приводится в одноименном поле раздела **«Сводка»** и может быть дополнено и отредактировано (*[Рисунок 77](#page-62-1)*).

Новая задача планировщика будет добавлена в список задач своей категории и отобразится в окне состояния (*[Рисунок 78](#page-63-0)*).

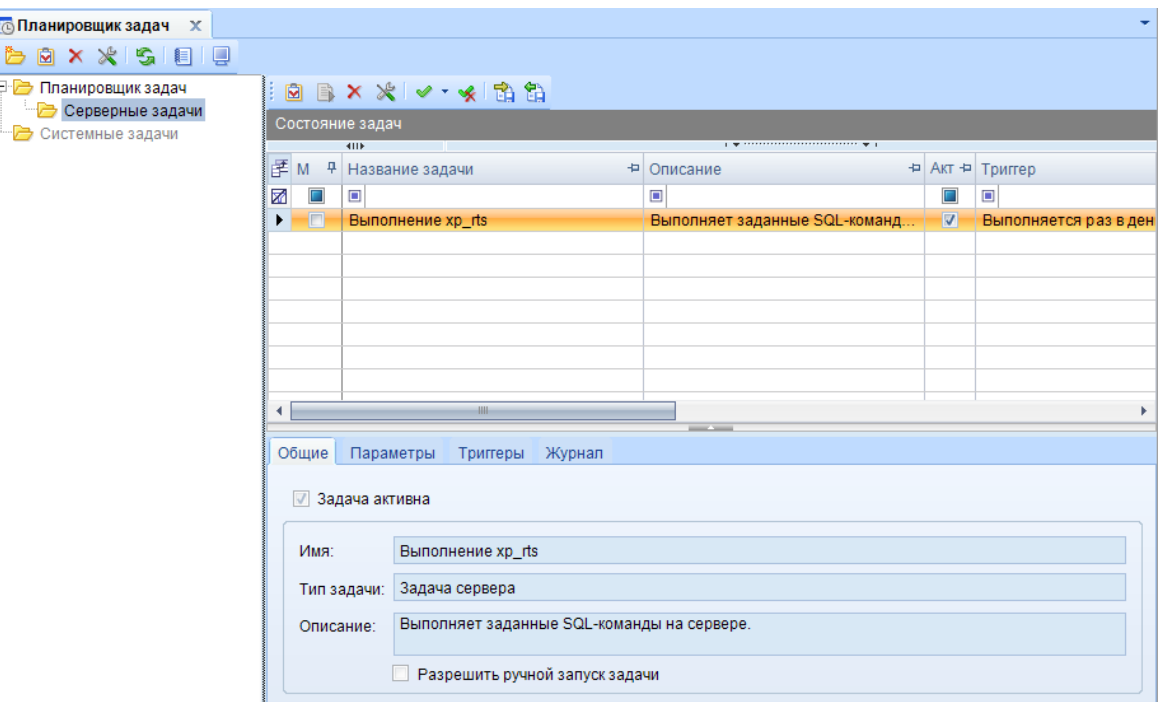

**Рисунок 78. Список задач выбранной категории**

<span id="page-63-0"></span>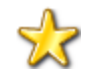

При первом открытии планировщика задача после запуска Смарт-клиента отобразится набор локальных задач, которые будут работать только в случае, когда Смарт-клиент будет запущен. После закрытия программы данные задачи перестанут выполняться.

Для открытия списка задач, выполняемых на стороне сервера как службы, необходимо выбрать расположение планировщика задач по кнопке [**Выбрать расположение планировщика задач**]. Пример создания задачи подобным образом описан в п. *[1.5.1.1.2](#page-66-0)* данного руководства.

# **1.5.1.1.1. Установка и запуск сервиса планировщика задач**

Установку сервиса планировщика задач следует производить на стороне web-сервера. Для его установки необходим дистрибутив с именем «TaskSchedulerService». Дальнейшая инструкция по установке будет показана на пример дистрибутива версии 2.11.6.2278. На web-сервере запускается дистрибутив на выполнение (*[Рисунок 79](#page-64-0)*).

## WEB-Т ОР ГИ-К С САД ПРОГРАМ МНОГО КОМПЛЕКСА АДМИНИСТРИРОВАНИЕ ПРОГРАММНОГО КОМПЛЕКСА

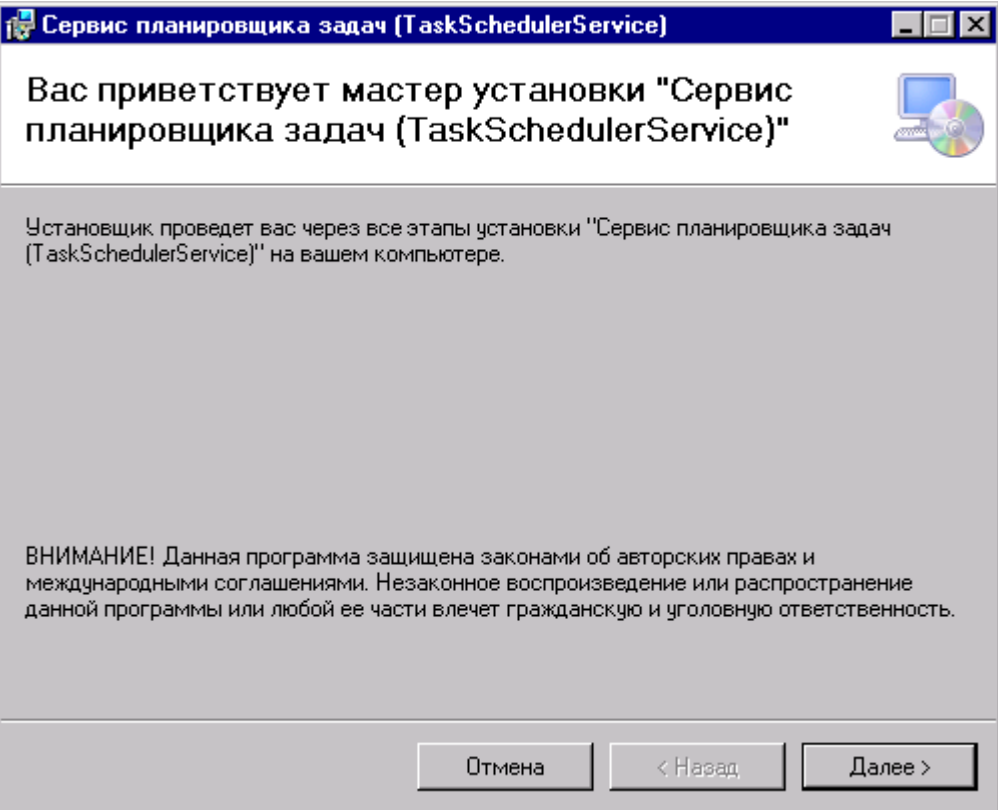

**Рисунок 79. Мастер установки «Сервис планировщика задач»**

<span id="page-64-0"></span>Следует во всех появляющихся окнах во время установки нажимать кнопку [Далее], по необходимости изменив место установки, предлагаемое дистрибутивом (*[Рисунок 80](#page-64-1)*).

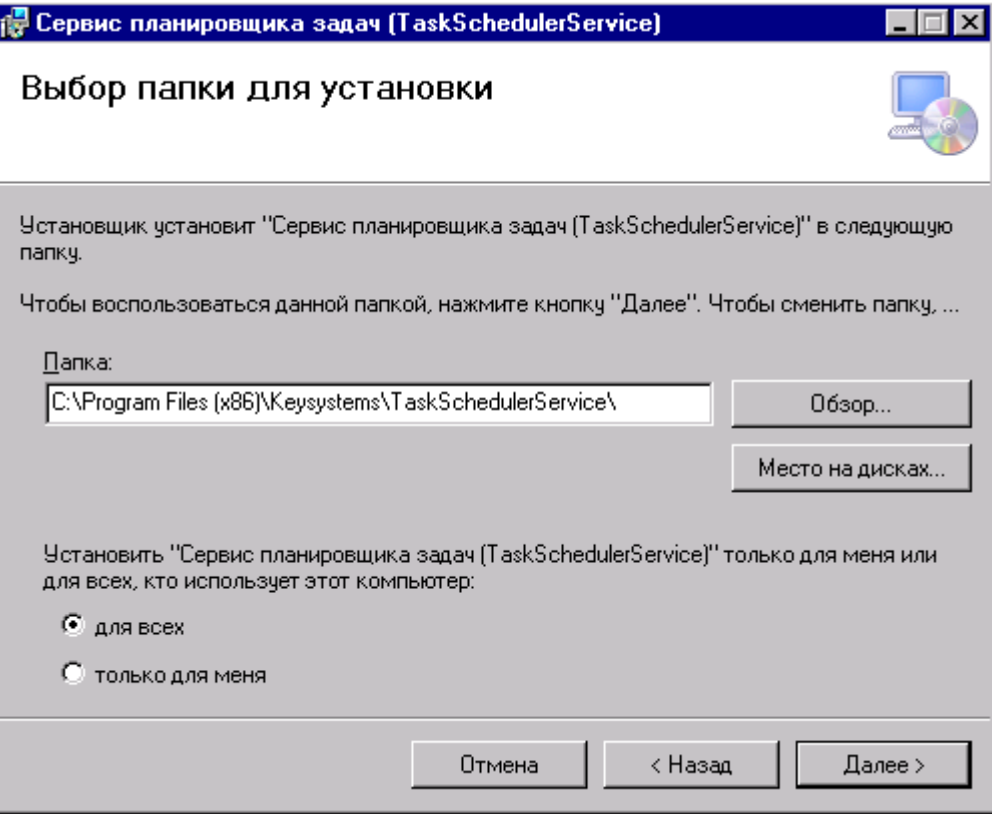

<span id="page-64-1"></span>**Рисунок 80. Выбор места установки сервиса**

По завершению установки следует закрыть окно по кнопке [**Закрыть**].

После успешной установки сервиса его следует запустить. Для этого можно в меню «Пуск» найти папку «Сервис планировщика задач» и выполнить команду «**Запустить службу**» (*[Рисунок](#page-65-0)  [81](#page-65-0)*).

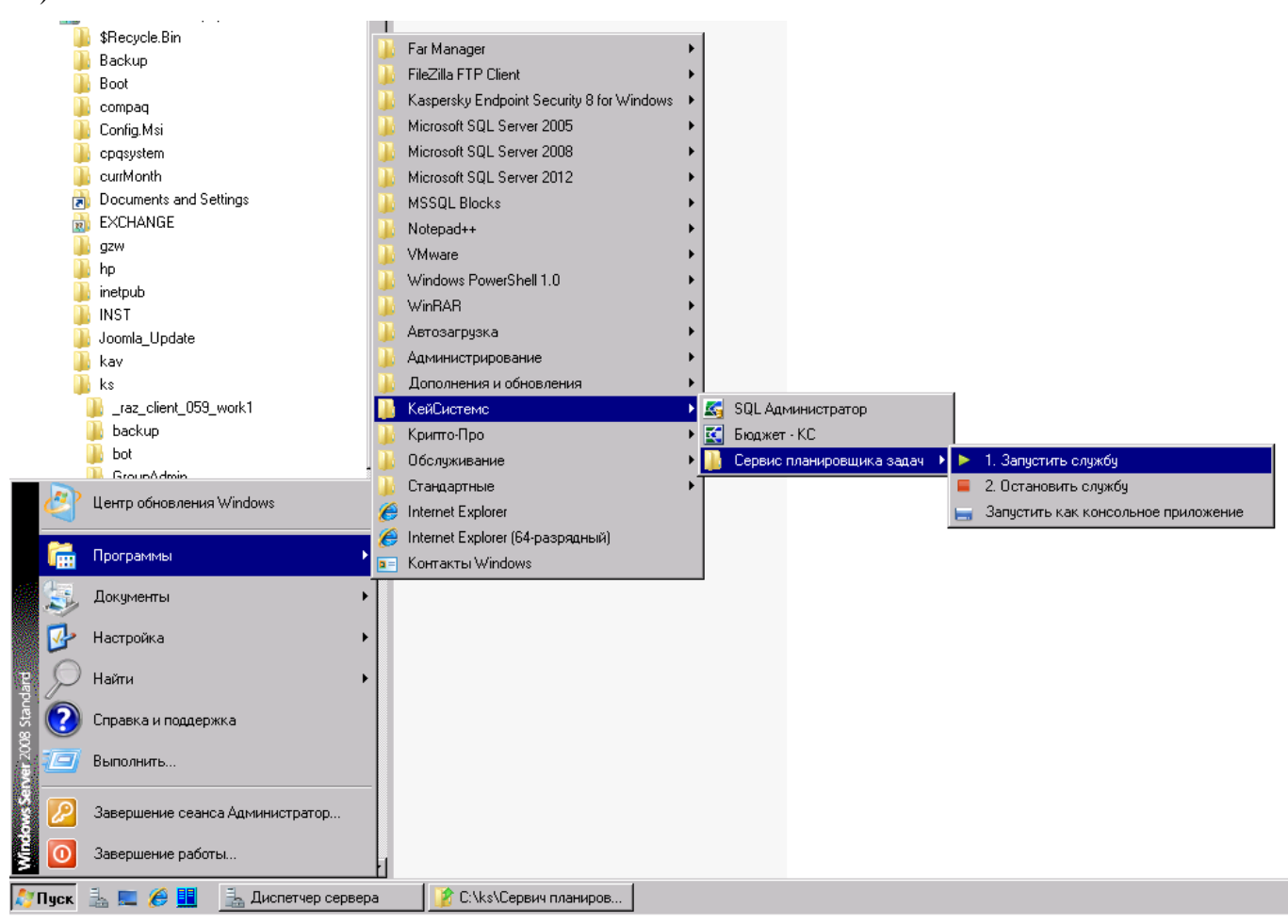

### **Рисунок 81. Запуск службы сервиса**

<span id="page-65-0"></span>Проверить состояние службы можно открыв список служб Windows (*[Рисунок 82](#page-66-1)*). У службы «Keysystems TaskSchedulerService» состояние должно быть «Работает». Отсюда же можно как запускать, так останавливать службу сервиса планировка задач.

WE B - Т ОР ГИ - К С САД СОРТАНИЕ ПРОГРАММНОГО КОМПЛЕКСА

| С. Панель управления\Администрирование |                                           |                                                                                                    |                                                                                                    | $\Box$ D $\Box$ |                                                   |                      |                      |                                |
|----------------------------------------|-------------------------------------------|----------------------------------------------------------------------------------------------------|----------------------------------------------------------------------------------------------------|-----------------|---------------------------------------------------|----------------------|----------------------|--------------------------------|
|                                        | • Панель управления • Администрирование • |                                                                                                    | $\blacktriangledown$ $\blacksquare$ $\blacksquare$ $\bl$ | ∣ু⊙             |                                                   |                      |                      |                                |
| Файл Правка Вид Сервис Справка         |                                           |                                                                                                    |                                                                                                    |                 |                                                   |                      |                      |                                |
| Упорядочить ▼                          | <b>Виды ▼ П Открыть</b>                   |                                                                                                    |                                                                                                    | $\mathbf Q$     |                                                   |                      |                      |                                |
|                                        |                                           |                                                                                                    |                                                                                                    |                 |                                                   |                      |                      |                                |
| Избранные ссылки                       |                                           | Имя                                                                                                | Дата изме $\mathbb{E} \left[ \mathbf{v} \right]$<br>19.01.2008 17:17                                                                                                    | Тип             |                                                   |                      |                      |                                |
| Документы                              |                                           | Службы терминалов<br><b>В</b> Конфигурация системы                                                 | 19.01.2008 17:13                                                                                                    | Папка<br>Ярлы   |                                                   |                      |                      |                                |
| Изображения                            |                                           | <b>RE</b> Средство диагностики памяти                                                              | 19.01.2008 17:13                                                                                                    | Ярлы            |                                                   |                      |                      |                                |
| <b>В</b> Музыка                        |                                           | <b>АТ</b> Монитор производительности и стабильности                                                | 19.01.2008 17:15                                                                                                    | Ярлы            |                                                   |                      |                      |                                |
| Подробнее »                            |                                           | <b>FE Источники данных (ODBC)</b>                                                                  | 19.01.2008 17:15                                                                                                    | Ярлы            |                                                   |                      |                      |                                |
|                                        |                                           | <b>а</b> Брандмачэр Windows в режиме повышенной безопасности.                                      | 19.01.2008 17:16                                                                                                    | Ярлы            |                                                   |                      |                      |                                |
| Папки                                  | Ÿ                                         | <b>В. Службы</b>                                                                                   | 19.01.2008 17:16                                                                                                    | Ярлы            |                                                   |                      |                      |                                |
| <b>В</b> Рабочий стол                  |                                           | <b>А. Управление компьютером</b><br>$\sim$ $  -$                                                   | 19.01.2008 17:16                                                                                                    | Ярлы            |                                                   |                      |                      |                                |
| <b>В</b> Администратор                 | О. Службы                                 |                                                                                                    |                                                                                                    |                 |                                                   |                      |                      | <b>HOX</b>                     |
| Общие                                  | Действие<br>Консоль                       | <b>Bua</b><br>Справка                                                                              |                                                                                                    |                 |                                                   |                      |                      |                                |
| <b>N</b> Компьютер                     |                                           |                                                                                                    |                                                                                                    |                 |                                                   |                      |                      |                                |
| ą.<br>Сеть                             | $\Leftrightarrow$ $\blacksquare$          | $\alpha \Rightarrow$<br>$\overline{\mathbf{3}}$<br>$\mathbb{P} \equiv \mathbb{I} \quad \mathbb{D}$ |                                                                                                    |                 |                                                   |                      |                      |                                |
| Панель управления                      | С. Службы (лока.                          | ◎ Службы (локальные)                                                                               |                                                                                                    |                 |                                                   |                      |                      |                                |
| В Автозапуск                           |                                           |                                                                                                    |                                                                                                    |                 |                                                   |                      |                      |                                |
| Администрирование                      |                                           | Keysystems TaskSchedulerService                                                                    | Имя -                                                                                                    |                 | Описание                                          | Состояние            | Тип запчска          | Вход от имени -                |
| Службы терминалов                      |                                           |                                                                                                    | CLASP NET State Service                                                                                                    |                 | Provides support for out-of-                      |                      | Вручную              | Network Service                |
| Персонализация                         |                                           | Остановить службу<br>Перезапустить службу                                                          | <b>C</b> CertServer<br>O. DHCP-клиент                                                                                                    |                 |                                                   | Работает<br>Работает | Авто                 | Локальная сис<br>Local Service |
| Принтеры                               |                                           |                                                                                                    | <b>O.</b> DNS-клиент                                                                                                    |                 | Регистрирчет и обновляе<br>Служба DNS-клиента (dn | Работает             | Авто<br>Авто         | Network Service                |
| <b>Программы и компонент</b>           |                                           | Описание:                                                                                          | <b>O.</b> HP ProLiant System Shutdown Service                                                                                                    |                 | Shuts down the system in t                        | Работает             | Авто                 | Локальная сисі                 |
| ( <del>в)</del> Программы по чмолчани  |                                           | Сервис планировшика задач                                                                          | C. Kaspersky Endpoint Security Service                                                                                                    |                 | Обеспечивает зашитч ко.,                          | Paботает             | Авто                 | Локальная сис                  |
| <b>M</b> Система                       |                                           | 3                                                                                                  | Keysystems TaskSchedulerService                                                                                                    |                 | Сервис планировшика задач <mark>Работает</mark>   |                      | Авто                 | Локальная сис-                 |
| <b>Q</b> Harnočarna Diustaatk          |                                           |                                                                                                    | Keysystems.Gzw.AsyncService                                                                                                    |                 | Keysystems.Gzw.AsyncSer                           | Paботает             | Авто                 | Локальная сис                  |
| pdate                                  |                                           |                                                                                                    | <b>CA KsBotDos Service</b>                                                                                                    |                 | Keysystems Bot Service                            |                      | Отключена            | Локальная сист                 |
|                                        |                                           |                                                                                                    | С. KtmRm для координатора распределенных т Координирует транзакци                                                                                                    |                 |                                                   | Работает             | Автоматичес          | Network Service                |
|                                        |                                           |                                                                                                    | Microsoft .NET Framework NGEN v2.0.50727                                                                                                    |                 | Microsoft .NET Framework                          |                      | Отключена            | Локальная сис-                 |
| ent 059 work1                          |                                           |                                                                                                    | Microsoft .NET Framework NGEN v2.0.50727                                                                                                    |                 | Microsoft .NET Framework                          |                      | Отключена            | Локальная сисі                 |
|                                        |                                           |                                                                                                    | Microsoft .NET Framework NGEN v4.0.30319                                                                                                    |                 | Microsoft .NET Framework                          |                      | Автоматичес          | Локальная сис<br>Локальная сис |
|                                        |                                           |                                                                                                    | Microsoft .NET Framework NGEN v4.0.30319<br><b>OLM</b> <sub>vSOL</sub>                                                                                                    |                 | Microsoft .NET Framework                          | Pationaer            | Автоматичес<br>Asto. | Локальная сисі                 |
| dmin                                   |                                           |                                                                                                    | <b>C</b> . Net Msmg Listener Adapter                                                                                                    |                 | Receives activation reques                        |                      | Отключена            | Network Service                |
| ems.Budget_14.3.0.15129                |                                           |                                                                                                    | <b>CA</b> Net Pipe Listener Adapter                                                                                                    |                 | Receives activation reques                        |                      | Отключена            | Local Service                  |
| ditor                                  |                                           |                                                                                                    | <b>OM</b> Net Top Listener Adapter                                                                                                    |                 | Receives activation reques                        |                      | Отключена            | Local Service                  |
| R                                      |                                           |                                                                                                    | Net Tcp Port Sharing Service                                                                                                    |                 | Provides ability to share TC                      |                      | Отключена            | Local Service                  |
|                                        |                                           |                                                                                                    | Office Course Existen                                                                                                    |                 | Channel installations films usual                 |                      | $D_{m}$              | a <sub>6</sub>                 |
|                                        | $\blacksquare$                            | Расширенный<br>Стандартный                                                                         |                                                                                                    |                 |                                                   |                      |                      |                                |
| планировщика задач                     |                                           |                                                                                                    |                                                                                                    |                 |                                                   |                      |                      |                                |
|                                        |                                           |                                                                                                    |                                                                                                    |                 |                                                   |                      |                      |                                |

**Рисунок 82. Службы Windows**

<span id="page-66-1"></span>В случае установки сервиса «TaskSchedulerService» версии 2.11.6.2278 следует использовать Smart-клиент версии 16.3.17.5230.

# **1.5.1.1.2. Создание задачи «Загрузка справочника банков»**

<span id="page-66-0"></span>В случае необходимости автоматического обновления глобального справочника банков в планировщике задач доступна задача «**Загрузка справочника банков**». Данную задачу рекомендуется создать в планировщике задач, работающей в качестве службы на web-сервере. Для этого в планировщике задач по кнопке [**Выбрать расположение планировщика задач**] (*[Рисунок 83](#page-67-0)*) вызвать окно выбора расположения и указать значение «**как служба Windows на компьютере**» (*[Рисунок 84](#page-67-1)*) в случае, если Smart-клиент был запущен на web-сервере.

### WE B - ТОРГИ-КС САД ПРОГРАММЕННОГО КОМПЛЕКСА

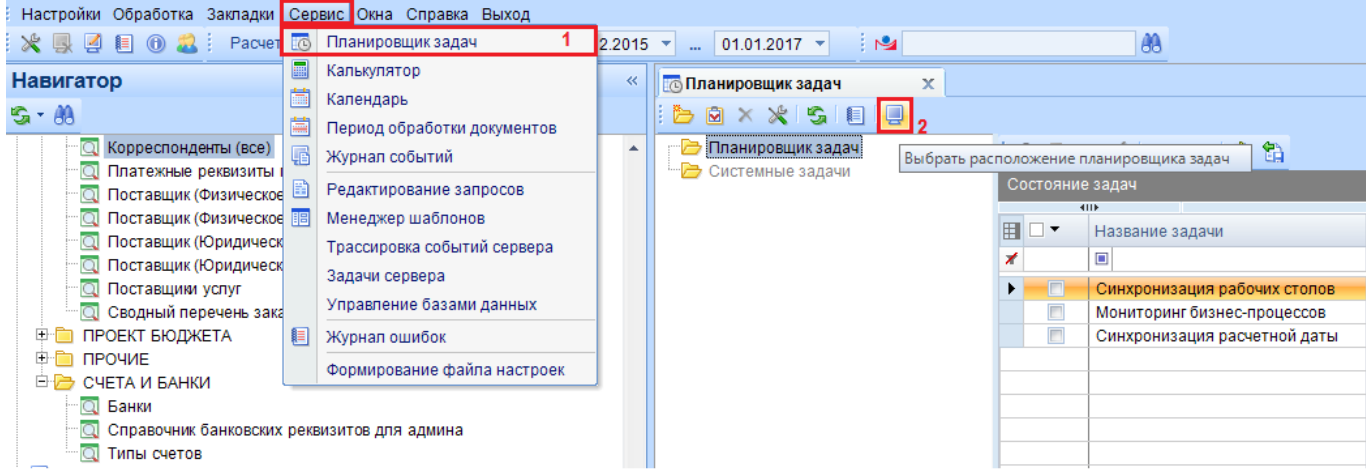

#### **Рисунок 83. Выбор расположения планировщика задач**

<span id="page-67-0"></span>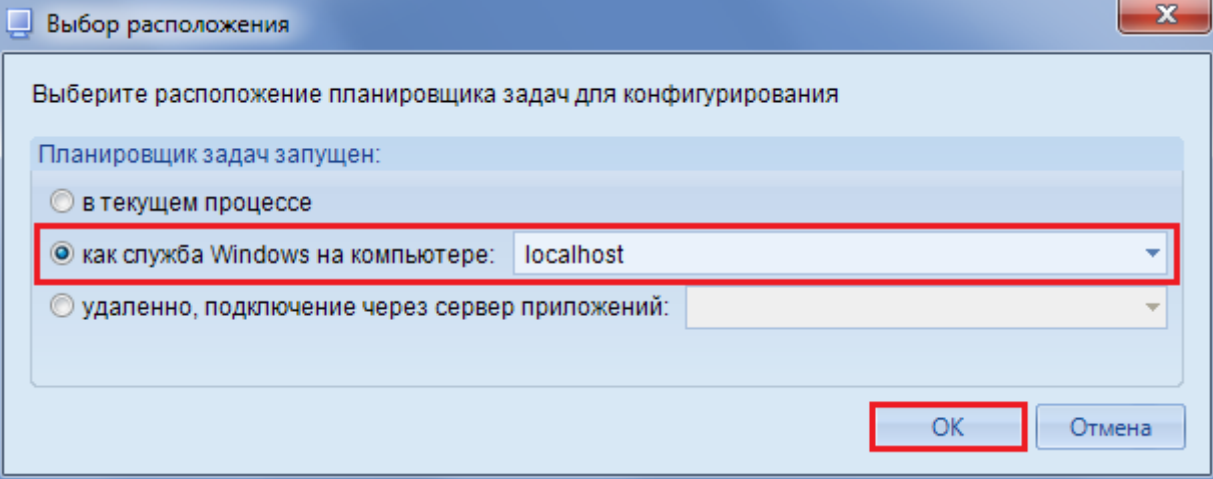

**Рисунок 84. Выбор расположения планировщика задач**

<span id="page-67-1"></span>Если используемая версия Smart-клиента не будет соответствовать версии установленного сервиса планировщика задач, то будет выведено окно с предупреждением (*[Рисунок 85](#page-67-2)*).

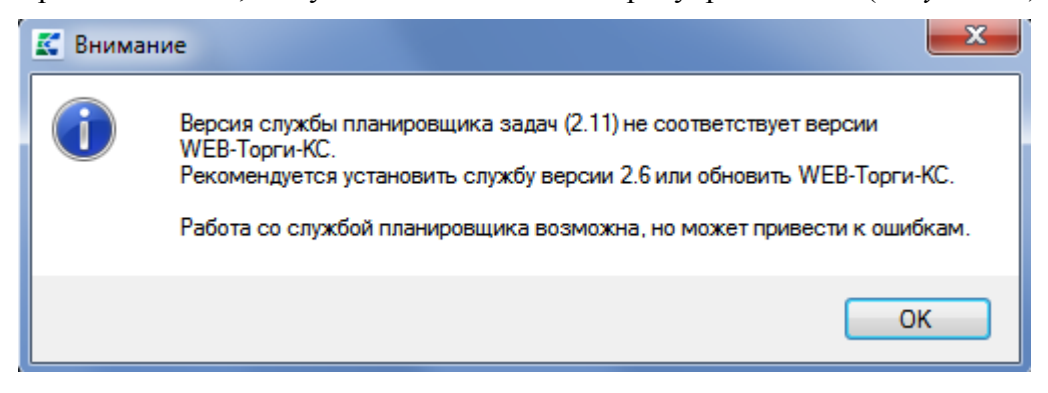

**Рисунок 85. Информационное окно о несоответствии версии smart-клиента и установленного сервиса планировщика задач** 

<span id="page-67-2"></span>После успешного подключения к режиму конфигурирования планировщика задач отобразится набор задач, работающих через установленную службу планировщика задач на сервере.

Для того, чтобы создать задачу необходимо по кнопке **[Создать задачу]** открыть одноименную форму (*[Рисунок 86](#page-68-0)*).

# WE B-Т О Р Г И-К С АДМИНИСТРИРОВАНИЕ ПРОГРАММНОГО КОМПЛЕКСА

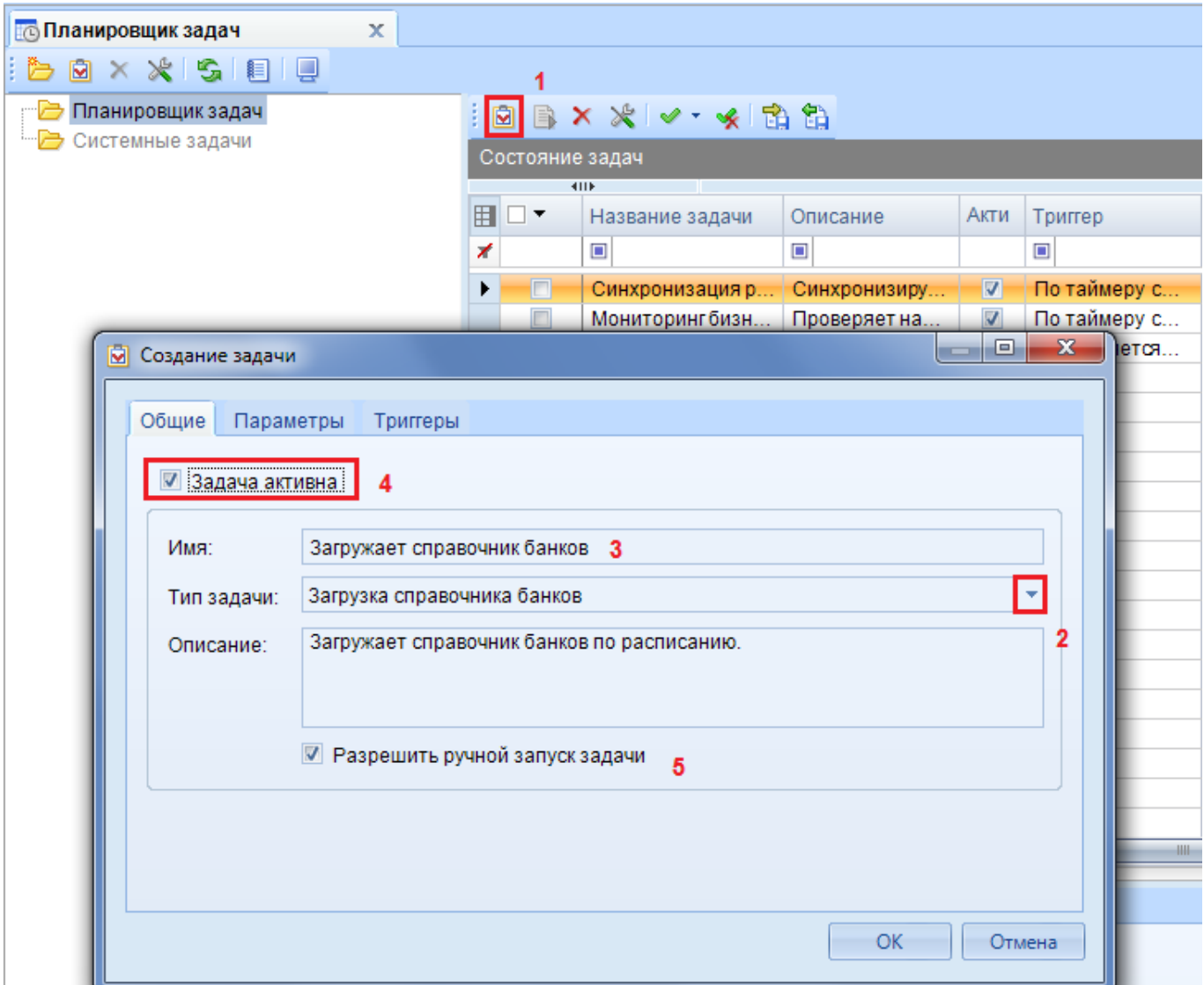

**Рисунок 86. Выбор типа задачи «Загрузка справочника банков»**

<span id="page-68-0"></span>Во вкладке «**Общие**» в поле «**Имя**» вводим название задачи. В поле «**Тип задачи**» выбираем значение «**Загрузка справочника банков**» из выпадающего списка доступных типов задач. Для активации задачи необходимо поставить флаг «**Задача активна**». Для возможности принудительного ручного запуска задачи не дожидаясь времени, когда задача должна будет выполнена, устанавливается флаг «**Разрешить ручной запуск задачи**».

Описание поле вкладки «**Параметры**» (*[Рисунок 87](#page-69-0)*):

- Директория для хранения (указывается папка на сервере, куда будут загружаться справочники для хранения и дальнейшего использования);
- Тип обновления справочника (от выбора данного параметра зависит какой справочник будет загружаться с сайта центрального банка РФ для дальнейшего использования);
- Адрес каталога обновлений и Базовый адрес обновлений справочника (по умолчанию указаны адреса на сайт центрального банка РФ);
- Использовать прокси-сервер для связи с сервисом ЦБ (указываются параметры для подключения по прокси-серверу, в случае его использования для выхода в интернет).

WE B - ТОРГИ-КС САД ПРОГРАММЕННОГО КОМПЛЕКСА

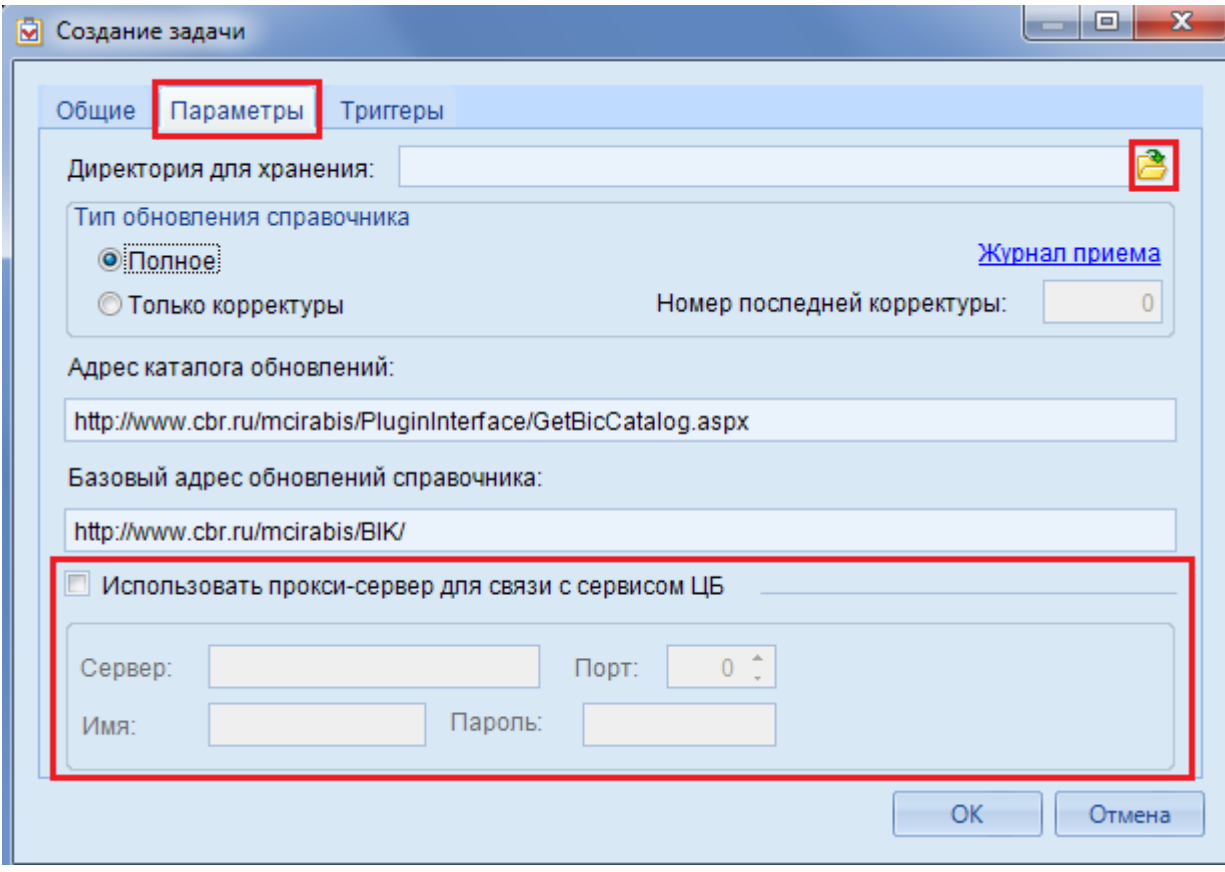

**Рисунок 87. Заполнение полей во вкладке «Параметры»**

<span id="page-69-0"></span>Если поле оставить пустым, то по умолчанию будет использована директория «C:\windows\temp». Адреса каталога обновления заполнены изначально правильно и их не следует изменять. При необходимости можно указать параметры прокси-сервера для связи с сервисом центрального банка.

Во вкладке «**Триггеры**» необходимо создать новый триггер по кнопке «**Создать**» (*[Рисунок](#page-70-0)  [88](#page-70-0)*). В открывшемся окне в поле «**Начать задачу**» доступно только одно значение «**По расписанию**» (*[Рисунок 88](#page-70-0)*). В поле «**Тип расписания**» можно выбрать одно из двух значений:

# **Повторяющееся задание**;

 **Один раз** (При выборе данного значения активным становится группа «**Однократное обновление**» с возможностью установки даты и времени запуска задачи).

В случае повторяющегося задания активируются следующие группы настроек:

- **Частота**:
	- o **Ежедневно** (с возможностью выбора количества дней для запуска задачи);
	- o **Еженедельно** (с возможностью указания дней недели, по которым следует выполнить задачу, а также через какое количество недель);
	- o **Ежемесячно** (с возможностью указания определенного дня через определенный промежуток месяцев, либо конкретный день недели через указанное количество месяцев);

```
 Сколько раз в день:
```
- o **Однократное задание** (указывается время начала);
- o **Выполняется каждые** (указывается время начала, промежуток времени, через который следует повторить задачу, а также время завершения повторов);
- **Продолжительность**:
- o **Дата окончания** (указывается дата, до истечения которого будут работать правила запуска задачи);
- o **Без даты окончания** (указывает отсутствие ограничения срока выполнения действий);
- **Сводка** (Отображает общую информация в текстовом формате по выбранным параметрам).

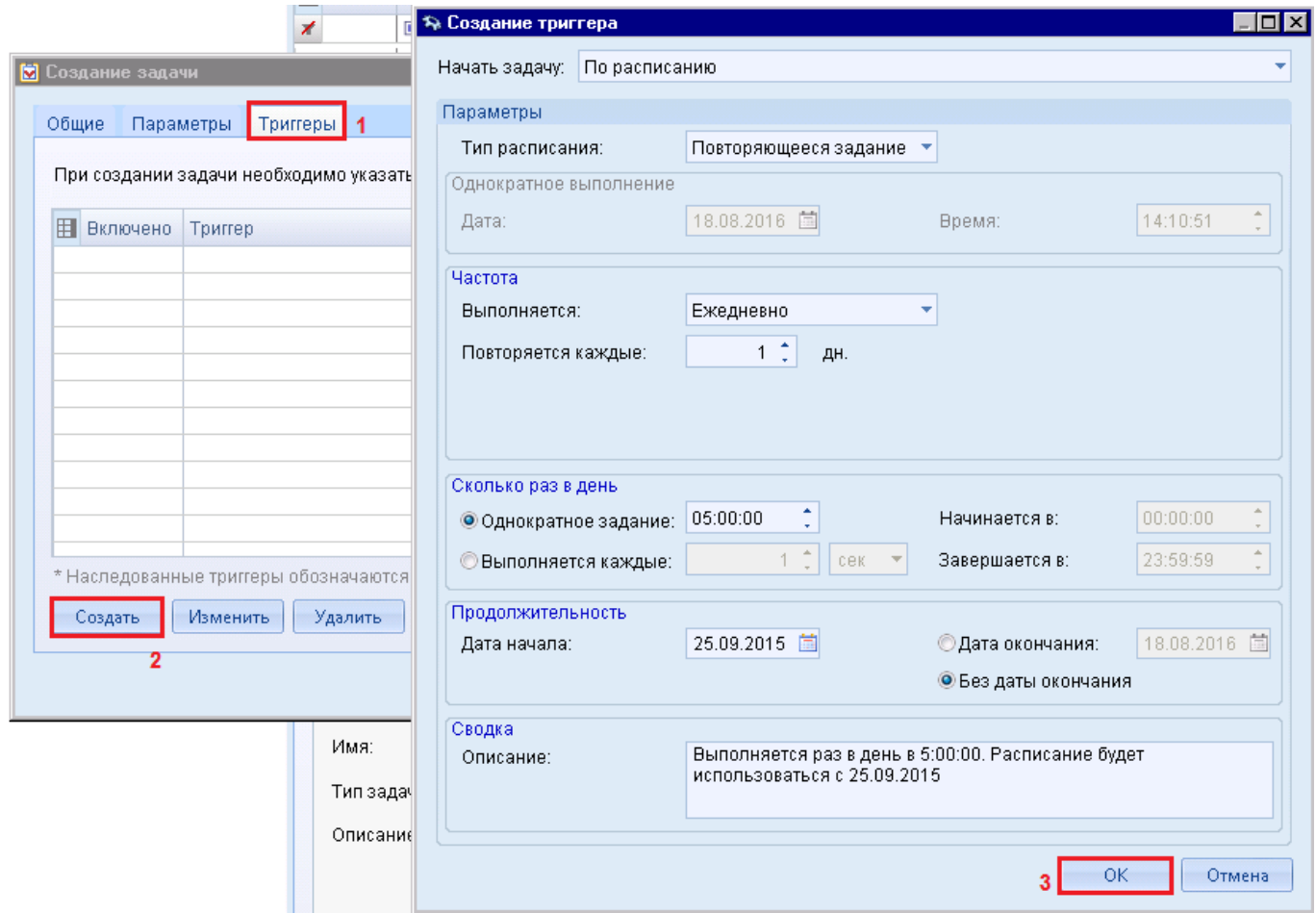

**Рисунок 88. Создание нового триггера**

<span id="page-70-0"></span>После заполнения всех необходимых параметров следует сохранить триггер по кнопке «**ОК**». Вновь созданный триггер отобразится в списке триггеров (*[Рисунок 89](#page-71-1)*). По кнопке «**ОК**» в окне создания задачи сохраняем вновь созданную задачу. На этом процесс создания задачи «**Загрузка справочников банка**» завершается.

WE B - Т ОР ГИ - К С САД СОРТАНИЕ ПРОГРАММНОГО КОМПЛЕКСА

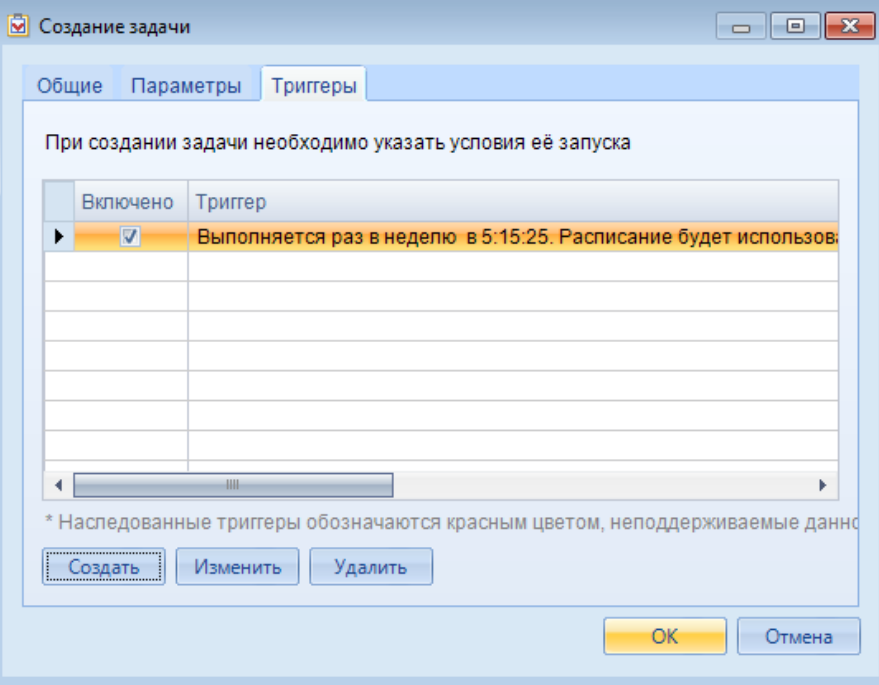

**Рисунок 89. Сохранение задачи**

<span id="page-71-1"></span>После того как задача отработает, то во вкладке «**Журнал**» будет доступен журнал последней загрузки справочника (*[Рисунок 90](#page-71-2)*).

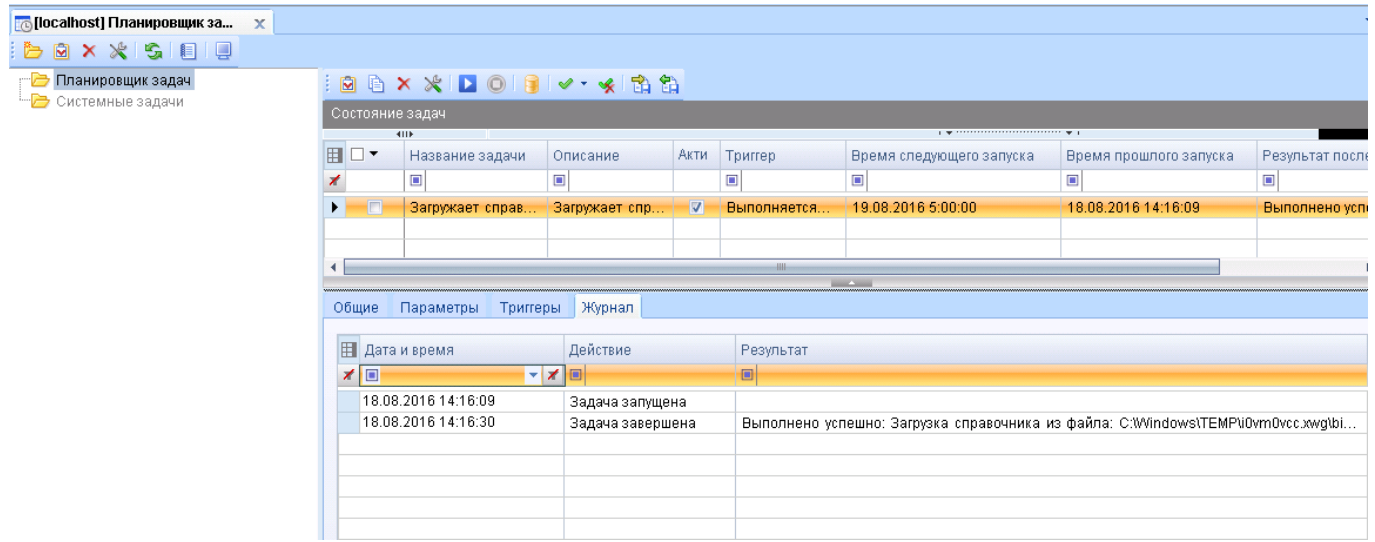

<span id="page-71-0"></span>**Рисунок 90. Журнал работы задачи**

# **1.5.1.1.3. Создание задачи «Загрузка справочника БК и л/с из БКС»**

<span id="page-71-2"></span>Для автоматической синхронизации записей БК и лицевых счетов в WEB-Торги-КС из базы исполнения бюджета следует создать задачу сервера по кнопке **[Создать задачу]**. В открывшейся одноименной форме во вкладке «**Общие**» следует в поле «**Тип задачи**» выбрать значение «**Задача сервера**». В качестве имени можно использовать любое понятное словосочетание, на примере имя задачи записано как «**Загрузка справочника БК и л/с из БКС**» (*[Рисунок 91](#page-72-0)*).
WEB-Т ОР ГИ-К С САД ПРОГРАМ МНОГО КОМПЛЕКСА АДМИНИСТРИРОВАНИЕ ПРОГРАММНОГО КОМПЛЕКСА

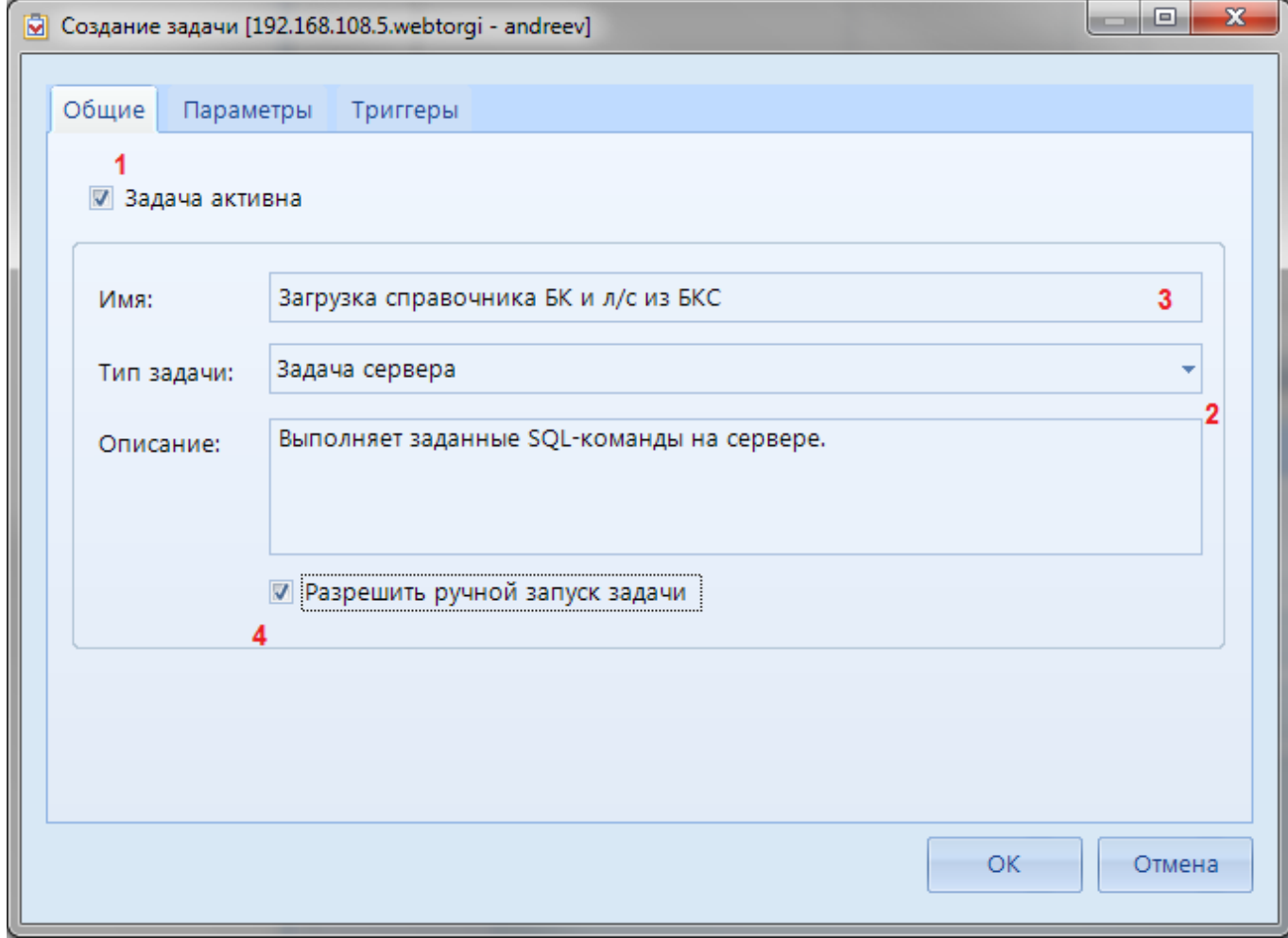

**Рисунок 91. Тип задачи «Задача сервера»**

Доступные для заполнения поля во вкладке «**Параметры**» показаны на *[Рисунок 92](#page-73-0)*.

WEB-Т ОР ГИ-К С САДМИНИСТРИРОВАНИЕ ПРОГРАММНОГО КОМПЛЕКСА

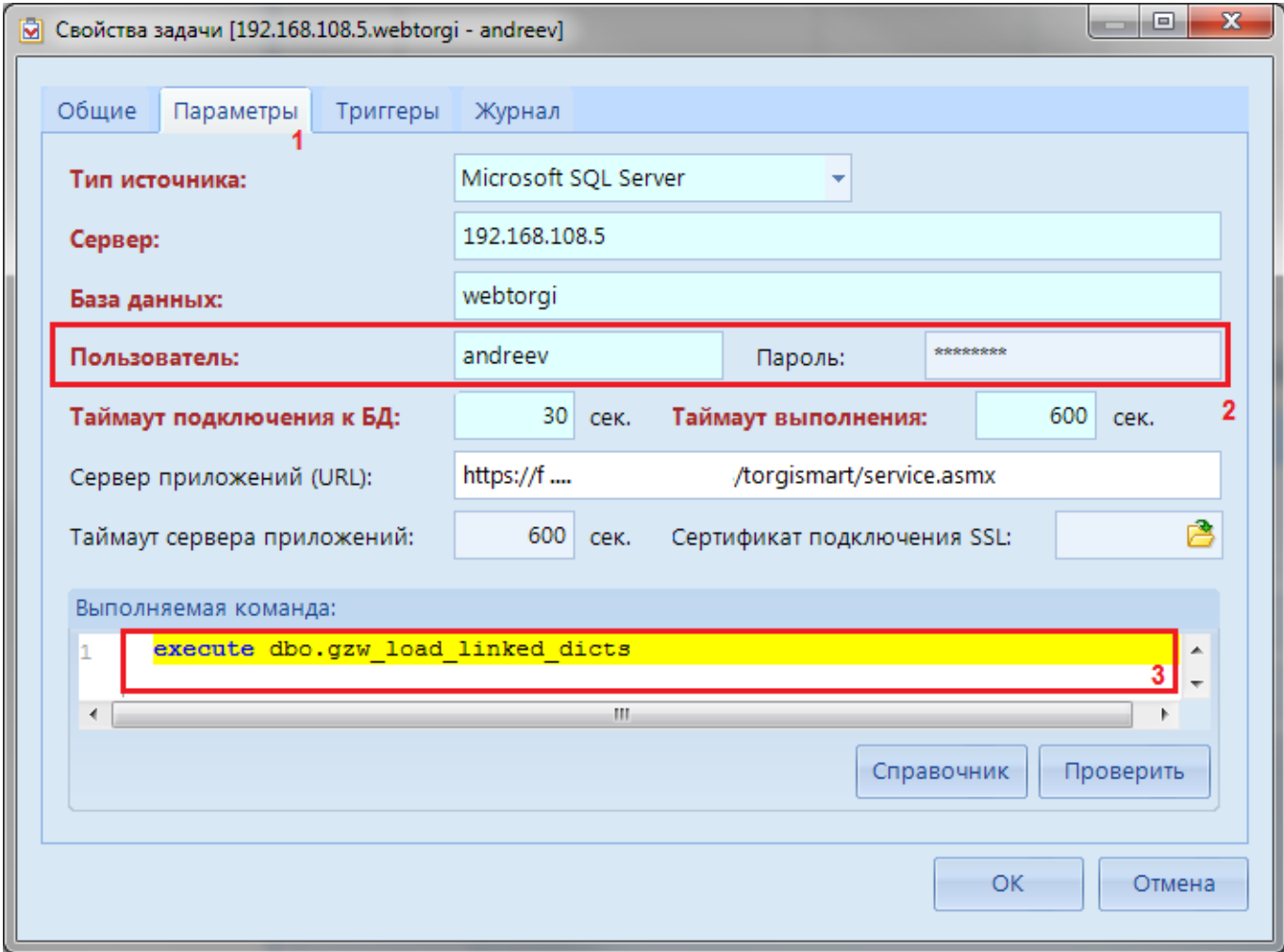

**Рисунок 92. Параметры задачи сервера**

<span id="page-73-0"></span>В первую очередь необходимо скорректировать и заполнить следующие поля:

Пользователь и пароль (от имени данного пользователя будет выполняться задача);

Выполняемая команда (записывается код выполняемой команды).

Универсальный код команды на синхронизацию БК и лицевых счетов: **execute dbo.gzw\_load\_linked\_dicts**.

В полях «**Сервер**» и «**База данных**» по умолчанию заполняются параметры базы данных, на которой должна запускаться создаваемая задача. При необходимости выполнения данной команды на другой базе, данные значения необходимо скорректировать. Поле «**Сервер приложений (URL)**» служит для указания сервиса приложений, через который планировщик будет получать доступ к базе данных для выполнения команды. Данное поле можно оставить пустым, если машина, на которой установлен планировщик задач находится в одной сети с сервером базы данных.

Остальные поля заполнены по умолчанию и их следует исправить только в том случае, если возникает соответствующая необходимость.

Во вкладке «**Триггеры**» по кнопке [**Создать**] необходимо внести параметра триггера, отвечающие за периодичность запуска задачи на выполнение (*[Рисунок 93](#page-74-0)*).

WEB-Т ОР ГИ-К С САДМИНИСТРИРОВАНИЕ ПРОГРАММНОГО КОМПЛЕКСА

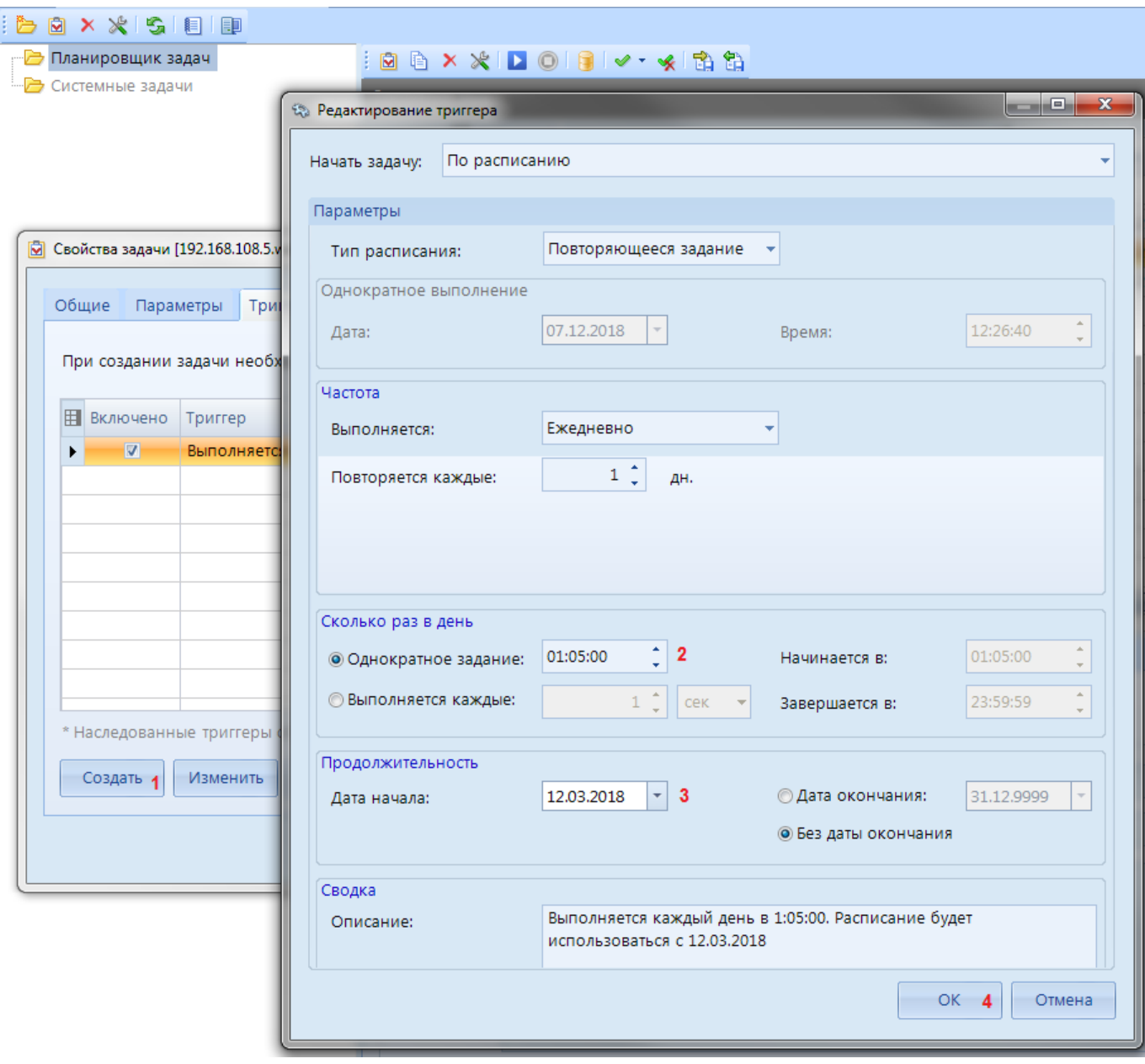

**Рисунок 93. Параметры триггера**

<span id="page-74-0"></span>Успешно созданная задача на стороне сервера будет доступна в списке задач и будет выполняться по заданным временным промежутка в независимости от того, запущен смарт клиент или нет (*[Рисунок 94](#page-75-0)*).

Из списка созданных задач можно перейти к форме ввода/изменения источника данных, на которой планируется выполнение задачи по кнопке [**Источник данных**] (*[Рисунок 94](#page-75-0)*).

WE B - Т ОР ГИ-К С САД СОРТАНИЕ ПРОГРАММНОГО КОМПЛЕКСА

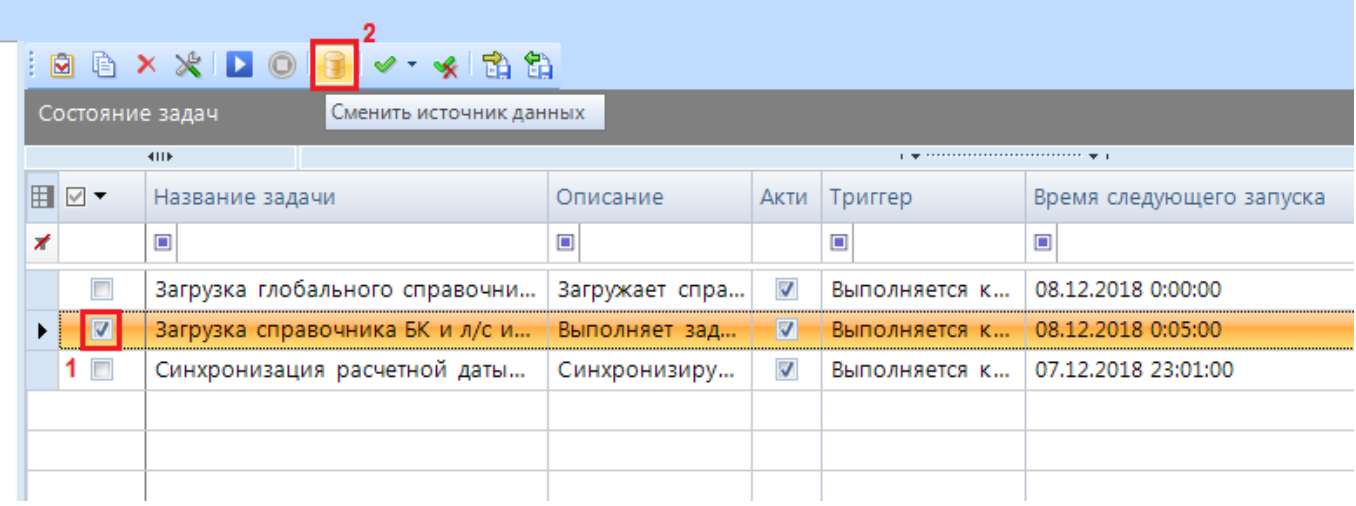

### **Рисунок 94. Переход к форме просмотра/изменения источника данных**

<span id="page-75-0"></span>В форме источника данных можно изменить (*[Рисунок 95](#page-75-1)*):

- название сервера базы данных;
- название базы данных;
- учетку, от имени которой будет запускаться задача;
- сервер приложений для подключения;
- таймауты выполнения задачи.

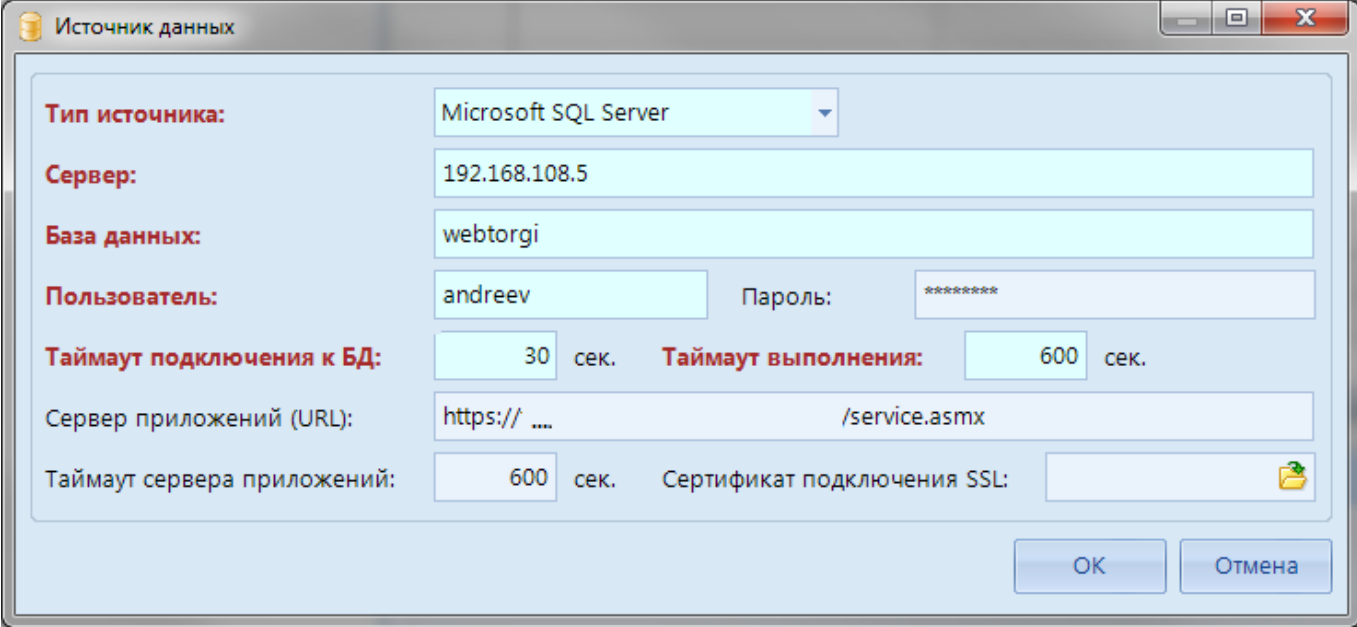

#### **Рисунок 95. Источник данных**

<span id="page-75-1"></span>Для применения исправлений необходимо нажать на кнопку [**OK**].

# **1.5.1.1.4. Синхронизация расчетной даты учетной записи LinkedServer**

Для синхронизации ПК «WEB-Торги-КС» и «Бюджет-СМАРТ» используется LinkedServer, который работает под учетной записью из ПК «Бюджет-СМАРТ» и расчетная дата данной учетки используется при запуске центра контролей ПК «Бюджет-СМАРТ» на стороне ПК «WEB-Торги-КС». Центр контролей использует расчетную дату учетки LinkedServer, которая в свою очередь автоматически меняет на текущую дату только в случае авторизации в ПК «Бюджет-СМАРТ». Для

автоматизации данного процесса следует создать задачу в планировщике для обновления расчетной даты.

В списке задач планировщика необходимо нажать на кнопку [**Создать задачу**] и в открывшемся окне в поле «**Тип задачи**» выбрать значение «**Синхронизация расчетной даты**» (*[Рисунок 96](#page-76-0)*).

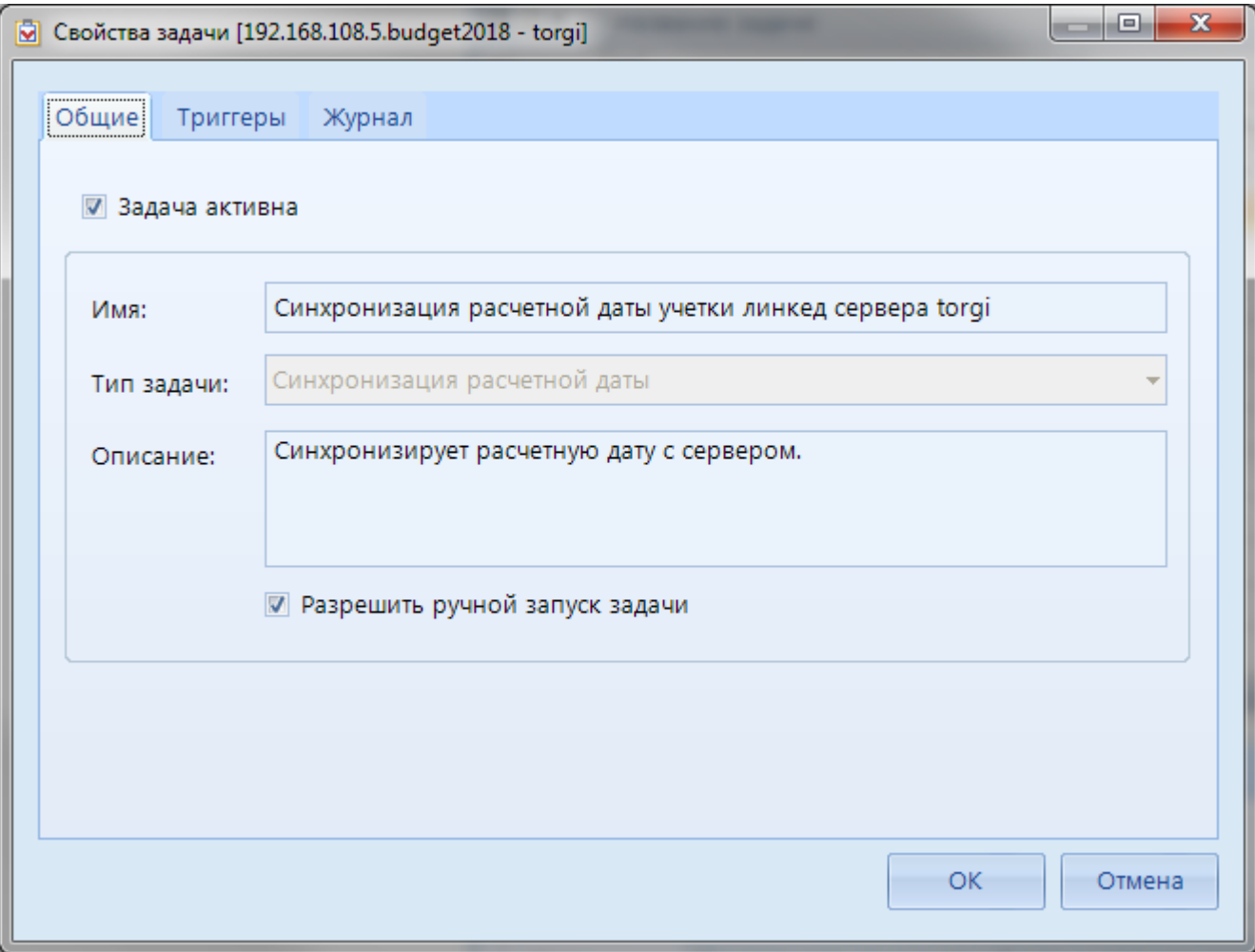

#### **Рисунок 96. Синхронизация расчетной даты**

<span id="page-76-0"></span>Во вкладке «**Тригер**» необходимо назначить периодичность срабатывания задачи. Достаточно выставить ежедневное расписание, к примеру, на 00 часов 01 минуту (*[Рисунок 97](#page-77-0)*).

WE B-Т О Р Г И-К С АДМИНИСТРИРОВАНИЕ ПРОГРАММНОГО КОМПЛЕКСА

 $\mathbb{R}$  a  $\times$   $\times$   $\mathbb{R}$  e in **В** Планировщик задач  $\Box$ o $\mathbf{x}$ **В** Редактирование триггера - Системные задачи Начать задачу: По расписанию ■ Свойства задачи [192.16 Параметры Повторяющееся задание Общие Триггеры Тип расписания: 4 Однократное выполнение При создании задач 15:24:14 07.12.2018 Дата: Время: **П** Включено Триг Частота  $\overline{v}$ Вып Ежедневно  $\mathbf{F}$ <sub>3</sub> Выполняется:  $1<sup>1</sup>$ Повторяется каждые: лн.  $\blacksquare$ Сколько раз в день \* Наследованные тр 00:01:00 Начинается в: 00:01:00 **• Однократное задание:** Создать 2 Изм **Выполняется каждые:** 23:59:59  $cex$ Завершается в: Продолжительность 23.11.2018  $\vert \cdot \vert$  5 **Дата окончания:** 31.12.9999 Дата начала: • Без даты окончания Сводка Выполняется каждый день в 0:01:00. Расписание будет Описание: использоваться с 23.11.2018 OK. Отмена  $6$ 

**Рисунок 97. Задача на ежедневное выполнение в 00 часов 01 минуту**

# <span id="page-77-0"></span>**1.5.1.1.5. Задача проверки изменения лимитов в базе исполнения бюджета**

Данная задача позволяет обращаться в базу бюджета для проверки изменения лимитов по организации за предыдущий день. Задача пробегается по всем организациям и проверяет, по какой организации появились изменения ЛБО или ПФХД с датой проводки за предыдущий рабочий день. Если предыдущий день окажется выходных, то в качестве анализа даты проводки берутся все дни в промежутке с ближайшего предыдущего рабочего дня и до текущего дня. К примеру, если проверка производится в понедельник, то в учет берутся документы с датой проводки с пятницы по воскресенье включительно. Документы с датой проводки от четверга в данном случае не будут учтены.

Для создания данной задачи необходимо открыть планировщик задач и создать новую задачу по кнопке [**Создать задачу**].

В открывшемся окне необходимо выбрать тип задачи «Задача сервера», имя указать понятное для дальнейшего понимания (*[Рисунок 98](#page-78-0)*).

WEB-Т ОР ГИ-К С САД ПРОГРАМ МНОГО КОМПЛЕКСА АДМИНИСТРИРОВАНИЕ ПРОГРАММНОГО КОМПЛЕКСА

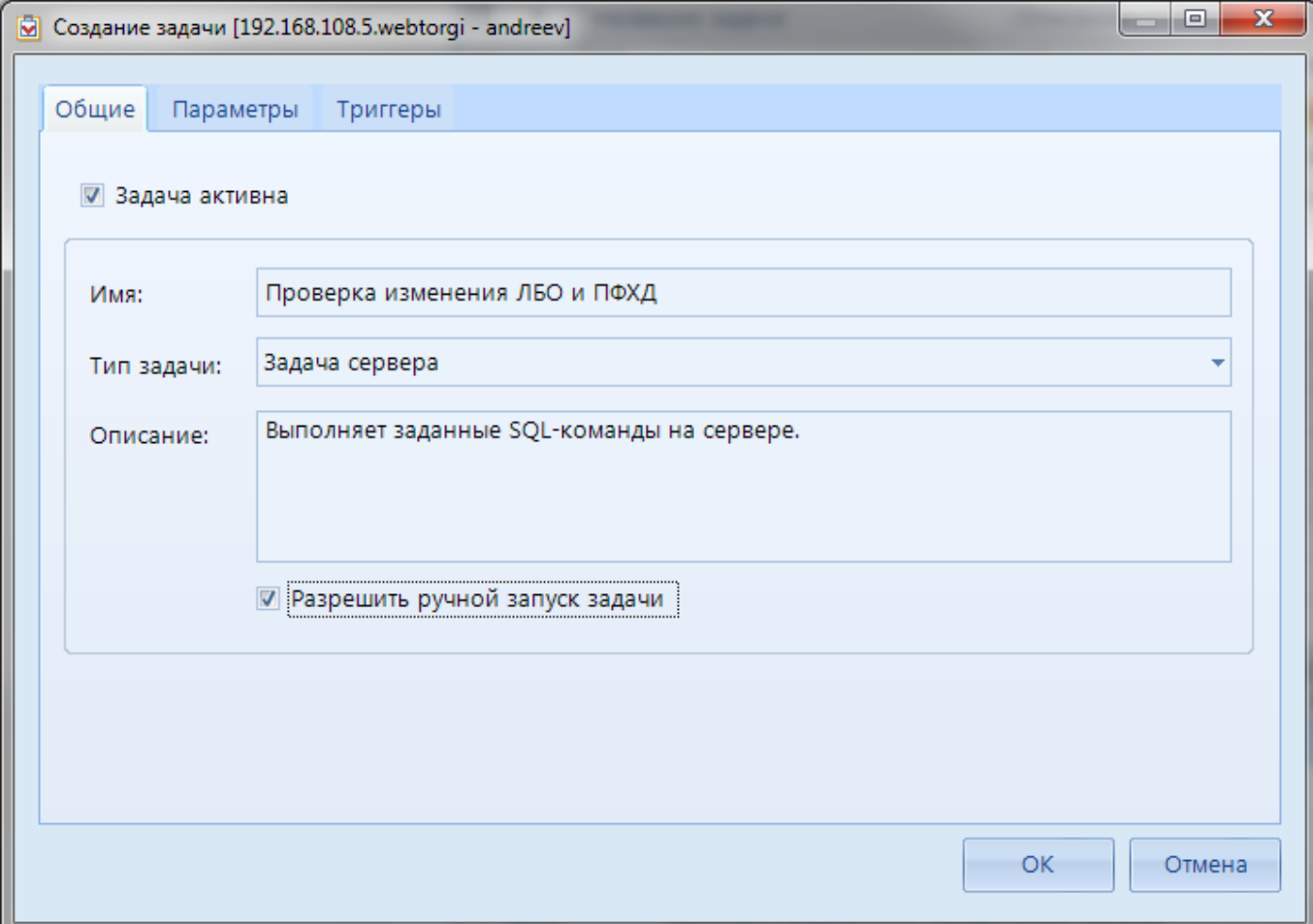

**Рисунок 98. Задача на проверку ЛБО и ПФХД**

<span id="page-78-0"></span>В параметрах задачи следует прописать команду: exec wt\_repeat\_control\_99 (*[Рисунок 99](#page-79-0)*).

## WEB-Т ОР ГИ-К С САД ПРОГРАМ МНОГО КОМПЛЕКСА АДМИНИСТРИРОВАНИЕ ПРОГРАММНОГО КОМПЛЕКСА

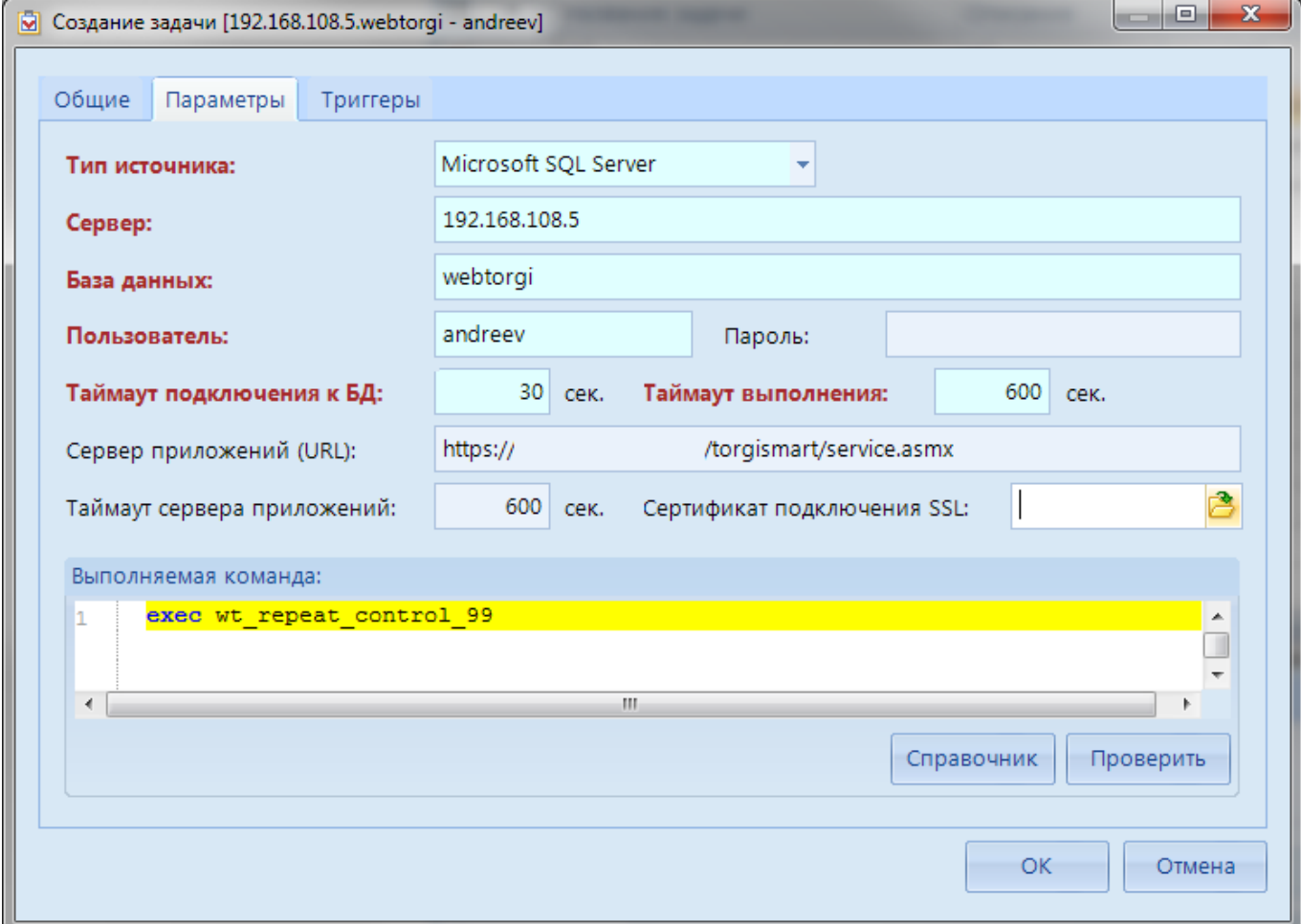

## **Рисунок 99. Прописываем выполняемую команду**

<span id="page-79-0"></span>В триггере рекомендуется прописать запуск задачи раз в сутки (*[Рисунок 100](#page-80-0)*).

WE B-Т О Р Г И-К С АДМИНИСТРИРОВАНИЕ ПРОГРАММНОГО КОМПЛЕКСА

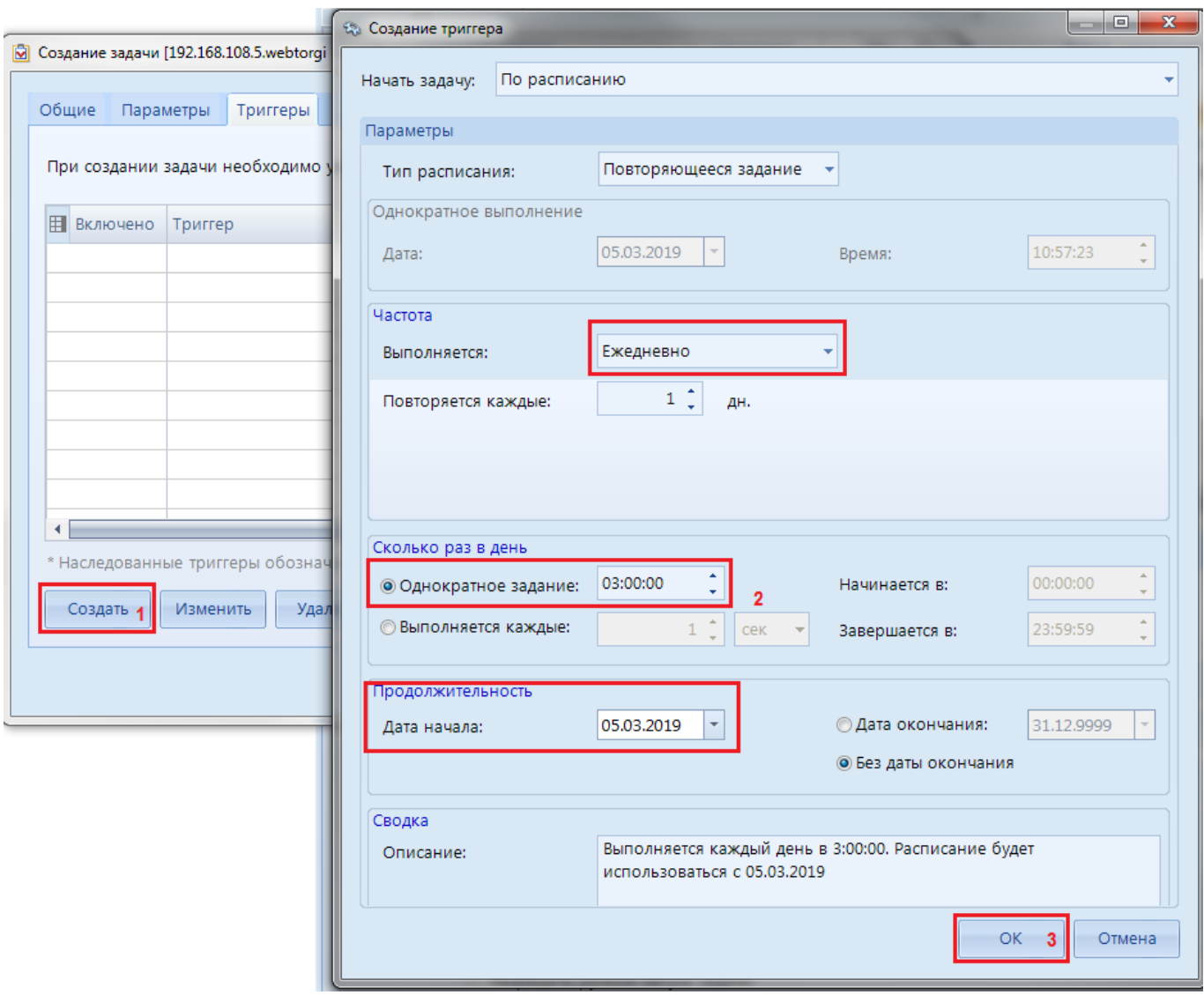

**Рисунок 100. Триггер на выполнение команды**

<span id="page-80-0"></span>По результату выполнения команды по тем организациям, у которых изменились лимиты, в базе ПК «WEB-Торги-КС» у конкретных организаций применительно к последней актуально опубликованной редакции плана закупок будет дописан АП «Требует повторного контроля по ч.5 ст.99 44-ФЗ» с кодом «CONTROL99\_REPEAT». Под данное состояние рекомендуется сформировать отдельный фильтр, в котором финансовый орган мог бы отслеживать список планов закупок, требующих повторного контроля.

Кроме этого для маршрута в рамках задачи повторного контроля был разработан и доступен для использования контроль (сервера): «Размещение заказа: Запрет отправки по маршруту, если последняя Опубликованная редакция ПЗ имеет АП "Требует повторного контроля по ч.5 ст.99 44-ФЗ" или АП "Контроль по ч. 5 ст. 99 44-ФЗ не пройден"» с кодом «bpms\_app\_ord\_not\_match\_pz». Также в рамках данной задачи добавлена настройка: Меню Настройки: НАСТРОЙКИ \ WEB-Торги \ Настройки документов \ Запрет отправки извещения в ЕИС, если последняя Опубликованная редакция ПЗ имеет АП "Требует повторного контроля по ч.5 ст.99 44-ФЗ" или АП "Контроль по ч. 5 ст. 99 44-ФЗ не пройден".

## **1.5.1.1.6. Создание задачи «Пакетная выгрузка отчетов»**

Для автоматического формирования отчетов на сервере в назначенное время, с возможностью последующей отправки полученного отчета на электронный ящик следует создать задачу сервера по кнопке **[Создать задачу]**. В открывшейся одноименной форме во вкладке «**Общие**» следует в поле «**Тип задачи**» выбрать значение «**Пакетная выгрузка отчетов**». В качестве имени можно использовать любое понятное словосочетание, на примере имя задачи записано как «**Пакетный запуск отчетов (Web-Торги)**» (*Рисунок 101*[. Создание задачи с типом](#page-81-0)  [задачи «Пакетная выгрузка отчетов»\)](#page-81-0).

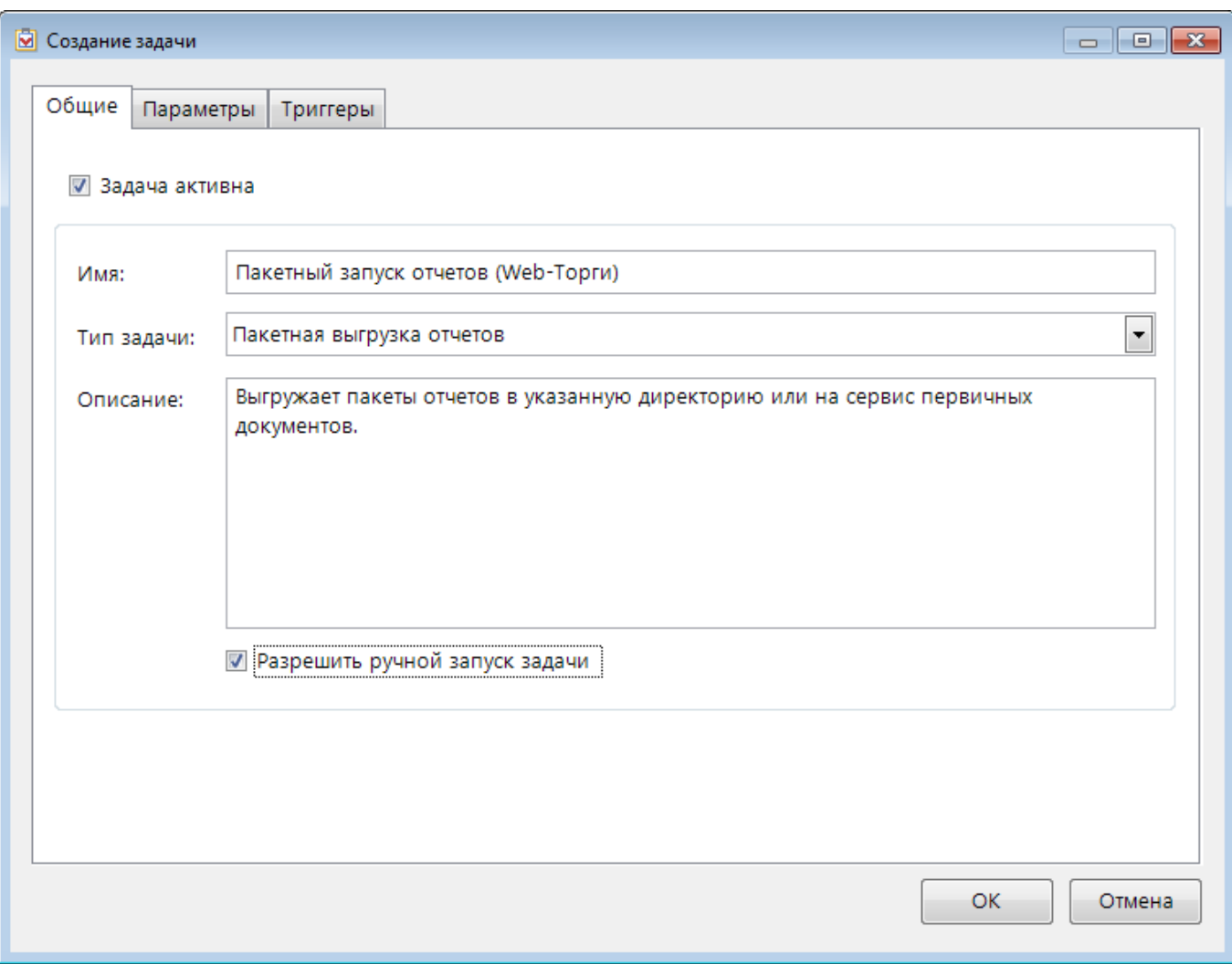

**Рисунок 101. Создание задачи с типом задачи «Пакетная выгрузка отчетов»**

<span id="page-81-0"></span>На вкладке «**Параметры**» необходимо нажать кнопку «**Выбрать**» и выбрать пакет отчета «Пакетный запуск отчетов (Web-Торги)», далее нажать кнопку [**ОК**] [\(Рисунок 102\)](#page-82-0).

WE B-Т О Р Г И-К С АДМИНИСТРИРОВАНИЕ ПРОГРАММНОГО КОМПЛЕКСА

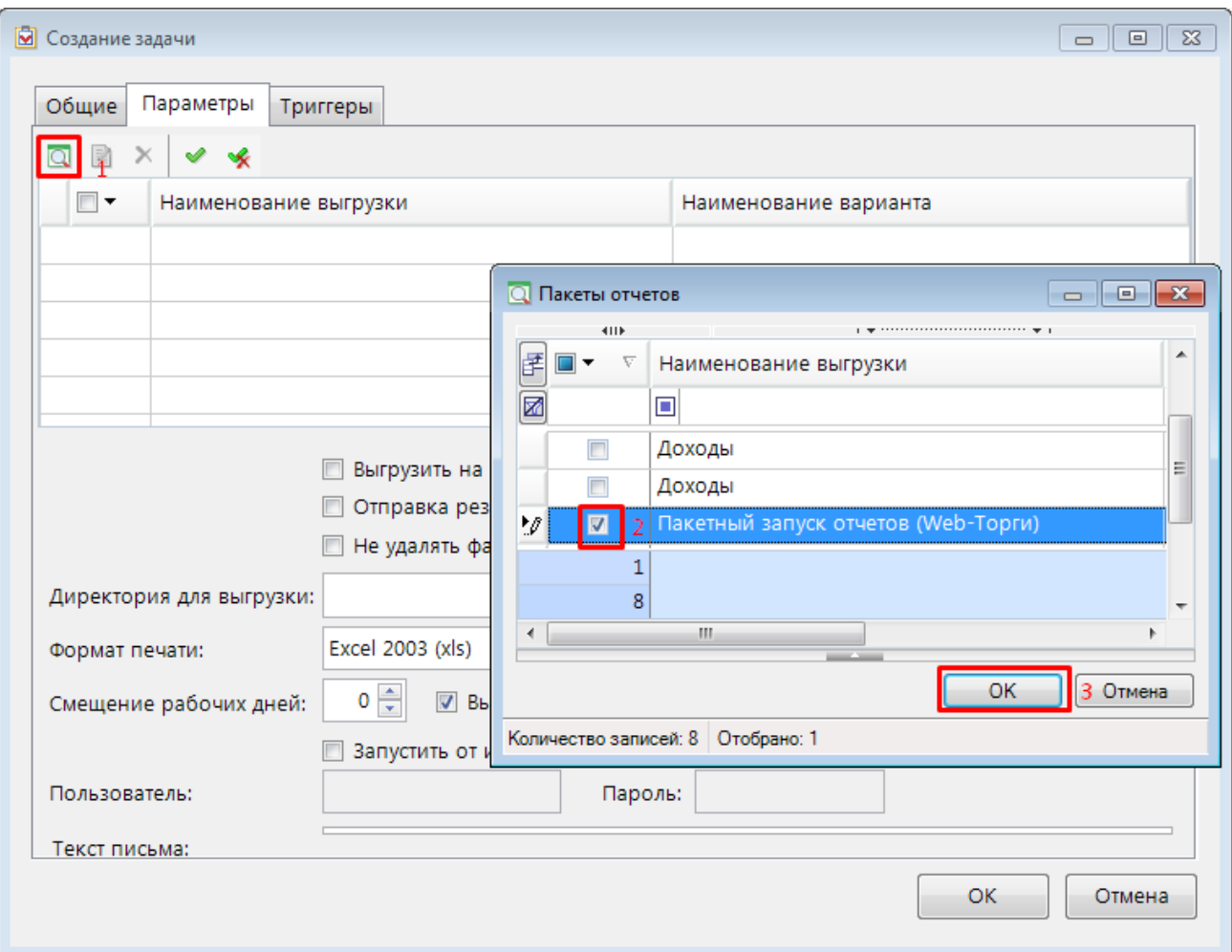

**Рисунок 102. Выбор пакета отчета**

<span id="page-82-0"></span>Установить флаг «**Отправка результатов на email одним вложением**». Указать директорию выгрузки, например C:\ks\packet\_report (необходимо предварительно создать данный каталог на web-сервере), формат печати задать «**Excel 2003 (xls)**» (*[Рисунок 103](#page-83-0)*).

Описание полей вкладки «**Параметры**» (*[Рисунок 103](#page-83-0)*):

- **Выгрузить на сервис первичных документов -** сформированный отчет будет выгружен на сервис первичных документов;
- **Отправка результатов на email одним вложением -** отчет будет отправлен одним файлом;
- **Не удалять файлы после отправки -** файл отчета не будет удален после отправки;
- **Директория для выгрузки -** каталог на web-сервере, в который будет выгружен отчет;
- **Формат печати -** формат, в котором будет формироваться отчет;
- **Смещение рабочих дней -** количество дней, на которое необходимо сместить рабочие дни;
- **Выгружать в выходные дни -** при установленном флаге выгрузка отчета будет производиться так же и в выходные дни;
- **Запустить от имени -** при установленном флаге необходимо заполнить поля Пользователь и Пароль, формирование отчета будет выполняться под пользователем указанном в поле Пользователь;
- **Текст письма –** при заполнении поля, введенный текст будет отображаться в теле письма с отчетом.

WE B - Т ОР ГИ - К С САД СОРТАНИЕ ПРОГРАММНОГО КОМПЛЕКСА

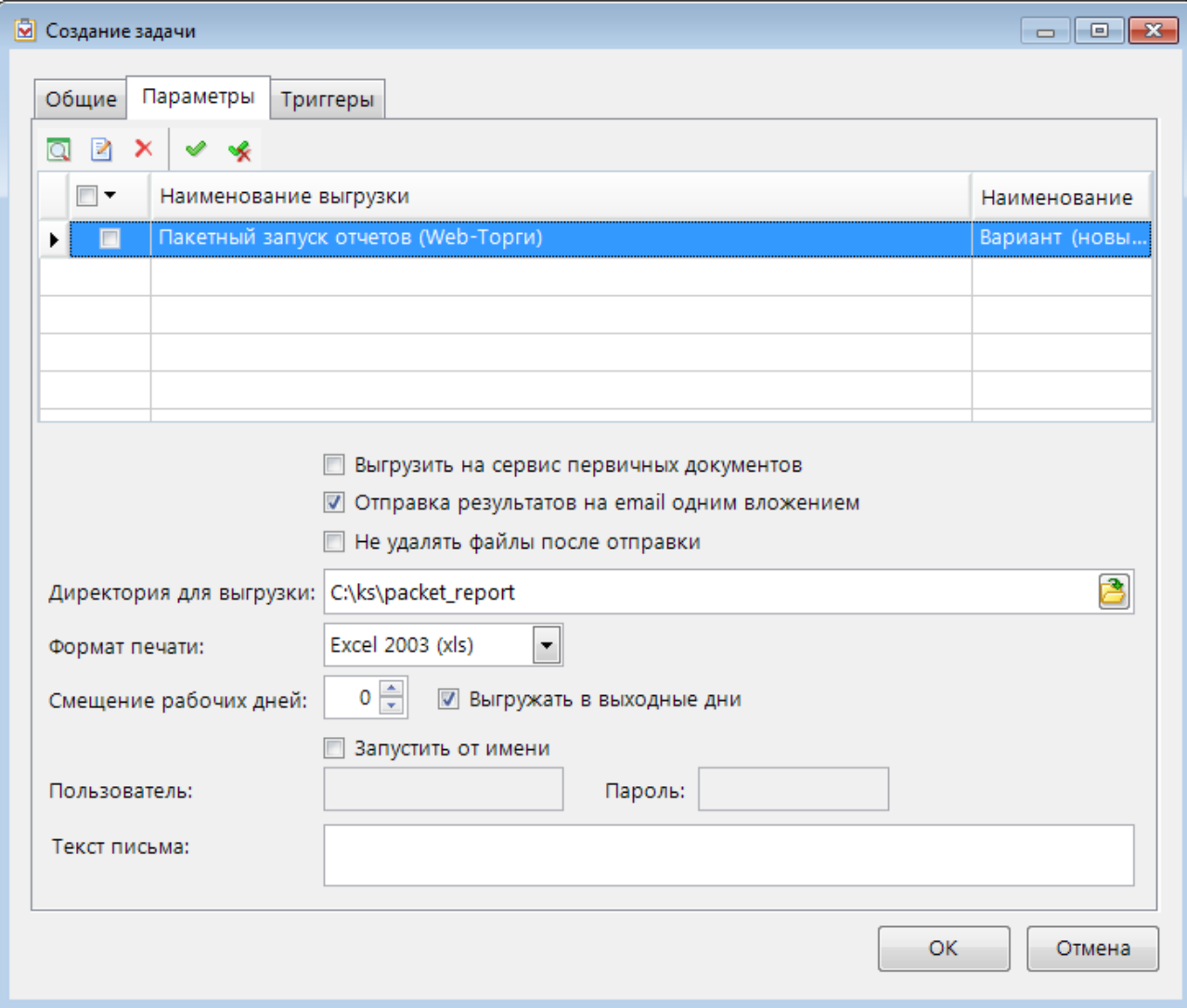

**Рисунок 103. Параметры задачи сервера**

<span id="page-83-0"></span>На вкладке «Триггеры» необходимо указать условия запуска задачи:

- **По расписанию -** запуск создаваемой задачи будет выполнен по выбранному расписанию**;**
- **По завершению задачи -** запуск создаваемой задачи будет выполнен после завершения работы выбранной задачи**;**
- **При изменении файловой системы -** запуск создаваемой задачи будет выполнен при создании или удалении файла по определенному пути.

# **1.5.1.2. Период обработки документов**

Режим **«Период обработки документов»** предназначен для отображения списка документов (*[Рисунок 104](#page-83-1)*).

<span id="page-83-1"></span>**СЕРВИС => ПЕРИОД ОБРАБОТКИ ДОКУМЕНТОВ**

| Период обработки документов        |  |  |  |                                                         |  |
|------------------------------------|--|--|--|---------------------------------------------------------|--|
| Расчетная дата: 26.06.2014 $\star$ |  |  |  | Период: 04.01.2013 $\mathbf{v}$ 31.12.2014 $\mathbf{v}$ |  |

**Рисунок 104. Период обработки документов**

- **Менять расчетную дату каждый день** при входе в систему изменяет автоматически расчетную дату на текущую. Если флажок не установлен, то при каждом последующем входе будет использоваться дата, установленная в предыдущем сеансе работы.
- **Показывать** позволяет автоматизировать ввод начала и конца периода. Для изменения показателя нажмите кнопку **[Раскрыть]** и в раскрывающемся меню выбираем значение расчетного периода из следующих значений: «За месяц», «За неделю», «За день», «За период», «За квартал», «За год».
- **Расчетная дата** определяет дату, за которую будут вводиться документы.
- **Начало периода** и **Конец периода** определяют период, за который будут отображены документы в списках.

# **1.5.1.3. Журнал событий**

Программный комплекс позволяет вести журнал событий, который предназначен для регистрации действий пользователей с документами, справочниками и другими режимами программы.

#### **СЕРВИС => ЖУРНАЛ СОБЫТИЙ**

Перед вызовом системного журнала предлагается указать период, за который он будет сформирован, и его категории (*[Рисунок 105](#page-84-0)*).

| <b>Планировщик задач</b><br>x |    |                         |                                   |   | И Категории журнала событий<br>x |  |  |            |  |
|-------------------------------|----|-------------------------|-----------------------------------|---|----------------------------------|--|--|------------|--|
|                               |    | HD 20                   |                                   |   |                                  |  |  |            |  |
| Начало периода:               |    |                         | 04.06.2012                        | Ħ | Конец периода:                   |  |  | 04.06.2012 |  |
|                               |    | 4111                    |                                   |   |                                  |  |  |            |  |
| 团                             |    |                         | $\ln$ Вкл $\Sigma$ = Наименование |   | Ð                                |  |  |            |  |
| ١                             | Đ  | $\overline{v}$          | Аналитические признаки            |   |                                  |  |  |            |  |
|                               | B  | ⊽                       | Документы                         |   |                                  |  |  |            |  |
|                               | ⋇  | ⊽                       | Настройки комплекса               |   |                                  |  |  |            |  |
|                               | ò  | П                       | Оправдательные документы          |   |                                  |  |  |            |  |
|                               | A  | ⊽                       | Отчеты                            |   |                                  |  |  |            |  |
|                               | 憎  | ⊽                       | Первичный образ                   |   |                                  |  |  |            |  |
|                               | 盆  | $\overline{\mathsf{v}}$ | Пользователи                      |   |                                  |  |  |            |  |
|                               | G  | ⊽                       | Сервис обмена                     |   |                                  |  |  |            |  |
|                               | G  | $\overline{\mathbf{v}}$ | Служебные события                 |   |                                  |  |  |            |  |
|                               | Q  | $\overline{\mathsf{v}}$ | Справочники                       |   |                                  |  |  |            |  |
|                               | Ťà | ⊽                       | Электронный обмен                 |   |                                  |  |  |            |  |
|                               |    |                         |                                   |   |                                  |  |  |            |  |

**Рисунок 105. Выбор периода формирования журнала**

<span id="page-84-0"></span>Сформированный системный журнал будет иметь несколько строк, в соответствии с отобранными критериями.

- «Пользователи» отображает регистрацию и окончание работы пользователей комплекса.
- «Документы» раскрывает перечень документов, с которыми работал пользователь, и действий над ними за указанный период.
- «Электронный обмен документами» раскрывает перечень протоколов обмена документов и справочников, которые принимались или передавались с помощью режимов электронного обмена.
- «Справочники» показывает, какие действия производились со справочниками пользователем.
- «Сводные отчеты» отображает сведения по формируемой в системе сводной отчетности.
- «Аналитические признаки» отображает перечень аналитических признаков обрабатываемых документов.
- «Настройки комплекса» раскрывает перечень настроек режимов, которые были изменены пользователями.

# **1.5.1.4. Менеджер шаблонов**

Режим **«Менеджер шаблонов»** преднозначен для формирования отчетов в Excel. Так же менеджер шаблонов позволяет создавать и редактировать шаблоны в режиме формата Excel (*[Рисунок 106](#page-85-0)*).

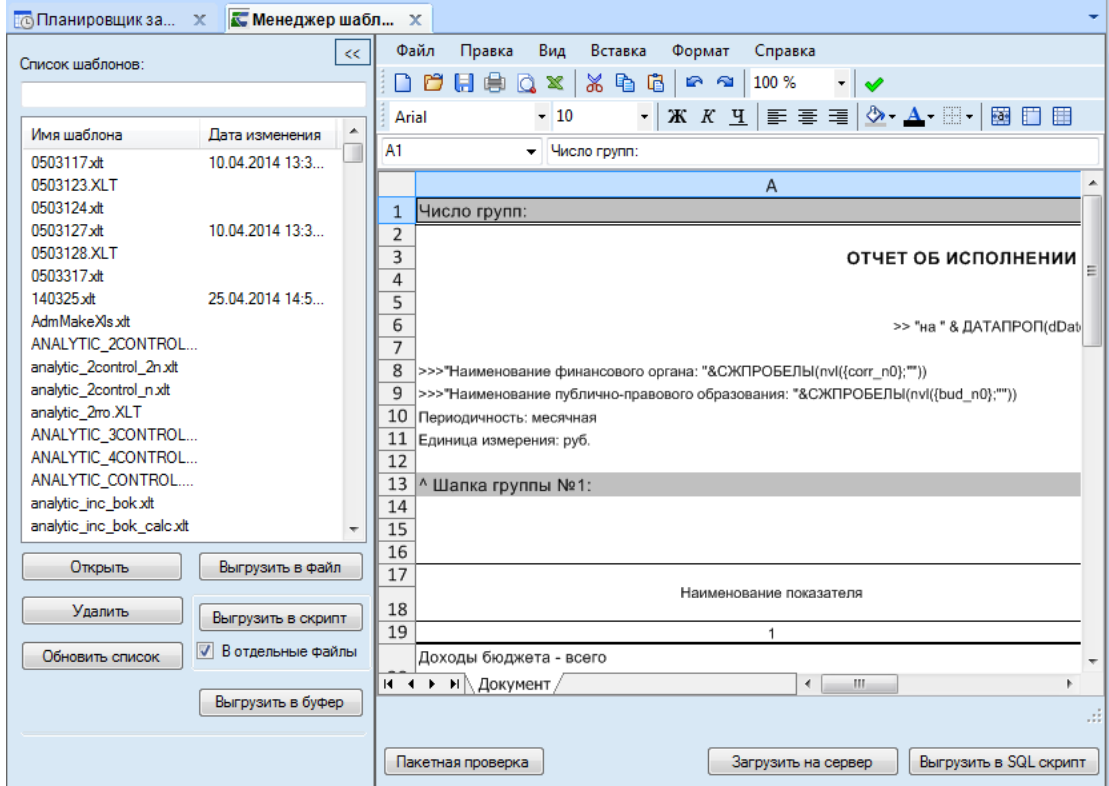

**Рисунок 106. Менеджер шаблонов**

# <span id="page-85-0"></span>**1.5.1.5. Задачи сервера**

Режим «Задачи сервера» предназначен для создания задач (job) с указанием временного интервала (schedule) их выполнения для администраторских целей.

### **ГЛАВНОЕ МЕНЮ => СЕРВИС => ЗАДАЧИ СЕРВЕРА**

Задачи сервера (job) – предназначены для создания и запуска отдельных задач на SQL сервере. В данной версии реализован одношаговый механизм работы задачи (job) с неограниченным числом планировщиков. В комплексе задачи сервера могут использоваться для задач системных администраторов комплекса, связанных с созданием резервных копий, усечения журнала транзакций, файлов базы данных и т.д.

Желательно, чтобы данные задачи выполнялись в то время, когда SQL сервер минимально загружен. Обычно большие по объему и времени задачи выполняются ночью.

Для показа списка задач сервера необходимо зарегистрироваться в комплексе под учетной записью системного администратора и выбрать пункт меню (*[Рисунок 107](#page-86-0)*).

Появится окно, предназначенное для вывода списка задач:

WE B - Т ОР ГИ - К С САД ПРОГРАМ МАРИ СТРИРОВАНИЕ ПРОГРАММНОГО КОМПЛЕКСА

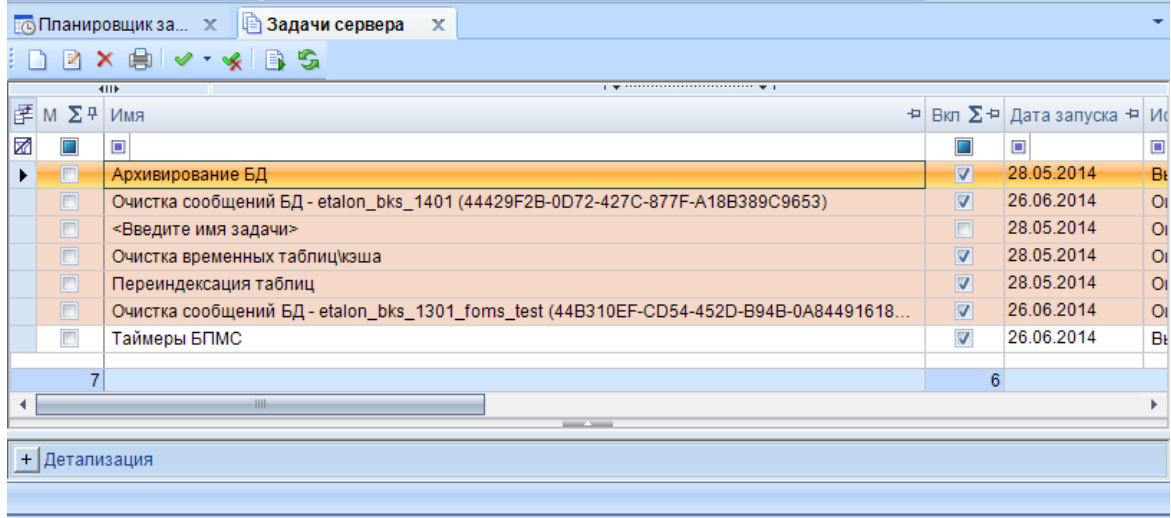

#### **Рисунок 107. Задачи сервера**

<span id="page-86-0"></span>Для выполнения действий над задачей необходимо пользоваться панелью инструментов, расположенной в верхней части окна. Доступны следующие опции:

После нажатия кнопки **[Создать]** на экране появится окно создания/редактирования задачи сервера (*[Рисунок 108](#page-86-1)*):

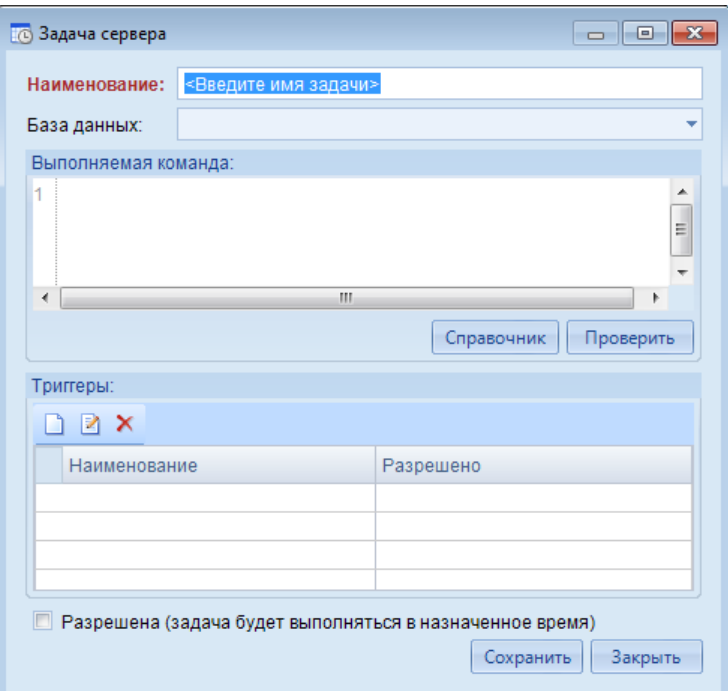

#### **Рисунок 108. Задачи сервера**

<span id="page-86-1"></span>В этом окне необходимо задать следующие параметры:

- В поле «Наименование» имя задачи (должно быть уникальным).
- переключатель «Разрешено» указывает на разрешение запуска задачи по планировщику.
- В поле «Выполняемая команда» команду сервера, написанную на SQL языке.
- В рамке «Триггеры» создаются, редактируются и удаляются планировщики для задачи сервера с помощью соответствующих кнопок управления.

По кнопке создать из группировки «Триггеры» вызывается планировщик задач сервера. При создании планировщика необходимо указывается имя планировщика (оно должно быть

уникальным в области видимости задачи), в рамках «Период», «Дневная периодичность», «Длительность» время работы планировщика. Переключатель «Разрешено» указывает на разрешение работы планировщика (*[Рисунок 109](#page-87-0)*).

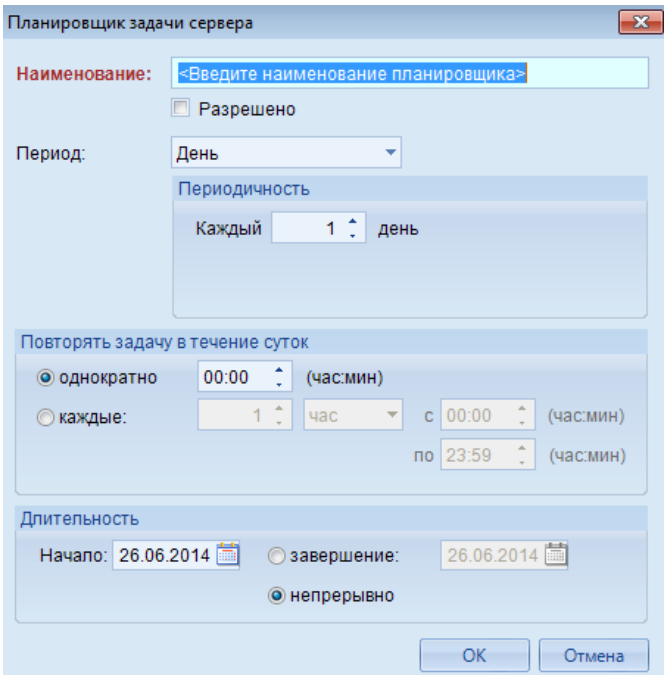

**Рисунок 109. Планировщик задачи сервера**

<span id="page-87-0"></span>Для сохранения планировщика достаточно нажать кнопку управления **[ОК].** После сохранения планировщика в рамке «Триггеры» появится новая запись (*[Рисунок 110](#page-87-1)*):

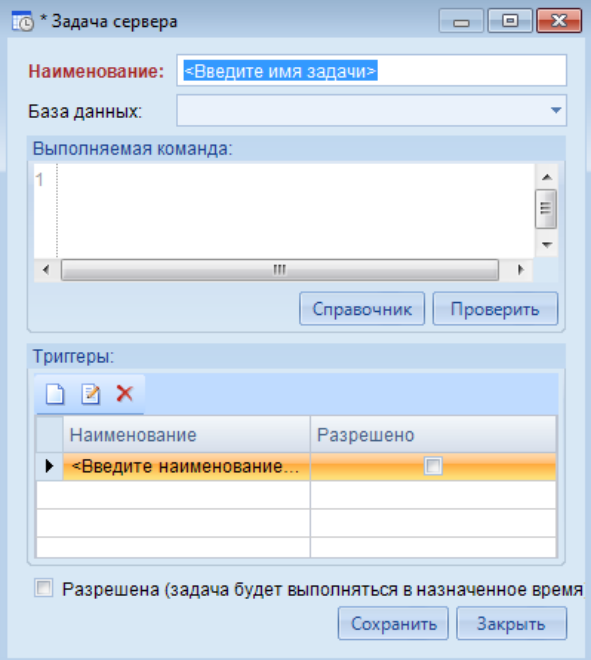

### **Рисунок 110. Задачи сервера**

<span id="page-87-1"></span>Для сохранения задачи сервера достаточно нажать кнопку управления **[Сохранить].**

# **1.5.1.6. Управление базами данных**

WE B-Т О Р Г И-К С АДМИНИСТРИРОВАНИЕ ПРОГРАММНОГО КОМПЛЕКСА

Режим «Управление базами данных» позволяет выполнять основные действия над базами данных через интерфейс программы «Бюджет-СМАРТ» (*[Рисунок 111](#page-88-0)*).

**СЕРВИС => УПРАВЛЕНИЕ БАЗАМИ ДАННЫХ**

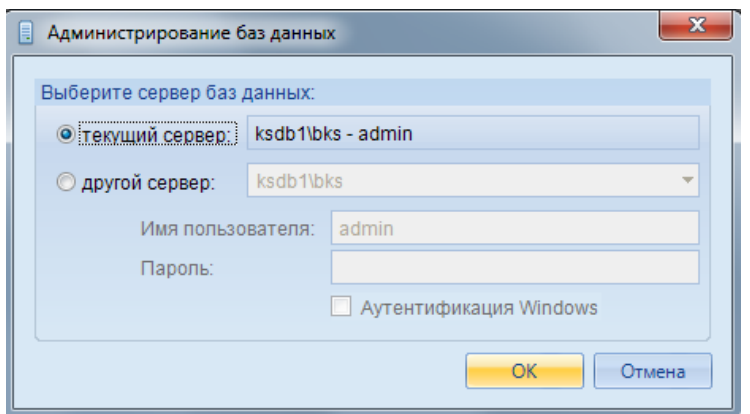

**Рисунок 111. Администрирование баз данных**

<span id="page-88-0"></span>При входе в данный режим запрашивается имя SQL сервера, с базами данных которого надо поработать, логин и пароль администратора сервера, после чего отображается список баз данных указанного SQL сервера. После успешного подключения к серверу, в нижней части окна навигатора появится еще одна вкладка «Управление» (*[Рисунок 112](#page-88-1)*).

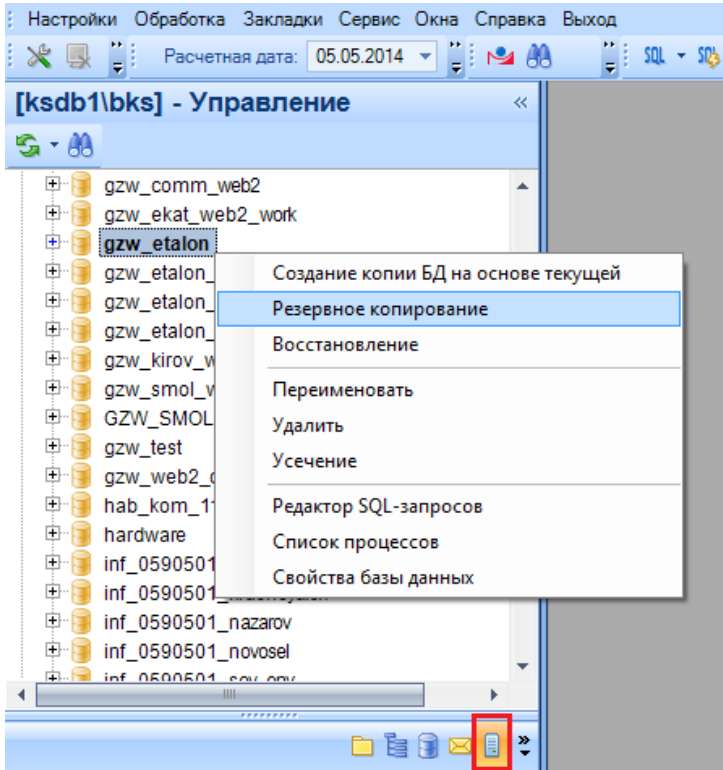

<span id="page-88-1"></span>**Рисунок 112. Вкладка управление со списком операций, доступным для применения к выделенной БД**

Для выполнения каких-либо действий надо установить курсор на требуемую базу данных и вызвать контекстное меню (по правой клавише мыши) (*[Рисунок 113](#page-89-0)*).

Возможные действия:

«**Создание копии БД на основе текущей**» - по данной ссылке контекстного меню будет создана копия текущей (на которой установлен курсор) базы данных с новым именем. После указания имени новой базы данных автоматически будет сделана резервная копия текущей базы данных, затем новая база на сервере с заданным именем, в которую будет восстановлена резервная

копия, и при необходимости удален файл резервной копии. На полученной копии можно выполнять какие-либо манипуляции с данными, не опасаясь повлиять на учет средств в рабочей базе данных.

«**Резервное копирование**» - создание резервной копии (backup) в ручном режиме.

«**Восстановление**» - восстановление на текущую базу данных (на которой установлен курсор) резервной копии.

«**Переименовать**» - задание нового имени базы данных. Имена создаваемых баз данных должны начинаться с буквы. Например, «2013Budget» - неправильное имя базы данных, «Budget2013» - корректное имя базы данных.

«**Удалить**» - удаление текущей базы данных, на которой установлен курсор.

«**Усечение**» - упаковка файлов базы данных, что приводит к уменьшению физического размера файлов базы данных на носителе (диске). Рекомендуется проводить периодически, раз в месяц/квартал/год (в зависимости от интенсивности документооборота). Операции сжатия (усечения) базы данных по возможности должны выполняться в период наименьшей активности пользователей, чтобы доставлять им как можно меньше неудобств.

«**Редактор SQL-запросов**» - вызывает окно для написания и выполнения sql-запросов на выделенной базе данных.

«**Список процессов**» - вызывает окно отображения списка процессов на выделенной базе данных.

«**Свойства базы данных**» - данный пункт позволяет просмотреть размер и дату создания базы данных, расположение и имена файлов базы данных, кодировку (collation) и другие её свойства.

Для создания резервной копии достаточно воспользоваться одноименной кнопкой «**Резервное копирование**». В открывшемся окне следует выбрать каталог для сохранения резервной копии, а также задать желаемое имя для резервной копии (*[Рисунок 113](#page-89-0)*). После этого следует нажать на кнопку «Создать» и дождаться процесса создания резервной копии. Чем больше БД, тем больше времени потребуется для создания копии.

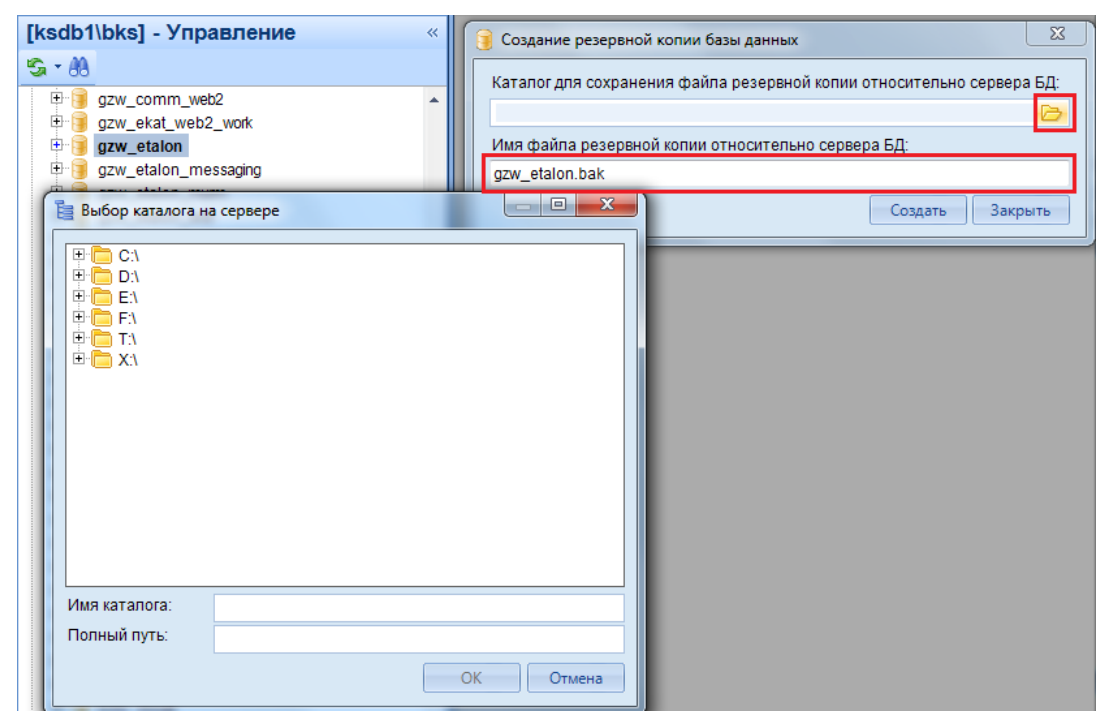

<span id="page-89-0"></span>**Рисунок 113. Выбор имени резервной копии и каталога для сохранения**

В случае возникновения ситуации, которая требует восстановления БД из резервной копии, следует воспользоваться командой «Восстановление». При нажатии на кнопку «Восстановление», откроется окно выбора резервной копии, из которой следует восстановить БД (*[Рисунок 114](#page-90-0)*).

| Восстановление резервной копии базы данных                             |              | $\mathbf{x}$<br>⊟   |  |  |  |  |
|------------------------------------------------------------------------|--------------|---------------------|--|--|--|--|
| Путь и имя файла резервной копии относительно сервера БД:              |              |                     |  |  |  |  |
| Wks-305\Exchange\gzw etalon 20140428.bak                               |              |                     |  |  |  |  |
| Восстановить базу данных как:                                          |              |                     |  |  |  |  |
| gzw etalon                                                             |              |                     |  |  |  |  |
| Восстановить пользователей<br>Информация о последних резервных копиях: |              |                     |  |  |  |  |
| Физическое имя файла                                                   | Размер       | Начальное время     |  |  |  |  |
| ☑ <mark></mark> \\ks-305\Exchange\gzw_etalon_20140428.bak              | 0.00         | 28.04.2014 12:42:25 |  |  |  |  |
| Wks-383\Exchange\gzw_etalon_20140425.bak<br>its.                       | 0.00         | 25.04.2014 14:32:18 |  |  |  |  |
| E:\Backup\#Остальное\#WEB-Toprи-KC\Etalon\gzw<br><b>Fo</b>             | 0.00         | 18.04.2014 09:41:34 |  |  |  |  |
| E:\Backup\#Остальное\#WEB-Торги-КС\Etalon\gzw                          | 0.00         | 15.04.2014 12:44:59 |  |  |  |  |
| E:\Backup\#Остальное\#WEB-Торги-КC\Etalon\gzw_<br>ira.                 | 0.00         | 11.04.2014 15:26:04 |  |  |  |  |
| E:\Backup\#Остальное\gzw etalon strelok temp.bak<br>ira.               | 0.00         | 21.03.2014 12:01:50 |  |  |  |  |
| T:\gzw etalon 2014-03-13 bpms 09<br>in.                                | 0.00         | 13.03.2014 09:36:55 |  |  |  |  |
| E:\Backup\#Остальное\#WEB-Toprи-KC\Etalon\gzw<br>i.                    | 0.00         | 07.03.2014 14:34:54 |  |  |  |  |
| E:\Backup\#Остальное\#WEB-Торги-КC\Etalon\gzw_<br>i.                   | 0.00         | 12.02.2014 14:55:44 |  |  |  |  |
| E:\Backup\#Остальное\#WEB-Торги-KC\Etalon\gzw_<br>鬲                    | 0.00         | 10.02.2014 15:19:39 |  |  |  |  |
| E:\Backup\#Остальное\#WEB-Toprи-KC\Etalon\gzw_                         | 0.00         | 23.01.2014 16:56:28 |  |  |  |  |
|                                                                        |              |                     |  |  |  |  |
|                                                                        | Восстановить | Закрыть             |  |  |  |  |

**Рисунок 114. Выбор резервной копии для восстановления БД**

<span id="page-90-0"></span>Базу данных можно восстановить как из предложенного списка последних резервных копий, так и выбрав резервную копию из доступного каталога. После выбора резервной копии следует нажать на кнопку «Восстановить» и дождаться завершения процесса восстановления.

# **1.5.1.7. Журнал ошибок**

Режим **«Журнал ошибок»** предназначен для сообщения о найденой ошибки в программном комплексе WEB-Торги-КС (*[Рисунок 115](#page-91-0)*).

```
СЕРВИС => ЖУРНАЛ ОШИБОК
```
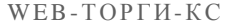

АДМИНИСТРИРОВАНИЕ ПРОГРАММНОГО КОМПЛЕКСА

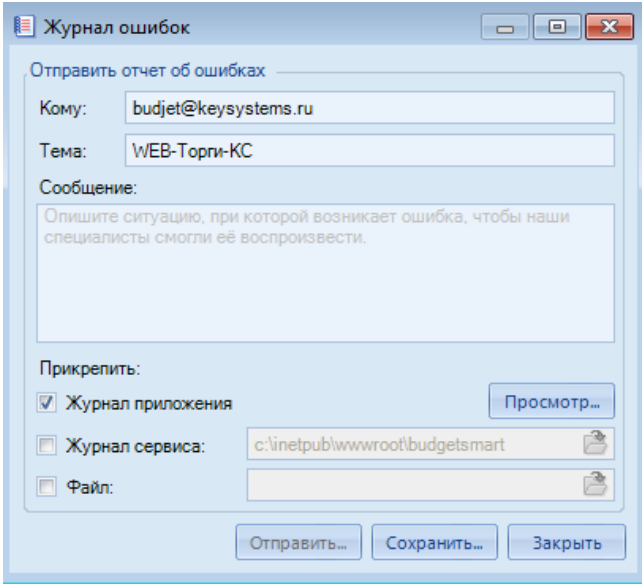

**Рисунок 115. Журнал ошибок**

# <span id="page-91-0"></span>**1.5.1.8. Формирование файлов настроек**

Режим **«Формирование файлов настроек»** предназначен для сохранения файла настроект (*[Рисунок 116](#page-91-1)*).

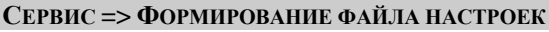

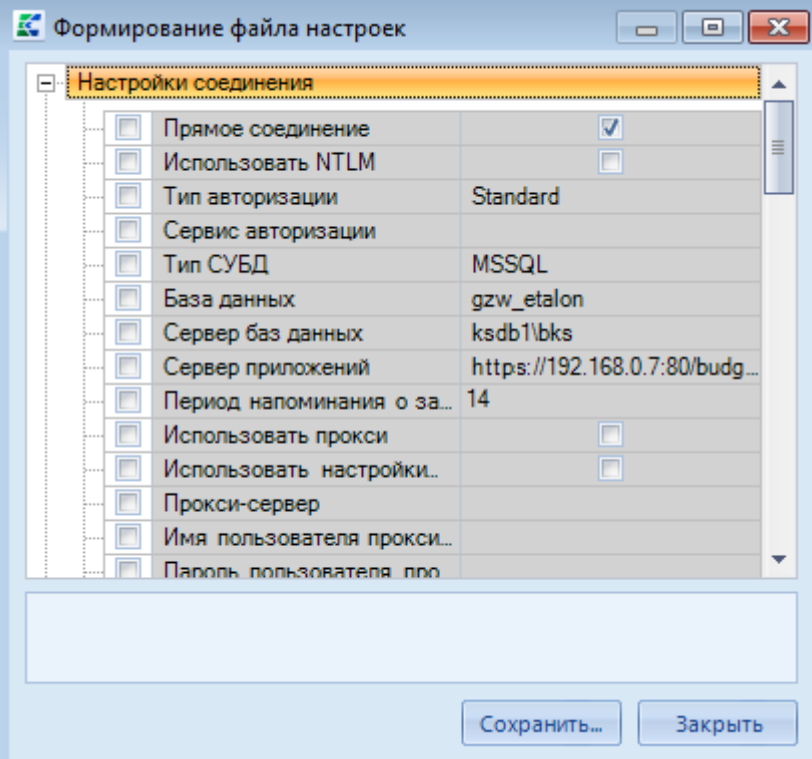

**Рисунок 116. Формирование файла настроек**

# <span id="page-91-1"></span>**1.5.2. Главное меню «Обработка»**

Пункт главного меню «Обработка» (*[Рисунок 117](#page-92-0)*) предназначен для доступа к режимам поиска, просмотра, обработки документов программного комплекса, таких, как:

- **Общий просмотр документов** режим предназначен для просмотра всех документов, отобранных по заданному значению;
- **Обработка невыясненных поступлений** режим предназначен для формирования документов по уточнению, возврату невыясненных платежей;
- **Просмотр удаленных документов** режим предназначен для просмотра, окончательного удаления или восстановления документов, удаленных с применением механизма безопасного удаления;
- **Пакетная замена** режим предназначен для автоматической замены одного значения реквизита на другое по всем отмеченным документам списка одновременно;
- **Перенос/списание данных бюджетной росписи и лимитов** режим предназначен для формирования документов бюджетной росписи на очередной финансовый год на основании данных бюджетной росписи текущего года;
- **Расчет лимитов по данным росписи** режим предназначен для формирования лимитов бюджетных обязательств на основании данных документов бюджетной росписи;
- **Поиск документов для уточнения** режим предназначен для поиска документов по выставленным критериям;
- **Поиск данных ссуд (кредитов)** режим предназначен для выгрузки или загрузки данных ссуд или кредитов.

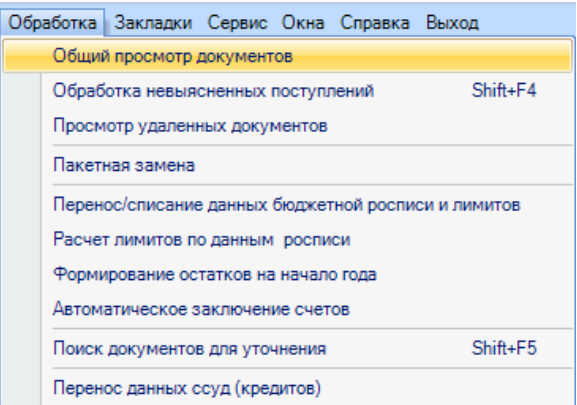

**Рисунок 117. Пункт главного меню «Обработка»**

<span id="page-92-0"></span>Режим **«Общий просмотр документов»** предназначен для просмотра всех документов по заданному значению.

### **НАВИГАТОР => СЕРВИСНЫЕ РЕЖИМЫ => ОБЩИЙ ПРОСМОТР ДОКУМЕНТОВ**

При выборе данного режима открывается окно поиска документов, в котором необходимо установить параметры поиска (*[Рисунок 118](#page-93-0)*).

WE B - Т ОР ГИ - К С САД СОРТАНИЕ ПРОГРАММНОГО КОМПЛЕКСА

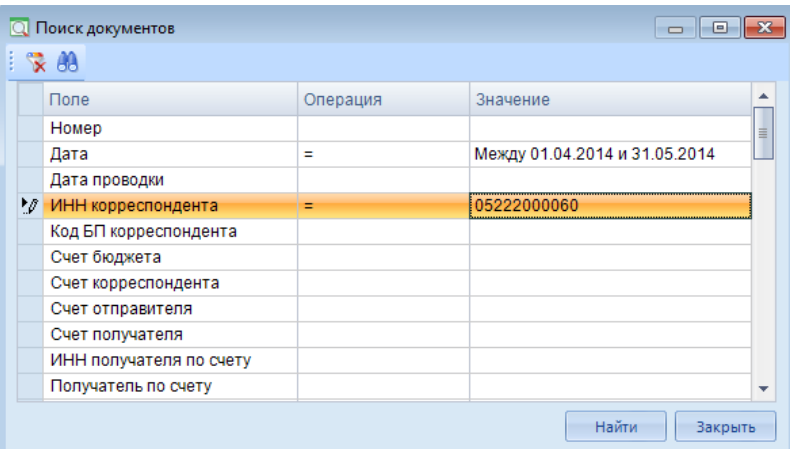

**Рисунок 118. Поиск документов для общего просмотра**

<span id="page-93-0"></span>По кнопке **[Найти]** сформируется список документов, удовлетворяющих заданным параметрам поиска.

# **1.5.3. Сервисные режимы**

В каталоге **«Сервисные режимы»** (*[Рисунок 119](#page-93-1)*) навигатора содержится перечень режимов управления документами, данными отчетов и справочников программного комплекса.

# **НАВИГАТОР => СЕРВИСНЫЕ РЕЖИМЫ**

Каталог «БИЗНЕС-ПРОЦЕССЫ» содержит специальные режимы для отслеживания движения документов по маршрутам, как для исполнителей, так и для кураторов. Инструкция по работе с данным блоком доступна для скачивания по ссылке: https://keysystems.ru/files/fo/budjet\_ks/DOC/smart/23\_ru\_business\_process.zip.

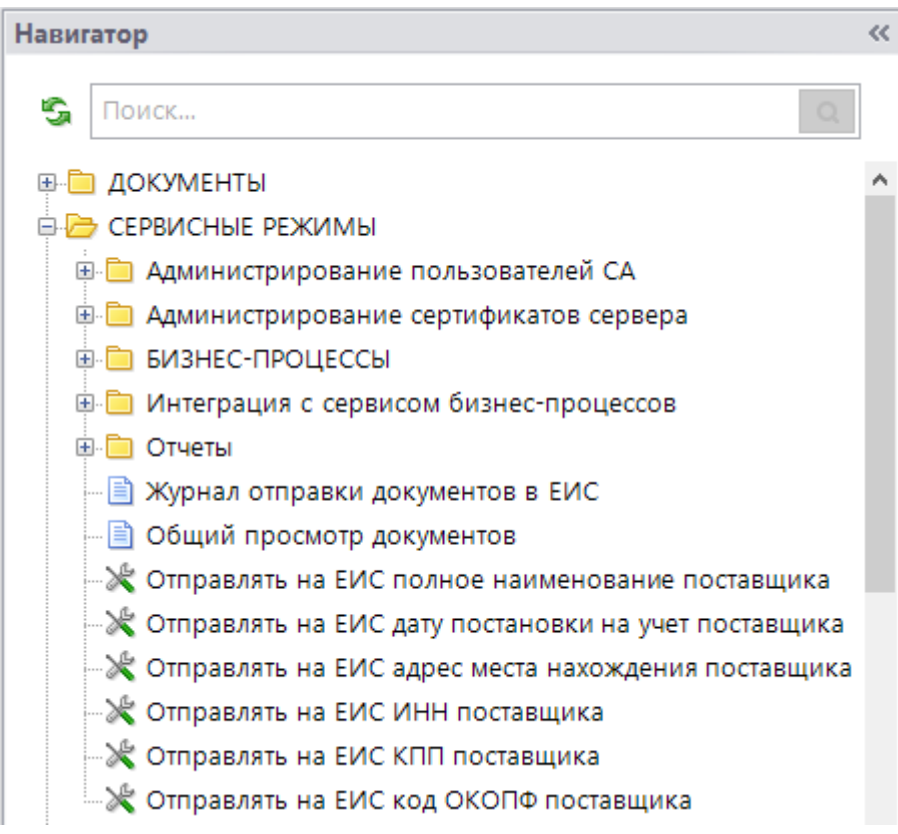

<span id="page-93-1"></span>**Рисунок 119. Сервисные режимы**

# **1.5.3.1. Настройка для добавления сертификатов пользователей в СА**

Сервис авторизации позволяет пользователям входить в Систему по ЭП, исключая необходимость ручного ввода логина и пароля. В зависимости от настроек комплекса данные о пользователях в СА могут обновлять автоматически на основе данных о пользователях из ЕИС. Также доступен механизм ручного обновления данных о сертификате пользователя (**СЕРВИСНЫЕ РЕЖИМЫ \ АДМИНИСТРИРОВАНИЕ СЕРТИФИКАТОВ СЕРВЕРА \ ЗАЯВКА НА ДОБАВЛЕНИЕ СЕРТИФИКАТА**) и добавление новых пользователей (**ДОКУМЕНТЫ \ ГОСЗАКАЗ \ ФОРМА РЕГИСТРАЦИИ ПОЛЬЗОВАТЕЛЕЙ**). Для корректного функционирования обоих режимов требуется прописать настройку для подключения к СА.

Пользователю с правами администратора Системы необходимо открыть настройку, расположенного по пути: **МЕНЮ НАСТРОЙКИ: ЗАЯВКА НА ДОБАВЛЕНИЕ СЕРТИФИКАТА \ ДОПОЛНИТЕЛЬНЫЕ НАСТРОЙКИ** (*[Рисунок 120](#page-94-0)*).

| <b>ED-</b> ДОКУМЕНТЫ                                                                    | Ж Настройки объектов                                                                 |                                                                                                    | $\Box$<br>$\times$                        |
|-----------------------------------------------------------------------------------------|--------------------------------------------------------------------------------------|----------------------------------------------------------------------------------------------------|-------------------------------------------|
| <b>Е-И СЕРВИСНЫЕ РЕЖИМЫ</b><br><b>E-</b> Администрирование пользователей СА             | $S - M$                                                                              | Пользователь:                                                                                                    | <Общее значение><br>$\vee$                |
| <b>В В Администрирование сертификатов сервера</b><br>- Заявка на добавление сертификата | $\boxminus$<br>В Заявка на добавление сертификата<br><b>Дополнительные настройки</b> | $\frac{3}{2}$ 2 $\frac{1}{2}$ $\frac{1}{2}$ 2 $\frac{2}{2}$ 2 $\frac{1}{2}$ 6 2                                                      |                                           |
| Открыть<br><b>E BILIBURY BUSHEC-F</b>                                                   |                                                                                      | Автоматически добавлять в ответственные лица<br>Автоматически добавлять в сертификаты, по которым разрешен вход по SSL Не определено | Не определено                             |
| <b>В В Интеграц</b><br>Копировать                                                       |                                                                                      | Автоматически добавлять на сервер авторизации                                                                                        | Да                                        |
| <b>В</b> Отчеты<br>Настройка                                                            |                                                                                      | Автоматически проставлять идентификатор в Уровни ЭП                                                                                  | Да                                        |
| - ■ Журнал о<br>Права доступа                                                           |                                                                                      | Автоматическое прописывание в реквизиты пользователя                                                                                 | Да                                        |
| - В Общий пі                                                                            |                                                                                      | Сервис авторизации                                                                                                    | http://192.168.1.181/AuthorizationService |
| Копировать наименование<br>√ Отправля<br>став                                           |                                                                                      |                                                                                                    |                                           |
| № Отправля П<br>Создать<br>OCTa                                                         |                                                                                      |                                                                                                    |                                           |
| <b>• Отправлять на ЕИС адрес места нахождения пост</b>                                  |                                                                                      |                                                                                                    |                                           |
| <b>У Отправлять на ЕИС ИНН поставщика</b>                                               |                                                                                      |                                                                                                    |                                           |
| <b>У Отправлять на ЕИС КПП поставщика</b>                                               |                                                                                      |                                                                                                    |                                           |
| <b>М</b> Отправлять на ЕИС код ОКОПФ поставщика<br><b>ELET OTHETH</b>                   |                                                                                      |                                                                                                    |                                           |
| <b>E- СПРАВОЧНИКИ</b>                                                                   |                                                                                      |                                                                                                    |                                           |
| <b>ED APM контролирующего органа</b>                                                    |                                                                                      | Автоматически добавлять в сертификаты, по которым разрешен вход по SSL<br>[Настройка общая для всех]                                 |                                           |
| <b>EL EL APM заказчика госзаказа</b>                                                    | $\,$ $\,$                                                                            |                                                                                                    |                                           |
| <b>ED APM FPEC</b>                                                                      |                                                                                      |                                                                                                    |                                           |
| 由印<br><b>АРМ уполномоченного органа</b>                                                 |                                                                                      |                                                                                                    | OK<br>Применить<br>Отмена                 |
| <b>EL EL APM Финансового органа</b>                                                     |                                                                                      |                                                                                                    |                                           |

**Рисунок 120. Настройки для заявки на добавление сертификата**

<span id="page-94-0"></span>В полях «**Автоматически добавлять на сервер авторизации**», «**Автоматически проставлять идентификатор в Уровни ЭП**» и «**Автоматическое прописывание в реквизиты пользователя**» необходимо установить значение «**Да**». В поле «**Сервис авторизации**» требуется прописать адрес расположения сервиса авторизации. Пример того, как должен быть заполнен адрес: http://192.168.1.181/AuthorizationService.

Для сохранения введенных значений необходимо нажать кнопку [**Применить**] или [**ОК**].

# **1.5.3.2. Интеграция с сервисом бизнес-процессов**

Интеграция Системы закупок с другими программными комплексами, разрабатываемыми ООО «Кейсистемс», осуществляется на основе настроек, указанных для интеграции различных Систем. Для добавления комплекса, с которым требуется установка соединения для интеграции, необходимо открыть список комплексов сервиса бизнес-процессов, расположенного по пути: **СЕРВИСНЫЕ РЕЖИМЫ \ ИНТЕГРАЦИЯ С СЕРВИСОМ БИЗНЕС-ПРОЦЕССОВ \ КОМПЛЕКСЫ СЕРВИСА БИЗНЕС-ПРОЦЕССОВ**. В открывшемся списке на панели инструментов необходимо нажать кнопку [**Создать**] (*[Рисунок 121](#page-95-0)*).

## WE B - Т ОР ГИ - К С САД СОРТАНИЕ ПРОГРАММНОГО КОМПЛЕКСА

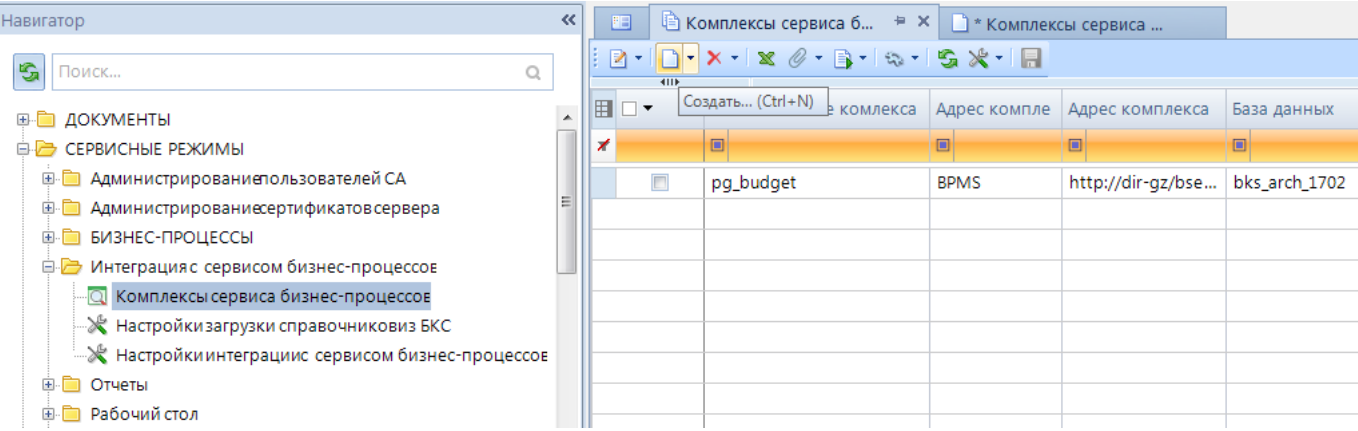

#### **Рисунок 121. Добавление нового комплекса**

#### В открывшемся окне необходимо заполнить обязательные поля (*[Рисунок 122](#page-95-1)*).

<span id="page-95-0"></span>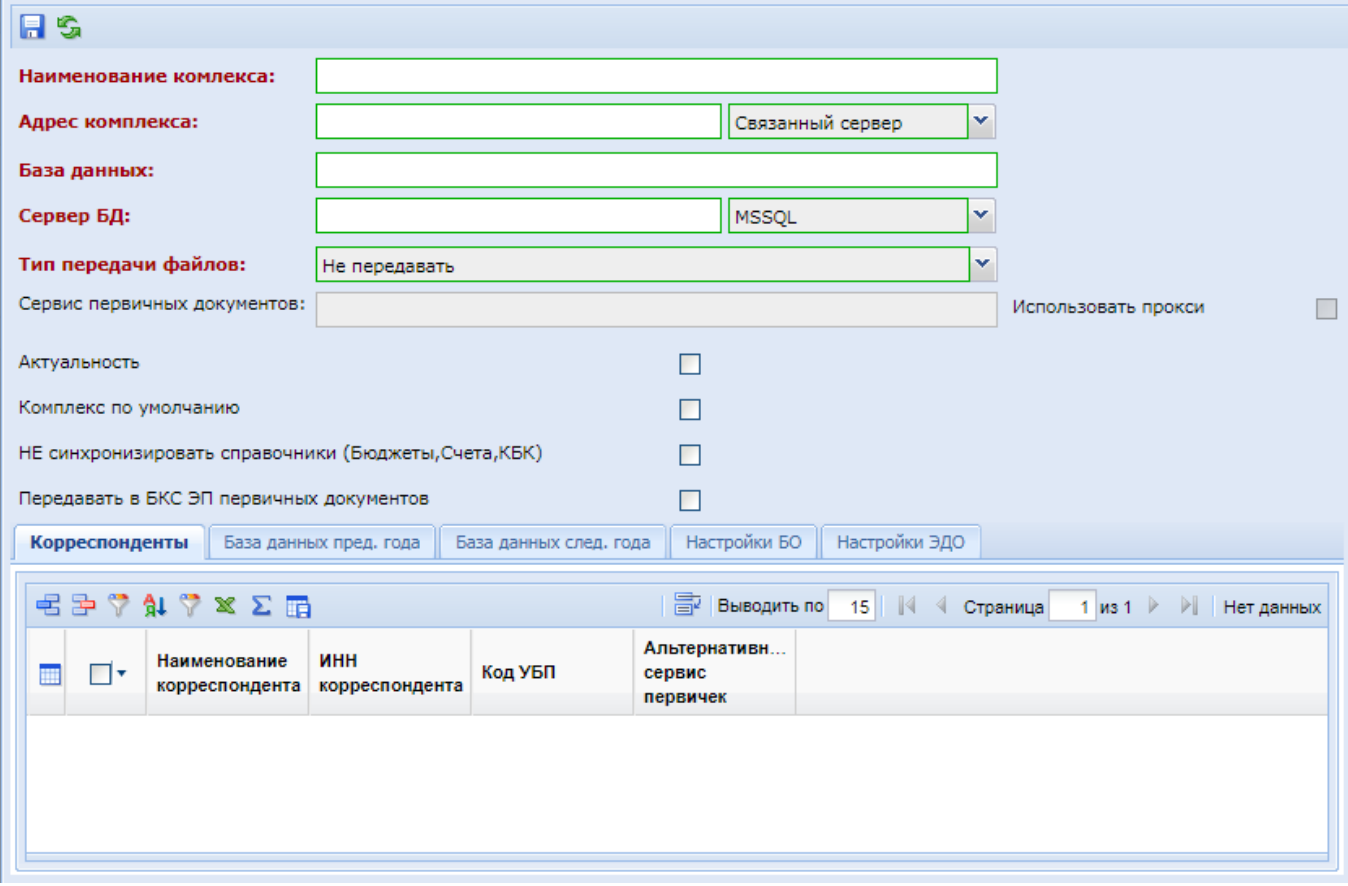

**Рисунок 122. Экранная форма для заполнения настроек интеграции**

<span id="page-95-1"></span>В поле «**Наименование комплекса**» необходимо ввести наименование комплекса, с которым планируется настроить интеграцию, в свободной форме.

В поле «**Адрес комплекса**» в случае типа соединения «**Связанный сервер**» (Linked Server) необходимо указать наименование связанного сервера. Связанный сервер создается на стороне SQL сервера той Системы, с которой планируется осуществить интеграцию. Связанный сервер возможно использовать только в случае наличия прямой видимости SQL серверов двух разных Систем.

В случае использования в качестве типа соединения «**Сервис**» необходимо указать адрес сервиса. Пример адреса сервиса: [http://dirgz/bks/service.asmx.](http://dirgz/bks/service.asmx) Сервис позволяет настроить интеграцию без наличия прямой видимости SQL серверов. В случае использования сервиса

интеграция происходит через WEB сервера двух систем и сервисов, настроенных на этих серверах (*[Рисунок 123](#page-96-0)*). Поэтому необходимо настроить сервисы на обоих WEB серверах Систем, которые планируются интегрировать.

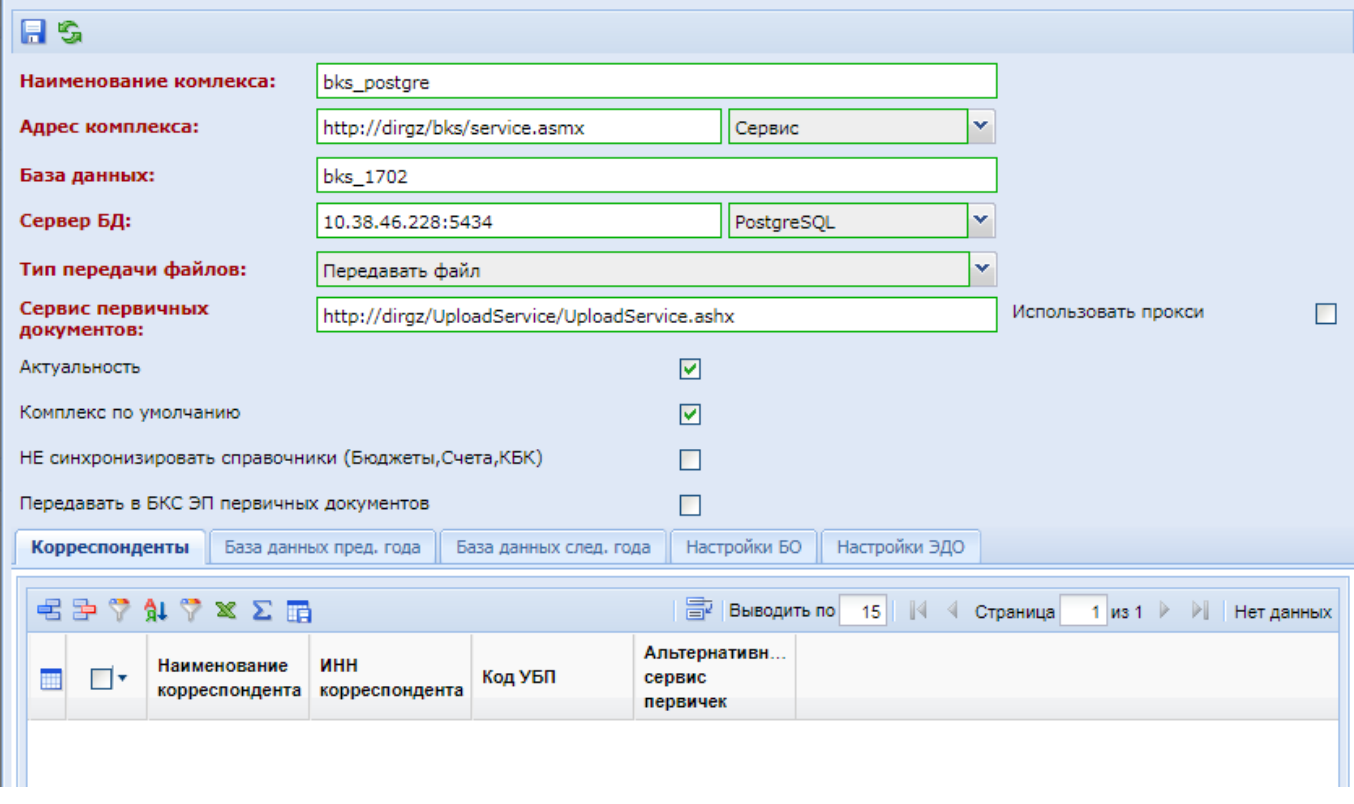

**Рисунок 123. Пример заполненных настроек интеграции через сервис**

<span id="page-96-0"></span>В поле «**База данных**» необходимо указать наименование базы данных, с которым настраивается интеграция.

В поле «**Сервер БД**» необходимо указать наименование SQL сервера или его ip-адрес, выбрав тип SQL сервера.

Поле «**Тип передачи файлов**» может принимать 3 различных значения:

- **Не передавать**. Приложенные файлы к электронным документам при интеграции не будут передаваться;
- **Передавать ссылку**. Производится отправка ссылки на файл (путь месторасположения файла). Данный режим возможен к использованию только в случае, если у обоих интегрируемых Систем один общий сервис первичных документов;
- **Передавать файл**. При отправке электронного документа производится также отправка приложенных файлов. Данный вариант подходит, когда у интегрируемых Систем разные сервисы первичных документов. Передача файлов осуществляется по назначенному интервалу времени. Назначение времени для интервала производится в настройках БОТ. Для данного типа передачи файлов дополнительно требуется в поле «**Сервис первичных документов**» прописать адрес сервиса первичных документов принимающей документы стороны.

В случае установки флага «**Использовать прокси**» для передачи файлов будут использованы настройки прокси сервера, определенные на сервере первичных документов.

Флаг «**Актуальность**» определяет для Системы необходимость учитывать указанные настройки для интеграции или же не учитывать в случае отсутствия флага.

Флаг «**Комплекс по умолчанию**» определяет какая настройка комплекса будет использована для всех организаций Системы. Система обладает возможностью интеграции с несколькими Системами одного направления деятельности одновременно. Для определения с

каким комплексом необходимо проводить интеграцию по определенной организации, необходимо во вкладке «**Корреспонденты**» перечислить организации. Для комплекса с установленным флагом «**Комплекс по умолчанию**» перечислять организации не надо. Перечень организаций определяется только в тех настройках комплексов, для которых флаг «**Комплекс по умолчанию**» не установлен.

Флаг «**НЕ синхронизировать справочники (Бюджеты,Счета,КБК)**» следует установить в том случае, если из указанной базы данных системы исполнения бюджета не надо производить загрузку и синхронизацию справочников БК, счетов заказчиков при выполнении ежедневной задачи синхронизации данных, описанных в п. *[1.5.1.1.3](#page-71-0) [Создание задачи «Загрузка справочника](#page-71-0)  БК и л/с [из БКС»](#page-71-0)* данного руководства.

Флаг «**Передавать в БКС ЭП первичных документов**» применяется в том случае, если в отношении прикрепленных документов, передаваемых в базу исполнения бюджета, следует также передавать сведения о ЭП, установленной на этих документах.

Во вкладках «**База данных пред. года**» и «**База данных след. года**» в поле «**База данных**» необходимо указать название базы прошлого года и следующего года соответственно. Поля «**Адрес комплекса**» и «**Сервер БД**» требуется заполнить только в том случае, если у баз данных прошлого года и следующего года поменялись настройки для подключения к SQL серверу. По умолчанию используются настройки для подключения к базе текущего года.

Во вкладке «**Настройки БО**» расположены поля для выбора типа формируемого БО на основе контрактов или малых закупок из Системы (*[Рисунок 124](#page-97-0)*). Для каждого документа доступны на выбор следующие типы формируемого БО: «**Беловики документов Приказа №98Н**» или «**Черновики документов Приказа №98Н**».

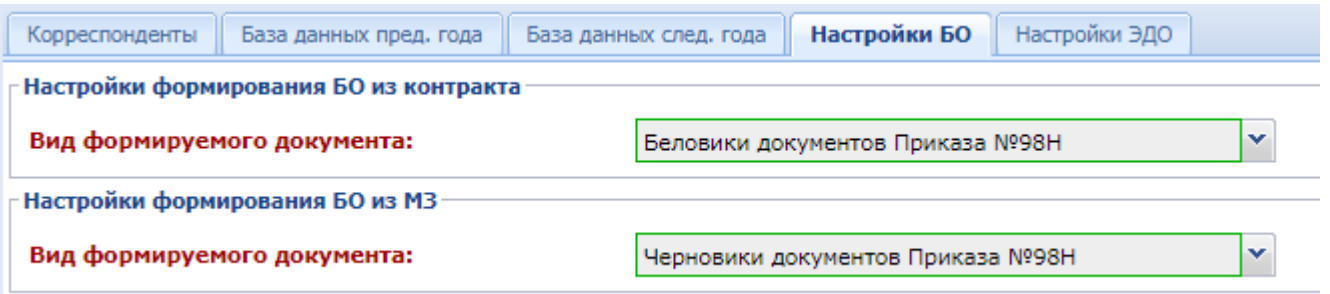

#### **Рисунок 124. Настройки БО**

<span id="page-97-0"></span>Во вкладке «**Настройки ЭДО**» доступны для указания настройки подключения к системе исполнения бюджета отличные от тех значений, что указаны в основных параметрах подключения (*[Рисунок 125](#page-98-0)*). Для возможности указать иные параметры подключения к системе исполнения бюджета для осуществления электронного документооборота следует снять флаг «**Использовать основные настройки**» и заполнить параметры подключения.

WE B - ТОРГИ-КС САД ПРОГРАММЕННОГО КОМПЛЕКСА

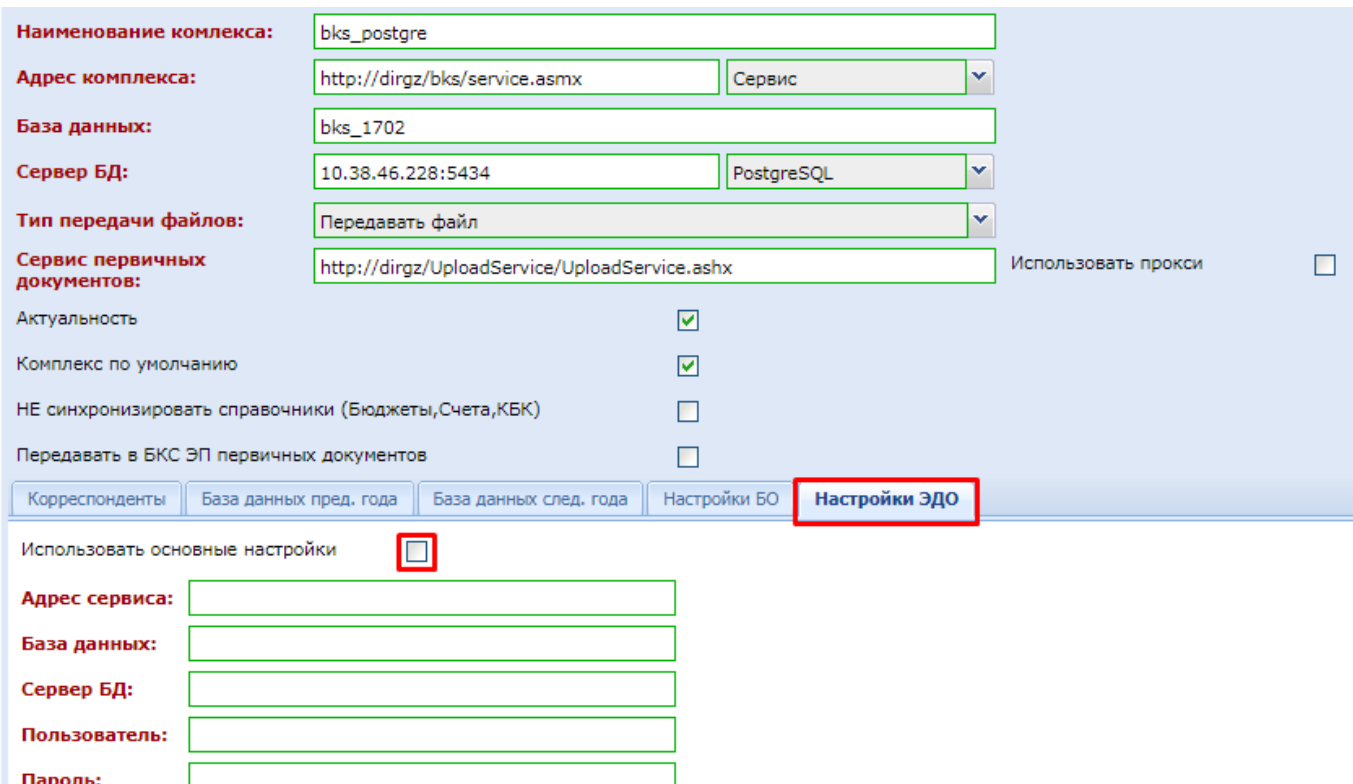

#### **Рисунок 125. Настройки ЭДО**

<span id="page-98-0"></span>В полях «**Пользователь**» и «**Пароль**» следует указать учетную запись, созданную в системе исполнения бюджета для интеграции в рамках электронного документооборота. Может быть указана та же самая учетная запись, которая используется для интеграции Системы с системой исполнения бюджета.

Для сохранения внесенных данных необходимо нажать кнопку [**Сохранить**].

## **1.5.3.3. Настройки взаимодействия с сервисами ЕИС**

В Система доступен механизм проверки доступности сервисов ЕИС для тех регионов, у кого Система в ЕИС зарегистрирована в качестве РИС. Проверка осуществляется от имени пользователя организации. Инструкция применения данного режима пользователями отражена в п. *2.2.9. «Настройка взаимодействия с сервисами ЕИС»* руководства пользователя.

Для возможности применения данного режима заказчиками администраторам Системы необходимо включить настройку «**Система зарегистрирована как РИС**» в значение «**Да**» (*[Рисунок 126](#page-99-0)*).

## WE B - ТОРГИ-КС **Видеония САДМИНИСТРИРОВАНИЕ ПРОГРАММНОГО КОМПЛЕКСА**

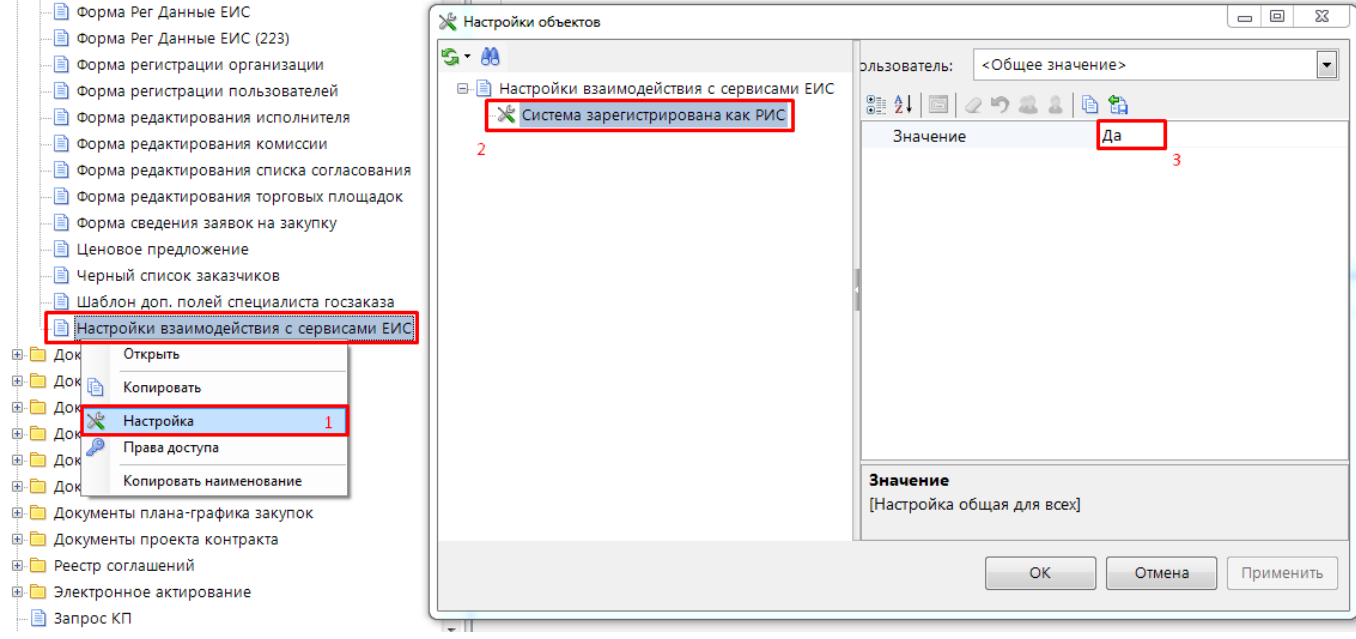

**Рисунок 126. Система зарегистрирована как РИС**

<span id="page-99-0"></span>При включении данной настройки у пользователей в форме «**Настройки взаимодействия с сервисами ЕИС**» будет доступен для просмотра блок «**Права доступа к РИС**» (*[Рисунок 127](#page-99-1)*).

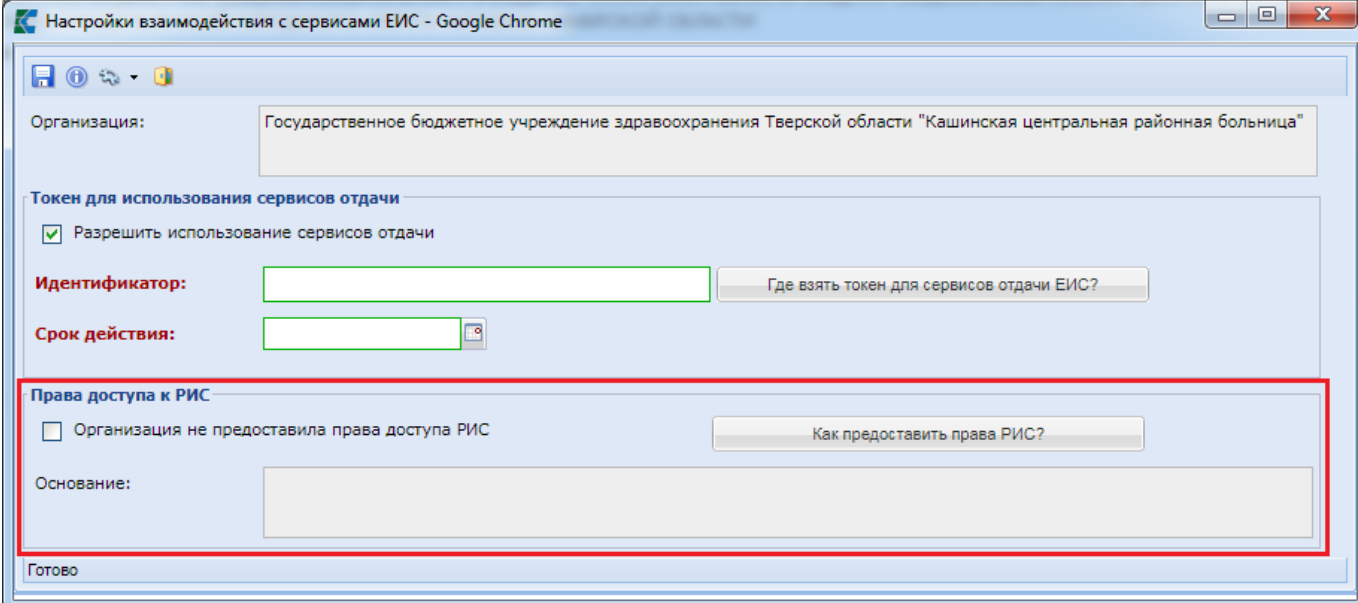

### **Рисунок 127. Права доступа к РИС**

<span id="page-99-1"></span>В списке записей «**Настройки взаимодействия с сервисами ЕИС**» на панели инструментов для администраторов Системы доступны кнопки [**Сброс блокировки взаимодействия с сервисами РИС**] и [**Сброс блокировки взаимодействия с сервисами РИС (для всех)**] (*[Рисунок 128](#page-100-0)*).

WE B-Т О Р Г И-К С АДМИНИСТРИРОВАНИЕ ПРОГРАММНОГО КОМПЛЕКСА

| Рабочий стол                                                            |            | Настройки взаи [X]                              |                           |                                                     |  |  |  |  |  |
|-------------------------------------------------------------------------|------------|-------------------------------------------------|---------------------------|-----------------------------------------------------|--|--|--|--|--|
| Настройки взаимодействия с сервисами ЕИС                                |            |                                                 |                           |                                                     |  |  |  |  |  |
|                                                                         |            |                                                 |                           |                                                     |  |  |  |  |  |
|                                                                         | ø          | Сброс блокировки взаимодействия с сервисами РИС |                           |                                                     |  |  |  |  |  |
| Быстрый і<br>Сброс блокировки взаимодействия с сервисами РИС (для всех) |            |                                                 |                           |                                                     |  |  |  |  |  |
|                                                                         | инн        | Организация                                     | использование<br>сервисов | Организация не<br>предоставила права<br>доступа РИС |  |  |  |  |  |
|                                                                         |            |                                                 | отдачи                    |                                                     |  |  |  |  |  |
|                                                                         | 6330050547 | <b>FBOY COLLINº</b>                             | M                         |                                                     |  |  |  |  |  |
|                                                                         |            |                                                 |                           |                                                     |  |  |  |  |  |

**Рисунок 128. Сброс блокировки взаимодействия с сервисами РИС**

<span id="page-100-0"></span>Кнопка [**Сброс блокировки взаимодействия с сервисами РИС**] снимает флаг «**Организация не предоставила права доступа РИС**» для отмеченных записей из списка. Кнопка [**Сброс блокировки взаимодействия с сервисами РИС (для всех)**] снимает флаг «**Организация не предоставила права доступа РИС**» для всех записей из списка не зависимо от того, какие из них были выделены.

# **1.5.4. Работа с первичными документами**

## **1.5.4.1. Установка и настройка сервиса первичных документов**

Для работы с первичными документами используется сервис первичных документов UploadService (US).

Он может располагаться в любом сегменте сети. Основное условие – наличие доступа со стороны клиентских мест по 80 порту.

Сервис первичных документов устанавливается на компьютер, на который ранее был установлен диспетчер служб IIS.

В файле web.config US прописывается каталог, в который будут сохраняться первичные документы. Если это сетевой каталог, то прописывается сетевой (UNC) путь в виде «\\имя сервера\имя общего ресурса». В этом случае необходимо в папке сервиса первичных документов создать mapping на сетевой ресурс для псевдонима uploads.

Рассмотрим создание псевдонима в Windows 7 (*[Рисунок 129](#page-101-0)*, *[Рисунок 130](#page-101-1)*):

# WE B - ТОРГИ - КС САД ПРОГРАММ НОГО КОМПЛЕКСА

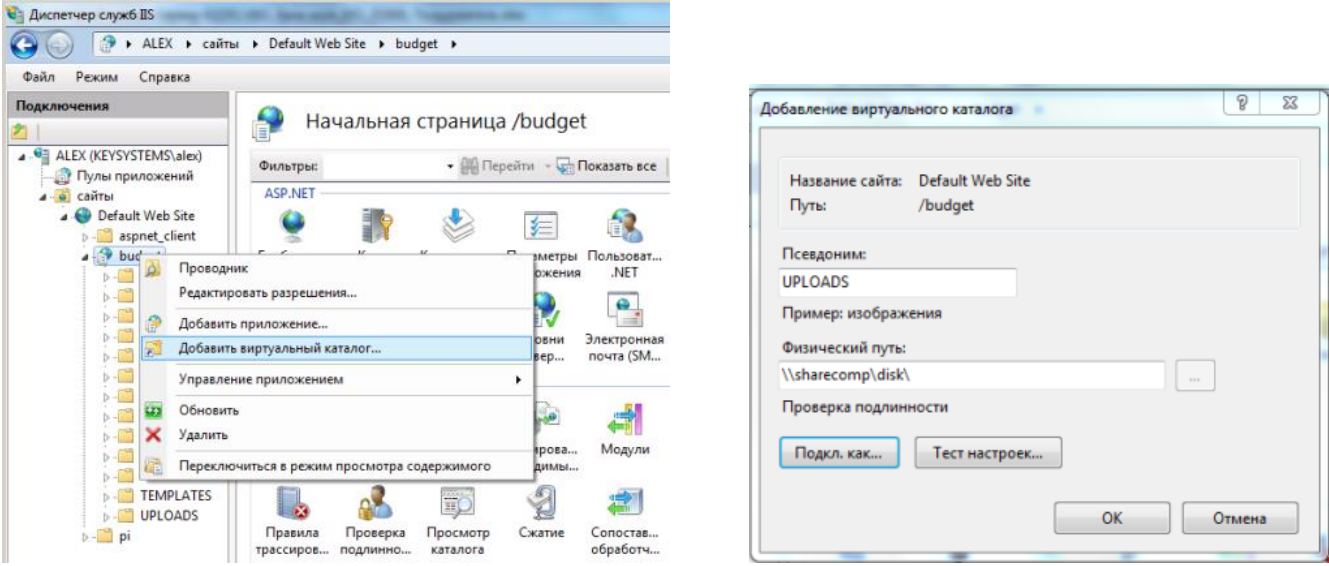

**Рисунок 129. Добавление виртуального каталога**

<span id="page-101-0"></span>В окне **«Подключение с учетными данными»** выберите пункт «Указанный пользователь» и задайте имя и пароль пользователя, для которого доступен сетевой путь:

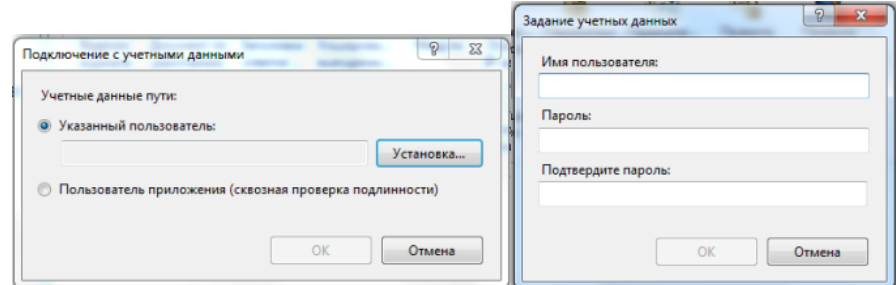

**Рисунок 130. Задание учетных данных пользователя**

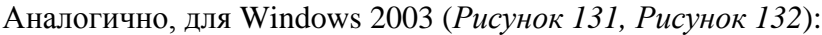

<span id="page-101-1"></span>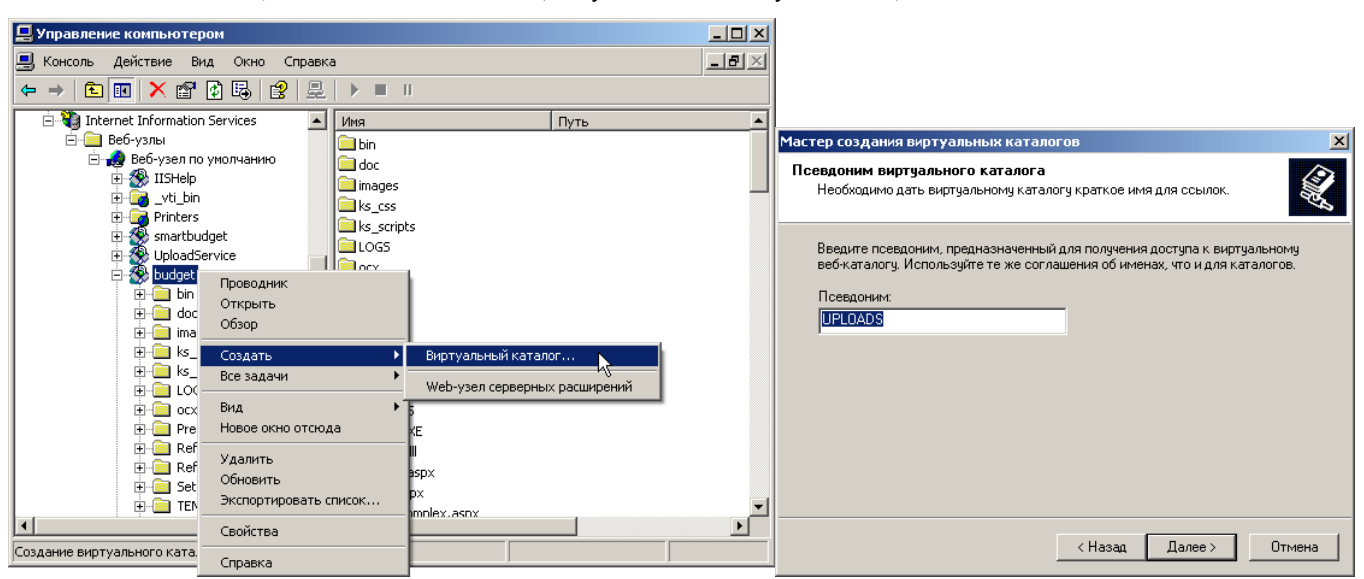

**Рисунок 131. Добавление виртуального каталога**

<span id="page-101-2"></span>Ввод имени пользователя и пароля, которые будут использованы для получения доступа к созданному каталогу:

## WE B - Т ОР ГИ - К С САД СОРТАНИЕ ПРОГРАММНОГО КОМПЛЕКСА

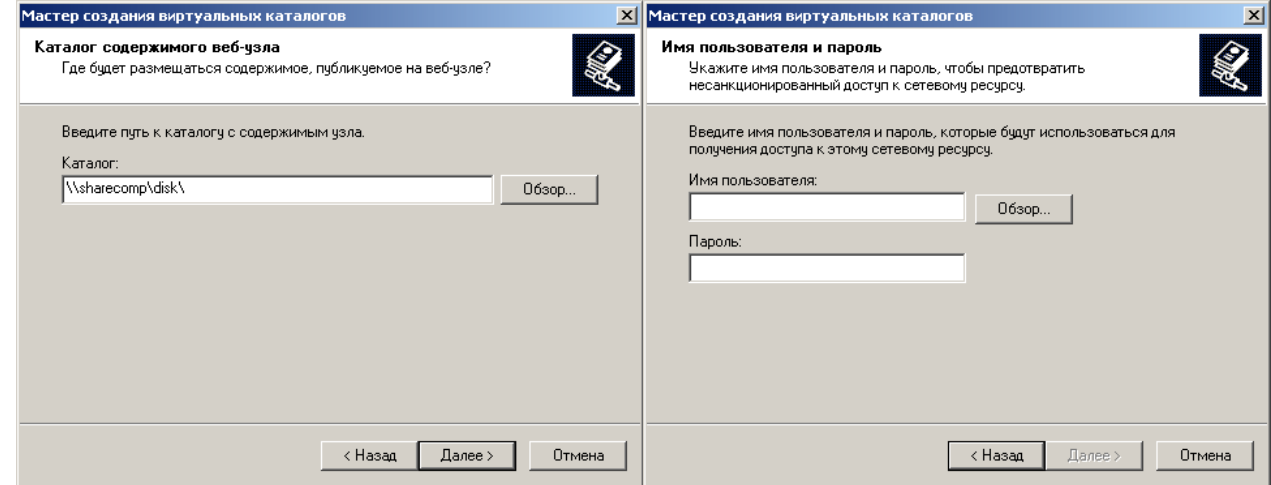

**Рисунок 132. Ввод имени пользователя и пароля**

<span id="page-102-0"></span>Далее в файле web.config сервиса первичных документов необходимо прописать следующие ключи:

Путь:

<UploadServiceSettings>

<CommonParams UploadsDir="D:\inetpub\wwwroot\UploadService\" LogEventsEnable="true" MaxLogEvents="500" />

</UploadServiceSettings>

Максимальный размер закачиваемого файла: <system.web> <compilation debug="true" /> <httpRuntime enable="true" maxRequestLength="102400" /> </system.web>

Для работы с первичными документами в программном комплексе реализован ряд настроек, которые объединены в группу **«Первичные документы»** (*[Рисунок 133](#page-103-0)*).

**ДЕРЕВО НАСТРОЕК => НАСТРОЙКИ => ПЕРВИЧНЫЕ ДОКУМЕНТЫ**

#### WE B - Т ОР ГИ - К С САД ПРОГРАМ МАРИ С САД ДА АДМИНИСТРИРОВАНИЕ ПРОГРАММНОГО КОМПЛЕКСА

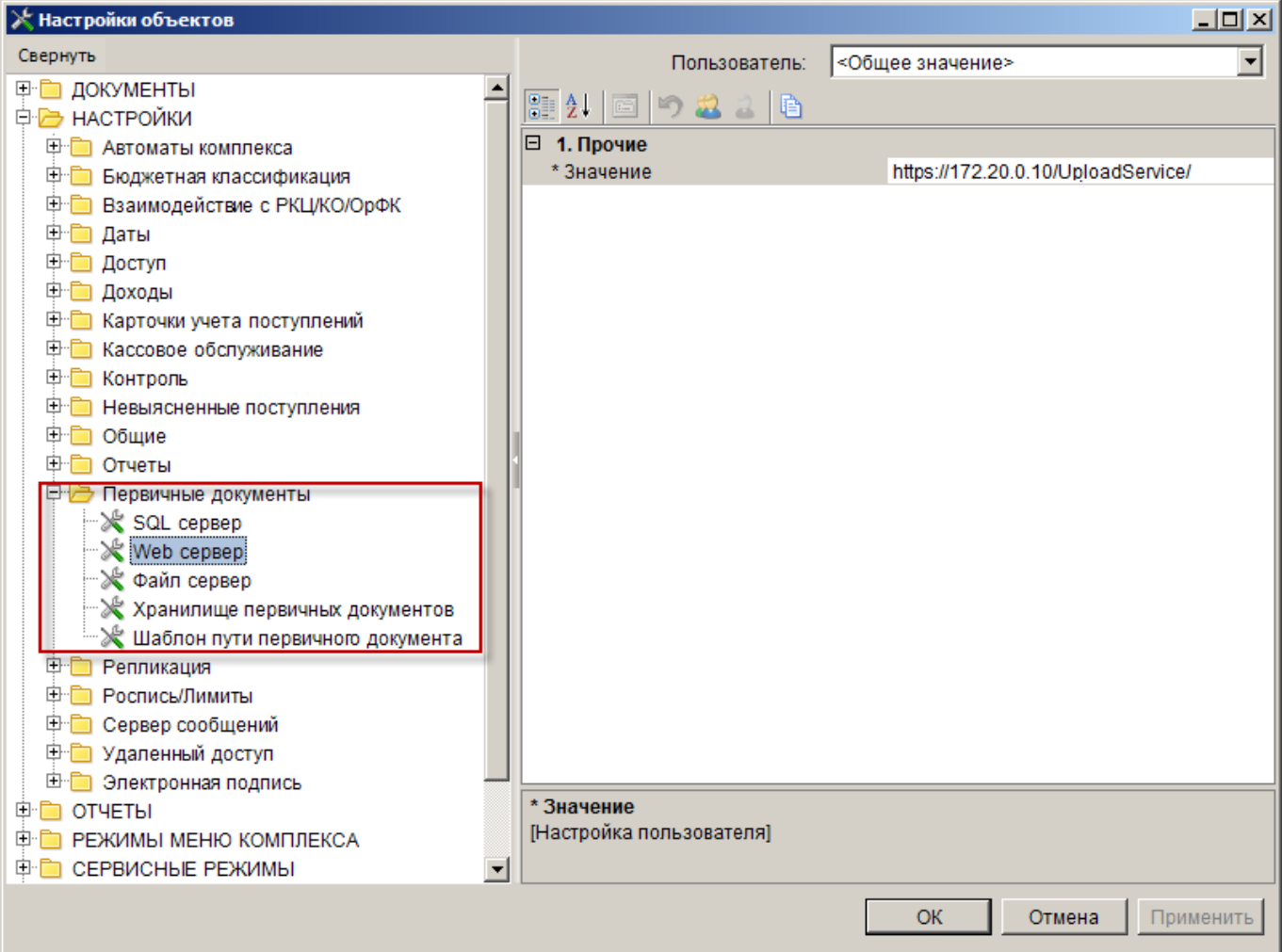

**Рисунок 133. Группа настроек «Первичные документы»**

## **ДЕРЕВО НАСТРОЕК => НАСТРОЙКИ => ПЕРВИЧНЫЕ ДОКУМЕНТЫ => WEB СЕРВЕР**

<span id="page-103-0"></span>В настройке *«Web сервер»* укажите URL папки UploadService. Например, если адрес места размещения UploadService.svc http://webserver/UploadService/, то необходимо указать это значение в данной настройке: «https://webserver/UploadService/» (*[Рисунок 134](#page-103-1)*).

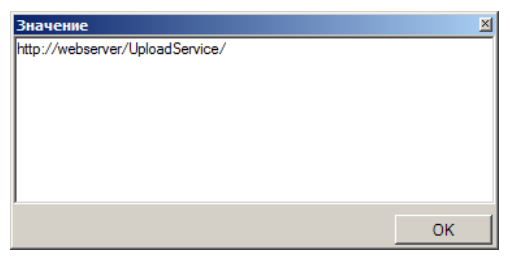

**Рисунок 134. Настройка «WEB сервер»**

#### **ДЕРЕВО НАСТРОЕК => НАСТРОЙКИ => ПЕРВИЧНЫЕ ДОКУМЕНТЫ => ХРАНИЛИЩЕ ПЕРВИЧНЫХ ДОКУМЕНТОВ**

<span id="page-103-1"></span>Установите в настройке *«Хранилище первичных документов»* одно из предложенных значений раскрывающегося списка: «Web сервер», «SQL сервер», «Файл сервер» или «Не используется» (*[Рисунок 135](#page-104-0)*).

#### WE B-Т О Р Г И-К С АДМИНИСТРИРОВАНИЕ ПРОГРАММНОГО КОМПЛЕКСА

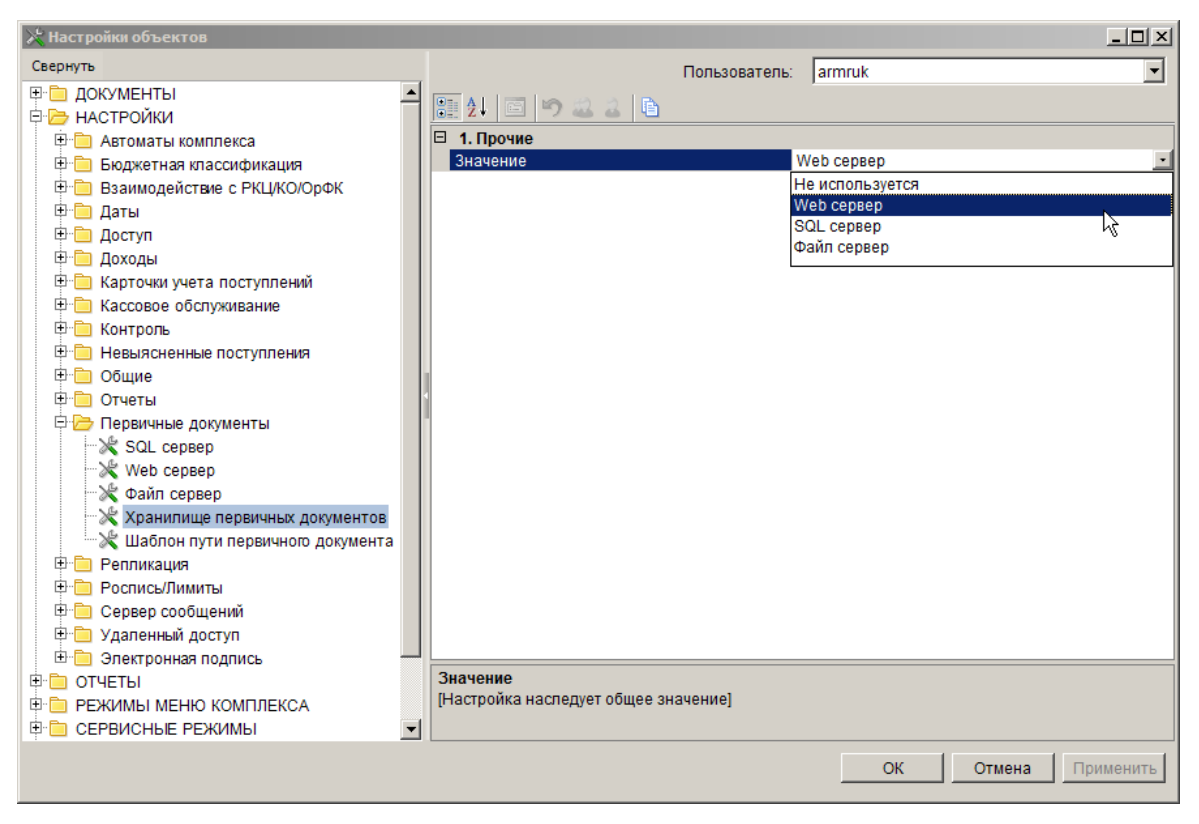

**Рисунок 135. Настройка объекта «Хранилище первичных документов»**

# <span id="page-104-0"></span>**1.6. Настройка оповещений и уведомлений заказчиков с помощью сервиса почтовых сообщений**

# **1.6.1. Развертывание БД сервиса почтовых сообщений**

Сервис почтовых сообщений — это система обмена *почтовыми* сообщениями между пользователями *одной* базы данных комплекса, доступная на платформе Смарт, а также в Web интерфейсе. Сообщения при первом обращении к сервису сообщений не выкачиваются с сервера. Клиентам отправляется копия письма, хранимая на сервере. Поэтому сообщения доступны клиентам с любого компьютера после авторизации под своей учетной записью в Системе. Если пользователь решит удалить какое-либо ненужное сообщение, то это сообщение удалится также и с сервера. От засорения почтового сервиса сообщениями, существует период жизни сообщений. После 180 дней пребывания на сервере они удаляются.

Для того чтобы воспользоваться сервисом сообщений, привязанной к рабочей базе веб торгов необходимо первостепенно создать сервер для хранения сообщений. Для этого требуется запустить платформу Смарт и в разделе «База данных» следует выбрать «**master (SQLадминистратор)**» (*[Рисунок 136](#page-105-0)*).

WE B - ТОРГИ - КС САД ПРОГРАММ НОГО КОМПЛЕКСА

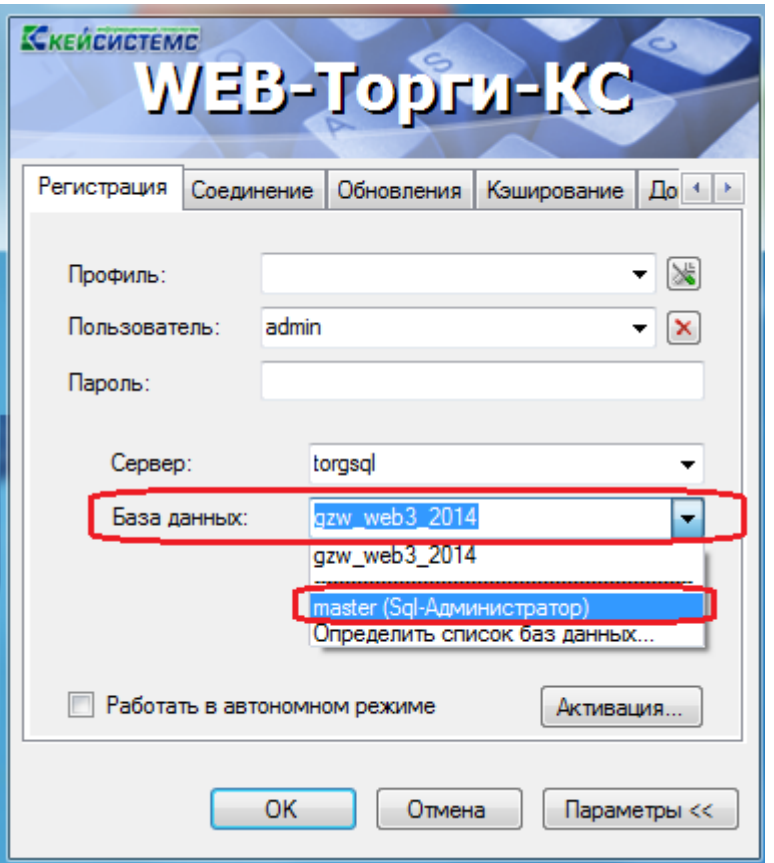

**Рисунок 136. Выбор базы данных для создания сервера почтовых сообщений**

<span id="page-105-0"></span>Остальные параметры для подключения остаются без изменения. После успешной регистрации в Системе должен отобразиться полный список баз данных имеющихся на данном сервере. Следует выбрать необходимую базу данных, для которой следует создать сервис сообщений, и в раскрывающемся списке щелкнуть ПКМ по записи «**Сервер сообщений (отсутствует)**». В открывшемся меню следует выбрать команду «**Создать**» (*[Рисунок 137](#page-105-1)*).

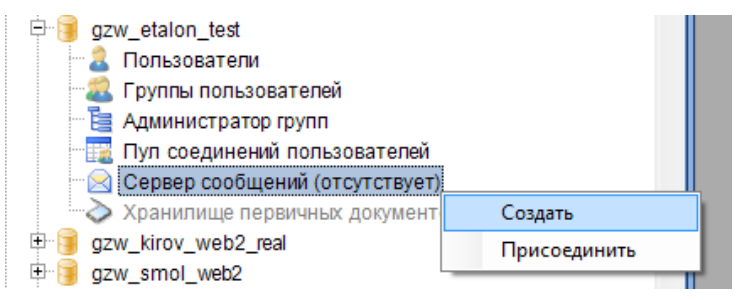

**Рисунок 137. Создание сервера сообщений**

<span id="page-105-1"></span>В появившемся окне «Создание сервера сообщений» в разделе выбор базы данных следует оставить значение по умолчанию «отдельная база данных» (*[Рисунок 138](#page-106-0)*).

WE B - ТОРГИ-КС САД ПРОГРАММЕННОГО КОМПЛЕКСА

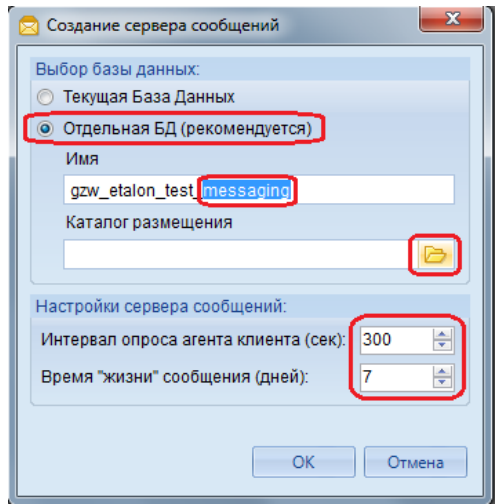

**Рисунок 138. Настройки сервера сообщений для выбранной базы**

<span id="page-106-0"></span>Имя по умолчанию формируется из имени выбранной БД добавлением в название слова «messaging». Рекомендуется это поле оставить без изменения, для упрощения в дальнейшем поиска сервера сообщений, созданной для какой-либо БД, если их у Вас будет более одного. Также следует выбрать каталог размещения вновь создаваемой БД, воспользовавшись кнопкой

. Кроме этого в данном же окне проставляется значение интервала, с которым клиентская часть будет запрашивать у сервера появление новых сообщений, а также время хранения сообщений на сервере. После истечения времени, если их не удалил сам пользователь, Система будет удалять устаревшие письма в зависимости от заданного прошедшего времени с момента их создания. После того как будут внесены все параметры следует нажать кнопку «Ок» и тем самым создастся новая база сервера сообщений (*[Рисунок 139](#page-106-1)*).

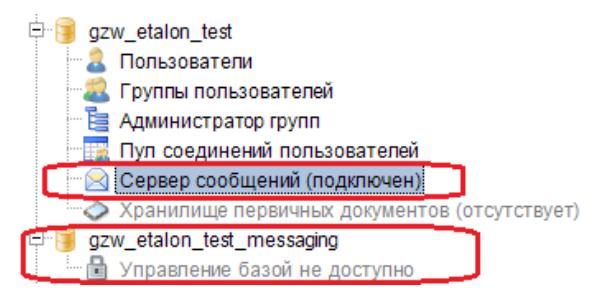

**Рисунок 139. Вновь созданная база для сервера сообщений** 

<span id="page-106-1"></span>Созданную базу данных сервера сообщений следует присоединить к рабочей базе данных. Для этого достаточно щелкнуть ПКМ по записи «Сервер сообщений» и в открывшемся окне выбрать вновь созданную базу.

# **1.6.2. Настройка профиля почты СУБД**

Для рассылки оповещений по электронной почте необходимо настроить профиль почты СУБД. Настройка профиля почты СУБД осуществляется в режиме **«Управление базами данных»**.

### **ГЛАВНОЕ МЕНЮ «СЕРВИС» => УПРАВЛЕНИЕ БАЗАМИ ДАННЫХ**

После запуска данного режима необходимо выбрать сервер баз данных и подключиться к нему под учетной записью системного администратора. В открывшемся окне в дереве сервера необходимо найти элемент «Почта СУБД» и через контекстное меню создать профиль (*[Рисунок](#page-107-0)  [140](#page-107-0)*).

WE B - ТОРГИ - КС САД ПРОГРАММ НОГО КОМПЛЕКСА

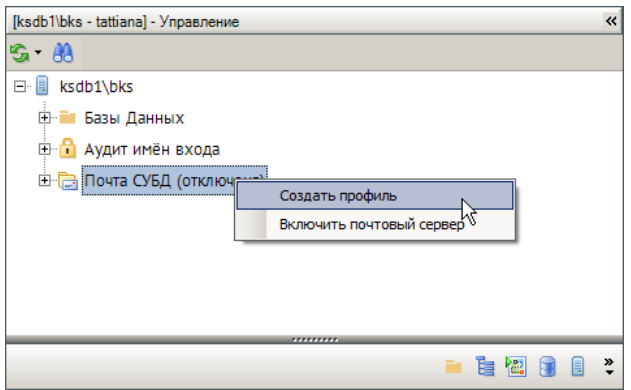

#### **Рисунок 140. Создание профиля почты СУБД**

<span id="page-107-0"></span>В открывшемся окне (*[Рисунок 141](#page-107-1)*) необходимо ввести параметры профиля почты СУБД:

- **Профиль** наименование профиля;
- **Описание** дополнительная информация по профилю;
- **Аккаунт** имя учетной записи, которая добавляется к профилю;
- **E-mail** адрес электронной почты, от имени которого посылается сообщение;
- **Отправитель** имя отправителя, отображаемое при отправке сообщений электронной почты;
- **Тема** тема рассылаемых писем по умолчанию;
- **Сервер** имя или IP-адрес почтового SMTP-сервера, который используется для учетной записи;
- **Порт** номер порта сервера электронной почты;
- **SMTP User, SMTP Pass** имя пользователя и пароль для входа на сервер электронной почты (указывается при необходимости).

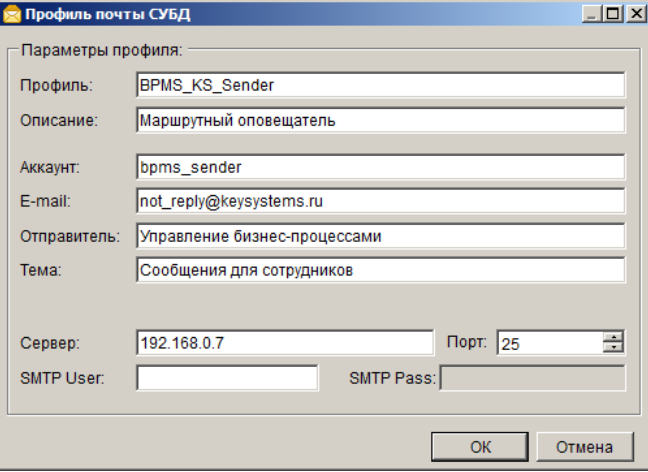

**Рисунок 141. Параметры профиля почты СУБД**

<span id="page-107-1"></span>Для включения почты СУБД после создания профиля необходимо выбрать пункт **Включить почтовый сервер** контекстного меню (см. *[Рисунок 140](#page-107-0)*).

После сохранения профиля, его наименование необходимо указать в настройке **Профиль почты СУБД для оповещения**.

**ГЛАВНОЕ МЕНЮ «НАСТРОЙКИ» => НАСТРОЙКИ => ПОДКОМПЛЕКСЫ => БИЗНЕС-ПРОЦЕССЫ => ИСПОЛНИТЕЛИ => ПРОФИЛЬ ПОЧТЫ СУБД ДЛЯ ОПОВЕЩЕНИЯ**

# **1.6.3. Закладка «Почта» в группе проводника**
После развертывания БД сервиса почтовых сообщений в группу проводника на клиенте будет добавлена закладка Почта:

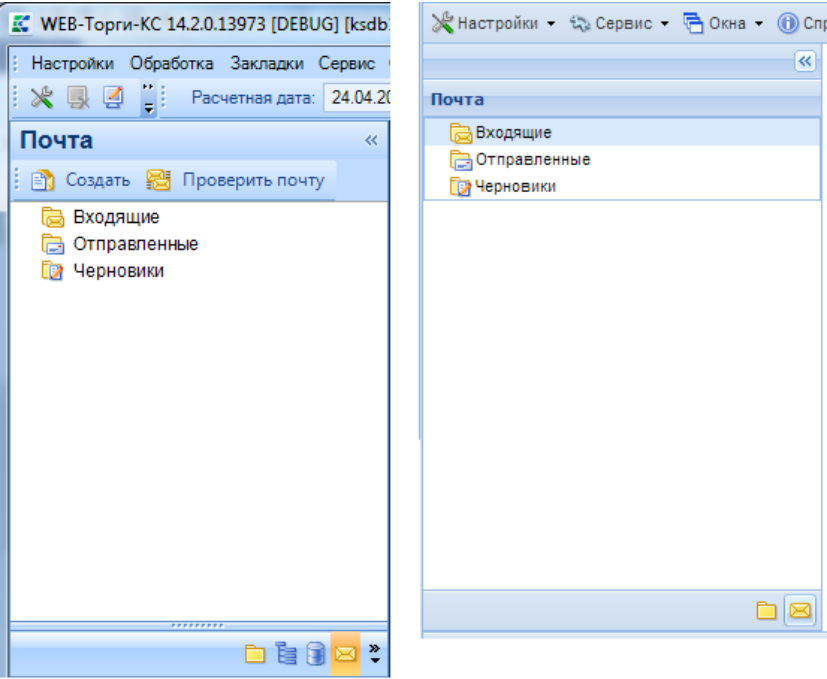

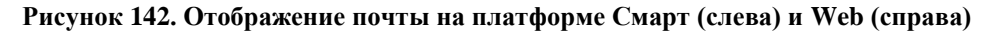

Для возврата в окно навигатора для выбора документов следует переключиться по кнопке «Навигатор» **.** При создании нового сообщения доступен справочник всех пользователей, зарегистрированных в базе WEB-Торгов по кнопке (*[Рисунок 143](#page-108-0)*).

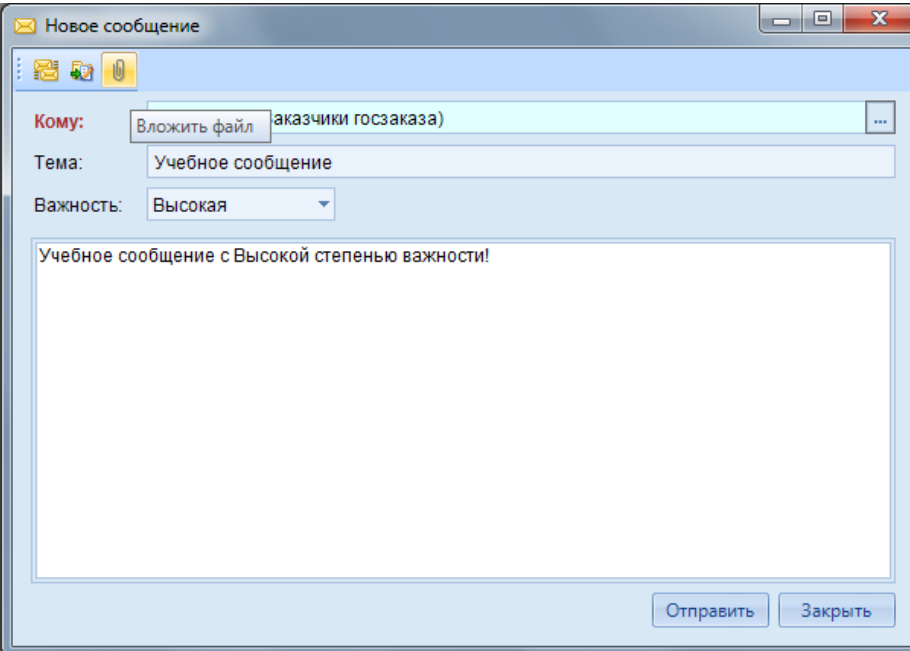

**Рисунок 143. Окно создания нового сообщения на платформе Смарт**

<span id="page-108-0"></span>При выборе корреспондента, которому будет отправлено сообщение, есть возможность множественной отправки сообщений. Для этого можно установить галочки напротив необходимых учетных записей или же выбрать нужную группу пользователей. В таком случае сообщение будет добавлено всем отобранным пользователям.

WE B - ТОРГИ-КС САД ПРОГРАММЕННОГО КОМПЛЕКСА

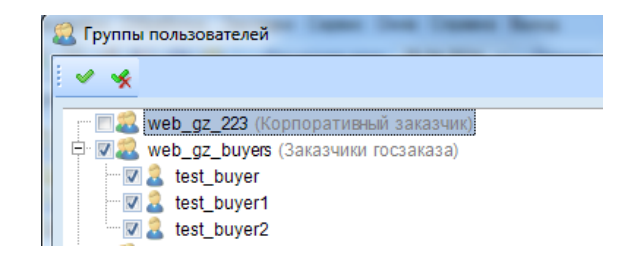

**Рисунок 144. Множественный выбор пользователей для отправки сообщений**

Также присутствует возможность прикрепления файлов к сообщению по кнопке .

Окно просмотра и работы с сообщениями представлено на *[Рисунок 145](#page-109-0)*. В данном окне представлены кнопка «**Обновить**», «**Создать**», «**Открыть»**, «**Удалить**», «**Ответить**», «**Переслать**», «**Инверсия**», «**Разметить все**». Кнопки перечислены слева направо в последовательности отображения их на рисунке.

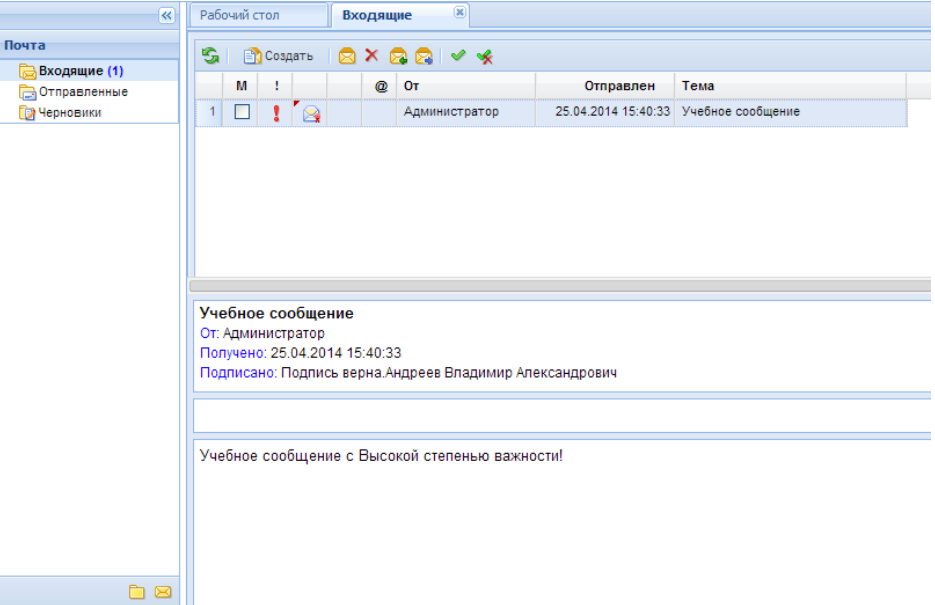

**Рисунок 145. Окно работы с сообщениями в WEB-клиенте**

## <span id="page-109-0"></span>**1.6.4. Задача проверки почтовых сообщений в планировщике**

После развертывания БД сервера сообщений, помимо добавления в группу проводника закладки Почта, будет добавлена задача обновления почтовых сообщений в планировщик задач (*[Рисунок 146](#page-109-1)*).

| <b>Планировщик задач</b>                                                                                                    |                                                                                 |        | x                            |                                 |                         |                 |                                                                                 |                          |                                  |  |
|----------------------------------------------------------------------------------------------------|---------------------------------------------------------------------------------|--------|------------------------------|---------------------------------|-------------------------|-----------------|---------------------------------------------------------------------------------|--------------------------|----------------------------------|--|
| $\begin{array}{c c c c c c} \multicolumn{1}{c }{\mathbf{B}} & \multicolumn{1}{c }{\mathbf{B}} & \multicolumn{1}{c }{\mathbf{B}} & \multicolumn{1}{c }{\mathbf{B}} & \multicolumn{1}{c }{\mathbf{B}} & \multicolumn{1}{c }{\mathbf{B}} & \multicolumn{1}{c }{\mathbf{B}} & \multicolumn{1}{c }{\mathbf{B}} & \multicolumn{1}{c }{\mathbf{B}} & \multicolumn{1}{c }{\mathbf{B}} & \multicolumn{1}{c }{\mathbf{B}} & \multicolumn{1}{c }{\mathbf{B}}$ |                                                                                 |        |                              |                                 |                         |                 |                                                                                 |                          |                                  |  |
| Планировщик задач<br><b>Cистемные задачи</b>                                                                                                    | $ \mathbf{Q} \geqslant \times \times \times \times \times \times \times \times$ |        |                              |                                 |                         |                 |                                                                                 |                          |                                  |  |
|                                                                                                    | Состояние задач                                                                 |        |                              |                                 |                         |                 |                                                                                 |                          |                                  |  |
|                                                                                                    |                                                                                 |        | $\left\langle \right\rangle$ |                                 |                         |                 | $\mathbf{y}$ , we are associated as a constraint for a set of $\mathbf{y}$ . If |                          |                                  |  |
|                                                                                                    | ■ M                                                                             | 무      | Название задачи              | + Описание                      |                         | + Акт + Триггер | + Время следующего запуска                                                      | + Время прошлого запуска | + Результат последнего выполнени |  |
|                                                                                                    | M                                                                               |        | $\blacksquare$               | $\blacksquare$                  | $\blacksquare$          | $\blacksquare$  |                                                                                 | $\blacksquare$           | $\Box$                           |  |
|                                                                                                    |                                                                                 |        | Синхронизация ра             | Синхронизирует рабочие столы п  | $\overline{\mathbf{v}}$ | По таймеру с    | 25.04.2014 16:17:52                                                             | 25.04.2014 16:07:52      |                                  |  |
|                                                                                                    | $\blacktriangleright$                                                           | $\Box$ | Проверка почты               | Проверяет наличие новых почтов  | $\sqrt{2}$              | По таймеру с    | 25.04.2014 16:15:59                                                             | 25.04.2014 16:14:59      | Выполнено успешно                |  |
|                                                                                                    |                                                                                 |        | Синхронизация ра             | Синхронизирует расчетную дату с | $\overline{\mathbf{v}}$ | Выполняется     | 26.04.2014 0:00:00                                                              |                          |                                  |  |
|                                                                                                    |                                                                                 |        |                              |                                 |                         |                 |                                                                                 |                          |                                  |  |
|                                                                                                    |                                                                                 |        |                              |                                 |                         |                 |                                                                                 |                          |                                  |  |
|                                                                                                    |                                                                                 |        |                              |                                 |                         |                 |                                                                                 |                          |                                  |  |
|                                                                                                    |                                                                                 |        |                              |                                 |                         |                 |                                                                                 |                          |                                  |  |
|                                                                                                    |                                                                                 |        |                              |                                 |                         |                 |                                                                                 |                          |                                  |  |
|                                                                                                    |                                                                                 |        |                              |                                 |                         |                 |                                                                                 |                          |                                  |  |

**Рисунок 146. Планировщик задач**

<span id="page-109-1"></span>При двойном нажатии по задаче «Проверка почты» открывается окно «**Свойства задачи**» (*[Рисунок 147](#page-110-0)*). Во вкладке «**Триггеры**» задается таймер с интервалом для выполнения задачи. В

приведенном примере почтовый сервис каждые 60 секунд запрашивает сервер на наличие новых сообщений.

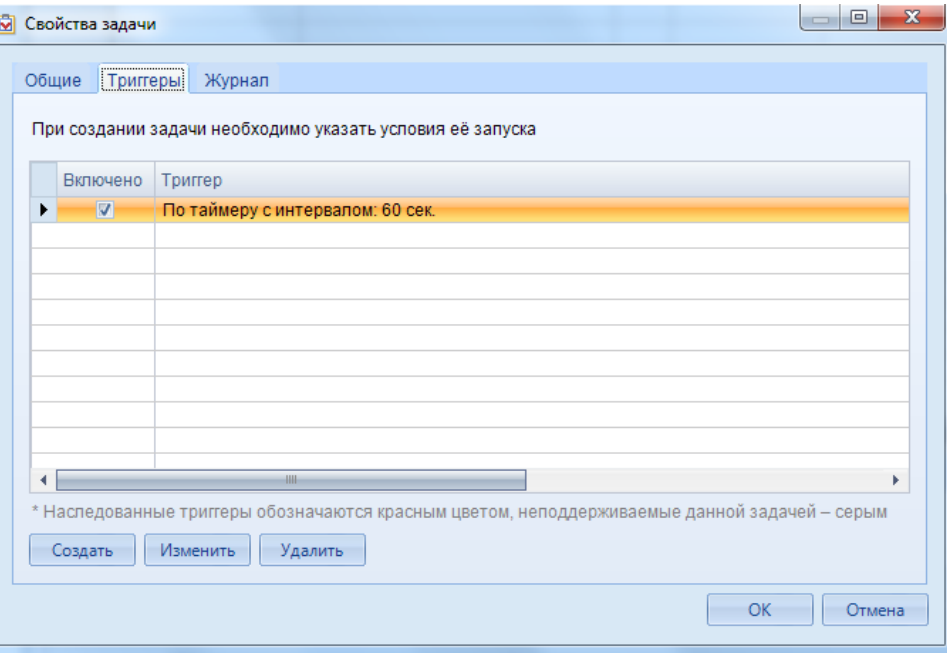

#### **Рисунок 147. Окно Свойства задачи**

<span id="page-110-0"></span>Таким образом, достигается автоматическая проверка сообщений. Ручная проверка также возможна при использовании кнопки «Проверить почту».

## **1.6.5. Пересоздание базы данных сервиса почтовых сообщений**

Для пересоздания базы данных сервиса почтовых сообщений необходимо первоначально ее отсоединить от базы данных WEB-Торгов (*[Рисунок 148](#page-110-1)*).

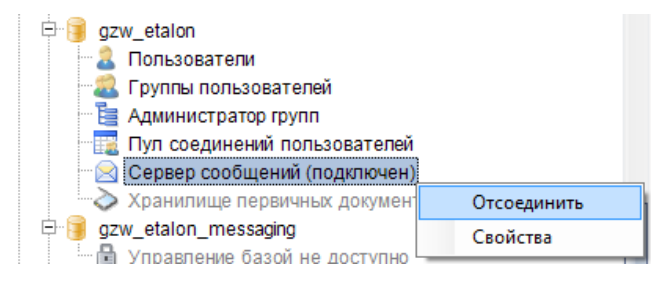

**Рисунок 148. Отсоединение сервера сообщений от сервера WEB-Торгов**

<span id="page-110-1"></span>Если БД сервиса почтовых сообщений развертывалась в виде отдельной базы данных (по умолчанию), то её необходимо удалить. Соответственно сообщения, еще не полученные пользователями, будут удалены. Имя БД сервиса почтовых сообщений по умолчанию имеет следующий вид - "{имя БД комплекса}\_messaging" (*[Рисунок 149](#page-111-0)*).

WE B - Т ОР ГИ-К С САД СОРТАНИЕ ПРОГРАММНОГО КОМПЛЕКСА

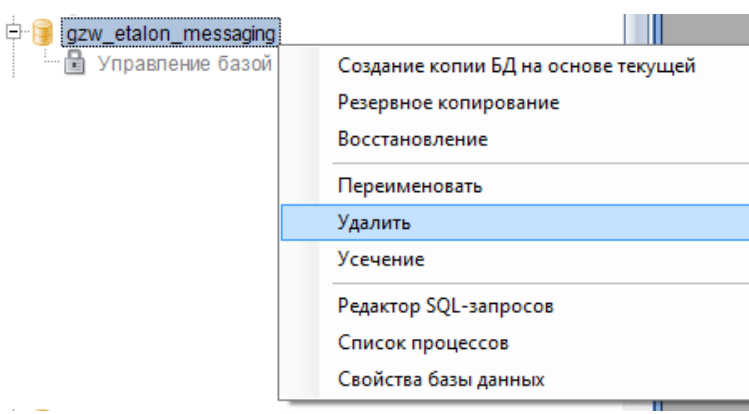

<span id="page-111-0"></span>**Рисунок 149. Удаление отдельно созданной базы данных для сервиса сообщений**

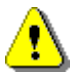

**Внимание! При этом не перепутать базу данных сервиса почтовых сообщений и базу данных комплекса!**

# **1.6.6. Настройки отправки сообщений на внешнюю почту для восстановления пароля пользователей**

В случае необходимости восстановления пароля заказчикам для входа в Систему, заказчики могут воспользоваться кнопкой [**Забыли пароль**] в окне авторизации. От имени какой учетной записи и с какого почтового сервера будет произведена отправка сообщений на внешний почтовый ящик заказчика определяется следующей настройкой. В настройках Смарт клиента следует прописать значение для SMTP сервера следующего вида: логин : пароль # IP адрес SMTP сервера : порт. Пример: login:pass#192.168.254.1:25. С указанного почтового сервера будет производиться рассылка сообщений на внешние почтовые ящики.

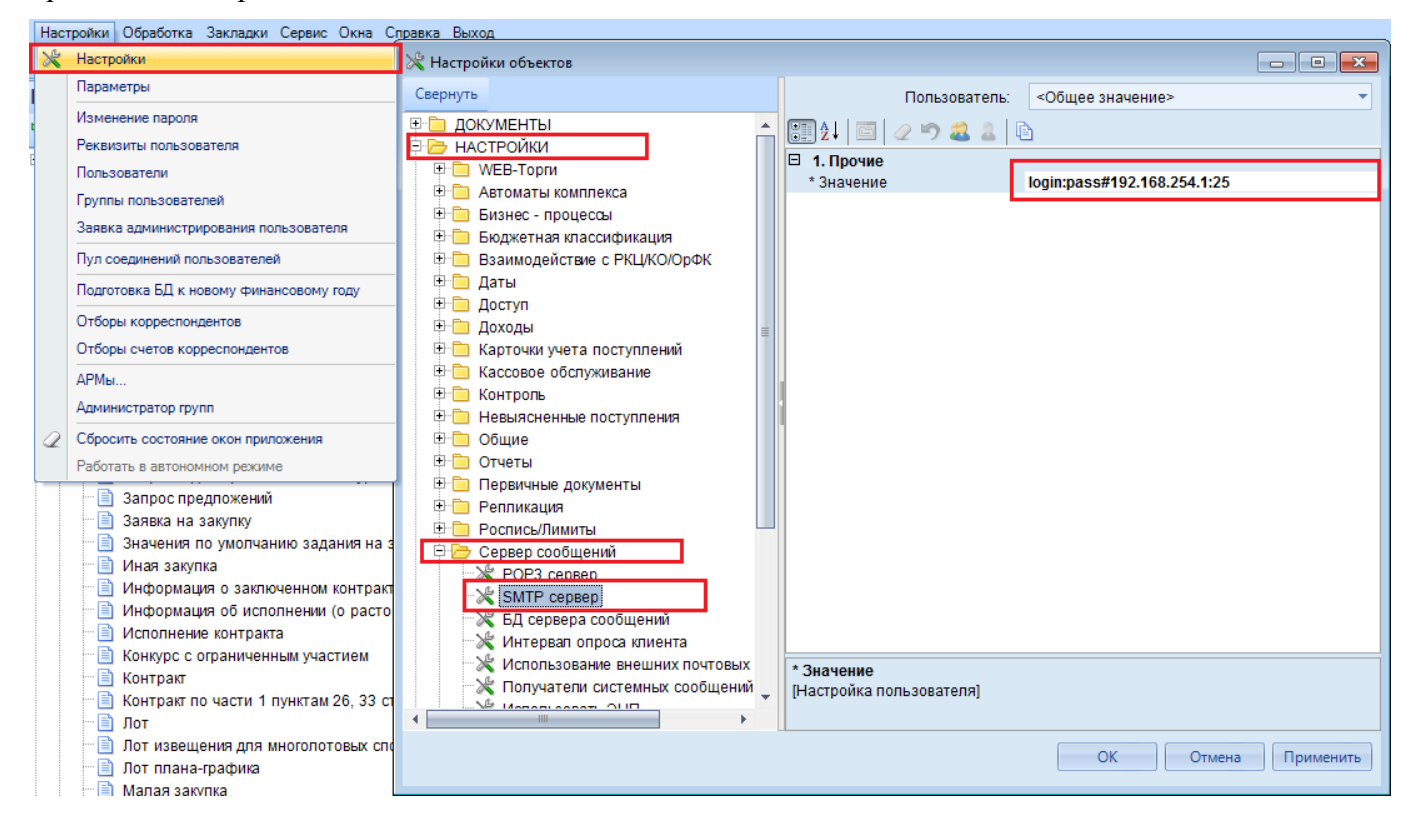

**Рисунок 150. Настройки соединения с почтовым сервером**

# **1.7. Справочники**

# **1.7.1. Справочник описаний публикуемых файлов**

<span id="page-112-2"></span>Справочник «**Справочник описаний публикуемых файлов**» содержит в себе полный перечень типов прикрепляемых файлов, которые заказчики могут использовать в режиме работы с прикрепляемыми файлами к электронным формам документов. Данный справочник расположен по следующему пути: **НАВИГАТОР => СПРАВОЧНИКИ => ГОСЗАКАЗ => СПРАВОЧНИК ОПИСАНИЙ ПУБЛИКУЕМЫХ ФАЙЛОВ** (*[Рисунок 151](#page-112-0)*).

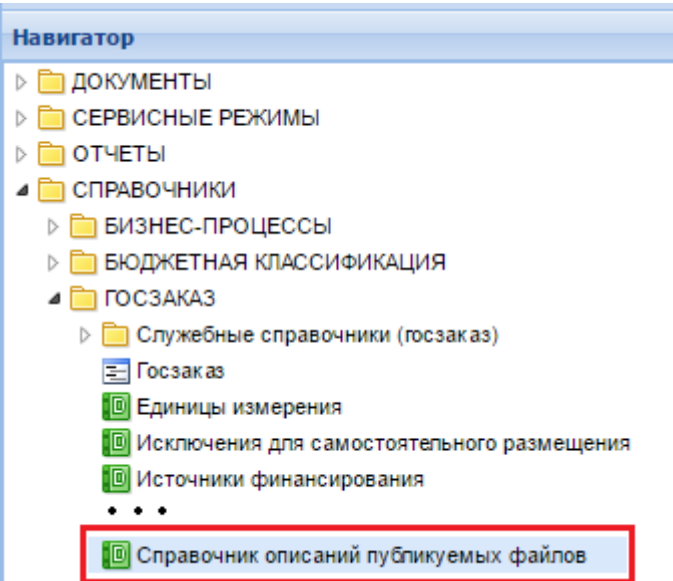

**Рисунок 151. Справочник описаний публикуемых файлов**

<span id="page-112-0"></span>Создание новых описаний публикуемых файлов доступно только разработчикам Системы. Администраторам доступна возможность редактирования имеющегося описания публикуемого файла по кнопке [**Редактировать**], первоначально выбрав требуемый файл из списка (*[Рисунок](#page-112-1)  [152](#page-112-1)*).

| Справочник оп» [X]<br>Рабочий стол     |                     |                                            |                                              |                        |                                      |                                                                                                    |                                                                                       |                                                                       |
|----------------------------------------|---------------------|--------------------------------------------|----------------------------------------------|------------------------|--------------------------------------|----------------------------------------------------------------------------------------------------|---------------------------------------------------------------------------------------|-----------------------------------------------------------------------|
| Справочник описаний публикуемых файлов |                     |                                            |                                              |                        |                                      |                                                                                                    |                                                                                       |                                                                       |
| ⊜INI7 ∾ ISIX I⊞<br>Ľ                   |                     |                                            |                                              |                        |                                      |                                                                                                    |                                                                                       |                                                                       |
| 2<br>Бь Редактировать                  |                     |                                            | Поиск                                        | Сбросить               |                                      |                                                                                                    |                                                                                       |                                                                       |
|                                        | Π▼<br>▦             | Наименование типа файла                    | Генерация<br>только<br>средствами<br>системы | Подлежит<br>подписанию | Прикрепление<br>файла к<br>документу | При<br>автоматическом<br>прикреплении<br>файлов<br>принудительно<br>проставлять<br>признак "Для<br>размещения в<br>EMC" | Использовать<br>справочник<br>шаблонов при<br>генерации<br>документов<br>данного типа | Запрет<br>удаления<br>файлов с<br>таким<br>ТИПОМ<br>(кроме<br>админа) |
|                                        | 1                   |                                            |                                              |                        |                                      |                                                                                                    |                                                                                       |                                                                       |
|                                        | m                   | Лист согласования документации             | $\blacktriangledown$                         | ٠                      | Да                                   |                                                                                                    |                                                                                       | $\Box$                                                                |
|                                        | $\overline{2}$<br>m | Рекомендуемая форма первой<br>части заявки | ▽                                            | ш                      | Да                                   |                                                                                                    |                                                                                       |                                                                       |
|                                        | 3                   | Карточка заказа                            | ☑                                            | ٠                      | Да                                   |                                                                                                    |                                                                                       |                                                                       |
|                                        | v                   | Протокол экспертизы                        | ☑                                            |                        | Да                                   |                                                                                                    |                                                                                       |                                                                       |
|                                        | 5.                  | Приказ о создании комиссии                 | $\overline{\mathbf{v}}$                      |                        | Her                                  |                                                                                                    |                                                                                       |                                                                       |

<span id="page-112-1"></span>**Рисунок 152. Открытие на редактирование справочного значения «Протокол экспертизы»**

Окно редактирования справочного значения содержит следующие поля (*[Рисунок 153](#page-114-0)*):

- **Наименование типа файла** (текстовое поле);
- **Прикрепление файла к документу** (значение выбирается из выпадающего списка);
- **Генерация только средствами системы** (установка флага на поле исключает возможность выбора данного типа заказчиками, т.е. такой тип файла будет присвоен документу только автоматически сформированному Системой на основе шаблона);
- **Подлежит подписанию**;
- **При автоматическом прикреплении файлов принудительно проставлять признак "Для размещения в ЕИС"**;
- **Использовать справочник шаблонов при генерации документов данного типа**» (если на кнопку автоматической генерации документации заложен вызов типа файла, у которого установлен данный флаг, то пользователю системы перед генерацией документации будет предложен список шаблонов, на основе которого будет сформирована документация. Список шаблонов ограничивается указанным типом публикуемых файлов);
- **Фильтровать шаблоны по ОКПД2, указанным в настройках фильтрации шаблонов**. Есть 3 варианта фильтрации по ОКПД2:

1. Если в справочнике шаблонов документации во вкладке «**Общая информация**» в строке указан «**Тип документа**».

2. Если в справочнике шаблонов документации во вкладке «**Проект государственного контракта**» указан Реестровый номер типового контракта. (для «**Проекта государственного контракта**» в случае выбора реестрового номера типового контракта, фильтрация по ОКПД2 распространяться не будет)

3. Если во вкладке «**Параметры фильтрации**» в таблице Перечень кодов ОКПД2, заполнена строка с кодом ОКПД2, то отработает по перечню кодов ОКПД2.

- **Запрет удаления файлов с таким типом (кроме админа)** (прикрепленные файлы с данным типом не доступны будут для удаления обычным пользователям, если будет установлен флаг);
- **Запрет копирования файла при формировании изменения (создании порождения документа)**;
- **НЕ замещать файл такого типа при автоматической генерации**;
- **Разрешать ручное прикрепление только в форматах Word**;
- **Режим редактирования признака «Для отправки в ЕИС» в прикрепленным файле**.

## WE B-Т О Р Г И-К С АДМИНИСТРИРОВАНИЕ ПРОГРАММНОГО КОМПЛЕКСА

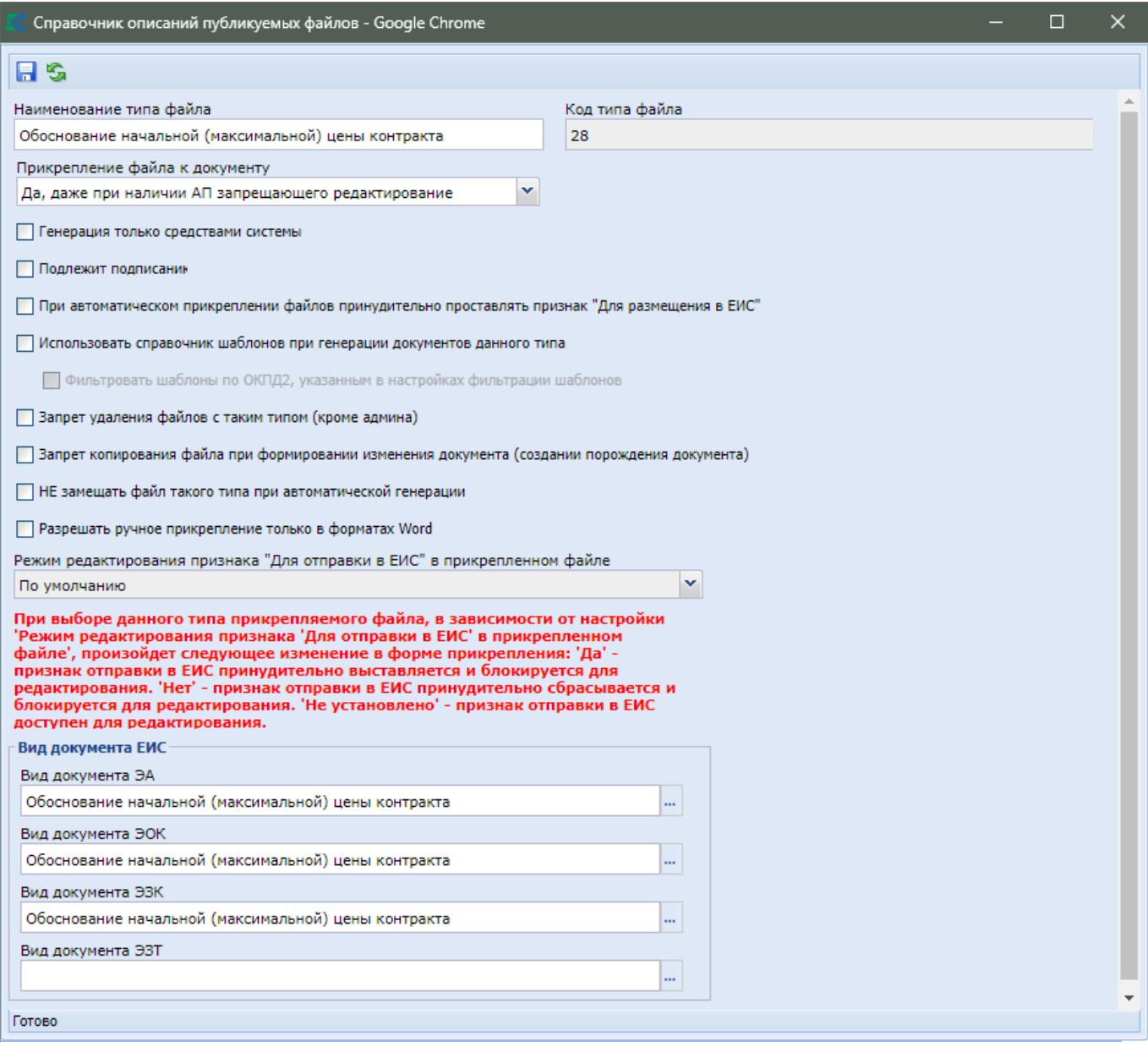

**Рисунок 153. Форма редактирования описания публикуемого файла**

<span id="page-114-0"></span>Выбор значения в поле «**Прикрепление файлов к документу**» влияет только на документы, получаемые при автоматической генерации на основе шаблонов. Для заполнения данного поля доступны следующие значения:

«**Да, даже при наличии АП запрещающего редактирование**»;

«**Да, если нет АП запрещающего редактирование**»;

«**Нет, никогда не прикреплять**».

При выборе значения «**Да, даже при наличии АП запрещающего редактирование**» файл прикрепится к документу в любом случае, даже если у файла установлен АП запрещающий редактирование. Например, для документов, у которых стоит аналитический признак «**Опубликовано**» или «**На согласовании**».

При выборе значения **«Да, если нет АП запрещающего редактирование»** файл можно будет прикрепить в случае, если нет запрещающего редактирование аналитического признака.

При выборе значения **«Нет, никогда не прикреплять»** файл доступен будет для скачивания, просмотра и сохранения на компьютере пользователя, но не будет прикреплен к электронной форме документа.

Блок полей «**Вид документа ЕИС**» содержит в себе поля для выбора вида документа ЕИС в отношении каждого электронного способа определения поставщика (*[Рисунок 154](#page-115-0)*).

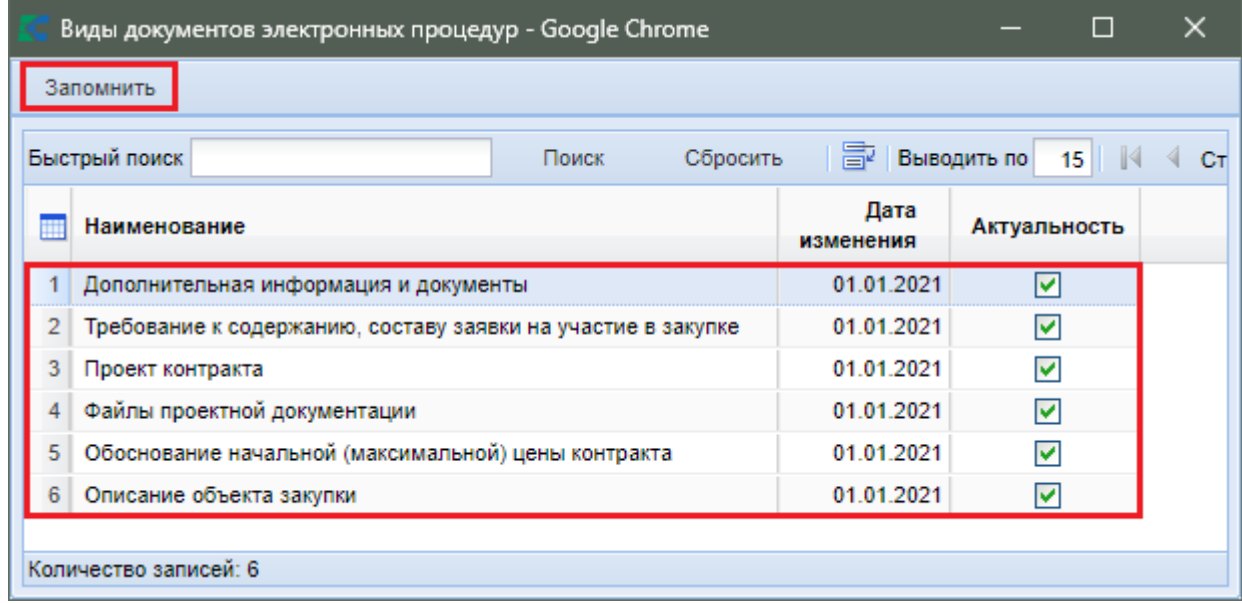

#### **Рисунок 154. Виды документов электронных процедур**

<span id="page-115-0"></span>Для каждого типа описания публикуемого файла доступна возможность назначения привязки вида документа ЕИС в отношении отдельных электронных процедур. От назначенного вида документа электронной процедуры будет зависеть в какой части извещения в ЕИС будет отображаться прикрепленный документ пользователем с данным типом описания публикуемых файлов.

<span id="page-115-1"></span>Сохранение внесенных изменений в справочник описаний публикуемых файлов осуществляется по кнопке [**Сохранить**].

## **1.7.2. Справочник шаблонов документации**

Записи из «**Справочник шаблонов документации**» используются при автоматической генерации различных печатных форм в Системе. Справочник расположен по пути: **НАВИГАТОР => СПРАВОЧНИКИ => ГОСЗАКАЗ => СПРАВОЧНИК ШАБЛОНОВ КОНТРАКТОВ**.

Для данного справочника можно создать новые записи по кнопке [**Создать**], отредактировать имеющиеся по кнопке [**Редактировать**] и удалить записи по кнопке [**Удалить**].

Форма заполнения шаблона документации состоит из обязательных для заполнения полей (*[Рисунок 155\)](#page-116-0)*:

«**Наименование**»;

«**Физическое имя файла шаблона (без расширения)**»,

а также вкладок:

«**Общая информация**»;

«**Проект гос. контракта**».

«**Параметры фильтрации**».

WE B-Т О Р Г И-К С АДМИНИСТРИРОВАНИЕ ПРОГРАММНОГО КОМПЛЕКСА

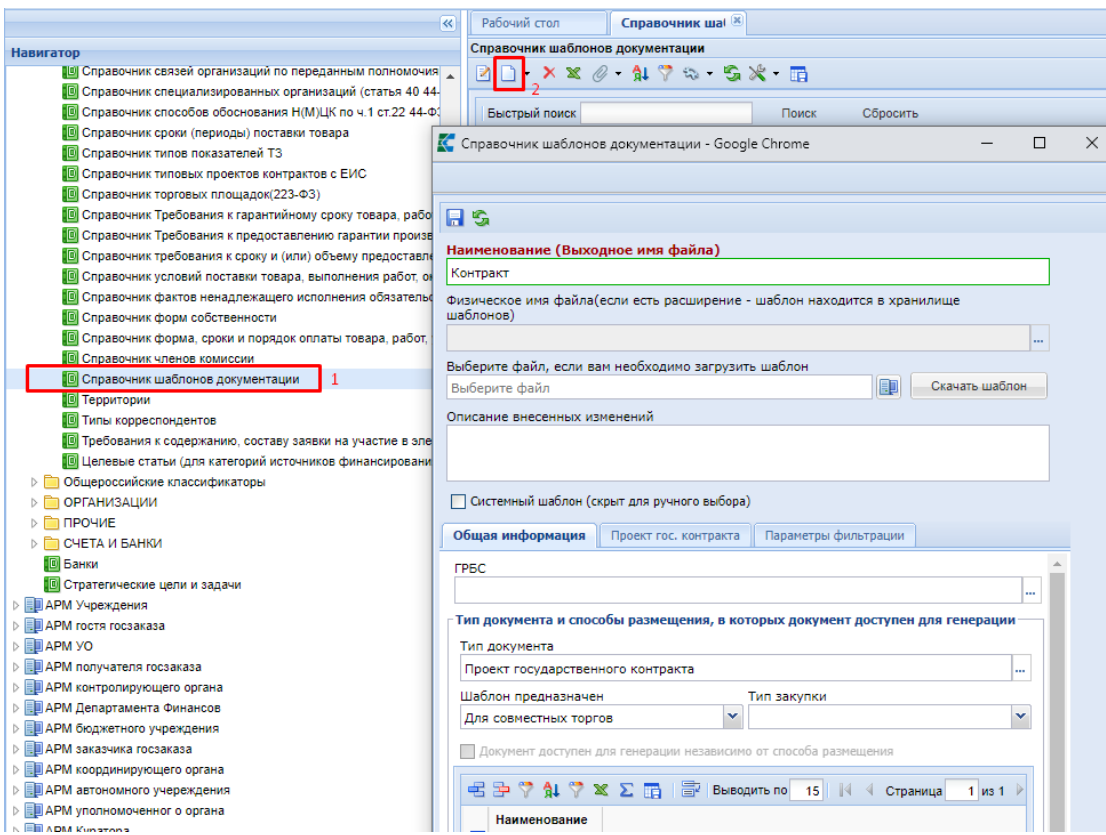

**Рисунок 155. Создание справочника шаблонов документации**

<span id="page-116-0"></span>Во вкладке «**Общая информация**» доступны для заполнения поля:

- «**ГРБС**» (выбирается из справочника «**Справочник ГРБС**»);
- «**Тип документа**» (выбирается из справочника «**[Справочник описаний](#page-112-2)  [публикуемых файлов](#page-112-2)**»);
- **«Шаблон предназначен»;**
- **«Документ доступен для генерации независимо от способа размещения»** (установка флага исключит необходимость указания способов размещения, для которых должен применяться шаблон)**;**
- **«Наименование способа размещения»** (заполняется добавлением новых строк и выбором способа размещения из справочника «Способы определения поставщика (подрядчика, исполнителя)», если флаг в поле «Документ доступен для генерации независимо от способа размещения» не установлен)**.**

Для заполнения поля **«Шаблон предназначен»** доступны следующие значения:

- «**Для совместных и обычных торгов**»;
- «**Для обычных торгов**»;
- «**Для совместных торгов**».

Шаблоны документов, созданные до ввода данного поля имеют пустое значение в нем. Такой шаблон будет доступен для использования как совместных, так и в обычных торгах.

Для шаблонов документов, имеющих тип «**Проект государственного контракта**» доступна для заполнения вкладка «**Проект гос. контракта**» и не доступен выбор способа размещения (*[Рисунок](#page-117-0)* 156).

Значения в поля «**Реестровый номер типового контракта»** и «**Дата публикации документа**» заполняются на основе данных из ЕИС, если шаблон был сформирован с привязкой к типовому проекту контракта. Поля «**Минимальная цена контракта**» и «**Максимальная цена контракта**» служат для ввода граничных значений. Если в установленный диапазон попадает НМЦК документа, то для нее будет возможность применить данный шаблон. Если граничные значения цены контракта указаны не будут, то данный критерий при отборе доступных шаблонов обрабатываться не будет и шаблон будет доступен при любом значении НМЦК.

При необходимости разграничении создаваемого шаблона в зависимости от выбранного способа определения поставщика, доступны следующие флаги в форме документа:

- подготовка извещений об осуществлении закупок, а также приглашений принять участие в определении поставщика (подрядчика, исполнителя) закрытым способом;
- подготовка проектов контрактов, являющихся неотъемлемой частью документации о закупке, извещений о проведении запроса котировок
- заключение контракта с единственным поставщиком (подрядчиком, исполнителем).

В поле «**Условия применения типового контракта**» вводится при необходимости текст примечания в свободной форме, для отражения условий, когда следует применять данный шаблон документа.

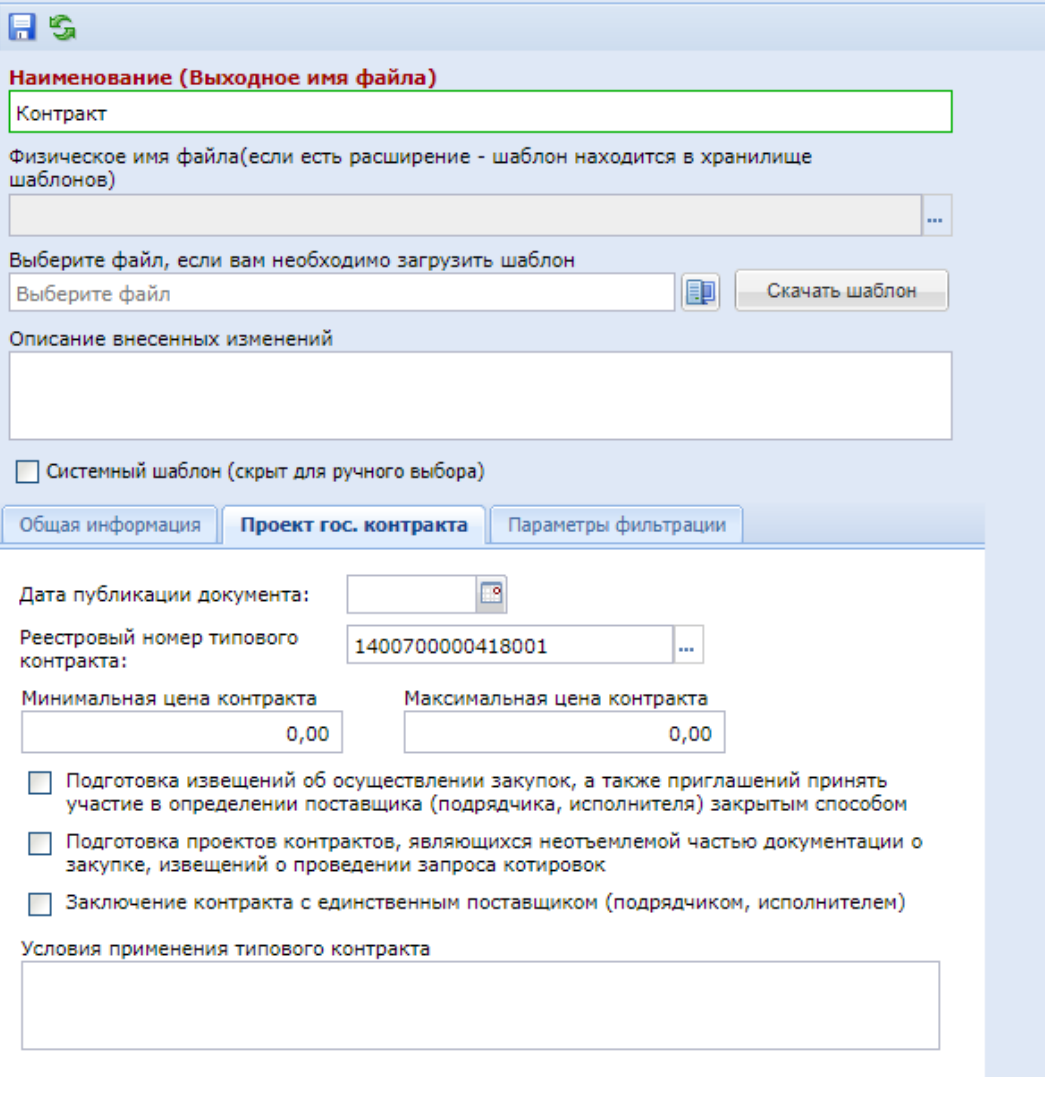

<span id="page-117-0"></span>**Рисунок 156. Вкладка «Проект гос. контракта»**

Все поля во вкладке «**Проект гос. контракта**» предназначены для отбора шаблонов по вхождению соответствующих параметров шаблона в документы планируемых закупок.

Все поля во вкладке «**Параметры фильтрации**» предназначены для отбора шаблонов по перечню ОКПД2, «**Перечень кодов ОКПД2**» вводится набор кодов, при наличии которых в планируемой закупке будет предложен для выбора данный шаблон на этапе генерации проекта контракта. В случае ввода укрупненного кода под данное условие попадут все закупки, в которых будет использован код ОКПД2 стоящий ниже указанного кода в шаблоне, т.е. являющийся детализаций введенного кода.

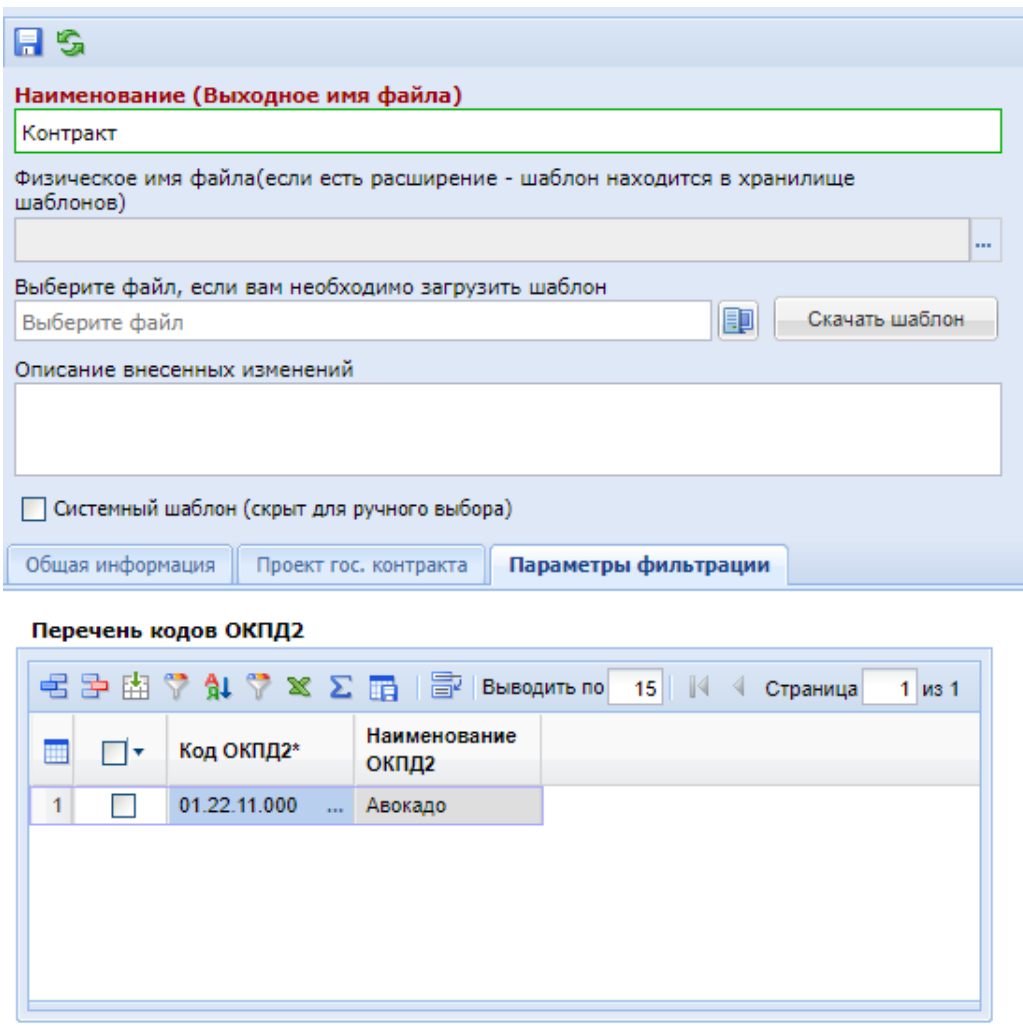

 **Рисунок 157. Вкладка «Параметры фильтрации»**

После внесения необходимых данных в справочник его необходимо сохранить по кнопке [**Сохранить**].

Генерация проекта контракта может быть произведена как на этапе работы с заявкой на закупку, так и на этапе работы с извещениями (*[Рисунок 158](#page-119-0)*).

WEB-Т ОР ГИ-К С САДМИНИСТРИРОВАНИЕ ПРОГРАММНОГО КОМПЛЕКСА

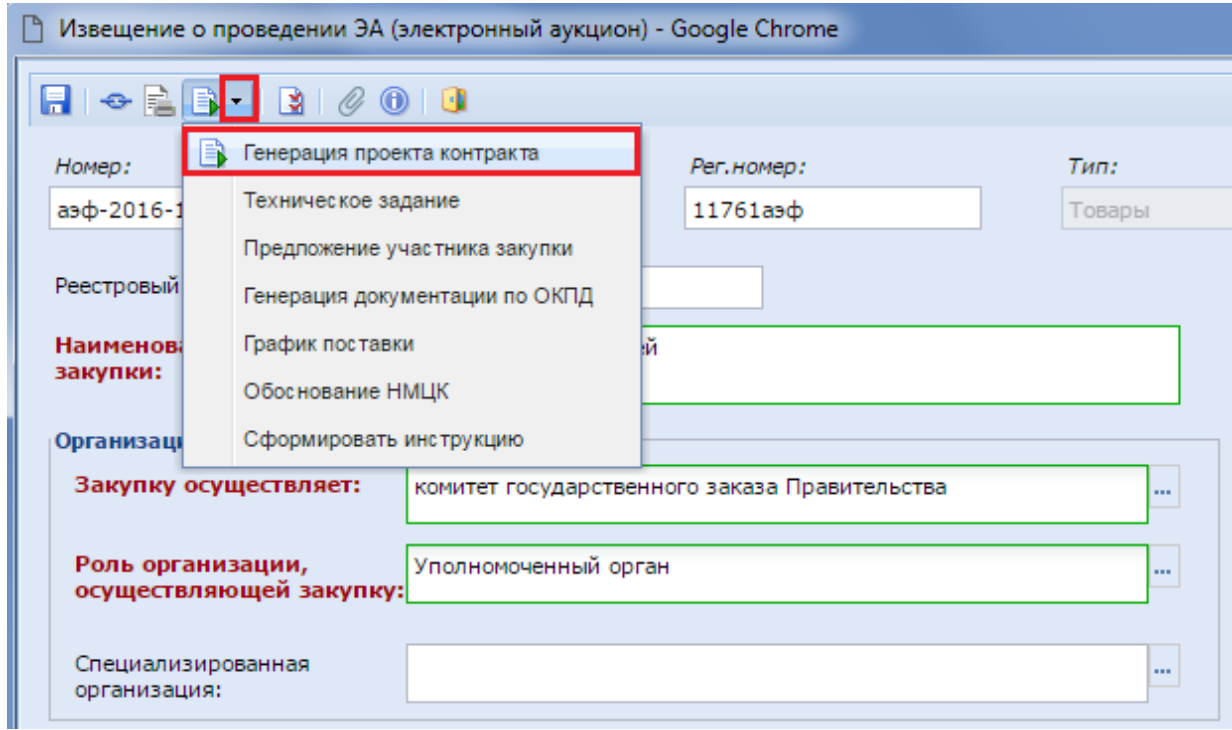

## **Рисунок 158. Формирование проекта контракта**

<span id="page-119-0"></span>В открывшемся окне выберите тип генерируемого файла (*[Рисунок](#page-119-1) 159*).

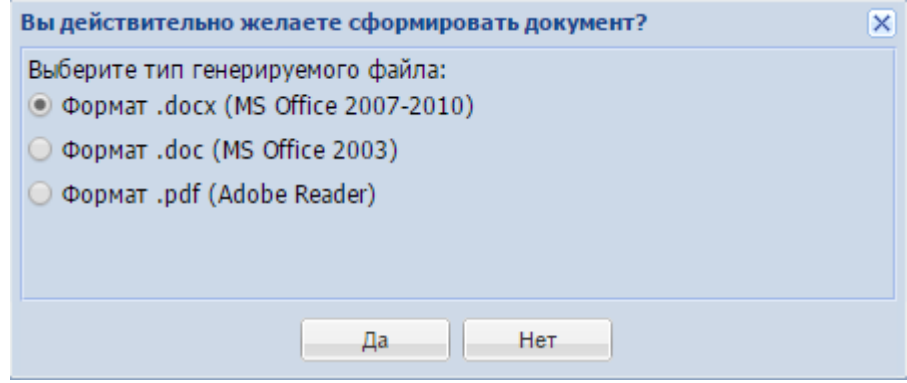

**Рисунок 159. Выбор типа генерируемого файла**

<span id="page-119-1"></span>В открывшемся окне «**Справочник шаблонов документации**» выберите необходимый шаблон для генерации файла (*[Рисунок](#page-120-0)* 160).

WEB-Т ОР ГИ-К С САДМИНИСТРИРОВАНИЕ ПРОГРАММНОГО КОМПЛЕКСА

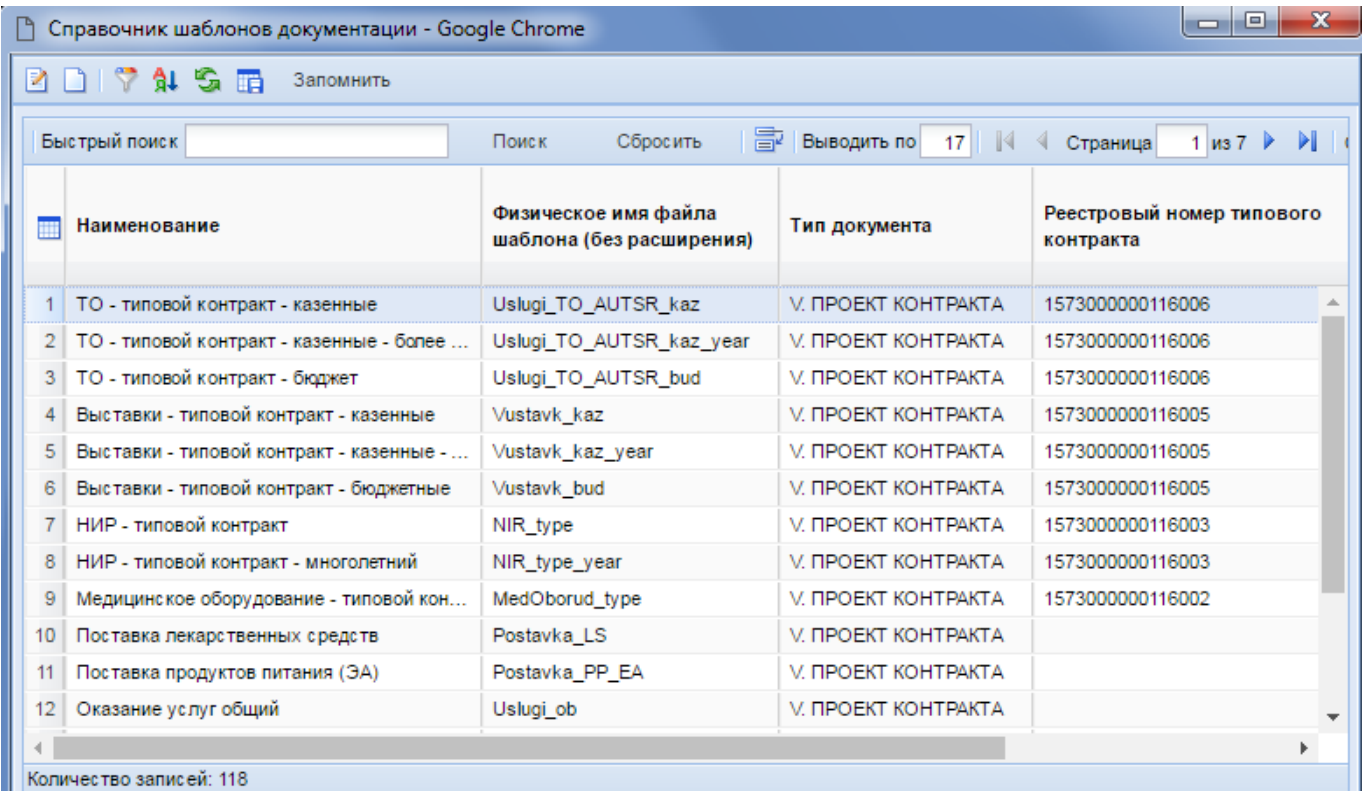

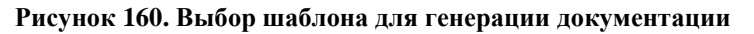

# <span id="page-120-0"></span>**1.7.3. Справочник типовых проектов контрактов с ЕИС**

Справочник типовых проектов контрактов, доступный для использования во вкладке «**Проект гос. контракта**», загружается с ЕИС и расположен по следующему пути: **НАВИГАТОР => СПРАВОЧНИКИ => ГОСЗАКАЗ => СПРАВОЧНИК ТИПОВЫХ ПРОЕКТОВ КОНТРАКТОВ С ЕИС.**

| Справочник тип <sup>(x)</sup><br>Рабочий стол |   |                                                        |                                           |  |  |  |  |
|-----------------------------------------------|---|--------------------------------------------------------|-------------------------------------------|--|--|--|--|
| Справочник типовых проектов контрактов с ЕИС  |   |                                                        |                                           |  |  |  |  |
| RDX ⊜IV ∙x \$L?°≎ ISX I⊞                      |   |                                                        |                                           |  |  |  |  |
| Быстрый поиск                                 |   |                                                        |                                           |  |  |  |  |
|                                               |   | Наименование                                           | Реестровый<br>номер типового<br>контракта |  |  |  |  |
| 1                                             |   | Об утв. типового контракта на поставку медицинских изд | 724н                                      |  |  |  |  |
| $\overline{2}$                                | ш | Выполнение работ по обращению с радиоактивными отхо    | $1/27-H1$                                 |  |  |  |  |
| $\overline{3}$                                |   | Об утв. типового контракта на оказание образовательных | 797н                                      |  |  |  |  |
| 4                                             |   | Об утверждении типового контракта на выполнение науч   | 1180                                      |  |  |  |  |
| 5                                             |   | Об утв. типового контракта на оказание образовательных | 797н                                      |  |  |  |  |
| 6                                             |   | Об утв. типового контракта на поставку медицинских изд | 724H                                      |  |  |  |  |

**Рисунок 161. Справочник типовых проектов контрактов**

Пример загруженного типового проекта контракта показан на *[Рисунок 162](#page-121-0)*.

### WE B - ТОРГИ-КС **Видеония САДМИНИСТРИРОВАНИЕ ПРОГРАММНОГО КОМПЛЕКСА**

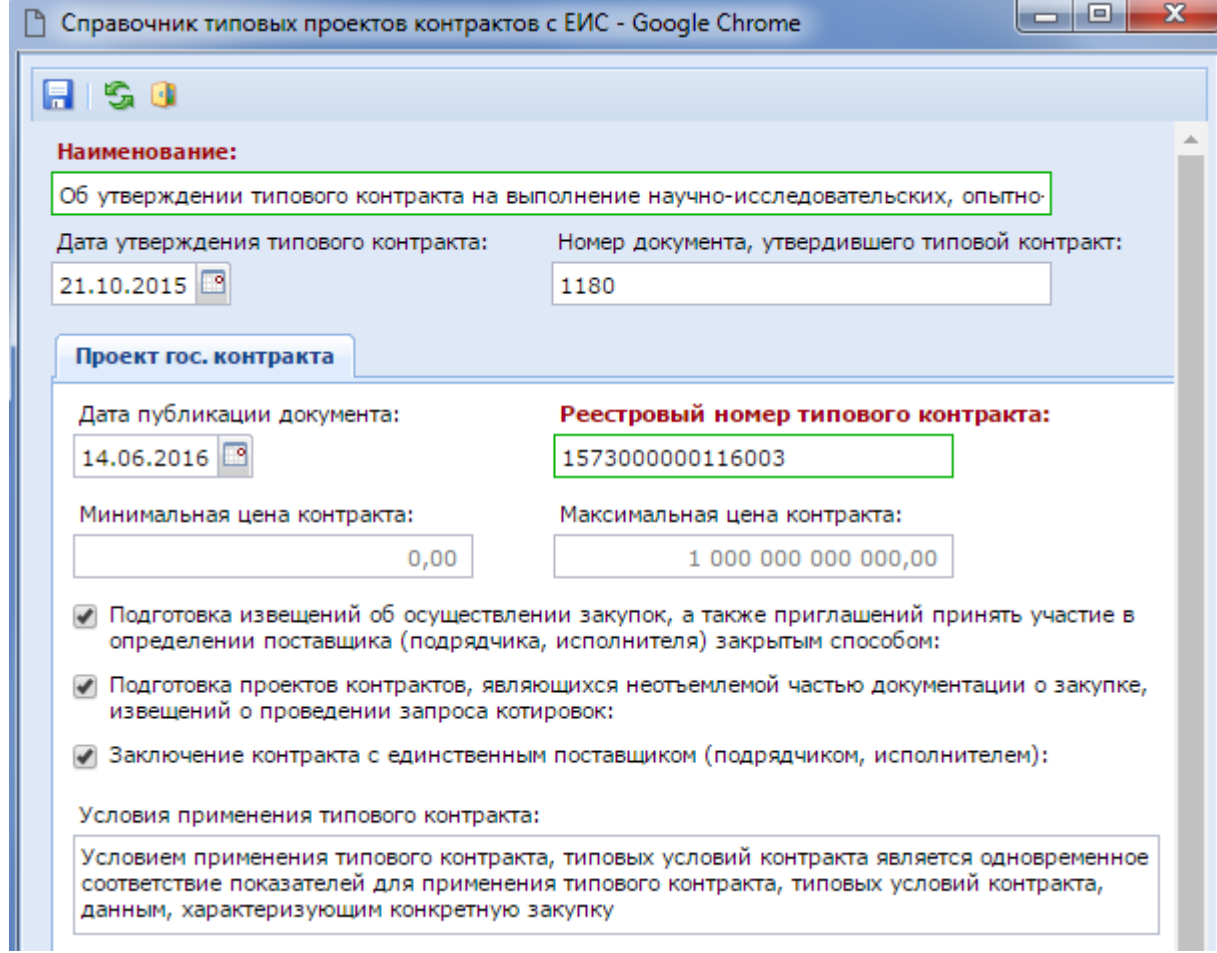

**Рисунок 162. Пример типового проекта контракта**

<span id="page-121-0"></span>Для возможности использования заказчиками справочника типовых проектов контрактов предусмотрена настройка в документе «**Размещение заказа**» по следующему пути: **МЕНЮ НАСТРОЙКИ => РАЗМЕЩЕНИЕ ЗАКАЗА => НОМЕР ТИПОВОГО КОНТРАКТА, ТИПОВЫХ УСЛОВИЙ КОНТРАКТА => НАСТРОЙКА - ТИП ИСПОЛЬЗУЕМОГО СПРАВОЧНИКА** (*[Рисунок 163](#page-121-1)*).

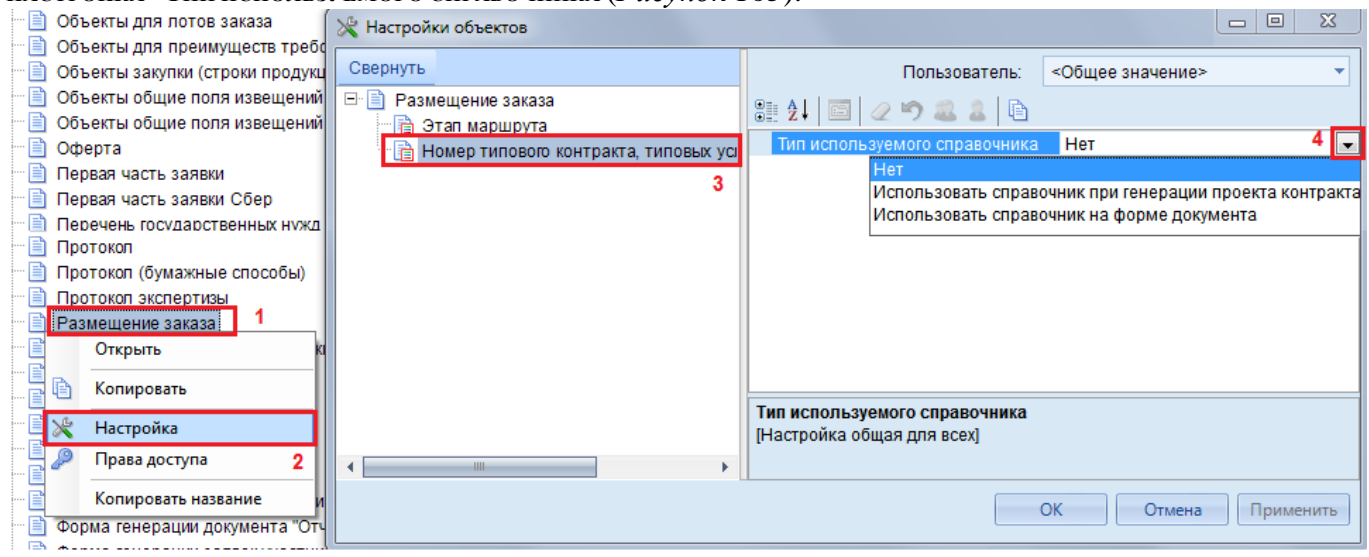

**Рисунок 163. Настройка типа используемого справочника**

<span id="page-121-1"></span>Для данного поля доступны следующие значения:

**Нет** (справочник типовых контрактов не используется);

#### WE B - Т ОР ГИ-К С САД СОРТАНИЕ ПРОГРАММНОГО КОМПЛЕКСА

- **Использовать справочник при генерации проекта контракта** (при включении данной настройки сведения о номере типового контракта уходят в ЕИС автоматически вместе с извещением);
- **Использовать справочник на форме документа** (включение данной настройки позволяет в электронной форме извещения выбрать номер типового контракта из справочника).

Установка флага «**Использовать справочник при генерации проекта контракта**» запрещает ввод номера типового проекта контракта в электронной форме извещения. Номер типового проекта контракт будет записан в извещение автоматически после генерации проекта контракта. При этом в Системе должен быть создан справочник шаблона документа, соответствующий проекту типового контракта (см. *п[.1.7.2](#page-115-1)* данного руководства).

Установка флага «**Использовать справочник на форме документа**» разрешит выбирать номер типового проекта контракта из справочника «**Справочник типовых проектов контрактов с ЕИС**», если данные введенные в форме планируемой закупки соответствуют условиям, прописанным в проекте типового контракта.

## **1.7.4. Справочник связей организаций по переданным полномочиям**

В Систему «WEB-Торги-КС» добавлен «Справочник связей организаций по переданным полномочиям», расположенный по следующему пути: СПРАВОЧНИКИ \ ГОСЗАКАЗ \ Справочник связей организаций по переданным полномочиям.

Данный справочник доступен для редактирования администраторам Системы и используется в случае необходимости проведения закупок на основе:

- передача полномочий автономным учреждениям на осуществление закупок в соответствии с ч.4 ст.15 44-ФЗ (осуществление капитальных вложений);
- передача полномочий юридическим лицам на осуществление закупок в соответствии с ч.5 ст.15 44-ФЗ;
- передачи полномочий на осуществление закупок в соответствии с ч.6 ст.15 44-ФЗ (объекты капитального строительства, объекты недвижимого имущества);
- передачи полномочий на осуществление закупок в соответствии с ч.1-2 ст.154 БК РФ (соглашение между местной администрацией поселения и местной администрацией муниципального района на осуществление отдельных бюджетных полномочий).

Новая запись в справочнике создается по кнопке [**Создать**] (*[Рисунок 164](#page-122-0)*). Работа со справочником доступна как из веб-клиента, так и из смарт клиента.

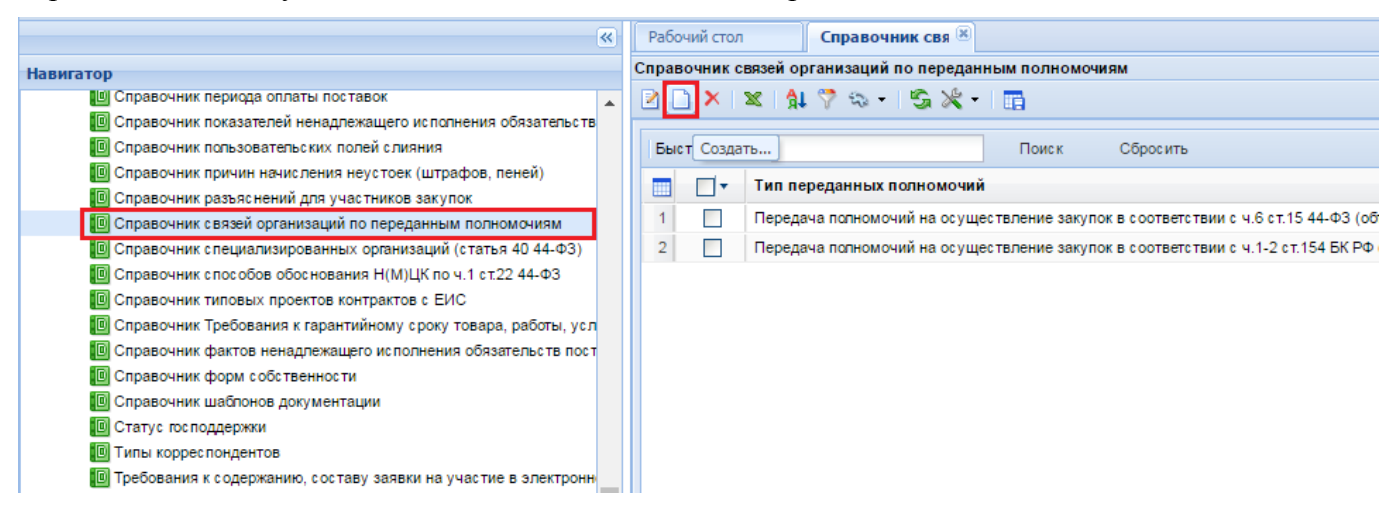

<span id="page-122-0"></span>**Рисунок 164. Справочник связей организаций по переданным полномочиям**

В открывшейся форме следует из выпадающего списка выбрать значение поля «**Тип переданных полномочий**», из справочника «**Сводный перечень заказчиков**» выбрать заказчика и уполномоченного (*[Рисунок 165](#page-123-0)*).

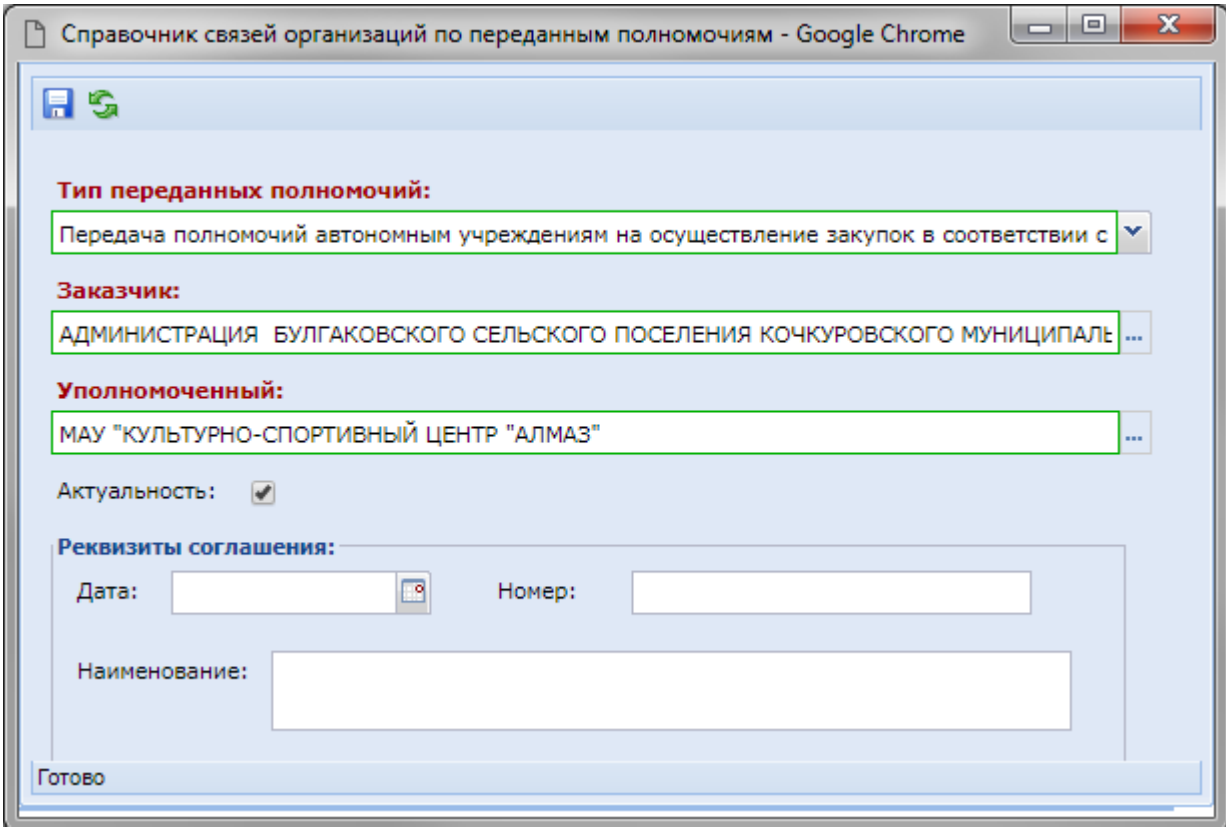

**Рисунок 165. Форма заполнения справочного значения**

<span id="page-123-0"></span>В роли заказчика выбирается организация, передавшая полномочия на осуществление закупки. В роли уполномоченного выбирается организация, наделенная полномочиями на осуществление закупки. После заполнения необходимых полей справочное значение следует сохранить по кнопке [**Сохранить**].

Если справочное значение по переданным полномочиям перестало быть актуальным и более не требуется для использования, то данное значение из справочника нельзя удалить, но можно исключить актуальность сняв флаг с поля «**Актуальность**».

Раздел «**Реквизиты соглашения**» предусматривает возможность внесения данных документа, на основе которого создается данное справочное значение по переданным полномочиям.

В случае передачи полномочий в соответствии с ч.4 и ч.5 ст.15 44-ФЗ в качестве заказчика и уполномоченного требуется указать организацию, проводящую закупку (*[Рисунок 166](#page-124-0)*).

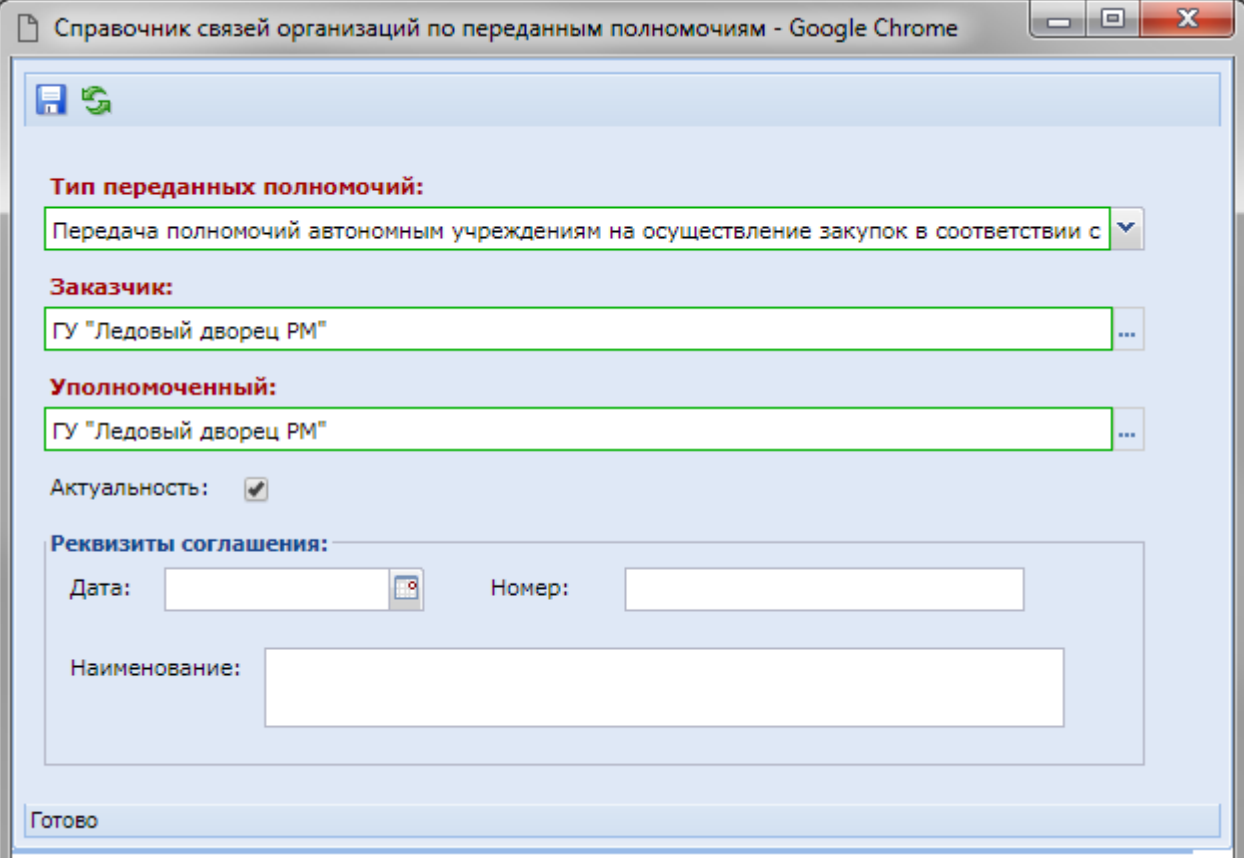

**Рисунок 166. Пример заполнения в случае передачи полномочий по ч.4 и ч.5 ст. 15 44-ФЗ**

<span id="page-124-0"></span>При этом в ходе формировании позиции плана закупок (*п. 2.3.6.«Формирование документа «План закупок» на основе переданных полномочий»* руководства пользователя) и позиции планграфика закупок (*п. 2.5.3. «Формирование документа «План-график закупок» на основе переданных полномочий»* руководства пользователя) в блоке передача полномочий заказчикам необходимо указывать, что позиция создается по переданным полномочиям. В этом случае значение в поля «**Заказчик**» и сведения в блоке «**Организация, размещающая план**» будут совпадать (*[Рисунок 167](#page-125-0)*).

WE B-Т О Р Г И-К С АДМИНИСТРИРОВАНИЕ ПРОГРАММНОГО КОМПЛЕКСА

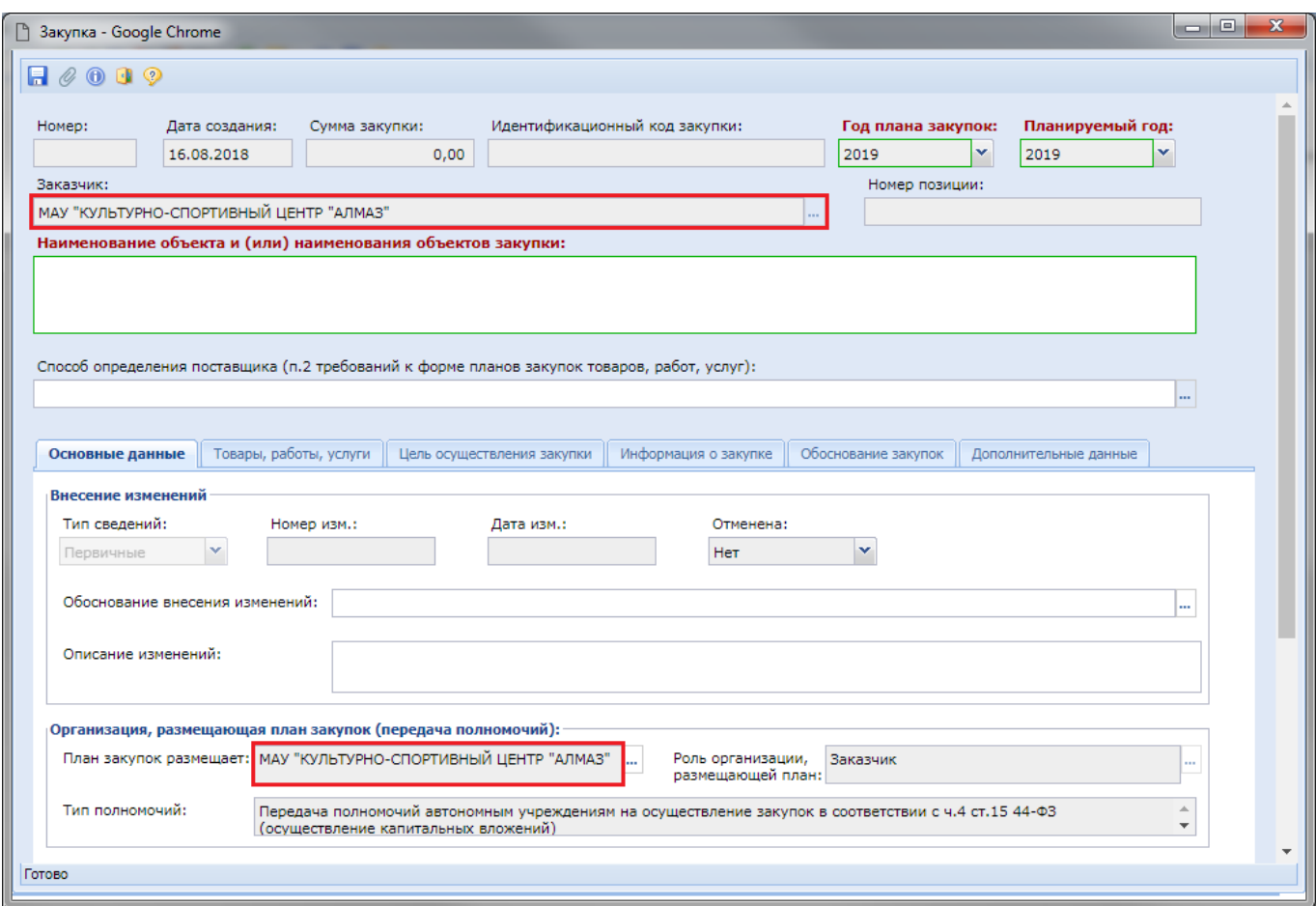

<span id="page-125-0"></span>**Рисунок 167. Пример заполнения закупки в случае переданных полномочий по ч.4 и ч.5 ст. 15 44-ФЗ**

# **1.7.5. Справочник оснований (НПА) для заключения многолетних контрактов**

В Системе по пути СПРАВОЧНИКИ \ ГОСЗАКАЗ \ доступен справочник «Справочник оснований(НПА) для заключения многолетних контрактов». Данный справочник необходимо заполнить только в том случае, если финансовый контроль по ч. 5 ст. 99 44-ФЗ проводит Федеральное казначейство и планируемая закупка относится к числу многолетних. Для регионов, проводящих финансовый контроль на областном и муниципальном уровне необходимости в заполнении данного справочника нет. Необходимость ведения и применения данного справочника обусловлена Порядком взаимодействия Федерального казначейства с субъектами контроля, указанными в пунктах 3 и 6 Правил № 1367, утвержденных приказом Минфина России от 04.07ю2016 № 104н. Ссылка на инструкцию ЕИС по финансовому контролю в ч. 5 ст. 99 44-ФЗ: http://zakupki.gov.ru/epz/main/public/download/downloadDocument.html?id=22176.

Заполнение данного справочника происходит администраторами Системы по кнопке [**Создать**].

В открывшейся электронной форме необходимо заполнить обязательные поля (*[Рисунок](#page-126-0)  [168](#page-126-0)*):

- Вид документа;
- Номер документа;
- Дата;
- Наименование документа;
- Статус.

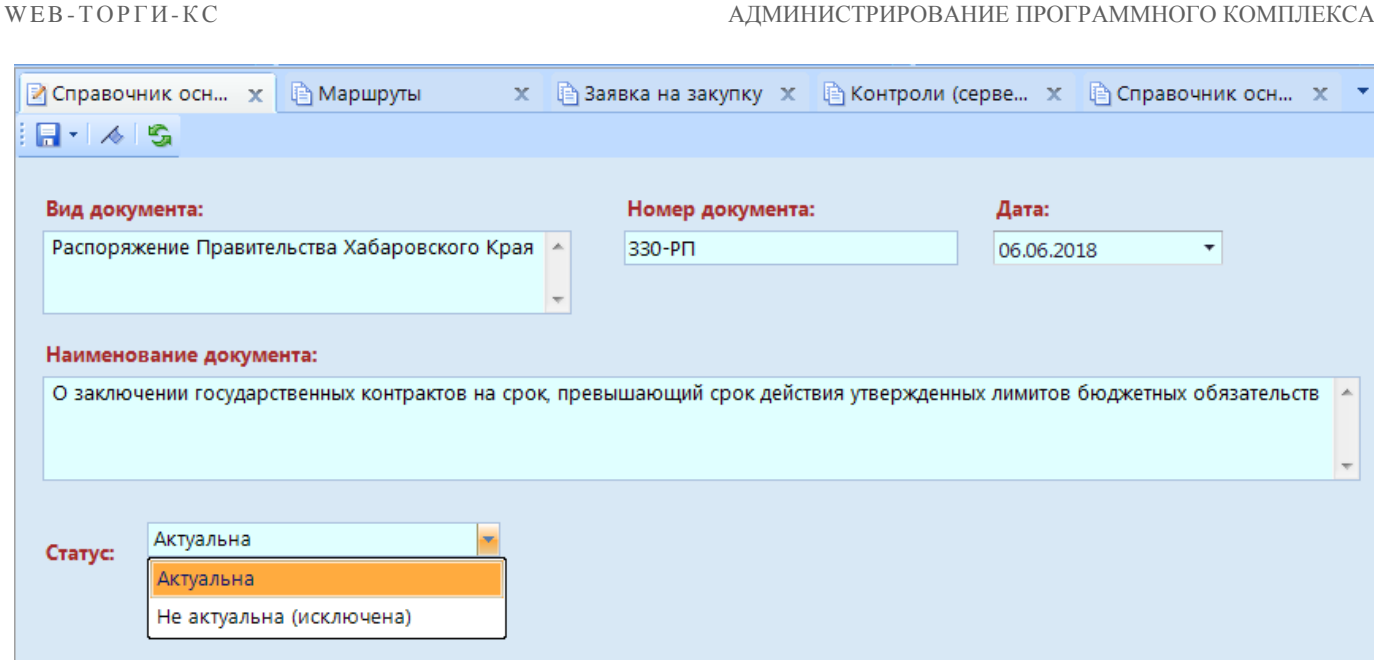

**Рисунок 168. Электронная форма ввода справочного значения**

<span id="page-126-0"></span>После заполнения необходимых данных следует сохранить документ. Применительно к сохраненному документу следует прикрепить документ основание, которое послужило причиной для заведения данного справочного значения (*[Рисунок 169](#page-126-1)*).

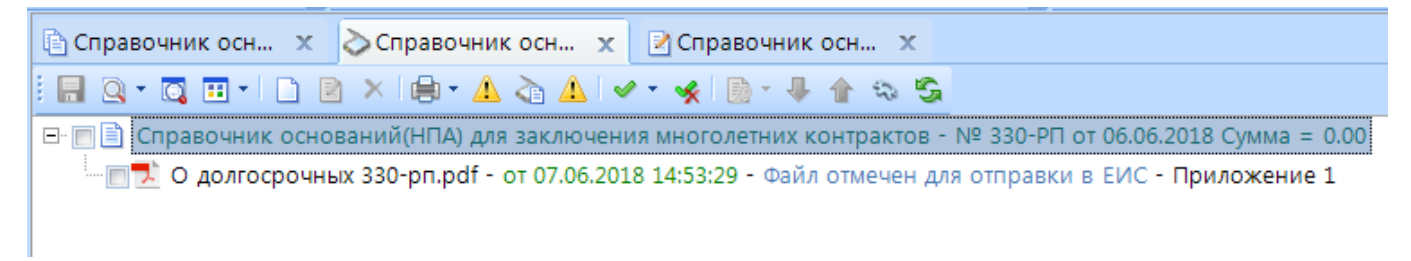

## **Рисунок 169. Добавление документа основания для справочного значения**

<span id="page-126-1"></span>Вложенный файл будет отправлен в ЕИС вместе с планом закупок, если он будет содержать позицию, в которой будет использован данный справочник в строке БК. Для того, чтобы у заказчиков была доступна возможность заполнения необходимых сведений следует включить на документе «Закупка» видимость столбца «**Правовые акты, предусматривающие возможность заключения контракт на срок, превышающий срок действия доведенных ЛБО**». Путь к настройке: Меню Настройки: Закупка \ Финансирование \ Правовые акты, предусматривающих возможность заключения контракта на срок, превышающий срок действия доведенных ЛБО настройка - Показывать поле документа. Информация для заказчиков о наличии такого поля для заполнения отражена в руководстве пользователя: [https://www.keysystems.ru/products/public](https://www.keysystems.ru/products/public-procurement/WEB-Torgi/Doc.aspx.)[procurement/WEB-Torgi/Doc.aspx.](https://www.keysystems.ru/products/public-procurement/WEB-Torgi/Doc.aspx.) 

## **1.7.6. Справочник комиссии**

В Системе WEB-Торги доступен справочник **«Справочник комиссии»**, который служит для выбора и назначения комиссии для рассмотрения заявок участников и подписания протоколов. Настройка Доступа на вынесение решения по заявке участника осуществляется администратором Системы через СМАРТ клиент.

Настройка необходимого значения осуществляется через Меню настройки. Для этого можно в Навигаторе щёлкнуть ЛКМ по документу «**Справочник комиссии**» и в открывшемся

WE B - Т ОР ГИ - К С САД ПРОГРАМ МАРИ СТРИРОВАНИЕ ПРОГРАММНОГО КОМПЛЕКСА

контекстном меню выбрать кнопку **[Настройка**] (*[Рисунок 170](#page-127-0)*). Либо перейти по пути: «Меню Настройки: Справочники / Госзаказ / Справочник комиссии.

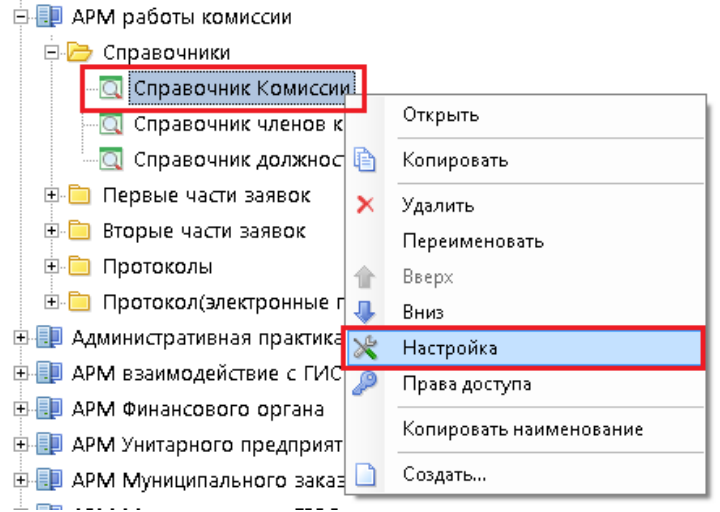

**Рисунок 170. Переход в меню настройки Справочника комиссии**

Откроется форма настройки Справочника комиссии (*[Рисунок 171](#page-127-1)*).

<span id="page-127-0"></span>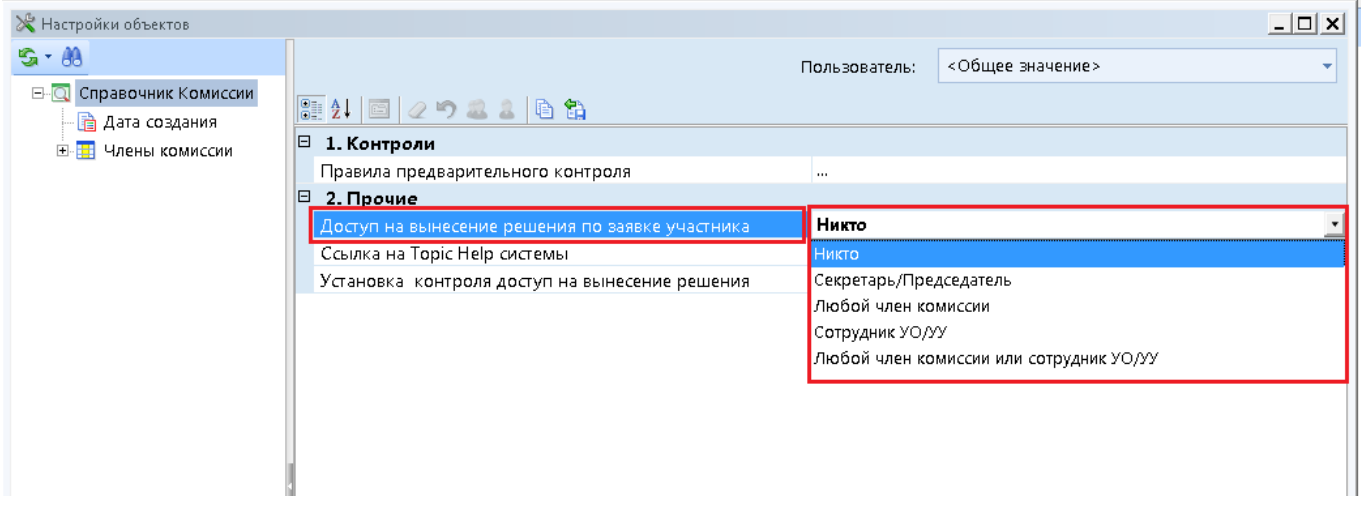

**Рисунок 171. Форма Настройки объектов**

<span id="page-127-1"></span>В настройке «Доступ на вынесение решения по заявке участника» нужно выбрать необходимое по умолчанию значение из выпадающего списка:

- **«Никто»** при выборе данного значения никто из пользователей не может работать с протоколом (назначать/менять комиссию, выносить решение по заявкам, оставлять какиелибо комментарии);
- **«Секретарь/Председатель»** только пользователь, учетная запись которого относится к роли секретаря/председателя комиссии, может работать с протоколом;
- **«Любой член комиссии»** любой пользователь с ролью члена комиссии может работать с протоколом;
- **«Сотрудник УО/УУ»** только сотрудники, чья учетная запись относится к системной группе Организаторы размещения заказа (web\_gz\_organizers) могут работать с протоколом;
- **«Любой член комиссии или сотрудник УО/УУ»** любой пользователь, относящийся к членам комиссии или любой специалист, не включенный в состав комиссии, но

относящийся к системной группе Организаторы размещения заказа (web\_gz\_organizers) может работать с протоколом.

После выбора значения, настройки необходимо сохранить по кнопке [**Ok**] в правом нижнем углу формы.

# **1.7.7. Справочник членов комиссии**

В Системе WEB-Торги доступна возможность работы комиссии. При этом «Справочник членов комиссии» служит для создания новых членов комиссии и редактирования действующих.

Настройка самого Справочника членов комиссии осуществляется администраторами Системы через СМАРТ клиент. Одной из основных настроек пользователей является Настройка видимости в списке документов. Настройка необходимого значения осуществляется через Меню настройки. Для этого можно в Навигаторе щёлкнуть ЛКМ по документу «Справочник членов комиссии» и в открывшемся контекстном меню выбрать кнопку **[Настройка**] (*[Рисунок 172](#page-128-0)*). Либо перейти по пути: «Меню Настройки: Справочники / Госзаказ / Справочник членов комиссии.

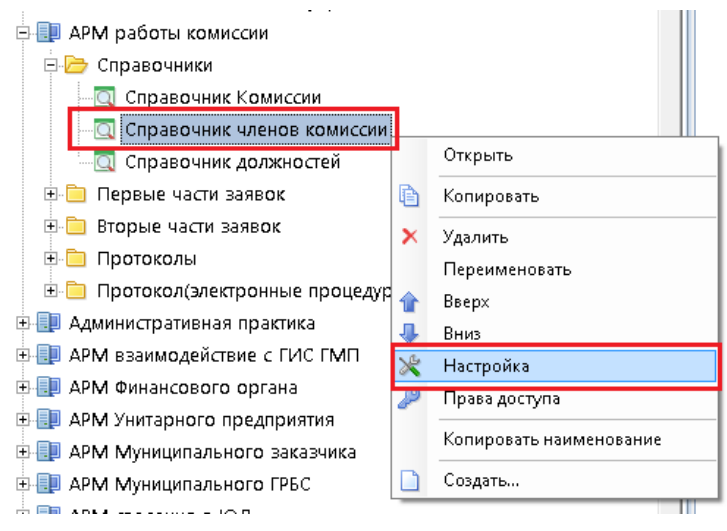

**Рисунок 172. Меню настройки Справочника членов комиссии**

Откроется форма настройки Справочника членов комиссии (*[Рисунок 173](#page-128-1)*).

<span id="page-128-0"></span>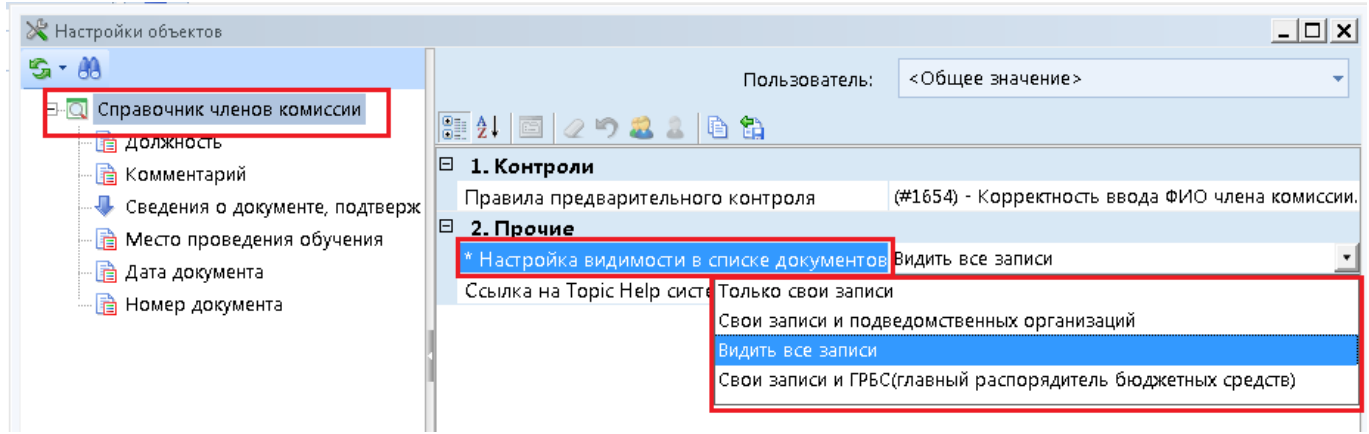

**Рисунок 173. Форма настройки Справочника членов комиссии**

<span id="page-128-1"></span>В настройке «Настройка видимости в списке документов» нужно выбрать необходимое по умолчанию значение из выпадающего списка:

- **«Только свои записи»** - пользователь видит созданные комиссии и справочные значения комиссии только по своей организации;

- **«Свои записи и подведомственных организаций»** пользователь видит значения по своей организации и по подведомственным организациям;
- **«Видеть все записи»** позволяет пользователю видеть без ограничений все созданные в системе торгов комиссии всех организаций;
- **«Свои записи и ГРБС» -** позволяет пользователю видеть свои комиссии и комиссии ГРБС к которому он относится.

После выбора значения, настройки необходимо сохранить по кнопке **[Ok]** в правом нижнем углу формы.

## **1.7.8. Справочник магазинов закупок малого объема**

Для работы в модуле МЗ в Системе доступен справочник магазинов ЗМО, с которыми налажена интеграция. Справочник находится по пути **«СПРАВОЧНИКИ \ ГОСЗАКАЗ \ Справочник магазинов малого объема»** (*[Рисунок 174](#page-129-0)*).

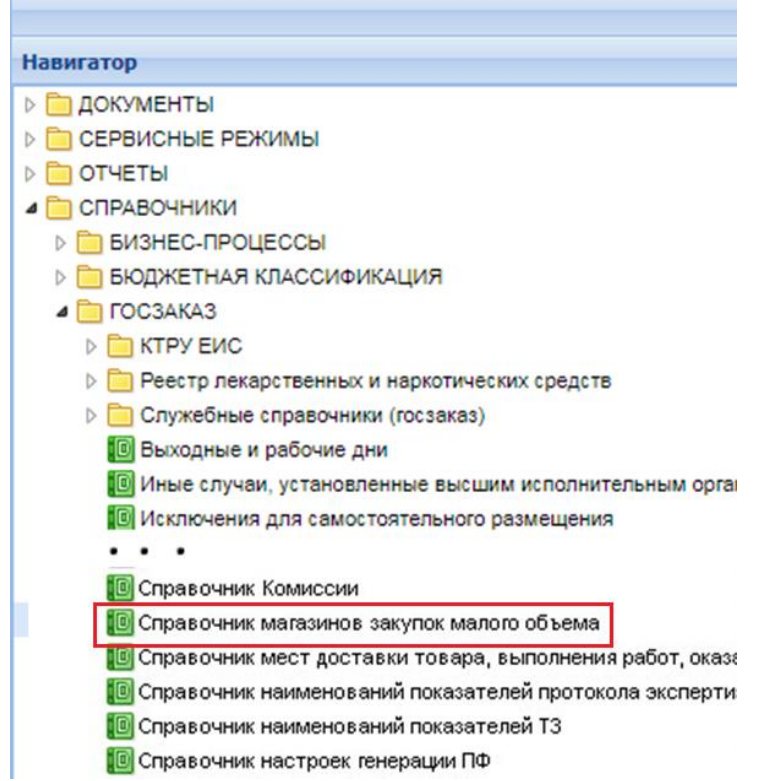

**Рисунок 174. Справочник магазинов закупок малого объема**

<span id="page-129-0"></span>Администраторы Системы могут самостоятельно указывать/изменять список площадок для работы. Для этого, в зависимости от потребности, нужно проставить или убрать признак «Интеграция» напротив каждой площадки.

WE B - Т ОР ГИ - К С САД СОРТАНИЕ ПРОГРАММНОГО КОМПЛЕКСА

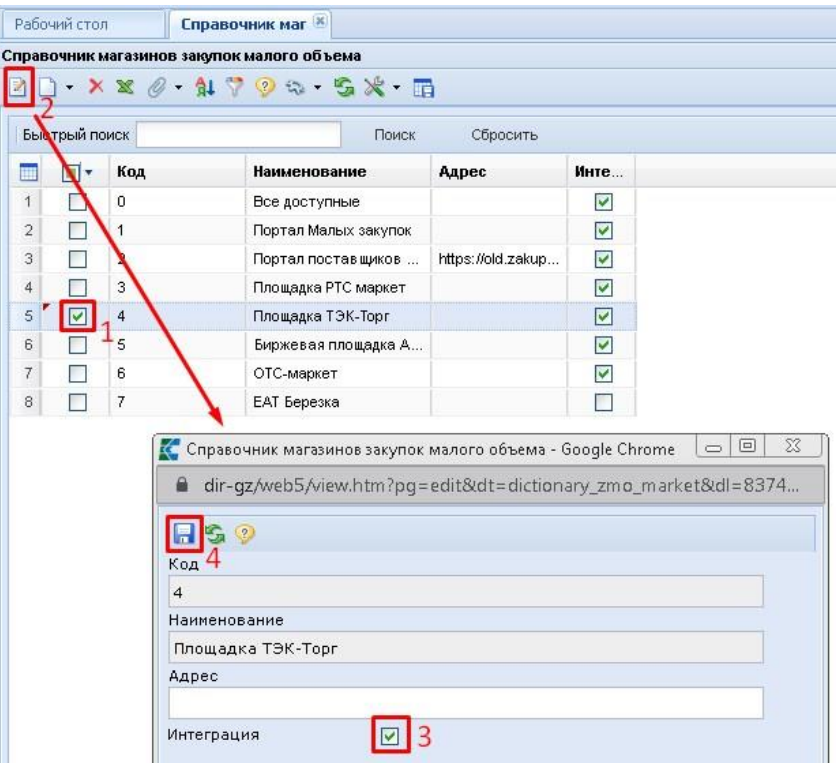

**Рисунок 175. Признак «Интеграция» для магазинов ЗМО**

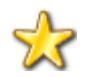

**Функционал необходим тем регионам, где площадки ЗМО проставляются в документе не действием на маршруте, а выбираются пользователем «вручную».** 

# **1.7.9. Справочник специализированных организаций (статья 40 44-ФЗ)»**

В Системе WEB-Торги-КС доступен справочник **«Справочник специализированных организаций (статья 40 44-ФЗ)**», который служит для назначения организации правами специализированной организации. Настройка прав доступа осуществляется администратором Системы.

В Системе справочник находится по пути «**СПРАВОЧНИКИ \ ГОСЗАКАЗ \ Справочник специализированных организаций (статья 40 44-ФЗ**)» (*[Рисунок 176](#page-131-0)*).

WE B - Т ОР ГИ-К С САД СОРТАНИЕ ПРОГРАММНОГО КОМПЛЕКСА

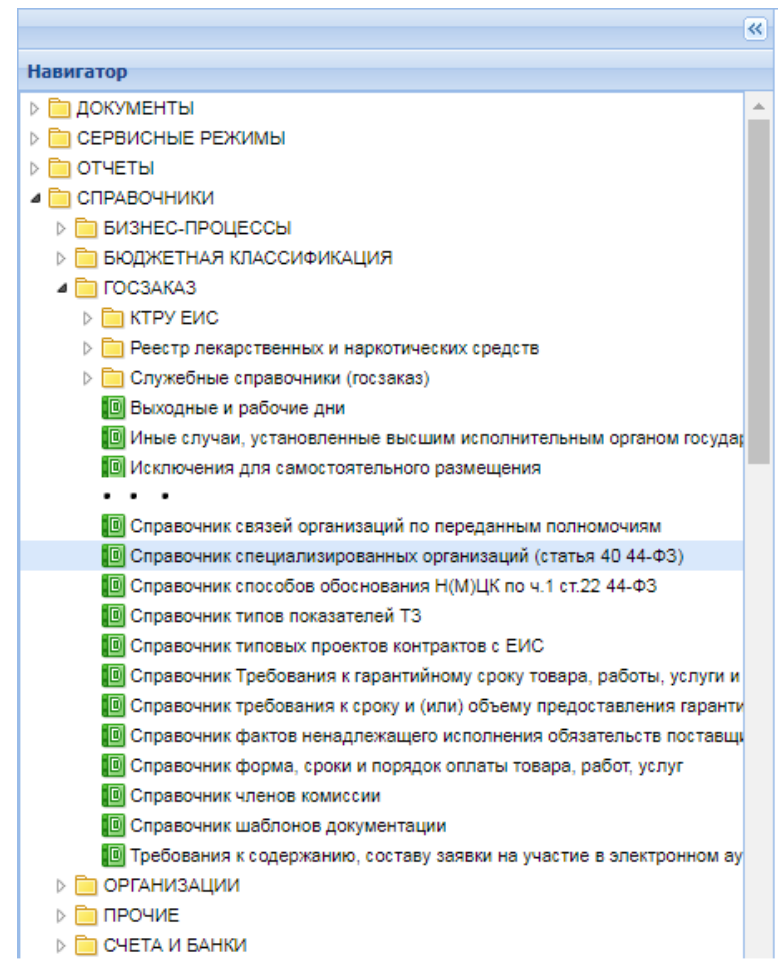

**Рисунок 176. Справочник специализированных организаций (статья 40 44-ФЗ)**

Добавление справочного значения происходит по кнопке [**Создать**] (*[Рисунок 177](#page-131-1)*).

<span id="page-131-0"></span>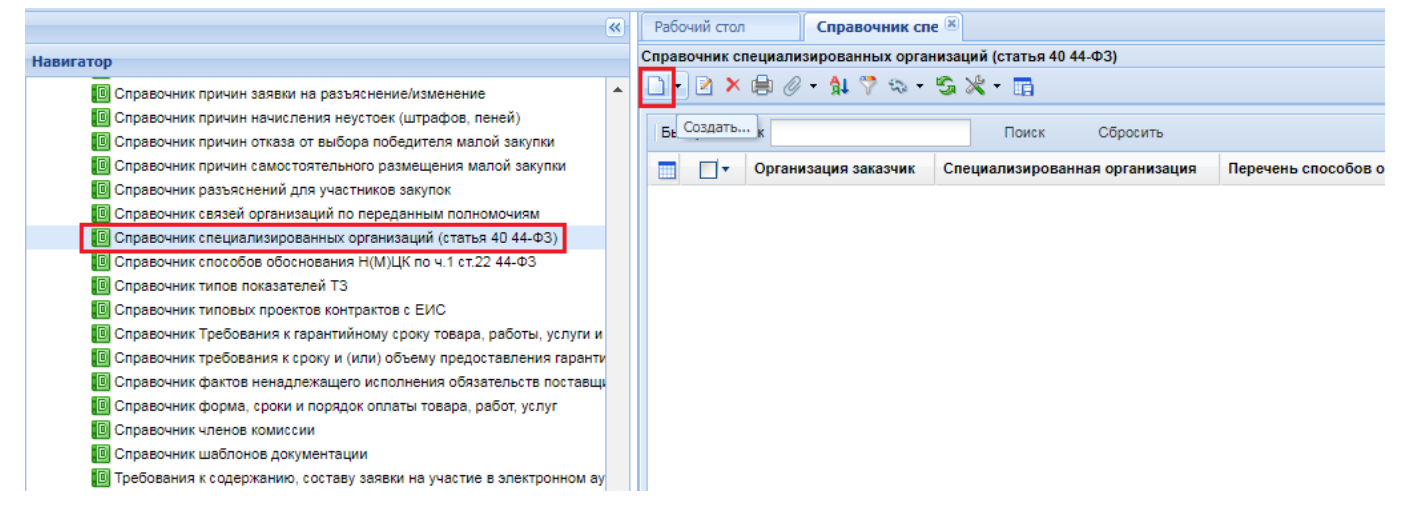

**Рисунок 177. Создание справочного значения специализированных организаций (статья 40 44-ФЗ)**

<span id="page-131-1"></span>На открывшейся форме «**Справочник специализированных организаций (статья 40 44- ФЗ)**» необходимо обязательно заполнить следующие поля:

- Организация заказчик, значение выбирается из сводного перечня заказчиков. Указывается организация, которая передает свои права на размещение закупок специализированной организации;
- Специализированная организация, значение выбирается из сводного перечня заказчиков;
- Перечень способов определения поставщика, значение выбирается из справочника способов определения поставщика. Указываются только те способы определения поставщика, которые будет размещать специализированная организация;
- Актуальность.

Если в поле «**Организация заказчик**» указывается уполномоченный орган, то специализированной организации будет доступна видимость документов заказчиков относящиеся к данному Уполномоченному органу.

После заполнения всех необходимых данных справочное значение необходимо сохранить по кнопке [**Сохранить**].

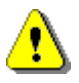

**Пользователю, который относится к специализированной организации и под которым будет осуществляться проверка Заявки на закупку и формирование Извещения, должна принадлежать в группе пользователей «web\_gz\_SO (Специализированная организация (44-ФЗ 40 статья))».**

# **1.7.10. Справочник пользовательских полей слияния**

Справочник пользовательских полей слияния позволяет администраторам добавлять набор полей, доступных для заполнения заказчикам. Заполненные значения в данных полях в последующем могут быть использованы в качестве тэгов для формирования печатных форм. Путь к справочнику: СПРАВОЧНИКИ \ ГОСЗАКАЗ \ Справочник пользовательских полей слияния.

В случае проведения совместных закупок, в которых участвуют заказчики уровня субъекта РФ и муниципального уровня, возникают сложности при генерации печатной формы в отношении вывода информации об организации, в которой открыты счета обеспечения заявок на участие в закупке, обеспечения исполнения контракта или гарантийного обязательства.

Для возможности определения для каждой организации своего финансового органа, в котором открыты счета обеспечения, рекомендуется создать в вышеуказанном справочнике новое значение. Для этого необходимо в открывшемся списке на панели инструментов нажать кнопку [**Создать**] (*[Рисунок 178](#page-132-0)*).

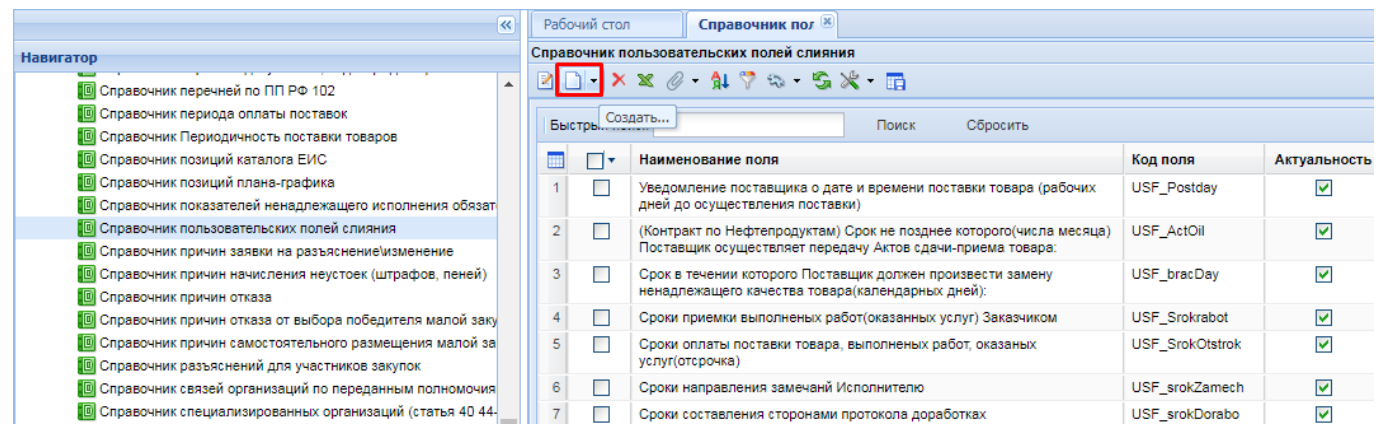

**Рисунок 178. Справочник пользовательский полей слияния**

<span id="page-132-0"></span>В открывшейся экранной форме в поле «**Наименование поля**» необходимо указать текстовое описание поля, к примеру «**Наименование получателя ФО**» (*[Рисунок 179](#page-133-0)*). В поле «**Код поля**» необходимо указать обязательно код «**USF\_nameFO**» для нашего примера. В генерацию xml- файлов печатных форм документов «**Заявка на закупку**» и «**Размещение заказа**» (извещения) добавлен вывод значения в одноименном тегэ «**USF\_nameFO**».

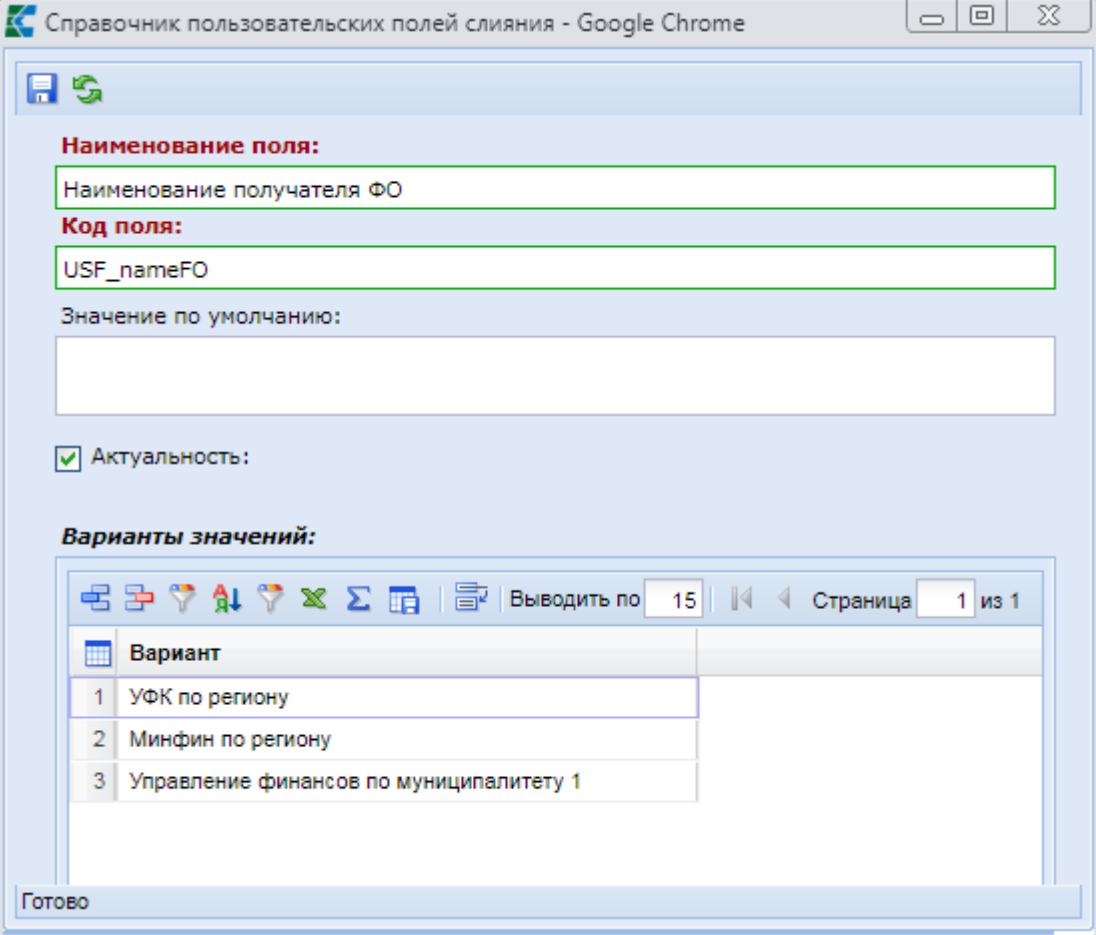

**Рисунок 179. Экранная форма справочника пользовательских полей слияния**

<span id="page-133-0"></span>Флаг в поле «**Актуальность**» отвечает за отображение данного поля в личном кабинете заказчика. Отображаются только актуальные значения.

В таблице «**Варианты значений**» следует указать все возможные варианты значений, возможные для использования заказчикам. Для этого необходимо кликнуть ЛКМ по кнопке [**Добавить строку**] и заполнить текстовое значение для новой строки. После внесения всех необходимых сведений в экранную форму следует сохранить справочное значение по кнопке [**Сохранить**].

## **1.7.11. Ручное обновление глобального справочника банков**

В Системе доступен справочник **«Глобальный справочник банков (BNKSEEK)»**, который служит для обновления банков. Настройка Доступа администратором Системы через СМАРТ клиент.

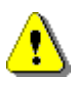

**Обновление глобального справочника банков следует выполнять на версии смарт клиента 21 и выше.**

 Для скачивания архива проходим на сайт платежной системы Банка России **[http://www.cbr.ru/PSystem/payment\\_system/#BikFormData](http://www.cbr.ru/PSystem/payment_system/#BikFormData) (***[Рисунок 180](#page-134-0)*).

WEB-Т ОР ГИ-К С САДМИНИСТРИРОВАНИЕ ПРОГРАММНОГО КОМПЛЕКСА

<span id="page-134-0"></span>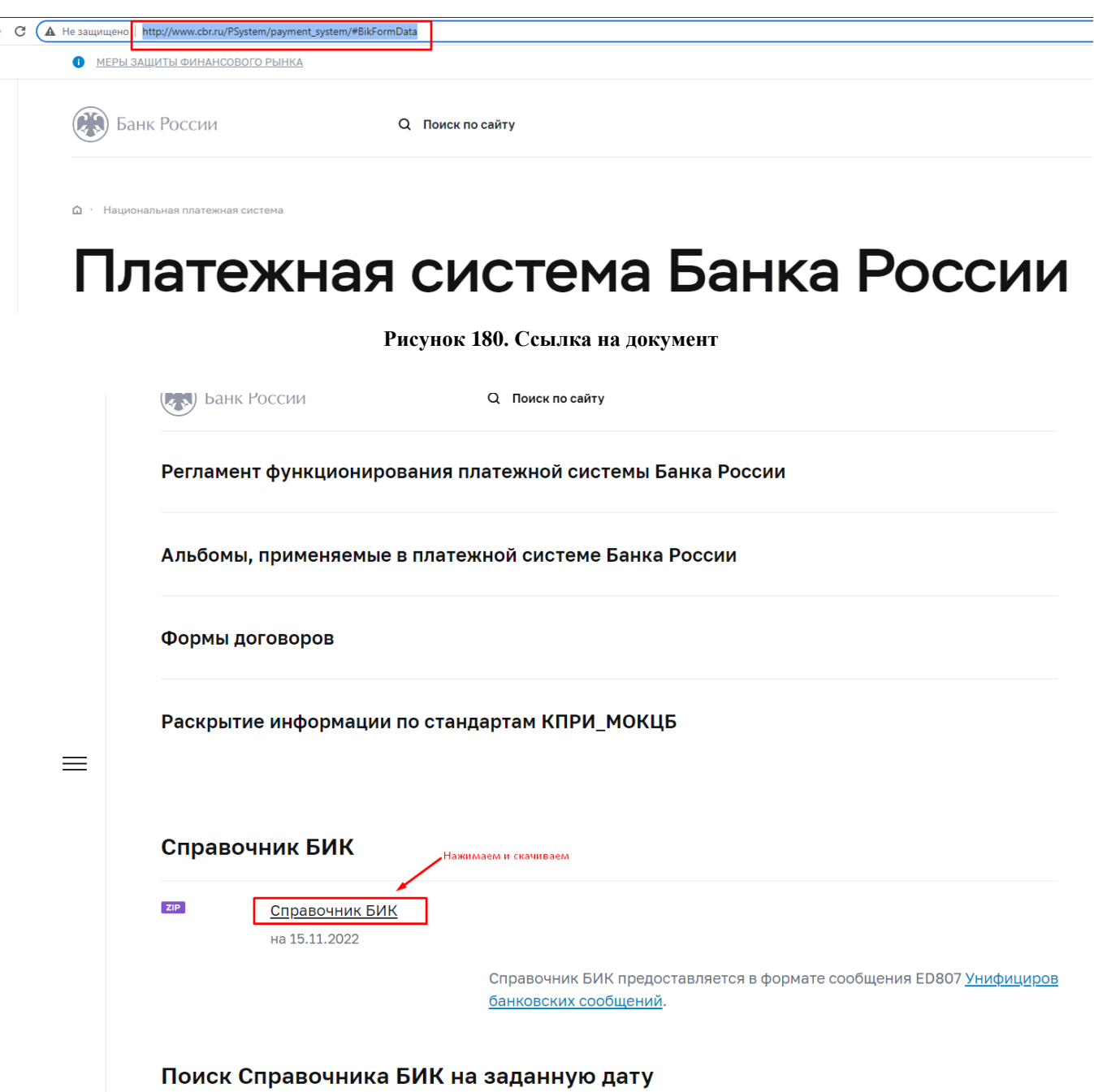

#### <span id="page-134-1"></span>**Рисунок 181. Справочник БИК**

Надо скачать архив банков по гиперссылке [**Справочник БИК**] (*[Рисунок 181](#page-134-1)*)

 Необходимо зайти в Систему через Смарт клиент под учетной записью администратора и открыть глобальный справочник банков. Путь к справочнику: СПРАВОЧНИКИ \ СЧЕТА И БАНКИ \ Глобальный справочник банков (BNKSEEK). В открывшемся списке на панели инструментов необходимо нажать кнопку [**Прием**] (*[Рисунок 182](#page-135-0)*).

#### WEB-Т ОР ГИ-К С САДМИНИСТРИРОВАНИЕ ПРОГРАММНОГО КОМПЛЕКСА

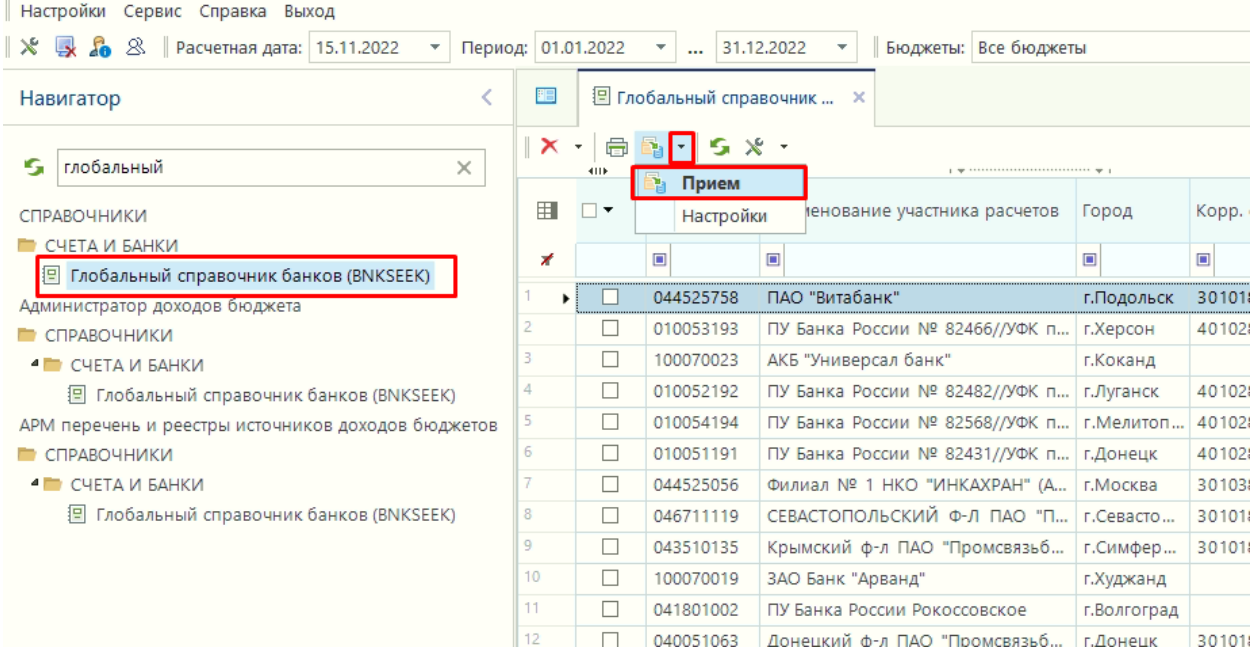

**Рисунок 182. Кнопка для загрузки банков**

<span id="page-135-0"></span>В открывшимся окне по кнопке [**Выбрать файлы**] необходимо выбрать скаченный архив банков с сайта платежной системы Банка России и нажать копку [**Открыть**] *(*[Рисунок 183](#page-135-1)*).* Система автоматически начнёт обновление банков.

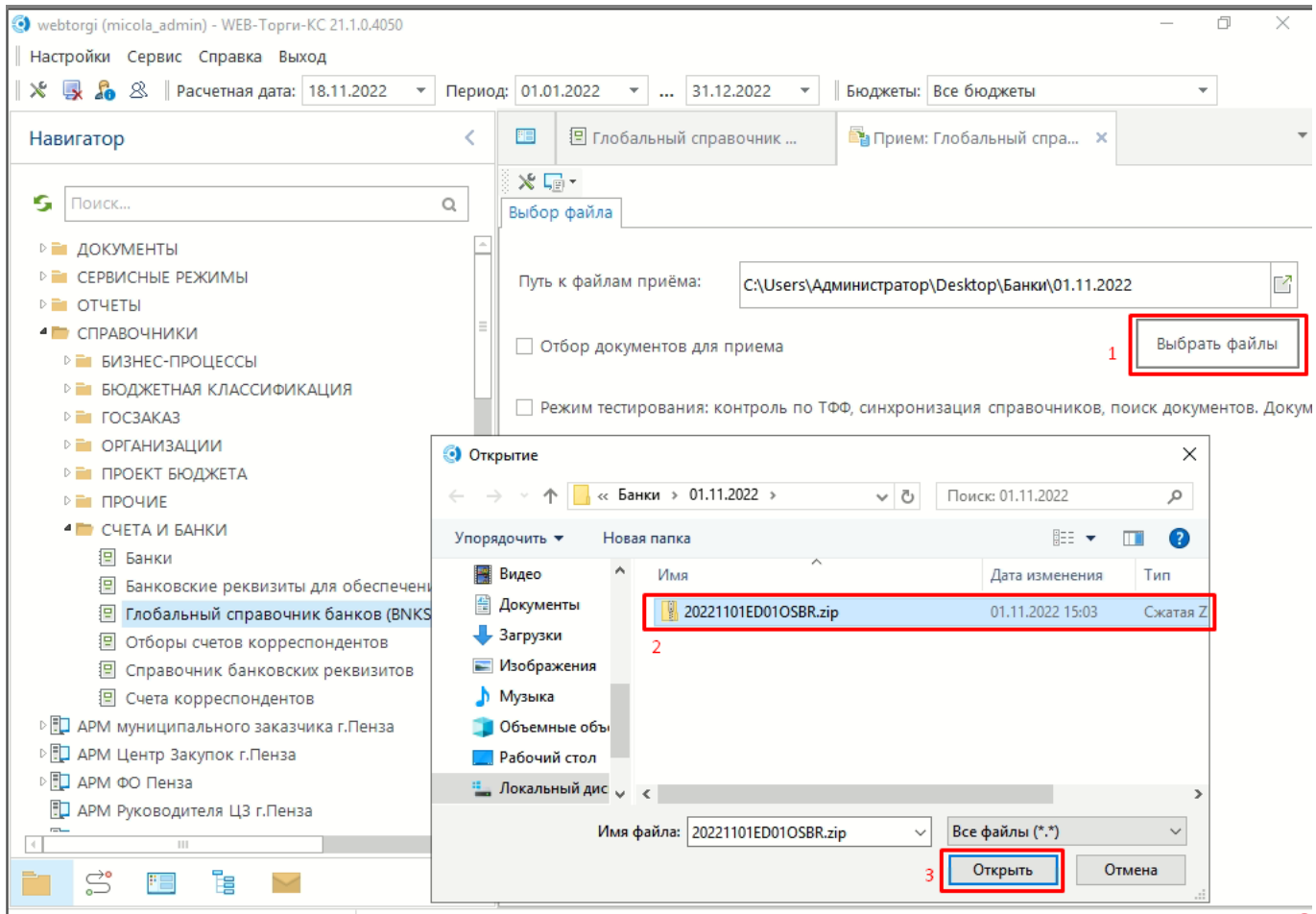

<span id="page-135-1"></span>**Рисунок 183. Выбрать файл**

042202837

042282881

043601607

<span id="page-136-0"></span>**MAS25000** 

042282000 РКЦ СОВЕТСКИЙ

Филиал Банка ВТБ (ПАО) в г. Нижнем Новгороде

Ф-л Приволжский ПАО Банк "ФК Открытие"

ПОВОЛЖСКИЙ БАНК ПАО СБЕРБАНК

043601001 ОТДЕЛЕНИЕ САМАРА БАНКА РОССИИ

043601917 Ф-Л БАНКА ГПБ (АО) "ПОВОЛЖСКИЙ"

**EV RAHKA POCCIAM BOTTOO** 

По результатам автоматической обработки архива будет выведен протокол обработки (*[Рисунок 184](#page-136-0)*).

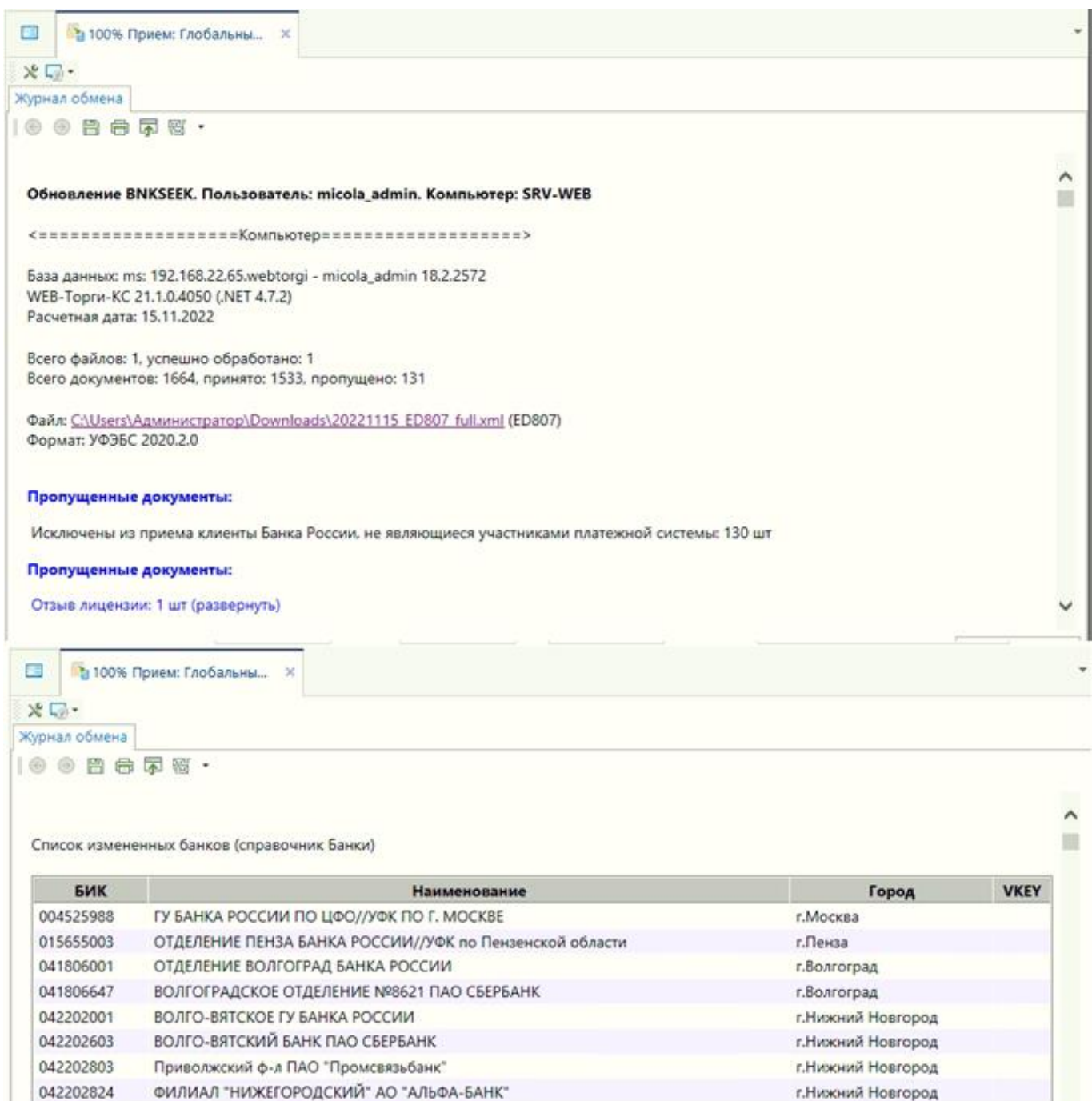

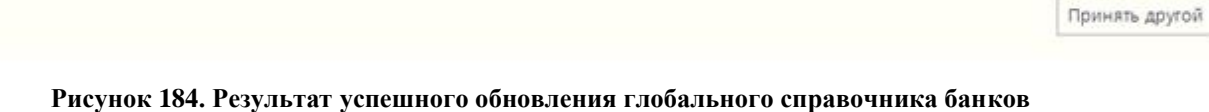

 $\overline{\phantom{0}}$ 

г. Нижний Новгород

г. Нижний Новгород

г. Нижний Новгород

г.Самара

г.Самара

г.Самара

r Morves 35

В результате успешного обновления данных в справочнике «**Глобальный справочник банков**» будут обновлены данные в справочнике «**Банки**», созданные на основе данных из глобального справочника банков. Информация по добавлению значений в справочник «**Банки**» на основе данных из глобального справочника банков отражена в п. *2.18.1. Справочник «Поставщики услуг»* руководства пользователя.

# **1.7.12. Справочник дополнительных требований в соответствии с ПП РФ 2571**

Справочник дополнительных требований в соответствии с ПП РФ №2571 от 29.12.2021 года используется заказчиками при заполнении заявок на закупку и проектов извещений. Данный справочник наполняется и актуализируется администраторами системы. Расположен по пути: **НАВИГАТОР => СПРАВОЧНИКИ => ГОСЗАКАЗ => СПРАВОЧНИК ДОП. ТРЕБОВАНИЙ В СООТВЕТСТВИИ С ПП РФ №2571 ОТ 29.12.2021**.

Для добавления новой записи в списке справочных значений на панели инструментов надо нажать кнопку [**Создать**] (*[Рисунок 185](#page-137-0)*).

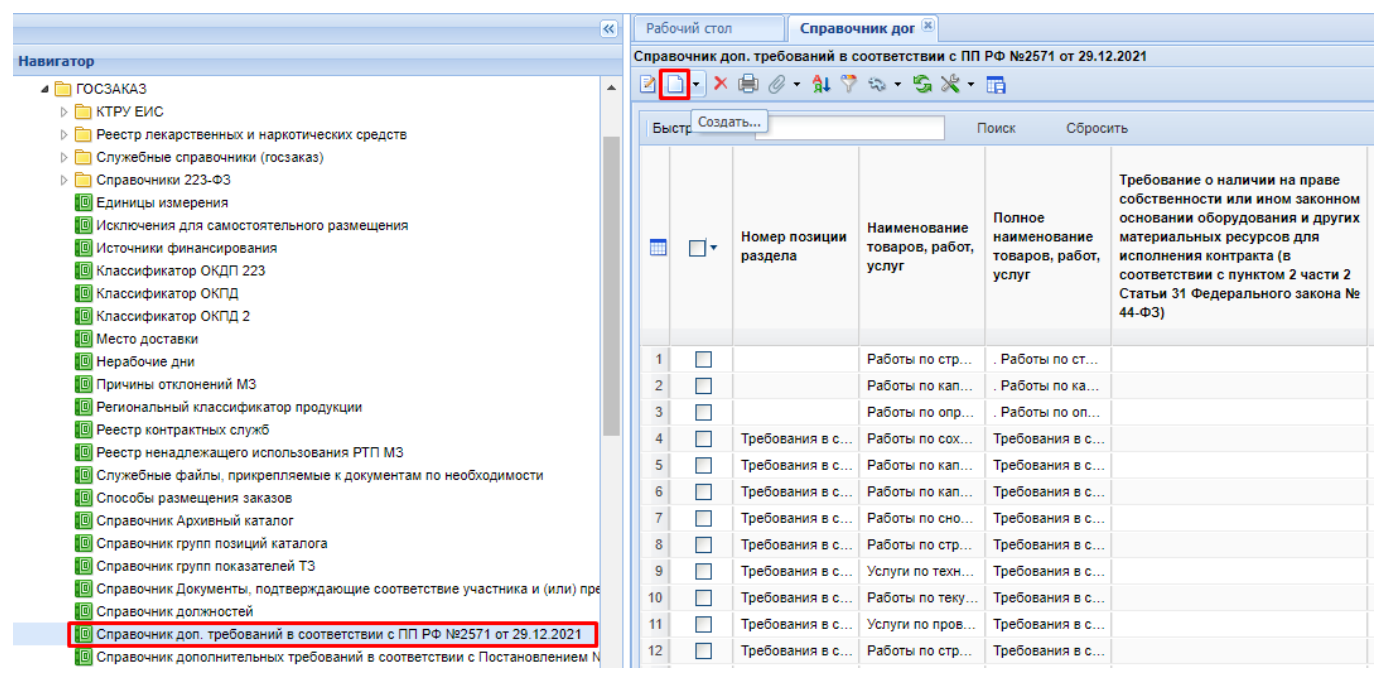

**Рисунок 185. Кнопка для создания новой записи в справочнике**

<span id="page-137-0"></span>В открывшейся экранной форме необходимо установить флаг «**Актуальность**» и заполнить поле «**Номер позиции каталога**» (*[Рисунок 186](#page-138-0)*) выбором значения из справочника «**Справочник позиций разделов по ПП РФ № 2571**» (*[Рисунок 187](#page-139-0)*).

СТРАНИЦА 138

## WEB-Т ОР ГИ-К С САД ПРОГРАМ МНОГО КОМПЛЕКСА АДМИНИСТРИРОВАНИЕ ПРОГРАММНОГО КОМПЛЕКСА

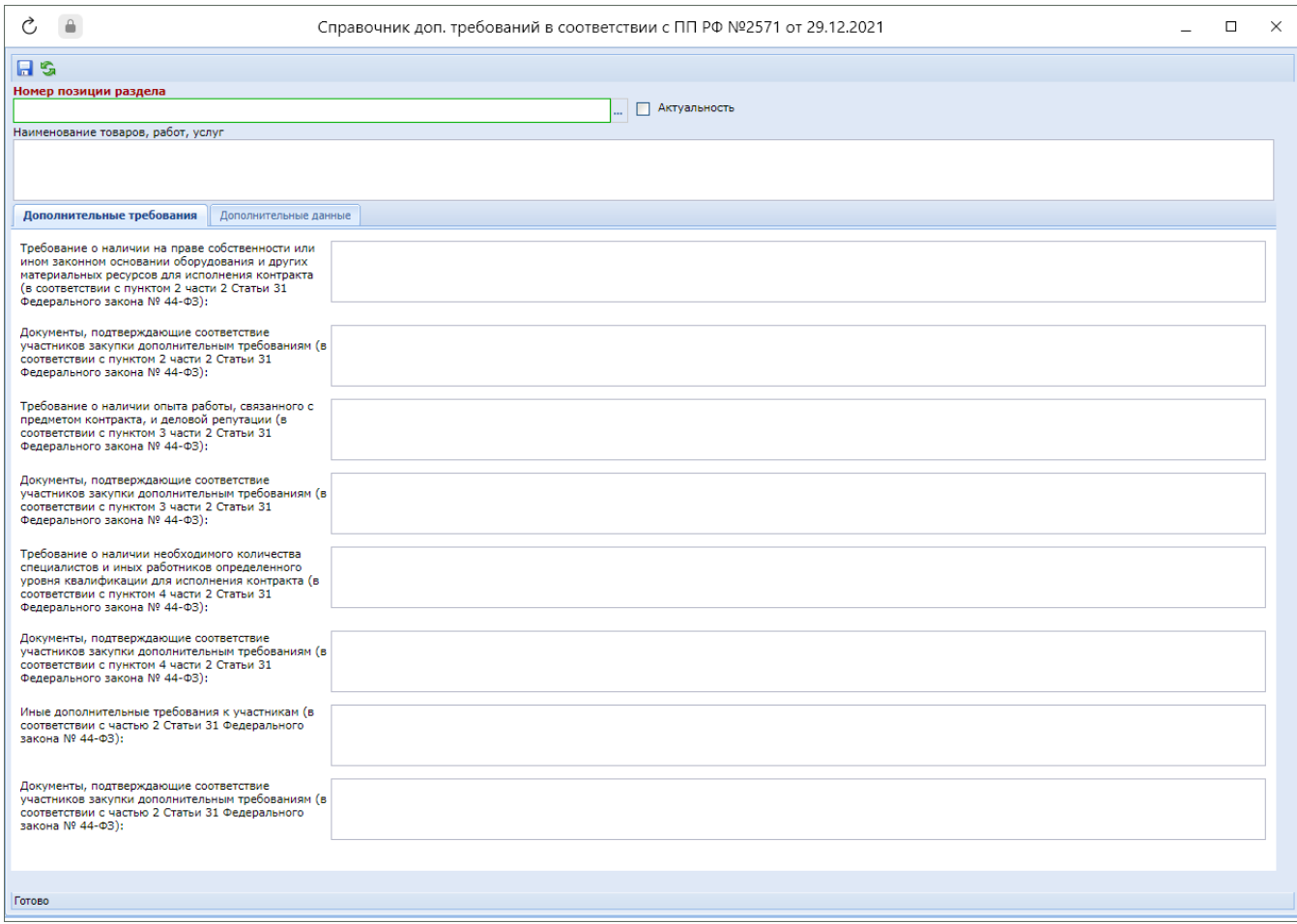

**Рисунок 186. Экранная форма для ввода справочного значения**

<span id="page-138-0"></span>Справочник позиций разделов по ПП РФ № 2571 синхронизируется на основе данных из ЕИС.

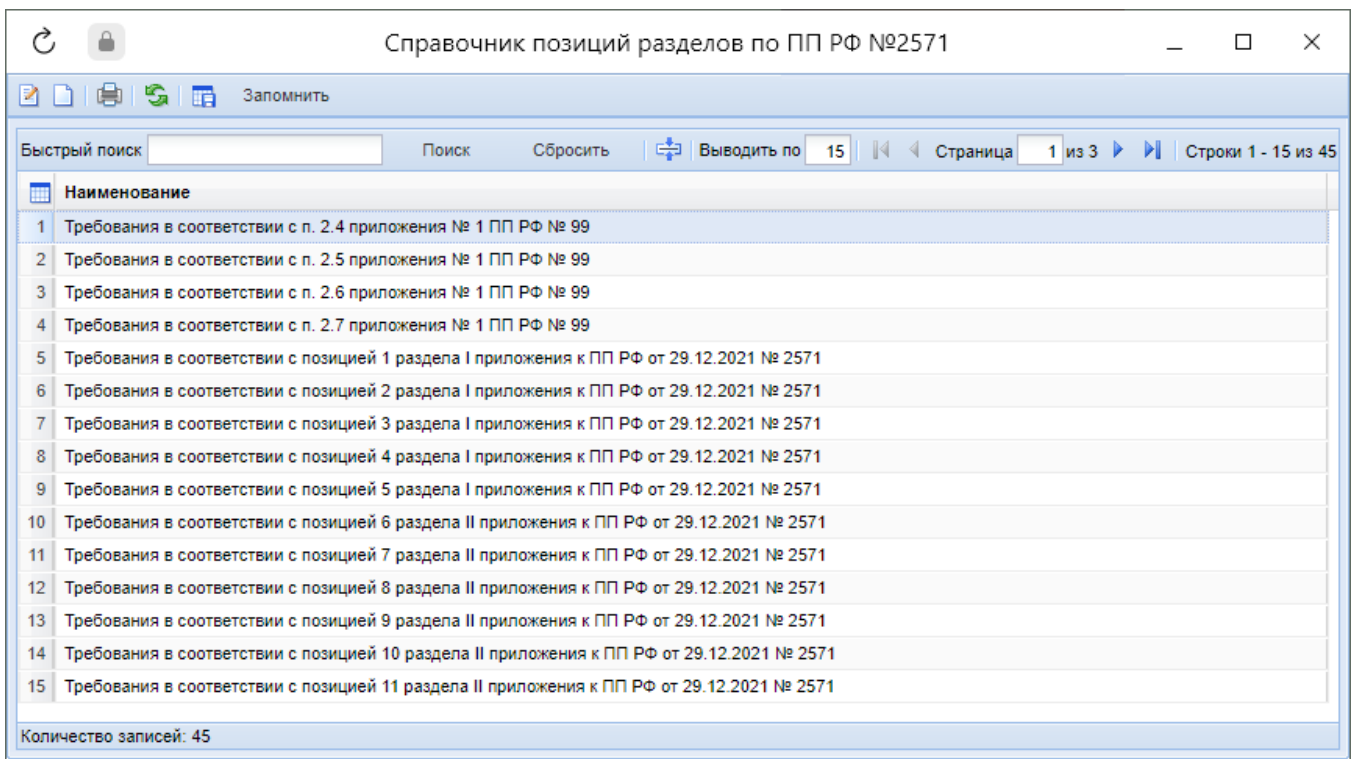

#### **Рисунок 187. Справочник позиций разделов по ПП РФ №2571**

<span id="page-139-0"></span>В поле «**Наименование товаров, работ, услуг**» необходимо внести значение в соответствии с наименованием дополнительных требований из ПП РФ №2571. Значения полей во вкладке «**Дополнительные требования**» заполняется вручную на основе сведений из ПП РФ №2571 (*[Рисунок 188](#page-139-1)*).

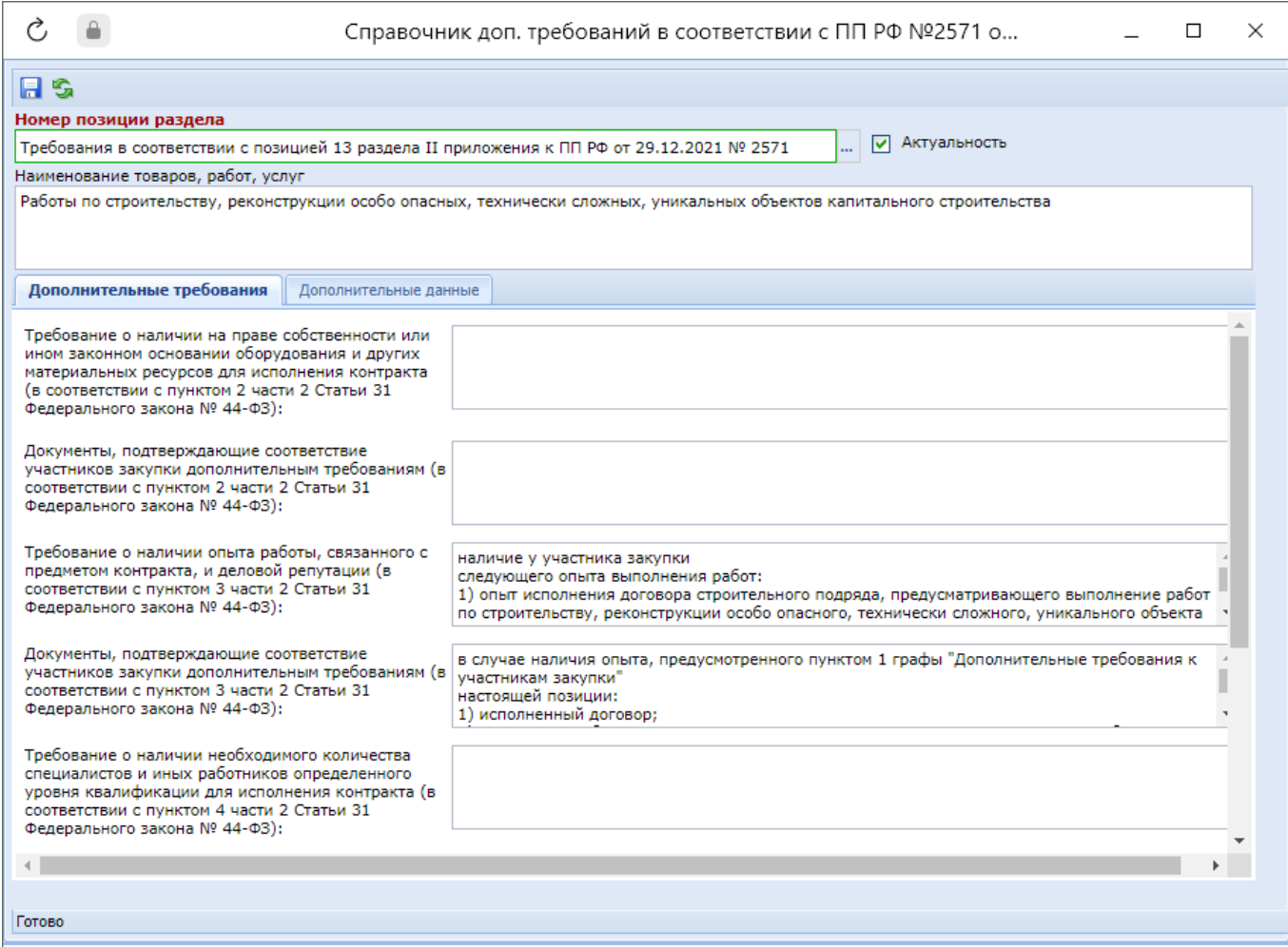

#### **Рисунок 188. Пример заполнения**

<span id="page-139-1"></span>Во вкладке «**Дополнительные данные**» доступна возможность указать способ определения поставщика, Н(М)ЦК закупки для закупок субъектового и муниципального уровня, для которого будет распространяться дополнительное требование (*[Рисунок 189](#page-140-0)*). В процессе заполнения заявки на закупку заказчиками Система при вызове справочника дополнительных требований отобразит записи, соответствующие способу и Н(М)ЦК закупки, указанной заказчиком в заявке на закупку.

#### WE B-Т О Р Г И-К С АДМИНИСТРИРОВАНИЕ ПРОГРАММНОГО КОМПЛЕКСА

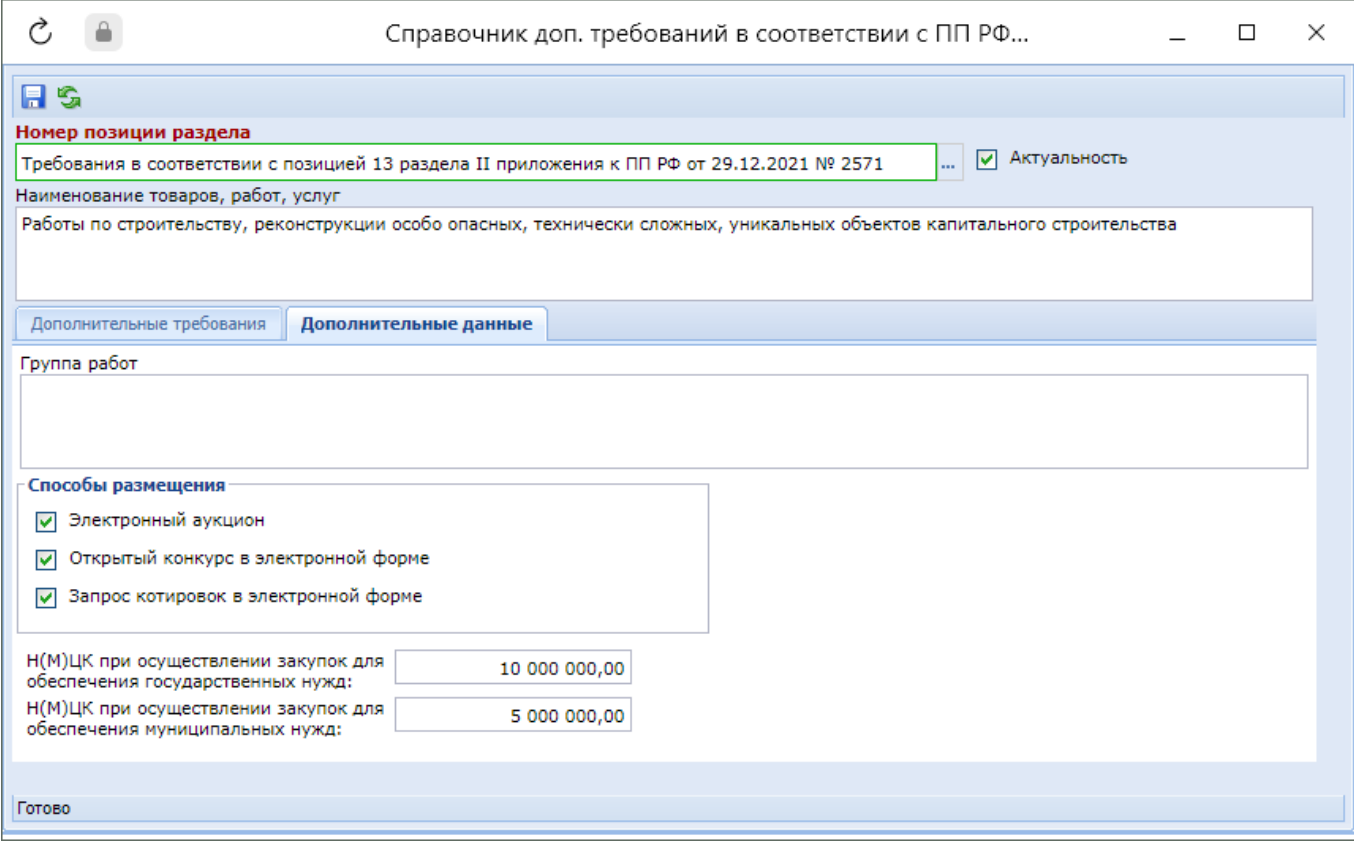

**Рисунок 189. Вкладка «Дополнительные данные»**

<span id="page-140-0"></span>Для сохранения внесенных сведений надо нажать кнопку [**Сохранить**]. Сохраненное значение сразу будет доступно для использования заказчиками.

В случае изменения законодательства, влекущего изменение сведений в имеющемся справочном значении дополнительных требований, рекомендуется в окне редактирования устаревшей записи снять флаг с поля «**Актуальность**» и сохранить справочное значение без изменения данных в остальных полях. После успешного сохранения данная запись перестанет быть доступной для использования заказчиками в документах. Далее следует добавить новую запись с актуальными значениями руководствуясь текущим пунктом руководства администратора Системы. Во вновь созданной записи надо установить флаг «**Актуальность**». Новая запись будет доступна для использования заказчиками после его создания.

## **1.8. Описание настроек корневых документов «ГОСЗАКАЗ»**

# **1.8.1. Описание настроек условий ограничения иностранных поставщиков в документе «Заявка на закупку»**

В документе «**Лот план-графика**» во вкладке «**Минимальные необходимые требования**» расположен блок полей «**Условия, запреты и ограничения допуска товаров, происходящих из иностранного государства**» (*[Рисунок 190](#page-142-0)*):

- Условия допуска товаров, происходящих из иностранного государства или группы иностранных государств, для целей осуществления закупок товаров (в соответствии с приказом Министерства финансов Российской Федерации от 04.06.2018 № 126н);
- Запрет на допуск отдельных видов товаров машиностроения, происходящих из иностранных государств (в соответствии с Постановлением Правительства РФ № 656 от 14.07.2014);
- Ограничение допуска отдельных видов медицинских изделий, происходящих из иностранных государств (в соответствии с Постановлением Правительства РФ №102 от 05.02.2015);
- Ограничение допуска лекарственных препаратов, включенных в перечень ЖНВЛП и происходящих из иностранных государств (в соответствии с Постановлением Правительства РФ №1289 от 30.11.2015).
- Запрет на допуск программного обеспечения, происходящего из иностранных государств (в соответствии с Постановлением Правительства РФ № 1236 от 16.11.2015);
- Запрет на допуск товаров легкой промышленности, происходящих из иностранных государств (в соответствии с Постановлением Правительства РФ № 791 от 11.08.2014);
- Ограничения допуска отдельных видов пищевых продуктов, происходящих из иностранных государств (в соответствии с Постановлением Правительства РФ № 832 от 22.08.2016);
- Ограничения допуска отдельных видов радиоэлектронной продукции (в соответствии с Постановлением Правительства РФ № 968 от 26.09.2016);
- Запрет на допуск отдельных видов товаров мебельной и деревообрабатывающей промышленности (в соответствии с Постановлением Правительства РФ № 1072 от 05.09.2017);
- Ограничение допуска отдельных видов стентов для коронарных артерий и катетеров, происходящих из иностранных государств(в соответствии с Постановлением Правительства РФ № 1469 от 04.12.2017);
- Ограничение допуска спортивного оружия, патронов, боеприпасов и их деталей(в соответствии с Постановлением Правительства РФ № 1119 от 20.09.2018).

В зависимости от выбора значений «Да» или «Нет» в вышеуказанных полях зависит выводимое значение в поле «**Запреты на допуск товаров, работ, услуг, а также ограничения и условия допуска товаров, работ, услуг для целей осуществления закупок в соответствии со статьей 14 Федерального закона № 44-ФЗ (при наличии таких запретов, ограничений, условий)**» (*[Рисунок 190](#page-142-0)*).

## WEB-Т ОР ГИ-К С САДМИНИСТРИРОВАНИЕ ПРОГРАММНОГО КОМПЛЕКСА

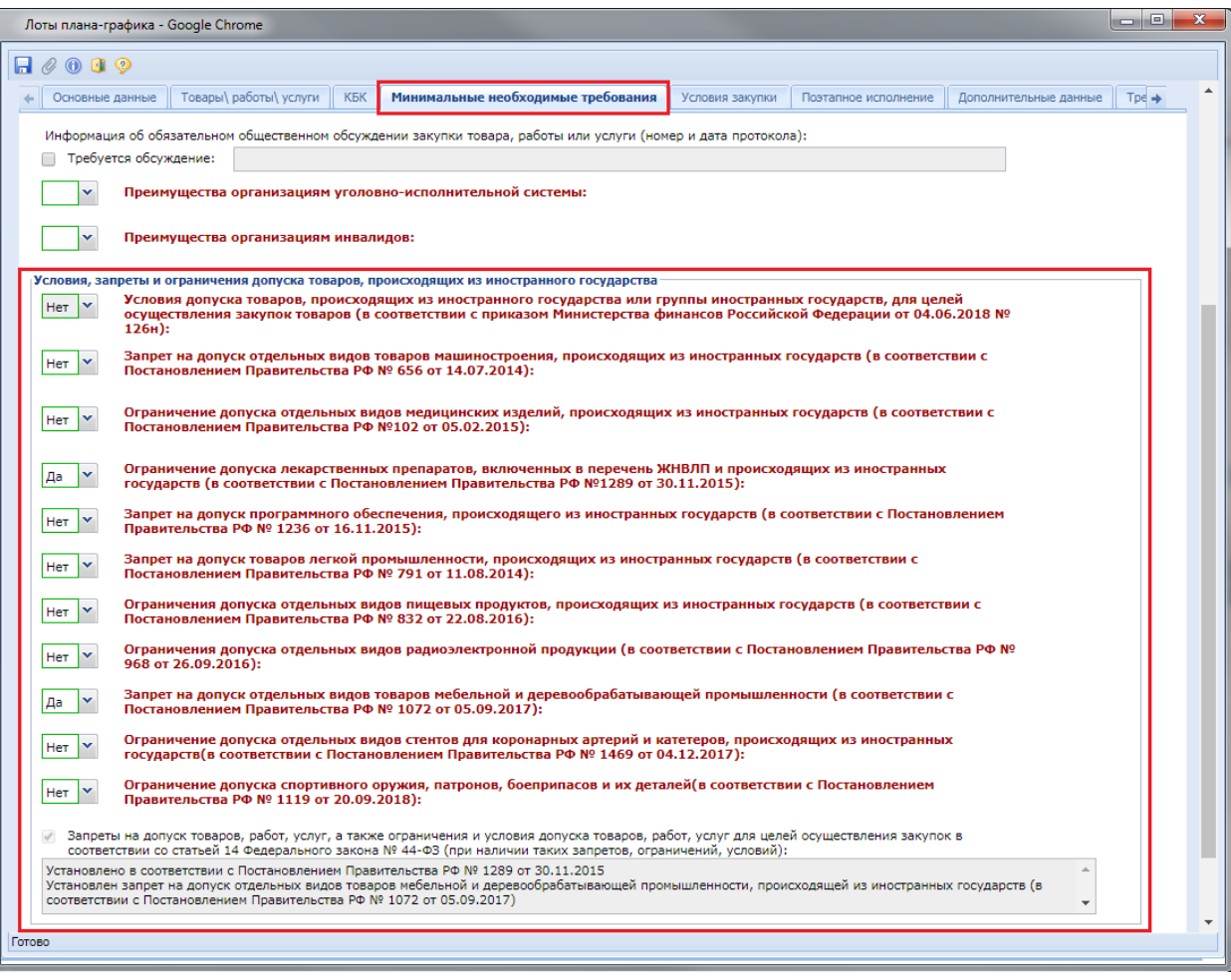

<span id="page-142-0"></span>**Рисунок 190. Автоматическое заполнение поля запрета на допуск товаров, работ, услуг в соответствии со статьей 14**

Аналогичный блок полей доступен в документе «**Заявка на закупку**» во вкладке «**Дополнительные сведения**» (*[Рисунок 191](#page-143-0)*).

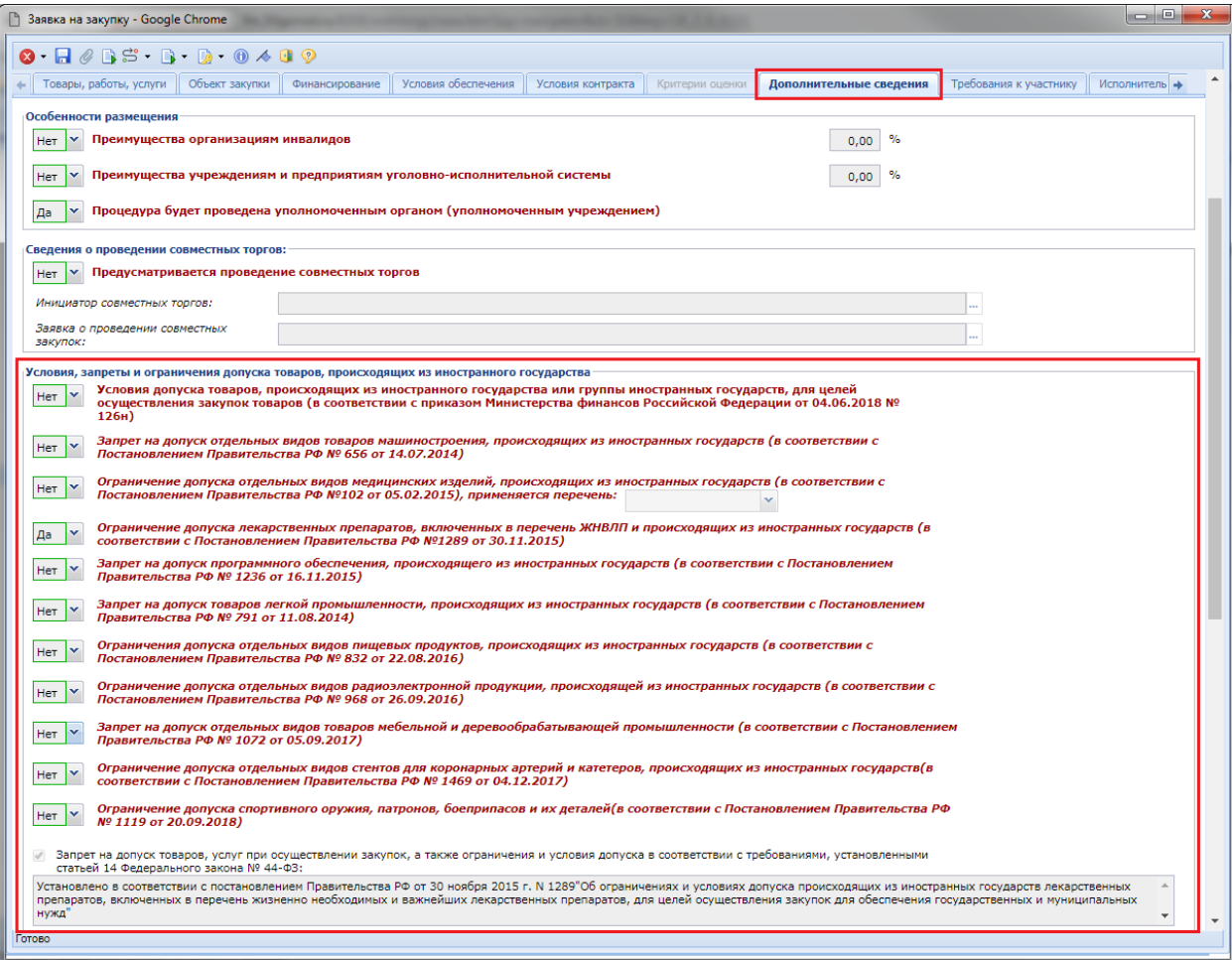

<span id="page-143-0"></span>**Рисунок 191. Автоматическое заполнение поля условий, запретов и ограничений в соответствии со статьей 14 в заявке на закупку**

Для каждого из указанных полей доступна настройка по указанию значений по умолчанию. При этом есть возможность вывода различного текста в зависимости от способа определения поставщика.

Настройку выводимых значений необходимо осуществить СМАРТ клиенте под учетной записью администратора, применительно к документу «З**аявка на закупку**» (*[Рисунок 192](#page-144-0)*). Путь для настройки в СМАРТ клиенте: «Меню Настройки: Заявка на закупку \ Дополнительные сведения \ Условия, запреты и ограничения допуска товаров, происходящих из иностранного государства»:

- Приказ МинФина России №126Н преимущества участникам;
- Постановление правительства РФ № 656 запрет отдельных товаров машиностроения;
- Постановление правительства РФ №102 допуск отдельных медицинских изделий;
- Постановление правительства РФ №1289 ограничение лекарственных препаратов;
- Постановление правительства РФ №1236 допуск программного обеспечения;
- Постановление правительства РФ №791 допуск товаров легкой промышленности;
- Постановление правительства РФ №832 допуска отдельных пищевых продуктов;
- Постановление правительства РФ №968 относительно радиоэлектронной продукции;
- Постановление правительства РФ №1072 товары мебельной и деревообрабатывающей промышленности;
- Постановление правительства РФ №1119 оружие и боеприпасы;
- Постановление правительства РФ №1469 стенты и катетеры.
Редактирование выводимого значения производится в поле «**Значение по умолчанию**» для каждого из вышеперечисленных постановлений. Первоначальное значение полей «Значение по умолчанию» будет выглядеть, как показано на *[Рисунок 192](#page-144-0)*.

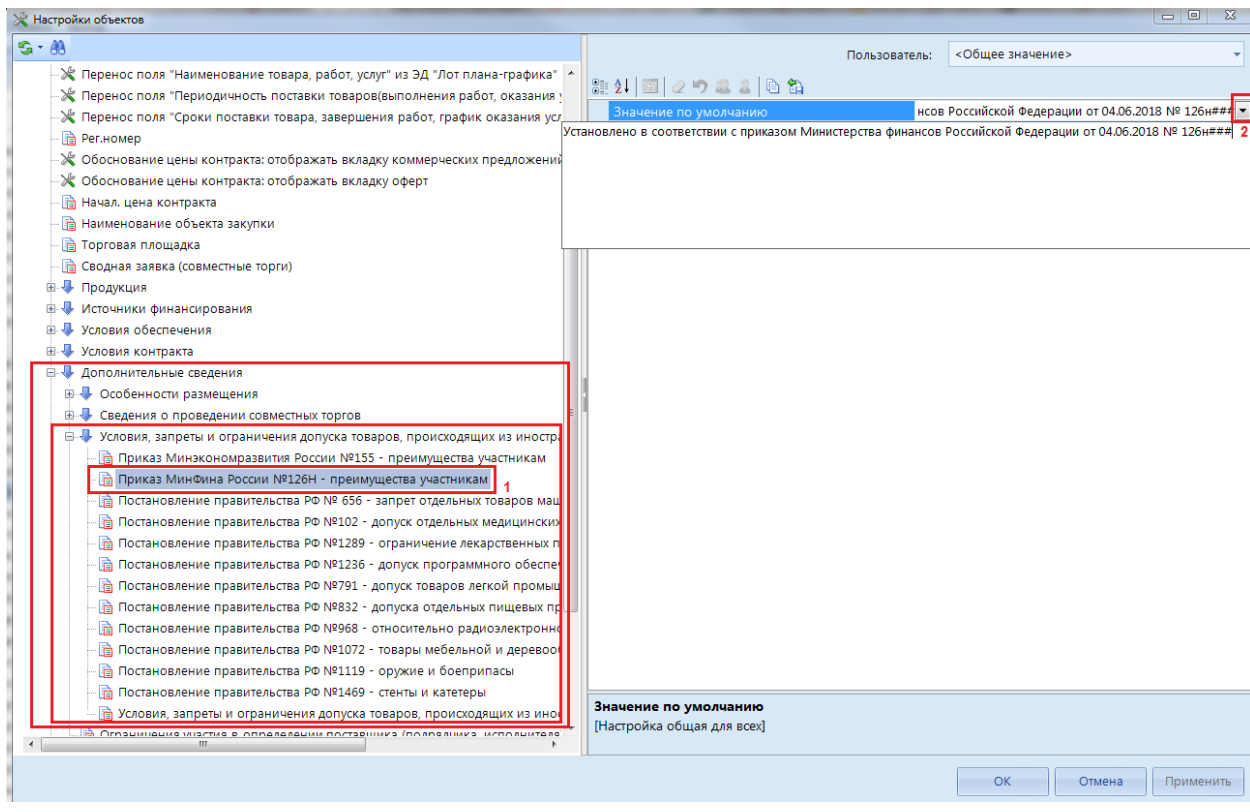

**Рисунок 192. Условия ограничения иностранных поставщиков**

Символ «**#**» является ограничителем для ввода значений по умолчанию.

<span id="page-144-0"></span>Формат ввода шаблонных значений для всех видов условий ограничения иностранных поставщиков следующий:

Установлено в соответствии с Постановлением Правительства РФ

#Установлено для электронного аукциона

#Установлено для конкурса в электронной форме

#Установлено для запроса котировок в электронной форме

#Установлено для запроса предложений в электронной форме.

Для документа «**Лот плана-графика**» будет выводиться первое значение до знака «**#**». В документе же «Заявка на закупку» в зависимости от выбранного способа определения поставщика будет выводиться соответствующее данному способу сообщение. Если, к примеру, в заявке на закупку окажется выбранным способ определения поставщика открытый конкурс в электронной форме, то в поле согласно вышеописанному формату будет выведено значение «**Установлено для конкурса в электронной форме**», т.е. шаблонное значение, записанное между вторым и третьим знаком разграничителем «#».

После заполнения всех необходимых значений по умолчанию следует сохранить измененную настройку по кнопке «**Ок**» или «**Применить**».

# **1.8.2. Описание настроек условий обеспечения в документе «Заявка на закупку»**

В документе «**Заявка на закупку**» во вкладке «**Условия обеспечения**» значение в полях «**Порядок предоставления обеспечения исполнения контракта, требования к обеспечению, информация о банковском сопровождении контракта**» и «**Порядок внесения денежных средств в качестве обеспечения заявки**» заполняется автоматически, если указан размер обеспечения (*[Рисунок 193](#page-145-0)*). Администраторам Системы доступна настройка, позволяющая менять выводимое тестовое значение по умолчанию на необходимое в каждом конкретном регионе.

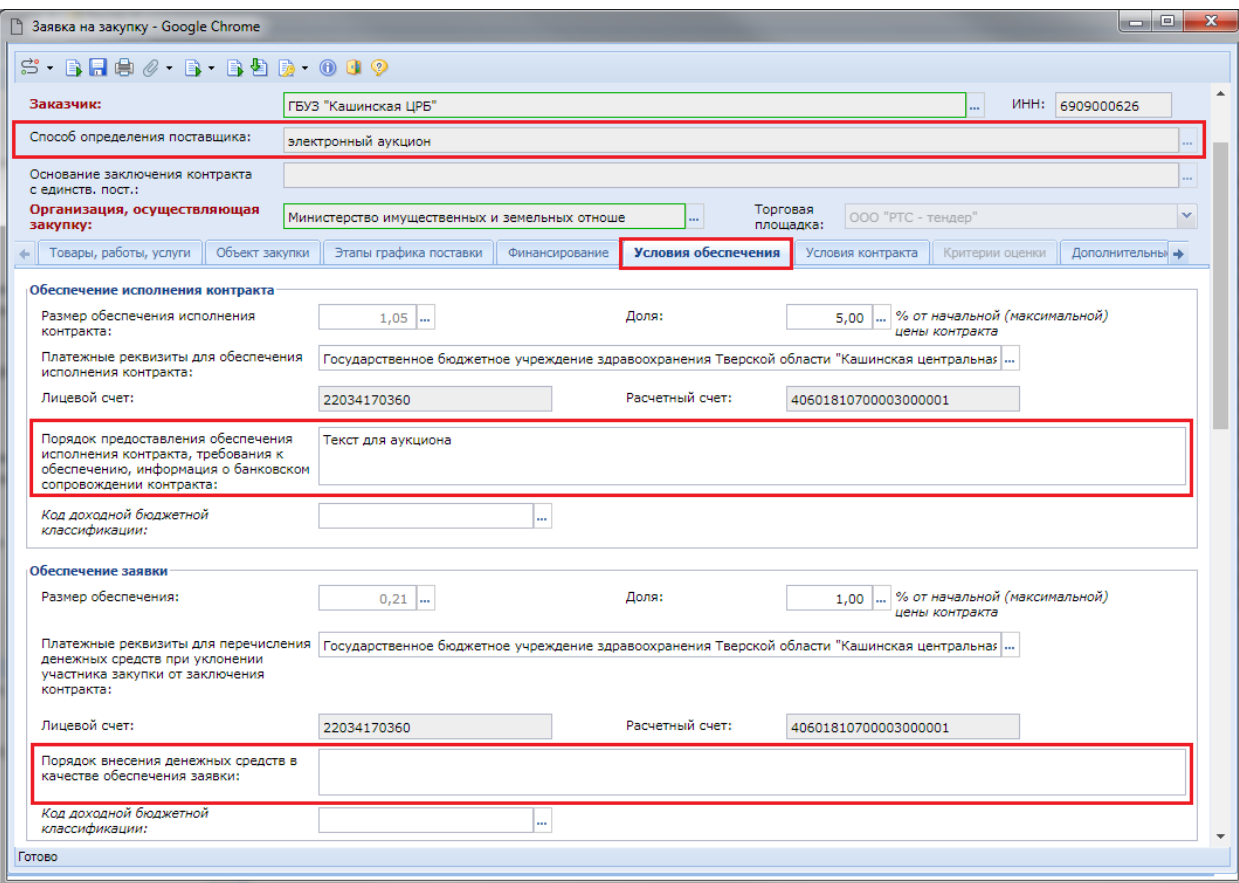

**Рисунок 193. Порядок обеспечения в заявке на закупку**

<span id="page-145-0"></span>Настройку значений по умолчанию можно произвести в СМАРТ клиенте по следующему пути: «Меню Настройки: Заявка на закупку \ Условия обеспечения» (*[Рисунок 194](#page-146-0)*).

#### WE B - Т ОР ГИ-К С САД СОРТАНИЕ ПРОГРАММНОГО КОМПЛЕКСА

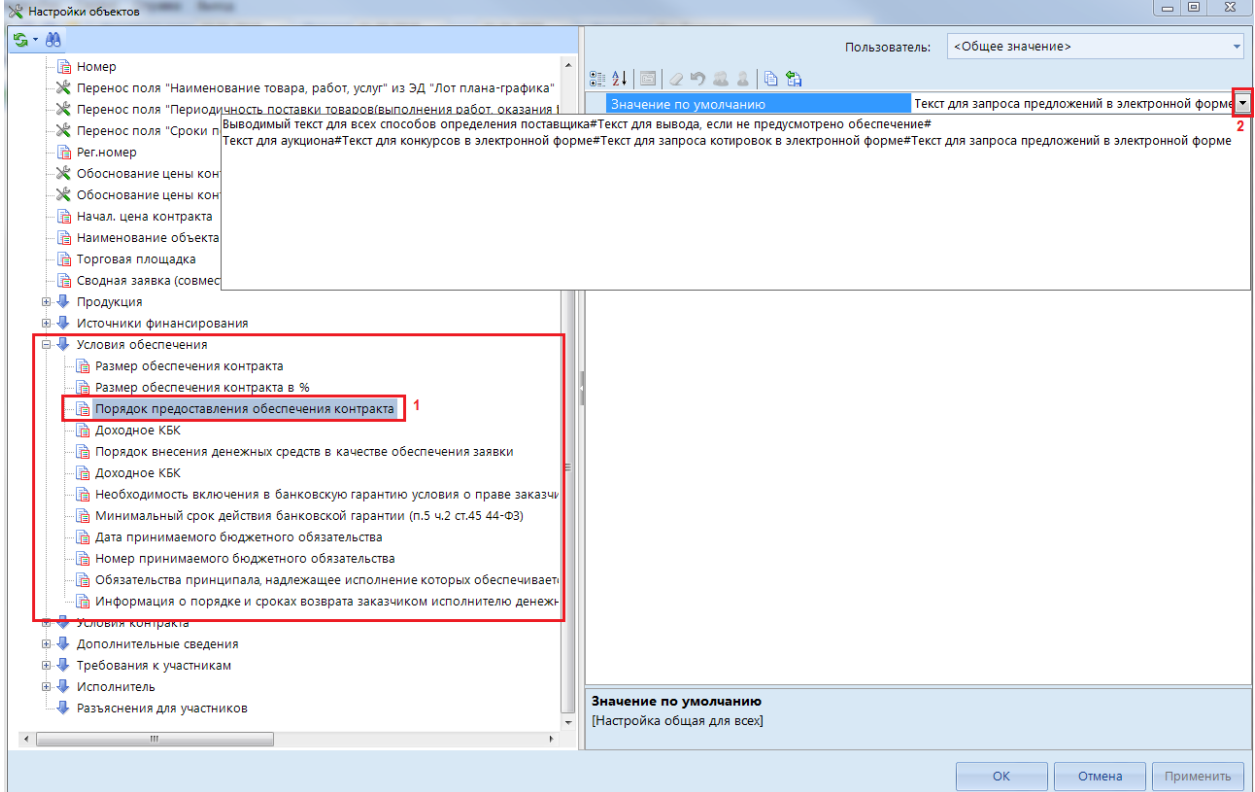

#### **Рисунок 194. Настройка значений по умолчанию для порядка предоставления обеспечения контракта**

<span id="page-146-0"></span>Символ «**#**» является ограничителем для ввода значений по умолчанию в зависимости от способа определения поставщика.

Формат ввода шаблонных значений для порядка обеспечения контракта и обеспечения заявки:

Выводимый текст для всех способов определения поставщика

#Текст для вывода, если не предусмотрено обеспечение

#Текст для аукциона

#Текст для конкурсов в электронной форме

#Текст для запроса котировок в электронной форме

#Текст для запроса предложений в электронной форме.

До первого знака «#» вводится текст, который будет выходить в независимости от способа определения поставщика. Актуально в тех случаях, если нет разделения вывода текста в зависимости от способа определения поставщика.

Если же необходимо выводить различные текстовые значения в зависимости от способа определения поставщика, к примеру, по аукциону, то необходимую текстовку нужно прописать после второго знака «**#**». Соответственно для конкурса после третьего знака «**#**».

# **1.8.3. Описание настроек отвечающие за работу по совместным торгам**

В документе «**Заявка на закупку**» во вкладке «**Дополнительные сведения**» в поле «**Заявка о проведении совместных закупок**» у заказчика существует возможность выбрать номер планируемой сводной заявки на закупку. После выбора Планируемой сводной заявки на закупку вся информация из планируемой перейдёт в Заявку на закупку заказчика.

По настройке «Меню Настройки: Заявка на закупку - настройка - Поля, которые блокируются в заявке на закупку при выборе планируемой сводной заявки» можно отобрать поля, которые будет блокироваться при выборе планируемой сводной заявки на закупку *[\(Рисунок 195](#page-147-0)*).

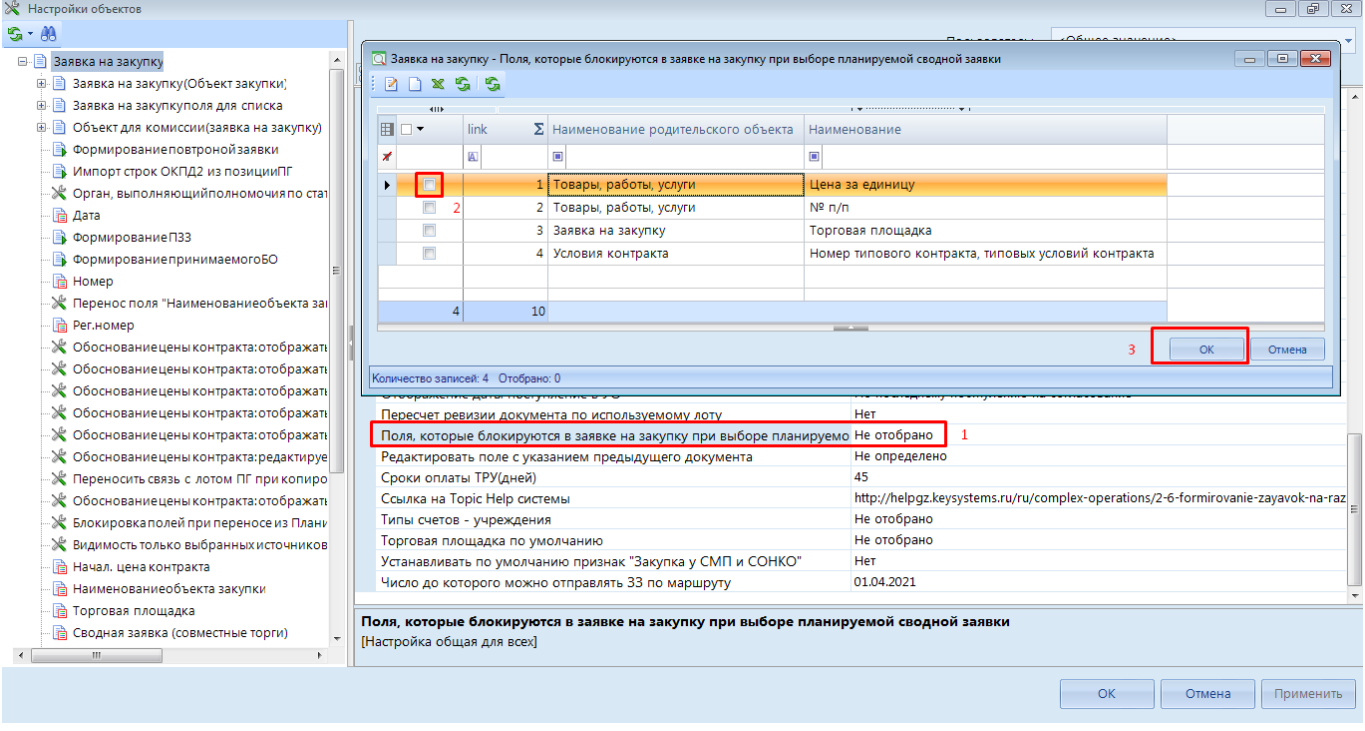

**Рисунок 195. Поля, которые будет блокироваться при выборе планируемой**

<span id="page-147-0"></span>**SOF** При создании Сводной заявки на закупку из заявок первоисточников по кнопке [**Сформировать сводную заявку**], то проверяется идентичность полей во всех заявках на закупку. Перечень полей, которые необходимо проверят указываются в настройке «Меню Настройки: Сводная заявка на закупку - настройка - Отбор полей, идентичность которых проверяем». В случае если значение хотя бы в одной заявке на закупку будет отличаться от остальных, то сводная заявка не будет сформирована и выйдет соответствующий протокол (*[Рисунок 196](#page-148-0)*).

WE B - Т ОР ГИ - К С САД СОРТАНИЕ ПРОГРАММНОГО КОМПЛЕКСА

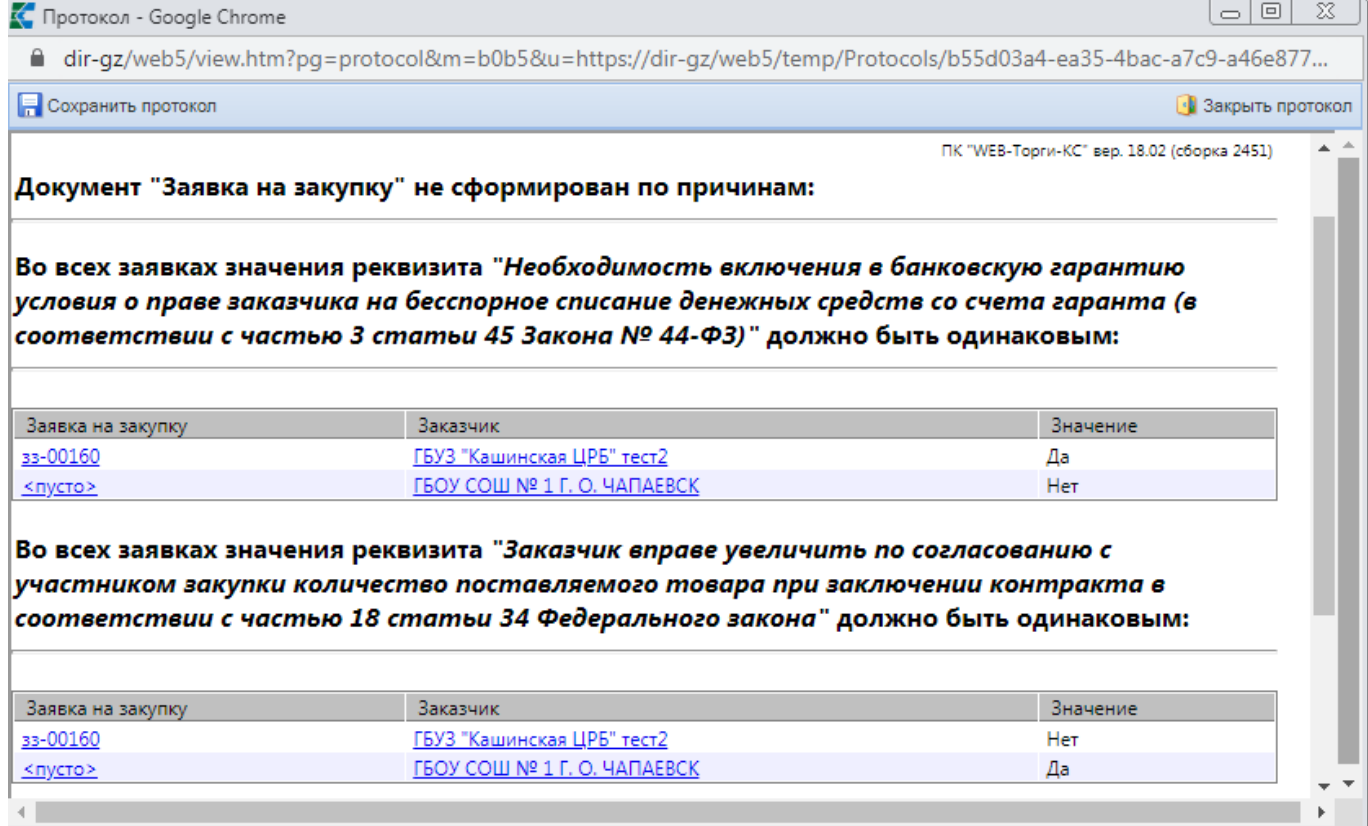

# <span id="page-148-0"></span>**Рисунок 196. Протокол формирования сводной ЗЗ**

В момент создания сводной заявки на закупку из заявок первоисточников или подгрузки заявок первоисточников в планируемой сводной происходит группировка строк продукции по всем заказчикам.

Группировка строк продукции зависит от значения в настройке «Меню Настройки: Сводная заявка на закупку - настройка - Используемая по умолчанию группировка строк» (*[Рисунок 197](#page-149-0)*). В случае закупку лекарственных препаратов от настройки «Меню Настройки: Сводная заявка на закупку - настройка - Используемая по умолчанию группировка лекарственных препаратов» (*[Рисунок 198](#page-149-1)*).

#### WE B - ТОРГИ-КС **Видеония САДМИНИСТРИРОВАНИЕ ПРОГРАММНОГО КОМПЛЕКСА**

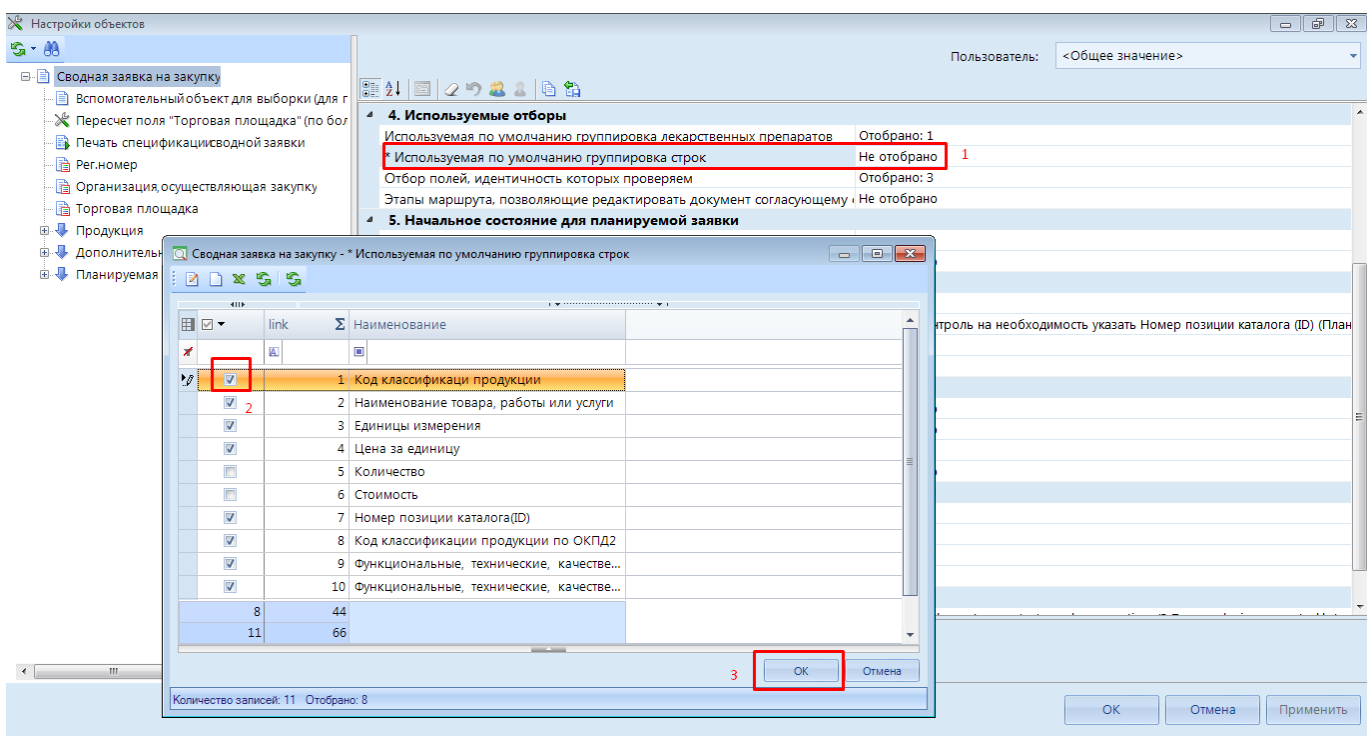

### **Рисунок 197. Настройка группировки строк продукции**

<span id="page-149-0"></span>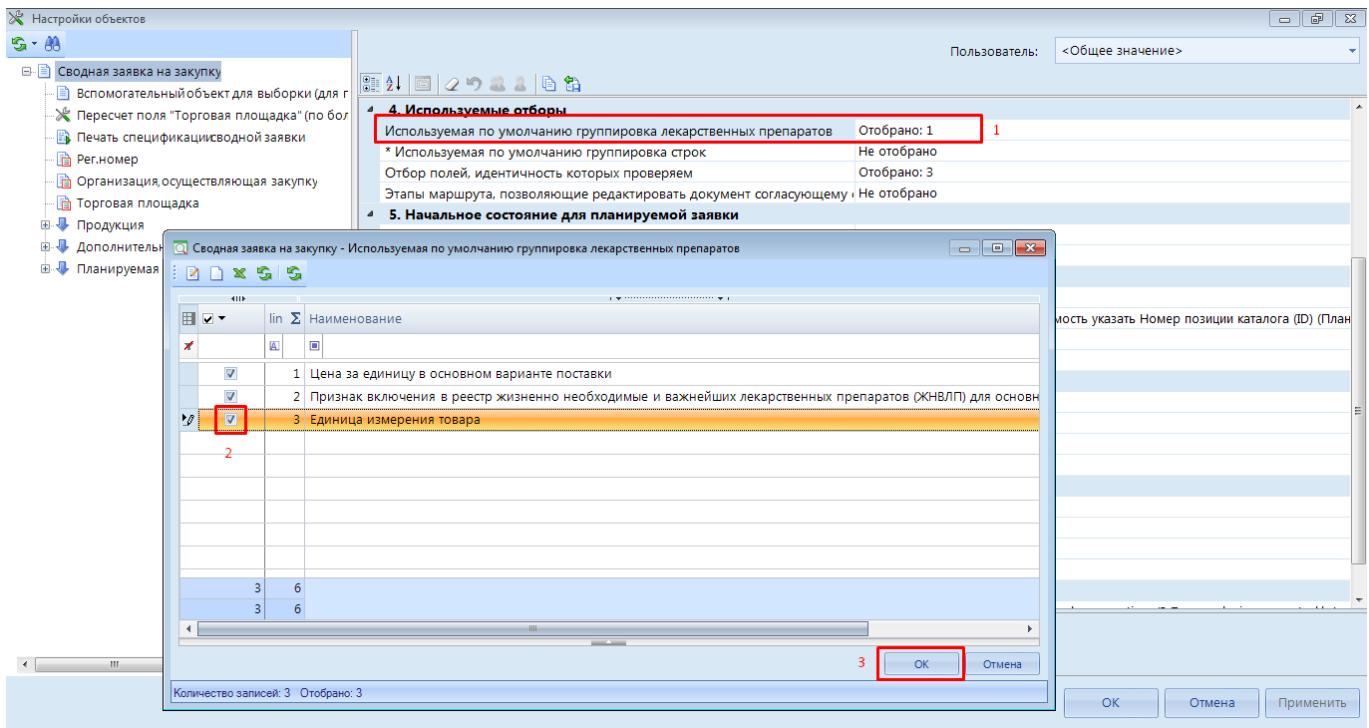

# **Рисунок 198. Настройка группировки строк продукции для лекарственных препаратов**

# <span id="page-149-1"></span>**1.8.4. Автоматическое заполнение поля «Дополнительная информация»**

Для заявки на закупку во вкладке «**Условия контракта**» скорректировано поле «**Дополнительная информация**» (*[Рисунок 199](#page-150-0)*). Теперь возможен вывод текста для данного поля по умолчанию для 3-х видов способа размещения:

- конкурентных способов (за исключением запроса котировок);
- для единственного поставщика;

#### WEB-Т ОР ГИ-К С САДМИНИСТРИРОВАНИЕ ПРОГРАММНОГО КОМПЛЕКСА

для запроса котировок.

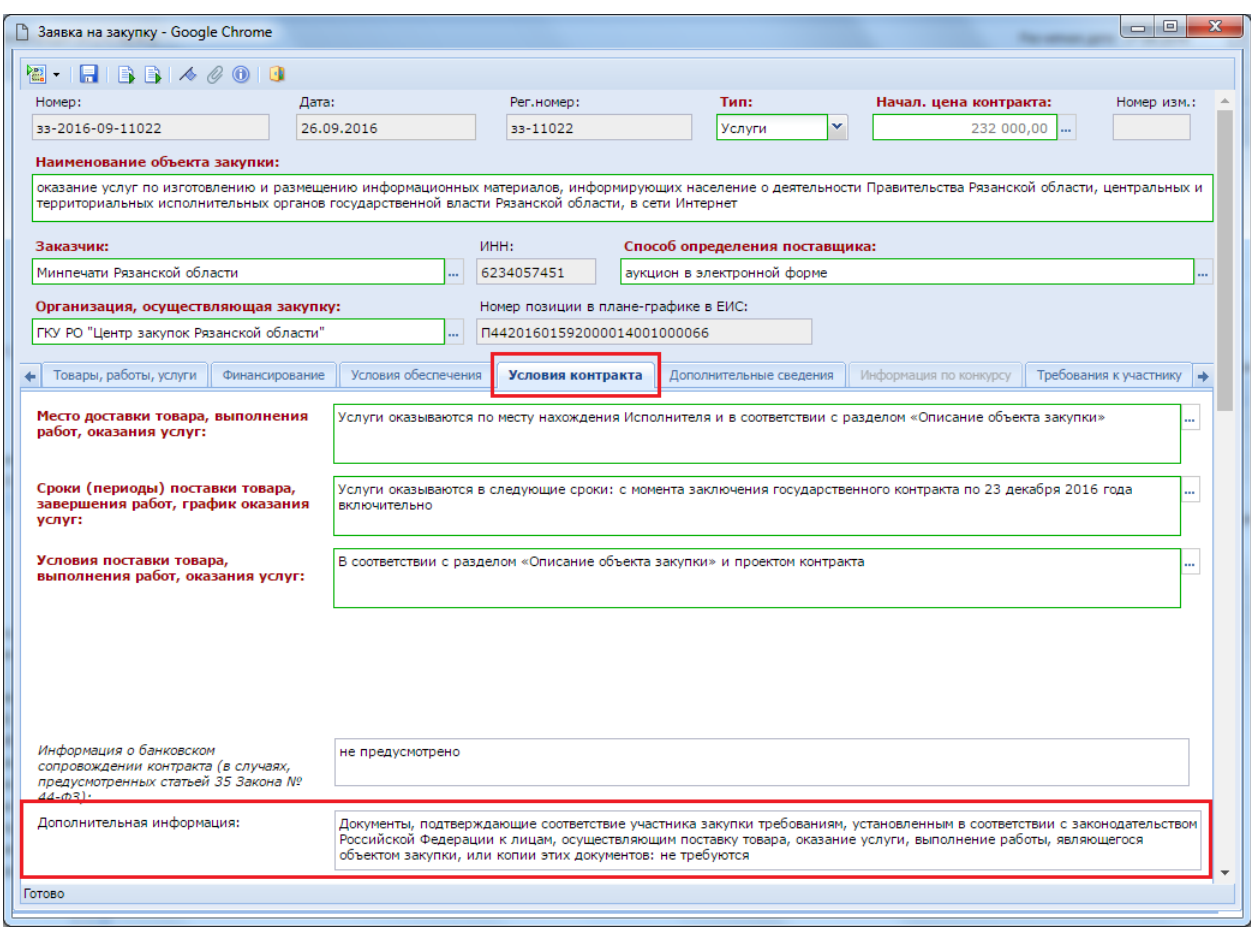

**Рисунок 199. Электронная форма заявки на закупку**

<span id="page-150-0"></span>Чтобы настроить значения по умолчанию необходимо перейти в меню настройки для документа «**Заявка на закупку**» (*[Рисунок 200\)](#page-151-0)*. Для открытия настройки нужно щёлкнуть правой копкой ЛКМ по документу «**Заявка на закупку**», в открывшемся контекстном меню выбрать кнопку **\*** [Настройка].

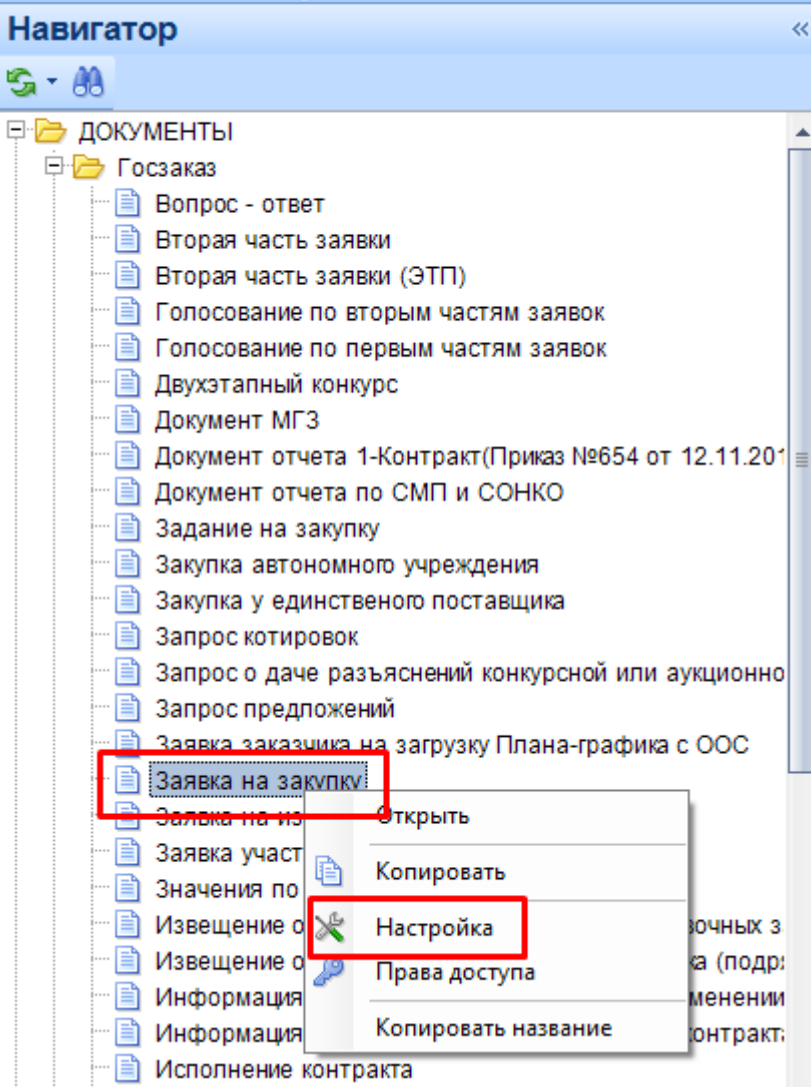

**Рисунок 200. Настройка для документа заявка на закупку**

<span id="page-151-0"></span>В открывшейся форме необходимо внести значение в поле «**Значение по умолчанию**» для объекта «**Дополнительная информация**» (*[Рисунок 201](#page-152-0)*). Путь к полю: «Меню Настройки: Заявка на закупку \ Условия контракта \ Дополнительная информация - настройка - Значение по умолчанию».

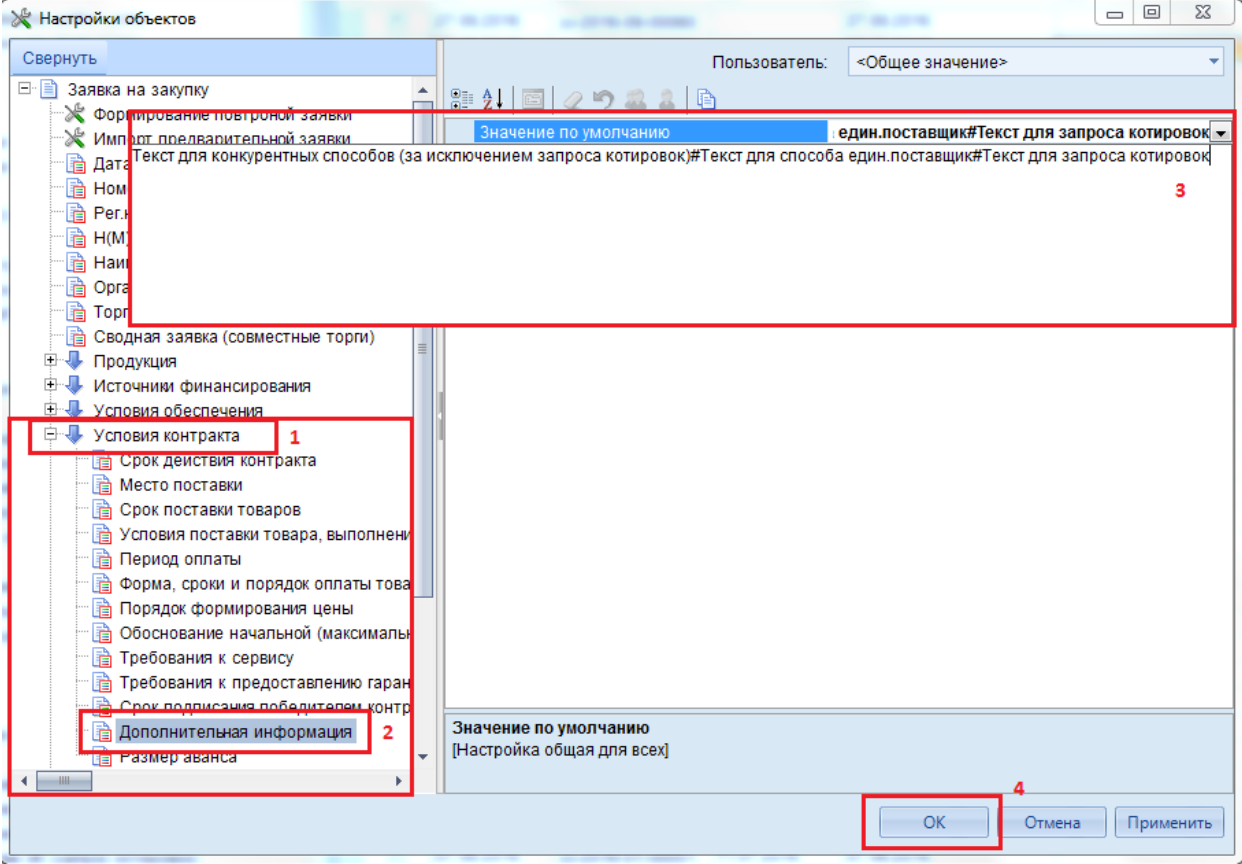

**Рисунок 201. Форма настройки для документа заявка на закупку**

<span id="page-152-0"></span>В поле «**Значение по умолчанию**» вводится текстовка для вывода по умолчанию. В зависимости от выбранного способа из данной настройки будут взяты те или иные значения для заполнения в электронной форме документа.

Сначала вводятся значение по умолчанию для конкурсных способов размещения (за исключением запроса котировок). Добавляется разделительный знак решётка «**#**» между способами размещения. Далее вводится значение для способа размещения единственный поставщик, после чего добавляется символ «**#**». После него вводится значение поля для заявок со способом размещения «**Запрос котировок**».

Пример заполнения поля «**Значение по умолчанию**»: *Текст для конкурентных способов (за исключением запроса котировок) #Текст для способа един.поставщик#Текст для запроса котировок*.

После заполнения поля «**Значение по умолчанию**» необходимо сохранить введенное значение по нажатию на кнопку [**ОК**] или [**Применить**].

Пример вывода значения в поле «**Дополнительная информация**» при выборе способа размещения «**Электронный аукцион**» показан на *[Рисунок 202](#page-153-0)*.

WEB-Т ОР ГИ-К С САДМИНИСТРИРОВАНИЕ ПРОГРАММНОГО КОМПЛЕКСА

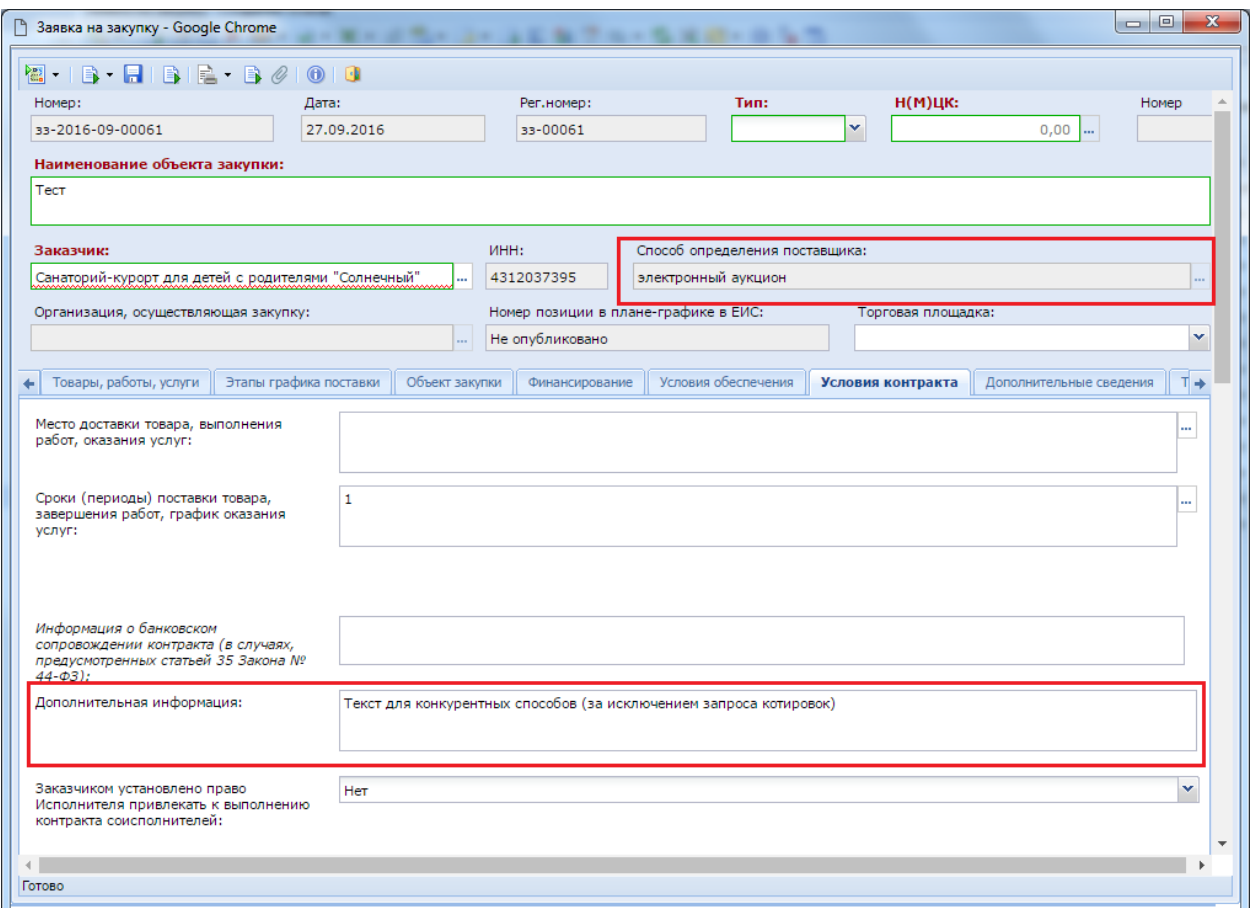

**Рисунок 202. Вывод значения для способа размещения Электронный аукцион**

# <span id="page-153-0"></span>**1.8.5. Создание и настройка функционала «Требования к согласованию курирующим органом»**

# **1.8.5.1. Создание нового пользователя и организации в роли согласующего органа**

В Системе WEB-Торгов доступен функционал по созданию пользователей в качестве курирующего органа по выбранным организациям. При этом такой пользователь будет видеть не только документы привязанного ГРБСа, но также документы подведомственных организаций данного ГРБСа.

Действия, необходимые для создания курирующего органа:

- создать организацию с наименованием курирующего органа;
- создать группу для данной организации и добавить ранее созданную организацию в дерево администрирования;
- создать учетную запись с привязкой к системной группе web\_gz\_supervisor;

создать правило отбора организаций для разграничения видимости документов.

Первым действием для создания курирующего органа является создание новой организации: СПРАВОЧНИКИ => ОРГАНИЗАЦИИ => Корреспонденты (все) (*[Рисунок 203](#page-154-0)*). Достаточно заполнить обязательные для заполнения поля, как указано на рисунке.

### WE B - Т ОР ГИ - К С САД СОРТАНИЕ ПРОГРАММНОГО КОМПЛЕКСА

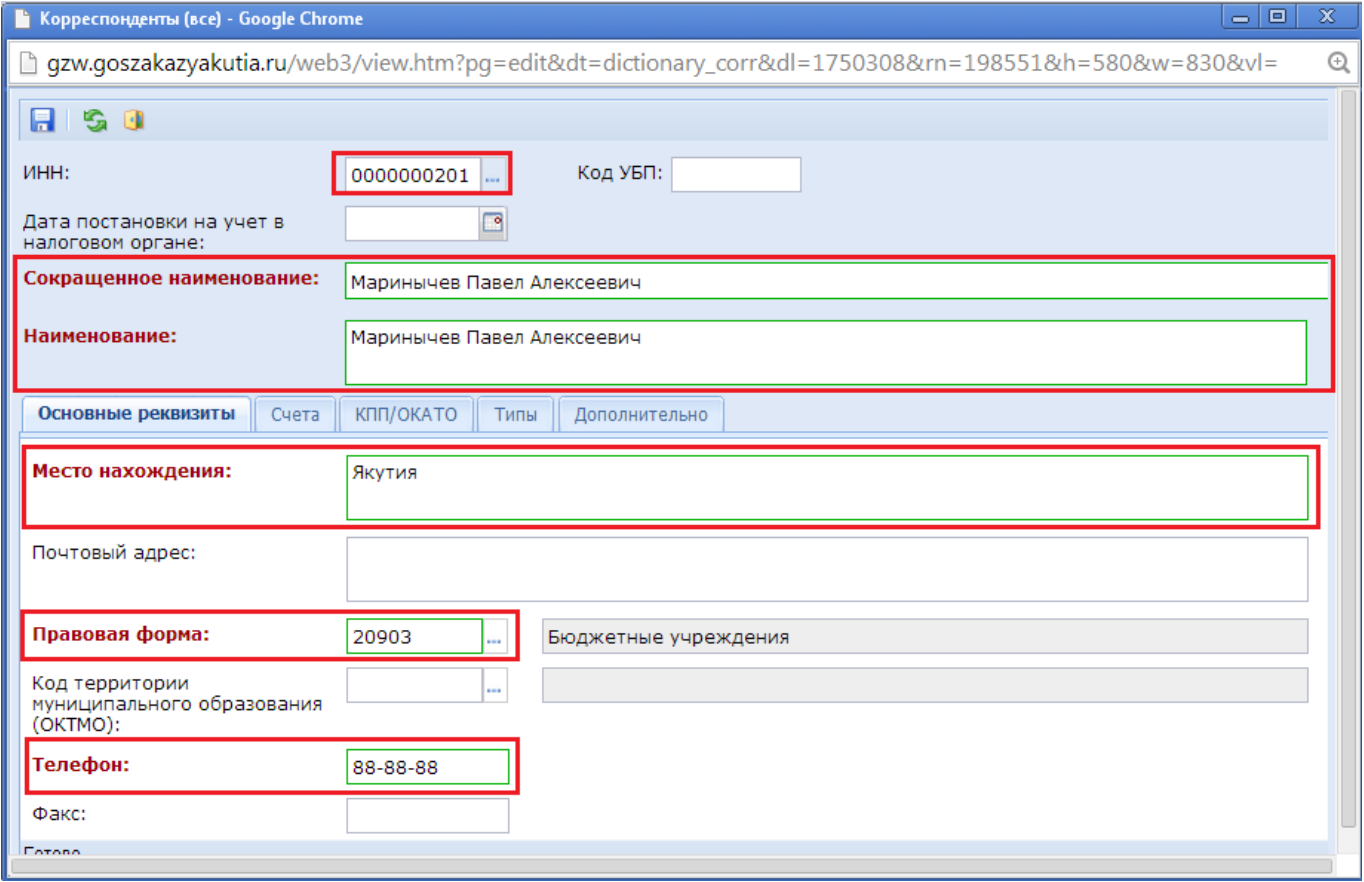

**Рисунок 203. Создание новой организации**

<span id="page-154-0"></span>Следующим действием является создание группы с помощью платформы СМАРТ: НАСТРОЙКИ => Группы пользователей [\(Рисунок 204\)](#page-154-1). Наименование группы для удобства дальнейшего поиска лучше всего создать по шаблону web code с приписыванием в конце ИНН организации.

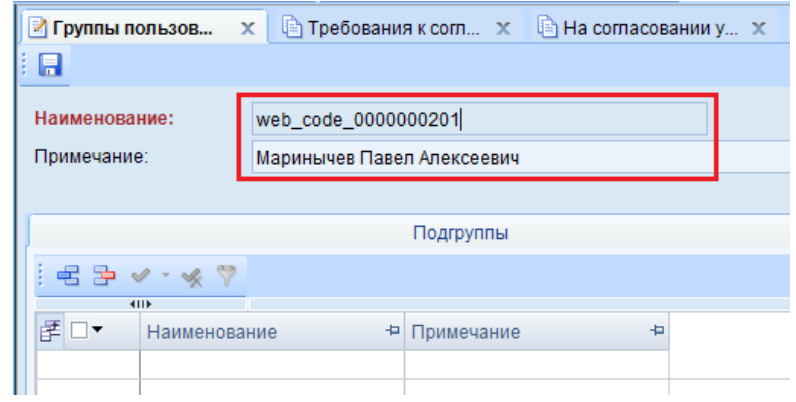

**Рисунок 204. Создание группы пользователей для ранее созданной организации**

<span id="page-154-1"></span>Дальнейшим действием необходимо добавить организацию в дерево администрирования с помощью режима «Администратор групп» (п. *[1.1.3](#page-11-0)*) как показано на (*[Рисунок 205\)](#page-155-0)*. После добавления новой организации в администраторе групп необходимо сохранить измененный список.

WE B - ТОРГИ-КС САД ПРОГРАММЕННОГО КОМПЛЕКСА

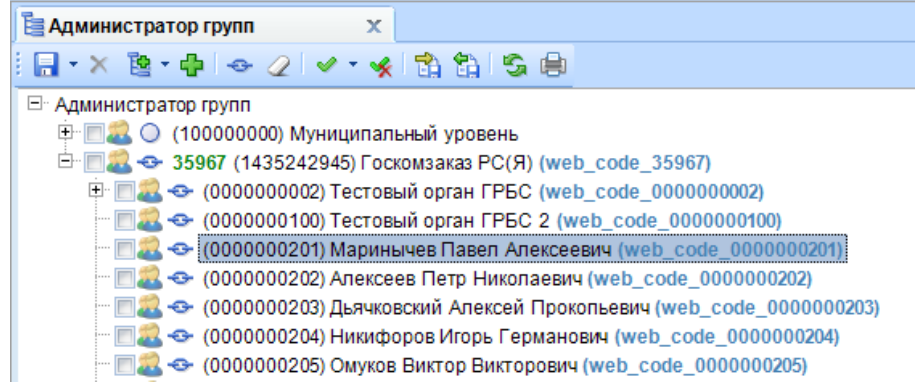

#### **Рисунок 205. Добавление организации в администраторе группы**

<span id="page-155-0"></span>Для работы курирующего органа в Системе заводится учетная запись с системной группой web gz supervisor, а также с привязкой к группе пользователей организации [\(Рисунок 206\)](#page-155-1). После успешного создания пользователя ему необходимо присвоить соответствующий АРМ.

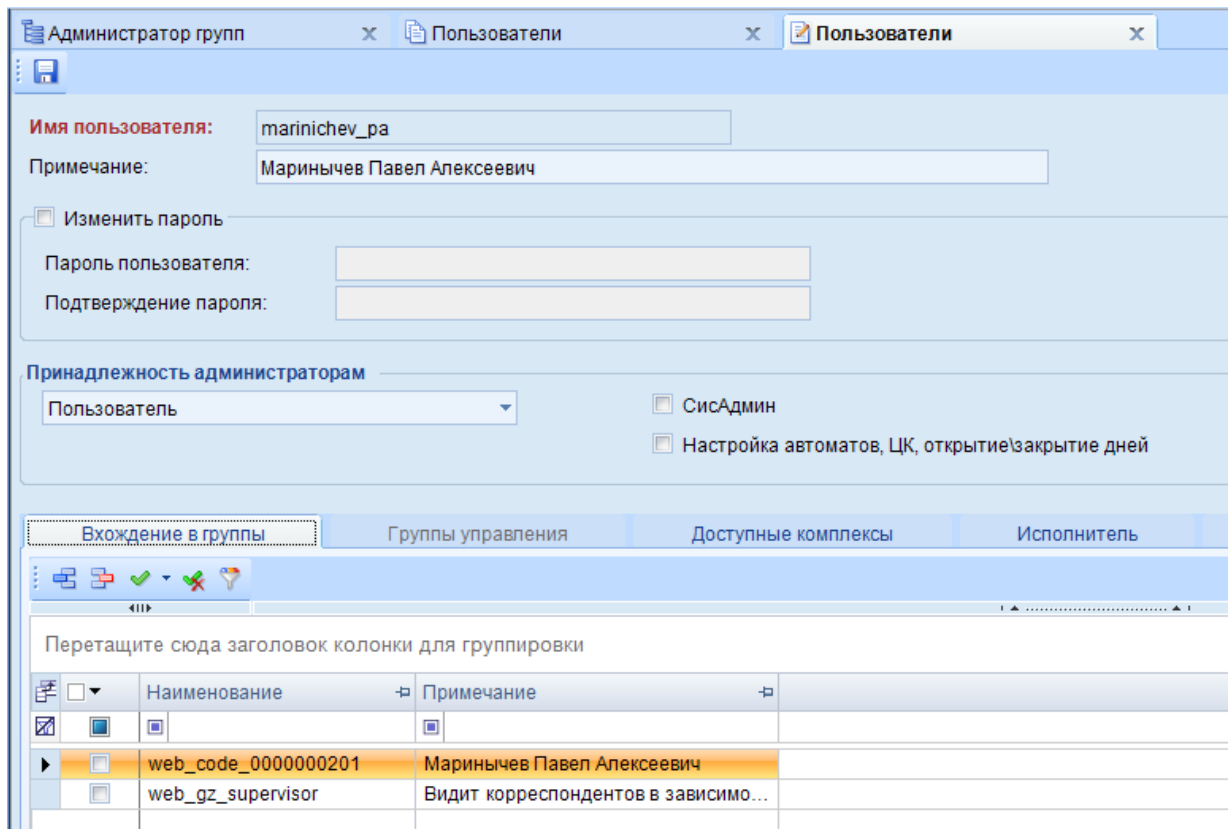

**Рисунок 206. Создание нового пользователя с системной группой web\_gz\_supervisor**

# <span id="page-155-1"></span>**1.8.5.2. Работа с требованиями к согласованию курирующим органом**

Для разграничения видимости документов организаций между курирующими органами используется функционал «Требования к согласованию курирующим органом» (*[Рисунок 207](#page-156-0)*). Доступен только администраторам системы из корневого списка документов.

WE B - ТОР ГИ-К С САД ПРОГРАММ НА ПРОГРАММ НА ПРОГРАММ НОГО КОМПЛЕКСА

|   | <b>□ Требования к согласованию X</b> |             |                                                  |            |                         |                                       |  |  |  |  |  |
|---|--------------------------------------|-------------|--------------------------------------------------|------------|-------------------------|---------------------------------------|--|--|--|--|--|
|   | <b>× BIOIV · ※ B · 5 ※ 图 · B</b>     |             |                                                  |            |                         |                                       |  |  |  |  |  |
|   |                                      | <b>HILE</b> |                                                  |            |                         |                                       |  |  |  |  |  |
| 团 |                                      |             | Создать (Ctrl+N)   =   Описание правила +   Дата |            | + Правило активно       | $\Sigma$ + $Kyp$ атор<br>ᇷ            |  |  |  |  |  |
| 菡 |                                      | ▣           | ▣                                                | ▣          |                         | $\begin{array}{c} \hline \end{array}$ |  |  |  |  |  |
|   | П                                    |             | <b>Test</b>                                      | 10.12.2014 | $\overline{\mathbf{v}}$ | Маринычев Павел Алексеевич            |  |  |  |  |  |
|   |                                      | 2           | Тестовое министе                                 | 12.12.2014 |                         | Министр                               |  |  |  |  |  |
|   |                                      | з           | Тест Зампред                                     | 18.12.2014 |                         |                                       |  |  |  |  |  |
|   |                                      |             |                                                  |            |                         |                                       |  |  |  |  |  |
|   |                                      |             |                                                  |            |                         |                                       |  |  |  |  |  |

**Рисунок 207. Создание нового требования к согласованию курирующим органом**

<span id="page-156-0"></span>По кнопке [  $\Box$  [Создать] открывается форма для заполнения и редактирования правила для согласования курирующим органом (*[Рисунок 208](#page-156-1)*). Поля «Номер правила» и «Дата» заполняются автоматически. Флаг «Правило активно» используется для включения и отключения правила. В поле «Описание правила» заполняется описание вновь создаваемого правила. Куратор выбирается

из общего списка корреспондентов по кнопке вызова справочника . Для добавления подведомственных организаций, документы которых должен видеть куратор, используется кнопка добавления строки <sup>В</sup>. Двойным щелчком по полю «Подведомственная организация» вызывается справочник всех организаций, среди которых следует выбрать нужную организацию.

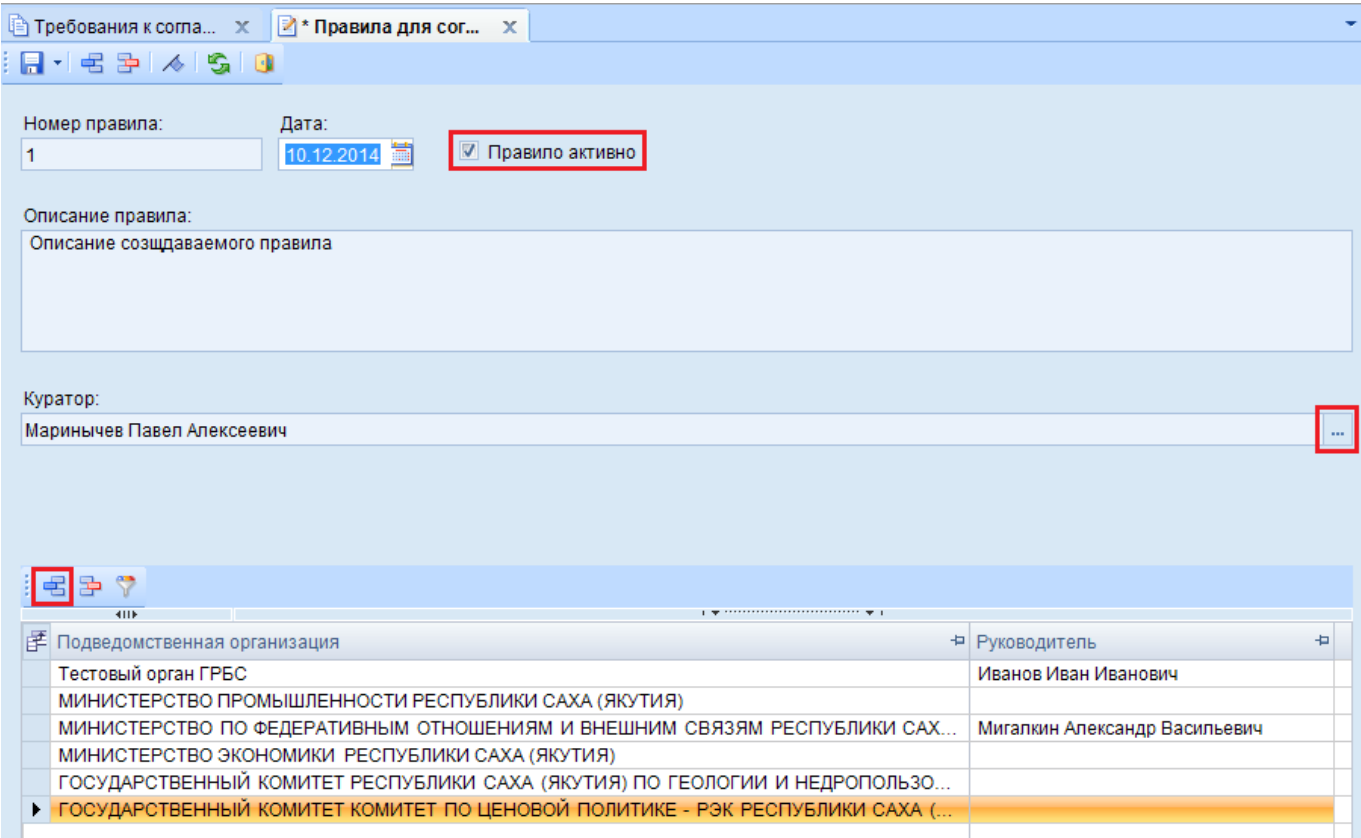

**Рисунок 208. Создание правила для согласования**

<span id="page-156-1"></span>Следует помнить, что выбрав в качестве подведомственной организации ГРБСа, автоматически куратор будет видеть все документы подведомственных учреждений выбранного ГРБСа. Т.е. выбрав в качестве подведомственного учреждения для куратора, к примеру Минздрав, отпадает надобность выбора каждой отдельной больницы или поликлиники, являющихся подведомственными учреждениями Минздрава.

После добавления всех необходимых подведомственных учреждений для куратора, вновь созданное правило для согласования следует сохранить.

# **1.8.6. Кнопка «Помощь» в списке документов**

В Системе WEB-Торги-КС предусмотрена возможность добавления кнопки «Помощь» в списке документов, которая при нажатии вызывала бы справочный материал по работе с документами в Системе WEB-Торги-КС (*[Рисунок 209](#page-157-0)*).

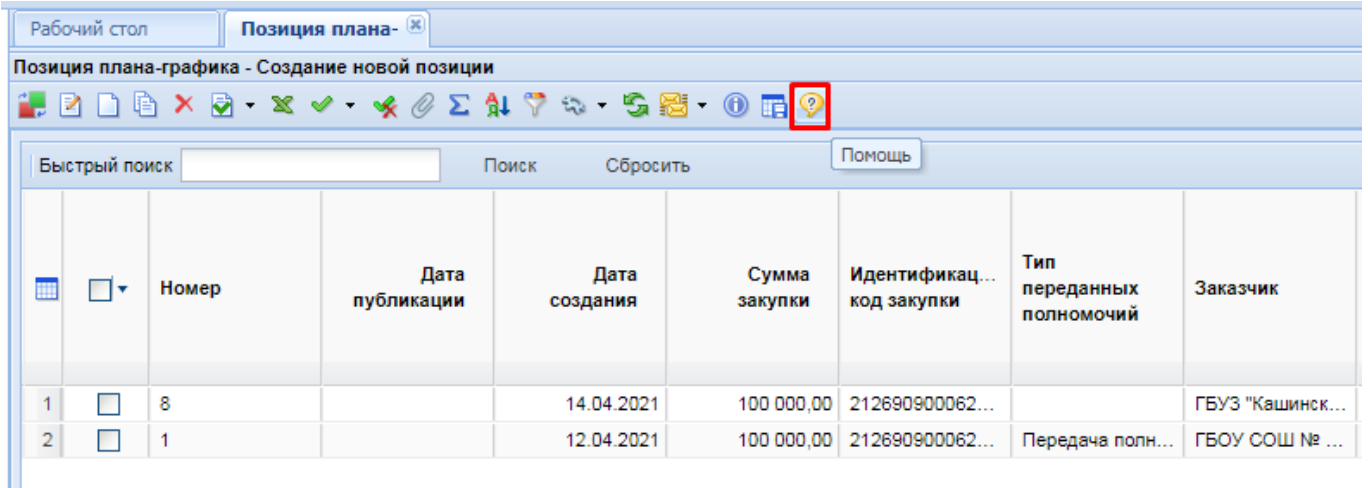

<span id="page-157-0"></span>**Рисунок 209. Кнопка «Помощь», которая открывает в новой вкладке руководство пользователя в части работы с документом позиция плана-графика**

По нажатию на кнопку [**Помощь**] в новой вкладке откроется страница с онлайн руководством пользователя того документа, из списка которого была нажата кнопка (*[Рисунок](#page-157-1)  [210](#page-157-1)*).

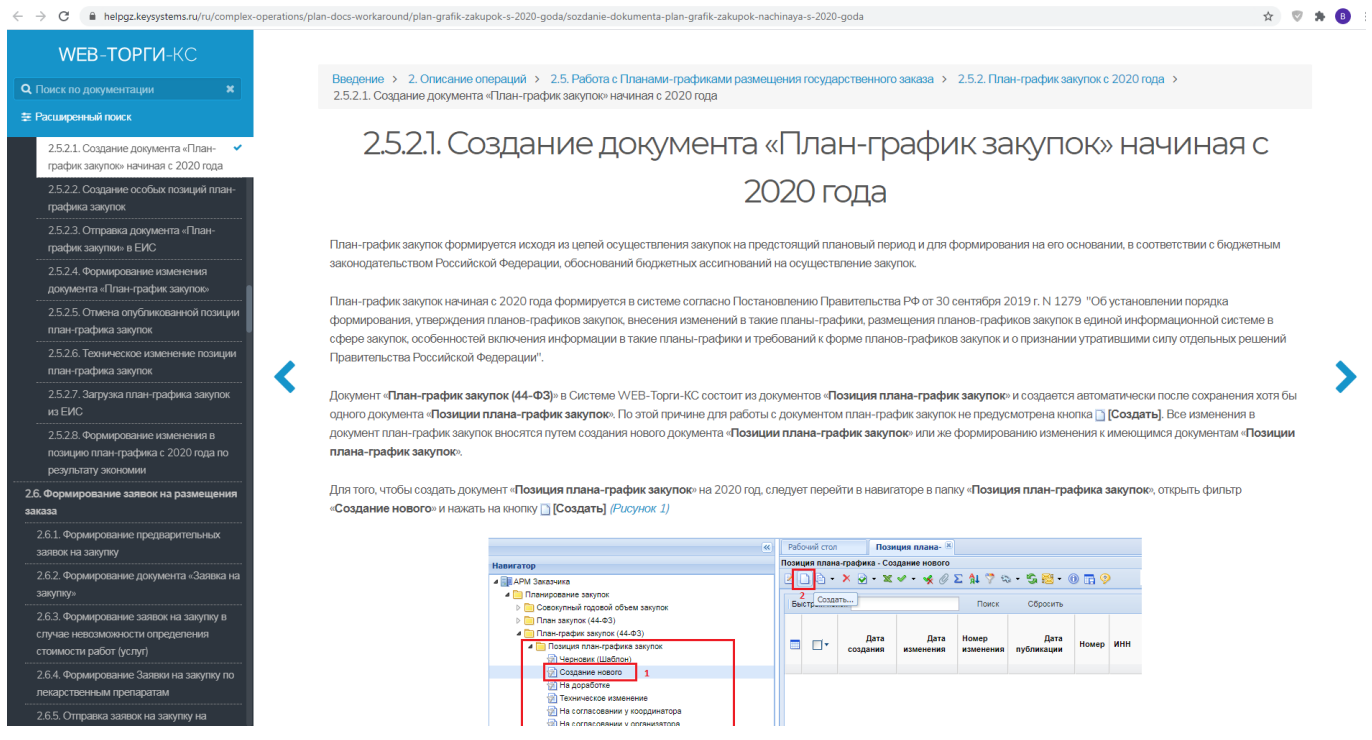

<span id="page-157-1"></span>**Рисунок 210. Страница с инструкцией по работе с документом «Позиция плана-графика»**

Для каждого типа документа в Системе предусмотрена настройка с наименованием «**Ссылка на Topic Help системы**» (*[Рисунок 211](#page-158-0)*). Путь к настройке для документа «**Позиция плана-графика (форма 2020 года)**»: Меню Настройки: Позиция плана-графика (форма 2020 года) - настройка - Ссылка на Topic Help системы.

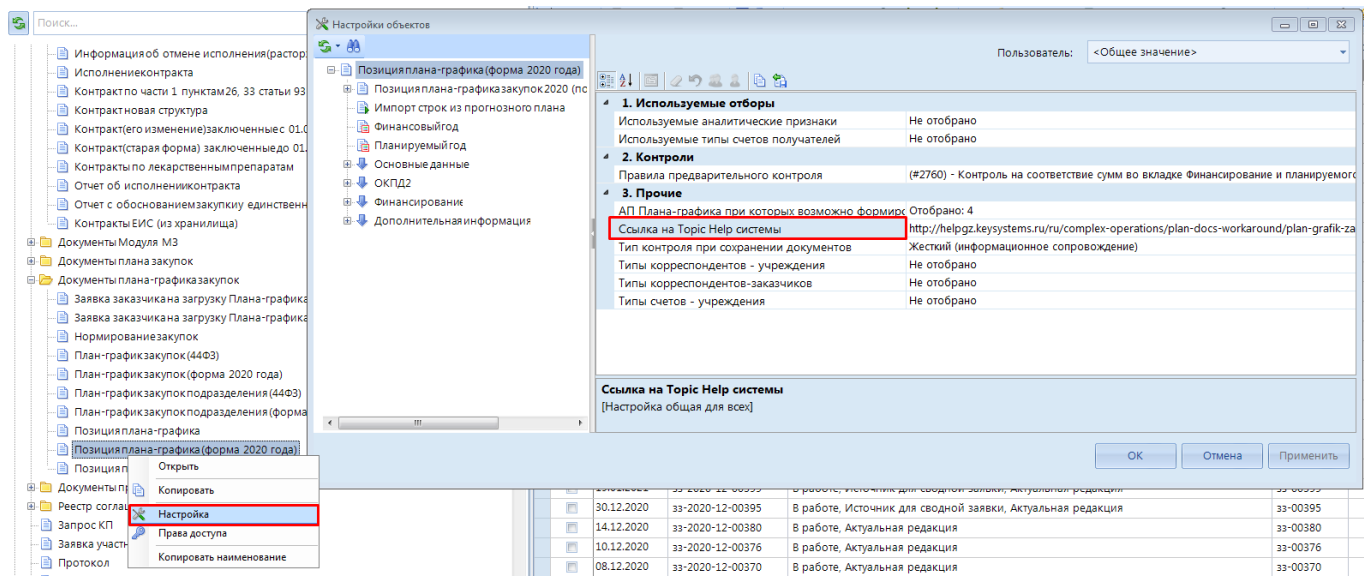

**Рисунок 211. Настройка ссылки на страницу с инструкцией**

<span id="page-158-0"></span>Администраторы Системы могут прописать для каждого типа документа свои адреса к руководствам пользователя. По умолчанию указан адрес на руководство пользователя разработчика Системы, расположенный по адресу [https://helpgz.keysystems.ru/.](https://helpgz.keysystems.ru/)

Ссылка на главную страницу сайта с руководствами для пользователей доступна также в списке «**Справка**» по кнопке «**Помощь**» (*[Рисунок 212](#page-158-1)*).

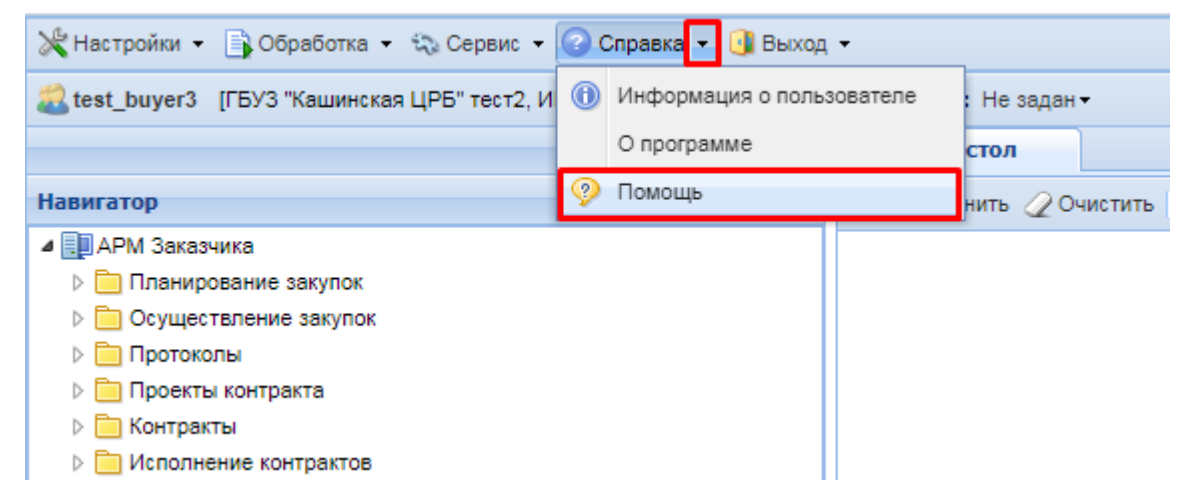

**Рисунок 212. Кнопка перехода на главную страницу руководства пользователя**

<span id="page-158-1"></span>Настройка для изменения адреса указанной кнопки расположена по следующему пути: Меню Настройки: НАСТРОЙКИ \ WEB-Торги \ Ссылка на HelpTopic – настройка – Значение.

# **1.8.7. Форма поиска документов**

Для создания разовых отчетов по определенным параметрам документов в Системе предусмотрена форма поиска документов, которая располагается по следующему пути: «Навигатор: ДОКУМЕНТЫ \ Госзаказ \ Форма поиска документов» (*[Рисунок 213](#page-159-0)*). Чтобы создать новую форму поиска следует нажать на кнопку [**Создать**].

WE B - Т ОР ГИ - К С САД СОРТАНИЕ ПРОГРАММНОГО КОМПЛЕКСА

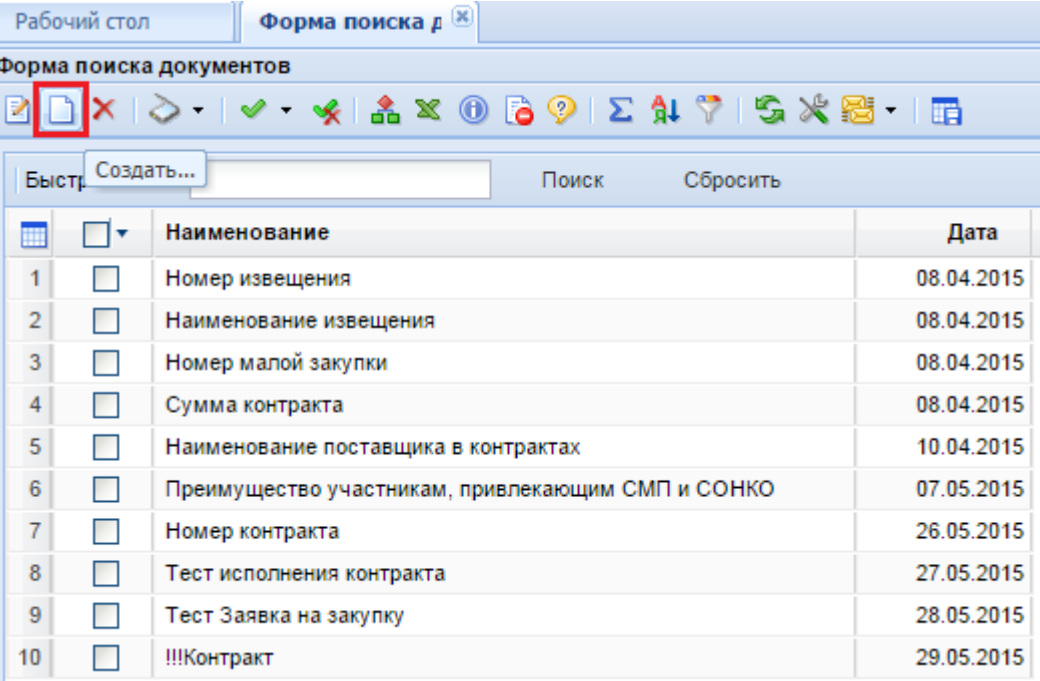

### **Рисунок 213. Список форм поиска документов**

<span id="page-159-0"></span>В открывшейся форме следует заполнить поле «Наименование», по кнопке <sup>=5</sup> [Добавить строку] добавляется новая строка и в ней необходимо заполнить поля, в которых задаются параметры для поиска документов (*[Рисунок 214](#page-159-1)*).

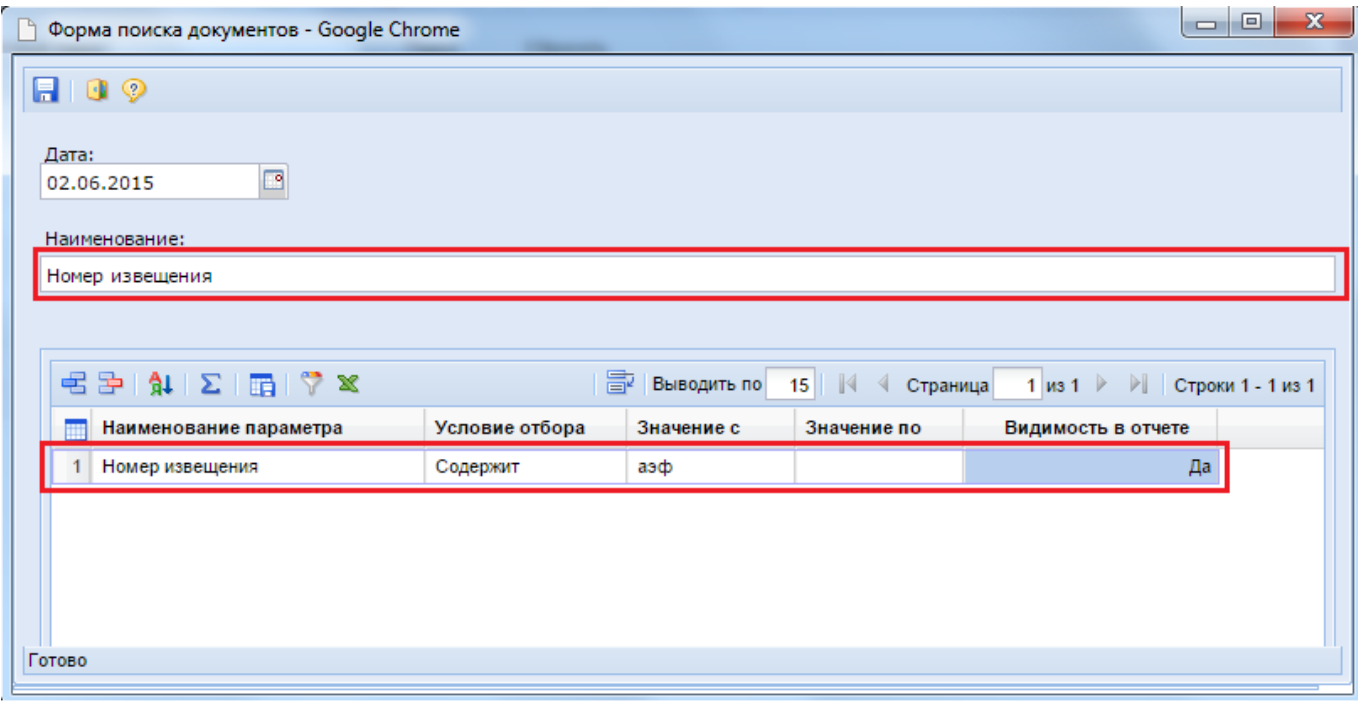

#### **Рисунок 214. Форма поиска документов**

<span id="page-159-1"></span>Поле «Наименование параметра» заполняется путем выбора значения из справочника параметров поиска (*[Рисунок 215](#page-160-0)*). При выборе параметра поиска следует обратить внимание на заполненность поля «Родительский документ». Если данное поле не заполнено, то его не следует выбираться, потому как такие записи не являются рабочими параметрами. Для добавления новых параметров поиска следует обращаться к разработчикам через систему багтрекинга.

WE B-Т О Р Г И-К С АДМИНИСТРИРОВАНИЕ ПРОГРАММНОГО КОМПЛЕКСА

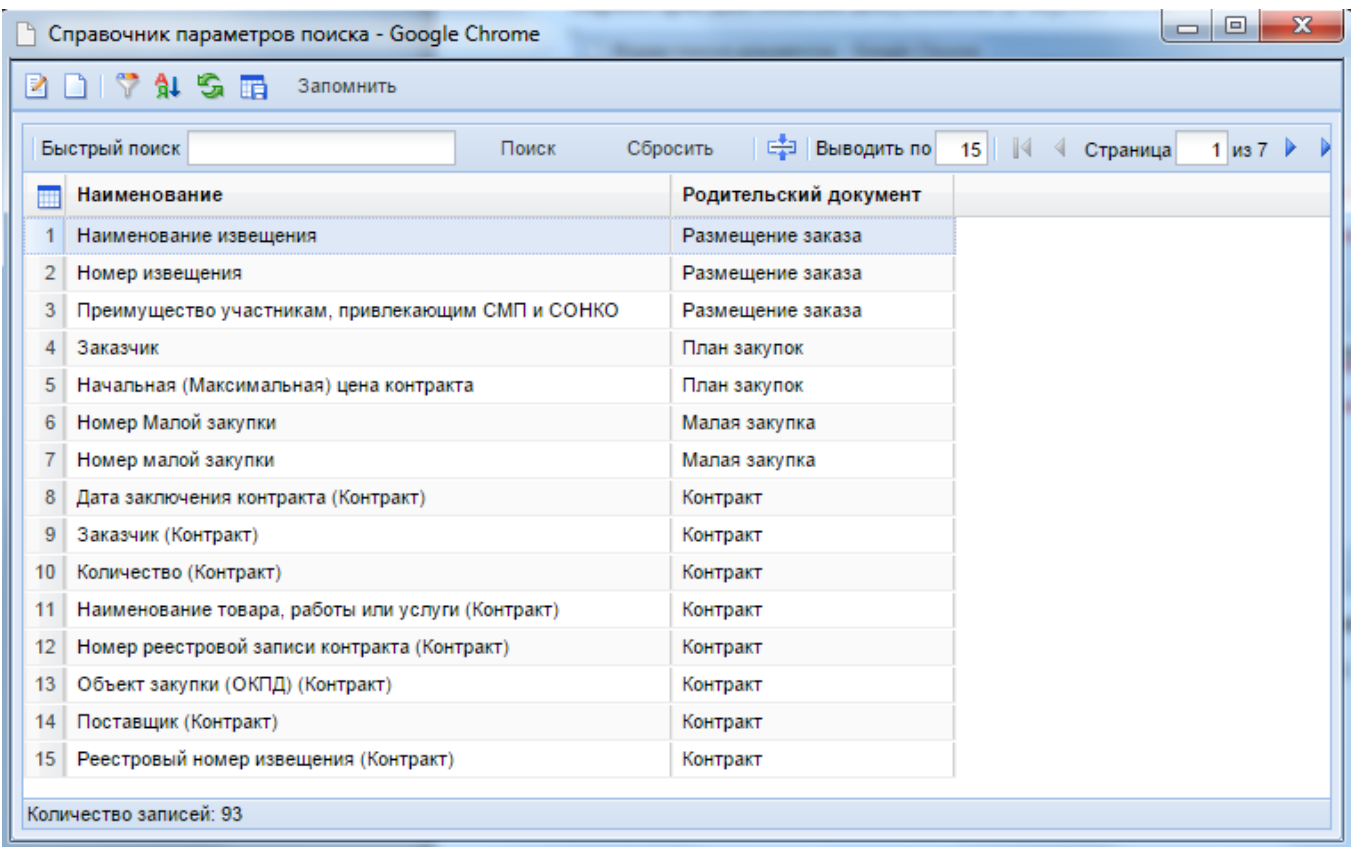

#### **Рисунок 215. Справочник параметров поиска**

<span id="page-160-0"></span>Поле «Условие отбора» заполняется путем выбора значения из справочника «Справочник типа поиска». В зависимости от выбранного значения требуется заполнить поле «Значение по». Значение же в поле «Значение с» требуется заполнять всегда. Поле «Условие отбора» может принимать следующие значения:

- промежуток;
- равно;
- $\langle$ ;
- содержит;
- $-$  >:
- не равно.

При необходимости отбора документов не только по одному параметру следует добавить новые строки и прописать дополнительные условия отбора. После внесения всех необходимых данных следует сохранить форму.

Для просмотра результата работы созданной формы поиска следует его выделить флагом и воспользоваться одной из кнопок:

- [**Поиск…**] (вывод списка найденных документов в XML файл, с возможностью перехода к форме редактирования документа по гиперссылке);
- [**Вывести результат поиска в Excel**] (вывод информации по найденным документам в документ Excel).

# **1.8.8. Включение справочника по иным случаям**

В документе лот плана-графика в случае выбора в качестве причины изменений значения «**Иные случаи, установленные высшим исполнительным органом государственной власти субъекта Российской Федерации, местной администрацией в порядке формирования,** 

**утверждения и ведения планов-графиков закупок**» поле «**Содержание изменений**» становится обязательным для заполнения (*[Рисунок 216](#page-161-0)*).

| Основные данные                                                                                                    | Товары\ работы\ услуги |  | <b>KBK</b>       | Минимальные необходимые требования | Условия закупки | Поэтапное исполнение          | Дополнительные да - |  |  |
|----------------------------------------------------------------------------------------------------|------------------------|--|------------------|------------------------------------|-----------------|-------------------------------|---------------------|--|--|
| Планируемый срок (месяц, год)<br>Начало осуществления закупки:<br>Окончание исполнения контракта:<br>-o<br>10,2018<br>12,2018            |                        |  |                  |                                    |                 |                               |                     |  |  |
| Внесение изменений                                                                                                    |                        |  |                  |                                    |                 |                               |                     |  |  |
| Тип свелений:                                                                                                    | Измененные             |  | Номер изменения: | $\mathbf{1}$                       |                 | Дата изменения:<br>12.10.2018 |                     |  |  |
| Обоснование внесения изменений:<br>лные случаи, установленные высшим исполнительным органом государственной власти субъекта Российской Ф |                        |  |                  |                                    |                 |                               |                     |  |  |
| Содержание изменений:<br>Изменение лота плана-графика по результатам экономии                                                            |                        |  |                  |                                    |                 |                               |                     |  |  |
| Информация из плана закупок                                                                                                    |                        |  |                  |                                    |                 |                               |                     |  |  |
| Идентификационный код из плана закупок:<br>Закупка плана закупок:<br>23<br>182690900062669090100100190000000000<br>$\cdots$              |                        |  |                  |                                    |                 |                               |                     |  |  |
| Идентификационный код закупки (ИКЗ):<br>182690900062669090100100190010000000                                                             |                        |  |                  |                                    |                 |                               |                     |  |  |

**Рисунок 216. Обязательное для заполнения поле «Содержание изменений»**

<span id="page-161-0"></span>Данное поле может быть заполнено произвольным текстом заказчика или же может быть ограничено для заполнения значением из справочника (*[Рисунок 217](#page-161-1)*).

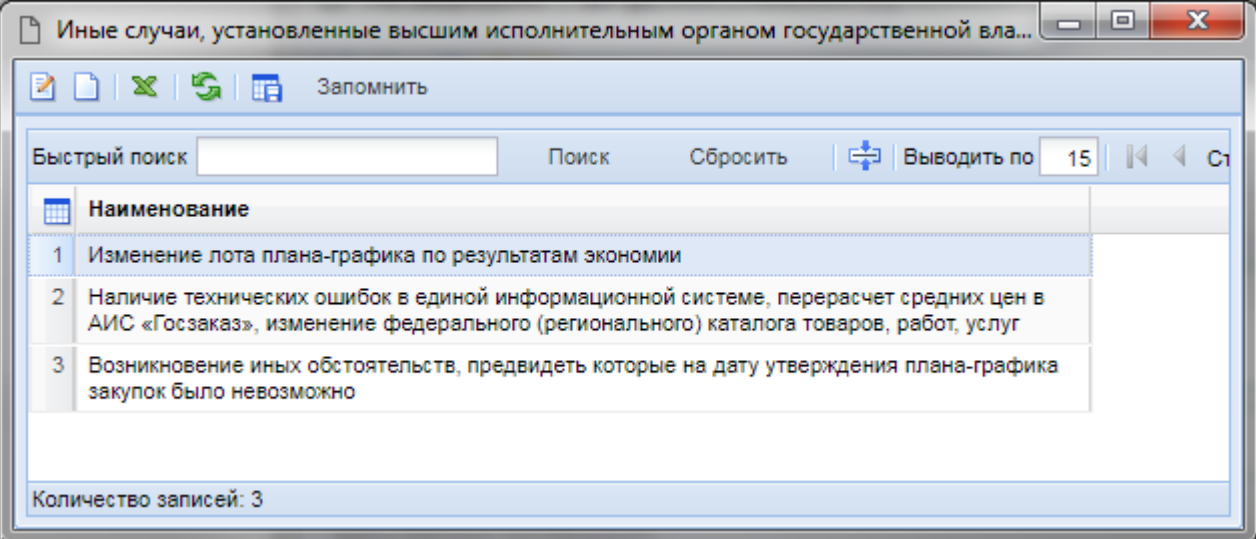

**Рисунок 217. Выбор значения содержания изменений из справочника**

<span id="page-161-1"></span>Для возможности и ограничения заполнения значений в поле «**Содержание изменений**» справочными значениями, необходимо зайти в настройки документа «**Лот плана-графика**» и для поля «**Содержание изменений**» в поле «**Тип используемого справочника**» выставить значение «**Справочник по иным случаям**» (*[Рисунок 218](#page-162-0)*).

WE B - ТОРГИ-КС САД ПРОГРАММЕННОГО КОМПЛЕКСА

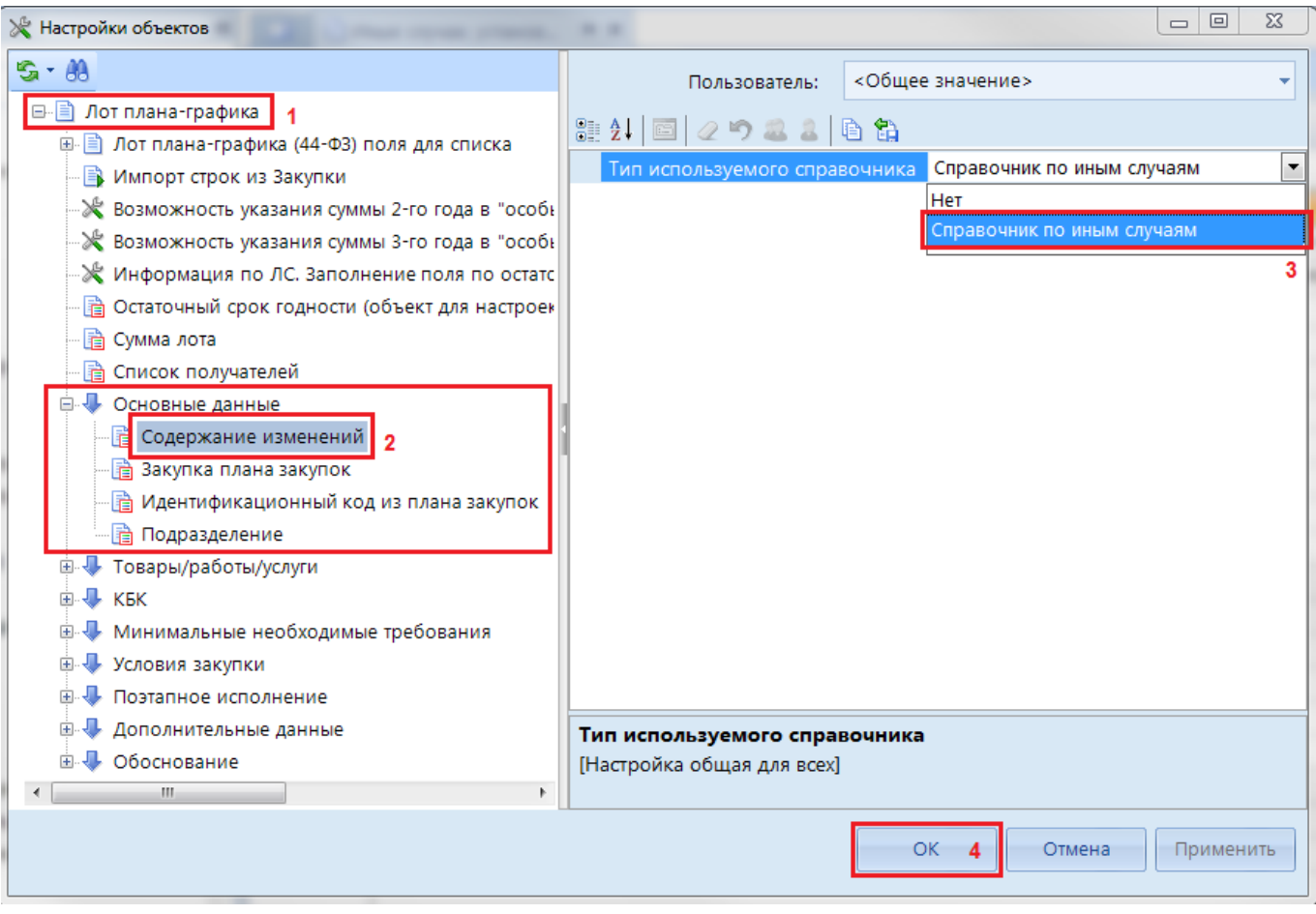

**Рисунок 218. Включение справочника**

<span id="page-162-0"></span>Путь к настройке: Меню Настройки: Лот плана-графика \ Основные данные \ Содержание изменений - настройка - Тип используемого справочника.

Путь к справочнику для возможности наполнения необходимыми значениями: СПРАВОЧНИКИ \ ГОСЗАКАЗ \ Иные случаи, установленные высшим исполнительным органом государственной власти субъекта Российской Федерации, местной администрацией в порядке формирования, утверждения и ведения планов-графиков закупок.

# **1.8.9. Настройки документа «Заявка на закупку»**

# **1.8.9.1. Расчет даты поступления в УО/УУ**

Путь к настройке поля: Меню Настройки: Заявка на закупку \ Заявка на закупку поля для списка \ Дата поступления в УО.

Расчет даты поступления в УО/УУ производится на лету при открытии списка заявок на закупку на основе значений, определенных в следующих настройках:

- п.1. Меню Настройки: Заявка на закупку настройка Аналитические признаки, определяющие нахождение документа в УО;
- п.2. Меню Настройки: Заявка на закупку настройка Аналитические признаки, определяющие отправку на доработку заказчику;
- п.3. Меню Настройки: Заявка на закупку настройка Отображение даты поступление в УО.

Если в настройке п.1 не определено ни одного значения, то по умолчанию расчет происходит на основе АП с кодом «**MODE\_TO\_ORG**». Для расчета даты поступления в УО/УУ анализируется информация из отчета по смене состояния документа.

Расчет даты поступления в УО/УУ может производиться по одному из алгоритмов, определенных в настройке п.3.

При выборе значения «**По последнему поступлению на согласование**» информация из отчета по смене состояния разбивается на интервалы с датами. Левым значением интервала выступает самая ранняя дата назначения АП из настройки п.1, а правым значением интервала выступает дата назначения АП из настройки п.2. Если в отчете по смене состояния отсутствует АП из настройки п.2, то правым значением интервала выступает текущая дата. Для расчета даты поступления в УО/УУ берется левое значение самого позднего интервала.

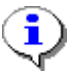

Если в настройке п.1 было определено несколько значений и они все были установлены на документ, то будет использована в расчете самая ранняя дата установки АП из настройки п.1.

При выборе значения «**По первоначальному поступлению на согласование**» для расчета будет использована самая ранняя дата получения документом аналитического признака из настройки п.1.

# **1.8.9.2. Расчет количества дней на согласовании УО/УУ**

Путь к настройке поля: Меню Настройки: Заявка на закупку \ Заявка на закупку поля для списка \ Количество дней на согласовании УО.

Расчет количества дней на согласовании УО/УУ производится на основе значений, определенных в следующих настройках:

- п.1. Меню Настройки: Заявка на закупку настройка Аналитические признаки, определяющие нахождение документа в УО;
- п.2. Меню Настройки: Заявка на закупку настройка Аналитические признаки, определяющие отправку на доработку заказчику;
- п.3. Меню Настройки: Заявка на закупку настройка Аналитические признаки, определяющие завершение расчета кол-ва дней в УО;
- п.4. Меню Настройки: Заявка на закупку настройка Отображение даты поступление в УО;
- $\bullet$  п.5. Меню Настройки: НАСТРОЙКИ \ WEB-Торги \ Настройки документов \ Показывать количество дней в УО для заявки на закупку после завершения согласования;
- $\bullet$  п.6. Меню Настройки: НАСТРОЙКИ \ WEB-Торги \ Настройки документов \ Исключать из учета поступление и отправку на доработку в один день.

Если для настроек п. 1, 2 и 3 не определены значения аналитических признаков, то используются следующие значения по умолчанию:

- для п.1. MODE\_TO\_ORG (наименование по умолчанию «На согласовании у организатора», может быть изменено администраторами Системы);
- для п.2. MODE\_TO\_CMP\_COOR (наименование по умолчанию «На доработке у получателя (возвращено от координатора)», может быть изменено администраторами Системы);
- для п.3. MODE TO WORK (наименование по умолчанию «Принято к исполнению», может быть изменено администраторами Системы).

# WE B - Т ОР ГИ - К С САД СОРТАНИЕ ПРОГРАММНОГО КОМПЛЕКСА

Расчет количества дней на согласовании УО/УУ производится на основе выбранного значения в настройке п.4 начиная с даты, определенной в качестве даты поступления документа в УО/УУ и до текущего дня включительно, если не выполнено условие, определяющее завершение расчета количества дней в УО (настройка п.3).

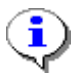

В расчете количества дней на согласовании УО/УУ участвуют только рабочие дни.

Настройка п.4 влияет на логику расчета следующим образом:

 если установлено значение "**По последнему поступлению на согласование**", то Система находит самую позднюю дату получения документом АП из настройки п.1 и от этой даты считает количество рабочих дней до получения документом АП из настройки п.3. Расчет дней по данному значению настройки производится на лету при открытии списка. Данные из кэша не учитываются;

 если установлено значение "**По первоначальному поступлению на согласование**", то Система находит самую раннюю дату получения документом АП из настройки п.1 и от этой даты производит расчет дней с учетом отправки на доработку по АП из настройки п.2 и до момента получения документом АП из настройки п.3. Первый день получения документом АП из настройки п.1 не учитывается в расчете. Для расчета используется логика разделения периода с первого поступления (п.1) до получения конечного признака (п.3) на множество периодов, определяющих нахождение документа в УО. По каждому периоду производится отдельный расчет количества дней и суммарное значение дней из всех периодов выводится в качестве результирующего значения в поле "**Количество дней на согласовании УО**". Если в течении одного дня происходит несколько раз отправка на доработку и возврат в УО, то такой день учитывается только единожды. В случае переключения настройки п.6 в значение «Да» в расчете будет учтено следующее условие: если день отправки на доработку, определяемый настройкой п.2, будет совпадать с днем поступления в УО, определяемый настройкой п.1, то такой день не будет учитываться в расчетах.

Следует учесть, что для значений настроек п.1 и п.2 алгоритм расчета требует, чтобы поступление в УО может быть с любым АП из заданных в настройке, но только через отправку на доработку с любым АП из соответствующей настройки (к примеру если бы  $\Pi$ .1=  $[MODE TO ORG, MODE TO FINORG]$  и п.2=[MODE\_TO\_CMP\_COOR,MODE\_TO\_CMP\_FINORG], то в хронологическом порядке допустимо, что в истории АП заявки будет: MODE\_TO\_ORG, MODE\_TO\_CMP\_COOR, MODE\_TO\_FINORG, MODE\_TO\_CMP\_FINORG, но недопустимо: MODE\_TO\_ORG, MODE\_TO\_FINORG, MODE\_TO\_CMP\_COOR, MODE\_TO\_CMP\_FINORG)

Следует иметь ввиду, что значения настроек п.1 и п.2 будут использоваться и в отчетах.

В случае выбора значения «**Нет**» в настройке п.5 количество дней на согласовании в УО не будет отображаться для заявок на закупку, завершивших согласование в УО. Проверяется наличием на заявке на закупку АП из настройки п.3.

В случае выбора значения «**Да**» в настройке п.5 количество дней на согласовании в УО будет отображаться и по тем заявкам на закупку, что завершили процедуру согласования в УО.

В случае выбора значения «**По первоначальному поступлению на согласование**» в настройке п. 4 данные для вывода в списке берутся из кэша. Формирование кэша происходит по задаче по назначенному расписанию.

Процедуры пересчета кэша:

- do
- \$\$

# begin

perform dbo.gzw\_job\_update\_uo\_days(v\_cObjCode := 'DOCUMENTS\_GZW\_DEMAND '); perform dbo.gzw\_job\_update\_uo\_days(v\_cObjCode := 'DOCUMENTS\_GZW\_ORDER'); end; \$\$;

Задача пересчета кэша расположена по пути: Сервис – Задачи сервера (*[Рисунок 219](#page-165-0)*).

|                   | Настройки<br>Сервис Справка Выход |                                           |           |                    |                |                                   |                     |                              |                      |                         |                              |                                         |
|-------------------|-----------------------------------|-------------------------------------------|-----------|--------------------|----------------|-----------------------------------|---------------------|------------------------------|----------------------|-------------------------|------------------------------|-----------------------------------------|
| 米县<br>$\circledR$ |                                   | Планировщик задач                         | 2020      | $-$ 01.01.2022 $-$ |                |                                   |                     |                              |                      |                         |                              |                                         |
| Навигатор         |                                   | Периодобработки документов                | $\ll$     |                    | 囯              | - Задачи сервера № Х              |                     |                              |                      |                         |                              |                                         |
|                   |                                   | Журнал событий                            |           | 2 X 8 8 5          |                |                                   |                     |                              |                      |                         |                              |                                         |
| <b>S ROMCK</b>    |                                   | Журнал событий (общий просмотр)           |           |                    | 4118           | 1,957                             |                     |                              |                      |                         |                              |                                         |
| ⊕ ≥ доку          |                                   | Тестирование данных                       | $\lambda$ | ■目□▼               |                | Имя                               | Вкл                 | БД                           | История              | Дата последнего запуска | Время последнего запуска     | Продолжительность последнего выполнения |
| <b>BILS</b> For   |                                   | Редактирование запросов                   |           |                    |                | m                                 |                     | $\qquad \qquad \blacksquare$ | $\square$            | $\blacksquare$          | $\qquad \qquad \blacksquare$ | $\qquad \qquad \blacksquare$            |
| 田島                |                                   | Редактирование пакетных отчетов           |           |                    | $\blacksquare$ | Очистка сообщений БД - webtorgi ( | $\blacksquare$      | we                           | Выполнено успешно    | 08.07.2021              | 00:00:00                     | 00:00:00                                |
| Ð                 |                                   | Менеджер шаблонов                         |           |                    |                | Формирование кэш-таблиц           | $\overline{\smile}$ |                              | we Выполнено успешно | 07.07.2021              | 22:00:00                     | 00:02:15                                |
| æ                 | ×                                 | Редактор правил предварительного контроля |           |                    |                | Подсчет количества дней           | ☑                   |                              | we Выполнено успешно | 07.07.2021              | 23:55:00                     | 00:00:14                                |
| Ð                 |                                   | Редактор таблиц                           |           |                    |                | Обработка промежуточных событий   | ☑                   |                              | we Выполнено успешно | 08.07.2021              | 21:45:00                     | 00:00:00                                |
|                   |                                   |                                           |           |                    |                |                                   |                     |                              |                      |                         |                              |                                         |
|                   |                                   | Редактор документов                       | 14)       |                    |                |                                   |                     |                              |                      |                         |                              |                                         |
|                   |                                   | Задачи сервера                            |           |                    |                |                                   |                     |                              |                      |                         |                              |                                         |
| 曲                 |                                   | Управление базами данных                  |           |                    |                |                                   |                     |                              |                      |                         |                              |                                         |
|                   |                                   | Видеорегистрация                          |           |                    |                |                                   |                     |                              |                      |                         |                              |                                         |
|                   |                                   | Журнал ошибок                             |           |                    |                |                                   |                     |                              |                      |                         |                              |                                         |
|                   |                                   | Удаленное управление                      |           |                    |                |                                   |                     |                              |                      |                         |                              |                                         |
|                   |                                   | Формирование файла настроек               |           |                    |                |                                   |                     |                              |                      |                         |                              |                                         |
|                   |                                   | Ваявка на изменение/разъяснение           |           |                    |                |                                   |                     |                              |                      |                         |                              |                                         |
|                   |                                   |                                           |           |                    |                |                                   |                     |                              |                      |                         |                              |                                         |

**Рисунок 219. Список задач сервера**

<span id="page-165-0"></span>В окне редактирования задачи доступна возможность (*[Рисунок 220](#page-165-1)*):

- выбора базы данных, на котором будет выполняться задача;
- выполняемая команда;
- триггер, определяющий расписание выполнения задачи.

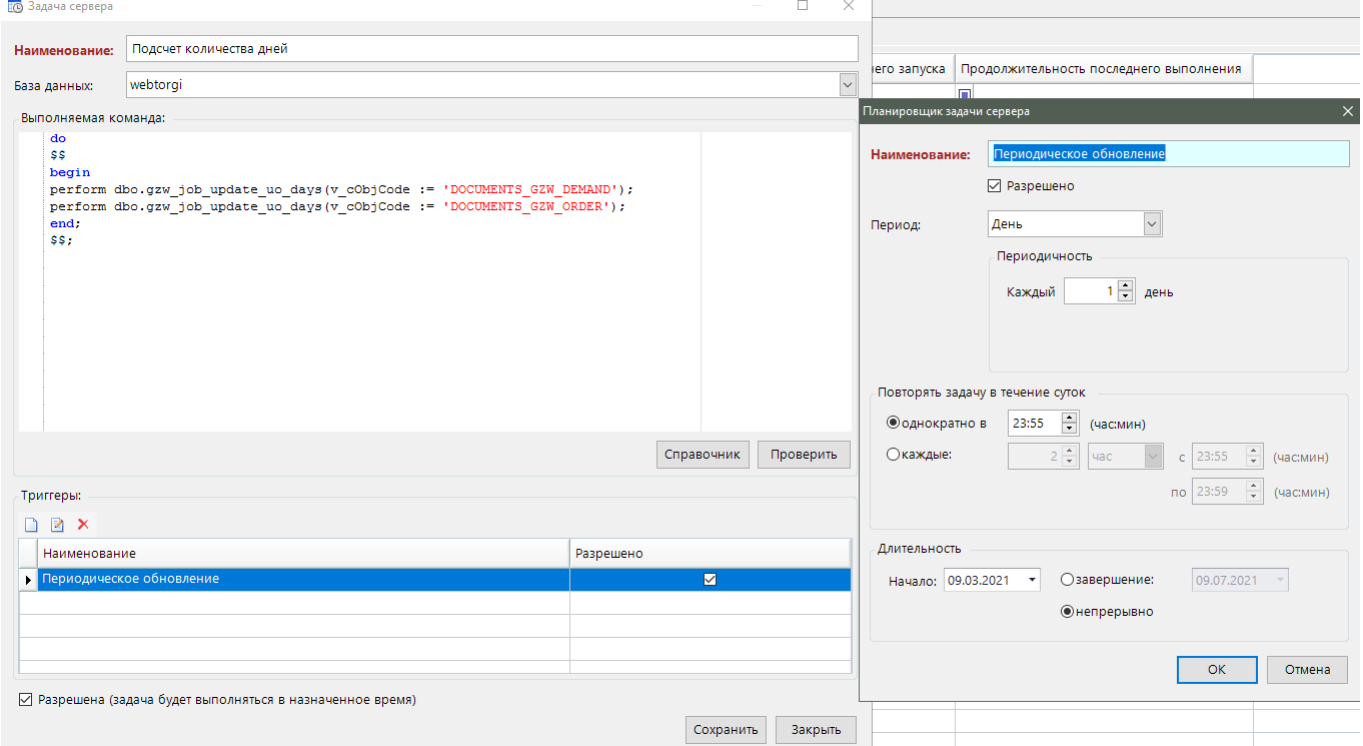

<span id="page-165-1"></span>**Рисунок 220. Задача для расчета кэша количества дней согласования УО для вывода в списке заявок на закупку и извещений**

# **1.9. Описание настроек асинхронного сервиса (БОТ)**

Весь процесс интеграции Системы «WEB-Торги-КС» и ЕИС происходит на основе передачи данных из одной системы в другую с использованием xml файлов. Форматы данных

WE B-Т О Р Г И-К С АДМИНИСТРИРОВАНИЕ ПРОГРАММНОГО КОМПЛЕКСА

файлов для каждого типа документа определяется Федеральным казначейством. Вся документация доступна в открытом доступе на сайте zakupki.gov.ru (*[Рисунок 221](#page-166-0)*).

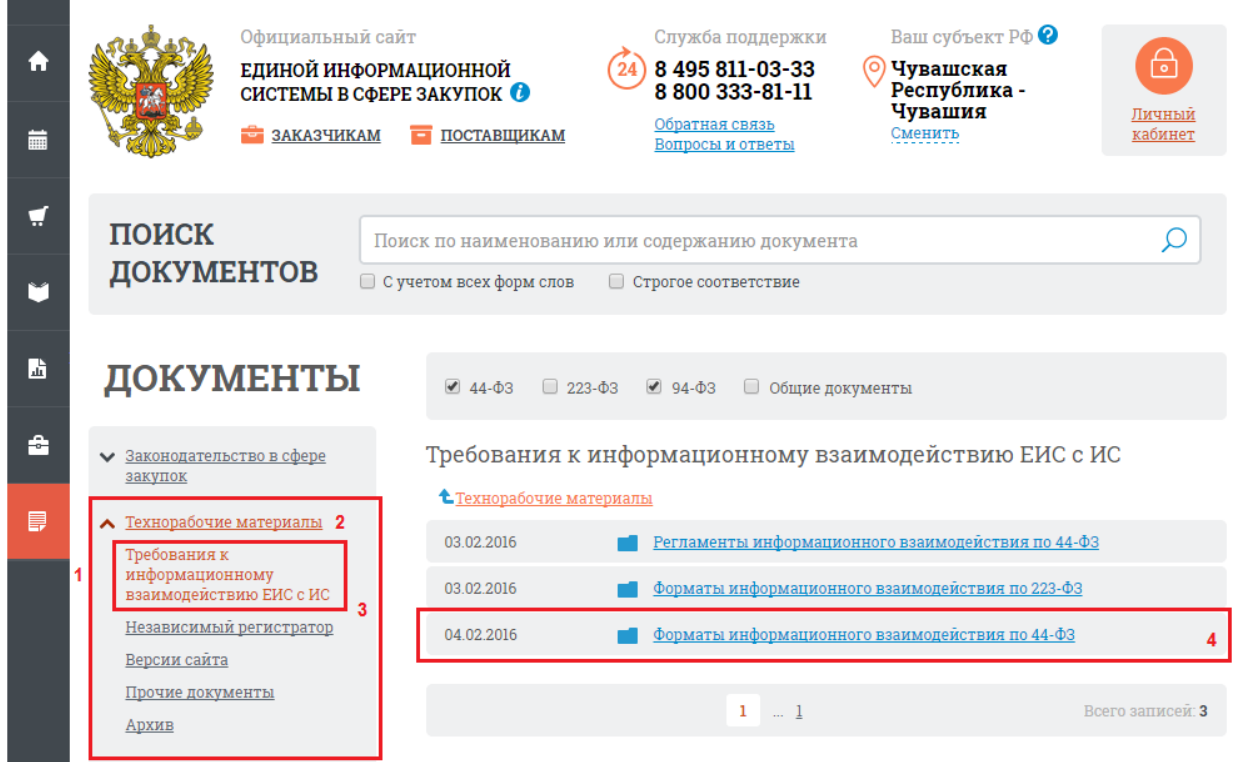

**Рисунок 221. Форматы интеграционного взаимодействия**

<span id="page-166-0"></span>Передачей данных между Системами занимается асинхронный сервис (далее – Бот). Его всегда разворачивают на веб-сервере, который в свою очередь имеет доступ в интернет. В большинстве случаев при наличии свободного пространства на диске C, корневая папка с развернутым Ботом располагается по следующему пути: «C:\Program Files\Keysystems\GZW.AsyncService».

# **1.9.1. Получение xml файлов по отправляемому документу в ЕИС**

Данный пункт руководства содержит инструкцию для получения xml файлов отправляемого документа в ЕИС путем перевода Бота в режим отладки. Данный метод требует наличия доступа к web-серверу, на котором развернут Бот.

В разделе руководства пользователя [«п. 2.18. Получение xml файлов для обращения в](https://helpgz.keysystems.ru/ru/complex-operations/poluchenie-xml-failov)  [службу технической поддержки ЕИС»](https://helpgz.keysystems.ru/ru/complex-operations/poluchenie-xml-failov) описана последовательность действий для получения xml файлов обычным пользователем через веб интерфейс системы.

За процесс формирования xml файла и дальнейшую передачу данных из Системы «WEB-Торги-КС» в ЕИС и за обработку получаемых xml файлов из ЕИС отвечает Бот. Он установлен на web-сервере и работает беспрерывно. Следует учесть, что для экономии места на сервере сформированные xml файлы непосредственно на сервере не сохраняются и не забивают жесткие диски. В случае же проблем при передаче данных из Системы «WEB-Торги-КС» в ЕИС или же при обращении в службу поддержки ЕИС требуется в обращении предоставить два xml файла. Первым файлом является документ, в котором содержится вся отправляемая информация из Системы «WEB-Торги-КС». Вторым же файлом является документ, в котором содержится ответ со стороны ЕИС на принимаемый документ, т.е. результат приема первого xml файла. Для получения обоих xml файлов следует перевести Бот в режим отладки, получить необходимые xml файлы и отключить режим отладки бота.

На основе вышеизложенного следует понимать, что оба xml файла можно получить только в процессе отправки документа в ЕИС, но никак не после того, как он уже был отправлен в ЕИС.

Ниже приведена пошаговая инструкция для получения необходимых файлов.

**Шаг 1**. **Получение идентификатора отправляемого документа.** Необходимо получить уникальный идентификатор отправляемого документа в Системе. Он отражается в адресной строке документа в веб браузере. Пример ссылки документа (*[Рисунок 222](#page-167-0)*): «…*webtorgi/view.htm?pg=edit&dt=documents\_gzw\_plan\_trade&dl=234218&vl=&dm=&rt=&rn=293 414&key=16\_4\_0\_11323*».

В адресной строке следует обратить внимание на цифровые значения, расположенные после кода «**dl=**», который и является идентификатором документа. В приведенном примере значение идентификатора документа равно «234218».

| $\mathbf{x}$<br>o<br>$\Box$<br>План - график - Google Chrome                                                                                                    |                          |            |            |               |                              |                                                                 |   |          |  |
|----------------------------------------------------------------------------------------------------|--------------------------|------------|------------|---------------|------------------------------|-----------------------------------------------------------------|---|----------|--|
|                                                                                                    |                          |            |            |               |                              |                                                                 |   |          |  |
| $\mathbb{S}\cdot\mathbf{Q}$ $\mathbf{X}$ . $\mathbf{A}$ . $\mathbf{Q}$ . $\mathbf{Q}$ . $\mathbf{Q}$                                                                                                    |                          |            |            |               |                              |                                                                 |   |          |  |
| Общегодовой объем:<br>Общая сумма:<br>Финансовый год:<br>Номер:<br>Дата:                                                                                                    |                          |            |            |               |                              |                                                                 |   |          |  |
|                                                                                                    | <b>₩₩₩₩₩₹₩₩</b> ₩₽₽₽₽₽₽₽ | 07.02.2017 |            | 32 138 078,28 |                              | 84 791 178,64<br>2017                                           |   | ×        |  |
| Общегодовой объем финансирования<br>Лоты<br>Основные данные<br>Контактное лицо<br>Дополнительные данные<br>$\ddot{ }$<br>âŧ.<br>賽<br>$\mathbb{R} \times \Sigma$<br>Выводить по<br><b>M</b><br>$15$ $\parallel$ $\parallel$<br>1 из 5 $\blacktriangleright$<br>Страница<br>Строки 1 - 15 из 7<br>Дата<br>CDOK<br>Срок<br>Внешний номер<br>Номер позиции<br><b>CMN</b><br>Номер лота<br>冊<br>Сумма |                          |            |            |               |                              |                                                                 |   |          |  |
|                                                                                                    |                          | публикации | размещения | исполнения    |                              |                                                                 |   |          |  |
| 1                                                                                                    | 1                        | 06.02.2017 | 02.2017    |               | 07.2017 2017036220006        | 232767                                                          | 罓 | 164 480  |  |
| $\overline{2}$                                                                                                    | 2                        | 06.02.2017 | 02.2017    | 07.2017       | 2017036220006                | 232772                                                          | ☑ | 119 028. |  |
| 3                                                                                                    | 3                        |            | 02.2017    |               | 07.2017 2017036220006        | 232773                                                          |   | 69 699.  |  |
| 4                                                                                                    | 4                        | 06.02.2017 | 02.2017    | 07.2017       | 2017036220006                | 232776                                                          | 罓 | 80 186.  |  |
| 5                                                                                                    | 5                        | 06.02.2017 | 02.2017    |               | 07.2017 2017036220006        | 232777                                                          |   | 84 200   |  |
| 6                                                                                                    | 6                        | 06.02.2017 | 02.2017    |               | 07.2017 2017036220006 232778 |                                                                 | 罓 | 110 909. |  |
| Готово                                                                                                    |                          |            |            |               |                              | / Установлен АП, запрещающий изменение: Статус: На согласование |   |          |  |

**Рисунок 222. Получение идентификатора документа**

<span id="page-167-0"></span>**Шаг 2**. **Редактирование конфигурации бота.** Необходимо зайти на веб-сервер, где развернут бот и найти корневую папку с наименованием «GZW.AsyncService». В большинстве случаев при наличии свободного пространства на диске C, искомая корневая папка располагается по следующему пути: «C:\Program Files\Keysystems\GZW.AsyncService». В папке следует запустить файл «Keysystems.GZW.AsyncService.GUI.exe» (*[Рисунок 223](#page-168-0)*).

# WEB-Т ОР ГИ-К С САД ПРОГРАМ МНОГО КОМПЛЕКСА АДМИНИСТРИРОВАНИЕ ПРОГРАММНОГО КОМПЛЕКСА

| $\mathbb{R}$ $\mathbb{R}$ $\neq$ $\mathbb{R}$<br>M |                             | Средства работы с приложениями                                                       |                  | Gzw.AsyncService |                               | -                       | ۰<br>$\mathbf x$        |
|----------------------------------------------------|-----------------------------|--------------------------------------------------------------------------------------|------------------|------------------|-------------------------------|-------------------------|-------------------------|
| Файл<br>Главная                                    | Поделиться<br>Вид           | Управление                                                                           |                  |                  |                               |                         | $\vee$ 0                |
| $\leftarrow$                                       |                             | Этот компьютер ▶ Локальный диск (С:) ▶ Program Files ▶ Keysystems ▶ Gzw.AsyncService |                  | v                | Ċ                             | Поиск: Gzw.AsyncService | ρ                       |
| Х Избранное                                        | Имя                         |                                                                                      | Дата изменения   | ∡<br>Тип         | Размер                        |                         | $\widehat{\phantom{a}}$ |
| В Загрузки                                         | <b>Backup</b>               |                                                                                      | 06.02.2017 2:00  | Папка с файлами  |                               |                         |                         |
| 圖 Недавние места                                   | Documents                   |                                                                                      | 09.09.2015 3:00  | Папка с файлами  |                               |                         |                         |
| ■ Рабочий стол                                     | Logs                        |                                                                                      | 06.02.2017 15:40 | Папка с файлами  |                               |                         |                         |
|                                                    | <b>∏l</b> ru                |                                                                                      | 01.10.2015 17:00 | Папка с файлами  |                               |                         |                         |
| Этот компьютер                                     | Templates                   |                                                                                      | 23.01.2017 10:55 | Папка с файлами  |                               |                         |                         |
| B<br>Видео                                         | $\blacksquare$ $\times$ 64  |                                                                                      | 23.01.2017 10:55 | Папка с файлами  |                               |                         |                         |
| Документы                                          | $\frac{1}{2}$ x86           |                                                                                      | 23.01.2017 10:55 | Папка с файлами  |                               |                         |                         |
| Загрузки                                           | $\triangleq$ config         |                                                                                      | 06.02.2017 15:40 | Документ XML     | 42 K <sub>B</sub>             |                         |                         |
| Изображения                                        |                             | EntityFramework.SqlServer                                                            | 23.01.2017 10:55 | Документ XML     | 143 KB                        |                         |                         |
| Музыка                                             |                             | EntityFramework                                                                      | 23.01.2017 10:55 | Документ XML     | 3 154 KB                      |                         |                         |
| Рабочий стол                                       | LibGit2Sharp                |                                                                                      | 23.01.2017 10:55 | Документ XML     | 584 KB                        |                         |                         |
| Локальный диск (С:)                                |                             | Newtonsoft.Json                                                                      | 23.01.2017 10:55 | Документ XML     | 490 KF                        |                         |                         |
|                                                    | $\triangleq$ NLoq           |                                                                                      | 23.01.2017 10:55 | Документ XML     | 1129 KB                       |                         |                         |
| <b>CET</b> CeTb                                    | Npgsql                      |                                                                                      | 23.01.2017 10:55 | Документ XML     | 336 KB                        |                         |                         |
|                                                    |                             | System.Data.SQLite                                                                   | 23.01.2017 10:55 | Документ XML     | 755 KB                        |                         |                         |
|                                                    |                             | la UpdateDownloadsHistory                                                            | 06.02.2017 2:00  | Документ XML     | 70 K <sub>B</sub>             |                         |                         |
|                                                    |                             | 2ca5ea2b-90b5-4951-b177-f019c75dae67                                                 | 08.02.2016 2:06  | Пакетный файл    | 3 KB                          |                         |                         |
|                                                    |                             | 94dc4930-2b5e-4959-84ff-6ef98e87c79c                                                 | 12.02.2016 2:03  | Пакетный файл    | 3 KB                          |                         |                         |
|                                                    |                             | Keysystems, Gzw.AsyncService                                                         | 23.01.2017 10:55 | Приложение       | 125 KB                        |                         |                         |
|                                                    |                             | Keysystems.Gzw.AsyncService.GUI                                                      | 23.01.2017 10:55 | Приложение       | 59 KB                         |                         |                         |
|                                                    |                             | <b>&amp;</b> BytesRoad.Net.Ftp.dll                                                   | 2470172017410455 | Расширение при   | 128 <sub>K</sub> <sub>5</sub> |                         |                         |
|                                                    |                             | BytesRoad.Net.Sockets.dll                                                            | 23.01.2017 10:55 | Расширение при   | 76 K <sub>b</sub>             |                         |                         |
|                                                    | <sup>8</sup> EmitMapper.dll |                                                                                      | 23.01.2017 10:55 | Расширение при   | 99 K <sub>b</sub>             |                         |                         |
|                                                    |                             | <b>&amp;</b> EntityFramework.dll                                                     | 23.01.2017 10:55 | Расширение при   | 4 861 KB                      |                         |                         |
|                                                    |                             | <b>S</b> EntityFramework.SqlServer.dll                                               | 23.01.2017 10:55 | Расширение при   | 588 KB                        |                         |                         |
|                                                    |                             | a ICShamCode ShamZinLih dll                                                          | 23.01.2017.10-55 | Dacumenauma mnu  | <b>106 KF</b>                 |                         | $\checkmark$<br>瞦<br>E. |
| Элементов: 80                                      | Выбран 1 элемент: 59,0 КБ   |                                                                                      |                  |                  |                               |                         |                         |

**Рисунок 223. Примерное расположение корневой папки бота**

<span id="page-168-0"></span>В открывшемся окне управления асинхронным сервисом следует нажать кнопку [**Редактировать конфигурацию**] (*[Рисунок 224](#page-168-1)*).

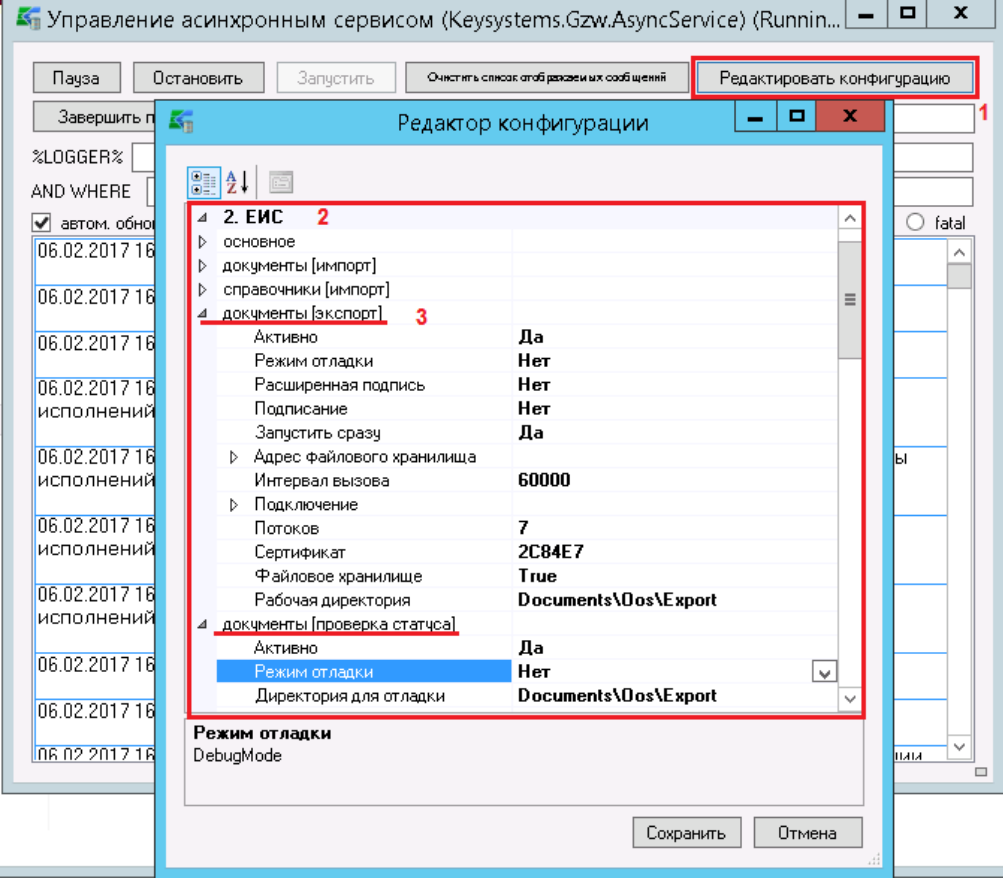

<span id="page-168-1"></span>**Рисунок 224. Редактор конфигурации бота**

В редакторе конфигурации в разделе «**2. ЕИС**» необходимо развернуть блок «**документы [экспорт]**» и блок «**документ [проверка статуса]**». В полях «**Режим отладки**» следует выставить значение «**Да**». Также обратите внимание на поле «**Рабочая директория**» (*[Рисунок 225](#page-169-0)*). В данную папку будут сохранены сформированные xml файлы. При этом настройки блока «**документы [экспорт]**» отвечают за отправляемый документ из Системы «WEB-Торги-КС» в ЕИС, а настройки блока «**документ [проверка статуса]**» за получение ответа из ЕИС по отправляемому документу. Для применения введенных значений в настройке нажмите кнопку [**Сохранить**].

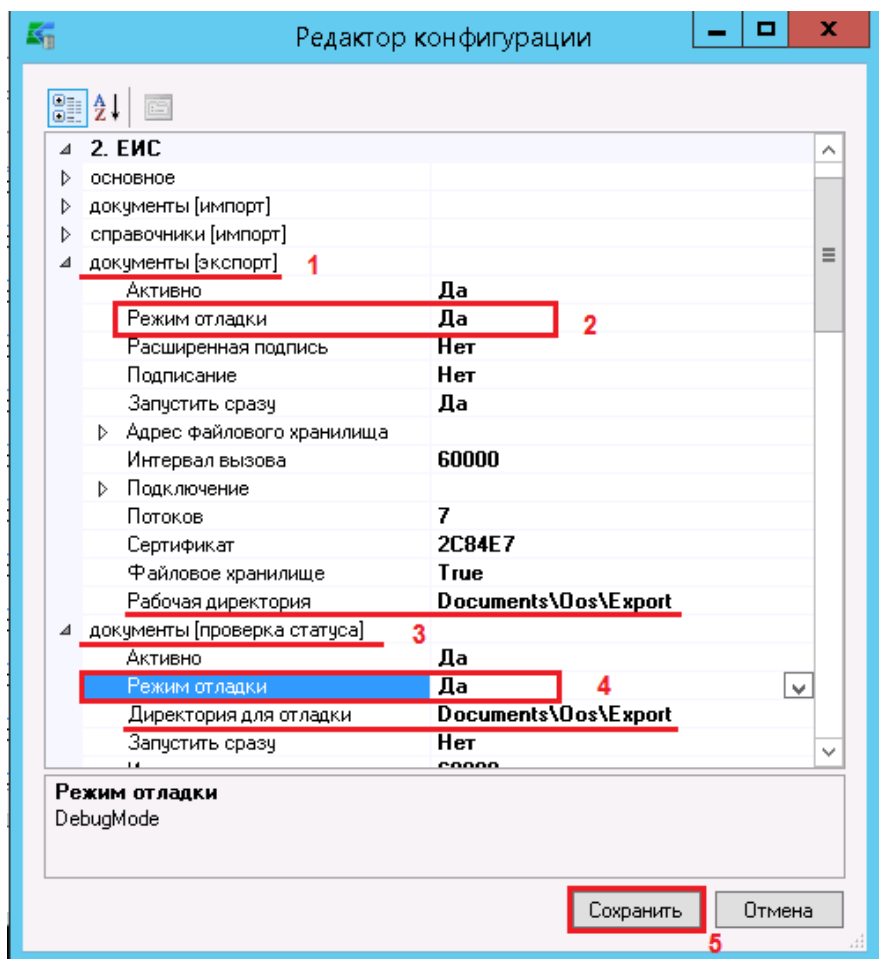

**Рисунок 225. Параметры настроек бота для перевода в режим отладки**

<span id="page-169-0"></span>**Шаг 3**. **Отправка документа от имени заказчика в режиме отладки бота и последующее отключение режима отладки.** После перевода бота в режим отладки следует отправить документ от имени заказчика в ЕИС и дождаться результата отправки. Под результатом отправки имеется в виду либо положительный результат со статусом «**Принят в ЕИС**» или же отрицательный результат «**Ошибка при отправке документа в ЕИС**». Состояния «**Ожидает отправки**» и «**Ожидает обработки в ЕИС**» являются промежуточными состояниями между положительным, либо отрицательным результатом. Как только результат отправки будет получен, следует вновь зайти на веб сервер и отключить режим отладки, сменив значения в полях «**Режим отладки**» на значение «**Нет**» и сохранить изменения.

**Шаг 4. Поиск и изъятие необходимых xml файлов.** Расположение необходимых xml файлов зависит от пути, который был прописан в редакторе конфигурации в поле «**Директория для отладки**». Необходимо перейти в папку «**Export**», как показано на рисунке (*[Рисунок 226](#page-170-0)*) и в поле быстрого поиска вбить идентификатор нужного документа, который в свою очередь был получен на шаге 1. Шаг 1 также можно совместить с шагом 3.

WE B-Т О Р Г И-К С АДМИНИСТРИРОВАНИЕ ПРОГРАММНОГО КОМПЛЕКСА

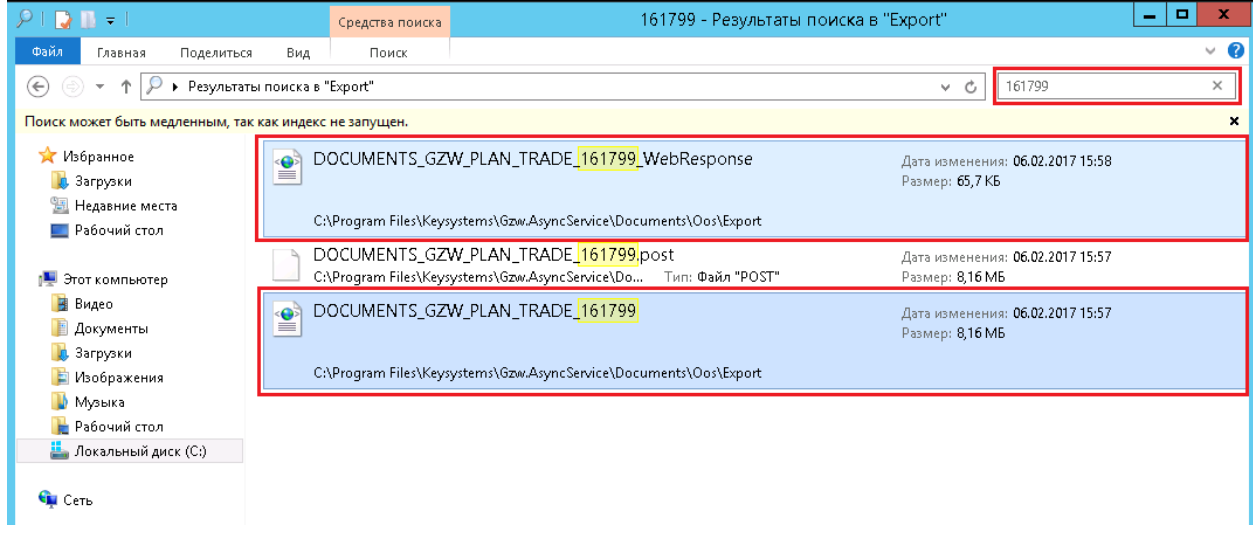

# **Рисунок 226. Поиск полученных xml файлов по идентификатору документа**

<span id="page-170-0"></span>В наименовании документа содержится цифровое обозначение, являющееся идентификатором документа. Найденные файлы достаточно скопировать на свою рабочую машину с целью дальнейшего его использования. При этом сформированные xml документы в режиме отладки непосредственно в папке Export на стороне веб сервера для дальнейшей работы Системы не нужны, поэтому их можно удалить, дабы не засорять пространство на жестком диске сервера.

# **1.9.2. Работа с асинхронным сервисом через веб-интерфейс**

Настройка асинхронного сервиса (Бота) осуществляется через изменение файла конфигурации. Файл конфигурации располагается в папке бота на web сервере. Для возможности администраторам Системы изменять конфигурацию бота, а также проверять результат работы бота, был разработан веб-интерфейс для настройки бота. Для входа в веб-интерфейс бота необходимо в адресной строке браузера после основного доменного имени указать через символ «/» название сервиса «**BotService**» (*[Рисунок 227](#page-171-0)*).

WE B - Т ОР ГИ - К С САД ПРОГРАМ МАРИ СТРИРОВАНИЕ ПРОГРАММНОГО КОМПЛЕКСА

Я название домена Системы или ip адрес/BotService/login  $\mathbb{G}_{\mathbf{m}}$ **BotWebService NF45** 

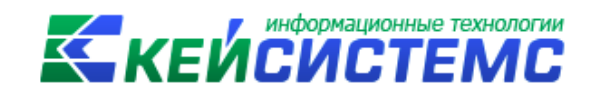

# Войдите, чтобы продолжить

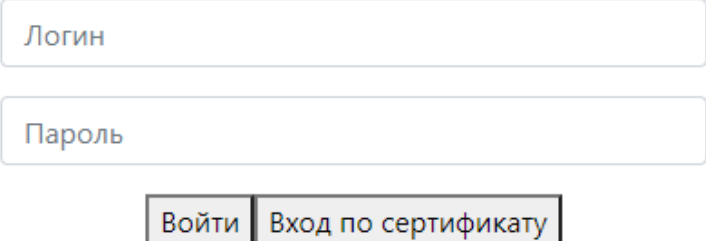

### **Рисунок 227. Окно авторизации**

Пример адреса, *https://192.168.0.5/BotService*.

<span id="page-171-0"></span>Авторизоваться в Системе можно по логину и паролю, указав данные учетной записи для входа на web сервер. Также доступен вход по сертификату.

- После успешной авторизации в сервисе будут доступны следующие разделы (*[Рисунок 228](#page-171-1)*):
	- BotWebService;
	- Логи;
	- Файлы;
	- Настройки;
	- Команды.

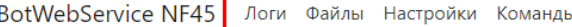

Администратор, Выход

# BotWebService

Руководство пользователя

<span id="page-171-1"></span>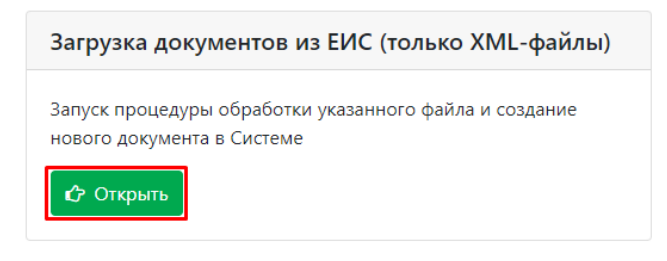

**Рисунок 228. Разделы сервиса**

 $\div$ 

Документ

# **1.9.2.1. Раздел «BotWebService»**

44-ФЗ. Контракты

Раздел «**BotWebService**» отвечает за возможность точечной ручной загрузки xml файлов документов, размещаемых в ЕИС, администраторами Системы. Для входа в данный режим следует кликнуть по кнопке [**Открыть**] (*[Рисунок 228](#page-171-1)*).

В поле «**Выполняемая операция**» доступны следующие режимы (*[Рисунок 229](#page-172-0)*):

- Загрузка документов из ЕИС;
- Перевод в опубликовано;
- Изменение состояния закупки.

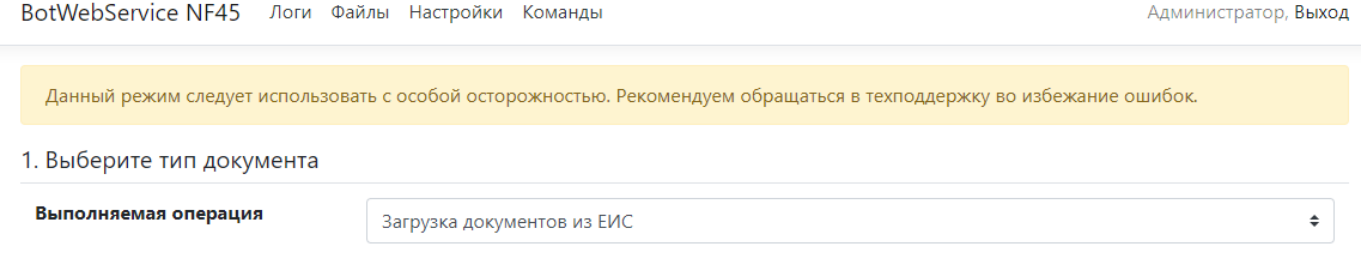

#### 2. Выберите XML-файл для загрузки

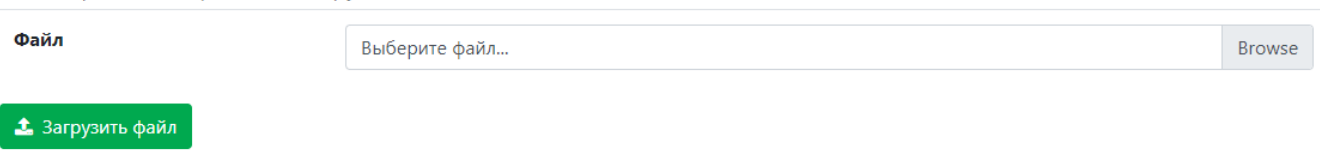

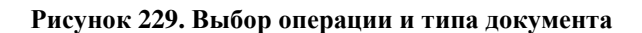

<span id="page-172-0"></span>Для использования режима «**Загрузка документов из ЕИС**» доступны следующие типы документов:

- 44-ФЗ. План-график закупок;
	- 44-ФЗ. Контракты;
	- 44-ФЗ. Исполнение контракта;
	- 44-ФЗ. Отчет об СМП и СОНО;
	- 223-ФЗ. План закупок;
- 223-ФЗ. Договоры.

Для использования режима «**Перевод в опубликовано**» доступны следующие типы документов:

- 44-ФЗ. План-график закупок;
- 44-ФЗ. Извещения;
- 44-ФЗ. Извещения (новые типы);
- 44-ФЗ. Контракты.

Для использования режима «**Изменение состояния закупки**» доступен документ «44-ФЗ. Отмена протокола по решению ФАС».

Последовательность действий для применения механизма следующая (*[Рисунок 230](#page-173-0)*):

- Выбрать значение в поле «**Выполняемая операция**»;
- Выбрать значение в поле «**Документ**»;
- Выбрать в поле «**Файл**» по кнопке «**Browse**» xml файл для обработки ботом;
- Нажать кнопку [**Загрузить файл**].

#### WEB-Т ОР ГИ-К С САД ПРОГРАММ НА ПРОГРАММ НА ПРОГРАММ НА ПРОГРАММ НОГО КОМПЛЕКСА

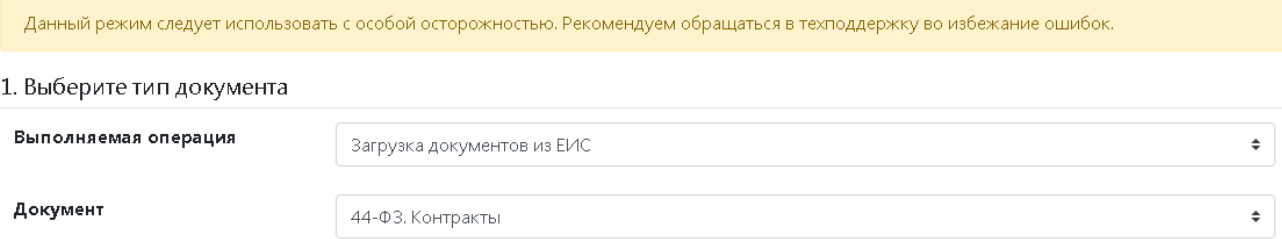

#### 2. Выберите XML-файл для загрузки

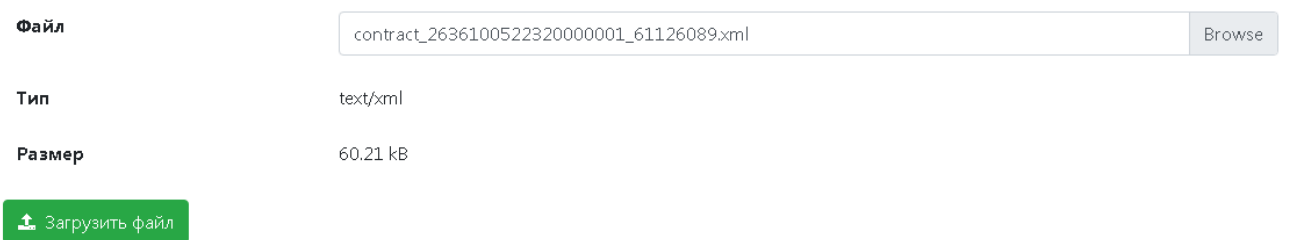

### **Рисунок 230. Выбран xml файл для обработки**

<span id="page-173-0"></span>После нажатия кнопки [**Загрузить файл**] происходит обработка файла для передачи на сервер (*[Рисунок 231](#page-173-1)*).

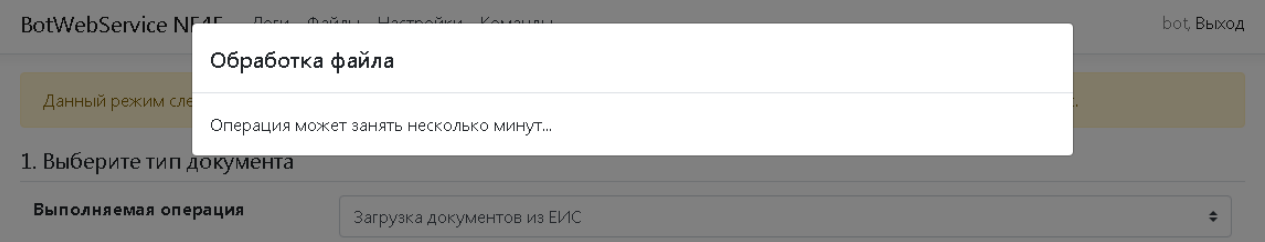

### **Рисунок 231. Обработка xml файла**

<span id="page-173-1"></span>Результат передачи файла на сервер будет выведен в отдельном окне (*[Рисунок 232](#page-173-2)*).

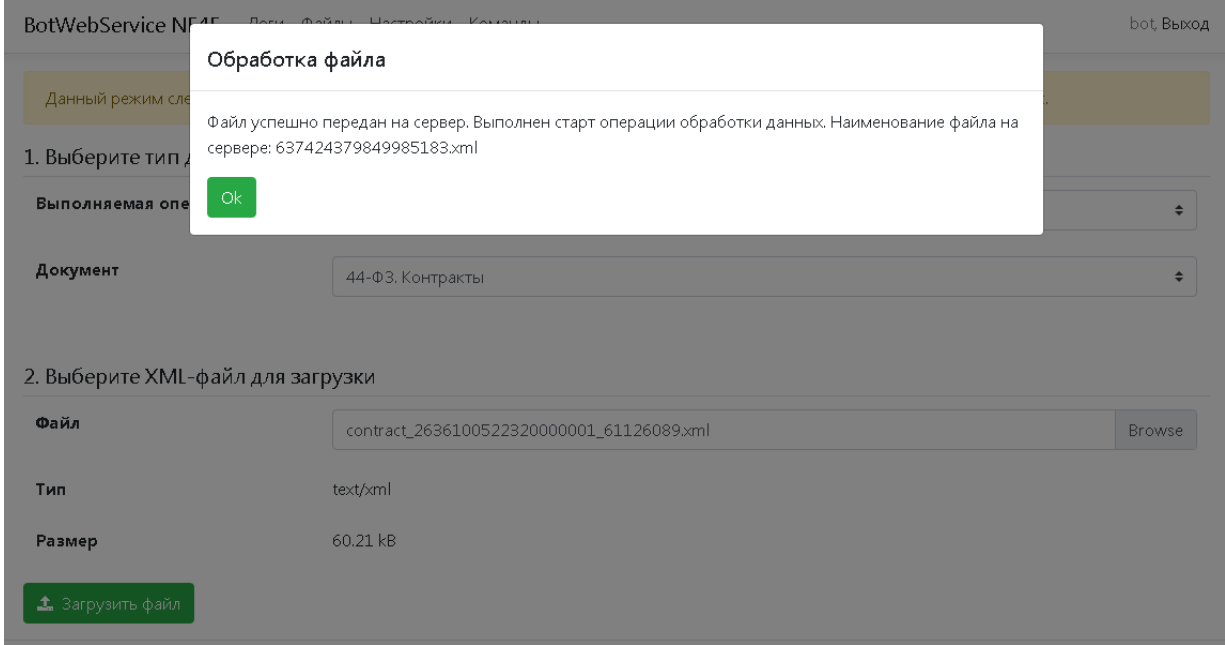

<span id="page-173-2"></span>**Рисунок 232. Результат успешной передачи файла на сервер для обработки ботом**

В случае успешной передаче файла на сервер для обработки пакет данных получает новое наименование, состоящее из набора цифр [\(Рисунок 232\)](#page-173-2). Документ автоматически поступает в очередь на обработку данных. Результат обработки пакета данных следует смотреть в разделе «**Логи**». Ориентироваться необходимо на наименование файла, сгенерированное Системой автоматически на этапе передачи файла на сервер (*[Рисунок 233](#page-174-0)*).

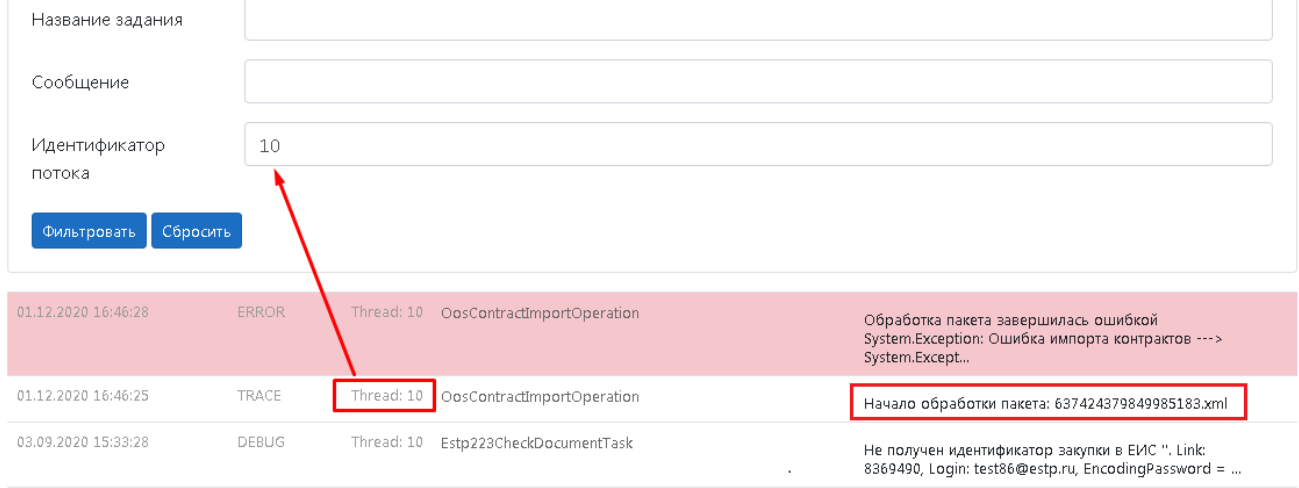

**Рисунок 233. Пример фильтрации записей в логах по идентификатору потока**

# <span id="page-174-0"></span>**1.9.2.2. Раздел «Логи»**

В разделе «**Логи**» отображаются результаты работы бота. Доступны для отображения следующие колонки со значениями (*[Рисунок 234](#page-175-0)*):

- Дата и время события;
- Тип события (Уровень);
- Идентификатор потока (Thread);
- Используемый метод обработки;
- Результат обработки.

# WE B - Т ОР ГИ - К С САД ПРОГРАМ МАРИ СТРИРОВАНИЕ ПРОГРАММНОГО КОМПЛЕКСА

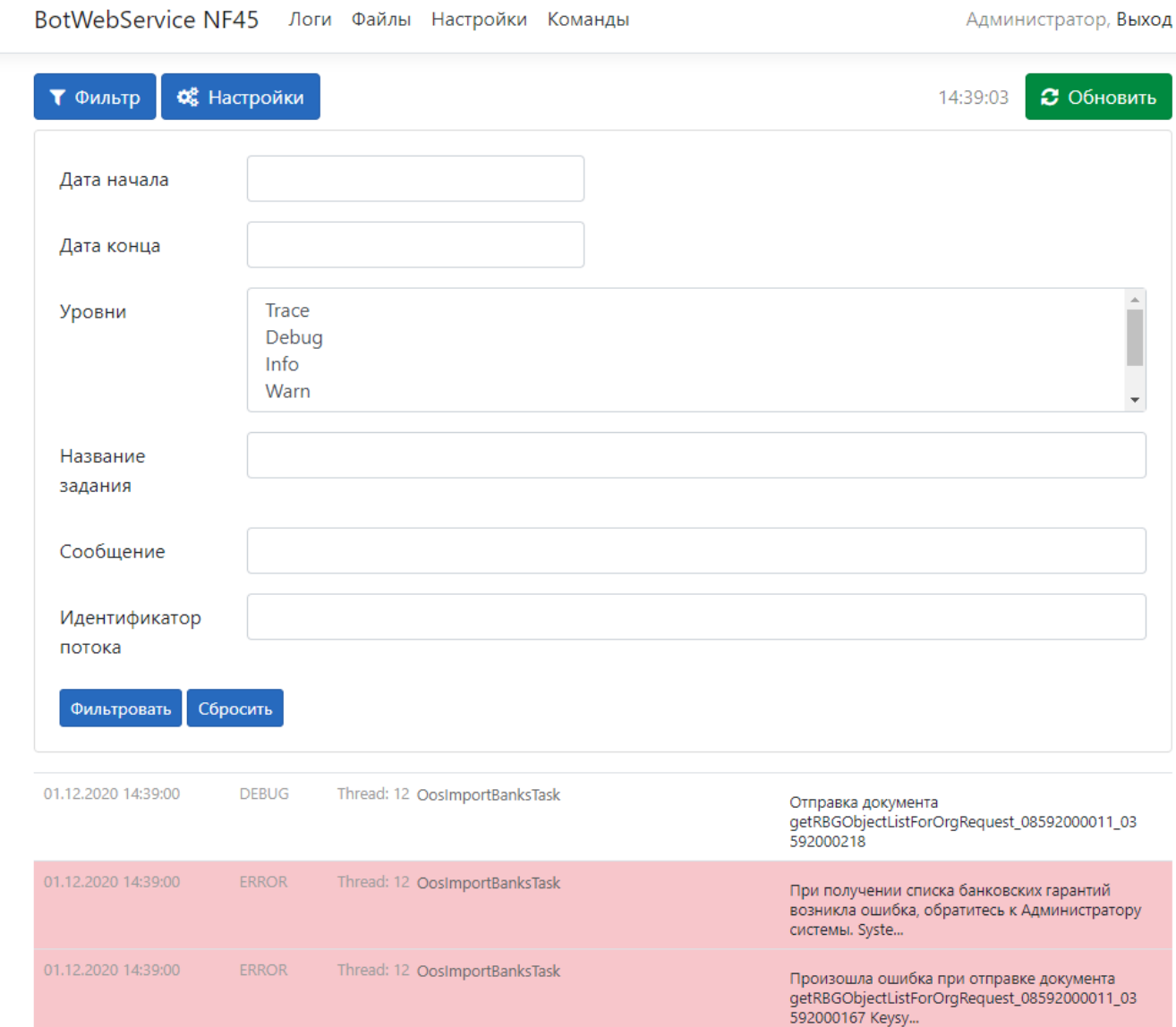

**Рисунок 234. Раздел «Логи». Поля для настройки фильтрации записей**

<span id="page-175-0"></span>В данном разделе доступны для использования кнопки [**Фильтр**] и [**Настройка**]. По клику мыши на кнопку [**Фильтр**] открывает блок полей для фильтрации записей логов:

- Дата начала;
- Дата конца;
- Уровни (выбор нескольких значений производится путем удержания клавиши CTRL и выделением необходимых записей мышью из представленного списка);
- Название задания (метод обработки);
- Сообщение (результат обработки);
- Идентификатор потока (Thread).

Для применения условий фильтрации списка необходимо кликнуть по кнопке [**Фильтровать**]. Для снятия ограничений фильтрации записей в списке необходимо нажать кнопку [**Сбросить**]. Нажатие данных кнопок запускает принудительную процедуру обновления записей с последующей фильтрацией записей на основе введенных значений.

Некоторые записи в логах подсвечиваются, в зависимости от уровня сообщения.

По кнопке [**Настройки**] открывается набор полей для настройки отображения записей в таблице логов, содержащий (*[Рисунок 235](#page-176-0)*):

- переключатель «**Автоматическое обновление**» (отвечает за автоматическое обновление значений в списке логов через заданный промежуток времени);
- поле «**Период обновления**» (время вводится в миллисекундах, 5000 мс = 5 сек);
- поле «**Количество записей**» (отвечает за количество выводимых записей в логах).

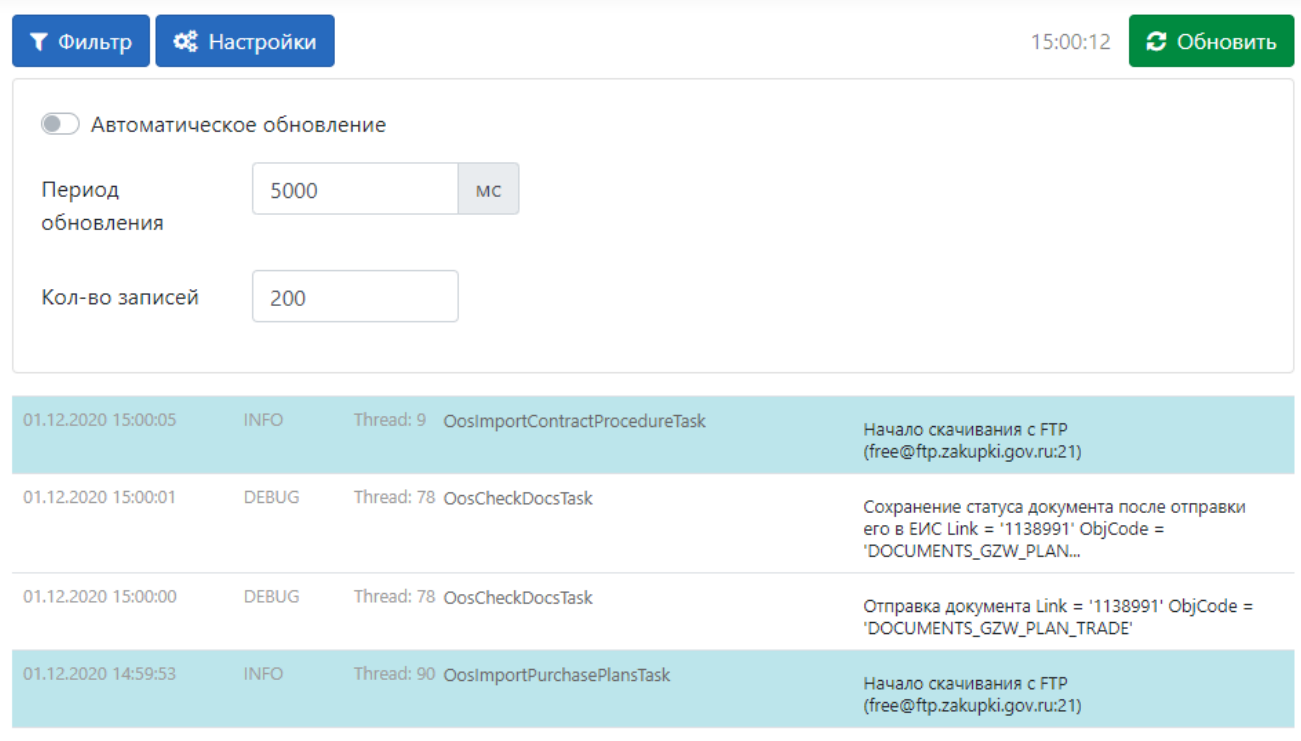

**Рисунок 235. Поля для настройки отображения логов**

<span id="page-176-0"></span>Значения настроек не сохраняются и по умолчанию всегда имеют значения, отраженные на рисунке выше.

Для получения полной информации по записи лога необходимо кликнуть по строке из списка. В появившемся окне «**Запись в логах**» будет отражена информация, содержащая полный текст сообщения, тип сообщения, метод обработки, временя и дата формирования записи (*[Рисунок](#page-177-0)  [236](#page-177-0)*).

#### WEB-Т ОР ГИ-К С САДМИНИСТРИРОВАНИЕ ПРОГРАММНОГО КОМПЛЕКСА

| <b>BotWebService NF45</b>      | Логи Файлы   | Hacroonwy Vous                                                                                                    | Администратор, Выход                                                                |                                                                                                    |  |  |  |  |
|--------------------------------|--------------|----------------------------------------------------------------------------------------------------|-------------------------------------------------------------------------------------|----------------------------------------------------------------------------------------------------|--|--|--|--|
| <b>©</b> Настройки<br>Т Фильтр |              | Запись в логах<br>01.12.2020 16:37:50<br><b>ERROR</b>                                                                                                    | $\times$<br>Thread: 12                                                              | 16:37:57<br>• Обновить                                                                                  |  |  |  |  |
| 01.12.2020 16:37:51            | <b>INFO</b>  | OosImportBanksTask                                                                                                    |                                                                                     | ивания с FTP (free@ftp.zakupki.gov.ru:21)                                                               |  |  |  |  |
| 01.12.2020 16:37:51            | <b>TRACE</b> | При получении списка банковских гарантий возникла ошибка, обратитесь<br>к Администратору системы. System.Exception: Произошла ошибка при<br>отправке документа                                                                                                    |                                                                                     | <b>ОТЫ</b>                                                                                              |  |  |  |  |
| 01.12.2020 16:37:50            | <b>DEBUG</b> | getRBGObjectListForOrgRequest_08592000011_01593000450 ---><br>Keysystems.Cryptography.Exceptions.CertificateNotFoundException: B<br>хранилище отсутствуют сертификаты со значением поля "Серийный                                                                          |                                                                                     |                                                                                                    |  |  |  |  |
| 01.12.2020 16:37:50            | <b>ERROR</b> | номер" равным "08735965dc88880fa0aaa0a86447f292cc351eb7" в<br>Keysystems.Cryptography.CertStore.Find(X509FindType findType, String<br>findClause, Boolean withPrivateKey) B<br>Keysystems.IntegrationServices.Oos.Operations.Fz44.Rbg.OosRbgDownloadOpe                    | нии списка банковских гарантий возникла<br>ратитесь к Администратору системы. Syste |                                                                                                    |  |  |  |  |
| 01.12.2020 16:37:50            | <b>FRROR</b> | ration.SendDocument[TDocument](String name, TDocument document, String<br>login, String password, String cert) --- Конец трассировки внутреннего стека<br>исключений --- в<br>Keysystems.IntegrationServices.Oos.Operations.Fz44.Rbg.OosRbgDownloadOpe                     |                                                                                     | ошибка при отправке документа<br>etListForOrgRequest_08592000011_01593000450                            |  |  |  |  |
| 01.12.2020 16:37:50            | <b>DEBUG</b> | ration.SendDocument[TDocument](String name, TDocument document, String<br>login, String password, String cert) B<br>Keysystems.IntegrationServices.Oos.Operations.Fz44.Rbg.OosRbgDownloadOpe<br>ration.Start(IOosRbgDownloadOperationContext arg, CancellationToken token) |                                                                                     | окумента<br>etListForOrgRequest 08592000011 01593000450                                                 |  |  |  |  |
| 01.12.2020 16:37:50            | <b>ERROR</b> | B Keysystems.IntegrationServices.Operations.AggregateOperation`1.Start(TArg<br>arg, CancellationToken token)                                                                                                    |                                                                                     | нии списка банковских гарантий возникла<br>ратитесь к Администратору системы. Syste                     |  |  |  |  |
| 01.12.2020 16:37:50            | <b>ERROR</b> |                                                                                                    | Close                                                                               | ошибка при отправке документа<br>etListForOrgRequest_08592000011_01593000194                            |  |  |  |  |
| 01.12.2020 16:37:49            | <b>DEBUG</b> | Thread: 12 OosImportBanksTask                                                                                                    | Отправка документа                                                                  | getRBGObjectListForOrgRequest_08592000011_01593000194                                                   |  |  |  |  |
| 01.12.2020 16:37:49            | <b>ERROR</b> | Thread: 12 OosImportBanksTask                                                                                                    |                                                                                     | При получении списка банковских гарантий возникла<br>ошибка, обратитесь к Администратору системы. Syste |  |  |  |  |
| 01.12.2020 16:37:49            | <b>ERROR</b> | Thread: 12 OosImportBanksTask                                                                                                    | Keysy                                                                               | Произошла ошибка при отправке документа<br>getRBGObjectListForOrgRequest_08592000011_03593000576        |  |  |  |  |

**Рисунок 236. Просмотр сообщения по выбранной записи из списка**

# <span id="page-177-0"></span>**1.9.2.3. Раздел «Файлы»**

Раздел «**Файлы**» предназначен для возможности просмотра содержимого папки «**Documents**» в каталоге бота. Скачивание документов происходит по клику на необходимый файл (*[Рисунок 237](#page-178-0)*).

WEB-Т ОР ГИ-К С САДМИНИСТРИРОВАНИЕ ПРОГРАММНОГО КОМПЛЕКСА

**BotWebService NF45** Логи Файлы Настройки Команды

Файлы (загружаемые XML'ки, файлы debug'а и т.д.)

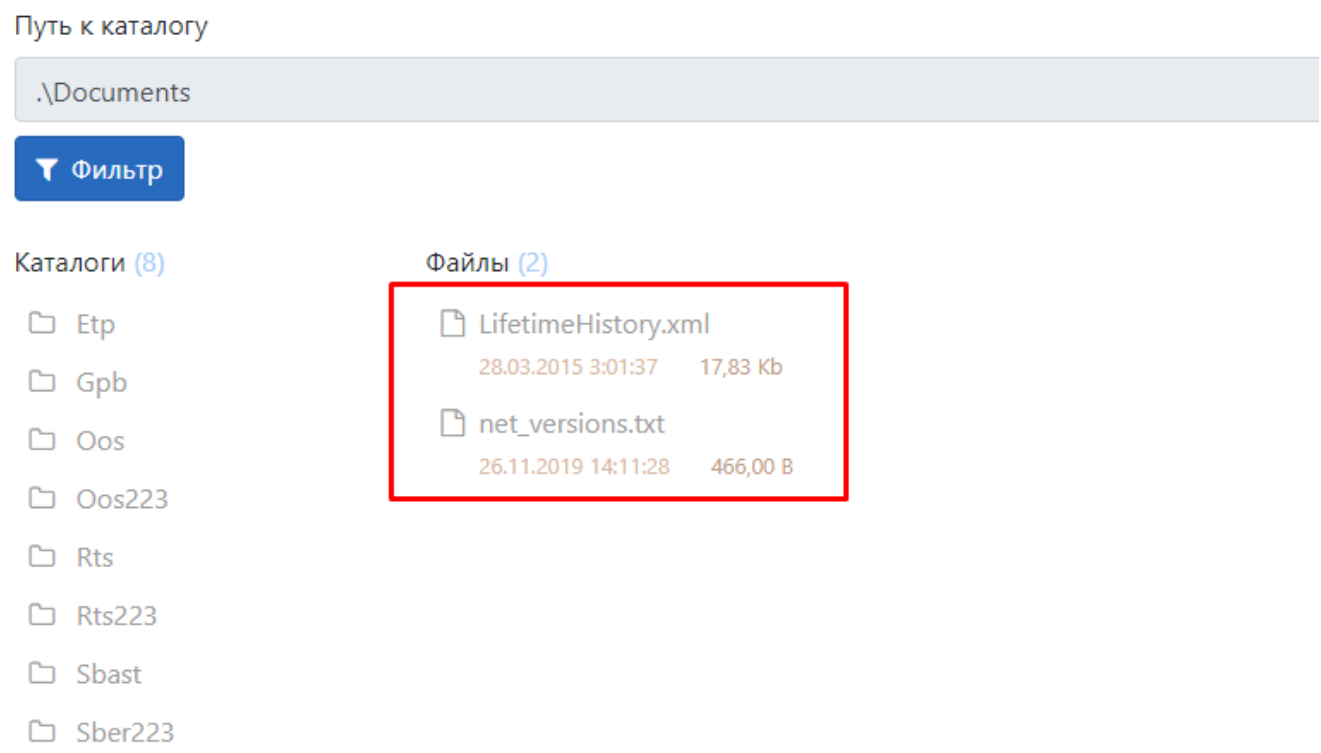

# **Рисунок 237. Список папок (слева) и документов в папке «Documents»**

<span id="page-178-0"></span>По кнопке [**Фильтр**] вызывается окно с полями для ввода наименования искомого файла и периодом создания файла (*[Рисунок 238](#page-178-1)*).

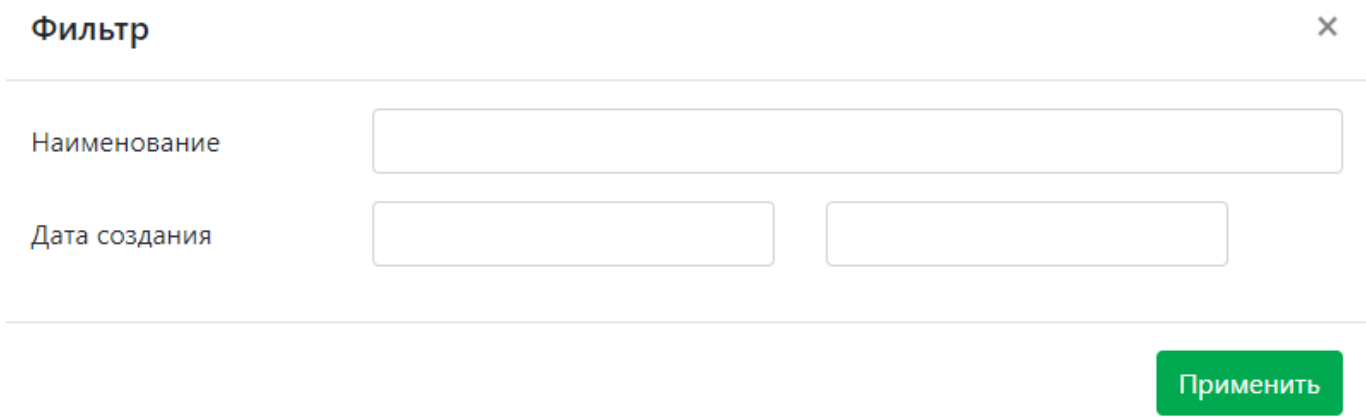

# **Рисунок 238. Поля фильтра для поиска документов**

# <span id="page-178-1"></span>**1.9.2.4. Раздел «Настройки»**

Раздел «**Настройки**» служит для настройки всех основных режимов работы бота. Все изменения, происходящие в данном разделе, касаются редактирования файла конфигурации бота, который и определяет условия работы бота.

В данном разделе отображается путь к файлу конфигурации, который будет редактироваться. Доступны для использования кнопки (*[Рисунок 239](#page-179-0)*):

- Скачать файл (загрузка файла конфигурации с сервера на локальный компьютер администратора);
- Открыть (редактирование в интерфейсе сервиса);
- Открыть файл (режим редактирования xml файла);
- Создать резервную копию.

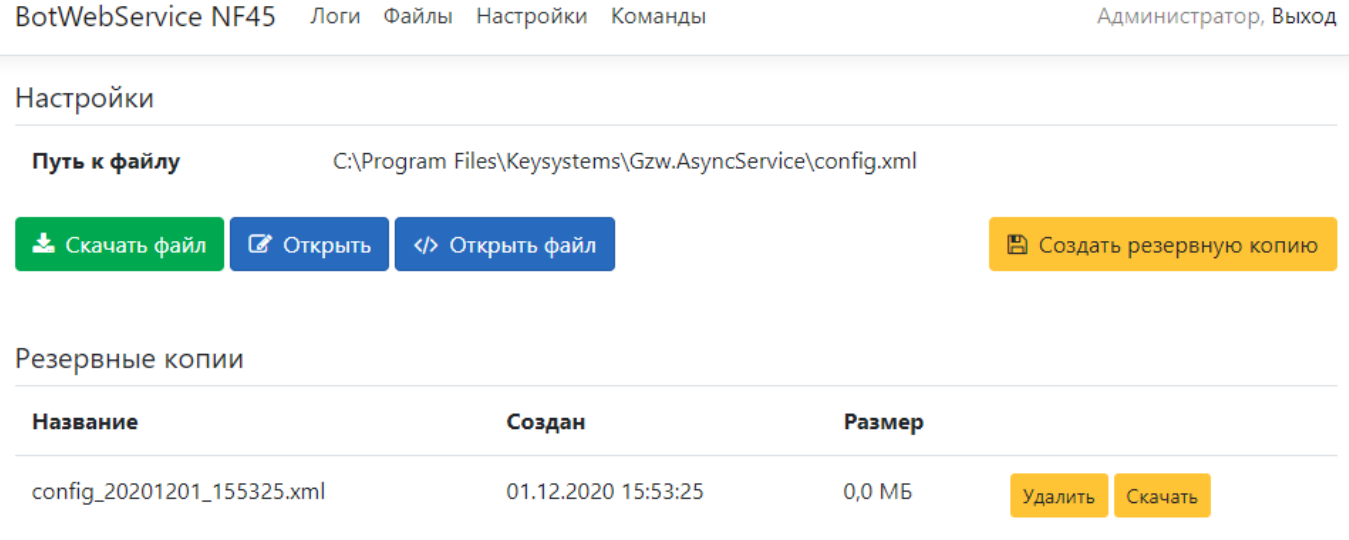

#### **Рисунок 239. Раздел «Настройки»**

<span id="page-179-0"></span>Кнопка «**Сформировать резервную копию**» создает копию конфигурации автоматически по заданной маске «config\_дата\_время». Список всех резервных копий отображается в одноименном списке (*[Рисунок 239](#page-179-0)*).

Кнопка [**Открыть файл**] открывает файл конфигурации в виде xml файла (*[Рисунок 240](#page-180-0)*). После исправления конфигурации для сохранения внесенных изменений следует нажать кнопку [**Сохранить**].
## WEB-Т ОР ГИ-К С САДМИНИСТРИРОВАНИЕ ПРОГРАММНОГО КОМПЛЕКСА

BotWebService NF45 Логи Файлы Настройки Команды

Администратор, Выход

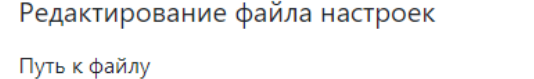

C:\Program Files\Keysystems\Gzw.AsyncService\config.xml

#### Текст файла

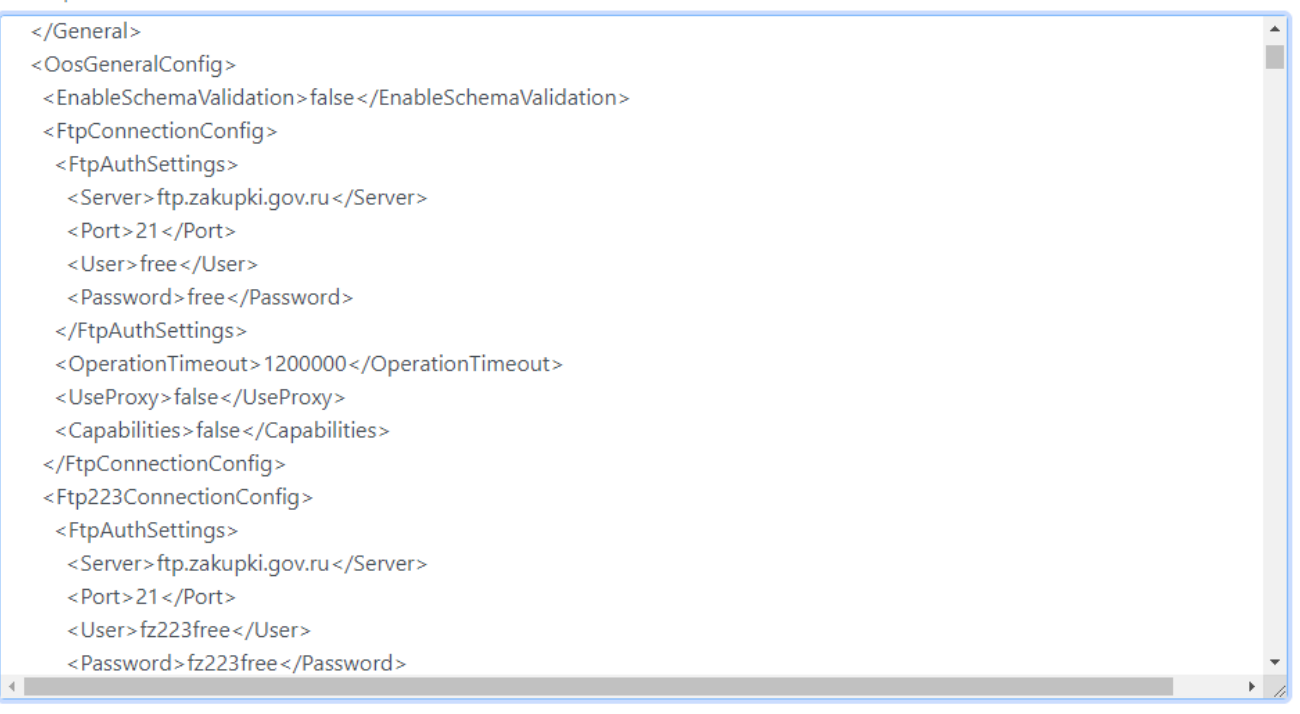

#### Сохранить

#### **Рисунок 240. Изменение конфигурации в виде редактирования xml файла**

По кнопке [**Открыть**] открывается список доступных категорий для настройки (*[Рисунок](#page-181-0)  [241](#page-181-0)*). По выбранной категории открывается список подкатегорий настроек. В каждой подкатегории располагается набор полей для настройки того или иного параметра.

## WEB-Т ОР ГИ-К С САД ПРОГРАМ НА ПРОГРАММО АДМИНИСТРИРОВАНИЕ ПРОГРАММНОГО КОМПЛЕКСА

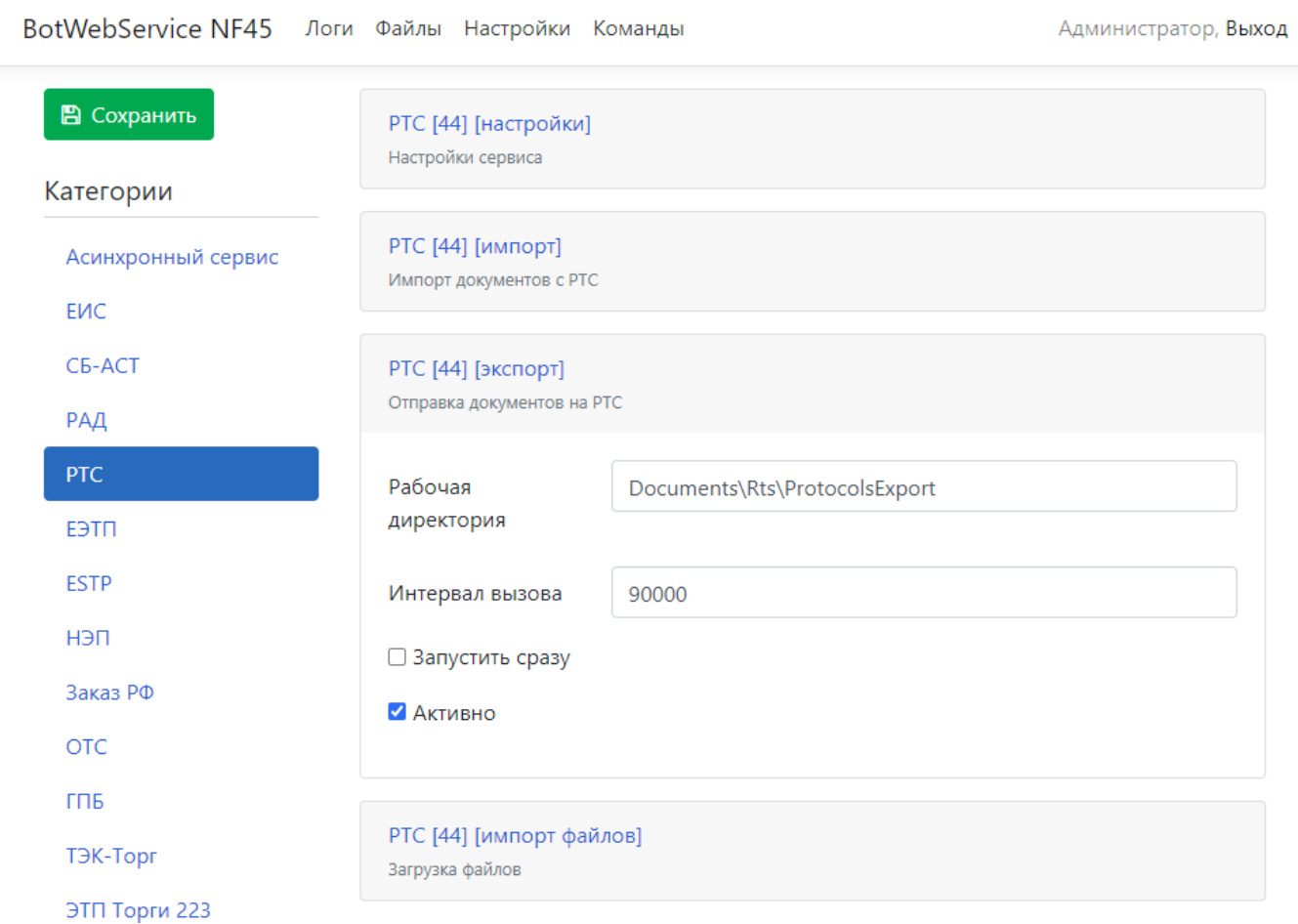

#### **Рисунок 241. Редактирование конфигурации бота через интерфейс сервиса**

<span id="page-181-0"></span>Для сохранения внесенных изменений следует нажать кнопку [**Сохранить**].

Для применения изменения конфигурации бота необходимо перейти в раздел «**Команды**» и нажать кнопку [**Перезагрузить конфигурацию**] (*[Рисунок 242](#page-181-1)*).

BotWebService NF45 Логи Файлы Настройки Команды

Перезагрузить конфигурацию

**Рисунок 242. Кнопка перезагрузки конфигурации**

## <span id="page-181-2"></span><span id="page-181-1"></span>**1.9.3. Получение xml- файлов опубликованных документов в ЕИС**

## **1.9.3.1. Xml- файлы с FTP сервера**

Информация о документах, размещенных в ЕИС, выгружается и хранится ЕИС на FTP сервере. Адрес FTP сервера: [ftp.zakupki.gov.ru.](ftp://ftp.zakupki.gov.ru/) Учетная запись для входа на сервер: free. Пароль аналогичен логину.

В папке «**fcs\_regions**» расположены папки с наименованиями регионов. В папке с наименованием региона расположены папки, соответствующие документам определенных типов (*[Рисунок](#page-182-0) 243*):

- **contractprojects** (проект контракта, доработанный проект контракта, проект извещения об отмене процедуры заключения контракта);
- **Contracts** (контракты, исполнения контрактов);
- **Notifications** (извещения);
- **plangraphs2020** (планы-графики закупок первые версии которых размещены после 2020 года);
- **Protocols** (протоколы);
- **control99docs** (документы о начале финансового контроля и результатах финансового контроля документов по ч.5 ст. 99).

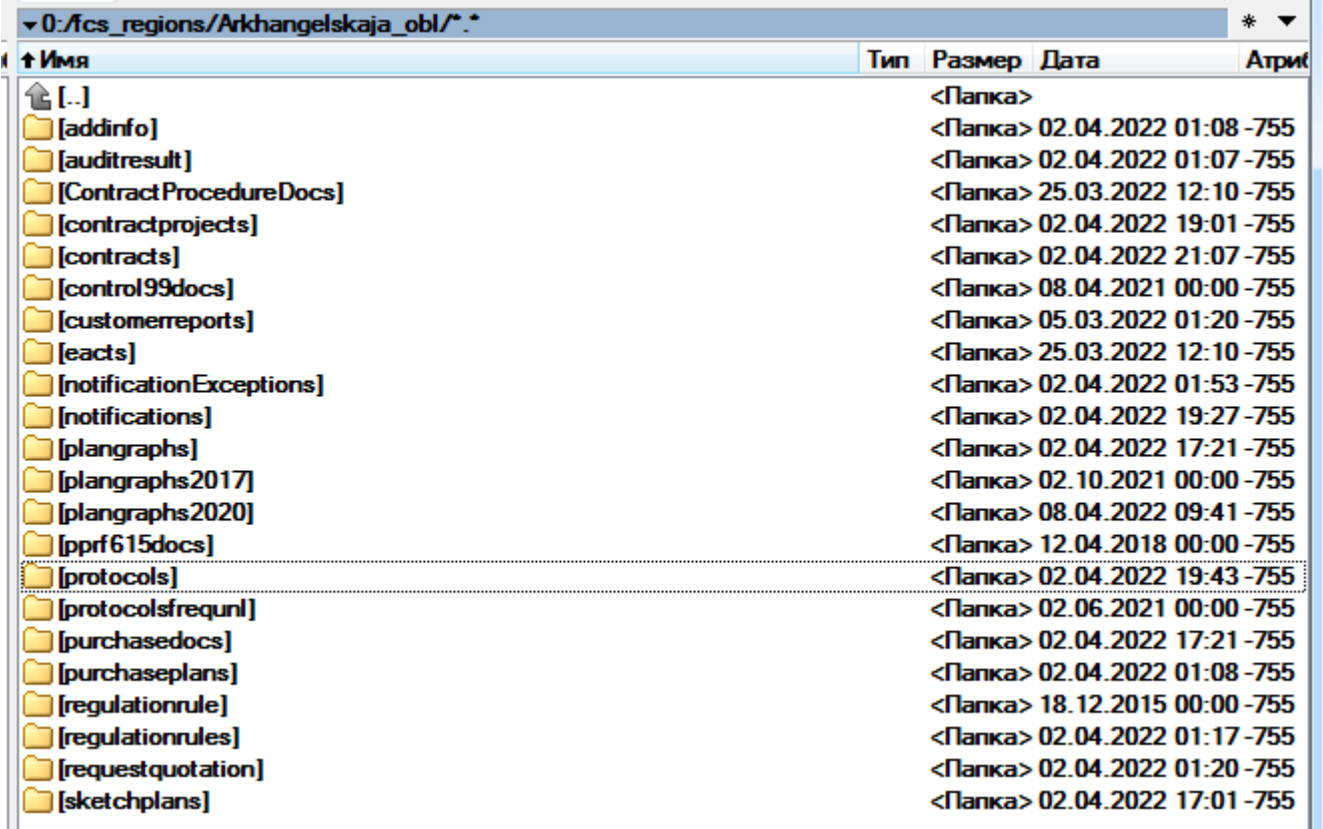

### **Рисунок 243. Набор папок выбранного региона**

<span id="page-182-0"></span>В каждой папке с типом документа расположены папки (*[Рисунок 244](#page-183-0)*):

– currMonth (содержит документы, размещенные в ЕИС в текущем месяце);

– prevMonth (содержит документы, размещенные в ЕИС в предыдущем месяце).

#### WE B - Т ОР ГИ - К С САД СОРТАНИЕ ПРОГРАММНОГО КОМПЛЕКСА

| v 0:/fcs_regions/Arkhangelskaja_obl/protocols/*                 |     |                 |                                  |  |       |
|-----------------------------------------------------------------|-----|-----------------|----------------------------------|--|-------|
| + Имя                                                           |     | Тип Размер Дата |                                  |  | Атриб |
|                                                                 |     | <∏anka>         |                                  |  |       |
| [currMonth]                                                     |     |                 | <Папка> 11.04.2022 00:15 - 7!    |  |       |
| [prevMonth]                                                     |     |                 | <Папка> 01.04.2022 02:39-7!      |  |       |
| protocol_Arkhangelskaja_obl_2014030100_2014040100_201407101 zip |     |                 | 22 10.07.2014 00:00 -6(          |  |       |
| protocol Arkhangelskaja obl 2014040100 2014050100 201407101 zip |     |                 | 22 10 07 2014 00:00 -60          |  |       |
| protocol_Arkhangelskaja_obl_2014050100_2014060100_005.xml       | zip |                 | 22 15:08:2014 00:00 -60          |  |       |
| protocol Arkhangelskaja obl 2014060100 2014070100 007.xml       | zip |                 | 3 379 684 18 08 2014 00:00 -60   |  |       |
| protocol_Arkhangelskaja_obl_2014060100_2014070100_008.xml       | zip |                 | 2 396 275 18 08 2014 00:00 -60   |  |       |
| protocol_Arkhangelskaja_obl_2014070100_2014080100_015.xml       | zip |                 | 3 261 578 09.08.2014 00:00 -60   |  |       |
| protocol_Arkhangelskaja_obl_2014070100_2014080100_016.xml       | zip |                 | 2 854 734 09.08.2014 00:00 -60   |  |       |
| protocol_Arkhangelskaja_obl_2014070100_2014080100_017.xml       | zip |                 | 3 057 287 09.08.2014 00:00 -60   |  |       |
| protocol_Arkhangelskaja_obl_2014070100_2014080100_018.xml       | zip |                 | 3 218 689 09 08 2014 00:00 -60   |  |       |
| protocol_Arkhangelskaja_obl_2014070100_2014080100_019.xml       | zip |                 | 8 890 09 08 2014 00:00 -60       |  |       |
| protocol Arkhangelskaja obl 2014080100 2014090100 018.xml       | zip |                 | 3 321 902 06 09 2014 00:00 -60   |  |       |
| protocol Arkhangelskaja obl 2014080100 2014090100 019.xml       | zip |                 | 3 214 577 06.09.2014 00:00 -60   |  |       |
| protocol Arkhangelskaja obl 2014080100 2014090100 020.xml       | zip |                 | 3 399 594 06 09 2014 00:00 -60   |  |       |
| protocol Arkhangelskaja obl 2014080100 2014090100 021.xml       | zip |                 | 1 597 610 06.09.2014 00:00 -60   |  |       |
| protocol_Arkhangelskaja_obl_2014080100_2014090100_022.xml       | zip |                 | 81 925 06.09.2014 00:00 -60      |  |       |
| protocol_Arkhangelskaja_obl_2014090100_2014100100_016.xml       | zip |                 | 3 417 433 04.11.2014 00:00 -60   |  |       |
| protocol_Arkhangelskaja_obl_2014090100_2014100100_017.xml       | zip |                 | 3 863 327 04.11.2014 00:00 -60   |  |       |
| protocol Arkhangelskaja obl 2014090100 2014100100 018.xml       | zip |                 | 3 879 808 04.11.2014 00:00 -60   |  |       |
| protocol_Arkhangelskaja_obl_2014090100_2014100100_019.xml       | zid |                 | 3 437 650 04.11.2014 00:00 -60   |  |       |
| protocol Arkhangelskaja obl 2014090100 2014100100 020.xml       | zip |                 | 1 530 106 04 11 2014 00:00 -60   |  |       |
| protocol_Arkhangelskaja_obl_2014090100_2014100100_021.xml       | zip |                 | 76 105 04.11.2014 00:00 -60      |  |       |
| protocol Arkhangelskaja obl 2014100100 2014110100 015.xml       | zid |                 | 3 472 052 01.11.2014 00:00 -60   |  |       |
| protocol_Arkhangelskaja_obl_2014100100_2014110100_016.xml       | zip |                 | 3 184 426 01.11.2014 00:00 -60   |  |       |
| protocol Arkhangelskaja obl 2014100100 2014110100 017.xml       | zio |                 | 3 293 528 01 11 2014 00:00 -60   |  |       |
| protocol_Arkhangelskaja_obl_2014100100_2014110100_018.xml       | zio |                 | 3 177 293 01 11 2014 00:00 -60   |  |       |
| protocol_Arkhangelskaja_obl_2014100100_2014110100_019.xml       | zip |                 | 135 857 01.11.2014 00:00 -6(     |  |       |
| protocol_Arkhangelskaja_obl_2014110100_2014120100_017.xml       | ZİD |                 | 3 285 784 06.12.2014 00:00 -60   |  |       |
| protocol_Arkhangelskaja_obl_2014110100_2014120100_018.xml       | ZİD |                 | 3 274 656 06.12.2014 00:00 -60   |  |       |
| protocol_Arkhangelskaja_obl_2014110100_2014120100_019.xml       | zio |                 | 2 973 910 06.12.2014 00:00 -60   |  |       |
| protocol_Arkhangelskaja_obl_2014110100_2014120100_020.xml       | ZİD |                 | 3 223 257 06.12.2014 00:00 -60   |  |       |
| protocol Arkhangelskaja obl 2014110100 2014120100 021.xml       | zio |                 | 1 304 427 06.12.2014 00:00 -61 - |  |       |
| 0 Кб из 1 388 776 Кб, файлов: 0 из 477, папок: 0 из 2           |     |                 |                                  |  |       |

**Рисунок 244. Содержимое папки с выбранным типом документа**

<span id="page-183-0"></span>В корне папки с выбранным типом документа расположены архивы xml- файлов документов, размещенных в ЕИС ранее прошлого месяца.

Все наименования архивов построены по маске: тип документа + название региона + дата и время начала периода выгрузки + дата и время окончания периода выгрузки + порядковый номер архива за данный период.

Пример: protocol\_Arkhangelskaja\_obl\_2022040400\_2022040500\_001.xml.zip:

- $-$  Protocol (протокол);
- Arkhangelskaja\_obl (Архангельская область);
- 2022040400 (начало периода: слева на право первые четыре цифры год 2022, следующие две цифры месяц 04, следующие две цифры день 04, следующие две цифры часы 00);
- 2022040500 (конец периода: слева на право первые четыре цифры год 2022, следующие две цифры месяц 04, следующие две цифры день 05, следующие две цифры часы 00);
- 001 (порядковый номер архива).

Приведенный пример выше содержит информацию о xml- файлах протоколов. размещенных в ЕИС заказчиками Архангельской области с нуля часов 04.04.2022 до нуля часов 05.04.2022, т.е. протоколы размещенные 04.04.2022.

Необходимый архив следует скачать с FTP сервера на локальный компьютер и распаковать содержимое. Внутри архива располагаются xml- файлы размещенных документов в ЕИС за период, указанный в наименовании архива.

#### $1.9.3.2.$ Xml- файлы из печатной формы документов в открытой части **ENC**

Возможность получения xml- файлов доступна в ЕИС в отношении документов, размещаемых в открытой части. Для этого необходимо найти на сайте ЕИС требуемый документ и открыть его печатную форму по кнопке  $\Box$  [Печатная форма] (*Рисунок 245*).

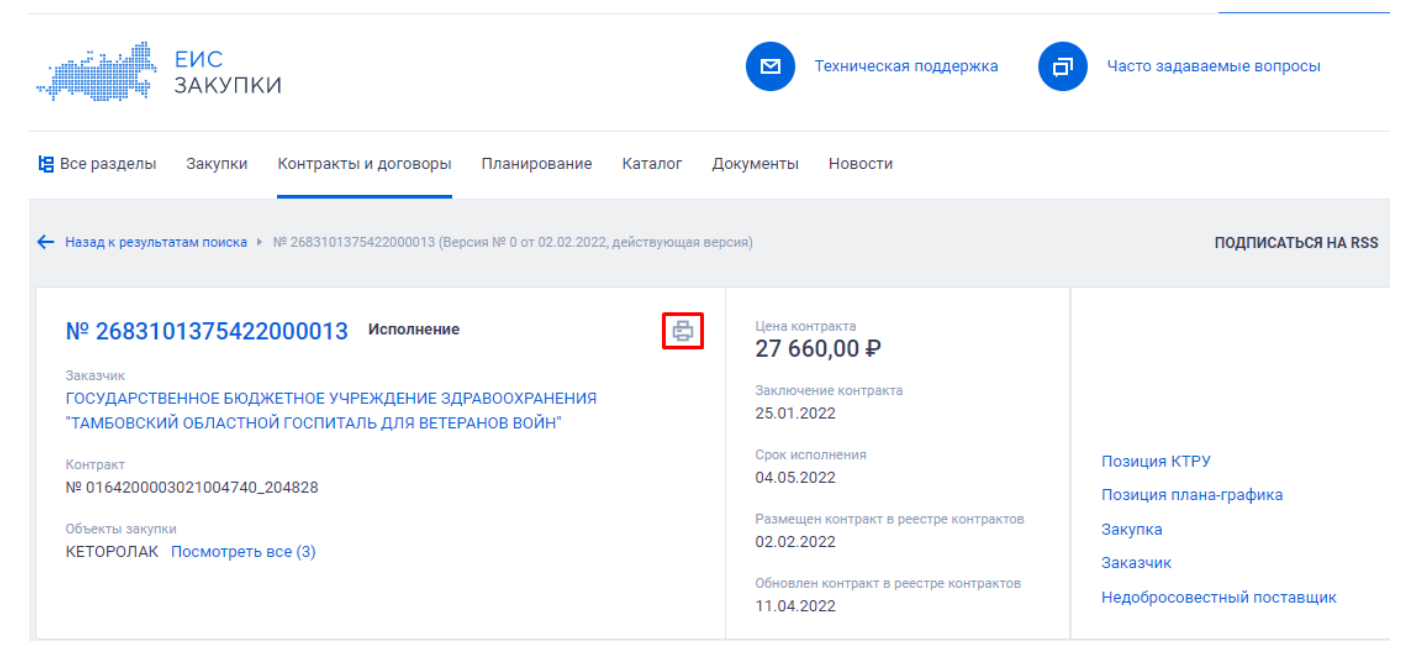

#### Рисунок 245. Кнопка печатной формы

<span id="page-184-0"></span>В открывшейся экранной форме документа в адресной строке надо прописать текст «Xml» после текста «view» (Рисунок 246) и нажать кнопку [Enter] на клавиатуре.

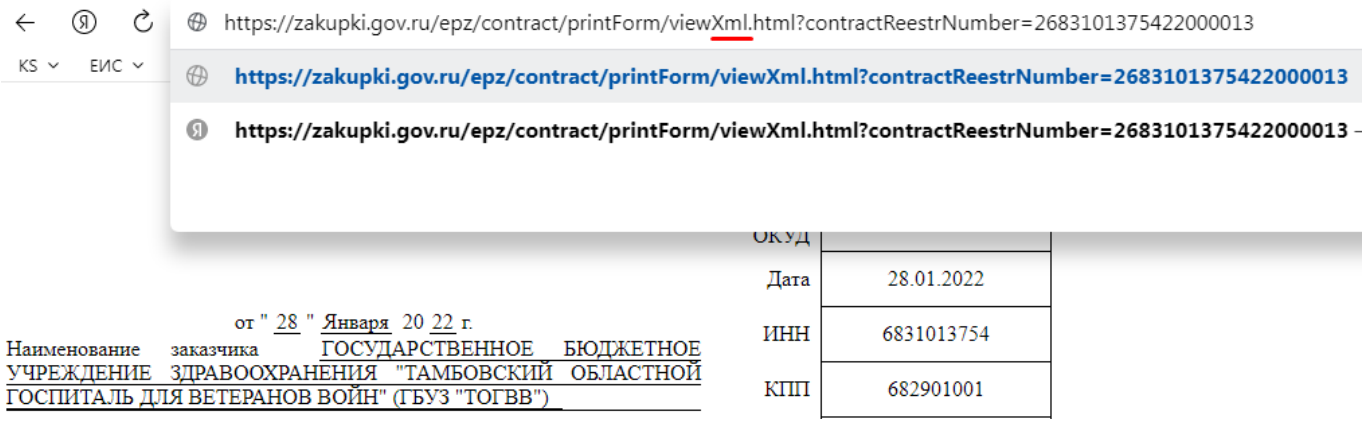

#### Рисунок 246. Изменения алресной строки

<span id="page-184-1"></span>Откроется содержимое xml- файла размещенного в ЕИС документа (Рисунок 247). Все содержимое необходимо скопировать, вставить в текстовый редактор и сохранить на локальном компьютере с использованием расширения файла «.xml».

 $WFR$ -TOP $TH$ -KC

#### АДМИНИСТРИРОВАНИЕ ПРОГРАММНОГО КОМПЛЕКСА

 $\leftarrow$  (5)  $\bullet$   $\bullet$  zakupki.gov.ru

https://zakupki.gov.ru/epz/contract/printForm/viewXml.html?contractReestrNumber=2683101375422000013

This XML file does not appear to have any style information associated with it. The document tree is shown below v<ns4:contract xmlns="http://zakupki.gov.ru/oos/types/1" xmlns:ns6="http://zakupki.gov.ru/oos/CPtypes/1" xmlns:ns5="http://zakupki.gov.ru/oos/TPtypes/1" xmlns:ns2="http:<br>xmlns:ns4="http://zakupki.gov.ru/oos/printform/1" x <externalId>FAEA8C18-5156-4546-AE5D-AFCD735B0DC068</externalId> <publishDate>2022-01-28T12:41:07.904+03:00</publishDate> <versionNumber>0</versionNumber> version<br>varion><br>varionder>  $\blacktriangledown$  < order: <notificationNumber>0164200003021004740</notificationNumber> <http://www.ample.org/<br><http://www.ample.org/<br><placing>12011</placing> v<singleCustomer> ▼<reason><br><code>20270</code> «слоще» отношения в следствие признания несостоявшимся электронного аукциона по основаниям, представленным в пункте 6 части 2, части 5, части 7 статьи 52 Федераль </reason>  $\langle$ /singleCustomer v/zmjecustowner/<br><purchaseCode>212683101375468290100100250272120244</purchaseCode><br><contractProjectNumber>01642000030210047400001</contractProjectNumber> ▼<tenderPlan2020Info> <ns2:plan2020Number>202103642000165001</ns2:plan2020Number> \n>Z:pianzwzowumper>**z0Z10sb42000165001**</ns2:plan2020Number><br><ns2:position2020Number>202103642000165001000014</ns2:position2020Number><br></tenderPlan2020Info> </order>  $\langle$ /fcs0rder> //condation><br></foundation><br><conclusionContractSt95Ch17.1>false</conclusionContractSt95Ch17.1> v<customer> <regNum>03642000165</regNum> \regnum/soo+2000101\/regnum/<br><consRegistryNum>682X7407</consRegistryNum><br><fullName>ГОСУДАРСТВЕННОЕ БЮДЖЕТНОЕ УЧРЕЖДЕНИЕ ЗДРАВООХРАНЕНИЯ "ТАМБОВСКИЙ ОБЛАСТНОЙ ГОСПИТАЛЬ ДЛЯ ВЕТЕРАНОВ ВОЙН"</fullName><br><shortName>ГОСУДАРСТВЕ <registrationDate>1995-08-03</registrationDate>

Рисунок 247. Содержимое xml- файла контракта

## <span id="page-185-0"></span>1.10. Администрирование страницы авторизации

<span id="page-185-2"></span>В окне авторизации в Системе возможно добавление различного рода информационных сообщений с контактными данными специалистов технической поддержки, ссылок на руководства пользователей, форму регистрации пользователей и другой информации (Рисунок 248).

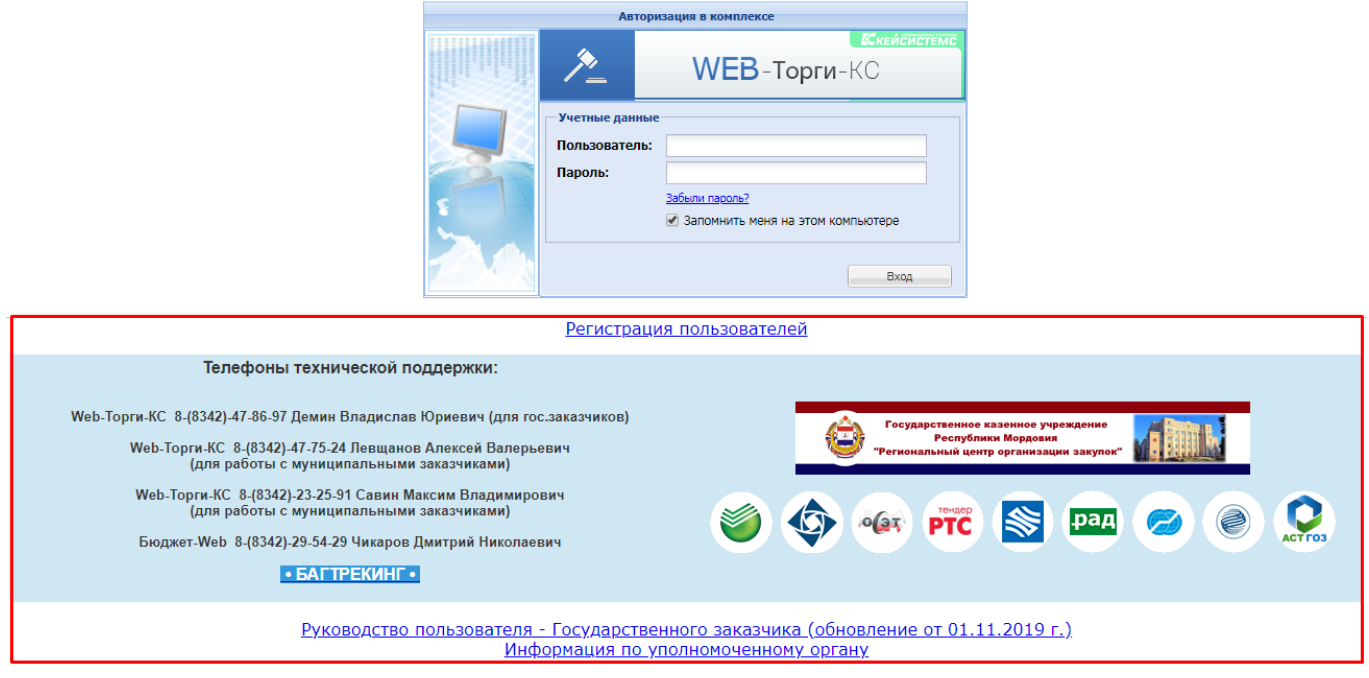

Рисунок 248. Форма авторизации пользователей с дополнительной информацией

<span id="page-185-1"></span>Для того, чтобы добавить дополнительную информацию в окно авторизации необходимо, что в папке web клиента был документ с наименованием «loginInfo.txt» сохраненный в кодировке utf-8. Документ должен располагаться в корневой папке web клиента (Рисунок 249).

## WE B-Т О Р Г И-К С АДМИНИСТРИРОВАНИЕ ПРОГРАММНОГО КОМПЛЕКСА

| $\blacksquare \blacksquare \blacksquare \blacksquare = \blacksquare$ |                                                                         | webtorgi         |                  |                   |          |                 | $\Box$<br>۰ | $\mathbf x$         |
|----------------------------------------------------------------------|-------------------------------------------------------------------------|------------------|------------------|-------------------|----------|-----------------|-------------|---------------------|
| Файл<br>Главная                                                      | Вид<br>Поделиться                                                       |                  |                  |                   |          |                 |             | $\vee$ 0            |
| $(\Leftarrow)$                                                       | Этот компьютер ▶ Локальный диск (С:) ▶ inetpub ▶ www.vroot ▶ webtorgi ▶ |                  |                  |                   | $\vee$ c | Поиск: webtorqi |             | ٩                   |
| Х Избранное                                                          | Имя                                                                     | Дата изменения   | Тип              | Размер            |          |                 |             |                     |
| <b>В</b> Загрузки                                                    | App_Data                                                                | 12.11.2019 14:52 | Папка с файлами  |                   |          |                 |             |                     |
| 19 Недавние места                                                    | bin                                                                     | 04.12.2019 12:29 | Папка с файлами  |                   |          |                 |             |                     |
| <b>В</b> Рабочий стол                                                | images                                                                  | 12.11.2019 14:52 | Папка с файлами  |                   |          |                 |             |                     |
|                                                                      | ks_css                                                                  | 12.11.2019 14:52 | Папка с файлами  |                   |          |                 |             |                     |
| 1- Этот компьютер                                                    | ks_scripts                                                              | 04.12.2019 12:29 | Папка с файлами  |                   |          |                 |             |                     |
|                                                                      | LOGS                                                                    | 12.11.2019 14:52 | Папка с файлами  |                   |          |                 |             |                     |
| <b>Су</b> Сеть                                                       | Modules                                                                 | 12.11.2019 14:52 | Папка с файлами  |                   |          |                 |             |                     |
|                                                                      | Profiles                                                                | 13.11.2019 9:31  | Папка с файлами  |                   |          |                 |             |                     |
|                                                                      | Settings                                                                | 12.11.2019 14:52 | Папка с файлами  |                   |          |                 |             |                     |
|                                                                      | <b>TEMP</b>                                                             | 10.12.2019 14:44 | Папка с файлами  |                   |          |                 |             |                     |
|                                                                      | Uploads_GATE                                                            | 19.11.2019 12:04 | Папка с файлами  |                   |          |                 |             |                     |
|                                                                      | Views                                                                   | 12.11.2019 14:52 | Папка с файлами  |                   |          |                 |             |                     |
|                                                                      | Sinstall                                                                | 04.12.2019 12:29 | Пакетный файл    | 3 KB              |          |                 |             |                     |
|                                                                      | loginInfo                                                               | 10.12.2019 9:51  | Текстовый докум  | 1 K <sub>B</sub>  |          |                 |             |                     |
|                                                                      | npxcryptextension-firefox.xpi                                           | 04.12.2019 12:29 | Файл "ХРІ"       | <b>13 KB</b>      |          |                 |             |                     |
|                                                                      | PrecompiledApp                                                          | 04.12.2019 12:29 | Файл "CONFIG"    | 1 K <sub>B</sub>  |          |                 |             |                     |
|                                                                      | service.asmx                                                            | 04.12.2019 12:29 | Файл "ASMX"      | 1 K <sub>B</sub>  |          |                 |             |                     |
|                                                                      | $\epsilon$ view                                                         | 04.12.2019 12:29 | HTML-документ    | 4 K <sub>B</sub>  |          |                 |             |                     |
|                                                                      | Web                                                                     | 04.12.2019 12:29 | Файл "CONFIG"    | 14 K <sub>b</sub> |          |                 |             |                     |
|                                                                      | XCrypt.tar.qz                                                           | 04.12.2019 12:29 | Файл "GZ"        | 805 KB            |          |                 |             |                     |
|                                                                      | XCrypt_1.0.7.71                                                         | 04.12.2019 12:29 | Приложение       | 5 620 KB          |          |                 |             |                     |
|                                                                      | XCrypt_1.0.7.71                                                         | 04.12.2019 12:29 | Сжатая ZIP-папка | 5 903 KB          |          |                 |             |                     |
| Элементов: 22                                                        | Выбран 1 элемент: 85 байт                                               |                  |                  |                   |          |                 |             | 睈<br>$\mathbb{R}^2$ |

**Рисунок 249. Пример расположения файла «loginInfo.txt»**

<span id="page-186-0"></span>Для добавления в окно авторизации гиперссылки для перехода в форму регистрации пользователей следует прописать команду: <a href="view.htm?pg=UserRegister">Регистрация заказчиков</a> (*[Рисунок 250](#page-186-1)*).

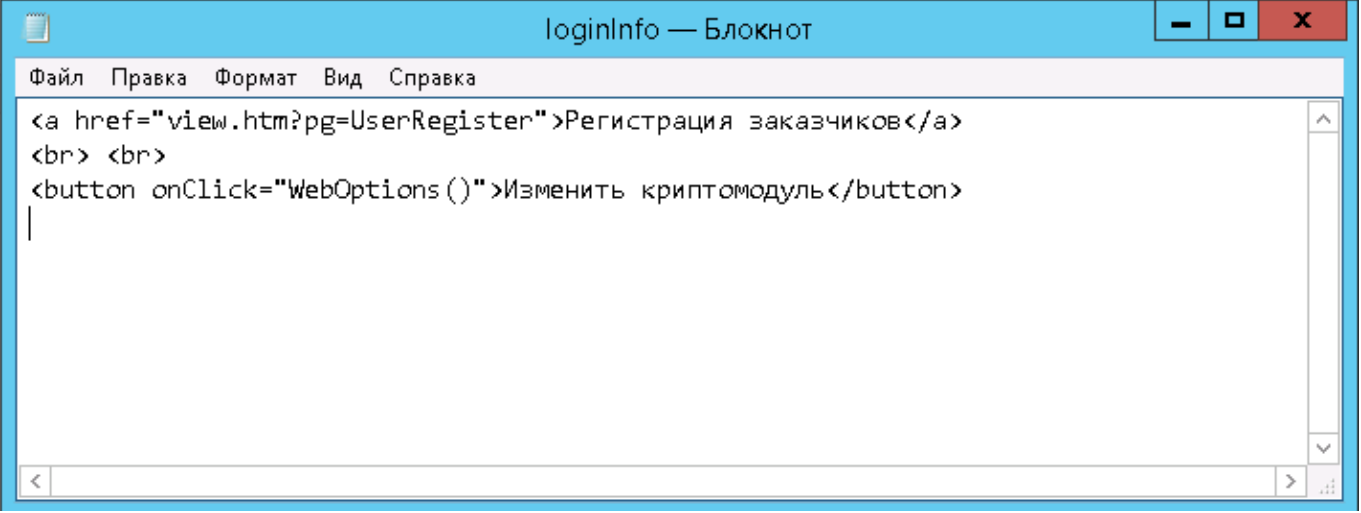

#### **Рисунок 250. Пример заполнения документа «loginInfo.txt»**

<span id="page-186-1"></span>Для возможности изменения криптомодуля «Xcrypt» на «Keysystems.CryptoModule» и наоборот необходимо добавить кнопку [Изменить криптомодуль] (*[Рисунок 251](#page-187-0)*). Для добавления данной кнопки необходимо прописать команду: <button onClick="WebOptions()">Изменить криптомодуль</button>.

WE B - ТОРГИ-КС САД ПРОГРАММЕННОГО КОМПЛЕКСА

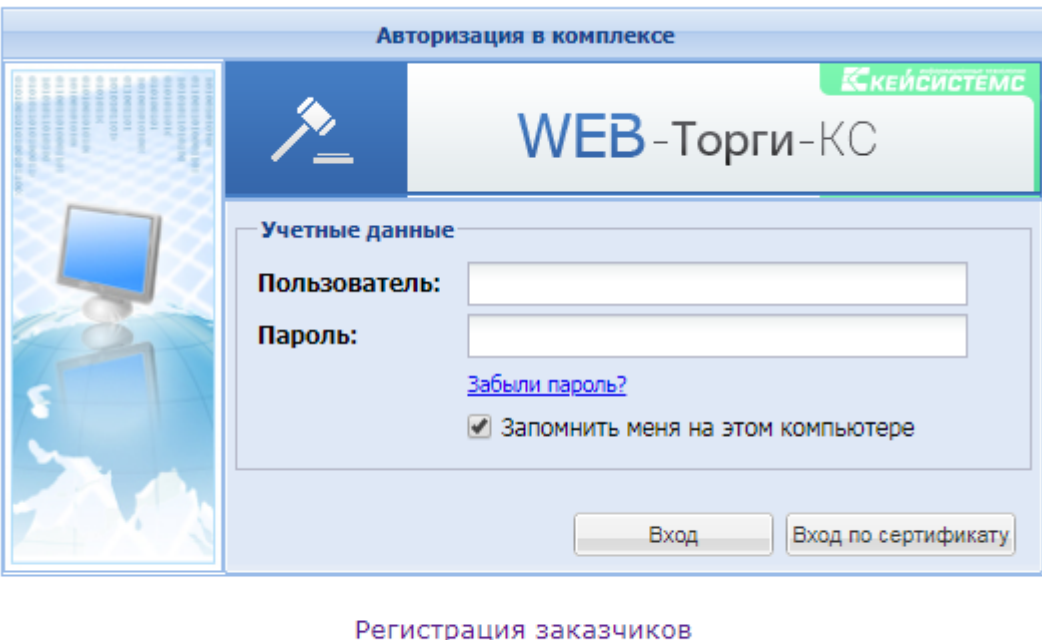

Изменить криптомодуль

#### <span id="page-187-0"></span>**Рисунок 251. Пример формы авторизации с гиперссылкой на форму регистрации пользователей и кнопкой изменения криптомодуля**

<span id="page-187-1"></span>Остальная информация в окно авторизации добавляется на усмотрение администратором Системы путем редактирования документа «loginInfo.txt». Все редактирование файла должно происходить по правилам использования html разметки.

# **1.11. Настройка маршрута бизнес-процесса для проведения финконтроля проекта контракта в заявке на закупку**

Согласно подпункта з) пункта 4 ПП РФ №1193 от 6 августа 2020 года сотрудникам финансового органа необходимо проводить финконтроль проекта контракта, направляемого участнику закупки в соответствии с Федеральным законом без использования единой информационной системы (при проведении открытого конкурса, конкурса с ограниченным участием, двухэтапного конкурса, запроса котировок, запроса предложений, при осуществлении закупок у единственного поставщика (подрядчика, исполнителя) в случаях, предусмотренных пунктами 2, 3, 6, 7, 10 - 14, 16, 17, 19, 22, 31 - 33, 35, 37 - 39, 47, 48, 54, 55 части 1 статьи 93 Федерального закона).

Для выявления заявок на закупку, формируемых по единственному поставщику согласно вышеописанным пунктам части 1 статьи 93 44-ФЗ, в Системе доступно правило перехода «bpmn\_rule\_dmd\_SINGLE\_CUSTOMER - Правило перехода по обоснованию закл контракта с ед поставщиком» (*[Рисунок 252](#page-188-0)*).

#### WE B - ТОРГИ - КС САД ПРОГРАММ НОГО КОМПЛЕКСА

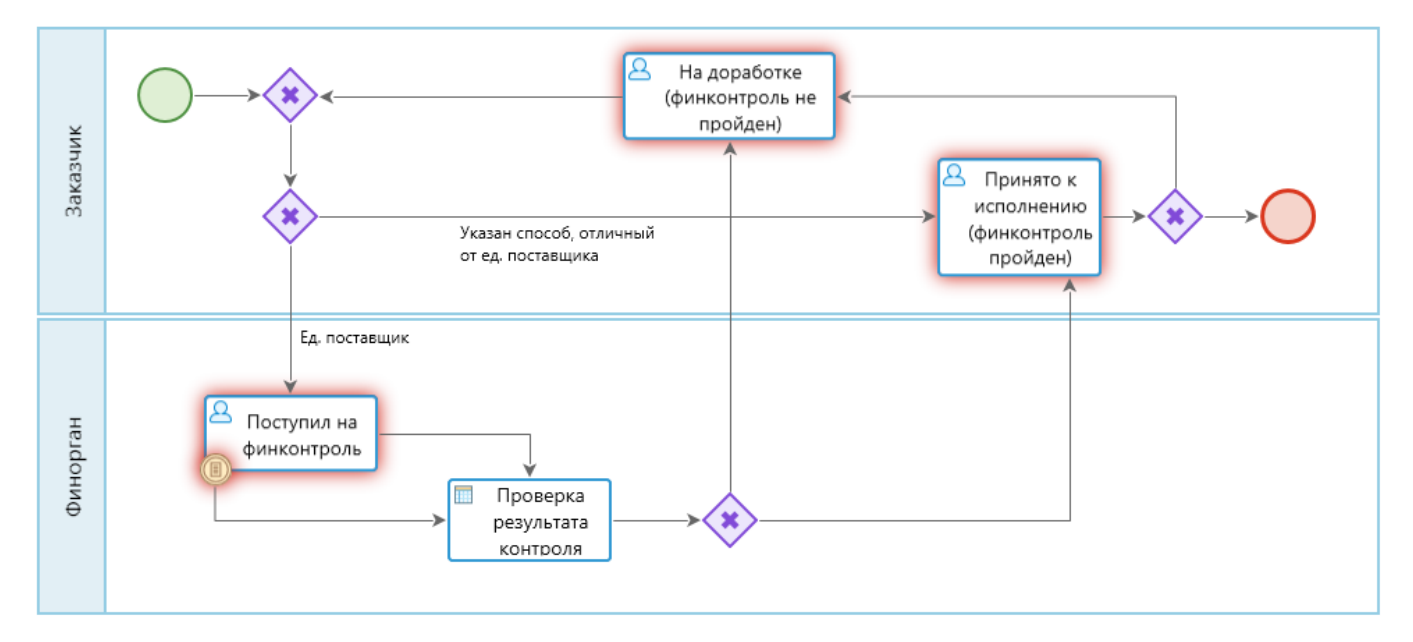

**Рисунок 252. Схема ветки маршрута для проведения финконтроля**

## Настройки этапа «**Поступил на финконтроль**».

<span id="page-188-0"></span>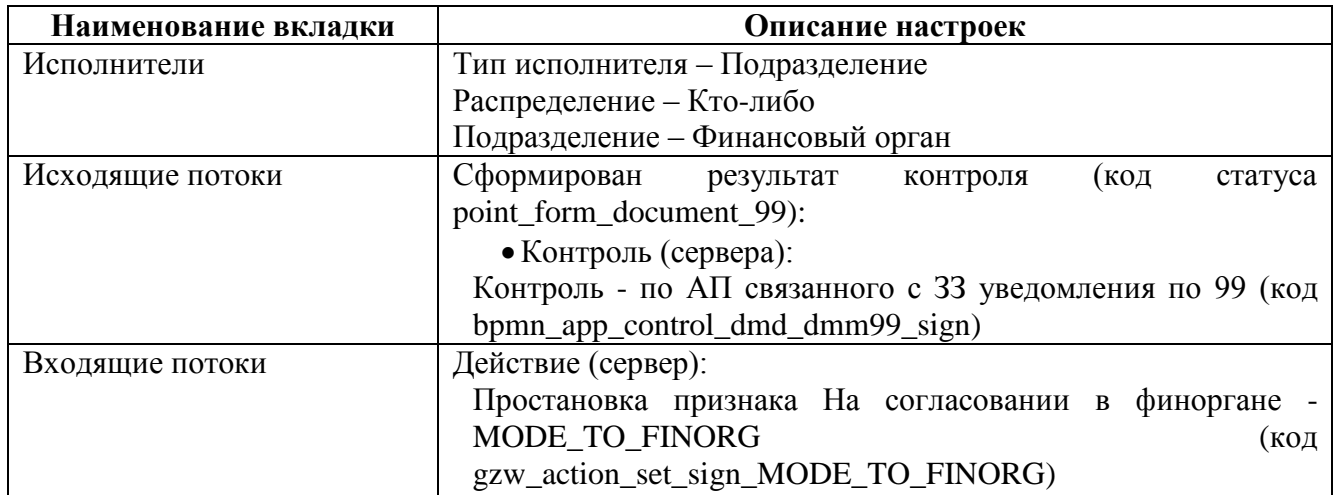

Настройка бизнес-правила на этапе «**Поступил на финконтроль**»:

- Статус Сформирован результат контроля;
- Правило БП Правило по АП связанного с ЗЗ уведомления по 99 (код bpmn\_brule\_dmd\_dmm99\_sign)

Настройка статусов задачи бизнес-правила «**Проверка результата контроля**»:

- На доработку (правило пустое);
- Принято (Правило перехода по типу связанного с ЗЗ уведомления по 99 (4) (код bpmn\_rule\_dmd\_dmm99\_type\_4)).

Дополнительно необходимо сделать новый маршрут для документа «ДОКУМЕНТЫ \ Госзаказ \ Уведомление о результате контроля ЗЗ по п.5 ст.99» (*[Рисунок 253](#page-189-0)*).

### WE B - Т ОР ГИ - К С САД СОРТАНИЕ ПРОГРАММНОГО КОМПЛЕКСА

| TЫ |                                                                     | $\mathbb{S}^2$ ResultFK_99 $\equiv$ $\times$ |             | 음 R001_finkontrol_ZZ | <b>В Действия (сервер)</b> |        |       |            | В Контроли (сервер)       | <sup>•</sup> Статусы этапов обраб                                 |                          | В Правила переходов |  |
|----|---------------------------------------------------------------------|----------------------------------------------|-------------|----------------------|----------------------------|--------|-------|------------|---------------------------|-------------------------------------------------------------------|--------------------------|---------------------|--|
|    |                                                                     |                                              |             |                      |                            |        |       |            |                           |                                                                   |                          |                     |  |
|    |                                                                     |                                              |             |                      |                            |        |       |            |                           | ResultFK99 (Уведомление о финконтроле для заявки на закупку)      |                          |                     |  |
|    | Финорган<br>В работе<br>$100\%$ $\ominus$ $\longleftarrow$ $\oplus$ |                                              |             |                      |                            |        |       |            |                           |                                                                   |                          |                     |  |
|    |                                                                     |                                              |             |                      |                            |        |       |            |                           |                                                                   |                          |                     |  |
|    | Маршрут                                                             | Свойства                                     | Исполнители | Исходящие потоки     | Входящие потоки            |        |       | Оповещение | Комплексы                 | События куратора                                                  | Конфигурация списков ПТЗ |                     |  |
|    | 君臣✔                                                                 | 安心合业                                         |             |                      |                            |        |       |            | 君子√★企业国                   |                                                                   |                          |                     |  |
|    |                                                                     | $\Box$ $\blacktriangledown$ Craryc           |             | Прави /              | Значение п                 | ДП     | Дейст |            | □ X Действие (приложение) |                                                                   |                          |                     |  |
|    | v<br>$\blacksquare$                                                 | Согласовано                                  |             |                      |                            | $\Box$ | Corл  |            | ∙ ∕ Контроль (сервер)     | - Сформировать печатную форму результата контроля                 |                          |                     |  |
|    |                                                                     |                                              |             |                      |                            |        |       |            | 白 % Действие (сервер)     |                                                                   |                          |                     |  |
|    |                                                                     |                                              |             |                      |                            |        |       |            |                           | - Простановка признака Согласовано финорганом - MODE_TO_FINORG_OK |                          |                     |  |
|    |                                                                     |                                              |             |                      |                            |        |       |            |                           |                                                                   |                          |                     |  |
|    |                                                                     |                                              |             |                      |                            |        |       |            |                           |                                                                   |                          |                     |  |

**Рисунок 253. Маршрут согласования результата контроля**

Настройки этапа «**В работе**».

<span id="page-189-0"></span>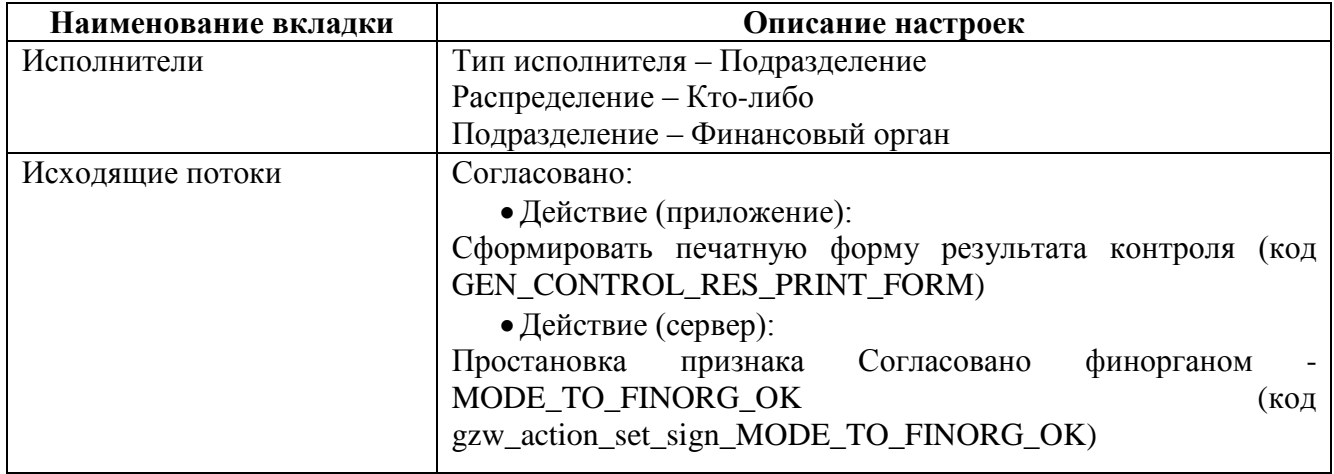

Необходимо добавить автоматический старт маршрута для документа «Уведомление о результате контроля ЗЗ по п.5 ст.99»:

> Меню Настройки: Уведомление о результате контроля ЗЗ по п.5 ст.99 - настройка - Автоматически стартуемый маршрут (выбрать созданный маршрут);

> Меню Настройки: Уведомление о результате контроля ЗЗ по п.5 ст.99 - настройка - Автоматический старт маршрута (установить значение «Да»).

## **1.12. Настройка виджетов «Текущие задачи (по фильтрам)»**

<span id="page-189-1"></span>Виджет «**Текущие задачи (по фильтрам)**» позволяет вывести на рабочий стол набор состояний документов, отражающий количество документов в том или ином состоянии (*[Рисунок](#page-190-0)  [254](#page-190-0)*).

#### WE B - ТОРГИ - КС САД ПРОГРАММ НОГО КОМПЛЕКСА

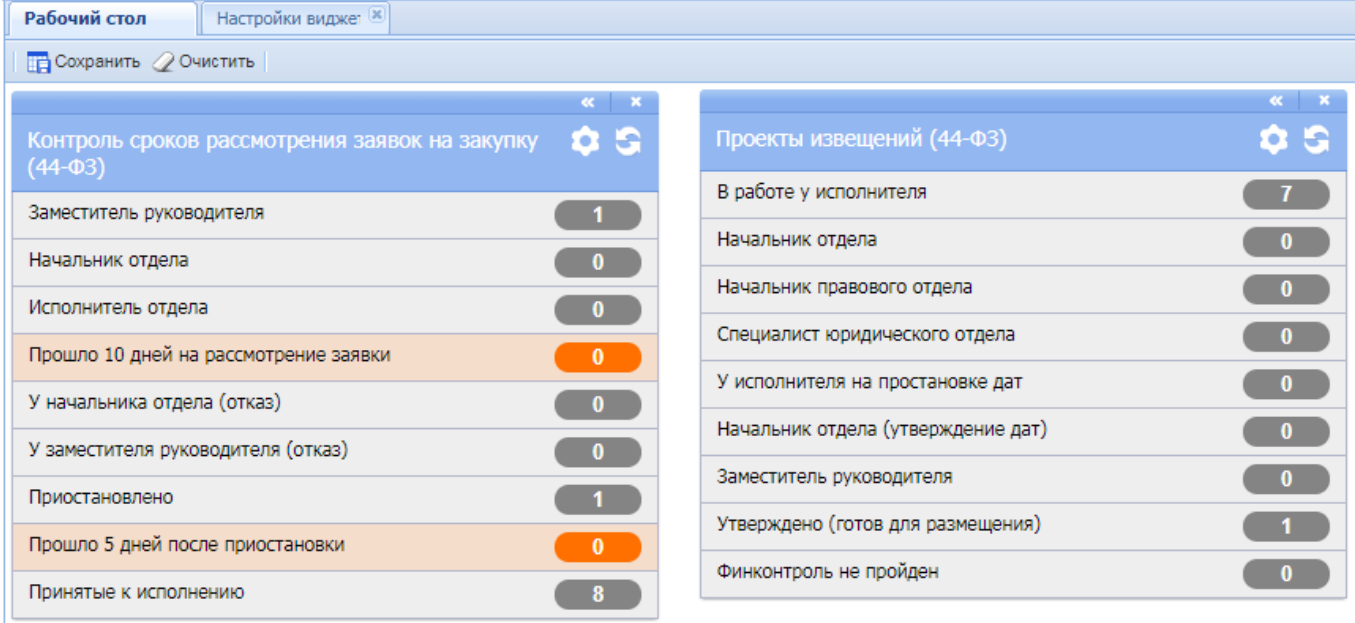

#### **Рисунок 254. Пример виджетов**

<span id="page-190-0"></span>Для создания виджета «**Текущие задачи (по фильтрам)**» необходимо в навигаторе по пути: ДОКУМЕНТЫ / Госзаказ открыть список документов «**Виджет – Текущие задачи (по фильтрам)**». В открывшемся списке необходимо нажать кнопку [**Создать**] (*[Рисунок 255](#page-190-1)*).

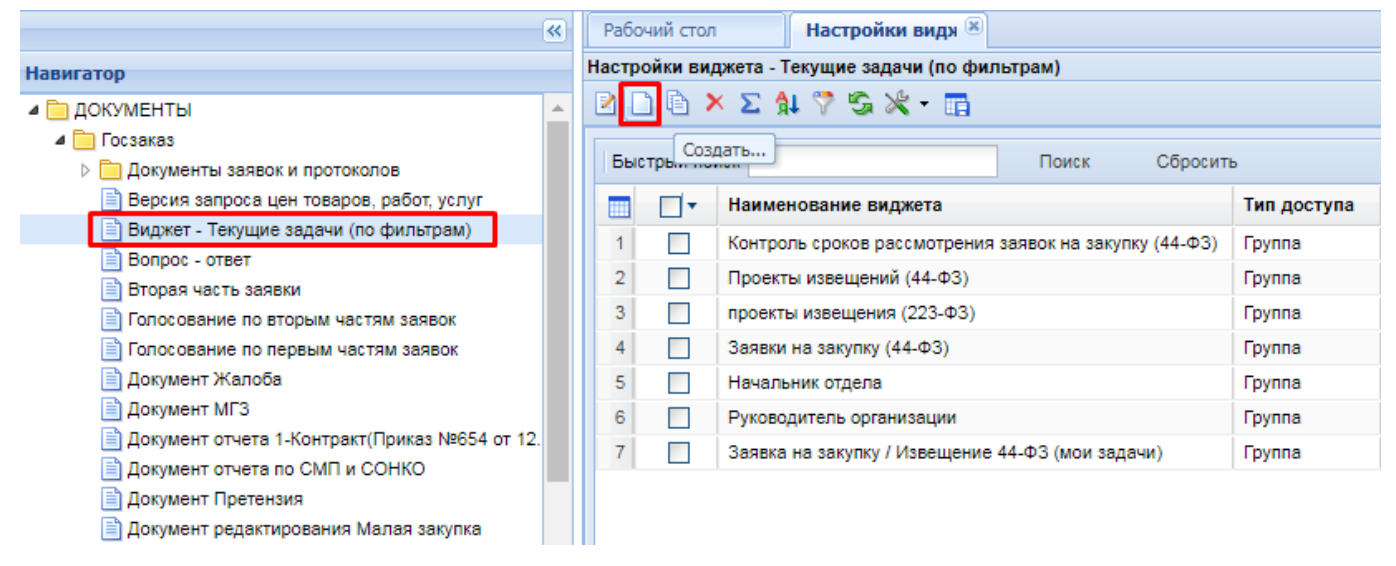

**Рисунок 255. Кнопка создания нового виджета**

<span id="page-190-1"></span>В открывшемся окне необходимо заполнить поле «**Наименование виджета**» (*[Рисунок 256](#page-191-0)*).

#### WEB-Т ОР ГИ-К С САДМИНИСТРИРОВАНИЕ ПРОГРАММНОГО КОМПЛЕКСА

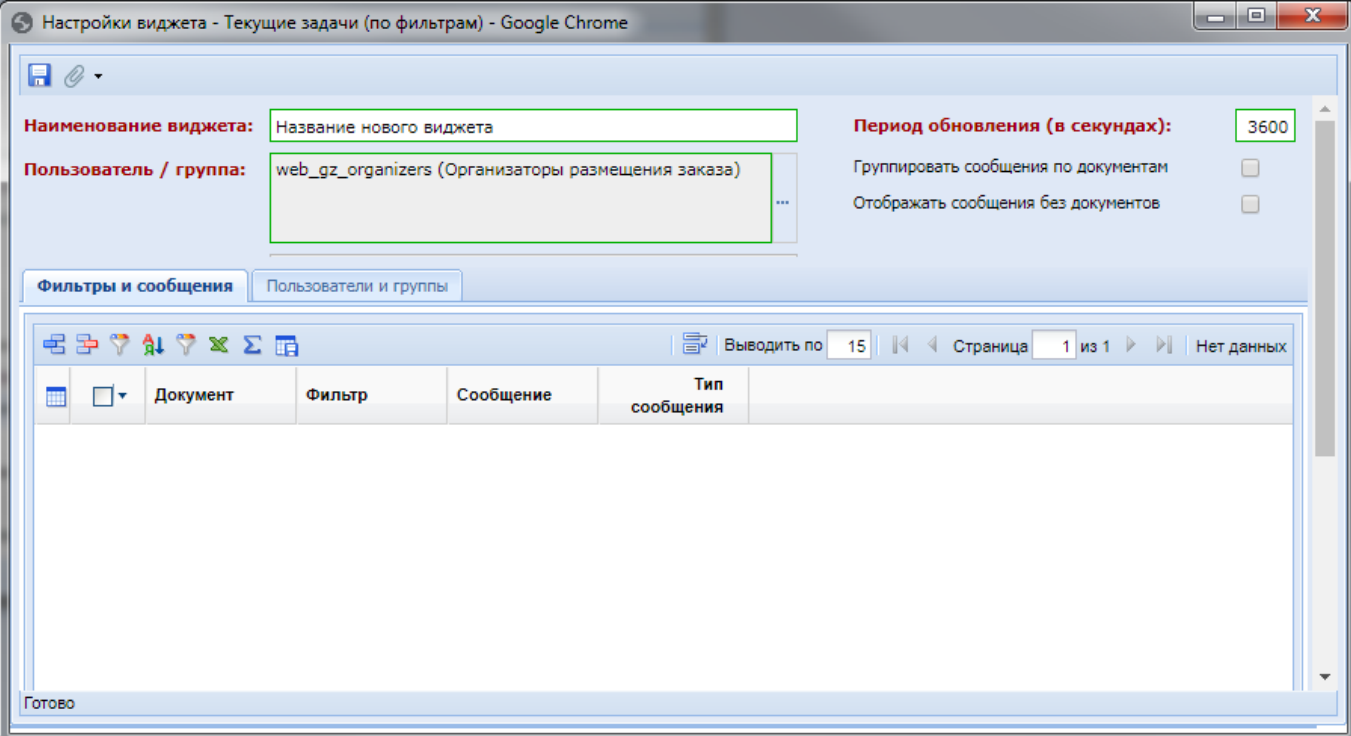

## **Рисунок 256. Экранная форма виджета**

<span id="page-191-0"></span>В поле «**Пользователь / группа**» назначается группа пользователей или конкретный пользователь, который может использовать данный виджет из справочника (*[Рисунок 257](#page-191-1)*).

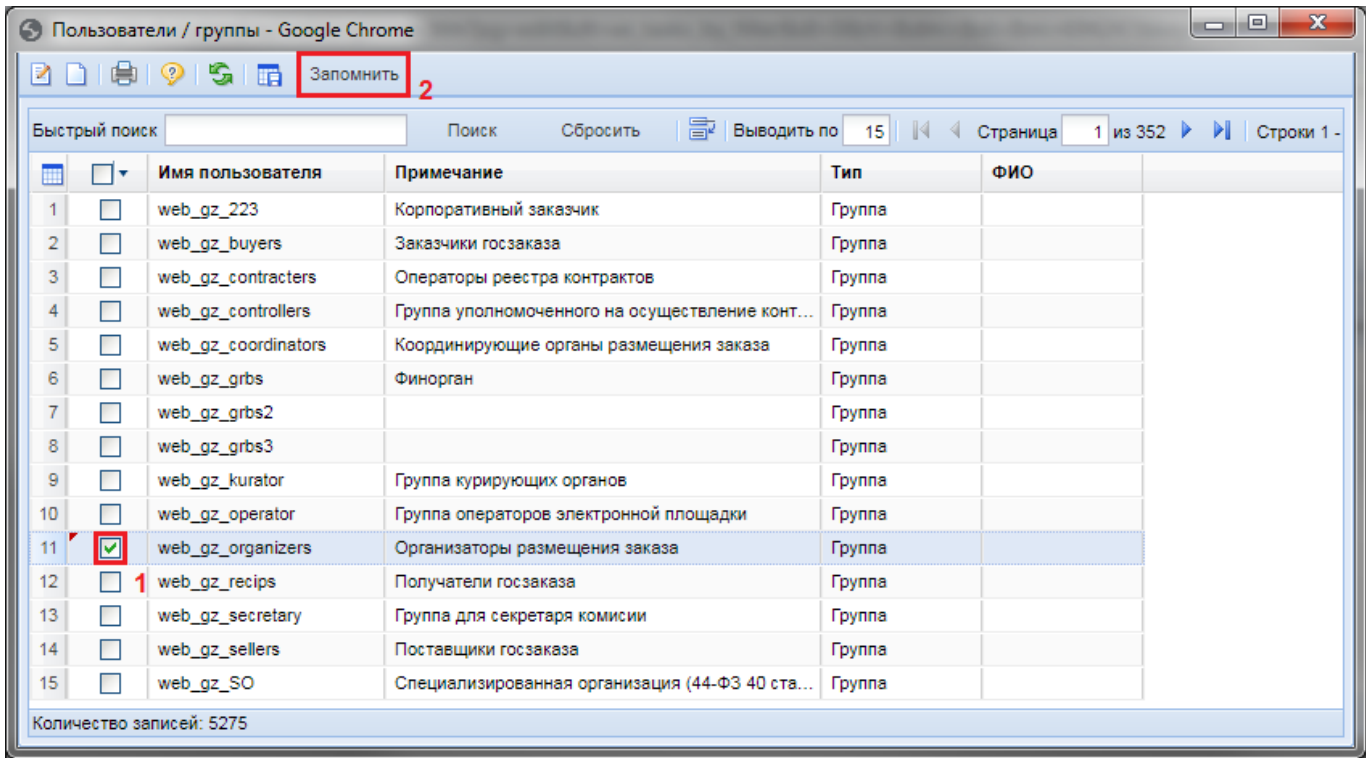

**Рисунок 257. Справочник «Пользователи/группы»**

<span id="page-191-1"></span>В поле «**Период обновления (в секундах)**» определяется время, по истечении которого виджет будет обновлять информацию в виджете.

Флаг «**Группировать сообщения по документам**» позволяет собирать фильтры в группы на основе документов, применительно к которым были созданы фильтры. Виджет позволяет добавлять фильтры разных документов. Если данный флаг не установлен, то фильтры будут отображаться в виджете в той последовательности, в которой они были добавлены в виджет.

Флаг «**Отображать сообщения без документов**» отвечает за отображение или скрытие сообщений в виджете, по которым нет документов.

Во вкладке «**Фильтры и сообщения**» по кнопке [**Добавить строку**] необходимо добавить новую строку и по двойному клику в поле «**Фильтр**» открыть справочник фильтров для документов (*[Рисунок 258](#page-192-0)*).

| မ  | $\mathbf{x}$<br>$=$ $\blacksquare$<br>Фильтры для документов - Google Chrome |                                                       |                                     |               |                       |               |  |  |  |  |  |  |  |
|----|------------------------------------------------------------------------------|-------------------------------------------------------|-------------------------------------|---------------|-----------------------|---------------|--|--|--|--|--|--|--|
|    | G<br>丽                                                                       | Запомнить 3                                           |                                     |               |                       |               |  |  |  |  |  |  |  |
|    |                                                                              | Поиск<br>Сбросить<br>Быстрый поиск заявка на закупку  | 圖<br>Выводить по<br>15 <sup>1</sup> | Страница      | $1 \vert$ из 4<br>PI. | Строки 1 - 15 |  |  |  |  |  |  |  |
| 丽  | ∏▼                                                                           | Наименование фильтра                                  | Наименование документа              | Пользователь  |                       |               |  |  |  |  |  |  |  |
|    | П                                                                            | На рассмотрении у заместителя руководителя            | Заявка на закупку                   | andreev (Адми |                       |               |  |  |  |  |  |  |  |
| 2  |                                                                              | На рассмотрении у исполнителя отдела                  | Заявка на закупку                   | andreev (Адми |                       |               |  |  |  |  |  |  |  |
| 3  | $\blacksquare$                                                               | У начальника отдела (отказано, приостановлено)        | Заявка на закупку                   | andreev (Адми |                       |               |  |  |  |  |  |  |  |
|    |                                                                              | У заместителя руководителя (отказано, приостановлено) | Заявка на закупку                   | andreev (Адми |                       |               |  |  |  |  |  |  |  |
| 5  | ⊡                                                                            | Приостановлено в УО                                   | Заявка на закупку                   | andreev (Адми |                       |               |  |  |  |  |  |  |  |
| 6  | ⊠                                                                            | Прошло 10 дней на рассмотрение заявки                 | Заявка на закупку                   | andreev (Адми |                       |               |  |  |  |  |  |  |  |
| 7  |                                                                              | Отмена размещения                                     | Заявка на закупку                   | admin (Админ  |                       |               |  |  |  |  |  |  |  |
| 8  |                                                                              | На рассмотрении у начальника отдела                   | Заявка на закупку                   | admin (Админ  |                       |               |  |  |  |  |  |  |  |
| 9  | ш                                                                            | Пользовательский вариант для фильтра                  | Заявка на закупку                   | antonova (Адм |                       |               |  |  |  |  |  |  |  |
| 10 | ш                                                                            | Принятые к исполнению                                 | Заявка на закупку                   | admin (Админ  |                       |               |  |  |  |  |  |  |  |
| 11 | Ш                                                                            | На доработке                                          | Заявка на закупку                   | admin (Админ  |                       |               |  |  |  |  |  |  |  |
| 12 | $\Box$                                                                       | На размещении                                         | Заявка на закупку                   | admin (Админ  |                       |               |  |  |  |  |  |  |  |
| 13 | П                                                                            | На рассмотрении в УО                                  | Заявка на закупку                   | admin (Админ  |                       |               |  |  |  |  |  |  |  |
| 14 | ш                                                                            | Общее состояние                                       | Заявка на закупку                   | admin (Админ  |                       |               |  |  |  |  |  |  |  |
| 15 |                                                                              | Извещение размещено в ЕИС                             | Заявка на закупку                   | admin (Админ  |                       |               |  |  |  |  |  |  |  |
|    |                                                                              | Количество записей: 47                                |                                     |               |                       |               |  |  |  |  |  |  |  |

**Рисунок 258. Справочник «Фильтр для документов»**

<span id="page-192-0"></span>В открывшемся справочнике необходимо выделить требуемые фильтры и нажать кнопку [**Запомнить**]. Для ограничения количества записей рекомендуется воспользоваться полем быстрого поиска.

Текст сообщения для каждого фильтра автоматически заполняется в соответствии с наименованием выбранного фильтра документа (*[Рисунок 259](#page-193-0)*).

## WEB-Т ОР ГИ-К С САДМИНИСТРИРОВАНИЕ ПРОГРАММНОГО КОМПЛЕКСА

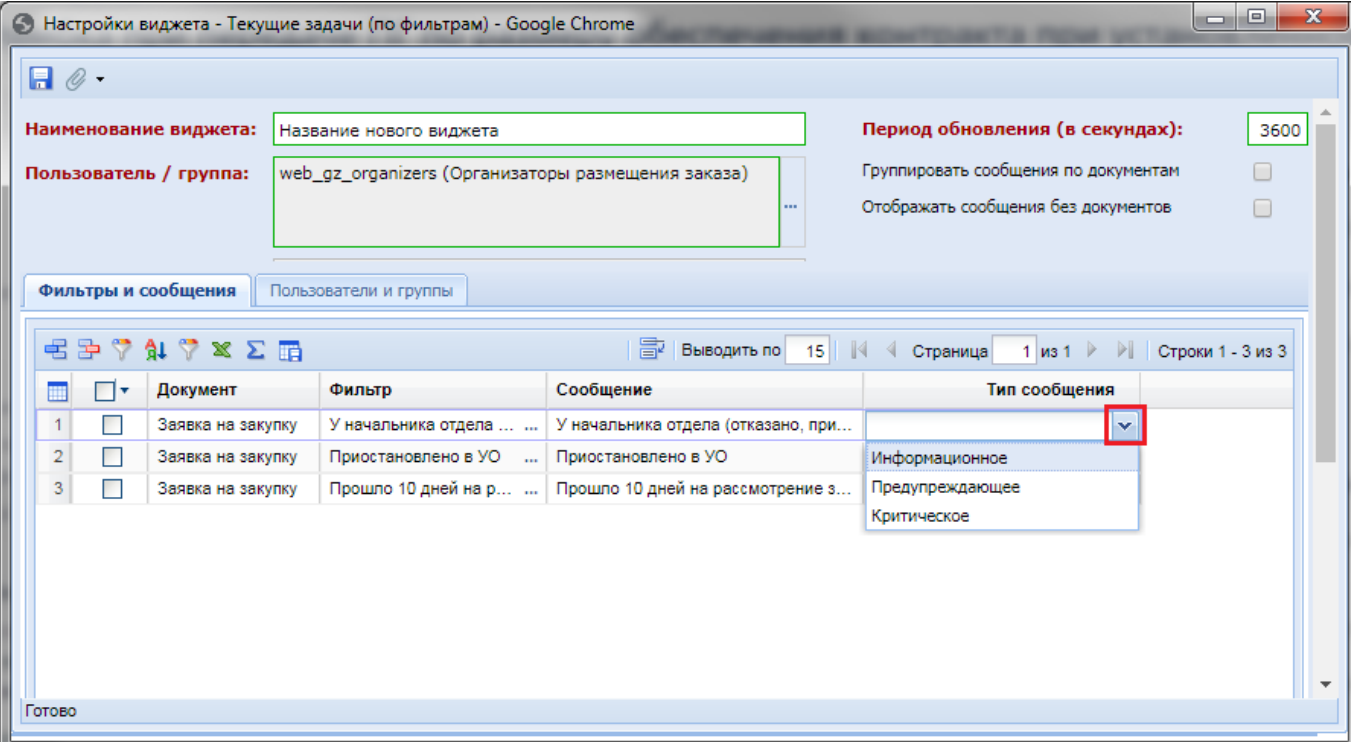

**Рисунок 259. Назначение типа сообщения для сообщений**

<span id="page-193-0"></span>Значение в поле «**Сообщение**» доступно для редактирования и изменения. Тип сообщения для каждого фильтра может принимать одно из значений:

- Информационное;
- Предупреждающее;
- Критическое.

Во вкладке «**Пользователи и группы**» дублируется информация из одноименного поля «**Пользователь / группа**» представленная в табличном виде.

Для сохранения вновь созданного виджета необходимо нажать кнопку [**Сохранить**]. Вновь созданный виджет будет доступен для выбора в списке доступных виджетов.

Виджет также возможно наполнять фильтрами из навигатора путем перетаскивания в виджет (*[Рисунок 260](#page-193-1)*).

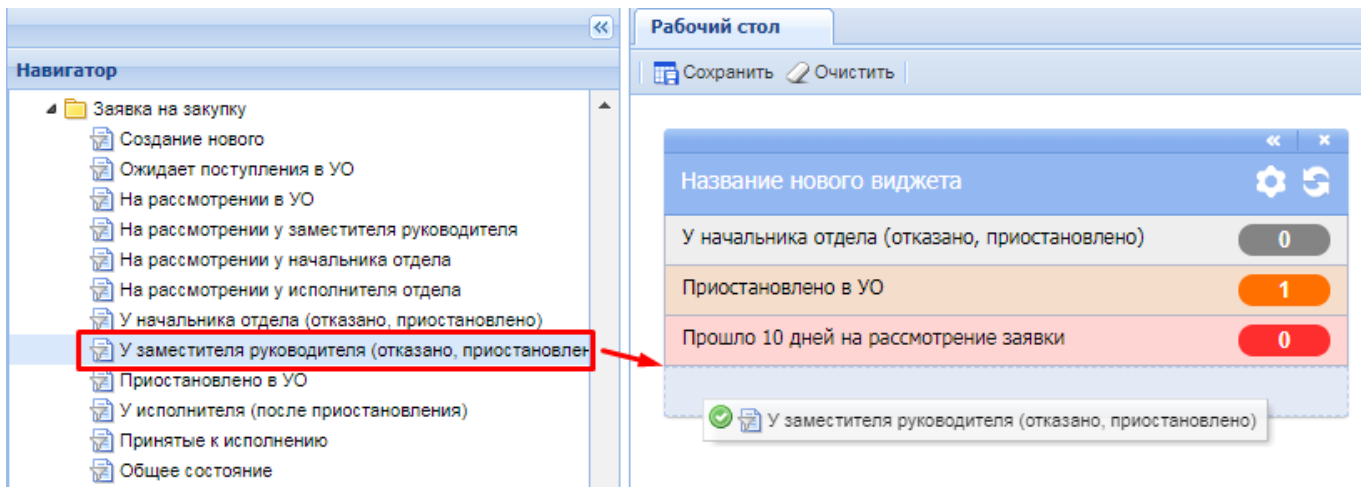

#### **Рисунок 260. Наполнение виджета фильтрами из навигатора путем перетаскивания**

<span id="page-193-1"></span>Если добавляемый фильтр ранее был добавлен в виджет, то повторно он не добавится.

Для редактирования ранее созданного виджета необходимо перейти в список виджетов, выделить требуемый документ и нажать кнопку [**Редактировать**] (*[Рисунок 261](#page-194-0)*).

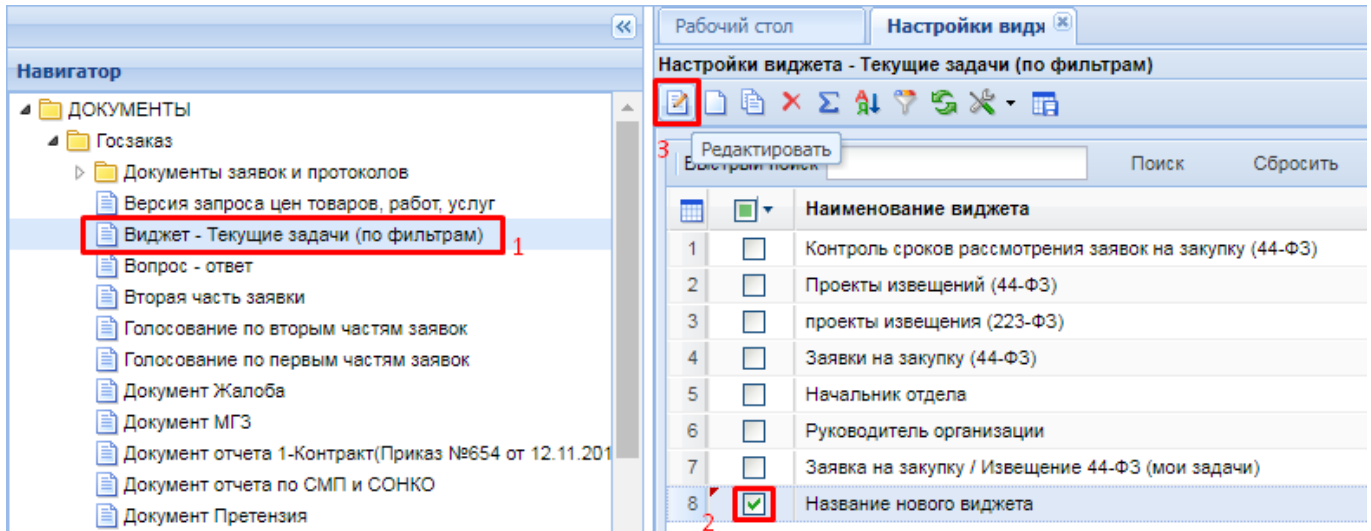

**Рисунок 261. Кнопка редактирования ранее созданных виджетов**

<span id="page-194-0"></span>Для редактирования, добавленного на рабочий стол виджета, достаточно нажать кнопку настройки на форме виджета (*[Рисунок 262](#page-194-1)*).

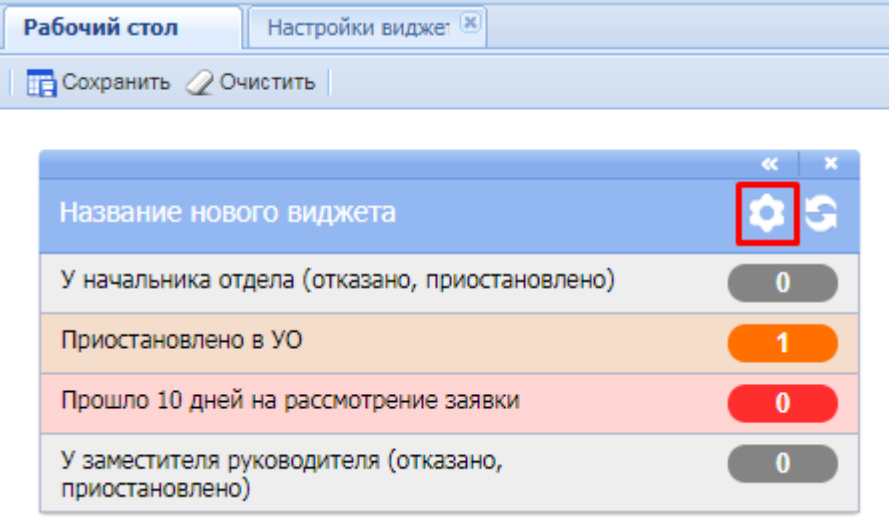

**Рисунок 262. Кнопка вызова настройки виджета**

<span id="page-194-1"></span>Для сохранения внесенных изменений необходимо нажать кнопку [**Сохранить**] в окне редактирования виджета. Закрытие формы без сохранения внесенных изменений приведет к отмене всех изменений в рамках данного документа.

## **1.13. Пакетный запуск отчетов**

<span id="page-194-2"></span>Для формирования отчетов с большим количеством данных в системе предусмотрен механизм позволяющий формировать отчеты в назначенное время на сервере, с возможностью последующей отправки полученного отчета на электронный ящик.

Для создания пакетного запроса необходимо перейти в Редактирование пакетных отчетов (*[Рисунок 263](#page-195-0)*).

### **ГЛАВНОЕ МЕНЮ => СЕРВИС => РЕДАКТИРОВАНИЕ ПАКЕТНЫХ ОТЧЕТОВ**

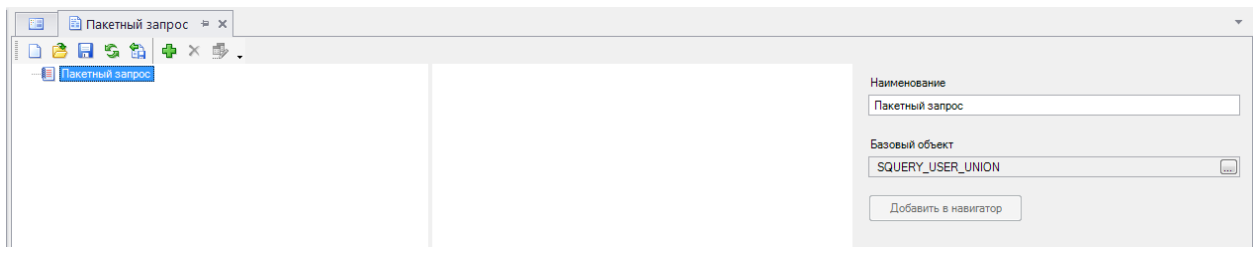

**Рисунок 263. Редактирование пакетных отчетов**

<span id="page-195-0"></span>В поле «**Наименование**» необходимо прописать наименование пакетного запроса (*[Рисунок](#page-195-1)  [264](#page-195-1)*) и нажать кнопку **[Сохранить].**

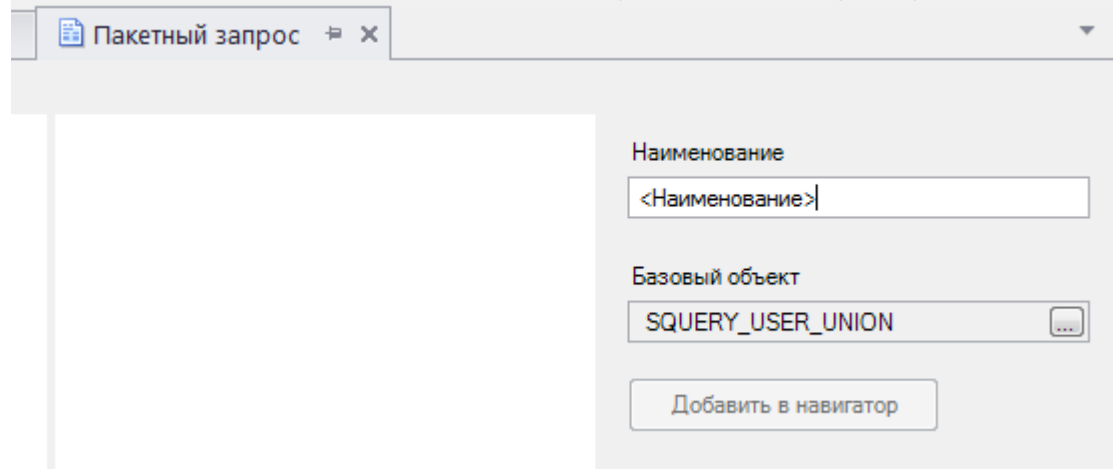

**Рисунок 264. Пакетный запрос**

<span id="page-195-1"></span>Далее необходимо добавить запрос. Для этого в контекстном меню необходимо нажать «**Добавить запрос**»(*[Рисунок 265](#page-195-2)*) и в отрывшемся списке выбрать необходимый запрос, например «**Реестр по национальным проектам**»(*[Рисунок 266](#page-196-0)*).

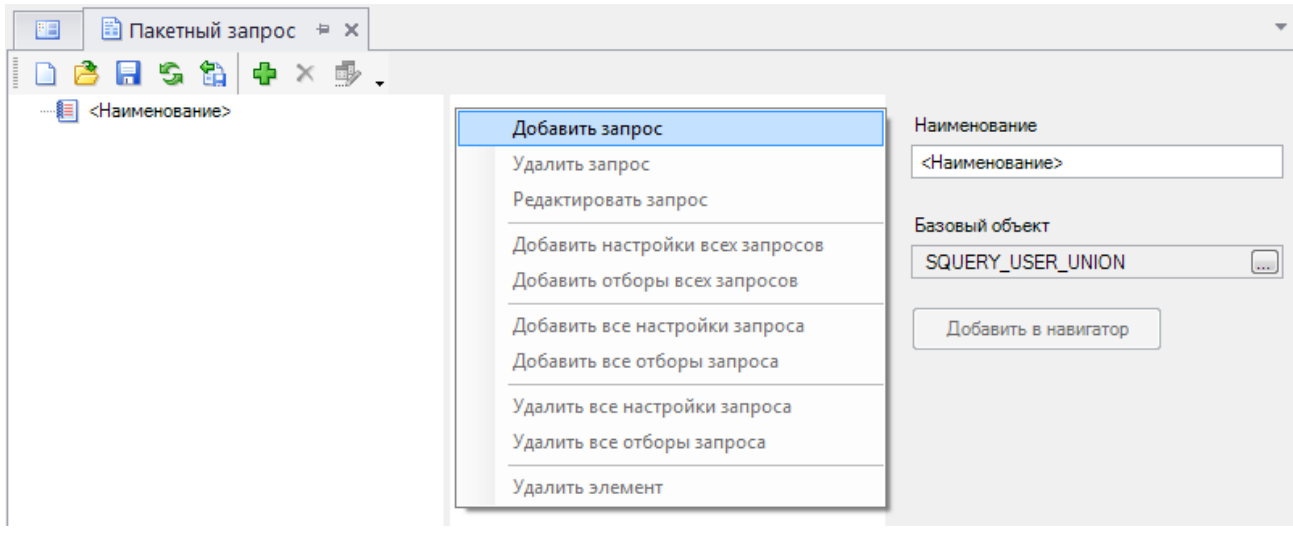

<span id="page-195-2"></span>**Рисунок 265. Добавление запроса**

СТРАНИЦА 196

WEB-Т ОР ГИ-К С САДМИНИСТРИРОВАНИЕ ПРОГРАММНОГО КОМПЛЕКСА

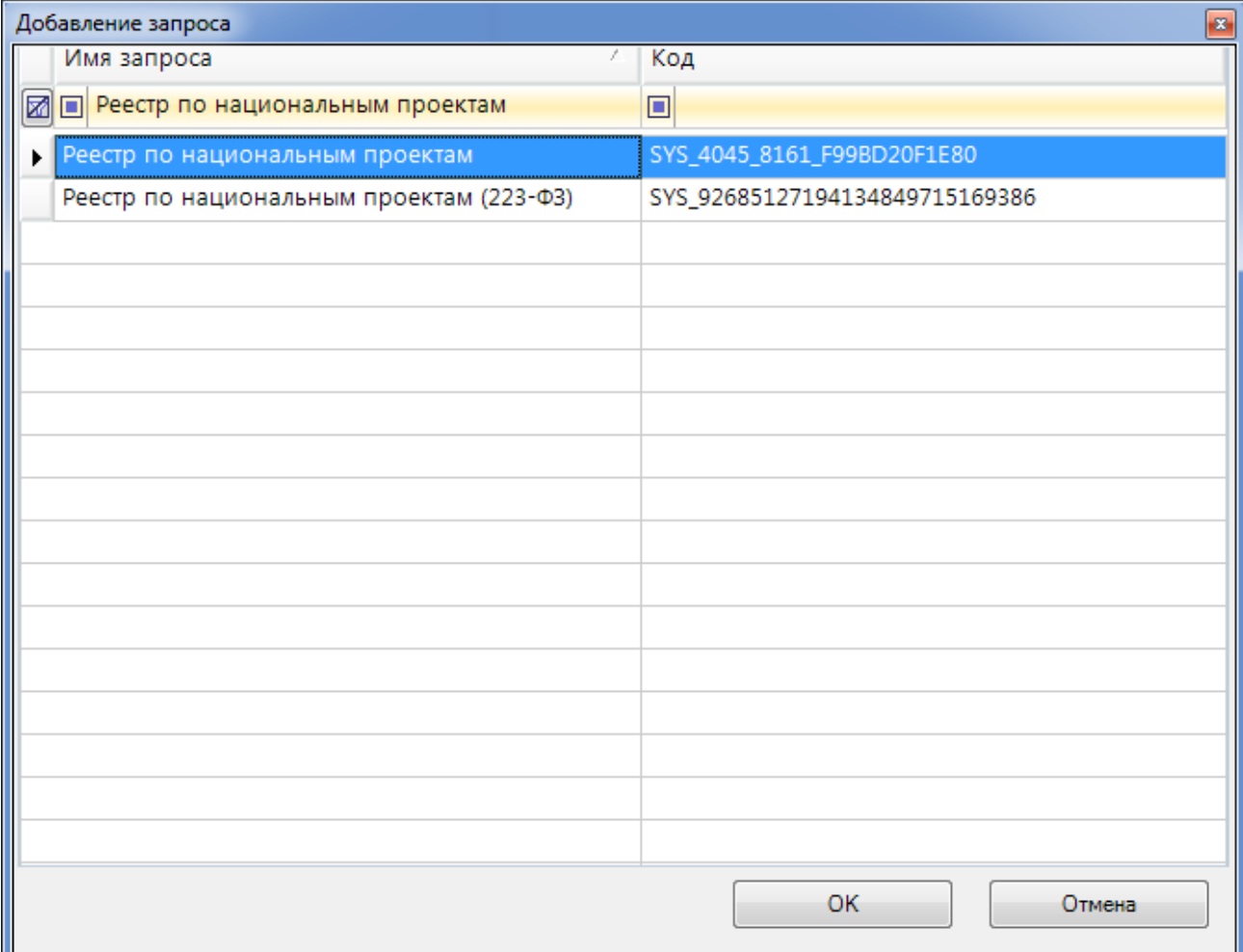

#### **Рисунок 266. Добавление запроса**

<span id="page-196-0"></span>В результате этих действий появится дерево «**Реестр по национальным проектам**»(*[Рисунок 267](#page-196-1)*).

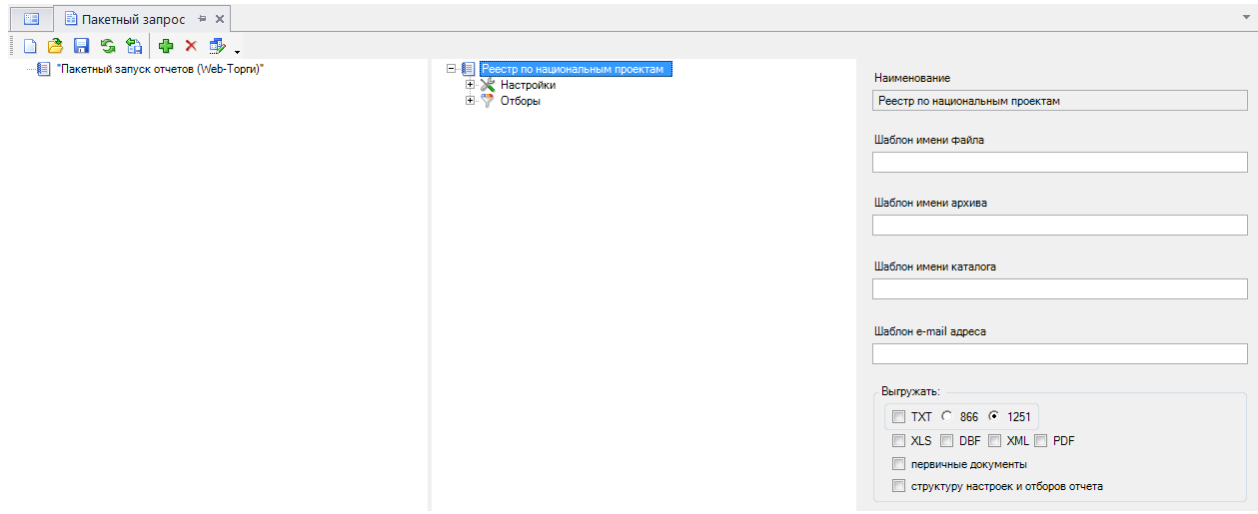

**Рисунок 267. Дерево «Реестр по национальным проектам»**

<span id="page-196-1"></span>Далее необходимо указать шаблоны. Наименование формируемого файла отчета указывается в поле **«Шаблон имени файла»** - '<имя файла>', наименование архива, в который

будет заархивирован сформированный файл отчета, в поле **«Шаблон имени архива»** - '<имя архива>' и e-mail адрес в поле **«Шаблон e-mail адреса»** - '<e-mail адрес>', на который будет выслан сформированный отчет.

Далее необходимо указать кодировку, для этого необходимо установить переключатель на **866** или **1251**. указать формат файла отчета - **TXT**, **XLS**, **DBF**, **XML**, **PDF**, для этого установить соответствующий флаг. Данные шаблоны необходимо заполнять в одинарных кавычках (*[Рисунок](#page-197-0) [268](#page-197-0)*). После заполнения полей запрос необходимо сохранить.

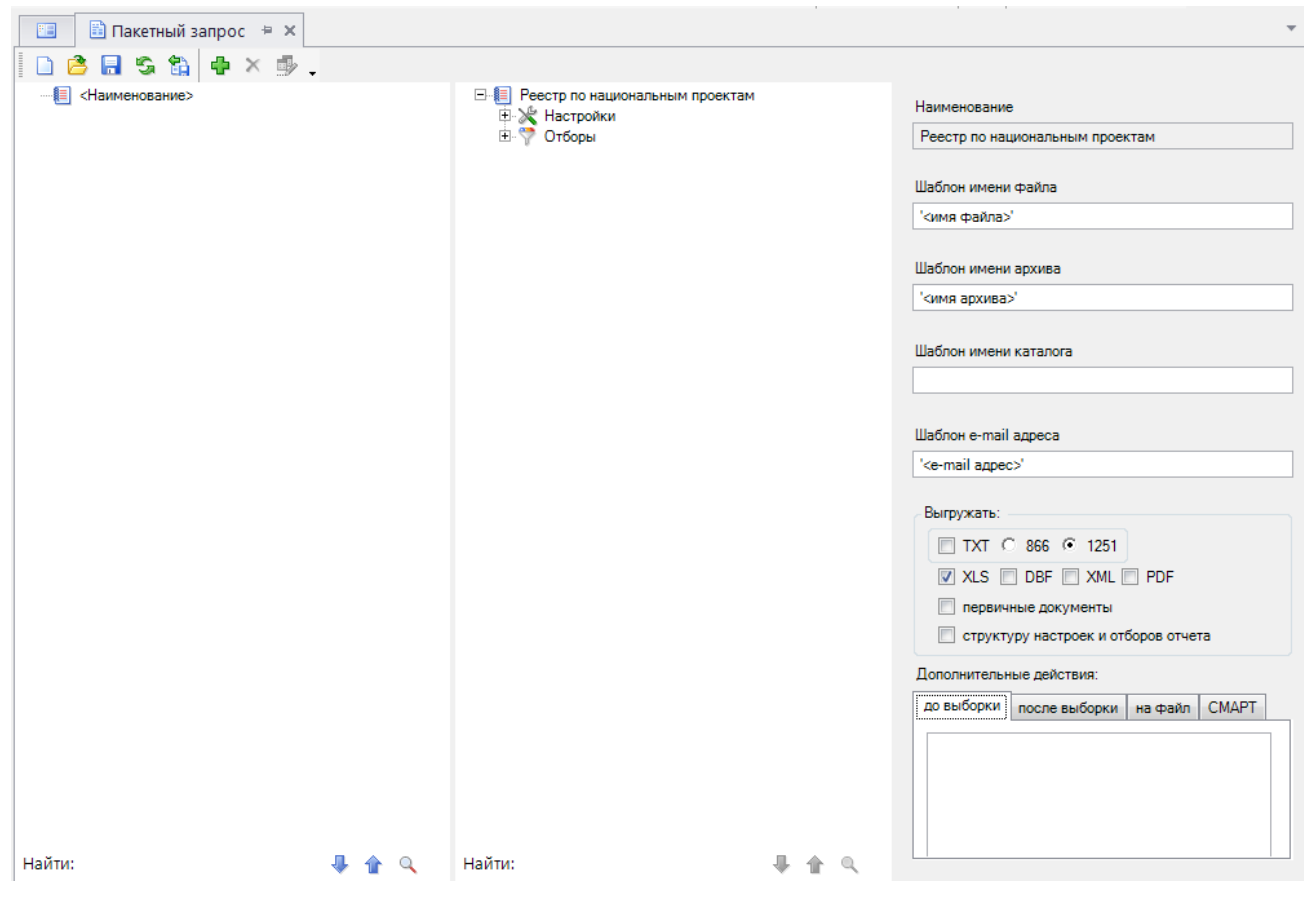

**Рисунок 268. Заполнение полей**

<span id="page-197-0"></span>Для построения отчета в автоматическом режиме необходимо создать задачу в планировщике задач см. пункт 1.5.1.1.6. Создание задачи «Пакетная выгрузка отчетов» данного руководства.

## **1.14. Настройка экранных форм**

<span id="page-197-1"></span>Администраторам Системы в смарт-клиенте доступны настройки документов, отвечающие за (*[Рисунок 269](#page-198-0)*):

- видимость полей в экранной форме документов;
- видимость столбцов в таблицах форм документов;
- видимость столбцов в списках документов;
- наименование ряда полей;
- обязательность заполнения полей;
- редактируемость полей;
- значение по умолчанию.

#### WE B-Т О Р Г И-К С АДМИНИСТРИРОВАНИЕ ПРОГРАММНОГО КОМПЛЕКСА

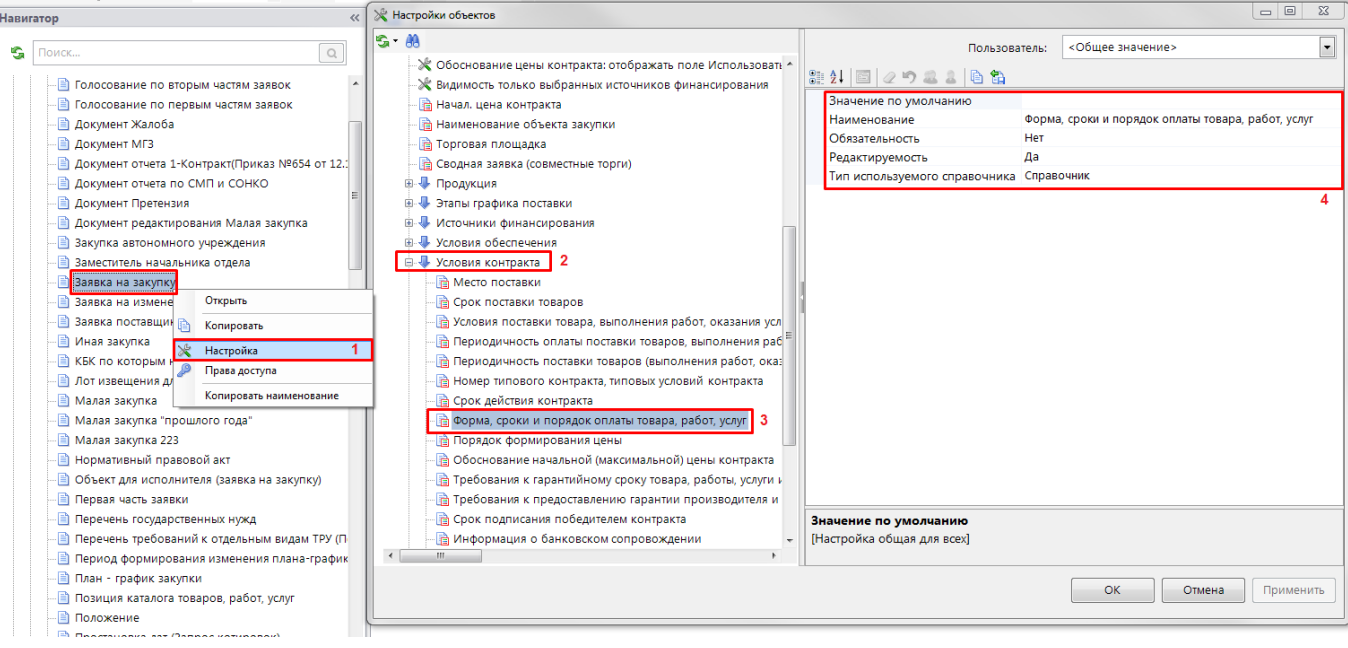

**Рисунок 269. Пример настроек поля «Форма, сроки и порядок оплаты товара, работ, услуг»**

<span id="page-198-0"></span>Настройка «**Значение по умолчанию**» позволяет внести статичный текст, которым будет заполняться выбранном поле в момент создания нового документа.

Настройка «**Наименование**» позволяет сменить подпись к полю на экранной форме документа.

Настройка «**Обязательность**» позволяет установить на поле метку обязательности заполнения. Если заказчик оставит данное поле не заполненным, то Система не сохранит документ до тех пор, пока значение в данное поле не будет внесено заказчиком. Поля с данной настройкой подписывают текстом красного цвета, а сами поля отмечаются контуром зеленого цвета.

Настройка «**Редактируемость**» позволяет установить запрет или разрешение на возможность редактирования того или иного поля на экранной форме документа.

Настройка «**Показывать**» отвечает за скрытие или отображение полей, столбцов, вкладок на экранной форме документа (*[Рисунок 270](#page-199-0)*, *[Рисунок 271](#page-199-1)*).

 $\begin{array}{lll} \textbf{WEB-TOP}\Gamma\textbf{H-KC} \end{array}$ 

## АДМИНИСТРИРОВАНИЕ ПРОГРАММНОГО КОМПЛЕКСА

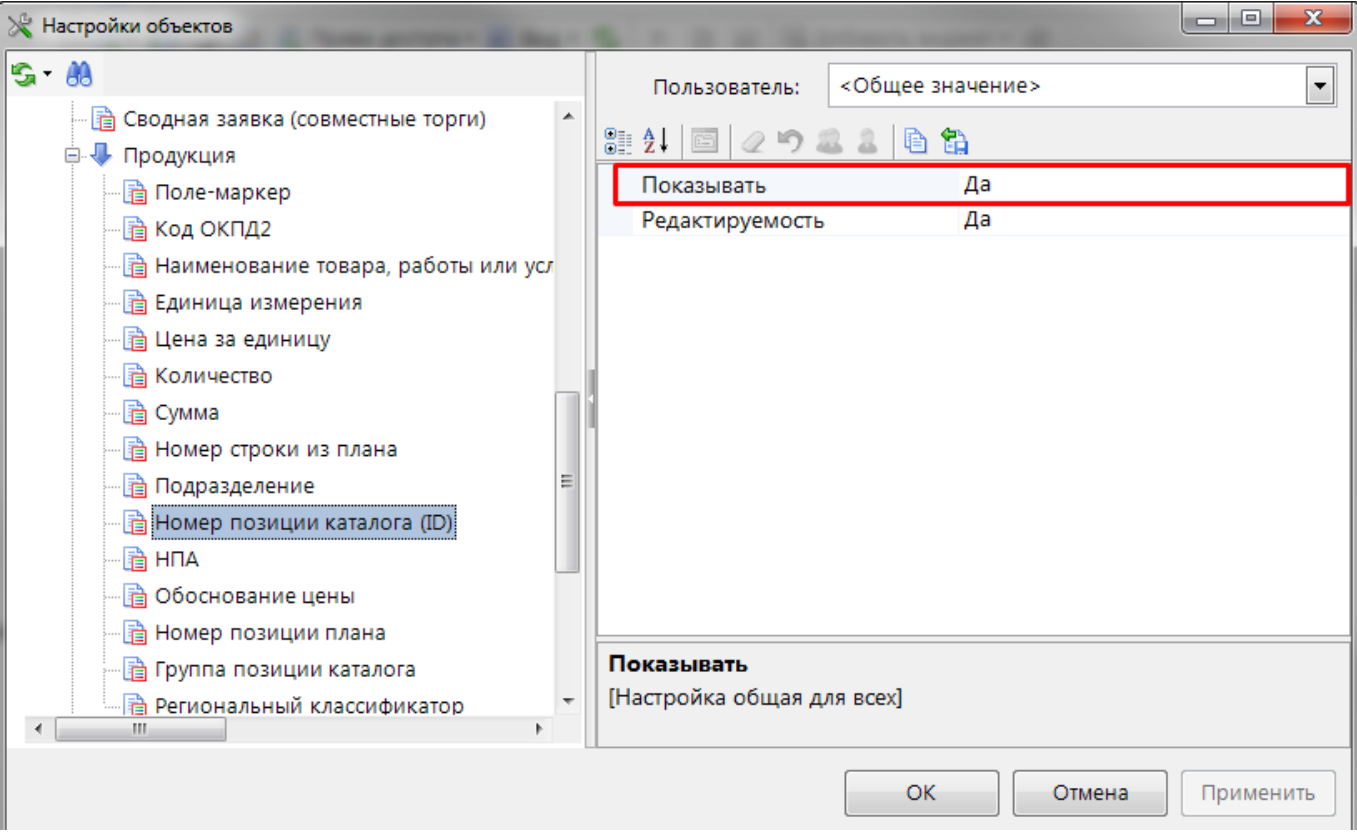

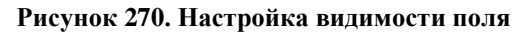

<span id="page-199-0"></span>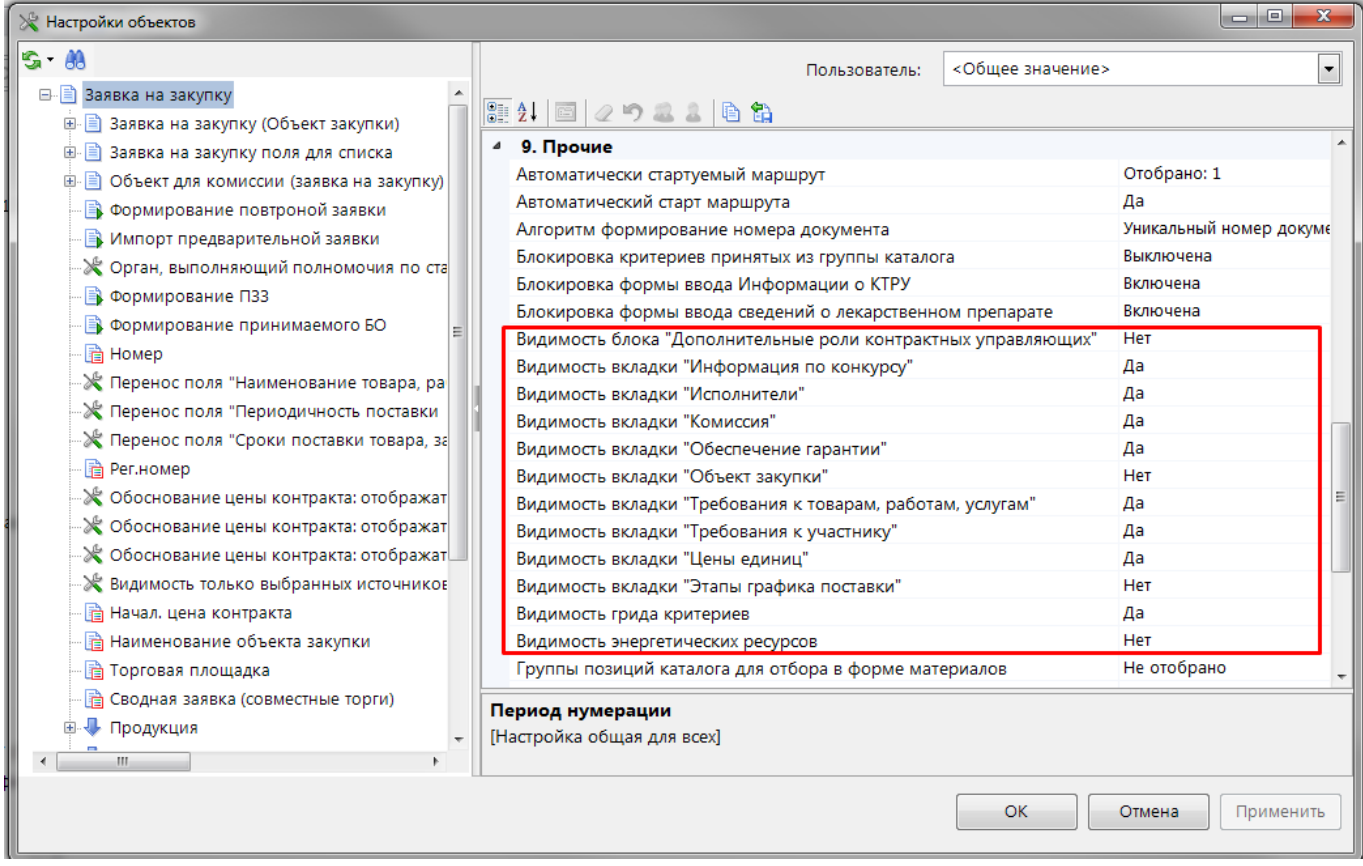

<span id="page-199-1"></span>Рисунок 271. Настройка видимости блока полей и вкладок на форме документа

Заказчик самостоятельно также имеет возможность влиять на видимость и расположение столбцов в табличном представлении данных. Настройка ширины столбцов производится путем перетаскивания выделенного столбца левой кнопкой мыши в необходимое место (*[Рисунок 272](#page-200-0)*).

|                                    | Рабочий стол                  | Позиция плана- *                     |                                    |                                    |  |                                      |                                 |                        |  |  |  |  |
|------------------------------------|-------------------------------|--------------------------------------|------------------------------------|------------------------------------|--|--------------------------------------|---------------------------------|------------------------|--|--|--|--|
|                                    |                               | Позиция плана-графика - Опубликовано |                                    |                                    |  |                                      |                                 |                        |  |  |  |  |
| M.                                 | BB BB BV ※ ⊘ Σ AI 7 % 5 0 B ? |                                      |                                    |                                    |  |                                      |                                 |                        |  |  |  |  |
| Быстрый поиск<br>Сбросить<br>Поиск |                               |                                      |                                    |                                    |  |                                      |                                 |                        |  |  |  |  |
| ⊞                                  | ⊓▼                            | Дата<br>публикации                   | Дата<br>создания                   | Начало<br>осуществления<br>закупки |  | Окончание<br>исполнения<br>контракта | Тип<br>переданных<br>полномочий | Тип сведений           |  |  |  |  |
| 1<br>2                             | П                             | 04.09.2019<br>04.09.20191            | $\odot$<br>Окончание<br>исполнения |                                    |  |                                      |                                 | Первичные<br>Первичные |  |  |  |  |
| 3                                  | П                             | 04.09.2019                           | контракта<br>04.09.2019            |                                    |  |                                      |                                 | Первичные              |  |  |  |  |
| 4                                  | П                             | 14.01.2019                           | 14.01.2019                         | 01.2019                            |  | 12.2019                              |                                 | Первичные              |  |  |  |  |
| 5                                  | □                             | 07.02.2019                           | 07.02.2019                         | 02.2019                            |  | 06.2019                              |                                 | Первичные              |  |  |  |  |
| 6                                  | П                             | 26.08.2019                           | 26.08.2019                         | 02.2019                            |  | 10.2019                              |                                 | Первичные              |  |  |  |  |
| $\overline{7}$                     | ٠                             | 31.01.2019                           | 31.01.2019                         | 02.2019                            |  | 08.2019                              |                                 | Первичные              |  |  |  |  |
| 8                                  | П                             | 24.05.2019                           | 24.05.2019                         | 02.2019                            |  | 12.2019                              |                                 | Первичные              |  |  |  |  |
| 9                                  |                               | 12.04.2019                           | 12.04.2019 02.2019                 |                                    |  | 11.2019                              |                                 | Первичные              |  |  |  |  |

**Рисунок 272. Перенос местоположения столбца и сохранение состояния списка**

<span id="page-200-0"></span>После настройки списка должным образом следует сохранить расстановку по кнопке **на** [**Сохранить состояние списка**].

Расположение столбцов также можно изменить по кнопке **[Иастройка видимости и порядка колонок**] (*[Рисунок 273](#page-201-0)*).

WE B - Т ОР ГИ - К С САД СОРТАНИЕ ПРОГРАММНОГО КОМПЛЕКСА

|    | Быстрый поиск |   |                    |                                       | Сбросить<br>Поиск                  |                 |                                      |              |
|----|---------------|---|--------------------|---------------------------------------|------------------------------------|-----------------|--------------------------------------|--------------|
|    |               |   | Дата<br>публикации | Дата<br>создания                      | Начало<br>осуществления<br>закупки |                 | Окончание<br>исполнения<br>контракта | Тип сведений |
| 1  |               |   |                    | Настройка видимости и порядка колонок |                                    | $\Box$ $\times$ |                                      | Первичные    |
| 2  |               |   | $\blacksquare_3$   |                                       |                                    |                 |                                      | Первичные    |
| 3  |               |   |                    |                                       |                                    |                 |                                      | Первичные    |
| 4  |               |   | ⊻<br>v             | Наименование колонки                  |                                    |                 | 2019                                 | Первичные    |
| 5  |               |   | ⊽                  | Дата публикации                       |                                    |                 | <b>2019</b>                          | Первичные    |
| 6  | $\Box$        |   | ⊻                  | Дата создания                         |                                    |                 | <b>2019</b>                          | Первичные    |
| 7  |               |   | ⊽                  | Начало осуществления закупки          | $\overline{2}$                     |                 | <b>2019</b>                          | Первичные    |
| 8  |               |   | ☑                  | Окончание исполнения контракта        |                                    |                 | 2019                                 | Первичные    |
| 9  |               |   | ☑<br>Тип сведений  |                                       |                                    |                 | 2019                                 | Первичные    |
| 10 |               |   | ▽                  | Номер изменения                       |                                    |                 | 2019                                 | Первичные    |
| 11 |               |   | ☑<br>Тип переда    |                                       |                                    |                 | <b>2020</b>                          | Первичные    |
| 12 |               |   | ☑<br>Владелец      | 1 выбранных строк                     |                                    |                 | <b>2021</b>                          | Первичные    |
| 13 |               |   | ☑                  | Дата изменения                        |                                    |                 | 2019                                 | Первичные    |
| 14 |               |   | ☑                  | Обоснование внесения изменений        |                                    |                 | 2019                                 | Первичные    |
| 15 |               |   | ☑                  | Год плана-графика                     |                                    |                 | 2019                                 | Первичные    |
|    |               | 4 |                    |                                       | Þ                                  |                 |                                      |              |
|    |               |   |                    |                                       |                                    |                 |                                      |              |

**Рисунок 273. Настройка видимости и порядка колонок**

<span id="page-201-0"></span>Для применения настроек расположения столбцов следует нажать кнопку [**Сохранить**].

# <span id="page-201-1"></span>**1.15. Режимы работы с документами заказчиков, доступные администраторам Системы**

# **1.15.1. Документ «Контракт»**

## **1.15.1.1. Дата первоначального размещения документа**

<span id="page-201-2"></span>В отношении документа «**Контракт**» администраторам Системы доступна возможность ручной корректировки значение в поле «**Дата первоначального размещения документа**». Данное поле расположено в шапке контракта, не доступно для редактирования заказчикам и доступно для редактирования администраторам Системы (*[Рисунок 274](#page-202-0)*).

WE B - Т ОР ГИ - К С САД СОРТАНИЕ ПРОГРАММНОГО КОМПЛЕКСА

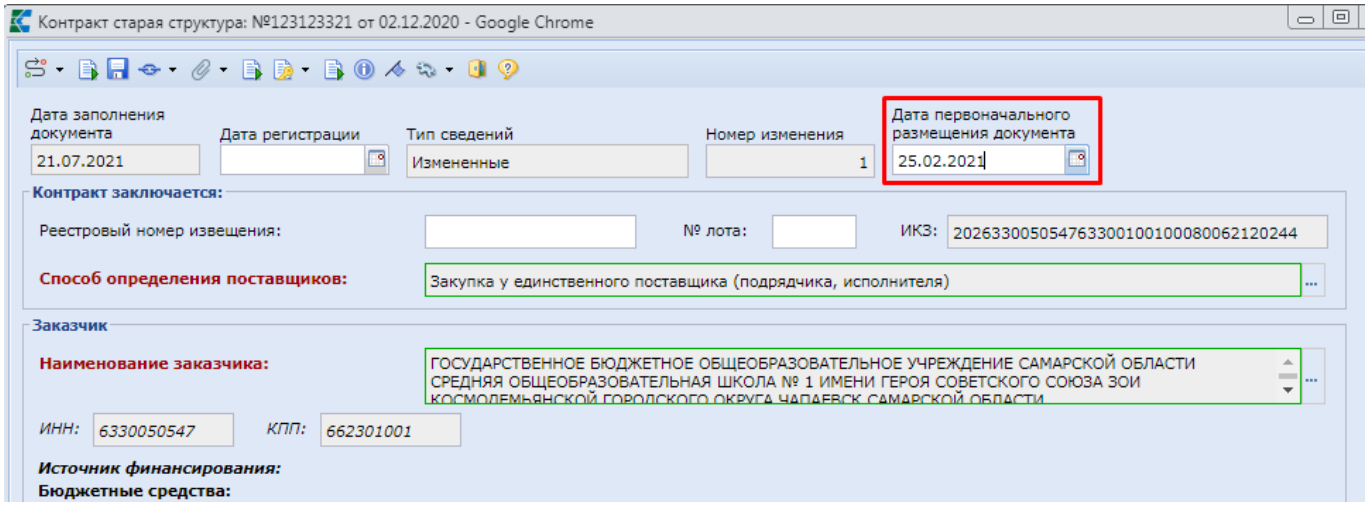

**Рисунок 274. Дата первоначального размещения документа**

<span id="page-202-0"></span>Для возможности редактирования данного поля без перехода в режим редактирования документа на панель инструментов в списке контрактов добавлена кнопку [**Дата первоначального размещения документа**] (*[Рисунок 275](#page-202-1)*).

|    | Рабочий стол | Контракт                        | $\left( \mathbf{x}\right)$                                                           |                                      |                                |
|----|--------------|---------------------------------|--------------------------------------------------------------------------------------|--------------------------------------|--------------------------------|
|    | Контракт     |                                 |                                                                                      |                                      |                                |
|    |              |                                 |                                                                                      |                                      |                                |
|    |              |                                 | Быстрый пои Дата первоначального размещения документа<br>Сбросить                    |                                      |                                |
| W  | ⊓∙           | Дата<br>заполнения<br>документа | Аналитические признаки                                                               | номер реестровой записи<br>контракта | Цена контр                     |
| 1  | $\Box$       | 21.07.2021                      | В работе                                                                             | 0000000000000000001                  |                                |
| 2  | П            | 21.07.2021                      | В работе                                                                             | 000000000000000001                   |                                |
| 3  | П            | 21.07.2021                      | в<br>КОФ Форма редактирования даты первоначального размещения контракта - Google Chr | $\qquad \qquad \blacksquare$         | $\boldsymbol{\mathsf{X}}$<br>▣ |
| 4  | П            | 20.07.2021                      |                                                                                      |                                      |                                |
| 5  | П            | 19.07.2021                      | HOI                                                                                  |                                      |                                |
| 6  | П            | 19.07.2021                      | 3<br>з                                                                               |                                      |                                |
| 7  | □            | 13.07.2021                      | Дата первоначального<br>25.02.2021<br>в<br>размещения документа:                     |                                      |                                |
| 8  | П            | 13.07.2021                      | 2                                                                                    |                                      |                                |
| 9  | П            | 16.06.2021                      |                                                                                      |                                      |                                |
| 10 | □            | 04.06.2021                      |                                                                                      |                                      |                                |
| 11 | П            | 03.06.2021                      |                                                                                      |                                      |                                |
| 12 | ⊓            | 02.06.2021                      |                                                                                      |                                      |                                |
| 13 | □            | 02.06.2021                      |                                                                                      |                                      |                                |
| 14 | □            | 25.05.2021                      | Готово                                                                               |                                      |                                |
| 15 |              | 14.05.2021                      |                                                                                      |                                      |                                |

**Рисунок 275. Форма изменения даты первоначального размещения документа**

<span id="page-202-1"></span>В открывшейся форме необходимо установить требуемую дату и нажать кнопку [**Сохранить**].

Данное поле начиная с версии 11.2 ЕИС передается в отправляемых пакетах из Системы в ЕИС и анализируется ЕИС при приеме контрактов, исполнений контрактов. В зависимости от указанного значения в данном поле зависит формирование содержимого xml- файла.

# **1.15.1.2. Идентификатор документа ЕИС**

<span id="page-203-1"></span>Документы, передаваемые из Системы в ЕИС получают несколько идентификаторов в различное время. Идентификаторы необходимо для идентификации на FTP сервере ЕИС документов, направленных из Системы, для получения данных о регистрации в ЕИС. Перечень идентификаторов по документу доступен для просмотра администраторам Системы по кнопке [**Идентификатор документа ЕИС**], расположенной на панели инструментов списка контрактов (*[Рисунок 276](#page-203-0)*).

| $\left( \mathbf{x}\right)$<br>Рабочий стол<br>Контракт                                          |   |            |    |              |       |           |        |                  |                    |                                                                                         |                   |  |
|-------------------------------------------------------------------------------------------------|---|------------|----|--------------|-------|-----------|--------|------------------|--------------------|-----------------------------------------------------------------------------------------|-------------------|--|
| Контракт                                                                                        |   |            |    |              |       |           |        |                  |                    |                                                                                         |                   |  |
| $S - m$                                                                                         |   |            |    |              |       |           |        |                  |                    | • B B X B • X <i>0</i> G • G • G • A # • B • A B • • B Z \$ 1 7 4 • S X 5 • & • 0 G 9 B |                   |  |
| Идентификатор документа ЕИС<br>Быстрый поиск<br><b>Лоиск</b><br>Сбросить                        |   |            |    |              |       |           |        |                  |                    |                                                                                         |                   |  |
| $\Sigma\zeta$<br>-10<br>К. Форма установки идентификатора документа ЕИС - Google Chrome<br>Дата |   |            |    |              |       |           |        |                  |                    |                                                                                         |                   |  |
| ⊡▼<br>Ari<br>扁<br>заполнения                                                                    |   |            |    |              |       |           |        |                  |                    |                                                                                         |                   |  |
|                                                                                                 |   | документа  |    | O 4          |       |           |        |                  |                    |                                                                                         |                   |  |
| 1                                                                                               |   | 21.07.2021 | в  |              | 医学外学品 |           |        | 圖<br>Выводить по | $\mathbb{N}$<br>15 | 1 $ms 1$ $\rightarrow$ $\rightarrow$ $\parallel$<br>Страница                            | Строки 1 - 1 из 1 |  |
| 2                                                                                               | ⊡ | 21.07.2021 | в  |              |       |           |        | Идентификатор    | Идентификатор      | Внешний                                                                                 |                   |  |
| 3                                                                                               |   | 21.07.2021 | в  | 画            | ∏▼    | Номер     | Н(М)ЦК | загруженных      | обработанного      | идентификатор                                                                           |                   |  |
|                                                                                                 | Г | 20.07.2021 | в  |              |       |           |        | данных           | пакета данных      | документа                                                                               |                   |  |
| 5                                                                                               | Г | 19.07.2021 | в  | $\mathbf{1}$ |       | 123123321 | 981,00 |                  |                    | F17CF73D-0CF                                                                            |                   |  |
| 6                                                                                               | Г | 19.07.2021 | 3a |              |       |           |        | з                |                    |                                                                                         |                   |  |
| $\overline{7}$                                                                                  | Г | 13.07.2021 | в  |              |       |           |        |                  |                    |                                                                                         |                   |  |
| 8                                                                                               | Е | 13.07.2021 |    |              |       |           |        |                  |                    |                                                                                         |                   |  |
| 9                                                                                               | г | 16.06.2021 |    |              |       |           |        |                  |                    |                                                                                         |                   |  |
| 10                                                                                              | Г | 04.06.2021 |    |              |       |           |        |                  |                    |                                                                                         |                   |  |
| 11                                                                                              | Г | 03.06.2021 |    |              |       |           |        |                  |                    |                                                                                         |                   |  |
| 12                                                                                              | п | 02.06.2021 |    |              |       |           |        |                  |                    |                                                                                         |                   |  |
| 13                                                                                              | Г | 02.06.2021 |    | Готово       |       |           |        |                  |                    |                                                                                         |                   |  |

**Рисунок 276. Форма установки идентификатора документа ЕИС**

<span id="page-203-0"></span>Для поля «**Внешний идентификатор документа**» значение формируется Системой автоматически в момент создания контракта. Значение в данном поле никогда не повторяется и уникального для всех документов. Поле доступно для редактирования администраторам Системы. Без особой необходимости не рекомендуется изменять значение в данном поле.

Поле «**Идентификатор обработанного пакета данных**» заполняется автоматически значением, сформированным ЕИС в процессе обработки отправленного пакета из ВСРЗ в ЕИС.

Поле «**Идентификатор загруженных данных**» получает цифровое значение только в том случае, отправляемый пакет будет успешно принят ЕИС. По двойному клику ЛКМ в поле открывается список идентификаторов, полученных документом ранее. При каждой успешной отправке документа в ЕИС назначается новый идентификатор. В случае необходимости указания в данном поле значения, отличного из имеющегося в списке, необходимо щелкнуть ЛКМ в поле и нажать клавишу «**Enter**». Появится курсор мыши, позволяющий ввести требуемое значение. Для сохранения введенного значения достаточно щелкнуть мышью в любое свободного место на форме.

<span id="page-203-2"></span>Для сохранения введенных значений необходимо нажать кнопку [**Сохранить**] в форме установки идентификатора документа ЕИС.

## **1.15.1.3. Идентификатор этапа контракта**

В контракте во вкладке «**Общие данные**» в таблице «**Этапы исполнения контракта**» заказчики заполняют сведения об этапах контракта. Значение в поле «**Внешний идентификатор этапа**» формируется Системой автоматически в момент успешного сохранения контракта. Поле «**Идентификатор этапа**» заполняется после отправки контракта в ЕИС и не доступно для изменения заказчикам. Данное поле доступно для редактирования только администраторам

Системы. В случае формирования изменения контракта идентификатор этапа наследуется из предыдущей размещенной версии контракта и не изменяется при размещении изменения контракта в ЕИС (*[Рисунок 277](#page-204-0)*).

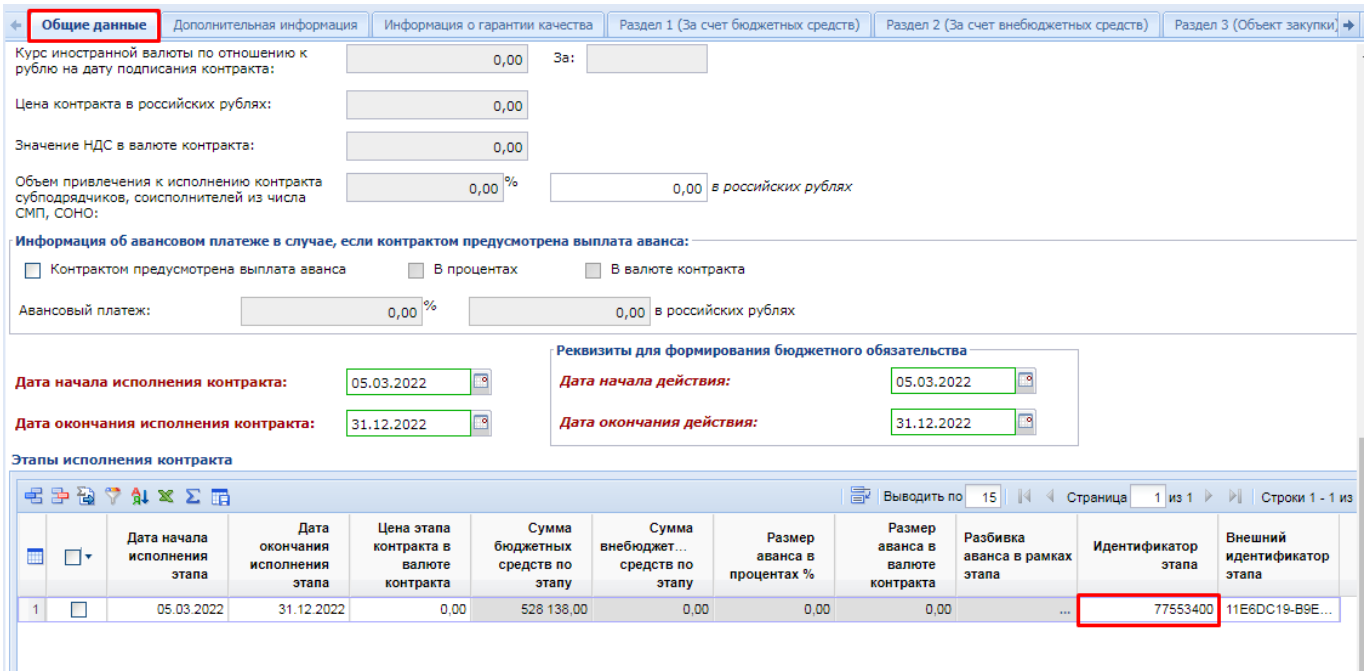

**Рисунок 277. Идентификатор этапа контракта**

<span id="page-204-0"></span>В изменении контракта запрещается удалять этап контракта, если в отношении этого этапа контракта в ЕИС существуют действующие редакции исполнений контрактов.

# **1.15.2. Документ «Размещение заказа» (223-ФЗ)**

## **1.15.2.1. GUID (Идентификатор) в ЕИС и Реестровый номер документа**

GUID – уникальный номер каждого документа, который присваивается в момент, когда документ был принят в ЕИС. Если Размещение заказа было отправлено из Системы напрямую в ЕИС, то GUID проставляется в документе вместе с получением статуса «Принят в ЕИС». Если документ был отправлен на ЭТП, то GUID проставляется уже со статусом «Опубликовано», полученным с площадки.

Реестровый номер присваивается документу «Размещение заказа» сразу после его публикации в ЕИС. В Системе он проставляется в документе вместе с полученным статусом «Опубликовано» (*[Рисунок 278](#page-204-1)*).

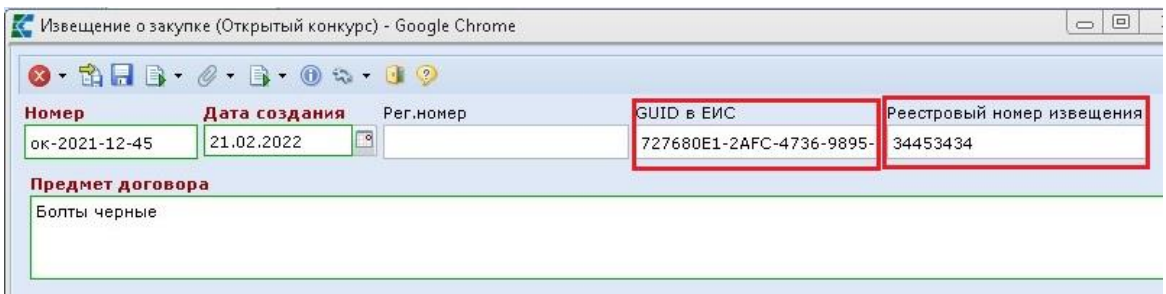

<span id="page-204-1"></span>**Рисунок 278. Идентификатор и Реестровый номер документа**

WE B - Т ОР ГИ - К С САД ПРОГРАМ МАРИ СТРИРОВАНИЕ ПРОГРАММНОГО КОМПЛЕКСА

Если по каким-либо причинам, в Системе, у Размещения заказа отсутствуют GUID и Реестровый номер, или один из них, то админам Системы доступна кнопка **[I] Проставить реестровый номер закупки]** (*[Рисунок 279](#page-205-0)*).

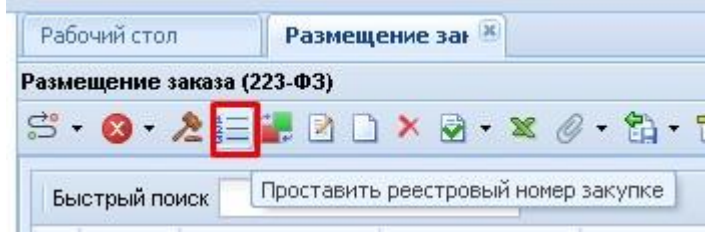

**Рисунок 279. Кнопка простановки Реестрового номера**

<span id="page-205-0"></span>Использование данной кнопки дает возможность проставить нужные значения без потери электронной подписи на документе.

При нажатии на кнопку **[Проставить реестровый номер закупки]** откроется Форма простановки реестрового номера. При этом, для удобства администраторов, возможен массовый выбор документов. В открывшейся электронной форме необходимо проставить нужные значения и затем сохранить документ по кнопке [**Сохранить**] (*[Рисунок 280](#page-205-1)*).

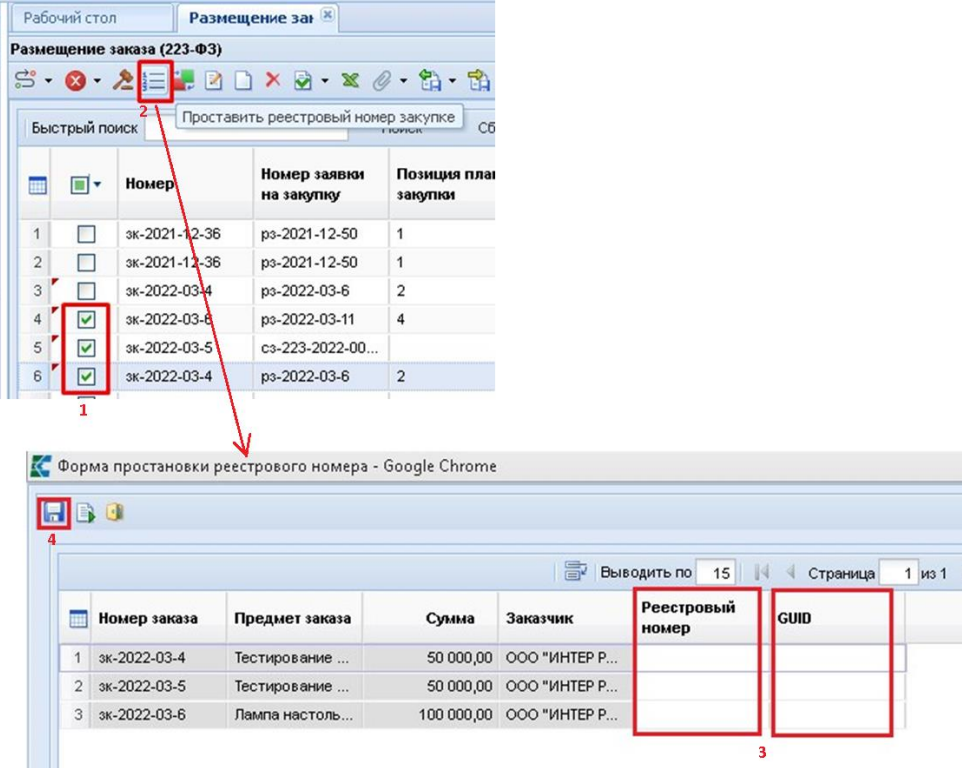

**Рисунок 280. Форма простановки реестрового номера**

# <span id="page-205-1"></span>**1.15.3. Документ «Размещение заказа» (44-ФЗ)**

## **1.15.3.1. Изменение ИКЗ и реестрового номера извещения**

<span id="page-205-2"></span>При отправке извещений в ЕИС возможно срабатывание контроль о некорректном значении ИКЗ отправляемого документа в отношении идентификационного кода закупки в рамках позиции плана-графика закупок, определяемого 27-29 символами в ИКЗ. Администраторам

Системы доступна возможность изменения ИКЗ в отношении 27-29 символов в извещении. При этом происходит автоматическое изменение ИКЗ и в связанной с извещением заявке на закупку.

Для изменения ИКЗ извещения необходимо открыть список документов «**Размещение заказа**», расположенного по пути: ДОКУМЕНТЫ \ Документы извещения о закупке \ Размещение заказа. В открывшемся списке надо отметить требуемое извещение и нажать на панели инструментов кнопку  $\equiv$  [**Проставить реестровый номер документа**] (*[Рисунок 281](#page-206-0)*).

|                                                                   | Рабочий стол.     |                                                                                | Размещение зат <sup>[x]</sup> |                    |                   |        |                         |  |  |  |  |  |  |
|-------------------------------------------------------------------|-------------------|--------------------------------------------------------------------------------|-------------------------------|--------------------|-------------------|--------|-------------------------|--|--|--|--|--|--|
|                                                                   | Размещение заказа |                                                                                |                               |                    |                   |        |                         |  |  |  |  |  |  |
| <u>යි -</u>                                                       | ☎                 | -  三   B X B + X + <i>0 2</i> B + E B <i>4 H</i> + B 4 B B Σ \$I 7 4 · S X + B |                               |                    |                   |        |                         |  |  |  |  |  |  |
| Проставить реестровый номер извещения 2<br>Сбросить<br>Быстрый по |                   |                                                                                |                               |                    |                   |        |                         |  |  |  |  |  |  |
|                                                                   |                   |                                                                                | Идентификатор документа ЕИС   |                    |                   |        |                         |  |  |  |  |  |  |
|                                                                   | ⊓∙                | Номер                                                                          | Рег.номер                     | Номер<br>изменения | Дата ввода        | Тип    | Состояние<br>размещения |  |  |  |  |  |  |
|                                                                   | M                 | ок-э-2022-07-71                                                                | 33-00222                      |                    | 13.07.2022 Товары |        | Лот №1 Текущ            |  |  |  |  |  |  |
| $\overline{2}$                                                    |                   | ок-э-2022-03-67                                                                | 33-00085                      | 1                  | 08.07.2022        | Товары | Лот №1 Текущ            |  |  |  |  |  |  |
| 3                                                                 |                   | ок-э-2022-05-68                                                                | 33-00405                      | 1                  | 08.07.2022        | Товары | Лот №1 Текущ            |  |  |  |  |  |  |
| 4                                                                 |                   | 089120000062                                                                   | 089120000062                  |                    | 06.07.2022        |        | Лот №1 Текущ            |  |  |  |  |  |  |
| 5                                                                 |                   | зкц-э-2022-07-58                                                               | 33-00221                      |                    | 06.07.2022        | Товары | Лот №1 Прове            |  |  |  |  |  |  |
|                                                                   |                   | aadhaann az a'                                                                 | es nonoz                      |                    | BE BZ 2022 Tenes: |        | <b>Box Mot Boone</b>    |  |  |  |  |  |  |

**Рисунок 281. Кнопка Проставить реестровый номер извещения**

<span id="page-206-0"></span>В открывшемся окне в поле «**ИКЗ(27-29)**» отражается текущий порядковый номер закупки в рамках позиции плана-графика закупок (*[Рисунок 282](#page-206-1)*). Значение в данном поле необходимо изменить на требуемый номер, который может принимать значение от «001» до «999» и нажать кнопку [**Сохранить**]. В момент сохранения будет изменен ИКЗ в извещении и в связанной заявке на закупку.

| C,             | $\triangleq$   |                |       | $\Box$                | $\times$            |                                               |                           |                                |            |  |   |
|----------------|----------------|----------------|-------|-----------------------|---------------------|-----------------------------------------------|---------------------------|--------------------------------|------------|--|---|
| $\blacksquare$ |                |                |       |                       |                     |                                               |                           |                                |            |  |   |
|                | 据国内外的区域        |                |       |                       | 圖                   |                                               | Выводить по 15 4 Страница | 1 из 1 ▶ ▶   Строки 1 - 1 из 1 |            |  |   |
| 禰              | Номер заказа   | Предмет заказа | Сумма | Заказчик              | Реестровый<br>номер | Дата<br>рассмотрен<br><b>ВТОРЫХ</b><br>частей | ИКЗ(1-26)                 | ИКЗ(27-29)                     | ИКЗ(29-36) |  |   |
|                | 3A-Nº-10364/22 | 3A-№-10364/2   |       | 172 533,32 KFKY "YKC" |                     |                                               | 222246621522              | 001                            | 2829414    |  |   |
|                |                |                |       |                       |                     | 1                                             |                           |                                | 1          |  | ٠ |
| Готово         |                |                |       |                       |                     |                                               |                           |                                |            |  |   |

**Рисунок 282. Форма редактирования реестрового номера и ИКЗ**

<span id="page-206-1"></span>В случае необходимости ручного перевода извещения в зарегистрированное состояние требуется указать реестровый номер извещения. Для этого администратор Системы может прописать реестровый номер извещения, полученный из ЕИС путем редактирования значения в поле «**Реестровый номер**».

## <span id="page-206-2"></span>**1.15.3.2. Идентификатор документа ЕИС**

Документы, передаваемые из Системы в ЕИС получают идентификатор, присваиваемый ЕИС по результатам успешной загрузки документа в ЕИС. Идентификатор необходим для идентификации на FTP сервере ЕИС документов, направленных из Системы, для получения данных о регистрации в ЕИС. В случае удаления документа в ЛК заказчика в ЕИС и при повторной отправке документа в ЕИС по кнопке [**Отправить документ как новый в ЕИС**] отправляемому документу присваивается новый идентификатор при успешной загрузке. Перечень идентификаторов по документу доступен для просмотра администраторам Системы по кнопке [**Идентификатор документа ЕИС**], расположенной на панели инструментов списка документов «**Размещение заказа**» (*[Рисунок 283](#page-207-0)*).

|    | Рабочий стол      | Размещение зан <sup>18</sup>              |                |                |          |               |              |                                         |              |                                |                                          |                   |          |
|----|-------------------|-------------------------------------------|----------------|----------------|----------|---------------|--------------|-----------------------------------------|--------------|--------------------------------|------------------------------------------|-------------------|----------|
|    | Размещение заказа |                                           |                |                |          |               |              |                                         |              |                                |                                          |                   |          |
|    |                   |                                           |                |                |          |               |              |                                         |              |                                |                                          |                   |          |
|    | Быстрый по        | } — Проставить реестровый номер извещения |                |                |          | Сбросить      |              |                                         |              | 寄                              | 25<br>$\mathbb{R}$<br>Выводить по        | • Страница        |          |
|    |                   | 鑒<br>Идентификатор документа ЕИС          |                |                | 2        |               |              |                                         |              |                                |                                          |                   | 2 из 48  |
|    |                   |                                           |                |                |          |               |              |                                         |              |                                |                                          |                   |          |
| m  | 同*                | Номер                                     | Рег.номер      | Ò              | $\theta$ |               |              | Форма установки идентификатора документ |              |                                |                                          | □                 | $\times$ |
|    |                   |                                           |                |                |          |               |              |                                         |              |                                |                                          |                   |          |
| 26 |                   | аэф-2022-07-35592                         | 3A-№-10263/22  | $\mathbf{a}_i$ |          |               |              |                                         |              |                                |                                          |                   |          |
|    | $\Box$            |                                           |                |                |          |               |              |                                         |              |                                |                                          |                   |          |
| 27 | П                 | аэф-2022-07-35597                         | 3A-Nº-9544/22  |                | 医掌外面     |               |              | 霹<br>Выводить по 15                     | $\mathbb{R}$ | Страница                       | 1 из 1 $\triangleright$ $\triangleright$ | Строки 1 - 1 из 1 |          |
| 28 | г                 | аэф-2022-07-35598                         | 3A-№-10073/22  |                |          |               |              |                                         |              |                                |                                          |                   |          |
| 29 | П                 | аэф-2022-07-35599                         | 3A-Nº-9557/22  | m              | ⊓∙       | Homep         | $H(M)$ LIK   | Идентификатор                           |              | Идентификатор<br>обработанного | Внешний<br>идентификатор                 |                   |          |
| 30 | П                 | ок-э-2022-07-631                          | OK-Nº-10351/22 |                |          |               |              | загруженных данных                      |              | пакета данных                  | документа                                |                   |          |
| 31 | ⊏                 | аэф-2022-07-35600                         | 3A-Nº-10237/22 | $\mathbf{1}$   | Г        | аэф-2022-07-3 | 1 600 000.00 | 29962706                                |              | af6d3f29-d61d-                 | $\cdots$                                 |                   |          |
| 32 | ⊡                 | аэф-2022-07-35601                         | 3A-Nº-9487/22  |                |          |               |              |                                         |              |                                |                                          |                   |          |
| 33 | П                 | аэф-2022-07-35605                         | 3A-Nº-9585/22  |                |          |               |              |                                         |              |                                |                                          |                   |          |
| 34 | Г                 | аэф-2022-07-35606                         | 3A-Nº-9714/22  |                |          |               |              |                                         |              |                                |                                          |                   |          |
| 35 | П                 | asdb-2022-07-35607                        | 3A-Nº-9718/22  |                |          |               |              |                                         |              |                                |                                          |                   |          |
| 36 | П                 | asd>2022-07-35608                         | 3A-Nº-9137/22  |                |          |               |              |                                         |              |                                |                                          |                   |          |
| 37 |                   | аэф-2022-07-35609 3А-№-9622/22            |                | Готово         |          |               |              |                                         |              |                                |                                          |                   |          |

**Рисунок 283. Форма установки идентификатора документа ЕИС**

<span id="page-207-0"></span>Для поля «**Внешний идентификатор документа**» значение формируется Системой автоматически в момент создания контракта. Значение в данном поле никогда не повторяется и уникального для всех документов. Поле доступно для редактирования администраторам Системы. Без особой необходимости не рекомендуется изменять значение в данном поле.

Поле «**Идентификатор обработанного пакета данных**» заполняется автоматически значением, сформированным ЕИС в процессе обработки отправленного пакета из ВСРЗ в ЕИС.

Поле «**Идентификатор загруженных данных**» получает цифровое значение только в том случае, отправляемый пакет будет успешно принят ЕИС. По двойному клику ЛКМ в поле открывается список идентификаторов, полученных документом ранее. При каждой успешной отправке документа в ЕИС назначается новый идентификатор. В случае необходимости указания в данном поле значения, отличного из имеющегося в списке, необходимо щелкнуть ЛКМ в поле и нажать клавишу «**Enter**». Появится курсор мыши, позволяющий ввести требуемое значение. Для сохранения введенного значения достаточно щелкнуть мышью в любое свободного место на форме.

Для сохранения введенных значений необходимо нажать кнопку [**Сохранить**] в форме установки идентификатора документа ЕИС.

#### НЕСТАНДАРТНЫЕ СИТУАЦИИ  $2<sub>1</sub>$

#### $2.1.$ Повышение надежности работы

Для повышения надежности работы комплекса рекомендуется систематически проводить резервное копирование базы данных.

#### $2.2.$ Проблемы установки клиентской части

При инсталляции клиентской части на компьютер, на котором установлена WindowsNT WorkStation (версии 4.0 и выше), возникает сообщение об ошибке: «Setup has encountered on error in the registration database».

Возможные причины:

- Закрыт доступ к системному реестру.

#### $2.3.$ Проблемы запуска и работы

При запуске программы выдается сообщение «Нет связи с сервером».

Сообщение говорит о том, что клиентская часть программы не может получить соединение с сервером.

Возможные причины:

- Неверно указаны: имя сервера, имя базы данных, имя пользователя, пароль.
- Рабочая машина и сам сервер находятся в разных подсетях и не пингуются.
- Неправильно настроен сетевой протокол на сервере.

#### $2.4.$ Проблемы визуализации окна «Навигатор»

После входа в программу окно «Навигатора» пустое. Возможные причины:

- Выключена настройка «Дерево настроек => Настройки => Доступ => Показывать системные группы документов».
- Значение настройки «Дерево настроек => Настройки => Общие => Работа с АРМом» установлено в положение «Только АРМ», а в комплексе нет настроенных АРМов или АРМы существуют, но не назначены пользователям.

#### Проблемы при работе с отчетами  $2.5.$

При печати отчетов возникает сообщение об ошибке: «Файл шаблона не найден», «Не хватает памяти».

Возможные причины

- Проверить пути, установленные к файлам отчетов (пункт «Дерево настроек =>Настройки => Отчеты => Пути к файлам отчета»).

# ПЕРЕЧЕНЬ СОКРАЩЕНИЙ

В документе используются следующие сокращения:

АРМ - автоматизированное рабочее место;

ЭП (ЭЦП) - электронная подпись;

УЦ - удостоверяющий центр;

БОТ - сервис взаимодействия с внешними системами;

ПК - программный комплекс;

УО/УУ - уполномоченный орган / уполномоченное учреждение;

АП - аналитический признак.

# **ЛИСТ РЕГИСТРАЦИИ ИЗМЕНЕНИЙ**

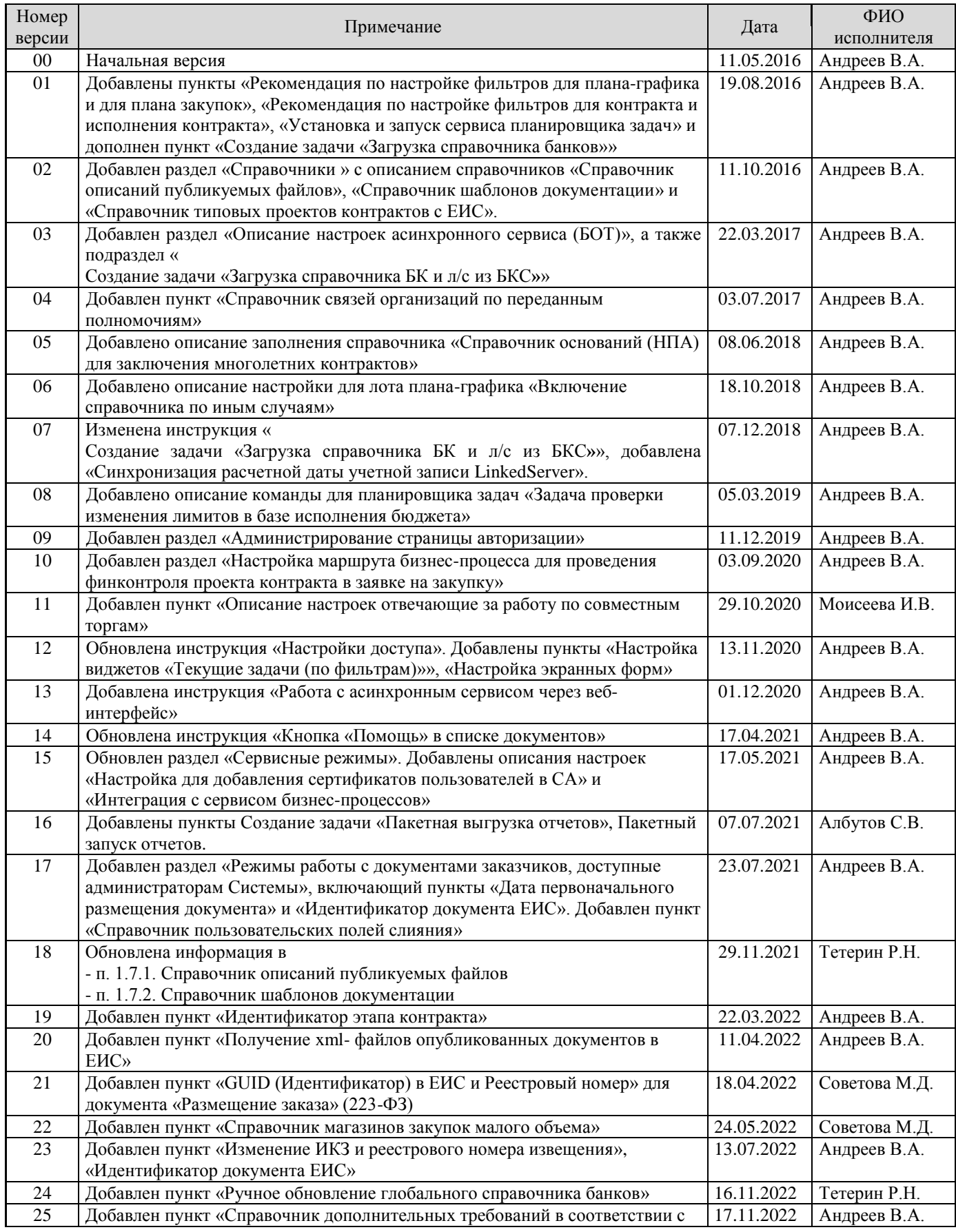

## WEB-Т ОР ГИ-К С САДМИНИСТРИРОВАНИЕ ПРОГРАММНОГО КОМПЛЕКСА

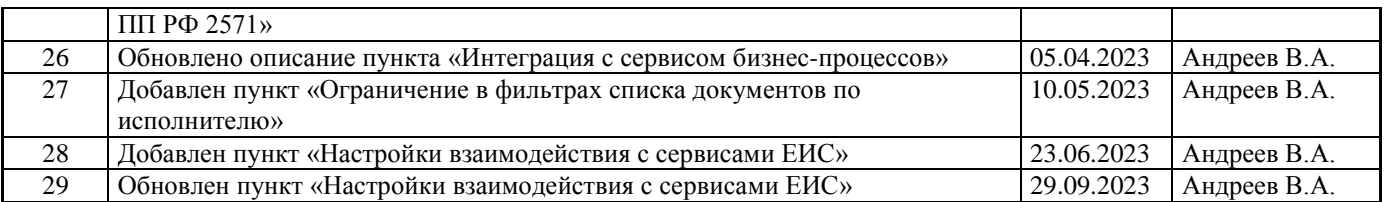